# Sun Enterprise SyMON™ 2.0.1 Software-Benutzerhandbuch

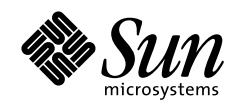

THE NETWORK IS THE COMPUTER"

**Sun Microsystems, Inc.** 901 San Antonio Road Palo Alto, CA 94303-4900 USA 650 960-1300 Fax 650 969-9131

Bestellnummer: 806-0066-10 Juli 1999, Ausgabe A

Anmerkungen zu diesem Dokument richten Sie bitte an: docfeedback@sun.com

Copyright 1999 Sun Microsystems, Inc., 901 San Antonio Road, Palo Alto, California 94303-4900 U.S.A. Alle Rechte vorbehalten.

Dieses Produkt oder Dokument ist urheberrechtlich geschützt und wird mit Lizenzen, die deren Verwendung, Vervielfältigung, Verteilung und Dekompilierung einschränken, vertrieben. Ohne die vorherige schriftliche Genehmigung von Sun und den Sun-Lizenzgebern, sofern vorhanden, darf kein Teil dieses Produkts oder Dokuments in irgendeiner Form oder mit irgendwelchen Mitteln reproduziert werden.

Teile dieses Produkts können auf den Betriebssystemen UNIX® und Berkeley 4.3 BSD basieren, für die eine entsprechende Lizenz von Novell, Inc. bzw. von der University of California vorliegt. UNIX ist ein eingetragenes Warenzeichen in den Vereinigten Staaten sowie in anderen Ländern und wird ausschließlich durch X/Open Company, Ltd. lizenziert. In diesem Produkt verwendete Software und Font-Software von Drittanbietern ist urheberrechtlich geschützt und von den Lieferanten von Sun lizenziert. RESTRICTED RIGHTS: Use, duplication, or disclosure by the U.S. Government is subject to restrictions of FAR 52.227-14(g)(2)(6/87) and FAR 52.227-19(6/87), or DFAR 252.227-7015(b)(6/95) and DFAR 227.7202-3(a).

Sun, Sun Microsystems, das Sun-Logo, AnswerBook, NFS, Sun Enterprise, Sun Enterprise Network Array, Sun StorEdge A5000, Solstice Enterprise Agents, Sun Enterprise SyMON, Java, SunVTS, Solstice SyMON, Solstice Enterprise Agent und Solaris sind in den Vereinigten Staaten und bestimmten anderen Ländern Warenzeichen, eingetragene Warenzeichen oder Dienstleistungsmarken von Sun Microsystems, Inc. Alle SPARC Warenzeichen werden unter Lizenz verwendet und sind Warenzeichen oder eingetragene Warenzeichen von SPARC International, Inc. in den Vereinigten Staaten und bestimmten anderen Ländern. Produkte, die das SPARC Warenzeichen tragen, basieren auf einer von Sun Microsystems, Inc. entwickelten Architektur.

Die grafischen Benutzerschnittstellen OPEN LOOK und Sun™ wurden von Sun Microsystems, Inc. für seine Benutzer und Lizenznehmer entwickelt. Sun anerkennt dabei die von Xerox Corporation geleistete Forschungs- und Entwicklungsarbeit auf dem Gebiet der visuellen oder grafischen Benutzeroberflächen für die Computerindustrie. Sun ist Inhaber einer nicht ausschließlichen Lizenz von Xerox für die grafische Benutzeroberfläche von Xerox. Diese Lizenz gilt auch für Suns Lizenznehmer, die mit den OPEN LOOK Spezifikationen übereinstimmende Benutzerschnittstellen implementieren und sich an die schriftlichen Lizenzvereinbarungen mit Sun halten.

DIESES DOKUMENT WIRD "WIE GESEHEN" OHNE JEGLICHE AUSDRÜCKLICHE ODER STILLSCHWEIGENDE GARANTIE EINSCHLIESSLICH - JEDOCH NICHT HIERAUF BESCHRÄNKT - DER GEWÄHRLEISTUNG FÜR HANDELSÜBLICHE QUALITÄT, EIGNUNG FÜR EINEN BESTIMMTEN ZWECK UND NICHTVERLETZUNG RECHTLICHER BESTIMMUNGEN GELIEFERT.

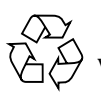

Bitte wiederverwerten

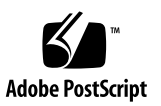

## Inhalt

#### **[Vorwort](#page-28-0) xxix**

## **1. [Einführung](#page-32-0) 1**

[Überblick über Sun Enterprise SyMON 1](#page-32-1) [Die Sun Enterprise SyMON Architektur](#page-33-0) 2 [Konsolenebene 3](#page-34-0) [Serverebene](#page-34-1) 3 [Agentebene](#page-36-0) 5 [Server-Kontext](#page-36-1) 5 [Sun Enterprise SyMON Konzepte](#page-37-0) 6 [Domains 7](#page-38-0) [Module](#page-39-0) 8 [Alarme und Regeln 9](#page-40-0) [Sun Enterprise SyMON Überwachungs-Features](#page-41-0) 10 [Autonome Agents 1](#page-41-1)0 [Hauptkonsolenfenster 1](#page-41-2)0 [Hierarchie- und Topologieansicht 1](#page-42-0)1 [Prozeßanzeige 1](#page-42-1)1 [Protokollansicht](#page-42-2) 11

[Physikalische Ansicht](#page-42-3) 11 [Logische Ansicht 1](#page-43-0)2 [Grafik 1](#page-43-1)2 [Sicherheit 1](#page-43-2)2

[Kennenlernen der Sun Enterprise SyMON Software](#page-44-0) 13

#### **2. [Vorbereitungen für die Installation der Sun Enterprise SyMON 2.0.1 Software](#page-46-0) 15**

[Systemvoraussetzungen 1](#page-47-0)6

[Systemunterstützung des Sun Enterprise SyMON Agent](#page-47-1) 16

[Unterstützte Betriebsumgebungen](#page-48-0) 17

[Sun Enterprise SyMON Kompatibilität 1](#page-48-1)7

[Kompatibilität der Sun Enterprise SyMON Komponentenebenen 1](#page-49-0)8

[Installationspackages](#page-49-1) 18

[Kern-Packages](#page-49-2) 18

[Zusatzkomponenten 2](#page-51-0)0

[Erforderliche Informationen](#page-52-0) 21

[Anschlußkonflikte mit SNMP Legacy-Agents 2](#page-53-0)2

[Ausräumen des SNMP-Anschlußkonfliktes](#page-54-0) 23

[Deinstallation der Sun Enterprise SyMON Software 2](#page-55-0)4

[So entfernen Sie Sun Enterprise SyMON Software](#page-56-0) 25

#### **3. [Installation der Sun Enterprise SyMON 2.0.1 Software](#page-58-0) 27**

[Aktualisierung von Sun Enterprise SyMON 2.0 zu 2.0.1](#page-59-0) 28

[So rüsten Sie von 2.0 auf 2.0.1 Software auf 2](#page-59-1)8

[Installation der Software auf Ihrem System 2](#page-59-2)8

[Verfahren für Dateien oder Komponentenebenen älterer Versionen von Sun](#page-60-0) [Enterprise SyMON](#page-60-0) 29

[Installationsverzeichnis für die Sun Enterprise SyMON Software 3](#page-61-0)0

- ▼ [So installieren Sie die Sun Enterprise SyMON Packages mit der Produkt-](#page-61-1)[CD](#page-61-1) 30
- [So installieren Sie die Sun Enterprise SyMON Packages aus dem](#page-63-0) [Internet 3](#page-63-0)2

[Installation separat gelieferter Zusatzkomponenten 3](#page-65-0)4

[Sun Enterprise SyMON Verzeichnisse](#page-65-1) 34

[Sun Enterprise SyMON Online-Hilfe 3](#page-66-0)5

[Installation der Online-Hilfe 3](#page-66-1)5

[So richten Sie die Sun Enterprise SyMON Online-Hilfe auf einem entfernten](#page-66-2) [Rechner ein 3](#page-66-2)5

[Einrichtung von Sun Enterprise SyMON Komponentenebenen 3](#page-68-0)7

▼ [So richten Sie Sun Enterprise SyMON Komponentenebenen ein 3](#page-68-1)7

[Sun Enterprise SyMON Gruppen 3](#page-69-0)8

[Sicherheits-Seeds](#page-69-1) 38

[Lizenzen für Sun Enterprise SyMON 3](#page-70-0)9

[Sun Enterprise SyMON Benutzer 4](#page-71-0)0

[Öffentliche und private Benutzer 4](#page-71-1)0

- ▼ [So fügen Sie Sun Enterprise SyMON Benutzer hinzu](#page-72-0) 41
- ▼ [So erteilen Sie einem Benutzer die Zugriffsberechtigungen](#page-72-1) esadm, esops oder esdomadm 41

[Starten der Sun Enterprise SyMON Software](#page-73-0) 42

▼ [So starten Sie die Sun Enterprise SyMON Software 4](#page-74-0)3

[Beenden und Anhalten der Sun Enterprise SyMON Software 4](#page-78-0)7

- [So beenden Sie die Sun Enterprise SyMON Konsole 4](#page-79-0)8
- ▼ [So halten Sie Sun Enterprise SyMON Server und Agents an](#page-79-1) 48
- **4. [Arbeiten mit Sun Enterprise SyMON Verwaltungsdomains](#page-80-0) 49**

[Starten der Sun Enterprise SyMON Software](#page-82-0) 51

[Stammdomains setzen 5](#page-83-0)2

[Domains erstellen 5](#page-85-0)4

- ▼ [Domain-Manager wählen](#page-85-1) 54
- ▼ [So erstellen Sie Domains](#page-87-0) 56

[Domains populieren 5](#page-88-0)7

[Domains verwalten 5](#page-88-1)7

[Domains wählen 5](#page-88-2)7

- ▼ [So wählen Sie eine Domain](#page-88-3) 57 [Domains löschen 5](#page-89-0)8
- ▼ [So löschen Sie eine Domain 5](#page-89-1)8

[Überwachung entfernter Domains 6](#page-91-0)0

- ▼ [So setzen Sie eine entfernte Domain 6](#page-93-0)2 [Attribut-Editor für eine Domain](#page-95-0) 64
- ▼ [Setzen der Sicherheitsoptionen einer Domain 6](#page-96-0)5

#### **5. [Objekte](#page-98-0) 67**

[Knoten erstellen](#page-99-0) 68

▼ [So erstellen Sie Knoten](#page-99-1) 68

[Überwachte Modulobjekte erstellen](#page-103-0) 72

▼ [So erstellen Sie Modulobjekte](#page-103-1) 72

[Gruppen erstellen 7](#page-106-0)5

▼ [So erstellen Sie Gruppen](#page-106-1) 75

[Composite-Objekte erstellen](#page-110-0) 79

[So erzeugen Sie Composite-Objekte 7](#page-110-1)9

[Segmente erstellen 8](#page-113-0)2

- ▼ [So erstellen Sie Segmente](#page-113-1) 82 [Objekte verbinden 8](#page-115-0)4
- ▼ [So verbinden Sie Objekte miteinander](#page-115-1) 84 [Objekte kopieren](#page-116-0) 85
- ▼ [So kopieren Sie Objekte 8](#page-116-1)5

▼ [So kopieren Sie eine Objektgruppe](#page-117-0) 86

[Objekte bearbeiten 8](#page-118-0)7

▼ [So bearbeiten Sie Objekte](#page-118-1) 87

[Objekte ausschneiden und einfügen](#page-121-0) 90

▼ [So schneiden Sie Objekte aus und fügen sie an anderer Stelle ein 9](#page-121-1)0 [Objekte löschen 9](#page-123-0)2

[So löschen Sie Objekte](#page-123-1) 92

#### **6. [Ermittlungsmanager 9](#page-126-0)5**

[Starten des Fensters "Ermittlungsanfragen"](#page-127-0) 96

▼ [So starten Sie das Fenster "Ermittlungsanfragen"](#page-127-1) 96

[Ermittlungsanfragen initiieren 9](#page-130-0)9

▼ [So initiieren Sie Ermittlungsanfragen](#page-130-1) 99

[Ermittlungsanfragen anpassen](#page-133-0) 102

▼ [So passen Sie Ermittlungsanfragen an](#page-135-0) 104

[Ermittlungsanfragen bearbeiten](#page-140-0) 109

▼ [So ändern Sie Ermittlungsanfragen](#page-140-1) 109

[Ermittlungsanfragen starten, anhalten oder löschen](#page-141-0) 110

- ▼ [So können Sie Ermittlungsanfragen starten, anhalten oder löschen](#page-141-1) 110
- **7. [Sun Enterprise SyMON Software Hauptkonsolenfenster 1](#page-142-0)11**

[Hauptkonsolenfenster 1](#page-142-1)11

[Domainansicht 1](#page-144-0)13

[Hierarchieansicht 1](#page-146-0)15

- ▼ [So erhalten Sie spezifische Informationen über die Hierarchieansicht 1](#page-147-0)16
- ▼ [So erhalten Sie allgemeine Informationen über die Hierarchieansicht 1](#page-147-1)16 [Topologieansicht 1](#page-148-0)17

[QuickTip-Blase 1](#page-148-1)17

[So zeigen Sie eine QuickTip-Blase an 1](#page-149-0)18

[Popup-Menü](#page-149-1) 118

▼ [So greifen Sie auf Popup-Menüs zu](#page-150-0) 119

[Menüleiste](#page-151-0) 120

▼ [Arbeiten mit der Menüleiste im Hauptkonsolenfenster 1](#page-151-1)20 [Optionen im Menü "Datei"](#page-152-0) 121 [Optionen im Menü "Bearbeiten"](#page-152-1) 121 [Opitonen im Menü "Ansicht"](#page-153-0) 122 [Optionen im Menü "Gehe zu" 1](#page-154-0)23 [Optionen im Menü "Werkzeuge" 1](#page-154-1)23 [Navigationsschaltflächen](#page-155-0) 124 [Das Pulldown-Menü "SyMON Verwaltungsdomains" 1](#page-156-0)25 ▼ [Aktuelle Domainliste anzeigen 1](#page-156-1)25 [Hilfe-Schaltfläche](#page-157-0) 126

[Überblick über Domainstatus 1](#page-157-1)26

#### **8. [Browser 1](#page-160-0)29**

[Detailansicht](#page-160-1) 129

[Arbeiten mit dem Detailfenster 1](#page-160-2)29

- ▼ [Starten des Detailfensters](#page-162-0) 131
- ▼ [Beenden des Detailfensters](#page-163-0) 132

[Das Register "Browser"](#page-163-1) 132

[Hardware](#page-166-0) 135

[Betriebssystem](#page-166-1) 135

[Lokale Anwendungen 1](#page-166-2)35

[Entfernte Systeme](#page-167-0) 136

[Browser-Schaltflächen 1](#page-167-1)36

[Host-Sicherheit 1](#page-170-0)39

▼ [Sicherheitsberechtigungen für Hosts oder Module setzen 1](#page-172-0)41

### **9. [Überwachung und Darstellung von Dateneigenschaften 1](#page-174-0)43** [Dateneigenschaften überwachen](#page-174-1) 143

- ▼ [Dateneigenschaften anzeigen](#page-175-0) 144 [Arbeiten mit Zeilen 1](#page-177-0)46
- ▼ [Zeilen hinzufügen](#page-177-1) 146
- ▼ [Angezeigte Daten aktualisieren 1](#page-183-0)52 [Eigenschaften untersuchen 1](#page-184-0)53
- ▼ [So untersuchen Sie Eigenschaften](#page-184-1) 153 [Grafikeigenschaften 1](#page-186-0)55
- ▼ [Überwachte Dateneigenschaften graphisch darstellen](#page-187-0) 156
- ▼ [Zwei Dateneigenschaften graphisch darstellen](#page-188-0) 157
- ▼ [Grafikparameter speichern 1](#page-191-0)60
- ▼ [Grafiken öffnen](#page-193-0) 162
- ▼ [Grafikvorlagen anwenden 1](#page-193-1)62

[Grafik-Menüs](#page-194-0) 163

[Befehle im Menü "Grafik" 1](#page-194-1)63 [Befehle im Menü "Bearbeiten" 1](#page-196-0)65 [Befehle im Menü "Ansicht" 1](#page-199-0)68 [Befehle im Menü "Werkzeuge"](#page-200-0) 169

#### **10. [Attribut-Editor](#page-202-0) 171**

[Attribut-Editor für Dateneigenschaften](#page-202-1) 171

- ▼ [Attribut-Editor öffnen](#page-203-0) 172 [Das Register "Info" im Attribut-Editor 1](#page-204-0)73 [Das Register "Alarme" im Attribut-Editor](#page-205-0) 174
- ▼ [Alarme erzeugen](#page-207-0) 176 [Das Register "Maßnahmen" im Attribut-Editor 1](#page-208-0)77
- ▼ [E-Mails senden 1](#page-210-0)79

[Das Register "Aktualisieren" im Attribut-Editor 1](#page-211-0)80

- ▼ [Aktualisierungsintervalle setzen 1](#page-212-0)81 [Das Register "Verlauf" im Attribut-Editor](#page-213-0) 182
- ▼ [Verlaufsintervalle setzen](#page-214-0) 183

#### **11. [Zeitausdruck-Editor](#page-216-0) 185**

[Arbeiten mit dem Zeitausdruck-Editor 1](#page-216-1)85

[Zeitausdrücke kombinieren](#page-218-0) 187

- ▼ [Zeitausdrücke mit den Registern "Zyklisch" und "Vergleich" erstellen 1](#page-218-1)87
- ▼ [Zeitausdrücke mit den Registern "Absolut" und "Cron" erstellen](#page-226-0) 195
- ▼ [Alarmzeitpläne mit dem Register "Vergleich" einrichten](#page-233-0) 202

#### **12. [Verwaltung von Modulen](#page-240-0) 209**

[Sun Enterprise SyMON Module](#page-240-1) 209

[Standardmodule 2](#page-241-0)10

[Modulliste](#page-241-1) 210

[Module laden](#page-243-0) 212

▼ [So laden Sie Module 2](#page-243-1)12

[Module bearbeiten](#page-250-0) 219

- ▼ [Modulparameter bearbeiten](#page-252-0) 221
- ▼ [Module deaktivieren 2](#page-254-0)23
- ▼ [Module aktivieren 2](#page-254-1)23
- ▼ [Module aus dem Speicher entfernen](#page-255-0) 224

[Module überwachen 2](#page-255-1)24

[Attribut-Editor für Module 2](#page-256-0)25

[Modul-Zeitpläne einrichten](#page-256-1) 225

- ▼ [So richten Sie Modul-Zeitpläne ein](#page-256-2) 225 [Sicherheitsberechtigungen für Module setzen 2](#page-258-0)27
- ▼ [So setzen Sie Sicherheitsberechtigungen für Module](#page-258-1) 227

#### **13. [Alarme 2](#page-260-0)29**

[Sun Enterprise SyMON Alarme 2](#page-261-0)30

[Alarmtypen](#page-261-1) 230

[Ausfall-Alarme](#page-262-0) 231 ["Kritisch"-Alarme](#page-263-0) 232 [Warnalarme](#page-263-1) 232 ["Vorsicht"-Alarme 2](#page-263-2)32

["Aus"/"Deaktiviert"-Alarme](#page-263-3) 232

[Mitteilungen über Host- oder Agent-Ausfälle an Benutzer senden](#page-264-0) 233

▼ [So richten Sie Mitteilungen über Host- oder Agent-Ausfälle ein](#page-265-0) 234

[Alarme einrichten](#page-268-0) 237

[Alarm-Informationen einsehen](#page-268-1) 237

[Farbige Alarmsymbole 2](#page-268-2)37

[Alarme im Überblick über den Domain-Status 2](#page-270-0)39

▼ [Zugriff auf Alarme über das Hauptkonsolenfenster](#page-271-0) 240

[Informationen zu Alarmen](#page-272-0) 241

▼ [Zugriff auf Alarme über das Register "Alarme" im Detailfenster](#page-273-0) 242 [Alarmkategorien](#page-274-0) 243

[Alarmzustände](#page-274-1) 243

- ▼ [Alarmkategorien anzeigen](#page-275-0) 244
- ▼ [Alarme sortieren](#page-276-0) 245
- ▼ [Rücksetzen der Alarmtabelle 2](#page-277-0)46

[Alarme quittieren und löschen](#page-278-0) 247

▼ [So quittieren und löschen Sie Alarme 2](#page-278-1)47

[Alarmbedingungen einrichten](#page-279-0) 248

▼ [Alarmbedingungen für die Überwachung von Hosts einrichten](#page-279-1) 248

#### **14. [Details 2](#page-280-0)49**

[Starten des Detailfensters](#page-281-0) 250

▼ [So starten Sie das Detailfenster](#page-281-1) 250 ▼ [So schließen Sie das Detailfenster 2](#page-283-0)52 [Das Register "Info"](#page-284-0) 253 [Das Register "Browser"](#page-284-1) 253 [Das Register "Alarme" 2](#page-285-0)54 [Das Register "Prozesse" 2](#page-285-1)54 [Konfigurieren der Prozeß-Anzeige 2](#page-287-0)56 ▼ [Anzuzeigende Spalten wählen 2](#page-287-1)56 [Spalten sortieren](#page-289-0) 258 ▼ [Spalten in aufsteigender Reihenfolge sortieren 2](#page-289-1)58 [Spalten in absteigender Reihenfolge sortieren 2](#page-289-2)58 [Spalten verschieben](#page-289-3) 258 ▼ [Spalten in der Tabelle umordnen 2](#page-290-0)59 [Prozeßstatistikfenster 2](#page-290-1)59 [Das Feld "Prozeßübersicht" 2](#page-290-2)59 [Das Register "Protokollansicht" 2](#page-290-3)59 [Die Schaltfläche "Protokolldateityp" 2](#page-292-0)61 ▼ [Protokolldatei-Meldungen anzeigen](#page-292-1) 261 [Meldungen filtern 2](#page-292-2)61 ▼ [So filtern Sie Ihre Protokolle 2](#page-292-3)61 [Die Schaltfläche "Neu laden"](#page-295-0) 264 [Die Schaltfläche "Überwachen" 2](#page-295-1)64 ▼ [Protokollmeldungen überwachen](#page-295-2) 264 [Bestimmte Protokollmeldungen suchen](#page-297-0) 266

▼ [So suchen Sie eine Protokollmeldung 2](#page-297-1)66 [Das Register "Konfiguration" 2](#page-297-2)66

[Konfigurationen anzeigen](#page-299-0) 268 [Ressourcen](#page-299-1) 268 [Physikalische Ansicht](#page-299-2) 268 [Ansichtsperspektiven](#page-300-0) 269 [Physikalische Ansicht mit Sun StorEdge-Geräten](#page-301-0) 270 [Dynamische Rekonfiguration 2](#page-304-0)73 [Details zeigen 2](#page-304-1)73 [Logische Ansicht 2](#page-306-0)75 [Suchen 2](#page-307-0)76 [Dynamische Rekonfiguration 2](#page-307-1)76 [Details zeigen 2](#page-307-2)76

#### **15. [Sun Enterprise SyMON Sicherheit](#page-308-0) 277**

[Kategorien für Zugriffskontrollisten 2](#page-309-0)78 [Sun Enterprise SyMON Benutzer 2](#page-309-1)78 [Öffentliche und private Benutzer 2](#page-309-2)78 [Sun Enterprise SyMON Gruppen 2](#page-310-0)79 [Sun Enterprise SyMON Bediener oder](#page-311-0) esops 280 [Sun Enterprise SyMON ADMinistratoren oder](#page-311-1) esadm 280 [Sun Enterprise SyMON DOMain-ADMinistratoren oder](#page-311-2) esdomadm 280 [Funktionen für Administrator, Bediener und Allgemein 2](#page-312-0)81 [Zugriffskontrollisten \(ACL\) definieren](#page-313-0) 282 [Zugriff für Administrator, Bediener und Allgemein](#page-313-1) 282 [Fernzugriff auf Sun Enterprise SyMON Server](#page-314-0) 283 [Sun Enterprise SyMON Serverkontext](#page-314-1) 283 [Beschränkungen bei der Arbeit mit verschiedenen Servern 2](#page-316-0)85 [Arbeiten mit Zugriffskontrollisten \(ACLs\)](#page-317-0) 286

[Sun Enterprise SyMON Benutzer hinzufügen](#page-317-1) 286

- ▼ [Bearbeitung der ACL für ein Modul](#page-317-2) 286
- [Benutzerdefinierte Gruppen in die ACL hinzufügen](#page-320-0) 289
- [Erteilung von](#page-320-1) esadm-, esops- oder esdomadm-Zugriffsrechten an einen Benutzer 289
- ▼ [Sun Enterprise SyMON Benutzer löschen](#page-320-2) 289

[Standardzugriffsrechte](#page-321-0) 290

[Standardzugriffsrechte für den Topologie-Manager](#page-321-1) 290

[Standardzugriffsrechte für sonstige Sun Enterprise SyMON Komponenten](#page-322-0) [und Module](#page-322-0) 291

[Standardzugriffsrechte überschreiben 2](#page-322-1)91

- [So überschreiben Sie Standardzugriffsrechte](#page-322-2) 291
- **A. [Einstieg in Sun Enterprise SyMON 2](#page-324-0)93**

#### **B. [Diverse Sun Enterprise SyMON Prozeduren](#page-326-0) 295**

[Neugenerierung von Sicherheitsschlüsseln](#page-326-1) 295

[Sicherheitsschlüssel neu generieren 2](#page-328-0)97

[Legacy-SNMP-Agents als Unteragents eines Sun Enterprise SyMON Agent](#page-329-0) [konfigurieren 2](#page-329-0)98

[So konfigurieren Sie einen Legacy-SNMP-Agent als Unteragent eines Sun](#page-329-1) [Enterprise SyMON Agent 2](#page-329-1)98

[Sun Enterprise SyMON für verschiedene Anschlußadressen konfigurieren 3](#page-332-0)01

- [Feststellen, ob ein Anschluß in Gebrauch ist](#page-332-1) 301
- [Sun Enterprise SyMON für Nicht-Standard-Anschlußadressen neu](#page-333-0) [konfigurieren 3](#page-333-0)02
- ▼ [Sun Enterprise SyMON SNMP-Anschlußadressen neu konfigurieren 3](#page-334-0)03
- [Sun Enterprise SyMON RMI-Anschlußadressen neu konfigurieren](#page-335-0) 304

[Topologie-Manager und Ereignismanager überwachen 3](#page-336-0)05

- [Serverkomponenten als überwachte Objekte definieren](#page-337-0) 306 [Topologie-Manager](#page-339-0) 308
- [Erhöhung des kritischen Schwellwerts für die virtuelle Größe 3](#page-339-1)08

[Ereignismanager 3](#page-342-0)11

- ▼ [Standardwerte für die Löschautomatik im Ereignismanager ändern 3](#page-343-0)12 [Sun Enterprise SyMON Protokolldateien lesen 3](#page-345-0)14
- [Mit](#page-345-1) ccat Sun Enterprise SyMON Protokolldateien lesen 314
- [Mit](#page-346-0) ctail Sun Enterprise SyMON Protokolldateien lesen 315

[Probleme mit Sun Enterprise SyMON Server](#page-346-1) 315

[Hängendes Hauptkonsolenfenster 3](#page-347-0)16

- ▼ [So lösen Sie das Problem mit dem hängenden Hauptkonsolenfenster](#page-347-1) 316 [Konsolen-Client-Rechner mit DHCP 3](#page-347-2)16
- ▼ [So stellen Sie Verbindungen zu Konsolen-Client-Rechnern mit DHCP](#page-347-3) [her 3](#page-347-3)16
- **C. [Sun Enterprise SyMON Software Betriebssystem-Module](#page-348-0) 317** [Betriebssystem](#page-349-0) 318

[Verzeichnisgrößen-Überwachungsmodul](#page-350-0) 319

[Dateiüberwachungs-Modul 3](#page-350-1)19

[MIB-II Instrumentations-Modul 3](#page-351-0)20

[Kernel Reader-Modul](#page-361-0) 330

[NFS-Statistik-Modul](#page-373-0) 342

[Solaris Prozeß-Details-Modul](#page-374-0) 343

[NFS-Dateisystemmodul 3](#page-376-0)45

#### **D. [Sun Enterprise SyMON - Lokale und entfernte Anwendungsmodule 3](#page-378-0)47**

[Lokale Anwendungen 3](#page-380-0)49

[Agent-Statistik-Modul 3](#page-380-1)49

[Datenprotokoll-Registriermodul](#page-384-0) 353

[Leistungsüberwachungsmodul 3](#page-384-1)53

[Drucker- Spooler-Modul](#page-389-0) 358

[Prozeßüberwachungsmodul 3](#page-391-0)60

[Datei-Scanning \(Systemprotokoll\)-Modul 3](#page-392-0)61 [Entfernte Systeme](#page-394-0) 363 [MIB-II Proxy-Überwachungsmodul 3](#page-394-1)63 [HP JetDirect-Modul](#page-394-2) 363

**E. [Sun Enterprise SyMON Software Regeln 3](#page-396-0)65** [Kernel Reader 3](#page-397-0)66 [Leistungsüberwachung](#page-399-0) 368

#### **F. [Internet Protokoll-Routing](#page-400-0) 369**

[Überblick über die IP-Adressierung](#page-400-1) 369

[Netzwerkklassen](#page-401-0) 370

[Unterteilung in Subnetze 3](#page-401-1)70

[Netzmasken 3](#page-402-0)71

**[Glossar 3](#page-404-0)73**

**[Index 3](#page-408-0)77**

# Abbildungen

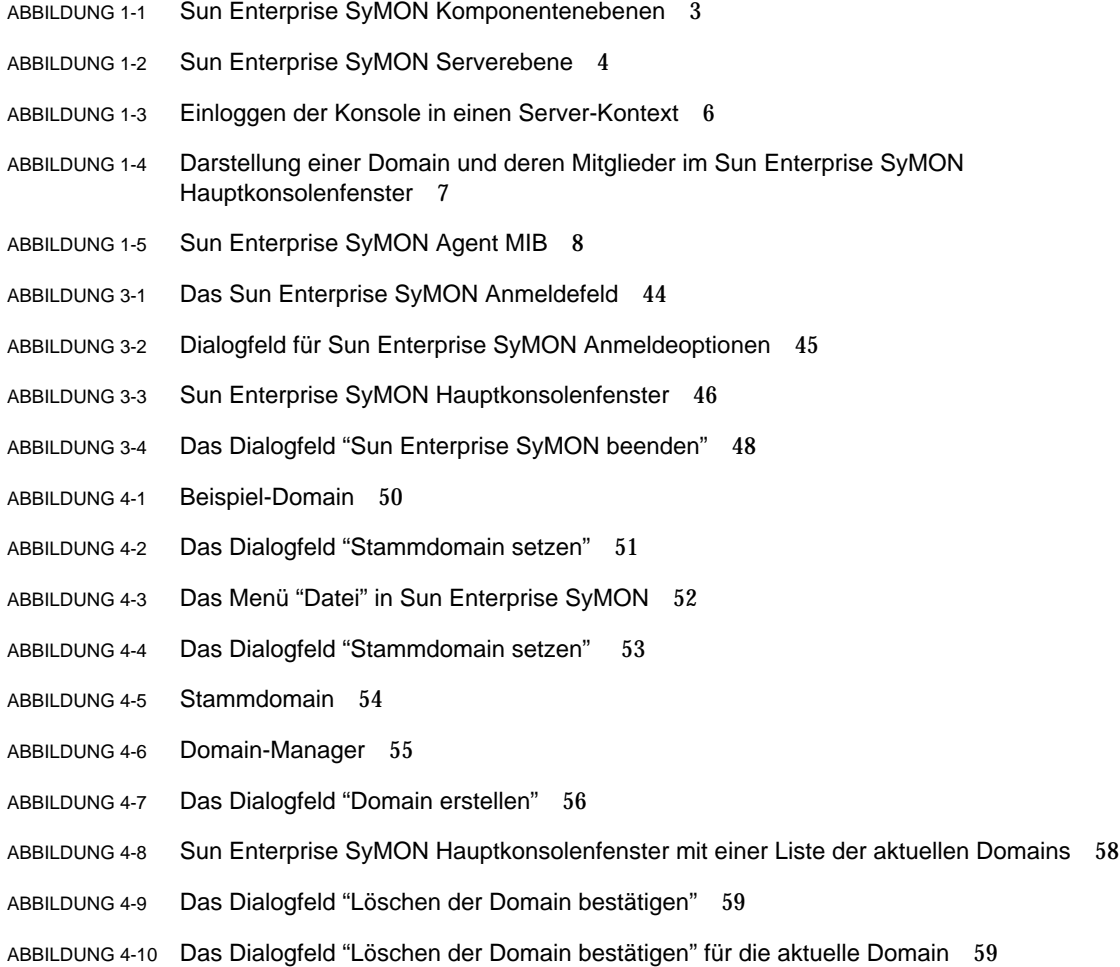

- ABBILDUNG 4-11 Entfernte (remote) Domain 61
- ABBILDUNG 4-12 Entfernte Domain Zirkulärer Domain-Verweis 61
- ABBILDUNG 4-13 Entfernte Domains Einrichtung für eine erfolgreiche gegenseitige Überwachung 62
- ABBILDUNG 4-14 Manager für entfernte Domains 63
- ABBILDUNG 4-15 Verweis auf eine entfernte Domain 64
- ABBILDUNG 4-16 Attribut-Editor für eine Domain 66
- ABBILDUNG 5-1 Das Fenster "Topologie-Objekt erstellen" mit dem Register "Knoten" 69
- ABBILDUNG 5-2 Das Fenster "Topologie-Objekt erstellen" für "SyMON Agent Modul" 73
- ABBILDUNG 5-3 Modulliste 74
- ABBILDUNG 5-4 Erstellen eines Objekts 76
- ABBILDUNG 5-5 Erstellen einer Gruppe im Fenster "Topologie-Objekt erstellen" 77
- ABBILDUNG 5-6 Das Fenster "Topologie-Objekt erstellen" mit dem Register "Composite" 80
- ABBILDUNG 5-7 Das Register "Segment" im Fenster "Topologie-Objekt erstellen" 83
- ABBILDUNG 5-8 Das Fenster "Objekt bearbeiten"—Beispiel für Knoten 88
- ABBILDUNG 5-9 Die Optionen "Ausschneiden", "Kopieren" und "Einfügen" 91
- ABBILDUNG 5-10 Die Option "Objekt/Verbindung löschen" 93
- ABBILDUNG 6-1 Das Pulldown-Menü "Werkzeuge" 96
- ABBILDUNG 6-2 Das Fenster "Ermittlungsanfragen" 97
- ABBILDUNG 6-3 Das Fenster "Neue Ermittlungsanfrage" 100
- ABBILDUNG 6-4 Das Register "Optionen" im Fenster "Neue Ermittlungsanfrage" 105
- ABBILDUNG 6-5 Das Register "Filter" im Fenster "Neue Ermittlungsanfrage" 106
- ABBILDUNG 6-6 Das Register "Zeitplanung" im Fenster "Neue Ermittlungsanfrage" 108
- ABBILDUNG 7-1 Hauptkonsolenfenster 112
- ABBILDUNG 7-2 Hauptkonsolenfenster mit Hierarchie- und Topologieansicht 114
- ABBILDUNG 7-3 QuickTip-Blase 118
- ABBILDUNG 7-4 Menüleiste 120
- ABBILDUNG 7-5 Navigationsschaltflächen 124
- ABBILDUNG 7-6 Das Pulldown-Menü "Verwaltungsdomains" 125
- ABBILDUNG 7-7 Hilfe-Schaltfläche 126
- ABBILDUNG 7-8 Überblick über Domainstatus 127
- ABBILDUNG 8-1 Öffnen des Detailfensters über das Popup-Menü 131
- ABBILDUNG 8-2 Öffnen des Detailfensters über das Menü "Werkzeuge" 132
- ABBILDUNG 8-3 Das Detailangabenfenster des Suchdienstes 133
- ABBILDUNG 8-4 Helle Kreise können "geöffnet" werden, um weitere Detailebenen anzuzeigen 134
- ABBILDUNG 8-5 Befehle des Menüs "Modul" im Detailfenster 138
- ABBILDUNG 8-6 Befehle des Menüs "Optionen" im Detailfenster 138
- ABBILDUNG 8-7 Attribut-Editor für einen Host oder ein Modul 140
- ABBILDUNG 9-1 Systemlaststatistik 145
- ABBILDUNG 9-2 Dateiüberwachungstabelle 147
- ABBILDUNG 9-3 Das Fenster "Zeilen hinzufügen" für das Dateiüberwachungsmodul 148
- ABBILDUNG 9-4 Aktualisierte Dateiüberwachungstabelle 149
- ABBILDUNG 9-5 Das Fenster "Zeilen hinzufügen" für das Datei-Scanning-Modul 150
- ABBILDUNG 9-6 Das Fenster "Zeilen hinzufügen" für das Prozeßüberwachungs-Modul 151
- ABBILDUNG 9-7 Das Popup-Menü für überwachte Dateneigenschaften 152
- ABBILDUNG 9-8 Untersuchungsbefehle im Popup-Menü 154
- ABBILDUNG 9-9 Das Dialogfeld "Wahl der Untersuchung" 155
- ABBILDUNG 9-10 Graphische Darstellung der durchschnittlichen Systemlast während der letzen fünf Minuten 156
- ABBILDUNG 9-11 "Durchschnittliche Last während der letzten 5 Minuten" wird in die Grafik kopiert 158
- ABBILDUNG 9-12 "Durchschnittliche Last während der letzten 5 Minuten" wird in die Grafik eingefügt 159
- ABBILDUNG 9-13 Durchschnittliche Last während der letzten Minute und der letzten fünf Minuten 160
- ABBILDUNG 9-14 Das Dialogfeld "Aktuelle Grafik speichern" 161
- ABBILDUNG 9-15 Das Dialogfeld "Vorlage speichern" 161
- ABBILDUNG 9-16 Das Dialogfeld "Grafik öffnen" 162
- ABBILDUNG 9-17 Das Dialogfeld "Vorlage anwenden" 162
- ABBILDUNG 9-18 Befehle im Menü "Grafik" 164
- ABBILDUNG 9-19 Befehle im Menü "Bearbeiten" 165
- ABBILDUNG 9-20 Das Dialogfeld "Bearbeitung der Achsen" für die x-Achse 166
- ABBILDUNG 9-21 Das Dialogfeld "Bearbeitung der Achsen" für die y-Achse 167
- ABBILDUNG 9-22 Befehle im Menü "Ansicht" 168
- ABBILDUNG 9-23 Befehle im Menü "Werkzeuge" 169
- ABBILDUNG 10-1 Gewählte Dateneigenschaft 172
- ABBILDUNG 10-2 Das Register "Info" im Attribut-Editor für eine überwachte Eigenschaft 173
- ABBILDUNG 10-3 Das Register "Alarme" im Attribut-Editor für eine überwachte Eigenschaft 174
- ABBILDUNG 10-4 Das Register "Maßnahmen" im Attribut-Editor für eine überwachte Eigenschaft 178
- ABBILDUNG 10-5 Das Register "Aktualisieren" im Attribut-Editor für eine überwachte Eigenschaft 180
- ABBILDUNG 10-6 Das Register "Verlauf" im Attribut-Editor für eine überwachte Eigenschaft 183
- ABBILDUNG 11-1 Zeitausdruck-Editor 186
- ABBILDUNG 11-2 Ein Zyklus von einer Stunde wird eingestellt 188
- ABBILDUNG 11-3 Einstündiger Zyklus im Zeitausdruck-Editor 189
- ABBILDUNG 11-4 Der Anfang des Zeitbereichs wird auf Montag gesetzt 190
- ABBILDUNG 11-5 Im aktualisierten Zeitausdruck-Editor erscheint "Montag" als Anfang des Zeitbereichs 191
- ABBILDUNG 11-6 "Freitag" wird als Ende des Zeitbereichs eingestellt 192
- ABBILDUNG 11-7 Zeitausdruck-Editor mit einem einstündigen Zyklus im Bereich Montag bis Freitag 193
- ABBILDUNG 11-8 Aktualisiertes Register "Verlauf" im Attribut-Editor mit einstündigem Zyklus im Bereich Montag bis Freitag 194
- ABBILDUNG 11-9 Start um 12:00:00 vorm. am 20. August 1999 196
- ABBILDUNG 11-10 Der Zeitausdruck-Editor zeigt die Anfangszeit 10:04:10 Uhr am 10. Juni 1999 197
- ABBILDUNG 11-11 Das Register "Cron" mit der Auswahl 03.00 Uhr jeden Montag 198
- ABBILDUNG 11-12 Der Zeitausdruck-Editor zeigt das Anfangsdatum und die Anfangsuhrzeit 12:00:00 nachm., 20. August 1999 und für das Verlaufsintervall die Anfangsuhrzeit 3:00 vorm. jeden Montag 199
- ABBILDUNG 11-13 Der Zeitausdruck-Editor zeigt das Anfangsdatum/die Anfangsuhrzeit 12:00:00 nachm., 20. August 1999 und das Verlaufsintervall 3:00 vorm. jeden Montag bis Freitag 200
- ABBILDUNG 11-14 Verlaufsintervall mit Anfangsdatum/-uhrzeit 12:00 nachm., 20. August 1999 und 3:00 vorm. jeden Montag bis Freitag 201
- ABBILDUNG 11-15 Das Register "Vergleich" mit der Einstellung größer als oder gleich 9 Uhr vorm. 203
- ABBILDUNG 11-16 Zeitausdruck-Editor mit der Einstellung größer als oder gleich 9 Uhr vorm. 204

ABBILDUNG 11-17 Das Register "Vergleich" mit der Einstellung kleiner als oder gleich 5 Uhr nachm. 205

- ABBILDUNG 11-18 Der Zeitausdruck-Editor zeigt das Intervall 09.00 bis 17.00 Uhr 206
- ABBILDUNG 11-19 Attribut-Editor für Alarme mit einem Alarm-Zeitraum von 09.00 bis 17.00 Uhr täglich 207
- ABBILDUNG 12-1 Das Popup-Menü "Modul laden" in der Hierarchieansicht 213
- ABBILDUNG 12-2 Das Popup-Menü "Modul laden" in der Topologieansicht 214
- ABBILDUNG 12-3 Das Menü "Werkzeuge" im Hauptkonsolenfenster 214
- ABBILDUNG 12-4 Das Menü "Modul laden" im Detailfenster 215
- ABBILDUNG 12-5 Das Dialogfeld "Modul laden" 216
- ABBILDUNG 12-6 Das Dialogfeld "Modul-Lader" für die Verzeichnisgrößenüberwachung 217
- ABBILDUNG 12-7 Das Dialogfeld "Modul-Lader" für die Prozessüberwachung 218
- ABBILDUNG 12-8 Das Popup-Menü "Modul bearbeiten" in der Hierarchieansicht 219
- ABBILDUNG 12-9 Das Popup-Menü "Menü bearbeiten" in der Inhaltsansicht 220
- ABBILDUNG 12-10 Das Menü "Modul bearbeiten" im Detailfenster 221
- ABBILDUNG 12-11 Modulparameter-Editor 222
- ABBILDUNG 12-12 Das Modul "MIB-II Instrumentation" ist deaktiviert 223
- ABBILDUNG 12-13 Das Dialogfeld "Bestätigung für Entfernen des Moduls" 224
- ABBILDUNG 12-14 Einrichten eines Modul-Zeitplans 226
- ABBILDUNG 12-15 Einstellen der Modulsicherheit im Attribut-Editor 228
- ABBILDUNG 13-1 Überblick über Domain-Status im Hauptkonsolenfenster 230
- ABBILDUNG 13-2 Alarmstufen 231
- ABBILDUNG 13-3 Objekte mit irrationalen Zuständen sind durch schwarze Stern- oder "Spritzer"-Symbole gekennzeichnet. 233
- ABBILDUNG 13-4 Popup-Menü in der Hierarchieansicht 234
- ABBILDUNG 13-5 Attribut-Editor Alarm-Maßnahme 236
- ABBILDUNG 13-6 Alarme im Detailfenster 238
- ABBILDUNG 13-7 Alarme in der Inhaltsansicht 239
- ABBILDUNG 13-8 Schaltflächen im Überblick über den Domain-Status 240
- ABBILDUNG 13-9 Das Fenster "Angaben zum Domain-Status" 241
- ABBILDUNG 13-10 Daten im Register "Alarme" des Detailfensters 242
- ABBILDUNG 13-11 Offene und geschlossene Alarme 244
- ABBILDUNG 13-12 Alarmtabelle sortieren 246
- ABBILDUNG 14-1 Detailfenster für ein gewähltes Objekt 251
- ABBILDUNG 14-2 Helle Kreise lassen sich "öffnen", um weitere Detailebenen anzuzeigen 252
- ABBILDUNG 14-3 Das Register "Prozesse" 255
- ABBILDUNG 14-4 Das Menü "Spalten zeigen" 256
- ABBILDUNG 14-5 Das Register "Protokollansicht" 260
- ABBILDUNG 14-6 Das Dialogfeld "Filteroptionen für Meldungen" 262
- ABBILDUNG 14-7 Das Dialogfeld "Filteroptionen für Meldungen" mit erweiterten Optionen 263
- ABBILDUNG 14-8 Das Dialogfeld "Filteroptionen für Überwachung" 265
- ABBILDUNG 14-9 Das Register "Konfiguration" im Detailfenster 267
- ABBILDUNG 14-10 Physikalische Konfigurationsansicht 269
- ABBILDUNG 14-11 Physikalische Ansicht einer Komponente 270
- ABBILDUNG 14-12 Das Popup-Menü "Sena" 271
- ABBILDUNG 14-13 sena (0) Physikalische Ansicht mit Detailangaben 272
- ABBILDUNG 14-14 Eigenschaft/Wert-Ansicht 274
- ABBILDUNG 14-15 Logische Konfigurationsansicht 275
- ABBILDUNG 14-16 Das Fenster "Suchen" 276
- ABBILDUNG 15-1 Entfernter Serverkontext 284
- ABBILDUNG 15-2 Beispiel für Sicherheitsfelder im Attribut-Editor 287
- ABBILDUNG B-1Einrichtung einer Serverkomponente als überwachtes Objekt 307
- ABBILDUNG B-2Die Eigenschaftentabelle für die PA Prozeßstatistik 309
- ABBILDUNG B-3Das Register "Alarme" für die Eigenschaft "Virtuelle Größe" des Topologie-Manager-Objekts 310
- ABBILDUNG B-4Dateneigenschaften des Ereignismanagement-Moduls 311

ABBILDUNG B-5Modulparameter-Editor für das Ereignismanagement-Modul 313

ABBILDUNG C-1Untersuchungsbefehle für Dateisystemsyntax 333

## Tabellen

- TABELLE 1-1 Technologie von Sun Enterprise SyMON 2
- TABELLE 2-1 Minimal erforder Speicherplatz für die Installation von Sun Enterprise SyMON 16
- TABELLE 2-2 Unterstützte Kombinationen von Sun Enterprise SyMON Komponentenebenen 18
- TABELLE 2-3 Sun Enterprise SyMON 2.0.1 Kern-Packages 19
- TABELLE 2-4 Vor der Installation von Sun Enterprise SyMON zu klärende Fragen 21
- TABELLE 2-5 Automatische oder manuelle Deinstallation der Sun Enterprise SyMON Software 24
- TABELLE 3-1 Sun Enterprise SyMON Verzeichnisse 34
- TABELLE 3-2 Optionen für es-start 42
- TABELLE 3-3 Übliche Startbefehle 43
- TABELLE 3-4 Schaltflächen im Sun Enterprise SyMON Anmeldefeld 44
- TABELLE 3-5 Optionen für es-stop 47
- TABELLE 4-1 Schaltflächen im Domain-Manager 55
- TABELLE 5-1 SyMON Überwachungsarten 70
- TABELLE 5-2 Verfügbare Optionen im Pulldown-Menü "Typ" 71
- TABELLE 6-1 Felder im Fenster "Ermittlungsanfragen" 98
- TABELLE 6-2 Schaltflächen im Fenster "Ermittlungsanfragen" 98
- TABELLE 6-3 Überblick über die Ermittlungsvariablen 102
- TABELLE 7-1 Mausaktionen in der Hierarchieansicht 115
- TABELLE 7-2 Mausaktionen in der Topologieansicht 117
- TABELLE 7-3 Übliche Popup-Menüelemente 119
- TABELLE 7-4 Optionen im Menü "Datei" 121
- TABELLE 7-5 Optionen im Menü "Bearbeiten" 121
- TABELLE 7-6 Optionen im Menü "Ansicht" 122
- TABELLE 7-7 Optionen im Menü "Gehe zu" 123
- TABELLE 7-8 Optionen im Menü "Werkzeuge" 123
- TABELLE 7-9 Navigationsschaltflächen 124
- TABELLE 8-1 Übliche Register im Detailfenster 130
- TABELLE 8-2 Browser-Schaltflächen 136
- TABELLE 9-1 Sun Enterprise SyMON Module, in welche Zeilen hinzugefügt werden müssen 146
- TABELLE 9-2 Befehle im Menü "Grafik" 163
- TABELLE 9-3 Befehle im Menü "Bearbeiten" 165
- TABELLE 9-4 Befehle im Menü "Ansicht" 168
- TABELLE 9-5 Befehle im Menü "Werkzeuge" 169
- TABELLE 10-1 Übliche Grenzen für einfache Alarme in Sun Enterprise SyMON 175
- TABELLE 12-1 Sun Enterprise SyMON Module 210
- TABELLE 13-1 In der Tabelle angezeigte Alarmkategorien 243
- TABELLE 13-2 Bei Markierung einer Zeile zusätzlich angezeigte Alarminformationen 243
- TABELLE 13-3 Bei Alarmen vom Benutzer ergreifbare Maßnahmen 247
- TABELLE 14-1 Übliche Registerschaltflächen im Detailfenster 250
- TABELLE 14-2 Allgemeine Eigenschaften im Register "Info" des Detailfensters 253
- TABELLE 14-3 Eigenschaften für die Prozeß-Anzeige 257
- TABELLE 14-4 Prozeßstatistik 259
- TABELLE 14-5 Ressourcen 268
- TABELLE 15-1 Funktionen für Domain-Administrator, Administrator, Bediener und Allgemein 281
- TABELLE 15-2 Sicherheitsattribute 288
- TABELLE 15-3 Standardzugriffsrechte für den Topologie-Manager 290
- TABELLE 15-4 Standardzugriffsrechte für Sun Enterprise SyMON Komponenten und Module 291
- TABELLE A-1 Beispieleinsatz der Sun Enterprise SyMON Software 293
- TABELLE B-1 Sun Enterprise SyMON Standard-Anschlußadressen 301
- TABELLE C-1 Automatisch geladene Module, mehrmals ladbare Module und Module mit der Operation 'Zeile hinzufügen' 318
- TABELLE C-2 Eigenschaften der Verzeichnisgrößenüberwachung 319
- TABELLE C-3 Eigenschaften der Dateiüberwachung 320
- TABELLE C-4 Eigenschaften der MIB-II-Systemgruppe 321
- TABELLE C-5 Eigenschaften der MIB-II-Schnittstellengruppe 321
- TABELLE C-6 Eigenschaften für MIB-II-Schnittstellen 322
- TABELLE C-7 Eigenschaften der MIB-II IP-Gruppe 323
- TABELLE C-8 IP-Adresseneigenschaften 324
- TABELLE C-9 IP-Routing-Eigenschaften 325
- TABELLE C-10 IP-Netz\_an\_Medium-Eigenschaften 325
- TABELLE C-11 Eigenschaften der MIB-II ICMP-Gruppe 326
- TABELLE C-12 Eigenschaften der MIB-II TCP-Gruppe 328
- TABELLE C-13 Eigenschaften für TCP-Verbindungen 329
- TABELLE C-14 Eigenschaften für MIB-II UDP-Gruppe 329
- TABELLE C-15 UDP-Eigenschaften 330
- TABELLE C-16 Kernel Reader-Alarmschwellwerte 331
- TABELLE C-17 Festplattenstatistik-Parameter 331
- TABELLE C-18 Eigenschaften für Festplattenangaben 331
- TABELLE C-19 Eigenschaften für die Festplattenbetriebszeit 332
- TABELLE C-20 Eigenschaften für Dateisystemauslastung 332
- TABELLE C-21 Eigenschaften für die Solaris Benutzerstatistik 334
- TABELLE C-22 Eigenschaften für Systemlaststatistik 334
- TABELLE C-23 Eigenschaften für CPU-Nutzung 335
- TABELLE C-24 Eigenschaften für die CPU-E/A 335
- TABELLE C-25 Eigenschaften für CPU-Interrupts 336
- TABELLE C-26 Eigenschaften für CPU-Systemaufrufe 336
- TABELLE C-27 Diverse CPU-Eigenschaften 337
- TABELLE C-28 Eigenschaften für das CPU-Registrierungsfenster 338
- TABELLE C-29 Eigenschaften für die CPU-Page-Info 338
- TABELLE C-30 Eigenschaften für CPU-Fehler 339
- TABELLE C-31 Eigenschaften für Speicherauslastungsstatistik 340
- TABELLE C-32 Eigenschaften für die Swap-Statistik 340
- TABELLE C-33 Verwaltete Objekte der Streams-Statistik 341
- TABELLE C-34 Eigenschaften für Streams-Statistiktabellen 341
- TABELLE C-35 Eigenschaften für Software-Regeln 342
- TABELLE C-36 Eigenschaften für RPC Server- und -Client-Informationen 342
- TABELLE C-37 Eigenschaften für NFS Server- und Client-Informationen 343
- TABELLE C-38 Parameter für Solaris Prozeß-Details 343
- TABELLE C-39 Prozeßeigenschaften 344
- TABELLE C-40 Eigenschaften für Dateisystemnutzung 345
- TABELLE D-1 Automatisch geladene Module, mehrmals ladbare Module und Module mit der Operation 'Zeile hinzufügen' 348
- TABELLE D-2 Hauptbereiche der Agent-Statistik 349
- TABELLE D-3 Eigenschaften für den Agent-Statistik-Bereich 350
- TABELLE D-4 Alarmschwellwerte für die Agent-Statistik 350
- TABELLE D-5 Eigenschaften für Objekt-Statistik 351
- TABELLE D-6 Eigenschaften für ausgeführte Befehle 351
- TABELLE D-7 Eigenschaften für durchgeführte Transaktionen 351
- TABELLE D-8 Eigenschaften für SyMON Prozeß-Statistik 352
- TABELLE D-9 Eigenschaften für die SyMON Prozeß-Gesamtstatistik 352
- TABELLE D-10 Eigenschaften für Datenprotokoll-Registrierung 353
- TABELLE D-11 Eigenschaften für Leistungsüberwachung 354
- TABELLE D-12 Swap-Eigenschaften 354
- TABELLE D-13 Eigenschaften für konkurrierende Kernel-Anforderungen 355
- TABELLE D-14 Eigenschaften für NFS-Client-Informationen 355
- TABELLE D-15 CPU-Eigenschaften 356
- TABELLE D-16 Eigenschaften für Festplatten 356
- TABELLE D-17 RAM-Eigenschaften 357
- TABELLE D-18 Eigenschaften für Kernel-Speicher 357
- TABELLE D-19 Eigenschaften für Namens-Cache-Statistik 357
- TABELLE D-20 Eigenschaften für Drucker-Spooler 358
- TABELLE D-21 Eigenschaften für LPsched 358
- TABELLE D-22 Eigenschaften für Drucker 359
- TABELLE D-23 Eigenschaften für Druckerwarteschlangen 359
- TABELLE D-24 Eigenschaften für Prozeßstatistik 360
- TABELLE D-25 Eigenschaften für Datei-Scanning (Systemprotokoll) 361
- TABELLE D-26 Eigenschaften für Datei-ID 361
- TABELLE D-27 Eigenschaften für Dateistatistik 362
- TABELLE D-28 Eigenschaften der Abfragetabelle 362
- TABELLE D-29 Allgemeine Eigenschaften für Druckerstatus 364
- TABELLE E-1 Einfache Kernel Reader-Regeln 366
- TABELLE E-2 Komplexe Kernel Reader-Regeln 367
- TABELLE E-3 Komplexe Regeln für die Leistungsüberwachung 368

## <span id="page-28-0"></span>Vorwort

Das *Sun Enterprise SyMON 2.0.1 Software-Benutzerhandbuch* enthält Anweisungen zum Arbeiten mit der Sun Enterprise SyMON™ Systemverwaltungslösung. Diese Anweisungen sind für Systemadministratoren mit Netzwerkkenntnissen bestimmt.

**Hinweis –** Sämtliche Alarmmeldungen in der Sun Enterprise SyMON Software werden in englischer Sprache angezeigt.

## Arbeiten mit UNIX-Befehlen

Dieses Dokument enthält keine Informationen über grundlegende Befehle und Verfahren in UNIX®, wie zum Beispiel das Herunterfahren des Systems, das Starten des Systems und das Konfigurieren von Geräten.

Informationen hierzu finden Sie in den folgenden Dokumenten:

- *Solaris Handbuch für Sun-Peripheriegeräte*
- AnswerBook™ Online-Dokumentation für die Solaris™ Software-Umgebung
- Die mit dem System gelieferte Software-Dokumentation

# Typografische Konventionen

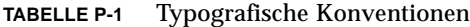

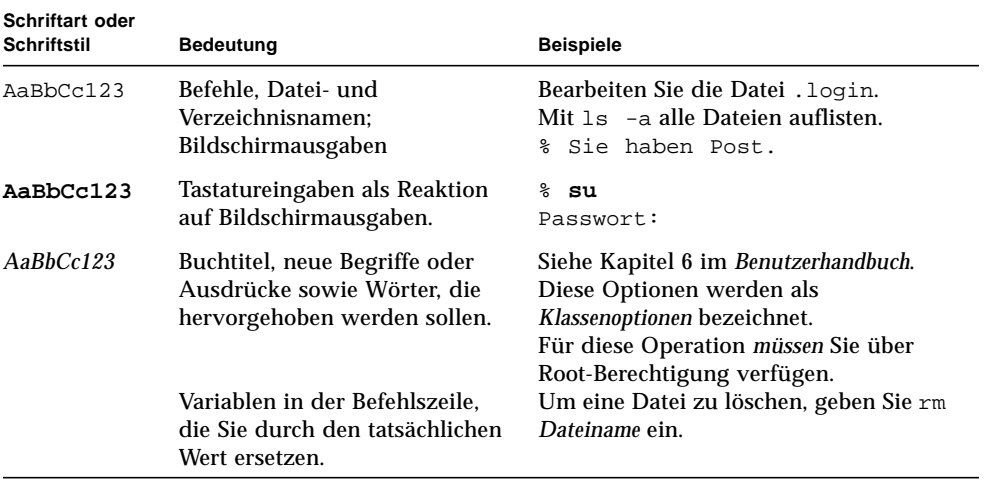

## Eingabeaufforderungen der Shell

**TABELLE P-2** Eingabeaufforderungen der Shell

| Shell                                    | Eingabeaufforderung       |
|------------------------------------------|---------------------------|
| C-Shell                                  | Rechner name <sup>§</sup> |
| Superuser in C-Shell                     | Rechner name#             |
| Bourne-Shell und Korn-Shell              | Ŝ                         |
| Superuser in Bourne-Shell und Korn-Shell | #                         |

## Weitere Informationen

| Produktfamilie   | Titel                                                                         | <b>Teilenummer</b> |
|------------------|-------------------------------------------------------------------------------|--------------------|
| Midrange-Server  | Sun Enterprise SyMON 2.0.1<br>Ergänzung für Sun Enterprise<br>Midrange Server | 806-1157-10        |
| Workgroup-Server | Sun Enterprise SyMON 2.0.1<br>Ergänzung für Workgroup Server                  | 806-1540-10        |
| Workstations     | Sun Enterprise SyMON 2.0.1<br>Ergänzung für Workstations                      | 806-1532-10        |

**TABELLE P-3** Weitere Informationen

## Sun-Dokumentation im World Wide Web

Auf der Web-Site docs.sun.com<sup>SM</sup> steht die technische Dokumentation von Sun online zur Verfügung. Unter docs.sun.com finden Sie ein Archiv, das Sie durchsuchen können. Außerdem haben Sie die Möglichkeit, gezielt nach einem bestimmten Handbuchtitel oder Thema zu suchen. Die Adresse lautet:

```
http://docs.sun.com
```
## Ihre Meinung ist gefragt

Wir bemühen uns um eine stetige Verbesserung unserer Dokumentation und sind deshalb an Ihrer Meinung und Ihren Anregungen interessiert. Bitte schicken Sie uns Ihre Kommentare per E-Mail an:

docfeedback@sun.com,

und tragen Sie bitte die Bestellnummer des Dokuments in die Betreff-Zeile der E-Mail-Nachricht ein.

## <span id="page-32-0"></span>Einführung

In diesem Kapitel erhalten Sie einen Überblick über das Programm Sun Enterprise SyMON™ Version 2.0.1, seine Komponentenebenen und deren Interaktion.

Dieses Kapitel umfaßt folgende Themen:

- Überblick über Sun Enterprise SyMON
- Die Sun Enterprise SyMON Architektur
- Sun Enterprise SyMON Konzepte
- Sun Enterprise SyMON Überwachungs-Features

## <span id="page-32-1"></span>Überblick über Sun Enterprise SyMON

Bei der Software Sun Enterprise SyMON handelt es sich um eine offene, erweiterbare Systemüberwachungs- und Verwaltungslösung, die mit dem Java™ Softwareprotokoll und dem Simple Network Management Protocol (SNMP) arbeitet und eine komplette, unternehmensweite Verwaltung von Sun-Produkten, deren Teilsystemen, Komponenten und Peripheriegeräten ermöglicht.

Die Technologie von Sun Enterprise SyMON bietet eine Lösung zur Erweiterung und Verbesserung der Verwaltungsfähigkeiten anderer Hardware- und Softwareprodukte von Sun.

| <b>Feature</b>                                                 | <b>Beschreibung</b>                                                                                                    |
|----------------------------------------------------------------|----------------------------------------------------------------------------------------------------|
| Systemverwaltung                                               | Überwacht und verwaltet Systeme auf Hardware- und<br>Betriebssystemebene. Es kann Hardware wie Platinen, Bandlaufwerke,<br>Netzgeräte und Festplattenlaufwerke überwacht werden.                                                                                                    |
| Betriebssystem-<br>verwaltung                                  | Uberwacht und verwaltet Betriebssystemparameter wie Belastung,<br>Ressourcennutzung, Festplattenplatz und Netzwerkstatistiken.                                                                                                    |
| Verwaltung von<br>Anwendungen und<br>Unternehmens-<br>systemen | Bietet die Möglichkeit zur Überwachung von<br>Unternehmensanwendungen wie Verkaufs-, Abrechnungs-, Inventar-<br>und Echtzeitsteuerungssystemen.                                                                                                    |
| <b>Skalierbarkeit</b>                                          | Stellt eine offene, skalierbare und flexible Lösung für die<br>Konfiguration und Verwaltung mehrerer Verwaltungsdomains<br>(bestehend aus mehreren Systemen) innerhalb eines Unternehmens<br>dar. Die Software kann zentral oder verteilt konfiguriert und von<br>mehreren Benutzern verwendet werden. |

**TABELLE 1-1** Technologie von Sun Enterprise SyMON

## <span id="page-33-0"></span>Die Sun Enterprise SyMON Architektur

Sun Enterprise SyMON besteht aus drei Komponentenebenen: Konsole, Server und Agent. Die Software baut auf der Manager/Agent-Architektur auf, in welcher:

- die Konsole die Benutzerschnittstelle darstellt, die in Interaktion mit dem Benutzer die Verwaltungsaufgaben initiiert.
- der Server (Manager) Verwaltungsanwendungen ausführt und Anfragen an Agents sendet, um auf Benutzerwunsch Verwaltungstasks durchzuführen.
- die Agents (die an den verwalteten Knoten ausgeführt werden) auf die Verwaltungsinformationen zugreifen, lokale Ressourcen überwachen und auf Anfragen des Managers antworten.

Die drei Komponentenebenen sind in ABBILDUNG 1-1 dargestellt.

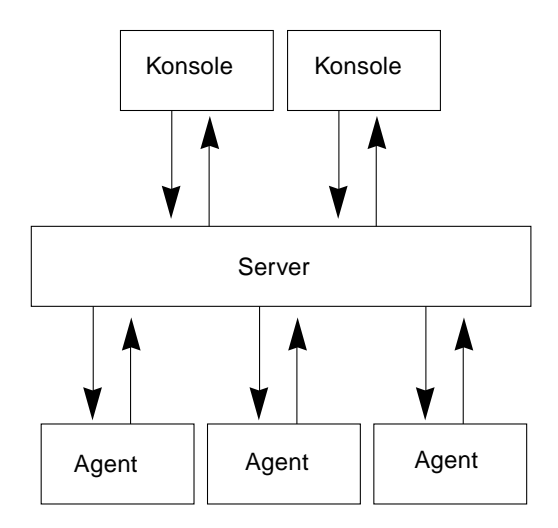

**ABBILDUNG 1-1** Sun Enterprise SyMON Komponentenebenen

Es werden nun die wichtigsten Ebenen in Sun Enterprise SyMON sowie deren Funktion beschrieben.

### <span id="page-34-0"></span>Konsolenebene

Es ist möglich, mit mehreren Konsolen für mehrere Benutzer und einen einzigen Sun Enterprise SyMON Server zu arbeiten. Die Konsolen bieten:

- optische Darstellungen der verwalteten Objekte (z.B. Hosts und Netzwerke)
- die Fähigkeit zur Manipulation von Attributen und Eigenschaften der verwalteten Objekte (z.B. die Erstellung von Alarmschwellwerten)
- die Möglichkeit, Verwaltungsaufgaben zu initiieren (z.B. die dynamische Rekonfiguration).

Die Sun Enterprise SyMON Konsolenebene ist die Schnittstelle zwischen Ihnen als Benutzer und den übrigen Komponentenebenen der Sun Enterprise SyMON Software.

### <span id="page-34-1"></span>Serverebene

Die Serverebene nimmt Ihre über die Konsole getätigten Anfragen an und leitet diese an den entsprechenden Agent weiter. Dann schaltet sie die Antwort des Agents an Sie zurück.

Wenn Sie beispielsweise eine Auskunft über die Anzahl der auf einen Host zugreifenden Benutzer möchten, nimmt die Serverebene diese Anfrage über die Konsole an und sendet sie an den Agent des betroffenen Host. Der Agent sucht die Informationen, sendet sie an den Server, und dieser übermittelt Ihnen die Antwort über die Konsole.

Ähnlich ist der Ablauf, wenn auf einem der Hosts ein Fehler auftritt. Der Agent dieses Hosts sendet dem Server eine Meldung über diesen Fehler (ein Ereignis), und dieser leitet die Information (über die Konsole) als Alarm an Sie weiter.

Außerdem stellt diese Ebene eine sichere Verbindungsstelle zwischen der Konsole und den Agents dar.

Die Serverebene besteht aus fünf Komponenten (ABBILDUNG 1-2):

- Sun Enterprise SyMON Server
- Topologiemanager
- Trap-Handler
- Konfigurationsmanager
- Ereignismanager

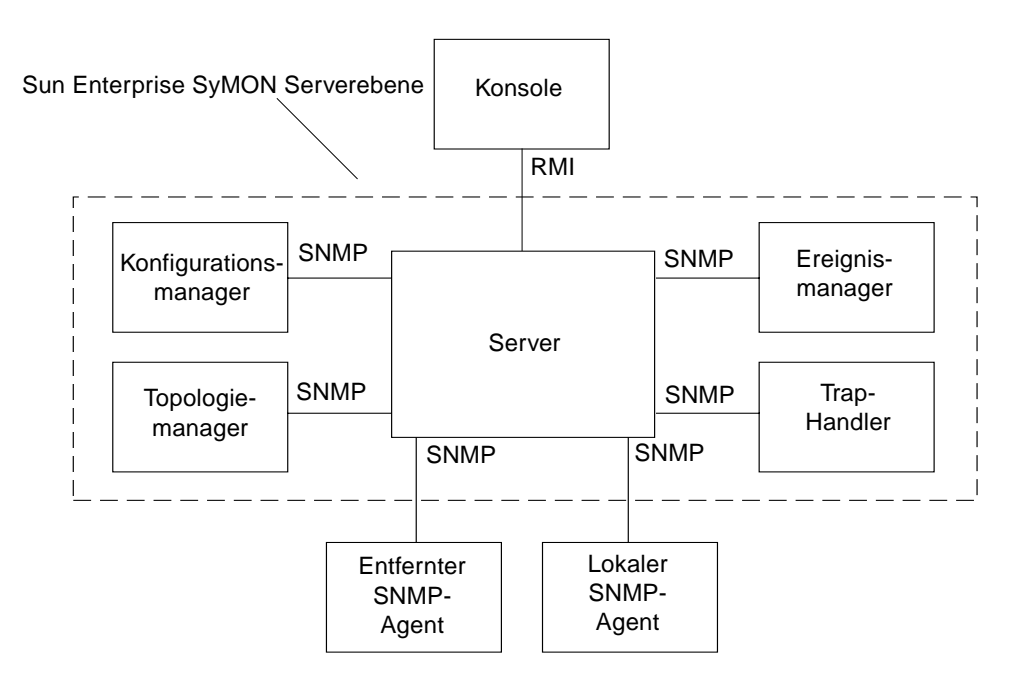

**ABBILDUNG 1-2** Sun Enterprise SyMON Serverebene

Die Serverkomponente ist das Kernstück der Serverebene. Sie basiert auf der Java-Technologie, ist Multithread-fähig und behandelt mehrere Datenanfragen verschiedener Sun Enterprise SyMON-Benutzer gleichzeitig.
Der Sun Enterprise SyMON Topologiemanager stellt Ihnen Dienste wie die Verwaltung von Benutzerdomains und die Erstellung des Topologie-Layouts der verwalteten Objekte zur Verfügung.

Der Trap-Handler ist ein zentraler SNMP Trap-Empfänger, der die Traps protokolliert und an die betroffenen Komponenten weiterleitet. Diese Komponente der Serverebene ist für den Empfang aller Alarmbenachrichtigungen zuständig.

Der Sun Enterprise Konfigurationsmanager bietet Sicherheitsdienste für den Server und die Agents.

Der Sun Enterprise Ereignismanager sendet und empfängt Informationen von den Agents. Diese Ereignisse können Alarme auslösen, die wiederum an die Konsole weitergeleitet werden.

#### Agentebene

Die Agentebene führt die eigentlichen Informationssuche-, Überwachungs- und Verwaltungstätigkeiten an den Objekten der Knoten aus, die von Sun Enterprise SyMON verwaltet werden. Die Serverebene interagiert mit der Agentebene, um über SNMP auf die verwalteten Objekte zugreifen zu können.

Sun Enterprise SyMON Agents sind skalierbar, erweiterbar und SNMP-basiert. Sie überwachen und verwalten Objekte wie Hardware, Betriebssysteme und Anwendungen, wofür sie Module laden, die auf bestimmte Systemaspekte, bzw. den Zustand oder die Performanz einer Anwendung ausgerichtet sind.

Die Agents ermitteln den Status der verwalteten Objekte mit Hilfe von Regeln. Wenn die durch eine Regel festgelegten Bedingungen eintreffen, generiert die Software automatisch die entsprechenden Alarme oder ergreift die in den Regeln vorgesehenen Maßnahmen.

#### Server-Kontext

Ein Sun Enterprise SyMON Server-Kontext definiert sich aus der Serverebene und den Agentebenen. Wenn Sie die Konsole starten, loggen Sie in einen bestimmten Server-Kontext ein. Die verwalteten Objekte (managed Objects), deren Agents ihre Informationen an denselben Server senden, gehören demselben Server-Kontext an.

Ein verwaltetes Objekt kann entweder demselben oder einem entfernten Server-Kontext angehören. (Ein verwaltetes Objekt in einem entfernten Server-Kontext sendet die Informationen an einen anderen Server; verwaltete Objekte im selben Server-Kontext senden die Informationen an den Server-Host, der mit Ihrer Konsole verbunden ist.)

Standardmäßig werden Objekte in demselben Server-Kontext von Sun Enterprise SyMON *verwaltet*, Objekte in entfernten Server-Kontexten aber nur *überwacht*. Eine genaue Definition der Begriffe 'verwalten' und 'überwachen' entnehmen Sie bitte dem Glossar. Näheres zu Server-Kontexten finden Sie in Kapitel 15.

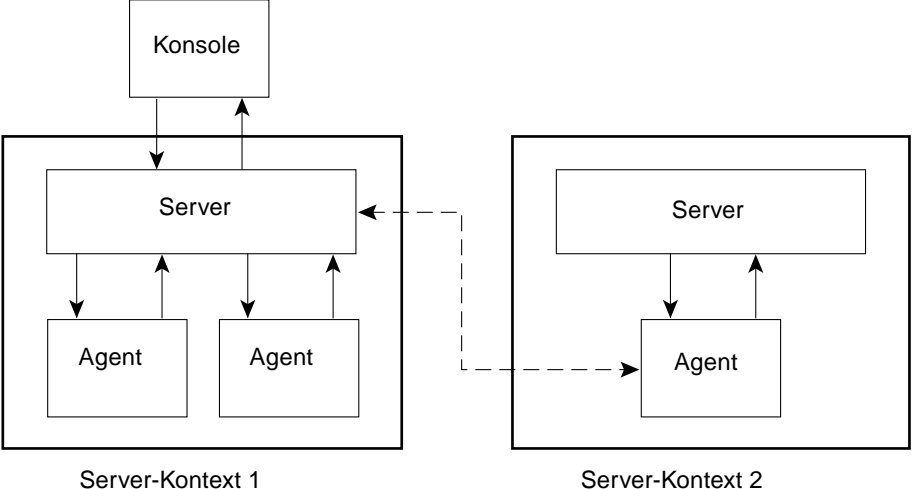

**ABBILDUNG 1-3** Einloggen der Konsole in einen Server-Kontext

# Sun Enterprise SyMON Konzepte

Folgende Konzepte sind von grundlegender Bedeutung für das Verständnis der Software Sun Enterprise SyMON:

- Domains
- Module
- Alarme und Regeln

**Hinweis –** Mit der Bezeichnung "Domain" ist in diesem Dokument eine Sun Enterprise SyMON Verwaltungsdomäne gemeint. Verwechseln Sie diese bitte nicht mit der Verwendung von "Domain" für andere Produkte oder Dokumente von Sun. Genauere Informationen hierzu finden Sie in Kapitel 4.

#### Domains

Eine *Domain* (auch Domäne genannt) ist eine hierarchische Sammlung von Ressourcen, die überwacht und verwaltet werden sollen. Die Ressourcen können sich über einen ganzen Campus oder über einzelne Gebäude, Hosts, Netzwerke, Teilnetze, Verknüpfungen usw. erstrecken. Jede Domain kann aus diesen Ressourcen bestehen, und diese können mit anderen Ressourcen zu verschiedenen Gruppen innerhalb einer Domain kombiniert werden. Die einzelnen Gruppen können wiederum weitere Ressourcengruppen enthalten, so daß mehrschichtige, hierarchische Domains entstehen.

Bei der Erstellung von Domains sollten Sie sich nach den Bedürfnissen Ihres Unternehmens richten. Es steht Ihnen frei, ob Sie eine oder mehrere Domains einrichten. So können Sie beispielsweise eine Labor-Domain erstellen, die alle Laborrechner umfaßt, und eine Abrechnungs-Domain, in der sich alle für das Rechnungswesen verwendeten Maschinen befinden.

Sun Enterprise SyMON stellt Domains und deren Mitglieder in einem Schaubild dar (ABBILDUNG 1-4).

In nachstehendem Beispiel gehört der Host namens Gehälter2 der Gruppe Gebäude B an, welche sich in der Domain Gehälter-Server 1 befindet.

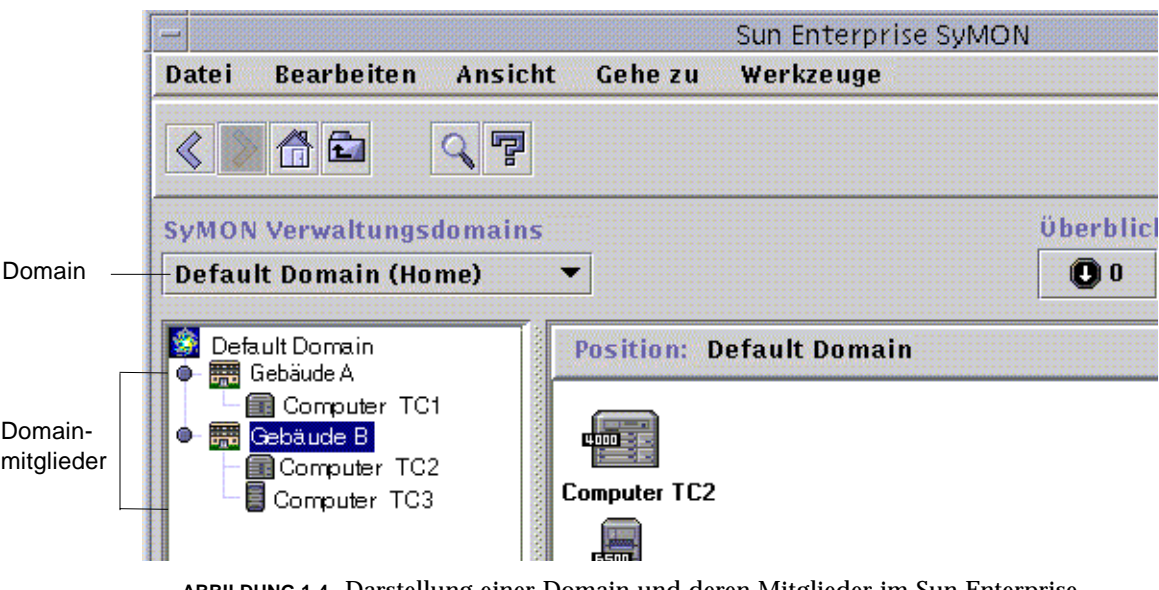

**ABBILDUNG 1-4** Darstellung einer Domain und deren Mitglieder im Sun Enterprise SyMON Hauptkonsolenfenster

### Module

Anders als bei den meisten Agents ist die Management Information Base (Verwaltungsdatenbank, MIB) der Sun Enterprise SyMON Agents nicht in einen monolithischen Code mit umfassenden Funktionen für ein einzelnes Programm eingebunden. Bei Sun Enterprise SyMON werden hingegen verschiedene Komponenten, sogenannte *Module*, für jeden einzelnen Agent verwendet. Jedes Modul verfügt über eine eigene MIB. Die Sun Enterprise SyMON Agent-MIB stellt somit die Gesamtsumme aller Module und der individuellen MIBs dieser Module dar (ABBILDUNG 1-5).

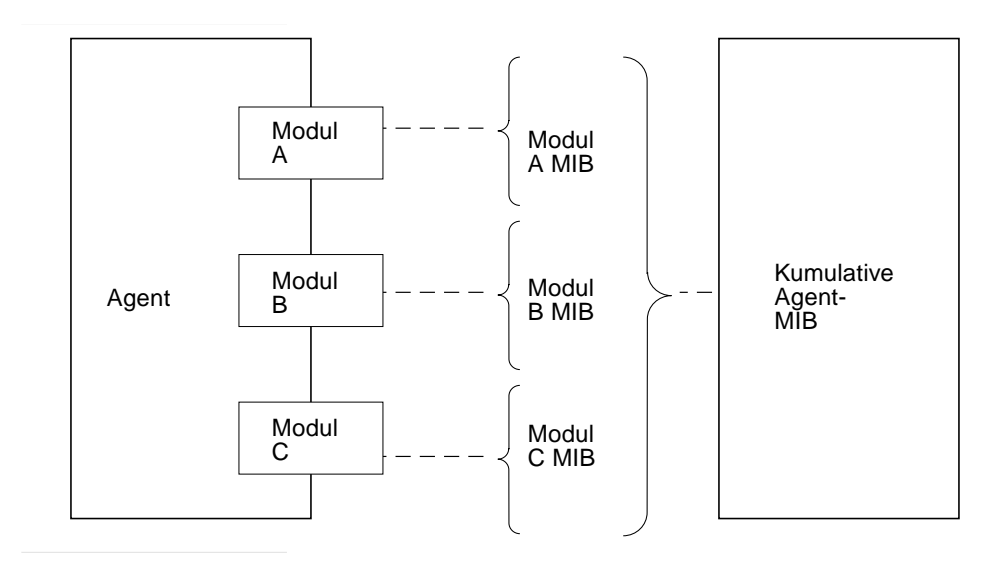

**ABBILDUNG 1-5** Sun Enterprise SyMON Agent MIB

Sun Enterprise SyMON Module überwachen und verwalten die Ressourcen von Systemen, Anwendungen sowie Netzwerkgeräten.

Die Module dienen zwei Zwecken:

- der Überwachung und Benachrichtigung (durch Alarme) beim Auftreten von Fehlerbedingungen
- der Überwachung und Benachrichtigung (durch Alarme), wenn eine Anpassung der Leistung erforderlich wird.

Näheres zu Alarmen finden Sie unter "Alarme und Regeln" auf Seite 9.

Jedes Modul umfaßt eine oder mehrere Eigenschaften, die auf Ihrem System überwacht werden können. Ein Modul, das bei der Installation standardmäßig geladen wird, ist beispielsweise der Kernel Reader. Diese Modul überwacht Kernel-Eigenschaften wie Benutzer- und Plattenstatistik, Dateisystemauslastung und vieles mehr.

**Hinweis –** Module können dynamisch eingebunden oder entfernt werden. Diese Funktion ermöglicht es, die in einem Agent (Objekt) geladenen Module stets an Ihre Bedürfnisse anzupassen.

#### Alarme und Regeln

Sun Enterprise SyMON erlaubt die Überwachung Ihres Systems anhand von Alarmen unterschiedlicher Ernstheitsgrade. Die diese Alarme auslösenden Schwellwerte sind in den Modulen festgelegt. Die Schwellwerte für einfache Alarme können Sie selbst setzen.

Als Beispiel für die Eigenschaften des Kernel Reader-Moduls soll die Anzahl der Benutzersitzungen herangezogen werden. Sie können mit der Software den Schwellwert bestimmen, der den entsprechenden Alarm auslöst. So teilen Sie Sun Enterprise SyMON beispielsweise mit, daß bei sieben oder mehr Benutzersitzungen ein kritischer Alarm ausgelöst werden soll. Ebenso können Sie festlegen, daß bei fünf bis sechs Benutzersitzungen ein lediglich zur Vorsicht mahnender Alarm ausgegeben werden soll.

In der Standardkonfiguration der Software sind zwar bereits Alarmbedingungen vorgegeben, Sie können aber für einfache Alarme, wie z.B. jene, die auf der einfachen rCompare (Vergleichs)-Regel basieren, Ihre eigenen Alarmschwellwerte setzen und festlegen.

Auch durch komplexe Regeln werden Alarme generiert. Eine komplexe Regel kann beispielsweise lauten, daß bei über 75%iger Plattennutzung, einer durchschnittlichen Warteschlangenlänge von mehr als 10 Einträgen und wachsender Warteschlange ein Warnalarm ausgelöst wird. In dieser Regel sind drei Bedingungen kombiniert:

- genutzter Anteil der Festplatte
- durchschnittliche Warteschlangenlänge
- Zustand der Warteschlange.

Im Gegensatz zu einfachen Regeln sind diese komplexen Regeln festgelegt und können nicht bearbeitet werden. Dies bedeutet folglich, daß Sie für komplexe Alarme keine Schwellwerte setzen können.

Das Programm benachrichtigt Sie über das Hauptkonsolenfenster, wenn ein Alarm ausgelöst wurde.

Näheres zu Alarmen finden Sie in Kapitel 13. Weitere Angaben zu Regeln entnehmen Sie bitte dem Appendix E.

# Sun Enterprise SyMON Überwachungs-Features

Die Sun Enterprise SyMON Software bietet folgende Überwachungs-Features:

- Autonome Agents
- GUI-Verwaltungskonsole (Hauptkonsolenfenster)
- Hierarchie- und Topologieansicht
- Prozeßanzeige
- Protokollansicht
- Physikalische Ansicht
- Logische Ansicht
- Grafik
- Sicherheit

Mit Ausnahme der 'autonomen Agents' handelt es sich hierbei um GUI-basierte Features. Die Sicherheit ist sowohl GUI- als auch befehlszeilenbasiert.

#### Autonome Agents

SyMON Agents arbeiten selbständig, insofern sie Schlüsseldaten auf Hostsystemen aktiv aufzeichnen. Diese Agents können per SNMP get-Anfragen nach dem aktuellen Status der überwachten Daten abgetastet werden.

Wenn ein Agent Daten für eine überwachte Ressource sammelt, vergleicht er die Daten mit dem für die Ressource festgelegten Schwellwert und ermittelt, ob die Datenwerte einer Alarmbedingung entsprechen. Wenn die überwachten Daten einen Alarmschwellwert erreichen, ergreift der Agent die für diese Alarmbedingung vorgesehene Maßnahme. Die Agents senden asynchrone Meldungen (SNMP-Traps) an den SyMON Server, der seinerseits Benachrichtigungen über die Statusänderung der überwachten Daten ausgibt.

#### Hauptkonsolenfenster

Die SyMON Software stellt Ihnen ein Hauptkonsolenfenster zur Darstellung, Überwachung und Interaktion mit Ihrem System zur Verfügung. Über mehrere Konsolenfenster können Sie verschiedene Domains überwachen, die wiederum verschiedene Standorte umfassen.

#### Hierarchie- und Topologieansicht

SyMON bietet (für jede Domain) eine Hierarchie- und Topologieansicht oder (für jeden Host) eine Inhaltsansicht. In der Hierarchieansicht können Sie die Domain bzw. den Host nach einem bestimmten Objekt durchsuchen. In der Topologie- oder Inhaltsansicht werden die Mitglieder des in der Hierarchieansicht markierten Objekts angezeigt. Außerdem können Sie die Topologieansicht durch Hinzufügen eines Hintergrunds oder Herstellung einer Verbindung zwischen bestimmten Objekten anpassen.

#### Prozeßanzeige

Die Prozeßanzeige dient zum Anzeigen und Auswählen von Detailangaben über die auf dem gewählten Host oder Knoten laufenden Prozesse.

#### Protokollansicht

Das Register "Protokollansicht" dient zur Anzeige von informativen Meldungen sowie Fehlermeldungen über Ihren Host.

#### Physikalische Ansicht

Die physikalische Ansicht bietet Ihnen photorealistische Vorder-, Rück- und Seitenansichten des Hosts. Wenn Sie mit der Maus bestimmte Komponenten des Hosts anklicken, werden Detailangaben über diese Komponenten angezeigt. Sie können beispielsweise auf eine Platine in einem Server klicken, um genaue Angaben über die CPUs, den Speicher, die Temperatur usw. dieser Platine zu erhalten.

**Hinweis –** Physikalische Ansichten sind nur für bestimmte Hardware-Plattformen verfügbar.

### Logische Ansicht

Sun Enterprise SyMON bietet Ihnen eine logische Ansicht der gesamten Hardwarekonfiguration eines bestimmten Hosts. Wie bei der physikalischen Ansicht können Sie auch hier auf eine einzelne Komponente klicken, um Detailangaben über diese anzuzeigen.

**Hinweis –** Logische Ansichten sind nur für bestimmte Hardware-Plattformen verfügbar.

#### Grafik

Mit der Sun Enterprise SyMON Software können Sie eine zweidimensionale Grafik jeder beliebigen überwachten Dateneigenschaft mit numerischem Wert erzeugen.

#### Sicherheit

Das Sun Enterprise SyMON Sicherheits-Feature nimmt die Echtheitsbestätigung der Benutzeranmeldungen und Zugriffsrechte für Benutzer und Gruppen vor.

Die Benutzer können Sicherheitsrechte für Domains, Gruppen, Hosts und Module setzen.

Zur Beschränkung des Zugriffs lassen sich unterschiedliche Berechtigungen einstellen. Einer Benutzergruppe kann beispielsweise das Lesen und Bearbeiten von Eigenschaften eines Host genehmigt werden, einer anderen hingegen nur die Anzeige des Host (ohne Bearbeitungsberechtigung).

Auf die Sun Enterprise SyMON Sicherheits-Features können Sie über den Attribut-Editor des Programms zugreifen.

# Kennenlernen der Sun Enterprise SyMON Software

**Hinweis –** Zusätzliche Informationen über neue Funktionen finden Sie in den *Sun Enterprise SyMON 2.0.1 Software-Versionshinweisen,* die Ihnen auf der Sun Enterprise SyMON- Website unter: http://www.sun.com/symon und auf der Sun Enterprise SyMON 2.0.1 CD zur Verfügung stehen.

Sun Enterprise SyMON unterstützt mehrere Hardware-Plattformen. Genaue Informationen zu diesen finden Sie im *Sun Enterprise SyMON Configuration and Deployment Guide* auf der Sun Enterprise SyMON Website unter: http://www.sun.com/symon/.

In vorliegendem *Sun Enterprise SyMON 2.0.1 Software-Benutzerhandbuch* werden die allen unterstützen Hardware-Plattformen gemeinsamen Softwarefunktionen beschrieben. Plattformspezifische Informationen finden Sie in den entsprechenden Ergänzungen. Besonderheiten von Sun Enterprise SyMON beim Einsatz mit SPARCserver™ 1000 und 1000E, SPARCcenter™ 2000 und 2000E sowie Sun Enterprise™ 6x00/5x00/4x00/3x00 sind in *Sun Enterprise SyMON 2.0.1 Ergänzung für Sun Enterprise Midrange Servers* enthalten. Dieses Ergänzungshandbuch steht Ihnen auf der Sun Enterprise SyMON Website unter: http://www.sun.com/symon und auf der Sun Enterprise SyMON 2.0.1 CD zur Verfügung.

**Hinweis –** Um vollständig darüber aufgeklärt zu sein, wie Sie die Sun Enterprise SyMON Software zum Verwalten und Überwachen Ihrer Geräte einsetzen können, lesen Sie bitte *sowohl* dieses Benutzerhandbuch *als auch* die für Ihre Hardware bestimmte Ergänzungsdokumentation.

Nach der Installation der Sun Enterprise SyMON Software sollten Sie eine Weile durch die verschiedenen Fenster navigieren und deren Funktionen ausprobieren. Wenn Sie das Programm auf diese Weise erforschen und testen, merken Sie auch, wie Sie Sun Enterprise SyMON für die Überwachung Ihres speziellen Systems anpassen können. Näheres entnehmen Sie bitte Appendix A.

Wenn Sie Ihre Überwachungsumgebung jetzt einrichten möchten, lesen Sie bitte die Angaben zur Sicherheit in Kapitel 15.

# Vorbereitungen für die Installation der Sun Enterprise SyMON 2.0.1 Software

In diesem Kapitel werden die Voraussetzungen aufgeführt, die Ihr System für die Installation des Produkts Sun Enterprise SyMON Version 2.0.1 erfüllen muß.

Folgende Themen werden in diesem Kapitel behandelt:

- Systemvoraussetzungen
- Systemunterstützung des Sun Enterprise SyMON Agent
- Unterstützte Betriebsumgebungen
- Sun Enterprise SyMON Kompatibilität
- Installationspackages
- Erforderliche Informationen
	- Ausräumen des SNMP-Anschlußkonfliktes
- Deinstallation der Sun Enterprise SyMON Software
	- So entfernen Sie Sun Enterprise SyMON Software

**Hinweis –** Einschränkungen für den Einsatz der Sun Enterprise SyMON Software sowie Programmfehler sind unter http://www.sun.com/symon im Internet aufgeführt.

# Systemvoraussetzungen

Mit dem Sun Enterprise SyMON Installationsskript können Sie die Konsolen-, Server- und Agentebene entweder einzeln oder gemeinsam installieren. In TABELLE 2-1 sehen Sie den mindestens erforderlichen Platz auf der Festplatte für die Installation der drei Ebenen.

**Hinweis –** Wenn Sie alle drei Ebenen auf einem Rechner installieren möchten, muß dieser über mindestens 50 MByte freien Speicherplatz auf der Festplatte verfügen. Dies entspricht nicht der Gesamtsumme der für die einzelnen Ebenen erforderlichen Menge an Speicherplatz, da einige Packages von allen Ebenen gemeinsam verwendet werden.

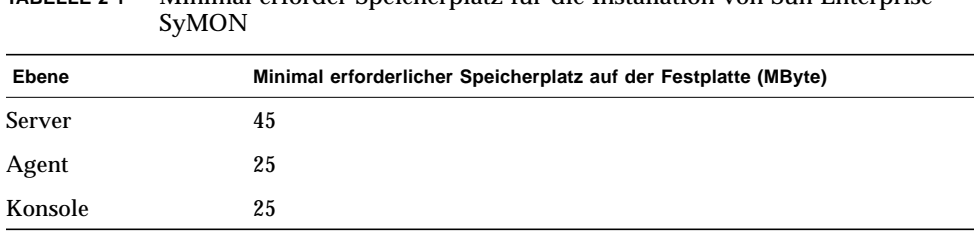

**TABELLE 2-1** Minimal erforder Speicherplatz für die Installation von Sun Enterprise

**Hinweis –** Je nach System können die Speicherplatzvoraussetzungen auch von den hier aufgeführten abweichen. Genaueres über den erforderlichen Speicherplatz auf der Festplatte für Sun Enterprise SyMON erfahren Sie im *Sun Enterprise SyMON Configuration and Deployment Guide* auf folgender Website: http://www.sun.com/symon.

# Systemunterstützung des Sun Enterprise SyMON Agent

Die aktuellsten Informationen zu unterstützten Hardware-Plattformen erhalten Sie auf der Website: http://www.sun.com/symon. Für Angaben zur Hardwarekonfiguration ist das Modul Config-Reader erforderlich.

Das Modul Config-Reader sowie das Modul für die dynamische Rekonfiguration werden nicht auf allen Hardware-Plattformen von Sun unterstützt. Für alle anderen Kernmodule von Sun Enterprise SyMON bieten die Hardware-Plattformen von Sun jedoch Unterstützung. Näheres zu Kernmodulen finden Sie in Appendix C und Appendix D. Weitere Informationen zu unterstützten Hardware-Plattformen erhalten Sie auf der Sun Enterprise SyMON Website und im *Sun Enterprise SyMON Configuration and Deployment Guide*.

## Unterstützte Betriebsumgebungen

Sun Enterprise SyMON 2.0.1 bietet für folgende Solaris Betriebsumgebungen Unterstützung:

- Solaris 2.5.1 oder spätere, kompatible Versionen
- Solaris 2.6 oder spätere, kompatible Versionen
- Solaris 7 (im 32- und 64-Bit-Modus)

**Hinweis –** Die Sun Enterprise SyMON Software wird nur auf Systemen mit Solaris SPARC Plattform, nicht mit Solaris Intel Plattformen unterstützt.

# Sun Enterprise SyMON Kompatibilität

Version 2.0.1 der Sun Enterprise SyMON Software ist kompatibel mit:

- Jeder SNMP V1, V2c und V2usec Einheit, unabhängig von Betriebsumgebung und Architektur
- Solstice Enterprise Agents™ der Solaris 2.6 und 7 Software können zu Subagents des Sun Enterprise SyMON Agent konvertiert werden
- Version 2.0 der Sun Enterprise SyMON Software

Die Sun Enterprise SyMON Software bietet *keine*:

- Rückkompatibilität mit der Solstice SyMON™ 1.*x* Software
- Unterstützung für SunVTS™ in der Sun Enterprise SyMON 2.0.1 Software

#### Kompatibilität der Sun Enterprise SyMON Komponentenebenen

Es werden drei verschiedene Kombinationen der Sun Enterprise SyMON Komponentenebenen unterstützt:

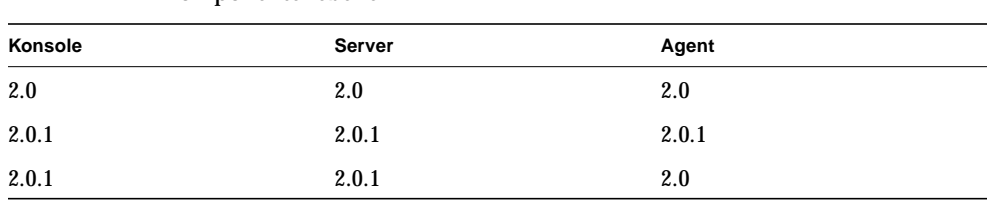

#### **TABELLE 2-2** Unterstützte Kombinationen von Sun Enterprise SyMON Komponentenebenen

# Installationspackages

Die Sun Enterprise SyMON Software wurde als offenes und erweiterbares Systemverwaltungstool entwickelt, was sich in der Aufteilung in Packages und im Installationsverfahren widerspiegelt. Das Produkt Sun Enterprise SyMON ist in eine Gruppe von Kern-Packages und einen Satz zusätzlicher Komponenten aufgeteilt. Doch auch trotz dieser Unterscheidung erfolgt die Installation und die Einrichtung der gesamten Sun Enterprise SyMON Software (einschließlich der Zusatzkomponenten) durch einen einzigen Befehl. Dieser Vorgang wird in den nachfolgenden Abschnitten beschrieben.

#### Kern-Packages

Die Kern-Packages enthalten die grundlegenden Ebenen wie Konsole, Server und Agent und liefern zusätzlich architekturspezifische Unterstützung für die Systeme SPARCserver™ 1000 und 1000E, SPARCcenter™ 2000 und 2000E sowie Sun Enterprise™  $6x00/5x00/4x00/3x00$ .

In TABELLE 2-3 sind die Kern-Packages der Sun Enterprise SyMON 2.0.1 Software aufgeführt.

| Package-Name | <b>Beschreibung</b>                                                           |
|--------------|-------------------------------------------------------------------------------|
| SUNWescon    | Konsolen-Package                                                              |
| SUNWesagt    | <b>Agents-Package</b>                                                         |
| SUNWesmod    | Agent-Module                                                                  |
| SUNWsycfd    | Das Modul Config-Reader für das Kernprodukt Sun Enterprise SyMON <sup>1</sup> |
| SUNWesdb     | Datenbank                                                                     |
| SUNWescom    | Gemeinsame Komponenten                                                        |
| SUNWeshlp    | Hilfe                                                                         |
| SUNWesjp     | Zusätzliche Komponenten                                                       |
| SUNWessrv    | <b>Server</b>                                                                 |
| SUNWessa     | Server/Agent                                                                  |
| SUNWesae     | Für den Agent erforderliche /etc-Dateien                                      |
| SUNWesse     | Für den Server erforderliche /etc-Dateien                                     |
| SUNWenesh    | Hilfedateien in englischer Sprache                                            |
| SUNWfresh    | Hilfedateien in französischer Sprache                                         |
| SUNWdeesh    | Hilfedateien in deutscher Sprache                                             |
| SUNWitesh    | Hilfedateien in italienischer Sprache                                         |
| SUNWesesh    | Hilfedateien in spanischer Sprache                                            |
| SUNWjaesh    | Hilfedateien in japanischer Sprache                                           |
| SUNWkoesh    | Hilfedateien in koreanischer Sprache                                          |
| SUNWhesh     | Hilfedateien in traditionellem Chinesisch                                     |
| SUNWcesh     | Hilfedateien in vereinfachtem Chinesisch                                      |

**TABELLE 2-3** Sun Enterprise SyMON 2.0.1 Kern-Packages

1. Das Modul Config-Reader für das Kernprodukt Sun Enterprise SyMON unterstützt die Systeme SPARCserver 1000 und 1000E, SPARCcenter 2000 und 2000E und Sun Enterprise 6*x*00/5*x*00/4*x*00/3*x*00. Config-Reader-Module für andere Hardware-Plattformen sind in den plattformspezifischen Zusatzkomponenten enthalten.

Diese Packages finden Sie auf der Sun Enterprise SyMON 2.0.1 Software-CD oder der Sun Enterprise SyMON Website (http://www.sun.com/symon). Für die Installation dieser Packages lesen Sie bitte "Erforderliche Informationen" auf Seite 21" und "Installation der Software auf Ihrem System" auf Seite 28.

#### Zusatzkomponenten

In Abhängigkeit von der Hardware-Plattform, auf der die Sun Enterprise SyMON Software installiert wird, können zusätzliche plattformspezifische Komponenten erforderlich sein. Diese im Dokument *Sun Enterprise SyMON 2.0.1 Supplement* für Ihre Hardware-Plattform beschriebenen Zusatzkomponenten bieten zusätzliche Funktionen wie beispielsweise Unterstützung für andere Sun Hardware-Architekturen oder eine neue Agentverwaltung.

**Hinweis –** Bevor Sie die Sun Enterprise SyMON Software auf einer bestimmten Hardware-Plattform installieren, lesen Sie bitte *in jedem Fall* die architekturspezifischen Installationsanweisungen in Ihrem *Sun Enterprise SyMON 2.0.1 Supplement*. Dieses Dokument finden Sie auf der Sun Enterprise SyMON 2.0.1 CD oder auf der Website: http://www.sun.com/symon.

Zusatzkomponenten sind in zwei Formen erhältlich:

- als Bestandteil des Lieferumfangs von Sun Enterprise SyMON (CD oder Image zum Herunterladen aus dem Internet)
- separat (nur die Zusatzkomponente)

Als Bestandteil des Lieferumfangs von Sun Enterprise SyMON werden die Zusatzkomponenten bei der Installation mit installiert. Zunächst werden die Kernkomponenten installiert, dann die im Lieferumfang enthaltenen Zusatzkomponenten.

Viele Zusatzkomponenten bieten architekturspezifische Unterstütztung. Deshalb wird bei der Installation Ihre Hardware kontrolliert. Ein Zusatzkomponenten-Package, das Workstation-Systeme unterstützt, wird bei der Installation von Sun Enterprise SyMON auf einem Workstation-Host zum Beispiel automatisch hinzugefügt. In einigen Fällen ist vor der Installation eines Zusatzkomponenten-Packages die Bestätigung des Benutzers erforderlich.

Als separat gelieferter Software liegt der Zusatzkomponente eine Installationsanleitung bei.

**Hinweis –** Näheres finden Sie in Ihrer Ergänzungsdokumentation.

# Erforderliche Informationen

Aus folgender Tabelle ersehen Sie, welche Informationen Ihnen vor der Installation der Sun Enterprise SyMON Software Version 2.0.1 vorliegen sollten.

**TABELLE 2-4** Vor der Installation von Sun Enterprise SyMON zu klärende Fragen

| Frage                                                   | <b>Beschreibung</b>                                                                                                    |
|---------------------------------------------------------|----------------------------------------------------------------------------------------------------|
| Entfernung alter<br>Packages                            | Entfernen Sie alle Solstice SyMON 1.x Packages. Es müssen z.B.<br>folgende Packages entfernt werden: SUNWsye, SUNWsym, SUNWsyrt,<br>SUNWSys, SUNWsyu, SUNWsyua, SUNWsyub, SUNWsyuc, SUNWsyud,<br>SUNWsyue und SUNWsyuf. Näheres hierzu finden Sie unter<br>"Deinstallation der Sun Enterprise SyMON Software" auf Seite 24                                      |
| Zu installierende<br>Komponentenebenen                  | Entscheiden Sie, welche der folgenden Komponentenebenen Sie<br>installieren möchten - Server, Agent, Konsole und Hilfe.                                                                                                    |
| Erforderlicher<br>Speicherplatz in /opt                 | Stellen Sie sicher, daß genügend Speicherplatz in /opt vorhanden<br>ist. Ist dies nicht der Fall, müssen Sie Platz schaffen oder in<br>/opt/SUNWsymon eine "Soft"-Verknüpfung zu einem Bereich mit<br>mehr Speicherplatz herstellen. Weitere Informationen finden Sie<br>unter "Installationsverzeichnis für die Sun Enterprise SyMON<br>Software" auf Seite 30 |
| Zugriffsberechtigungen                                  | Stellen Sie sicher, daß Sie über root-Schreibberechtigung für das<br>Verzeichnis /var/opt (bzw. /opt/SUNWsymon) verfügen. Sie<br>müssen auch berechtigt sein, in diesem Verzeichnis Befehle wie z.B.<br>chmod zu erteilen.                                                                                                    |
| Einrichtung                                             | Sie können die Komponentenebenen Server, Agent und Konsole<br>einrichten. Komponentenebenen, die installiert wurden, müssen<br>auch eingerichtet werden.                                                                                                    |
| Für den Server<br>erforderliche<br>Informationen        | Es ist für die Installation des Servers nicht erforderlich, daß sich die<br>Konsole an demselben Rechner befindet. Sie erleichtern sich die<br>Arbeit, wenn Sie folgende Angaben bereithalten: Lizenznummer für<br>die Software, zu verwendende Anschlüsse und das zu verwendende<br>Paßwort (auf das sich vom Agent bezogen wird).                             |
| Für den Agent<br>erforderliche<br>Informationen         | Zu verwendendes Seed (Paßwort). Sun Enterprise SyMON Server-<br>Host, wenn der Server nicht auf dem Agent-Rechner installiert wird.                                                                                                    |
| Für die Konsole<br>erforderliche<br>Informationen       | Keine.                                                                                                    |
| Für Zusatzkomponenten<br>erforderliche<br>Informationen | Spezielle Angaben zur Zusatzkomponente. Näheres entnehmen Sie<br>bitte der Ergänzungsdokumentation.                                                                                                    |
| Online-Hilfe                                            | Entscheiden Sie, ob die Sun Enterprise SyMON Online-Hilfe auf<br>einem entfernten Rechner eingerichtet werden soll.                                                                                                    |

### Anschlußkonflikte mit SNMP Legacy-Agents

Bei Sun Enterprise SyMON können Konflikte mit Anschlußnummern auftreten, die von Legacy-Subagents verwendet werden. Bei Systemen mit den Betriebsumgebungen Solaris 2.6 oder Solaris 7 sind in den Bereichen snmpdx und mibiisa zwei potentiell in Konflikt stehende Prozesse vorhanden.

Wenn Sie bei der Installation der Software die vorgegebenen Standardeinstellungen beibehalten, können sich Anschlußkonflikte mit diesen Prozessen ergeben, und der Agent kann möglicherweise nicht gestartet werden. Beim Setup werden Sie auf etwaige Probleme hingewiesen. Dies ist ein Beispiel:

```
-------------- WARNUNG -------------------
agent.snmpPort 161 wird bereits verwendet.
SyMON Agent kann aufgrund dieses Konflikts möglicherweise nicht
ausgeführt werden.
Sie haben zwei Möglichkeiten, diesen Konflikt auszuräumen:
1. Neukonfigurieren des von Symon verwendeten Anschlusses.
2. Beenden des Prozesses, der diesen Anschluß verwendet.
Sie führen zur Zeit snmpdx aus. Dies kann die Ursache für den
Konflikt sein.
Möchten Sie für agent.snmpPort eine andere Anschlußnummer
verwenden? [y|n|q]
```
Wenn Sie sich dafür entscheiden, eine andere Anschlußnummer zu verwenden, wird folgende Eingabeaufforderung angezeigt:

```
Welche Anschlußnummer möchten Sie verwenden? x
Aktualisierung der Anschlußnummer in /var/opt/SUNWsymon/cfg/
domain-config.x.
```
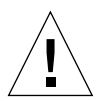

**Achtung –** Wenn Sie den Anschlußkonflikt durch Beenden des auf dem betroffenen Anschluß laufenden Prozesses ausräumen möchten, muß dies vor dem Start des Sun Enterprise SyMON Agent geschehen. Kann der Sun Enterprise SyMON Agent nicht ordnungsgemäß gestartet werden, prüfen Sie in der Datei agent.log, ob ein Anschlußkonflikt vorliegt.

**Hinweis –** Öffnen Sie die Protokolldatei mit dem Befehl: /opt/SUNWsymon/sbin/es-run ccat /var/opt/SUNWsymon/log/agent.log. Die Protokolldatei enthält Fehlermeldungen folgender Art:

```
error Nov 05 13:24:59 agent parsing error in base-agent.x(132):
error creating interface: inet://:161/udp: address already in use
error Nov 05 13:24:59 agent *** aborting execution ***
```
#### ▼ Ausräumen des SNMP-Anschlußkonfliktes

- **Nehmen Sie** *eine* **der folgenden Änderungen vor.**
	- Ändern Sie gemäß der Erklärung unter "Anschlußkonflikte mit SNMP Legacy-Agents" auf Seite 22 oder "Sun Enterprise SyMON für verschiedene Anschlußadressen konfigurieren" auf Seite 301 die von Sun Enterprise SyMON verwendete Anschlußnummer.
	- Deaktivieren Sie wie folgt snmpdx und mibiisa:
	- **a. Erteilen Sie zum Deaktivieren von** snmpdx **und** mibiisa **folgenden Befehl:**

# **/etc/rc3.d/S76snmpdx stop**

**b. Verhindern Sie zur Vermeidung von Konflikten, daß** snmpdx und mibiisa **beim nächsten Booten des Rechners gestartet werden. Nennen Sie das Startup-Skript mit folgendem Befehl um, damit die Daemons** snmpdx und mibiisa **beim nächsten Neustart des Rechners nicht ebenfalls gestartet werden:**

# **mv /etc/rc3.d/S76snmpdx /etc/rc3.d/s76snmpdx**

Außer diesen beiden Prozessen (snmpdx und mibiisa) laufen auf Ihrem System möglicherweise noch weitere Legacy-SNMP-Agents, die Anschluß 161 verwenden. In diesem Fall müssen Sie Maßnahmen ergreifen, um diesen Anschlußkonflikt mit dem Sun Enterprise SyMON Agent auszuräumen.

**Hinweis –** Weitere Informationen finden Sie unter "Legacy-SNMP-Agents als Unteragents eines Sun Enterprise SyMON Agent konfigurieren" auf Seite 298 und "Sun Enterprise SyMON für verschiedene Anschlußadressen konfigurieren" auf Seite 301.

# Deinstallation der Sun Enterprise SyMON Software

Es wird empfohlen, ältere Versionen der Sun Enterprise SyMON Software vor der Installation einer neueren Version auf demselben Server von Ihrem System zu entfernen. In einigen Fällen werden ältere Versionen automatisch gelöscht. Aus nachstehender Tabelle ersehen Sie, ob dies auf Ihr System zutrifft:

| Aktuelle Version von SyMON: | Installationsmethode:   | Deinstallation älterer Versionen:                                                                                              |
|-----------------------------|-------------------------|----------------------------------------------------------------------------------------------------|
| 1.x                         | Jede beliebige          | Lesen Sie bitte in der Solstice<br>SyMON 1.0 Dokumentation nach,<br>wie die Solstice SyMON 1.0<br>Software entfernt werden muß |
| 2.0                         | Installationsskript von | Die Sun Enterprise SyMON 2.0.1<br>CD oder aus dem Internet Software entfernt die vorige Version                                |

**TABELLE 2-5** Automatische oder manuelle Deinstallation der Sun Enterprise SyMON Software

Wenn Sie ältere Versionen manuell entfernen müssen, löscht das Deinstallationsprogramm (es-uninst) für Sie alle Packages der Sun Enterprise SyMON Software, einschließlich der Zusatzpackages.

**Hinweis –** Wenn die Sun Enterprise SyMON Software bereits eine ältere, unabhängige Installation des configd-Packages SUNwsycfd ersetzt hatte, dann wird dieses vom Skrip es-uninst nicht deinstalliert.

#### ▼ So entfernen Sie Sun Enterprise SyMON Software

**1. Geben Sie folgenden Befehl ein.**

# **/opt/SUNWsymon/sbin/es-uninst**

**2. Geben Sie** y **ein, um die Sun Enterprise SyMON Software zu deinstallieren, bzw.** n**, um den Vorgang abzubrechen.**

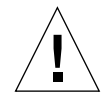

**Achtung –** Dieses Dienstprogramm ermöglicht nicht das Löschen einzelner Sun Enterprise SyMON Packages. Sobald Sie y eingeben, werden sämtliche Packages gelöscht. Es erfolgt keine weitere Warnung vor dem Löschvorgang.

Der Inhalt des Verzeichnisses /var/opt/SUNWsymon wird bei Ausführung des Deinstallationsskripts unverändert beibehalten. Der Zustand der Domain-Konfiguration wird für nachfolgende Installationen oder Aktualisierungen beibehalten.

**Hinweis –** Um festzustellen, ob weiterhin Packages vorhanden sind, geben Sie folgenden Befehl ein: pkginfo -c symon.

# Installation der Sun Enterprise SyMON 2.0.1 Software

In diesem Kapitel wird dargestellt, wie Sie das Produkt Sun Enterprise SyMON™ Version 2.0.1 auf Ihrem System installieren.

Es werden folgende Themen behandelt:

- So rüsten Sie von 2.0 auf 2.0.1 Software auf
- So installieren Sie die Sun Enterprise SyMON Packages mit der Produkt-CD
- So installieren Sie die Sun Enterprise SyMON Packages aus dem Internet
- So richten Sie die Sun Enterprise SyMON Online-Hilfe auf einem entfernten Rechner ein
- So richten Sie Sun Enterprise SyMON Komponentenebenen ein
- So fügen Sie Sun Enterprise SyMON Benutzer hinzu
- So starten Sie die Sun Enterprise SyMON Software
- So beenden Sie die Sun Enterprise SyMON Konsole
- So halten Sie Sun Enterprise SyMON Server und Agents an

**Hinweis –** Einschränkungen für den Einsatz der Sun Enterprise SyMON Software sowie Programmfehler sind unter http://www.sun.com/symon im Internet aufgeführt.

# Aktualisierung von Sun Enterprise SyMON 2.0 zu 2.0.1

**Hinweis –** Alle über eine Sun Enterprise SyMON 2.0-Konsole eingegebenen Nicht-ASCII-Zeichen werden auf einer Sun Enterprise SyMON 2.0.1-Konsole "verstümmelt" angezeigt. Gleiches gilt für Nicht-ASCII-Zeichen, die über eine 2.0.1- Konsole eingegeben und auf einer 2.0-Konsole angezeigt werden. Wenn Nicht-ASCII-Zeichen in eine 2.0-Konsole eingegeben wurden, *müssen* die betroffenen Objekte umbenannt oder neu erstellt werden, und sämtliche Konsolen sollten auf Sun Enterprise SyMON 2.0.1 Software aufgerüstet werden.

Gehen Sie folgendermaßen vor, um eine Aktualisierung von Sun Enterprise SyMON 2.0 zu 2.0.1 Software vorzunehmen:

#### ▼ So rüsten Sie von 2.0 auf 2.0.1 Software auf

**1. Installieren Sie zunächst die neuen Sun Enterprise SyMON 2.0.1 Server- und Konsolen-Packages.**

Sie können diese entweder gleichzeitig installieren oder separat, wobei zuerst der Server zu installieren ist und dann die Konsole.

**2. Aktualisieren Sie den/die Agent/s.**

# Installation der Software auf Ihrem System

In diesem Teil wird beschrieben, wie Sie die Sun Enterprise SyMON 2.0.1 Software installieren, einrichten und ausführen. Lesen Sie in diesem Abschnitt zunächst die allgemeinen Informationen über die Installation von Sun Enterprise SyMON, und befolgen Sie dann die Schritte des für Sie zutreffenden Verfahrens (je nachdem, ob Sie von CD installieren oder das Produkt aus dem Internet heruntergeladen haben).

Installieren Sie die Sun Enterprise SyMON Software mit dem Skript inst-es. Sie können dabei die Ebenen Konsole, Server, Agent und Hilfe wahlweise einzeln oder gemeinsam installieren.

**Hinweis –** Solstice SyMON 1.*x* und Sun Enterprise SyMON 2.*x* können nicht gemeinsam auf demselben Server installiert werden. Die gleichzeitige Ausführung von Sun Enterprise SyMON-Sitzungen auf verschiedenen Servern oder in verschiedenen Serverkontexten ist möglich. Näheres zu Serverkontexten finden Sie in Kapitel 1 und Kapitel 15.

#### Verfahren für Dateien oder Komponentenebenen älterer Versionen von Sun Enterprise SyMON

Sind auf Ihrem System Solstice SyMON 1.*x* Packages vorhanden, schlägt das Installationsskript fehl. Vor der Installation der Solstice SyMON 2.0.1 Software müssen Sie sämtliche Sun Enterprise SyMON 1.x Packages entfernen.

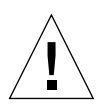

**Achtung –** Solstice SyMON 1.*x*-Dateien werden vom Sun Enterprise SyMON 2.0.1 Installationsskript möglicherweise überschrieben. Dadurch würden Sie Ihre benutzerdefinierten Ereignisregeln verlieren. Wenn Sie also die Regeln in Solstice SyMON 1.*x* geändert haben, *müssen* Sie vor der Installation der Sun Enterprise SyMON 2.0.1 Software *eine Sicherungskopie* dieser Regeln herstellen. Je nachdem, wo Sie die Ereignisregeln geändert haben, sichern Sie das Verzeichnis /etc/opt/SUNWsymon bzw. /opt/SUNWsymon/etc.

Wenn auf Ihrem System bereits Sun Enterprise SyMON 2.0 Komponentenebenen installiert sind, die im Gegensatz zu der neuen Version des Installations-Packages und den Dateien, die Sie zu installieren versuchen, veraltet sind, werden Sie vom Installationsskript dazu aufgefordert, die bereits vorhandenen Packages zu deinstallieren. Sie haben dann die Möglichkeit:

- die Deinstallation direkt vorzunehmen und mit der Neuinstallation fortzufahren oder
- die aktuelle Sitzung zu beenden, die betroffenen Packages mit dem Befehl esuninst automatisch zu deinstallieren und dann mit der Installation fortfahren.

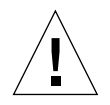

**Achtung –** Um bei einer erneuten Installation von Sun Enterprise SyMON den "Neuzustand" der Software wiederherzustellen, gehen Sie wie folgt vor: - Verschieben Sie alle benutzerdefinierten Konfigurationsdateien, die während vergangener Sitzungen eventuell im Verzeichnis /opt/SUNWsymon erstellt wurden. - Entfernen Sie mit dem Befehl rm -rf /var/opt/SUNWsymon alle Unterverzeichnisse und Dateien aus dem Verzeichnis /var/opt/SUNWsymon.

- Nehmen Sie die Installation und die Einrichtung wie in diesem Kapitel beschrieben vor.

- Bringen Sie die verschobenen Dateien wieder in die ursprüngliche Position. Durch diesen Vorgang werden vorige Datenbankeinträge sowie Ihre Topologie gelöscht. Seien Sie sich dessen bewußt, bevor Sie den Vorgang durchführen.

#### Installationsverzeichnis für die Sun Enterprise SyMON Software

Die Sun Enterprise SyMON Packages werden in /opt/SUNWsymon installiert.

Wenn im Verzeichnis /opt/SUNWsymon nicht genügend Speicherplatz für die Sun Enterprise SyMON Packages vorhanden ist, gehen Sie folgendermaßen vor:

● **Stellen Sie eine symbolische Verknüpfung zu einem beliebigen anderen Dateisystem her, in dem genügend Speicherplatz verfügbar ist.**

# **mkdir /***Verzeichnis***/SUNWsymon** # **ln -s /***Verzeichnis***/opt/SUNWsymon /opt/SUNWsymon**

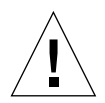

**Achtung –** Installieren Sie Sun Enterprise SyMON Agent auf jedem überwachten oder verwalteten Host. Zusätzlich *muß* ein Sun Enterprise SyMON Agent auf Ihrem Sun Enterprise SyMON Server-Host installiert werden (selbst dann, wenn Sie diesen Agent nicht ausführen möchten). Wenn der Server installiert ist, meldet das Sun Enterprise SyMON Installationsprogramm, daß es mit der Installation des Agent fortfährt.

**Hinweis –** Mit folgendem Befehl erhalten Sie eine Liste aller aktuell installierten Packages der Sun Enterprise SyMON Software: pkginfo -c symon.

#### ▼ So installieren Sie die Sun Enterprise SyMON Packages mit der Produkt-CD

**Hinweis –** Lesen Sie vor der Installation folgende Datei auf der CD: /cdrom/ symon 2 0 1/INSTALL.README.

Neueste Informationen über das Installationsverfahren für diese Software finden Sie stets auf der Sun Enterprise SyMON Website unter: http://www.sun.com/symon.

- **1. Legen Sie die Sun Enterprise SyMON 2.0.1 CD in das CD-ROM-Laufwerk ein.**
- **2. Öffnen Sie ein Befehlsfenster, und melden Sie sich (sofern noch nicht erfolgt) mit dem Befehl** su **als Superuser an.**

**3. Wenn Sie Sun Enterprise SyMON Server zum ersten Mal ausführen, bearbeiten Sie die Datei** /etc/nsswitch.conf**. Stellen Sie sicher, daß** files **als erstes Token im Eintrag** groups **aufscheint.**

```
groups:files nis
```
- **4. Wechseln Sie in das CD-ROM-Verzeichnis.**
	- Arbeiten Sie mit dem Volume Manager (vold), geben Sie folgendes ein:

```
# cd /cdrom/symon_2_0_1
```
■ Wenn das CD-ROM-Laufwerk noch nicht gemountet ist, laden Sie es jetzt mit dem Befehl:

```
# mkdir /cdrom/symon_2_0_1
# mount -o ro -F hsfs /dev/dsk/cXtYdZs0 /cdrom/symon_2_0_1
# cd /cdrom/symon/symon_2_0_1
```
**5. Listen Sie die Dateien im Verzeichnis** symon\_2\_0\_1 **auf.**

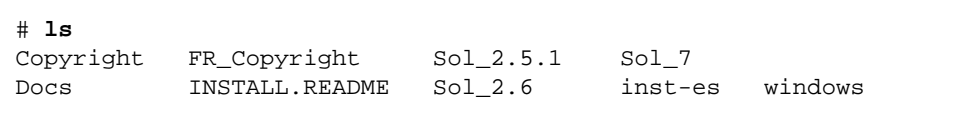

**6. Starten Sie mit folgendem Befehl das Sun Enterprise SyMON Installationsskript:**

# **./inst-es**

Das Skript enthält eine Reihe interaktiver Fragen, die Sie durch den Installationsvorgang leiten.

**7. Wählen Sie die Sun Enterprise SyMON Komponentenebenen (Agent, Server, Konsole oder Hilfe), die Sie installieren möchten.**

Copyright FR\_Copyright Sol\_2.5.1 Sol\_7 Docs INSTALL.README Sol\_2.6 inst-es windows

**Hinweis –** Lesen Sie vor der Installation der Online-Hilfe unbedingt den Abschnitt "Sun Enterprise SyMON Online-Hilfe" auf Seite 35.

**Hinweis –** Mit dem Skript inst-es können Sie Ihre Sun Enterprise SyMON Komponentenebenen einrichten. Eine Reihe von Fragen leiten Sie durch den Einrichtungsvorgang.

Sun Enterprise SyMON Packages werden in /opt/SUNWsymon installiert.

**Hinweis –** Im Laufe des Installationsvorgangs werden die Sun Enterprise SyMON Packages für Ihr System installiert (einschließlich aller eventuell erforderlichen Zusatzkomponenten-Packages für spezielle Hardware). In einigen Fällen werden Zusatzkomponenten erst nach der Bestätigung durch den Benutzer installiert. Weitere Informationen finden Sie in der Ergänzungsdokumentation.

#### ▼ So installieren Sie die Sun Enterprise SyMON Packages aus dem Internet

**Hinweis –** Lesen Sie vor der Installation von Sun Enterprise SyMON auf Ihrem System die Datei INSTALL.README in den heruntergeladenen Packages. Diese Datei enthält zusätzliche Informationen, die Ihnen bei der Installation behilflich sein können.

**1. Greifen Sie über Ihren Web-Browser auf die Sun Enterprise SyMON Website zu.**

**http://www.sun.com/symon/**

**2. Klicken Sie auf "Download Software".**

**Hinweis –** Vor dem Herunterladen der Sun Enterprise SyMON Software müssen Sie festlegen, auf welcher Betriebssystemsversion Sie Sun Enterprise SyMON installieren möchten. Für jede Betriebssystemversion steht eine separate Download-Datei zur Verfügung.

- **3. Befolgen Sie die Anweisungen auf dieser Webseite, und laden Sie die Sun Enterprise SyMON Packages herunter. Speichern Sie die Software in einem Verzeichnis, auf das durch** root **zugegriffen werden kann.**
- **4. Öffnen Sie ein Befehlsfenster, und melden Sie sich (sofern noch nicht erfolgt) mit dem Befehl** su **als Superuser an.**

**5. Stellen Sie nach dem Herunterladen der Sun Enterprise SyMON Packages eine Verbindung zu dem Verzeichnis her, in das die Packages kopiert werden sollen. Erteilen Sie folgenden Befehl:**

 **cd /***Download\_Verzeichnis*

**6. Entpacken Sie die Sun Enterprise SyMON Packages mit folgendem Befehl:**

```
# zcat Heruntergeladene_Datei | tar xvf -
```
Wenn Sie mehrere Betriebssystemversionen der Sun Enterprise SyMON Packages heruntergeladen haben, können Sie alle in dasselbe Verzeichnis extrahieren. Erteilen Sie dazu einfach den o.g. Befehl für alle heruntergeladenen Package-Dateien, ohne dabei das aktuelle Verzeichnis zu ändern.

**Hinweis –** Kopieren Sie in ein Verzeichnis nur Packages derselben Sun Enterprise SyMON Softwareversion.

**7. Wenn Sie Sun Enterprise SyMON Server zum ersten Mal ausführen, bearbeiten Sie die Datei** /etc/nsswitch.conf**. Stellen Sie sicher, daß** files **als erstes Token im Eintrag** groups **aufscheint.**

# groups:files nis

**8. Listen Sie die Dateien im Verzeichnis** symon\_2\_0\_1 **auf.**

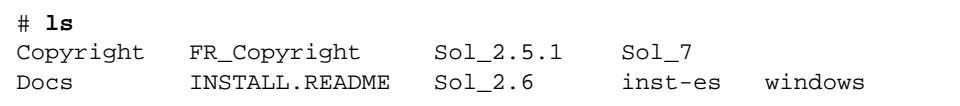

**Hinweis –** Je nach den heruntergeladenen Betriebssystemversionen und dem Verzeichnis, in das diese entpackt wurden, kann Ihr Verzeichnis hiervon abweichen.

- **9. Melden Sie sich als** root **an, falls dies noch nicht erfolgt ist, und gehen Sie folgendermaßen vor:**
	- Starten Sie wie folgt das Sun Enterprise SyMON Installationsskript:

```
# cd /Download_Verzeichnis
```

```
# inst-es
```
Das Skript enthält eine Reihe interaktiver Fragen, die Sie durch den Installationsvorgang leiten.

**10. Wählen Sie die Sun Enterprise SyMON Komponentenebenen (Agent, Server, Konsole oder Hilfe), die Sie installieren möchten.**

**Hinweis –** Lesen Sie vor der Installation der Online-Hilfe unbedingt den Abschnitt "Sun Enterprise SyMON Online-Hilfe" auf Seite 35.

**Hinweis –** Mit dem Skript inst-es können Sie Ihre Sun Enterprise SyMON Komponentenebenen einrichten. Eine Reihe von Fragen leiten Sie durch den Einrichtungsvorgang.

Sun Enterprise SyMON Packages werden in /opt/SUNWsymon installiert.

**Hinweis –** Im Laufe des Installationsvorgangs werden die Sun Enterprise SyMON Packages für Ihr System installiert (einschließlich aller eventuell erforderlichen Zusatzkomponenten-Packages für spezielle Hardware). In einigen Fällen werden Zusatzkomponenten erst nach der Bestätigung durch den Benutzer installiert. Weitere Informationen finden Sie in der Ergänzungsdokumentation.

#### Installation separat gelieferter Zusatzkomponenten

Anweisungen für die Installation separat gelieferter Zusatzkomponenten entnehmen Sie bitte der Ergänzungsdokumentation.

#### Sun Enterprise SyMON Verzeichnisse

Nach einer erfolgreichen Installation und Einrichtung sind folgende Verzeichnisse vorhanden.

| <b>Verzeichnis</b> | <b>Beschreibung</b>                                                                                            |
|--------------------|----------------------------------------------------------------------------------------------------|
| /opt/SUNWsymon     | Root- oder Softlink-Verzeichnis, das die Infrastruktur und<br>die Anwendungen von Sun Enterprise SyMON enthält |
| /etc/opt/SUNWsymon | Enthält die init-Skripte für die Sun Enterprise SyMON<br>Software-Anwendungen                                  |
| /var/opt/SUNWsymon | Enthält die Sun Enterprise SyMON Konfigurationsdateien<br>für Ihr System                                       |

**TABELLE 3-1** Sun Enterprise SyMON Verzeichnisse

# Sun Enterprise SyMON Online-Hilfe

Die Sun Enterprise SyMON Online-Hilfe basiert auf dem *Sun Enterprise SyMON 2.0.1 Software-Benutzerhandbuch* und ist als Kurzreferenz konzipiert. Nach abgeschlossener Installation der Software können Sie mit Ihrem Browser die Dateien der Online-Hilfe im Verzeichnis /opt/SUNWsymon/lib/locale/C/help anzeigen. C steht hier beispielsweise für die englischsprachige Version. Genaue Informationen über Fenster oder Verfahren finden Sie in der Sun Enterprise SyMON Online-Hilfe.

Bei heterogenen Konsoleninstallationen (d.h. einer Umgebung, bei der die Komponentenebene Sun Enterprise SyMON Konsole sowohl auf Solaris-Workstations als auch auf PCs installiert ist) muß die URL (Uniform Resource Locator) für die Sun Enterprise SyMON Hilfedatei der Art http:// sein. In der Konsolen-Komponentenebene für PCs sind die Packages der Online-Hilfe nicht enthalten. Statt dessen sollte der httpd-Daemon auf dem Sun Enterprise SyMON Hilfe-Server installiert sein, auf dem die Hilfe-Packages geladen sind.

Auf diesem Hilfe-Server, auf den über http zugegriffen werden kann, sind die Sun Enterprise SyMON Hilfe-Packages installiert. Alle Konsolen können von diesem Hilfe-Server die Online-Hilfe abrufen.

#### Installation der Online-Hilfe

**Hinweis –** Führen Sie folgenden Vorgang *nur dann* durch, wenn Sie die Sun Enterprise SyMON Online-Hilfe auf einem entfernten Rechner installieren (nicht auf Ihrem Konsolen-Host), oder wenn Sie die Sun Enterprise SyMON Konsole auf einem PC ausführen.

Durch folgenden Vorgang wird ein Sun Enterprise SyMON Hilfe-Server eingerichtet, der die Packages der Online-Hilfe im Netz zur Verfügung stellt.

#### ▼ So richten Sie die Sun Enterprise SyMON Online-Hilfe auf einem entfernten Rechner ein

- **1. Sofern noch nicht bereits geschehen, installieren Sie den** httpd**-Daemon auf dem Sun Enterprise SyMON Hilfe-Server.**
- **2. Bearbeiten Sie die Datei** /etc/http/httpd.conf **so, daß** doc\_root **als** /opt/SUNWsymon/lib/locale/C/help **gesetzt ist. Hierbei stellt** C **beispielsweise die englischsprachige Version dar.**

Beispiel:

```
# Host Parameters
url {
doc_root "/opt/SUNWsymon/lib/locale/C/help"
user doc enable"yes"
   user_doc_root"public_html"
   cgi_enable"yes"
  cgi dns enable"no"
   cgi_suffix_enable"no"
   cgi_user"nobody"
  log_type"clf"
   log_prefix"/var/http/logs/http"
   log_max_files7# number of log files
   log_cycle_time1440# minutes i.e. 1 day
   log_max_file_size1048576# bytes i.e. 1 MB
   ssi_enable"no"
   ssi_exec"no"
}
```
- **3. Starten Sie den** httpd**-Daemon auf dem Sun Enterprise SyMON Hilfe-Server.**
- **4. Geben Sie bei der Installation und Einrichtung der Sun Enterprise SyMON Server-Komponentenebene die Stamm-URL für die Sun Enterprise SyMON Online-Hilfe an.**

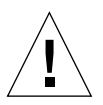

**Achtung –** Klicken Sie nicht auf Return. Geben Sie statt dessen http://<*Server-Host mit Online-Hilfe*> ein.

```
Die SyMON Stamm-URL bezieht sich auf die SyMON-Konsole. Die SyMON-
Konsole kann die Hilfe-Dokumentation über das Netzwerk anfordern.
Wenn Sie die SyMON Hilfe-Dokumentation an einer Speicherposition
in Ihrem Netzwerk installiert haben, auf die über http zugegriffen
werden kann, können Sie diese Position angeben. Ist die SyMON Hilfe
auf dem Konsolen-Host installiert, akzeptieren Sie einfach den
Standardwert.
Bitte Stamm-URL zur SyMON Hilfe [lokal] eingeben:
```
**Hinweis –** Das Wort "lokal" in der letzen Zeile dieser Meldung bezieht sich auf die Konsole, nicht auf einen lokalen Server.

# Einrichtung von Sun Enterprise SyMON Komponentenebenen

Führen Sie folgenden Vorgang durch,

- wenn Sie die Setup-Konfiguration ändern, wie z.B. den Serverkontext wechseln
- wenn dies in Ihrer Ergänzungsdokumentation gefordert wird

(Falls die Installation erfolglos verlaufen ist, lesen Sie den Abschnitt "Deinstallation der Sun Enterprise SyMON Software" auf Seite 24.)

**Hinweis –** Sie müssen folgenden Vorgang durchführen, falls Sie nach erfolgreich abgeschlossener Installation der Software z.B. durch Wechseln des Serverkontextes oder Ändern des Sicherheits-Seeds die Setup-Konfiguration ändern möchten. Näheres hierzu finden Sie unter "Fernzugriff auf Sun Enterprise SyMON Server" auf Seite 283 und "Sicherheits-Seeds" auf Seite 38.

**Hinweis –** Wenn die Möglichkeit für Anschlußkonflikte besteht, lesen Sie vor der Durchführung nachfolgender Schritte zunächst den Abschnitt "Sun Enterprise SyMON für verschiedene Anschlußadressen konfigurieren" auf Seite 301.

#### ▼ So richten Sie Sun Enterprise SyMON Komponentenebenen ein

- **1. Öffnen Sie ein Befehlsfenster, und melden Sie sich, sofern noch nicht geschehen, als** root **an.**
- **2. Wechseln Sie in das Verzeichnis, in dem sich das Sun Enterprise SyMON Setup-Skript befindet. Geben Sie dazu folgenden Befehl ein:**

```
# cd /opt/SUNWsymon/sbin
```
**3. Führen Sie das Setup-Skript aus, um die Komponentenebenen einzurichten.**

```
# ./es-setup
```
**4. Durch das Setup-Skript werden diejenigen auf Ihrem System installierten Komponentenebenen gesucht, für die eine Einrichtung erforderlich ist. Sie können wählen, welche Komponenten eingerichtet werden sollen. Eine Reihe von Fragen leitet Sie durch die Einrichtungsvorgänge.**

**Hinweis –** Informationen zur Einrichtung von Zusatzkomponenten finden Sie in der Ergänzungsdokumentation.

# Sun Enterprise SyMON Gruppen

Sun Enterprise SyMON ordnet Benutzer einzelnen Gruppen zu. Während der Installation werden standardmäßig folgende drei Gruppen erzeugt:

- esops
- esadm
- esdomadm

Näheres hierzu finden Sie unter "Kategorien für Zugriffskontrollisten" auf Seite 278 in Kapitel 15.

# Sicherheits-Seeds

Die Sun Enterprise SyMON Software generiert einen Sicherheitsschlüssel für die Kommunikation zwischen den verschiedenen Prozessen. Zum Initialisieren der Schlüssel muß ein Seed (oder Paßwort) angegeben werden. Sie können entweder ein eigenes Seed, eine Folge von maximal acht alphanumerischen Zeichen, wählen oder das von Sun Enterprise SyMON vorgegebene Standard-Seed (maplesyr) verwenden. Dies ist die Eingabeaufforderung im Setup-Skript:

```
Sollen die Schlüssel unter Verwendung des SyMON Standard-Seeds
generiert werden?
[y|n|q]
```
Das Seed kann wie in "Einrichtung von Sun Enterprise SyMON Komponentenebenen" auf Seite 37 beschrieben zu einem späteren Zeitpunkt geändert werden. Weitere Informationen finden Sie außerdem unter "Neugenerierung von Sicherheitsschlüsseln" auf Seite 295.

**Hinweis –** Wenn Sie nicht das Standard-Seed akzeptieren, sondern ein eigenes eingeben, notieren Sie sich dieses unbedingt für künftigen Bedarf.

# Lizenzen für Sun Enterprise SyMON

Für die Verwendung der Sun Enterprise SyMON Software zum Verwalten oder Überwachen eines einzelnen Objekts oder Host wird keine Gebühr erhoben.

Die Software erstellt eine Standarddomain mit einem verwalteten Objekt, dem Host, auf dem sich der Sun Enterprise SyMON Server befindet. Sie können das Programm von Hand konfigurieren und statt diesem ein anderes System als verwalteten Host einsetzen. Dies ist der Umfang für eine gebührenfreie Benutzung der Software.

Um mehr als eine Domain zu erzeugen und mehrere Host-Objekte zu verwalten und zu überwachen, ist eine Sun Enterprise SyMON Nutzungslizenz erforderlich. Wenn Sie in diesem Fall keine Lizenz erwerben, verstoßen Sie gegen den Lizenzvertrag. Informationen zum Erwerb von Lizenzen finden Sie auf der Website http://www.sun.com/symon/.

Wenn Sie die zulässige Objektanzahl überschreiten, oder wenn Ihre Demo-Lizenz abläuft, wird beim Anmelden eine Meldung angezeigt, die Sie darauf hinweist, daß Sie den Gültigkeitsbereich Ihrer Lizenz überschritten haben.

```
--------------------------------------
 Überschreitung der Lizenzlimits!!!
 Echtheit bestätigt: XXX
 Verwendet: YYY
 Lizenzen ungültig!!
 Ihre Lizenz ist fehlerhaft
 Bitte überprüfen Sie Ihre Lizenz(en)
    -------------------------------------
```
Wenn Sie den Gültigkeitsbereich Ihrer Lizenz überschritten haben, setzen Sie sich bitte mit ihrem Sun Servicemitarbeiter oder dem autorisierten Sun Dienstanbieter in Verbindung.

Bei der Einrichtung der Server-Komponente können Sie eine Lizenznummer eingeben.

■ Wenn Sie im Besitz einer Lizenznummer sind, können Sie diese beim Setup angeben.

■ Sind Sie nicht im Besitz einer Lizenznummer, können Sie die Software wie oben beschrieben auch ohne eine solche ausführen. Sobald Sie eine Lizenznummer erhalten, können Sie diese mit dem Skript es-lic installieren.

```
# cd /opt/SUNWsymon/sbin
# ./es-lic
   --------------------------------
   Enterprise SyMON Lizenzprogramm
   --------------------------------
Bitte den Lizenzschlüssel eingeben:
#
```
# Sun Enterprise SyMON Benutzer

Sun Enterprise SyMON Benutzer sind auf dem Sun Enterprise SyMON Server als gültige UNIX-Benutzer geführt. Der Systemadministrator muß gültige Benutzer in folgende Datei einfügen: /var/opt/SUNWsymon/cfg/esusers.

Befindet sich der Name eines Benutzers nicht in dieser Datei, kann sich dieser Benutzer nicht beim Programm Sun Enterprise SyMON anmelden (näheres hierzu finden Sie in nachfolgendem Abschnitt).

#### Öffentliche und private Benutzer

Beim Sun Enterprise SyMON Server-Setup wird die Datei /var/opt/SUNWsymon/cfg/ esusers erzeugt, und folgende Benutzer werden automatisch in die Datei aufgenommen:

■ espublic

espublic ist vergleichbar mit einer Gastanmeldung bei einem UNIX-System. Den Benutzern werden "allgemeine" Zugriffsrechte erteilt. Wenn ein Benutzer beispielsweise versucht, auf Informationen einer Sitzung zuzugreifen, die auf einem anderen als seinem eigenen Sun Enterprise SyMON Server läuft, erhält er Zugang als espublic und kann die Informationen als guest (Gast) einsehen.

■ esmaster esmaster ist vergleichbar mit dem Superuser-Status in UNIX. Die Benutzer erhalten bei der Anmeldung beim Programm automatisch "admin"-Zugriffsrechte.

Der Administrator muß die Liste der Benutzer-IDs aller weiteren Benutzer hinzufügen, die sich beim Programm Sun Enterprise SyMON anmelden können müssen. Alle Benutzer in der Datei verfügen standardmäßig über "allgemeine" Zugriffsrechte, sofern ihnen nicht durch das unter "Arbeiten mit Zugriffskontrollisten (ACLs)" auf Seite 286 beschriebene Verfahren weitere Zugriffsrechte erteilt werden.
**Hinweis –** Die Benutzernamen espublic und esmaster können bei der Installation nicht konfiguriert werden. Sie müssen speziell als espublic und esmaster definiert sein.

#### ▼ So fügen Sie Sun Enterprise SyMON Benutzer hinzu

- **1. Melden Sie sich als Superuser an (auf dem Sun Enterprise SyMON Server-Host).**
- **2. Bearbeiten Sie die Datei** /var/opt/SUNWsymon/cfg/esusers**. Vergewissern Sie sich, daß der Ihnen vorliegende Benutzername der eines gültigen UNIX-Benutzers ist.**
- **3. Fügen Sie den Benutzernamen in eine neue Zeile hinzu.**
- **4. Speichern Sie die Datei, und beenden Sie den Editor.**

**Hinweis –** Ein Benutzer, der in die Benutzerliste aufgenommen wird, verfügt automatisch über Standardzugriffsrechte. Näheres hierzu finden Sie unter "Standardzugriffsrechte" auf Seite 290 und "Standardzugriffsrechte überschreiben" auf Seite 291.

Weitere Informationen zum Einrichten von Benutzern entnehmen Sie bitte Kapitel 15.

### ▼ So erteilen Sie einem Benutzer die Zugriffsberechtigungen esadm, esops oder esdomadm

- **1. Melden Sie sich als Superuser an.**
- **2. Stellen Sie sicher, daß der Benutzer ein gültiger Sun Enterprise SyMON Benutzer ist.** Hierzu können Sie den Benutzer in die Datei /var/opt/SUNWsymon/cfg/ esusers hinzufügen.
- **3. Bearbeiten Sie die Datei** /etc/group**.**
- **4. Fügen Sie den Benutzer nach Bedarf in eine der folgenden Zeilen hinzu:** esadm**,** esops **oder** esdomadm.
- **5. Speichern Sie die Datei, und beenden Sie den Editor.**

## Starten der Sun Enterprise SyMON Software

Die Sun Enterprise SyMON Komponenten werden mit dem Dienstprogramm esstart gestartet. Die Syntax für dieses Dienstprogramm lautet:

```
# /opt/SUNWsymon/sbin/es-start -Option(en)
```
**Hinweis –** Die Sun Enterprise SyMON Prozesse werden im Hintergrund gestartet, sofern Sie nicht die Option -i setzen (gültig für einen einzigen Prozeß im interaktiven Modus). Der Konsolenprozeß wird im Vordergrund ausgeführt, so daß er problemlos mit Control-C getötet werden kann.

Die verschiedenen Möglichkeiten für *Option(en)* sind in TABELLE 3-2 aufgeführt.

| Option | <b>Definition</b>                                                                               |
|--------|-------------------------------------------------------------------------------------------------|
| a      | Staret den Agent                                                                                |
| C      | Startet die Konsole                                                                             |
| e      | Startet den Ereignismanager                                                                     |
| f      | Startet den Konfigurationsmanager                                                               |
| h      | Listet die Optionen für das Dienstprogramm es-start auf                                         |
| i      | Startet den Agent im interaktiven Modus; nur gültig für eine der<br>Optionen a, t, f, l, podere |
| 1      | Startet den Plattform-Agent                                                                     |
| p      | Startet den Topologie-Manager                                                                   |
| S      | <b>Startet den Server</b>                                                                       |
| t      | Startet die Trap-Behandlungsroutine                                                             |
| A      | Startet alle Komponenten außer der Konsole. Gleiche Wirkung wie<br>es-start -aefpst             |
| S      | Startet den Server und alle Server-Subkomponenten. Gleiche<br>Wirkung wie es-start -efpst       |

**TABELLE 3-2** Optionen für es-start

Wenn Sie z.B. die Agents und den Server starten möchten, verwenden Sie die Option es-start -A. Zum Starten des Agent auf einem überwachten Host verwenden Sie die Option es-start -a.

**Hinweis –** Zum Starten einer beliebigen Sun Enterprise SyMON Komponente außer der Konsole müssen Sie als root angemeldet sein.

Wenn Sie an die zu startenden Prozesse Argumente anfügen müssen, können Sie diese nach o.g. Optionen aufführen. Möchten Sie z.B. die Konsole starten und festlegen, daß sie Anschluß 2090 verwendet, geben Sie folgenden Befehl ein.

# **es-start -c -- -p 2090**

Sehen Sie hier die üblichen Startbefehle:

**TABELLE 3-3** Übliche Startbefehle

| Zum Starten von: | <b>Befehl</b>  |
|------------------|----------------|
| Nur Server       | $es-start - S$ |
| Nur Agent        | es-start -a    |
| $Server + Agent$ | es-start -A    |
| Konsole          | $es-start -c$  |

Nach dem Starten anderer Prozesse kann es in der Reaktion der Konsole zu einer Verzögerung von einigen Sekunden kommen.

**Hinweis –** Sie können mehrere Prozesse gleichzeitig starten. Konsole, Server und Agent lassen sich beispielsweise mit es-start -Ac starten.

#### ▼ So starten Sie die Sun Enterprise SyMON Software

**1. Wechseln Sie in das Verzeichnis** /opt/SUNWsymon/sbin**.**

```
# cd /opt/SUNWsymon/sbin
```
**2. Falls erforderlich, starten Sie den Sun Enterprise SyMON Server mit:**

```
# ./es-start -S
```
**3. Falls erfordelich, starten Sie den Sun Enterprise SyMON Agent mit:**

```
# ./es-start -a
```
**4. Geben Sie an der Eingabeaufforderung** es-start -c **ein, um die Konsole zu starten.**

```
# ./es-start -c
```
**Hinweis –** Zum Ausführen der Sun Enterprise SyMON Konsole müssen Sie nicht als root angemeldet sein.

Das Sun Enterprise SyMON Anmeldefeld (ABBILDUNG 3-1) wird angezeigt. Informationen zu den Schaltflächen im Anmeldefeld finden Sie in TABELLE 3-4.

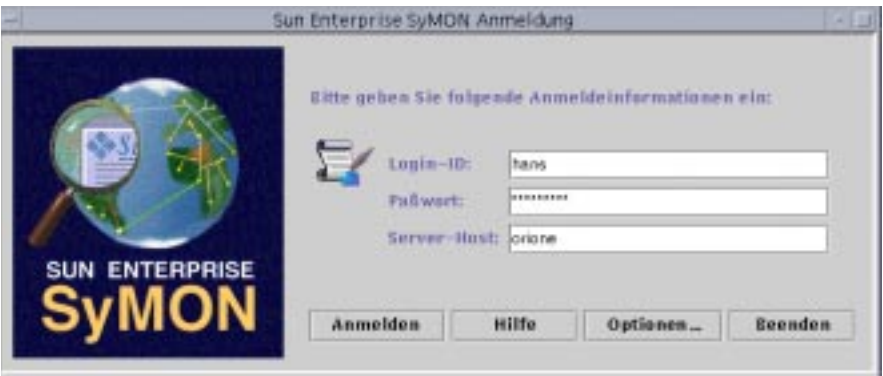

**ABBILDUNG 3-1** Das Sun Enterprise SyMON Anmeldefeld

In TABELLE 3-4 sind die Schaltflächen des Anmeldefeldes und deren Funktionen aufgeführt.

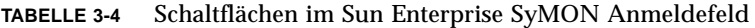

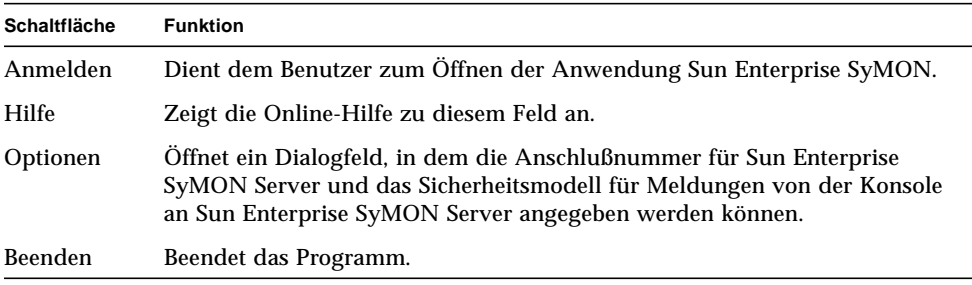

**5. Melden Sie sich über ein gültiges UNIX-Benutzerkonto an. Dieses Konto muß in der Datei** /var/opt/SUNWsymon/cfg/esusers **auf dem Sun Enterprise SyMON Server-Rechner enthalten sein.**

**Hinweis –** Verwenden Sie nicht die Benutzerkonten espublic oder esmaster.

- **6. Geben Sie den Hostnamen des Sun Enterprise SyMON Servers in das Feld "Server-Host" ein.**
- **7. Wenn Sie nicht die Standard-Anschlußadressen für Sun Enterprise SyMON Server verwenden oder die Sun Enterprise SyMON Server-Meldungssicherheit für die Konsole setzen möchten:**
	- **a. Klicken Sie die Schaltfläche "Optionen".**
	- **b. Geben Sie die RMI-Host-Anschlußnummer für Sun Enterprise SyMON Server in das Feld "Server-Anschluß" ein.**

Weitere Informationen finden Sie unter "Sun Enterprise SyMON SNMP-Anschlußadressen neu konfigurieren" auf Seite 303.

**c. Klicken Sie auf den Kreis neben der gewünschten Sicherheitsmeldungs-Option (**ABBILDUNG 3-2**).**

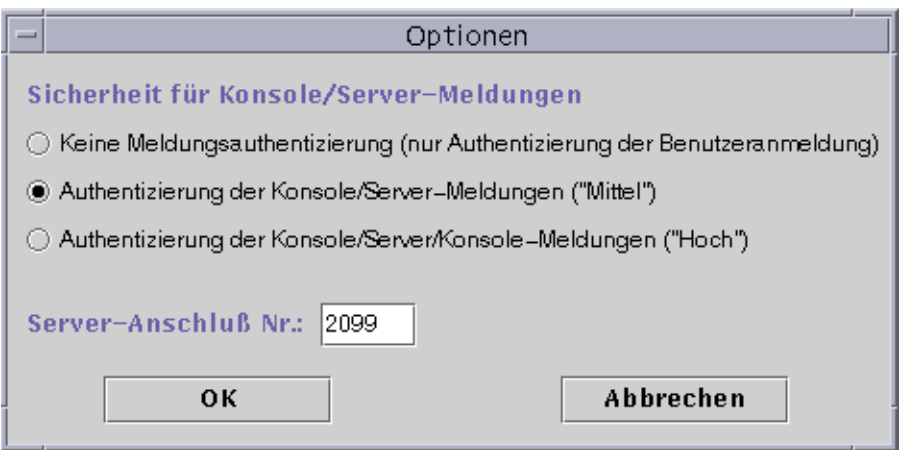

**ABBILDUNG 3-2** Dialogfeld für Sun Enterprise SyMON Anmeldeoptionen

Die Optionen bieten Ihnen die Wahl zwischen:

■ Keine Meldungsauthentizierung: Hiermit wird nur die Benutzeranmeldung auf Echtheit geprüft. Meldungen zwischen Konsole und Server werden nicht auf Echtheit geprüft.

- Authentizierung der Konsole/Server-Meldungen: Hiermit prüft der Server die Echtheit der von der Konsole stammenden Meldungen. Die Konsole prüft jedoch nicht die Meldungen vom Server.
- Authentizierung der Konsole/Server/Konsole-Meldungen: Hiermit prüfen sowohl Konsole als auch Server die gegenseitigen Meldungen.
- **d. Klicken Sie auf OK.**
- **8. Kontrollieren Sie, ob Sie alle Informationen richtig in das Sun Enterprise SyMON Anmeldefenster eingegeben haben (**ABBILDUNG 3-1**).**
- **9. Klicken Sie auf die Schaltfläche "Anmelden" im Sun Enterprise SyMON Anmeldefenster, um sich bei der Sun Enterprise SyMON Konsole anzumelden.**

In der Statuszeile wird folgende Meldung angezeigt:

"Anmeldung erfolgreich verlaufen. Konsole wird gestartet."

Das Hauptkonsolenfenster wird geöffnet (ABBILDUNG 3-3).

**Hinweis –** Wenn die Softwareversion der Konsole nicht mit derjenigen des Servers übereinstimmt oder Ihre Lizenz abgelaufen ist, wird vor dem Öffnen des Hauptkonsolenfensters eine Warnung angezeigt.

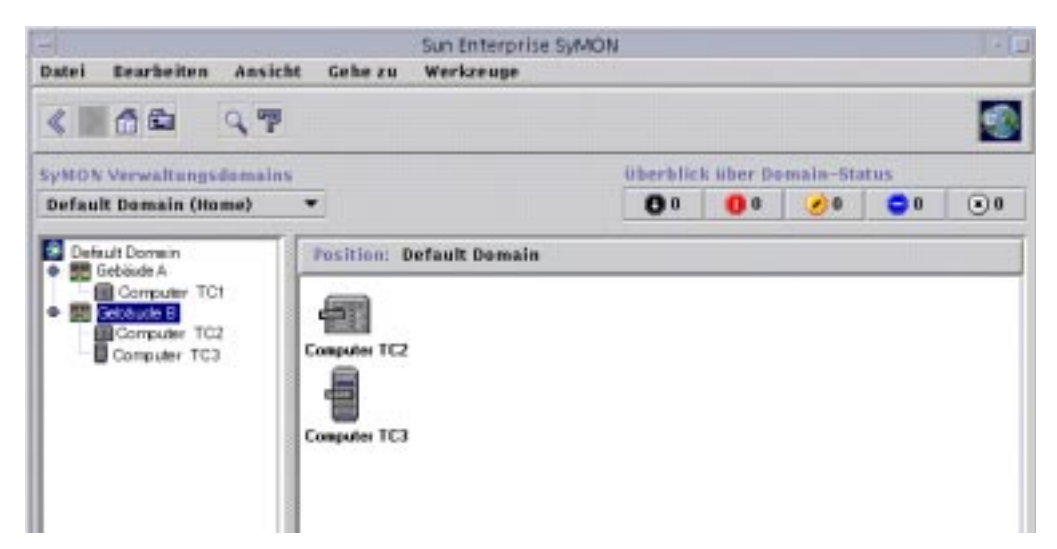

**ABBILDUNG 3-3** Sun Enterprise SyMON Hauptkonsolenfenster

# Beenden und Anhalten der Sun Enterprise SyMON Software

Die Konsole beenden Sie über das Hauptkonsolenfenster und die Server- und Agent-Komponenten über ein Shell-Fenster.

Die Sun Enterprise SyMON Server- und Agent-Komponenten werden mit dem Dienstprogramm es-stop angehalten. Die Syntax lautet:

```
# /opt/SUNWsymon/sbin/es-stop -Option(en)
```
Die möglichen *Option(en)* sind in TABELLE 3-5 aufgelistet

| Option | <b>Definition</b>                                                                                                    |
|--------|----------------------------------------------------------------------------------------------------|
| a      | Hält den Agent an                                                                                                    |
| e      | Hält den Ereignismanager an                                                                                                    |
| f      | Hält den Konfigurationsmanager an                                                                                                  |
| h      | Listet die Optionen für das Dienstprogramm es-stop auf                                                                             |
| ı      | Hält den Plattform-Agent an                                                                                                    |
| р      | Hält den Topologie-Manager an                                                                                                    |
| S      | Hält den Server an                                                                                                    |
| t.     | Hält die Trap-Behandlungsroutine an                                                                                                |
| A      | Hält alle Komponenten außer der Konsole an                                                                                         |
| S      | Hält den Server und alle Server-Subkomponenten an (Trap-Handler,<br>Topologie-Manager, Konfigurationsmanager und Ereignis-Manager) |

**TABELLE 3-5** Optionen für es-stop

**Hinweis –** Zum Anhalten von Sun Enterprise SyMON Server und Agents müssen Sie als root angemeldet sein.

### ▼ So beenden Sie die Sun Enterprise SyMON Konsole

**1. Wählen Sie "Datei"** ➤ **"Beenden" in der Menüleiste oder im Hauptkonsolenfenster.**

Das Dialogfeld "Sun Enterprise SyMON beenden" wird angezeigt (ABBILDUNG 3-4).

**2. Klicken Sie die Schaltfläche "Beenden", um die Anwendung zu beenden, oder "Abbrechen", um den Vorgang abzubrechen.**

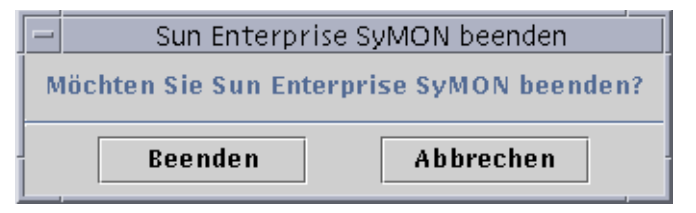

**ABBILDUNG 3-4** Das Dialogfeld "Sun Enterprise SyMON beenden"

- ▼ So halten Sie Sun Enterprise SyMON Server und Agents an
	- **Geben Sie zum Anhalten der Sun Enterprise SyMON Agents und der Server-Subkomponenten folgenden Befehl ein:**

# **/opt/SUNWsymon/sbin/es-stop -A**

# Arbeiten mit Sun Enterprise SyMON Verwaltungsdomains

Eine Sun Enterprise SyMON Verwaltungsdomain (oder Verwaltungsdomäne) ist eine Sammlung beliebiger Ressourcen, die sich über einen ganzen Campus oder einzelne Gebäude, Hosts, Netzwerke, Teilnetze, Verknüpfungen usw. erstrecken kann. Eine "Domain-Sammlung" ist hierarchisch organisiert.

**Hinweis –** Mit der Bezeichnung "Domain" ist in diesem Dokument eine Sun Enterprise SyMON Verwaltungsdomäne gemeint. Verwechseln Sie diese bitte nicht mit der Verwendung von "Domain" für andere Produkte oder Dokumente von Sun. Genauere Informationen hierzu finden Sie in Kapitel 4.

In diesem Kapitel werden folgende Themen behandelt:

- Stammdomains setzen
- Domain-Manager wählen
- So erstellen Sie Domains
- Domains populieren
- So wählen Sie eine Domain
- So löschen Sie eine Domain
- So setzen Sie eine entfernte Domain
- Setzen der Sicherheitsoptionen einer Domain

Die Sun Enterprise SyMON Software kann mehrere Hosts überwachen. Damit Sie Ihre Überwachungsaufgaben so effektiv wie möglich erledigen können, sind Hosts bei der Sun Enterprise SyMON Software in Gruppen organisiert. Die größte übergeordnete (höchste Ebene) Gruppe ist eine Domain. Eine Domain ist eine Gruppierung beliebiger Hosts, Teilnetze, Netzwerke, Gebäude usw.

Sie können eine oder auch mehrere Domains mit eindeutigen Namen erstellen. Jede Domain besteht aus einem oder mehreren hierarchisch angeordneten Mitgliedern. So können Sie beispielsweise eine Domain bestehend aus sämtlichen Hosts eines Gebäudes oder auch eines ganzen Campus erzeugen.

**Hinweis –** Überlegen Sie in Ruhe, wie Sie Ihre Hosts am besten in Domains organisieren sollten.

Empfiehlt es sich für Sie, zur Organisation Ihrer Hosts Untergruppen in den Domains zu erzeugen? Bei mehreren hundert Hosts wäre es zum Beispiel unpraktisch, alle Hosts einzeln in eine Domain einzubinden.

Sie können eine Domain in einen Satz kleinerer Gruppen, wie z.B. Campusse, unterteilen. Eine Hauptsitz-Domain könnte beispielsweise aus mehreren Campus-Standorten bestehen (ABBILDUNG 4-1).

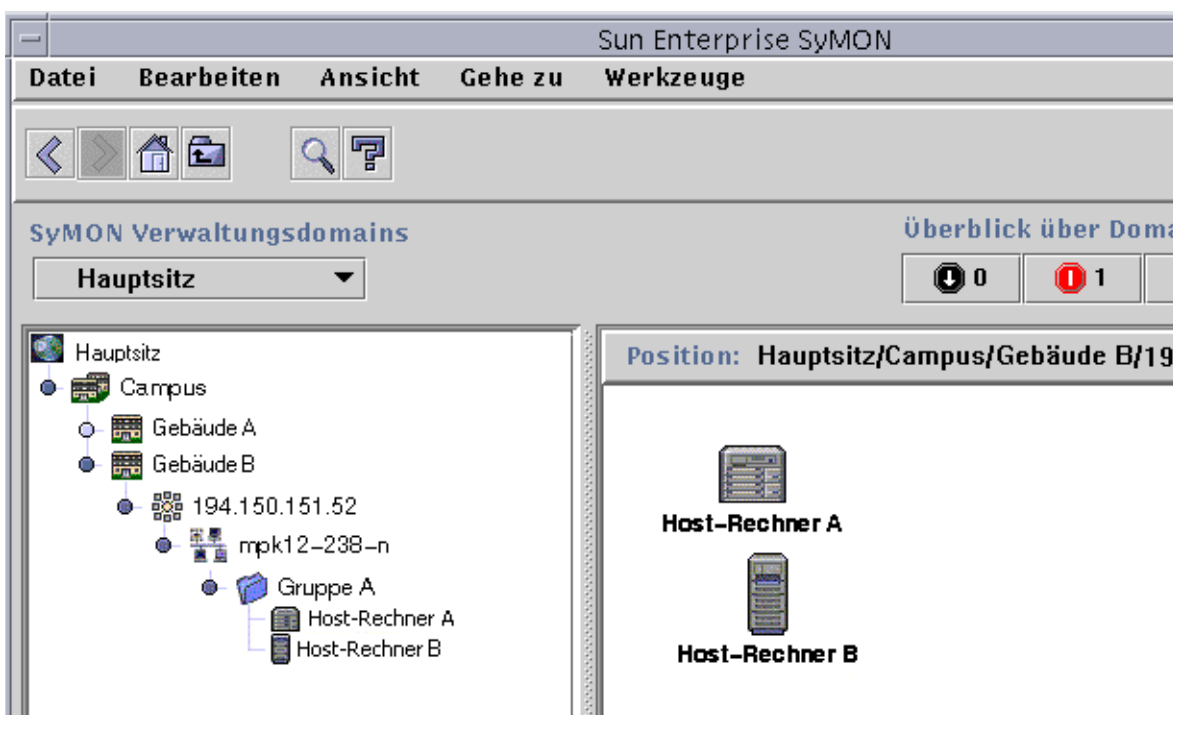

**ABBILDUNG 4-1** Beispiel-Domain

Diese Campus-Standorte können wiederum in Untergruppen, z.B. Gebäude, unterteilt werden. Auch jedes Gebäude läßt sich in kleinere Gruppen, z.B. Netzwerke, Teilnetze und Gruppen, aufspalten. Die Gruppen bestehen dann schließlich aus einzelnen Hosts.

In diesem speziellen Beispiel lautet die hierarchische Ordnung von oben nach unten: Domain, Campus, Gebäude, Netzwerk, Teilnetz, Gruppe und einzelne Hosts. Genaue Anweisungen zur Erstellung von Domains finden Sie unter "So erstellen Sie Domains" auf Seite 56.

## Starten der Sun Enterprise SyMON Software

Wenn Sie die Software zum ersten Mal starten, öffnet sich ein Dialogfeld (ABBILDUNG 4-2) mit der Aufforderung, eine Stammdomain zu setzen. Dabei handelt es sich um die Domain, die beim Start der Konsole angezeigt werden soll.

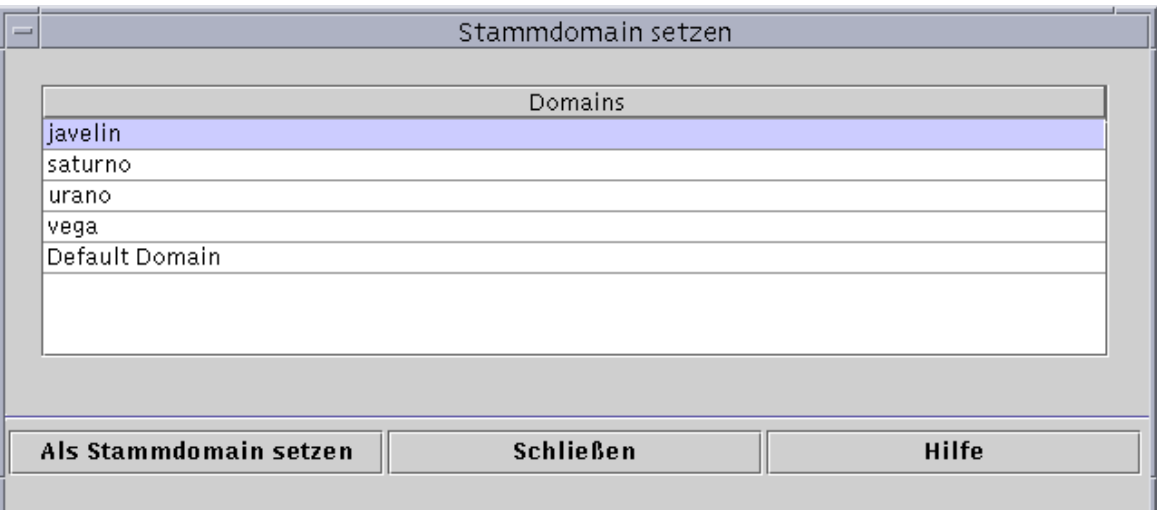

**ABBILDUNG 4-2** Das Dialogfeld "Stammdomain setzen"

Bei der Installation wird automatisch eine Standarddomain (mit dem Namen Ihres Server-Host) erzeugt.

- **Unternehmen Sie einen der folgenden Schritte:**
	- Wählen Sie die Standarddomain, und klicken Sie die Schaltfläche "Als Stammdomain setzen". Die vorgegebene Domain ist somit als Stammdomain eingestellt und wird angezeigt. Näheres hierzu finden Sie unter "Stammdomains setzen" auf Seite 52.
	- Wählen Sie die Standarddomain, und klicken Sie die Schaltfläche "Gehe zu". Die vorgegebene Domain wird im Hauptkonsolenfenster angezeigt.

Die vorgegebene Domain besteht aus einem einzigen Objekt, Ihrem Server-Host.

- Um das Hauptkonsolenfenster kennenzulernen, lesen Sie Kapitel 7.
- Um die Überwachungs-Features kennenzulernen, lesen Sie Kapitel 8.
- Wenn Sie weitere Domains erzeugen möchten, lesen Sie bitte "So erstellen Sie Domains" auf Seite 56.
- Wenn Sie weitere Objekte in Ihrer Domain erstellen möchten, lesen Sie bitte "Domains populieren" auf Seite 57.

### ▼ Stammdomains setzen

#### **1. Nehmen Sie einen der folgenden Schritte vor:**

- Klicken Sie die Schaltfläche "Als Stammdomain setzen" (ABBILDUNG 4-2) im Dialogfeld "Stammdomain setzen".
- Wählen Sie "Datei" ► "Stammdomain setzen" im Sun Enterprise SyMON Hauptkonsolenfenster (ABBILDUNG 4-3).

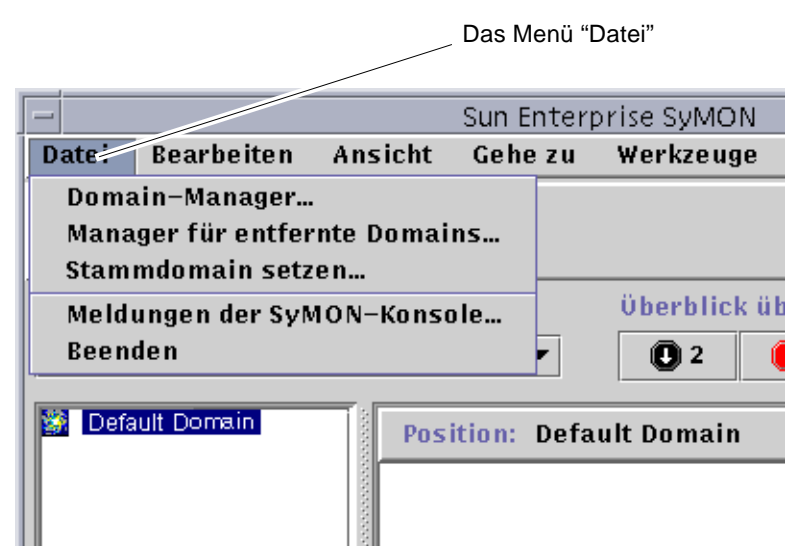

**ABBILDUNG 4-3** Das Menü "Datei" in Sun Enterprise SyMON

Das Dialogfeld "Stammdomain setzen" (ABBILDUNG 4-4) wird angezeigt.

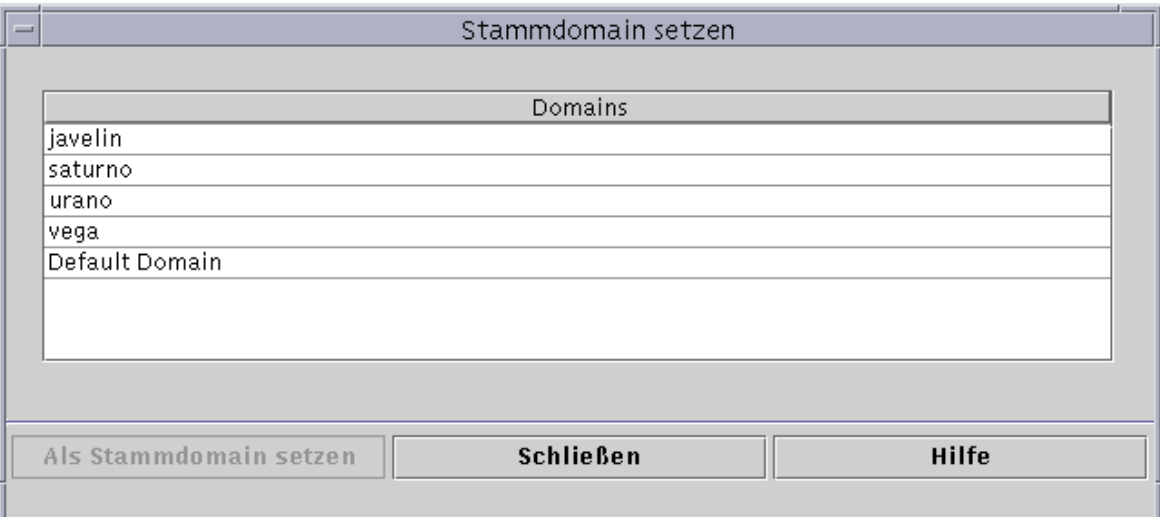

**ABBILDUNG 4-4** Das Dialogfeld "Stammdomain setzen"

**2. Wählen Sie die als Stammdomain gewünschte Domain.**

Die gewählte Domain wird hervorgehoben.

**3. Klicken Sie die Schaltfläche "Als Stammdomain setzen".**

Am unteren Rand des Dialogfeldes "Stammdomain setzen" wird folgende Meldung angezeigt.

Stammdomain wird gesetzt...Bitte warten Sie.

Wenn die Stammdomain fertig eingestellt ist, erscheint folgende Meldung:

Stammdomain erfolgreich gesetzt.

**4. Klicken Sie die Schaltfläche "Schließen".**

Das Hauptkonsolenfenster wird aktualisiert und die Stammdomain angezeigt (ABBILDUNG 4-5).

Nun empfiehlt es sich, die Domain zu populieren. Näheres hierzu finden Sie unter "Domains populieren" auf Seite 57.

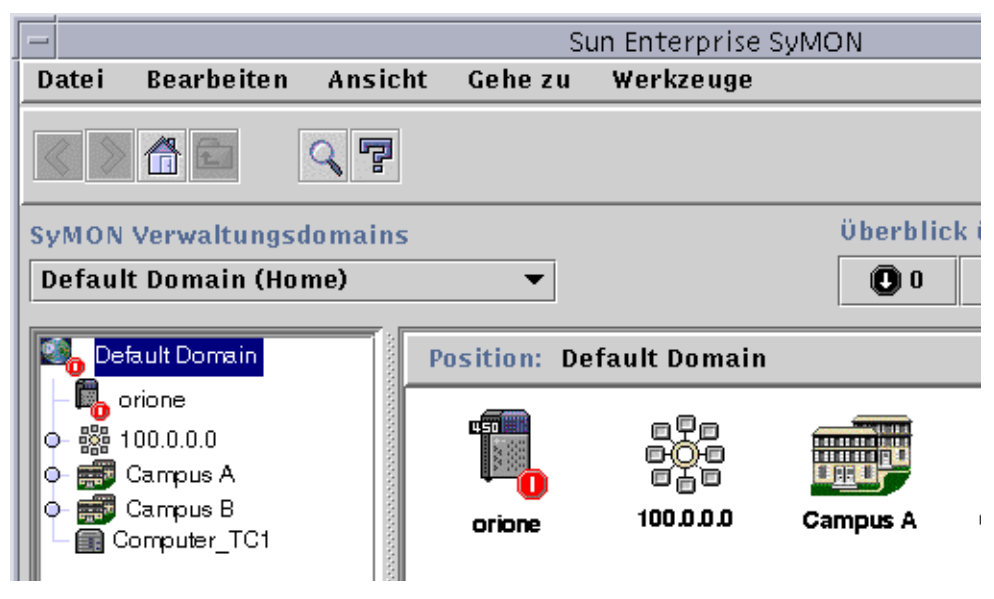

**ABBILDUNG 4-5** Stammdomain

## Domains erstellen

Mit der Sun Enterprise SyMON Software können Sie Domains im Domain-Managerfenster erzeugen.

### ▼ Domain-Manager wählen

● **Wählen Sie im Hauptkonsolenfenster "Datei"** ➤ **"Domain-Manager" (**ABBILDUNG 4-3**).**

Der Domain-Manager wird angezeigt (ABBILDUNG 4-6).

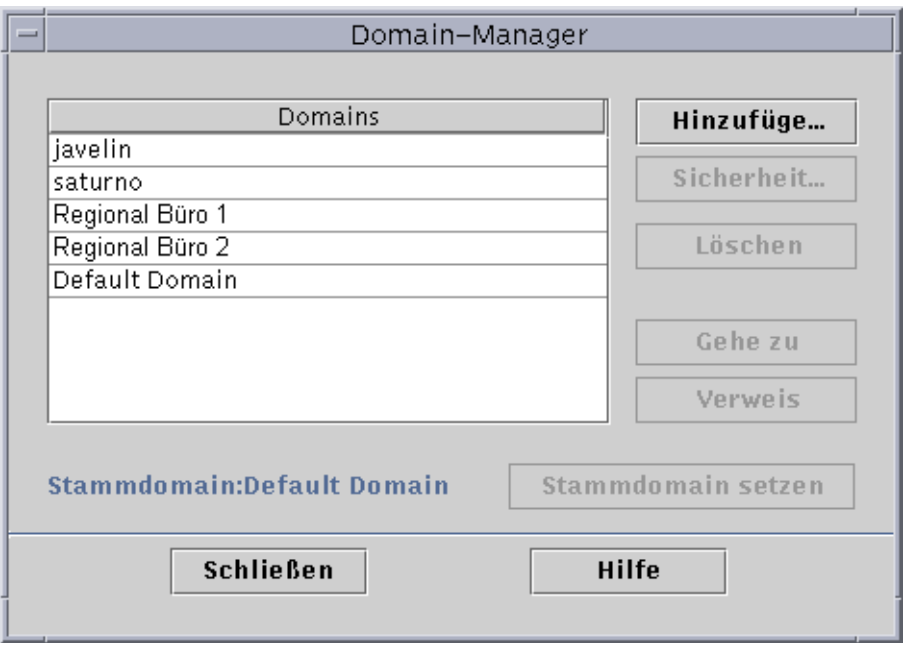

**ABBILDUNG 4-6** Domain-Manager

**Hinweis –** Einige Schaltflächen im Domain-Manager sind erst dann verfügbar, wenn Sie eine Domain gewählt haben.

**TABELLE 4-1** Schaltflächen im Domain-Manager

| Schaltfläche          | <b>Beschreibung</b>                                                                                                    |  |  |  |
|-----------------------|----------------------------------------------------------------------------------------------------|--|--|--|
| Hinzufügen            | Offnet das Dialogfeld "Domain erstellen".                                                                                                    |  |  |  |
| Sicherheit            | Öffnet den Attribut-Editor mit dem Register "Sicherheit" für die<br>markierte Domain.                                                                               |  |  |  |
| Löschen               | Löscht die gewählte Domain und all ihre Mitglieder.                                                                                                    |  |  |  |
| Gehe zu               | Aktualisiert dasHauptkonsolenfenster und zeigt die gewählte Domain.<br>Eine Domain kann auch durch Doppelklicken der gewünschten Domain<br>angezeigt werden.        |  |  |  |
| <b>Verweis</b>        | Fügt die gewählte Domain in die aktuelle Domain ein.                                                                                                    |  |  |  |
| Stammdomain<br>setzen | Setzt die gewählte Domain als die Domain, die bei jedem Start der<br>Konsole angezeigt wird. Näheres hierzu finden Sie unter<br>"Stammdomains setzen" auf Seite 52. |  |  |  |

### ▼ So erstellen Sie Domains

**1. Wählen Sie "Datei"** ➤ **"Domain-Manager" (**ABBILDUNG 4-3**) im Hauptkonsolenfenster.**

Der Domain-Manager wird geöffnet (ABBILDUNG 4-6).

#### **2. Im Domain-Manager klicken Sie auf "Hinzufügen".**

Das Dialogfeld "Domain erstellen" wird angezeigt (ABBILDUNG 4-7).

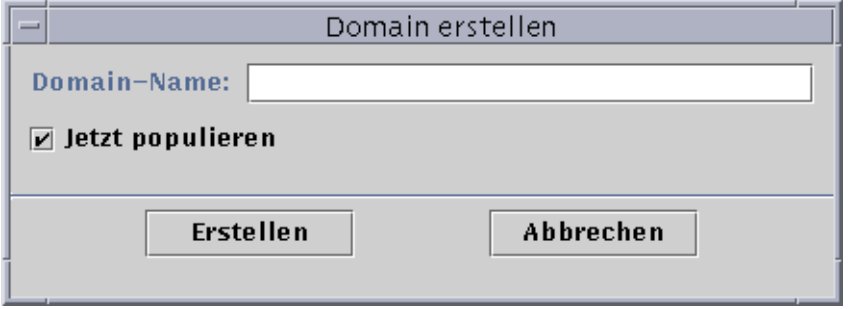

**ABBILDUNG 4-7** Das Dialogfeld "Domain erstellen"

- **3. Geben Sie den Namen für die neue Domain in das Feld "Domain-Name" ein.**
- **4. Wenn die Domain zu diesem Zeitpunkt noch nicht populiert werden soll, darf das Kontrollkästchen neben "Jetzt populieren" nicht markiert sein.**

Mit der vorgegebenen Auswahl öffnet die Sun Enterprise SyMON Software direkt nach der Erstellung einer Domain ein Dialogfeld, über das Sie den Ermittlungsmanager starten können. Näheres zum Ermittlungsmanager finden Sie in Kapitel 6.

**5. Klicken Sie die Schaltfläche "Erstellen".**

#### **6. Erstellen Sie weitere Domains, oder populieren Sie Ihre Domain manuell.**

Wenn Sie nicht über die zum Erstellen von Domains erforderlichen Sicherheitsberechtigungen verfügen, wird eine Fehlermeldung angezeigt. Näheres zur Sicherheit finden Sie in Kapitel 15.

### Domains populieren

Nachdem Sie Ihre Domain(s) erstellt haben, können Sie diese (und die ihnen untergeordneten Gruppen) populieren. Zum Einbinden von Hosts und anderen Ressourcen in eine Domain stehen Ihnen drei verschiedene Methoden zur Verfügung:

- Populieren mit dem Ermittlungsmanager—siehe hierzu Kapitel 6. Der Ermittlungsmanager durchsucht das Netzwerk nach Ressourcen. Dies ist die Standardmethode zum Populieren einer neu erstellten Domain. Die möglicherweise langwierige Suche kann durch Vorgabe von Beschränkungen verkürzt werden.
- Populieren mit dem Ermittlungsmanager in programmierten Intervallen unter Verwendung der Zeitplan-Feature—siehe hierzu "Starten des Fensters "Ermittlungsanfragen"" auf Seite 96. Sie können wählen, ob die Suche stündlich, täglich, wöchentlich oder monatlich erfolgen soll. Diese Funktion ermöglicht eine regelmäßige Suche nach neuen verwalteten Objekten im Netzwerk.
- Populieren von Hand über das Menü "Objekt erstellen"—siehe hierzu Kapitel 5. Mit dieser Methode können Sie Objekte einzeln einbinden, was sich bei einer geringen Anzahl bekannter Ressourcen anbietet. Wenn Sie beispielsweise einen neuen Host installiert haben, können Sie den Host mit "Objekt erstellen" sofort in die lokale Domain einbinden.

## Domains verwalten

Die erstellten Domains können Sie nun verwalten.

### Domains wählen

Die vorhandenen Domains können im Fenster des Domain-Managers (ABBILDUNG 4-6) oder im Sun Enterprise SyMON Hauptkonsolenfenster aufgelistet werden.

### ▼ So wählen Sie eine Domain

#### **1. Nehmen Sie einen der folgenden Schritte vor:**

- Wählen Sie "Datei" ➤ "Domain-Manager" im Hauptkonsolenfenster (ABBILDUNG 4-3).
- Im Hauptkonsolenfenster klicken Sie auf das Pulldown-Menü "SyMON Verwaltungsdomains" (ABBILDUNG 4-8).

Es wird die aktuelle Domainliste angezeigt.

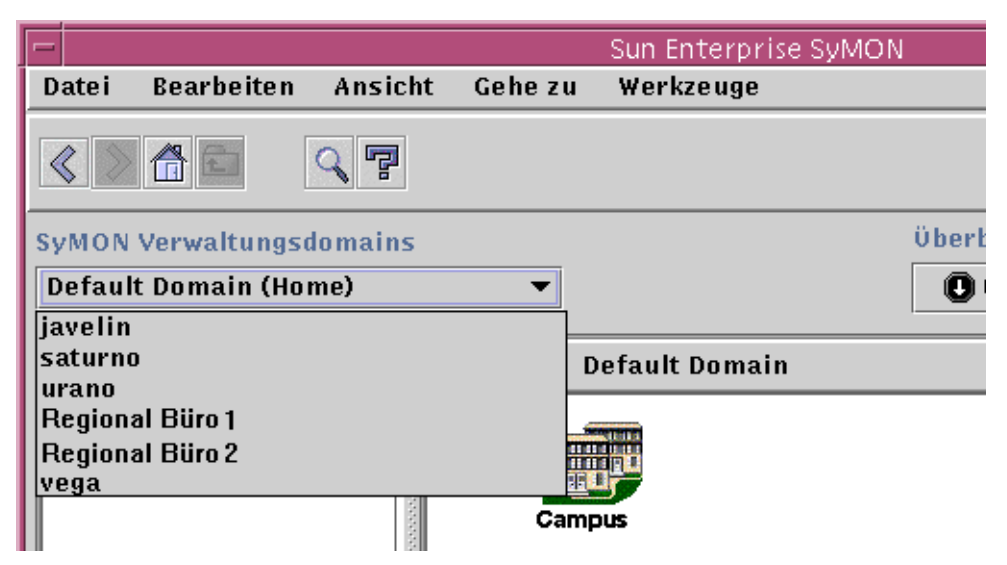

**ABBILDUNG 4-8** Sun Enterprise SyMON Hauptkonsolenfenster mit einer Liste der aktuellen Domains

#### **2. Klicken Sie auf die Domain, die angezeigt werden soll.**

Das Hauptkonsolenfenster wird aktualisiert und zeigt die gewählte Domain. Auf der Schaltfläche "SyMON Verwaltungsdomains" ist nun der Name der gewählten Domain zu sehen.

### Domains löschen

Zum Löschen von Domains müssen Sie über die erforderlichen Sicherheitsberechtigungen verfügen. Weitere Informationen zur Sun Enterprise SyMON Sicherheit finden Sie in Kapitel 15.

## ▼ So löschen Sie eine Domain

**Achtung –** Durch das Löschen einer Domain werden auch alle Mitglieder dieser Domain gelöscht.

- **1. Markieren Sie im Fenster des Domain-Managers den Namen der zu löschenden Domain.**
- **2. Klicken Sie die Schaltfläche "Löschen".**

Das Dialogfeld "Löschen der Domain bestätigen" (ABBILDUNG 4-9 oder ABBILDUNG 4-10) wird angezeigt.

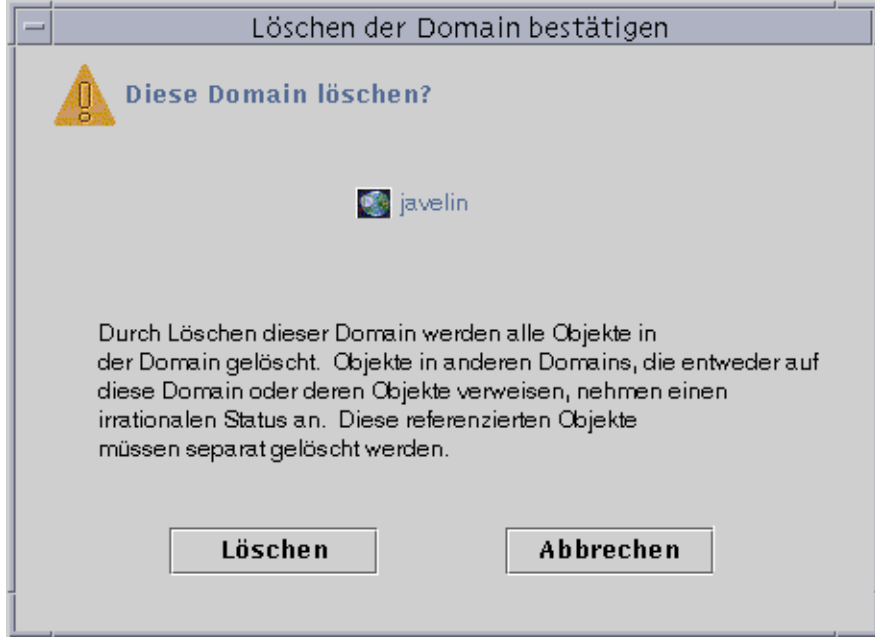

**ABBILDUNG 4-9** Das Dialogfeld "Löschen der Domain bestätigen"

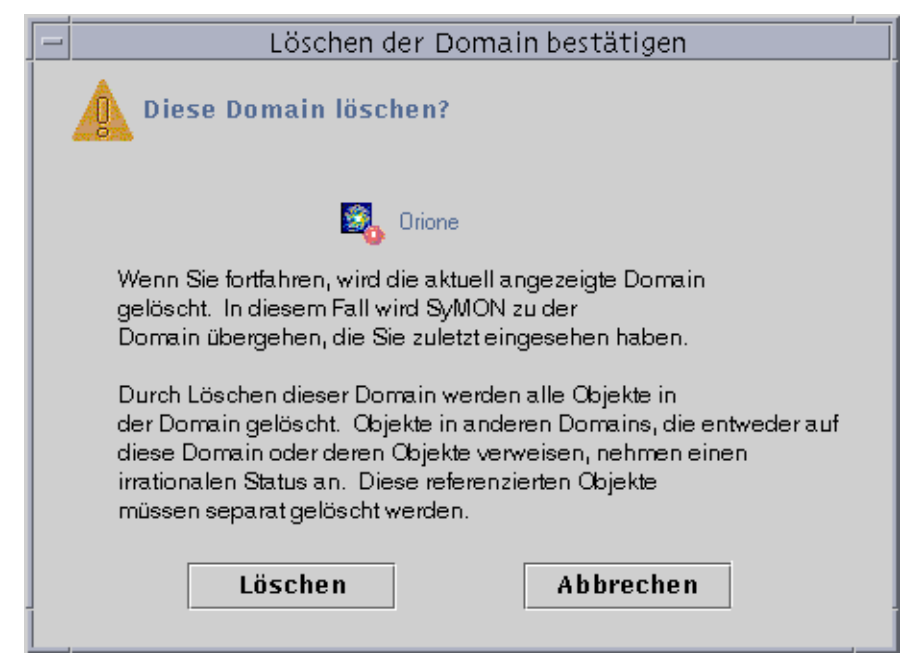

**ABBILDUNG 4-10** Das Dialogfeld "Löschen der Domain bestätigen" für die aktuelle Domain

#### **3. Klicken Sie auf "Löschen".**

Im Dialogfeld "Löschen der Domain bestätigen" wird folgende Meldung angezeigt.

```
Domain wird gelöscht...Bitte warten Sie.
```
Wenn die Domain erfolgreich gelöscht wurde, schließt sich das Dialogfeld, und der Domain-Manager aktualisiert die Domainliste.

**4. Klicken Sie die Schaltfläche "Schließen" im Domain-Manager.**

# Überwachung entfernter Domains

Entfernte Domains sind Domains, die in anderen SyMON Server-Kontexten erstellt wurden. Eine Erklärung der Server-Kontexte finden Sie in Kapitel 15.

Wenn ein Objekt in einem anderen Server-Kontext für Sie von Interesse ist, können Sie die entfernte Ressource *überwachen*, indem Sie in Ihre lokale Domain einen Verweis auf die entfernte Domain einfügen. Sie haben aber nicht die Möglichkeit, die entfernte Ressource zu *verwalten*, es sei denn, Sie melden sich von Ihrem aktuellen SyMON Server-Kontext ab und beim entfernten an. Die überwachten Eigenschaften einer Ressource können Sie *nur* dann verwalten, wenn der SyMON Agent dieser Ressource die Ereignisverwaltungsinformationen an den SyMON Server sendet, der mit Ihrer Konsole verbunden ist. Standardmäßig erteilt die SyMON Sicherheit für entfernte Domains nur die "ausschließliche Leseberechtigung". Näheres zur SyMON Sicherheit finden Sie in Kapitel 15.

**Hinweis –** Durch einen Verweis auf eine entfernte Domain lassen sich deren Ressourcen lediglich *überwachen*. Die überwachten Eigenschaften einer entfernten Ressource können *nicht* verwaltet werden.

Beispiel: Ihr aktueller SyMON Server-Kontext befindet sich in der Domain "Hauptsitz" und ein entfernter SyMON Server-Kontext in "Gebietsbüro 1". Bei Abwesenheit der Angestellten im Gebietsbüro 1 können die Systemadministratoren im Hauptsitz die Domains des Gebietsbüros überwachen, indem Sie Verweise auf diese entfernten Domains in ihren Hauptsitz-Server-Kontext einfügen. Wenn ein Notfall eintritt, können die Administratoren im Hauptsitz unverzüglich einen Administrator des Gebietsbüros 1 benachrichtigen.

**Hinweis –** Über entfernte Domains lassen sich kritische Ressourcen ständig überwachen.

Es soll nun anhand eines Beispiels dargestellt werden, wie die Fernverwaltung funktioniert. In folgendem Schaubild überwacht Domain A die Objekte 1 und 2 (die der Domain A zugeordnet sind) direkt und die Objekte 3 und 4, die der Domain B angehören, fern ("remote"). Beachten Sie, daß Domain A die Objekte 3 und 4 nicht überwachen kann, ohne auf die entfernte Domain B zuzugreifen.

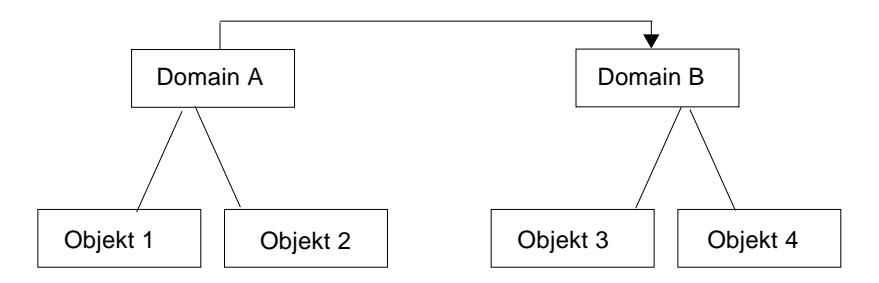

**ABBILDUNG 4-11** Entfernte (remote) Domain

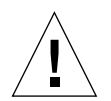

**Achtung –** Erzeugen Sie keine Domain mit zirkulärem Verweis (Verweis auf die Domain selbst).

Erstellen Sie beispielsweise keine Domain (Domain A) mit Verweis auf eine andere Domain (Domain B), die ihrerseits einen Verweis auf Domain A enthält.

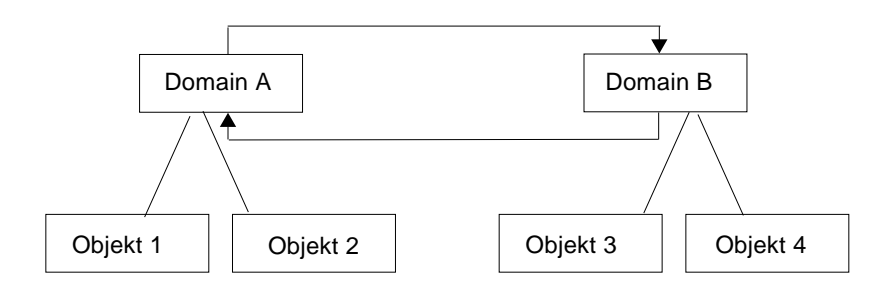

**ABBILDUNG 4-12** Entfernte Domain - Zirkulärer Domain-Verweis

Wenn es jedoch erforderlich ist, daß sich die beiden Domains gegenseitig überwachen, erstellen Sie zur Vermeidung eines zirkulären Verweises wie folgt ein Domainmitglied (z.B. eine Gruppe) unter den Domains A und B.

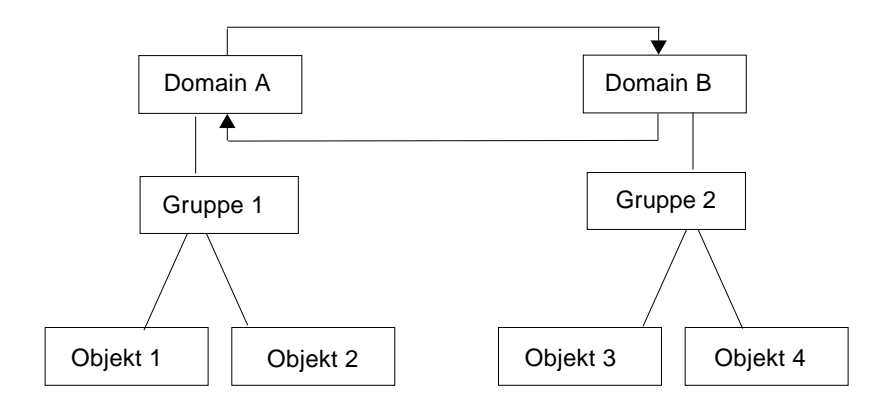

**ABBILDUNG 4-13** Entfernte Domains - Einrichtung für eine erfolgreiche gegenseitige Überwachung

Bei einer derartigen Konfiguration kann Domain A auf Gruppe 2 unter Domain B verweisen und Domain B auf Gruppe 1 unter Domain A.

#### ▼ So setzen Sie eine entfernte Domain

**1. Im Hauptkonsolenfenster wählen Sie "Datei"** ➤ **"Manager für entfernte Domains" (**ABBILDUNG 4-3**).**

Das Dialogfeld "Manager für entfernte Domains" wird geöffnet (ABBILDUNG 4-14).

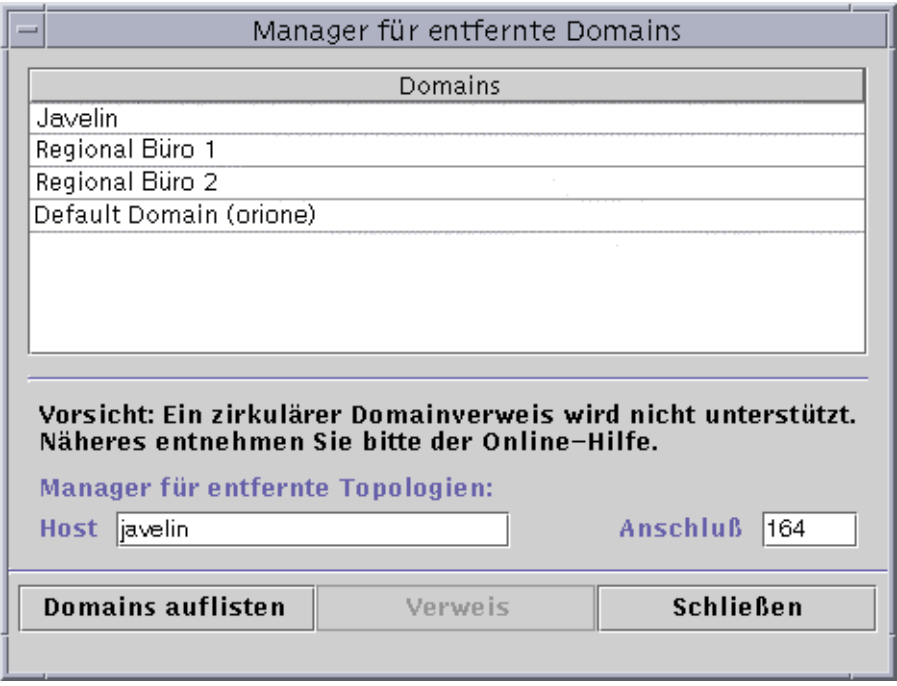

**ABBILDUNG 4-14** Manager für entfernte Domains

**2. Geben Sie den Namen des entfernten Servers in das Feld "Host" ein und, falls erforderlich, die entsprechende Portnummer in das Feld "Anschluß".**

Standardmäßig ist der Topologie-Manager auf dem Server an Port 164 installiert.

**3. Klicken Sie die Schaltfläche "Domains auflisten".**

Es wird eine Liste der Domains auf dem entfernten Server angezeigt.

**4. Klicken Sie auf die zu referenzierende Domain.**

Die gewählte Domain wird hervorgehoben.

**5. Klicken Sie die Schaltfläche "Verweis".**

Die markierte Domain wird in der aktuell im Hauptkonsolenfenster (ABBILDUNG 4-15) gewählten Domain als Referenzdomain eingebunden.

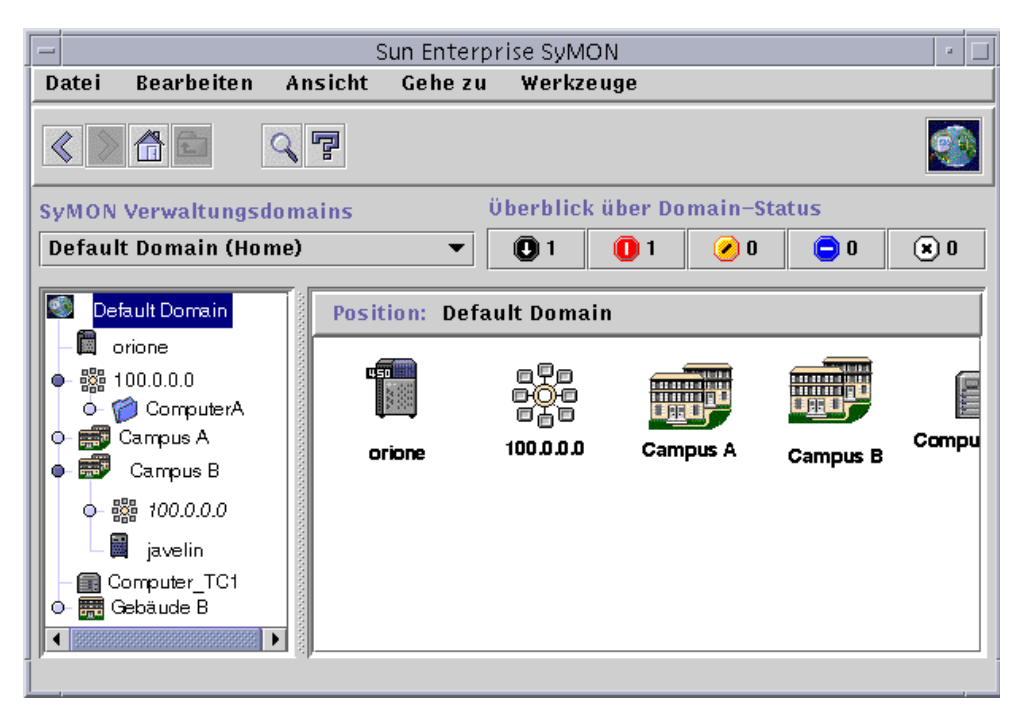

**ABBILDUNG 4-15** Verweis auf eine entfernte Domain

### Attribut-Editor für eine Domain

Der Attribut-Editor einer Domain liefert zusätzliche Angaben über die gewählte Domain und die ihr Verhalten bestimmenden Regeln. Verwenden Sie den Attribut-Editor zum Bearbeiten der Sicherheitsinformationen einer Domain.

**Hinweis –** In jedem Attribut-Editor werden je nach Art des Attribut-Editors ein oder mehrere Registerschaltflächen angezeigt. Welcher Attribut-Editor geöffnet wird, hängt vom gewählten Objekt ab.

### ▼ Setzen der Sicherheitsoptionen einer Domain

#### **1. Führen Sie einen der folgenden Schritte aus:**

- Öffnen Sie den Attribut-Editor einer Domain, indem Sie mit der rechten Maustaste auf das Symbol der gewünschten Domain klicken und im Popup-Menü der Hierarchie-Ansicht den Eintrag "Attribut-Editor" markieren.
- Wählen Sie im Hauptkonsolenfenster "Datei" > "Domain-Manager". Wählen Sie dann eine Domain und klicken Sie die Schaltfläche "Sicherheit".
- **2. Klicken Sie, sofern nicht bereits erfolgt, das Register "Sicherheit" (**ABBILDUNG 4-16**).**
- **3. Geben Sie den/die Namen der Benutzer- und Administratorengruppen in die entsprechenden Felder ein.**

Näheres hierzu finden Sie in Kapitel 15.

- **4. Schließen Sie den Vorgang durch einen der folgenden Schritte ab:**
	- Klicken Sie "OK", um die Änderungen zu bestätigen und dieses Fenster zu schließen.
	- Klicken Sie "Anwenden", um die Änderungen zu bestätigen und das Fenster geöffnet zu lassen.
	- Klicken Sie "Rücksetzen", um die Standardparameter des Attribut-Editors wiederherzustellen.
	- Klicken Sie "Abbrechen", um den Vorgang abzubrechen.

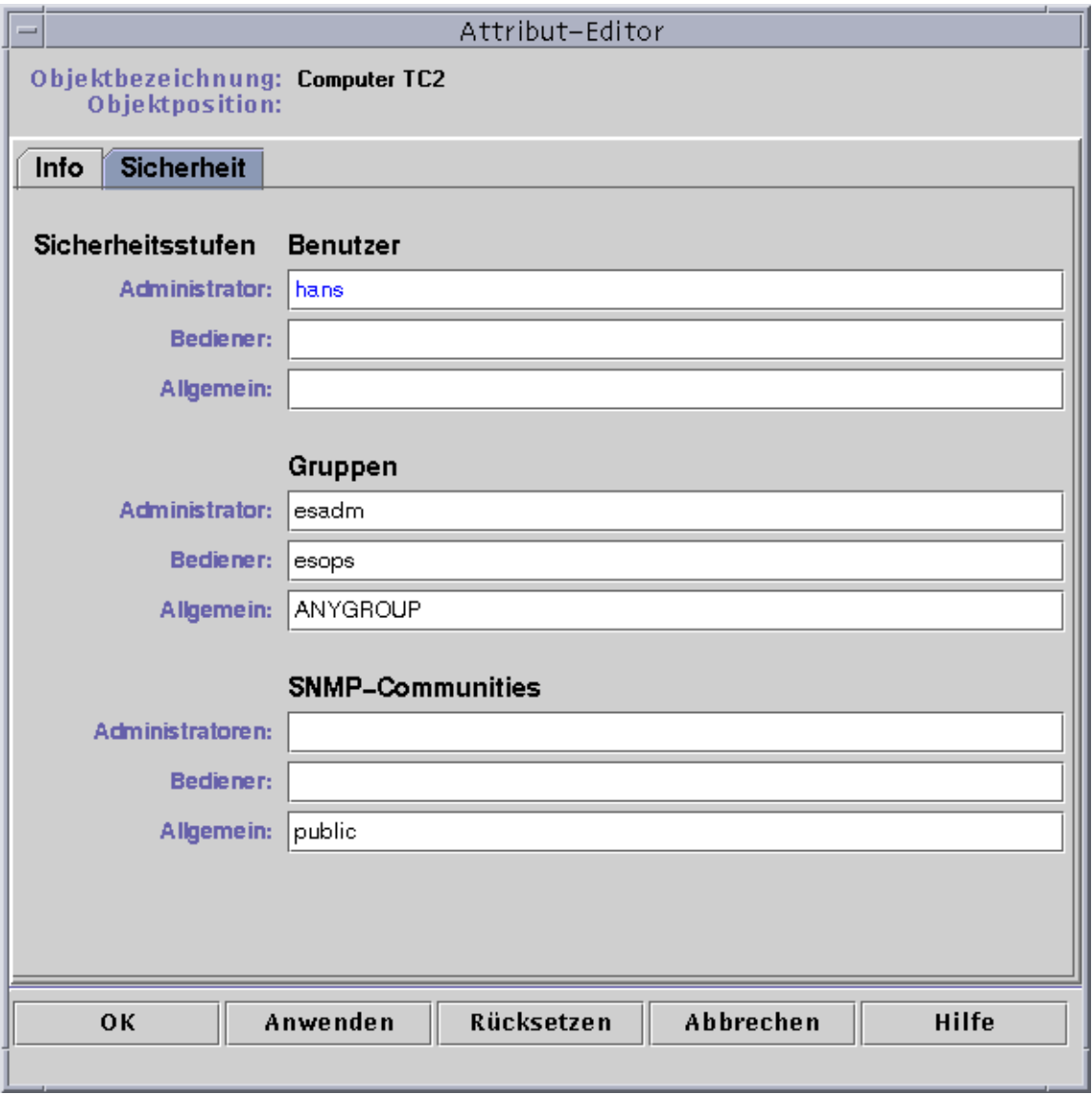

**ABBILDUNG 4-16** Attribut-Editor für eine Domain

# Objekte

In diesem Kapitel wird die Erstellung und Überwachung von Objekten beschrieben.

Dieses Kapitel enthält folgende Informationen:

- So erstellen Sie Knoten
- So erstellen Sie Modulobjekte
- So erstellen Sie Gruppen
- So erzeugen Sie Composite-Objekte
- So erstellen Sie Segmente
- So verbinden Sie Objekte miteinander
- So kopieren Sie Objekte
- So kopieren Sie eine Objektgruppe
- So bearbeiten Sie Objekte
- So schneiden Sie Objekte aus und fügen sie an anderer Stelle ein
- So löschen Sie Objekte

Sun Enterprise SyMON Objekte sind Teile (auch *Knoten* oder *Nodes*) eines Netzwerks, bei welchen es sich um Hardware- und Softwarekomponenten wie Hosts (Workstations und Server), Drucker, Router, Module usw. handeln kann. Selbst ein Segment eines Netzwerks kann ein Objekt sein.

**Hinweis –** Zusätzliche Informationen entnehmen Sie bitte Ihrer Ergänzungsdokumentation, in der Sie wichtige hardwarespezifische Hinweise zum Erstellen von Objekten finden.

Um ein Objekt zu überwachen oder zu verwalten, erstellen Sie einen Knoten, der dieses Objekt in einer Domain oder Gruppe darstellt. Wenn die Gruppe noch nicht vorhanden ist, müssen Sie diese zuerst erzeugen.

Sie können eine oder mehrere Domains mit Knoten für mehrere Objekte (wie Workstations und andere mit dem Server verbundene Geräte) erstellen und überwachen oder verwalten. Näheres zu Domains finden Sie in Kapitel 4.

## Knoten erstellen

Knoten (oder Nodes) werden über das Pulldown-Menü "Bearbeiten" im Hauptkonsolenfenster erstellt.

#### ▼ So erstellen Sie Knoten

**Hinweis –** Bevor Knoten erzeugt werden können, muß bereits eine Domain vorhanden sein. Die Erstellung von Domains wird im Abschnitt "So erstellen Sie Domains" auf Seite 56 erklärt.

**1. Wählen Sie in der Hierarchieansicht des Hauptkonsolenfensters die Domain, in welcher das neue Objekt erstellt werden soll.**

Wählen Sie die niedrigste Ebene der Domain, in welcher das neue Objekt erstellt werden soll.

Möchten Sie beispielsweise einen Knoten in ein Gebäude einfügen, das sich auf einem Campus einer Domain befindet, dann wählen Sie das Gebäude als niedrigste Gruppe in der Domain.

**2. Wählen Sie im Hauptkonsolenfenster "Bearbeiten"** ➤ **"Objekt erstellen" (**ABBILDUNG 5-4**).**

Das Fenster "Topologie-Objekt erstellen" wird geöffnet. Standardmäßig wird darin das Register "Knoten" angezeigt (ABBILDUNG 5-1).

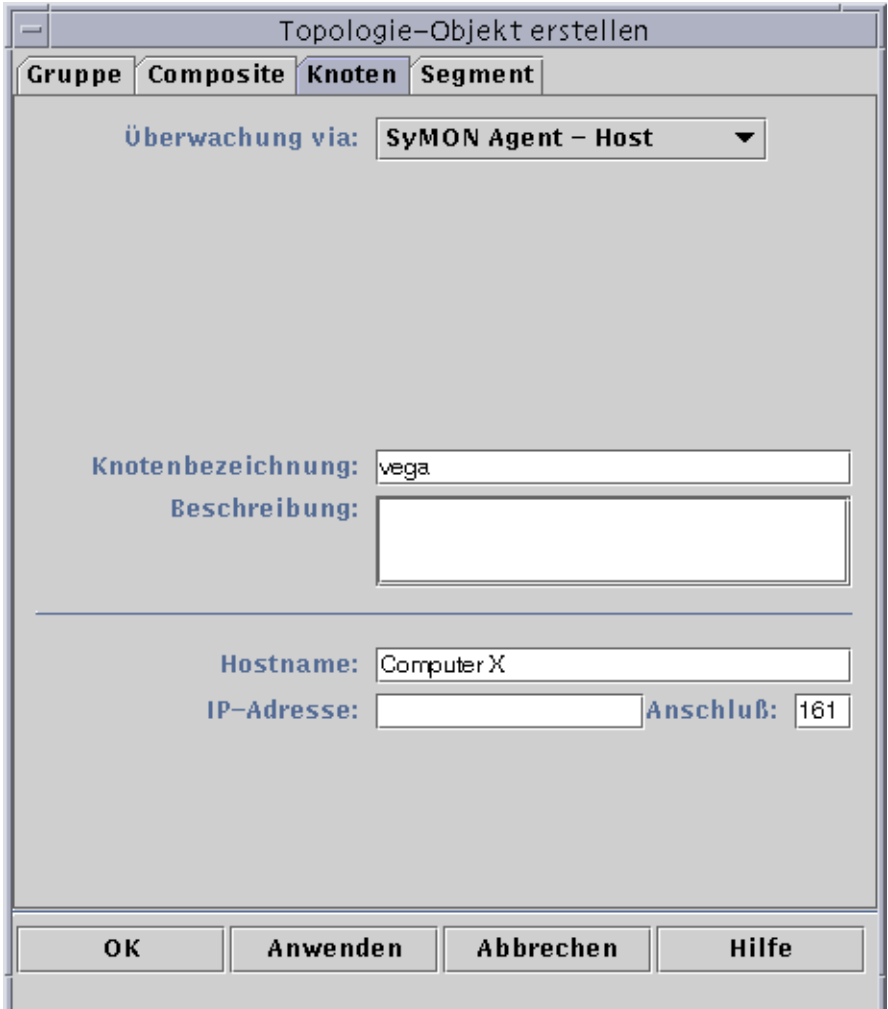

**ABBILDUNG 5-1** Das Fenster "Topologie-Objekt erstellen" mit dem Register "Knoten"

- **3. Konfigurieren Sie den neuen Knoten im oberen Bereich des Fensters "Topologie-Objekt erstellen":**
	- **a. Klicken Sie die Schaltfläche "Überwachung via", um das Pulldown-Menü zu öffnen, und wählen Sie dann die Software oder den Agent für die Überwachung des neuen Knotens.**

Es stehen sieben Agent- und Überwachungskategorien zur Verfügung (TABELLE 5-1). Wenn für das gewählte Objekt kein Agent verfügbar ist, funktioniert in der Regel SNMP Ping. Wenn Sie weder einen vorhandenen Agent nocht den Befehl ping wählen, schlägt die Erstellung fehl.

| Typ                    | <b>Beschreibung</b>                                                                                                    | Wirkung                                                                                                    |  |
|------------------------|----------------------------------------------------------------------------------------------------|----------------------------------------------------------------------------------------------------|--|
| SyMON Agent -<br>Host  | Überwachung und Verwaltung eines Host mit Der Zustand des SyMON Agent auf dem<br>aktivem, installiertem und laufendem SyMON<br>Agent.                                                                                                    | Host kann überwacht werden. Das<br>Detailangabenfenster des SyMON Agent<br>Host enthält Register wie z.B. "Info",<br>"Browser", "Alarme". Die Entitätenabfrage<br>im Register "Info" lautet ahost.          |  |
| SyMON Agent -<br>Modul | Uberwachung und Verwaltung eines Moduls<br>mit aktivem, installiertem und laufendem<br>SyMON Agent.                                                                                                    | Der Zustand des SyMON Moduls auf dem<br>Agent Host kann überwacht werden. Das<br>Detailangabenfenster enthält die Register<br>"Info" und "Browser". Die Entitätenabfrage<br>im Register "Info" lautet amod. |  |
| Agent - Plattform      | Näheres siehe Ergänzungsdokumentation.                                                                                                    |                                                                                                    |  |
| <b>SNMP Proxy</b>      | Überwachung und Verwaltung des Geräts<br>durch einen SyMON Agent, auf dem ein<br>SyMON Proxy-Modul für dieses Gerät<br>ausgeführt wird (das Proxy-Modul muß zuvor<br>über das Dialogfeld "Modul laden" in den<br>SyMON Agent geladen werden; siehe Kapitel<br>12.). Für die Kommunikation zwischen dem<br>SyMON Topologiemanager und dem SyMON<br>Agent wird SNMPv2 usec verwendet. Je nach<br>Proxy-Modul läuft die Kommunikation<br>zwischen dem SyMON Agent und dem<br>entfernten Gerät über SNMPv1 oder SNMPv2. | Die Daten des Proxy-<br>Überwachungsmoduls sind sichtbar. Das<br>Detailansichtfenster enthält die Register<br>"Info" und "Browser".<br>Die Entitätenabfrage im Register "Info"<br>lautet aprox.             |  |
| <b>SNMP Ping</b>       | Überwachung des Gerätes durch den SNMP-<br>Befehl ping. Die Kommunikation zwischen dem<br>SyMON Topologiemanager und dem Gerät<br>erfolgt über SNMPv1. (Für Geräte, die mit dem<br>SNMP-Befehl ping überwacht werden, stehen<br>keine Verwaltungsmöglichkeiten zur Verfügung.)                                                                                                    | Es kann die Verfügbarkeit des SNMP<br>Agents auf dem Gerät überwacht werden.<br>Das Detailangabenfenster enthält nur das<br>Register "Info". Die Entitätenabfrageart im<br>Register "Info" lautet snmp.     |  |
| <b>ICMP</b> Ping       | Überwachung des Gerätes durch den ICMP<br>(Internet Control Message Protocol)-Befehl<br>ping. (Für Geräte, die mit dem ICMP-Befehl<br>ping überwacht werden, stehen keine<br>Verwaltungsmöglichkeiten zur Verfügung.)                                                                                                    | Es kann die Möglichkeit des Zugriffs auf<br>das Gerät überwacht werden. Das<br>Detailangabenfenster enthält nur das<br>Register "Info". Die Entitätenabfrageart im<br>Register "Info" lautet ping.          |  |
| Nicht überwacht        | Der erstellte Knoten kann nur angezeigt<br>werden. Sein Zustand wird nicht überwacht.                                                                                                    | Es werden keine Geräteaspekte überwacht.<br>Das Detailangabenfenster enthält nur das<br>Register "Info". Die Entitätenabfrageart im<br>Register "Info" lautet dummy.                                        |  |

**TABELLE 5-1** SyMON Überwachungsarten

#### **b. Wählen Sie gegebenenfalls die erforderliche Art im Pulldown-Menü des Feldes "Typ".**

Die Listen der Auswahlmöglichkeiten unterscheiden sich in Abhängigkeit von der im vorigen Schritt gewählten Überwachungsart stark voneinander.

**Hinweis –** Weitere Informationen zum Erstellen von Objekten mit Ihrer speziellen Plattform finden Sie in der Ergänzungsdokumentation.

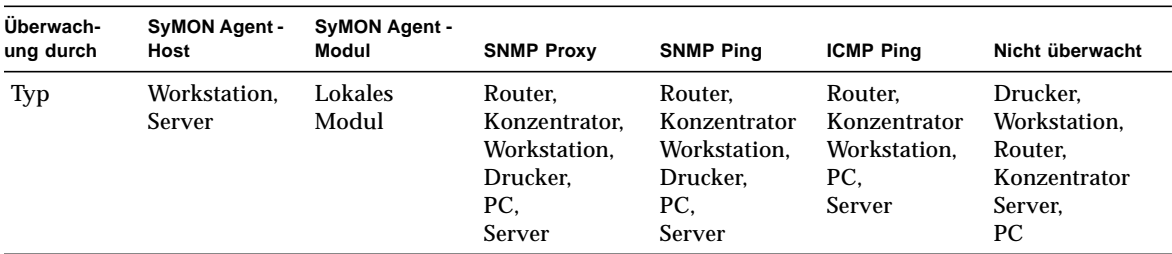

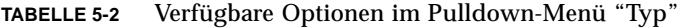

#### **c. Falls erforderlich, scrollen Sie durch das Fenster "Topologie-Objekt erstellen" und wählen ein Objekt.**

Bei einigen Überwachungsarten wird in der rechten Seite des Fensters "Topologie-Objekt erstellen" der Symbolsatz für das gewählte Objekt angezeigt. Die Symbole werden nach Erstellung des Knotens in der Hierarchie- und der Topologieansicht des Hauptkonsolenfensters gezeigt.

- **d. (Optional) Erzeugen Sie im Feld "Knotenbezeichnung" einen eindeutigen neuen Namen.**
- **e. (Optional) Sie können nun eine Beschreibung des Knotens eingeben.**

#### **4. Geben Sie in die untere Hälfte des Fensters "Topologie-Objekt erstellen" die erforderlichen Informationen ein.**

Je nach dem in Schritt 1 gewählten Agent oder Überwachungstyp können die Fragen im unteren Fensterbereich voneinander abweichen. Für die Auswahl "Nicht überwacht" sind keine weiteren Angaben erforderlich; bei den meisten Agents oder Überwachungsarten werden Sie hingegen aufgefordert, folgende Informationen einzugeben:

- Hostname des Knotens
- IP-Adresse des Knotens

Sie können entweder Hostnamen oder IP-Adresse oder aber beides eingeben. Kommt es zwischen Hostnamen und IP-Adresse zu einem Konflikt, so hat der Hostname Vorrang.

Bei der Wahl einiger Agents oder Überwachungsarten werden Sie außerdem nach einer oder mehreren der folgenden Informationen gefragt:

- Anschlußnummer des Sun Enterprise SyMON Agent (Standard ist 161)
- Hostname und IP-Adresse des Proxys
- Lese/Schreib-SNMP-Communities
- Modulname
- **5. Schließen Sie diesen Vorgang mit einem der folgenden Schritte ab:**
	- Klicken Sie "OK", um die Änderungen zu bestätigen und dieses Fenster zu schließen.
	- Klicken Sie "Anwenden", um die Änderungen zu bestätigen und das Fenster geöffnet zu lassen.
	- Klicken Sie "Abbrechen", um diesen Vorgang abzubrechen.

Am unteren Rand des Fensters "Topologie-Objekt erstellen" wird folgende Meldung angezeigt:

Knoten wird erstellt... Bitte warten Sie.

- Bei einem erfolgreichen Abschluß des Vorgangs wird das Hauptkonsolenfenster aktualisiert und der neue Knoten angezeigt.
- Schlägt die Erstellung fehl, wird am unteren Rand des Fensters "Topologie-Objekt erstellen" eine Fehlermeldung ausgegeben. Eine mögliche Fehlerursache ist, daß Sie nicht über die zur Erstellung dieses Knotens erforderlichen Rechte verfügen. Vielleicht müssen Sie auch erst einen Sun Enterprise SyMON Agent auf diesem Knoten starten.

**Hinweis –** Wenn Sie mit einem Sun Enterprise SyMON Server-Kontext verbunden sind und in einem anderen einen Knoten erstellen, ist nicht etwa Ihre Anmeldeidentität Besitzer des neuen Knotens, sondern standardmäßig espublic. Für die Sicherheit bei Transaktionen zwischen verschiedenen Sun Enterprise SyMON Server-Kontexten ist espublic als Option vorgegeben. Näheres hierzu erfahren Sie in "Fernzugriff auf Sun Enterprise SyMON Server" auf Seite 283.

Möchten Sie Änderungen am neuen Knoten anbringen, lesen Sie bitte "Objekte bearbeiten" auf Seite 87.

## Überwachte Modulobjekte erstellen

Wenn Sie ein oder mehrere Modulobjekte auf mehreren Hosts überwachen möchten, bietet es sich an, für jeden Host einzeln Modulobjekte zu erstellen und alle Module an einem den Hosts gemeinsamen Ort abzulegen (d.h. in derselben Gruppe oder Domain). Das Verfahren zur Erstellung eines Modulobjekts gleicht dem für die Erstellung eines Knotens.

## ▼ So erstellen Sie Modulobjekte

**1. Wählen Sie in der Hierarchieansicht des Hauptkonsolenfensters die Domain, in welcher das neue Objekt erstellt werden soll.**

- **2. Wählen Sie im Hauptkonsolenfenster "Bearbeiten"** ➤ **"Objekt erstellen" (**ABBILDUNG 5-4**).**
- **3. Wälen Sie im Fenster "Topologie-Objekt erstellen" das Register "Knoten".**
- **4. Wählen Sie im Feld "Überwachung via" den Eintrag "SyMON Agent Modul" (**ABBILDUNG 5-2**).**

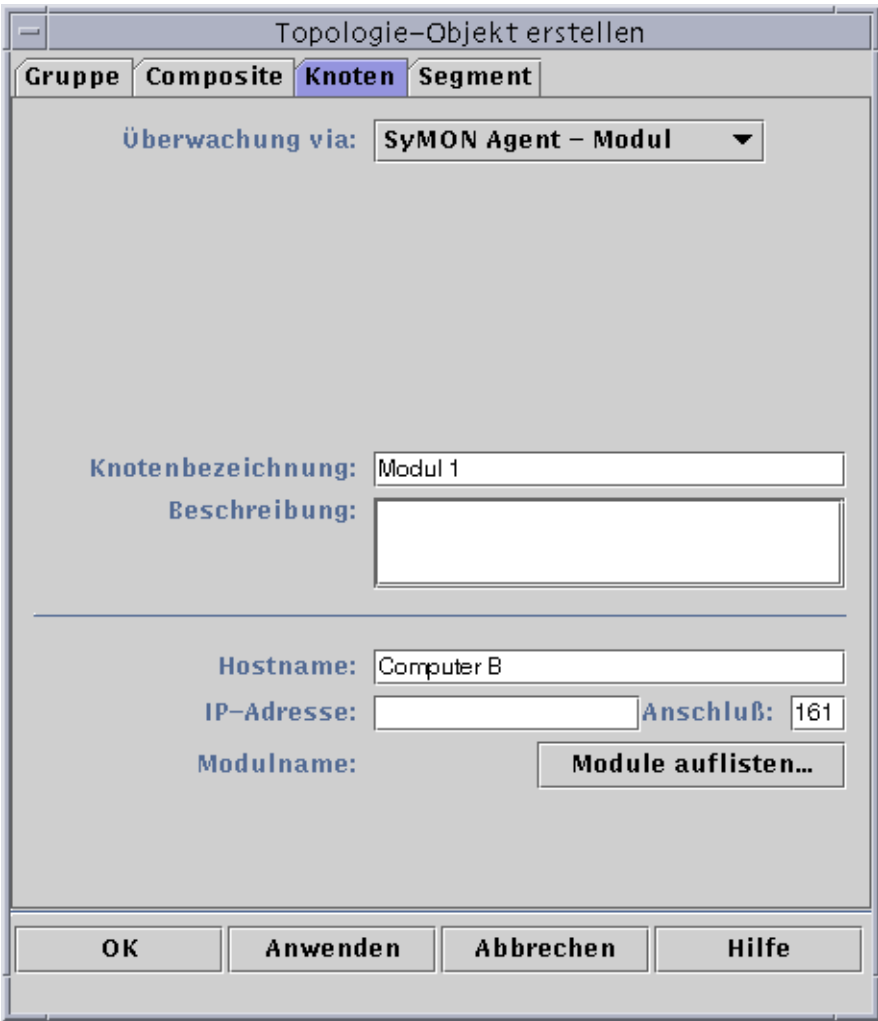

**ABBILDUNG 5-2** Das Fenster "Topologie-Objekt erstellen" für "SyMON Agent – Modul"

- **5. (Optional) Geben Sie eine Knotenbezeichnung ein.**
- **6. (Optional) Sie können nun eine Beschreibung eingeben.**

#### **7. Geben Sie Hostnamen oder IP-Adresse ein.**

Sie können entweder Hostnamen oder IP-Adresse oder aber beides eingeben. Kommt es zwischen Hostnamen und IP-Adresse zu einem Konflikt, so hat der Hostname Vorrang.

- **8. Ändern Sie falls nötig die Anschlußnummer.**
- **9. Klicken Sie die Schaltfläche "Module auflisten", um die Liste der aktuell im Host geladenen Module zu öffnen.**

Wenn das gewünschte Modul nicht geladen ist, lesen Sie bitte "So laden Sie Module" auf Seite 212. Ist das gewünschte Modul nur nicht aktiviert, lesen Sie bitte "Module aktivieren" auf Seite 223.

Die Modulliste wird angezeigt (ABBILDUNG 5-3).

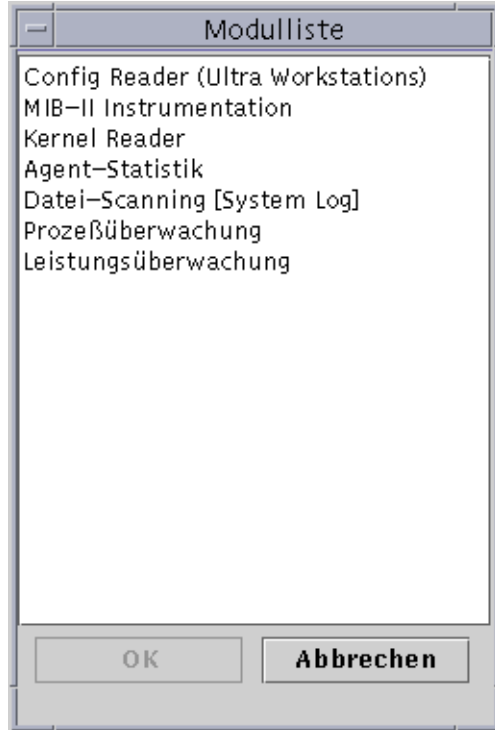

**ABBILDUNG 5-3** Modulliste

- **10. Wählen Sie das zu überwachende Modul und klicken Sie "OK".** Die Modulliste wird geschlossen.
- **11. Schließen Sie diesen Vorgang durch einen der folgenden Schritte ab:**
	- Klicken Sie "OK", um die Änderungen zu bestätigen und dieses Fenster zu schließen.
- Klicken Sie "Anwenden", um die Änderungen anzuwenden, ohne dieses Fenster zu schließen.
- Klicken Sie "Abbrechen", um den Vorgang abzubrechen.

## Gruppen erstellen

Es können zwei verschiedene Arten von Gruppen erstellt werden: allgemeine und IP-basierte. Allgemeine Gruppen basieren auf Standortinformationen (Campus oder Gebäude), IP-basierte auf Netzwerk- oder Teilnetzadressen.

## ▼ So erstellen Sie Gruppen

**1. Klicken Sie in der Hierarchieansicht des Hauptkonsolenfensters auf die Domain, in welcher die neue Gruppe erzeugt werden soll.**

Wählen Sie (durch Klick) eine Stelle in der Domain, an welcher die neue Gruppe erstellt werden soll.

Möchten Sie beispielsweise eine neue Gruppe in einem Gebäude erzeugen, das einen Campus einer Domain darstellt, klicken Sie auf das Symbol für das Gebäude in der Domain.

**2. Wählen Sie im SyMON Hauptkonsolenfenster "Bearbeiten"** ➤ **"Objekt erstellen" (**ABBILDUNG 5-4**).**

| $\equiv$     |                             |         |         | Sun Enterprise SyMON |  |
|--------------|-----------------------------|---------|---------|----------------------|--|
| <b>Datei</b> | <b>Bearbeiten</b>           | Ansicht | Gehe zu | Werkzeuge            |  |
|              | Objekt erstellen            |         |         |                      |  |
|              | Verbindung erstellen        |         |         |                      |  |
|              | Objekt/Verbindung löschen   |         |         |                      |  |
| <b>SyMON</b> | Umbenennen                  |         |         | Überbl               |  |
| Default      | Ändern                      |         |         |                      |  |
|              | Ausschneiden                |         |         |                      |  |
| Defl         | Kopieren                    |         |         | efault Domain        |  |
| ol           | Einfügen                    |         |         |                      |  |
| 蹨<br>O       | Einfügen in                 |         |         |                      |  |
| m.           | Alles markieren             |         |         |                      |  |
| ਛਾ<br>о      | Campus B<br>国 ComputerA [1] |         | orione  |                      |  |
|              |                             |         |         |                      |  |

**ABBILDUNG 5-4** Erstellen eines Objekts

Das Fenster "Topologie-Objekt erstellen" wird angezeigt.
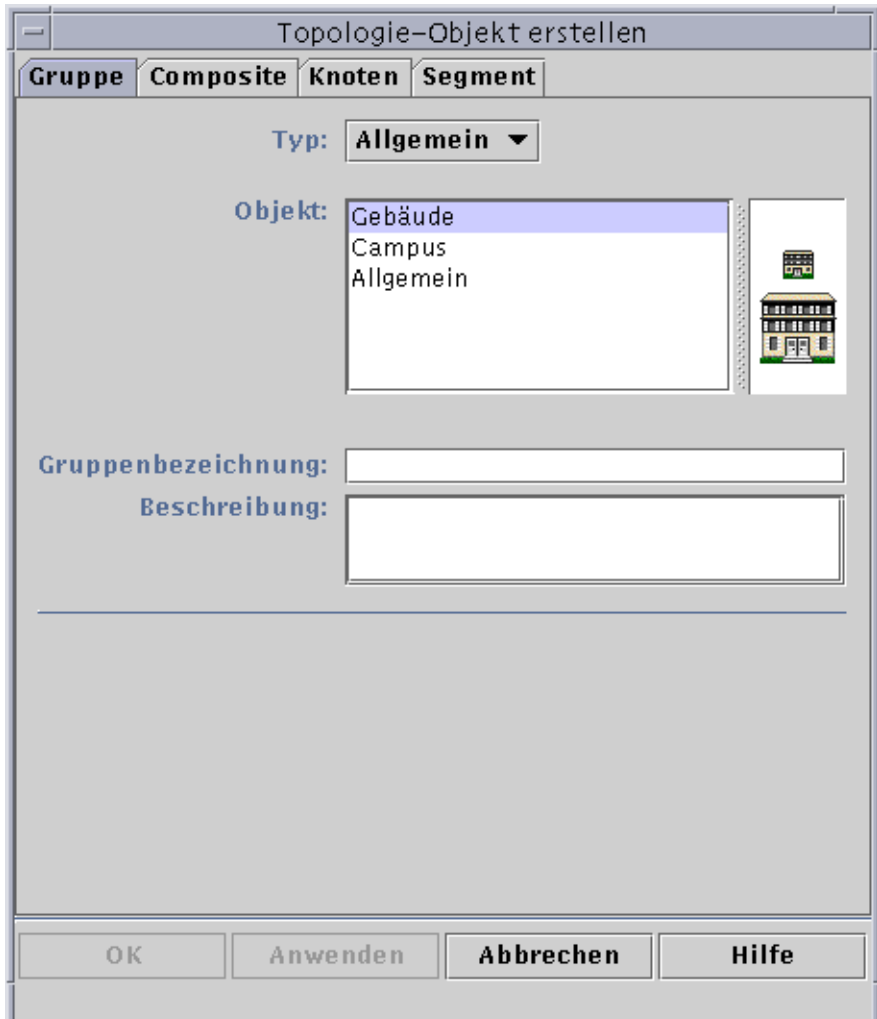

**ABBILDUNG 5-5** Erstellen einer Gruppe im Fenster "Topologie-Objekt erstellen"

- **3. Im Fenster "Topologie-Objekt erstellen" gehen Sie folgendermaßen vor:**
	- **a. Klicken Sie das Register "Gruppe" (**ABBILDUNG 5-5**).**
	- **b. Ändern Sie gegebenenfalls das Feld "Typ" (Allgemein oder IP-basiert).**
	- **c. Wählen Sie die Objektart (Gebäude, Campus oder Allgemein).** Im rechten Fensterfeld wird ein dem Objekttyp entsprechendes Symbol hinzugefügt.
- **d. Erstellen Sie eine neue Gruppenbezeichnung.**
- **e. (Optional) Sie können nun eine Beschreibung in das dafür vorgesehene Feld eingeben.**
- **f. Geben Sie bei IP-basierten Gruppen die IP-Adresse und die Teilnetzmaske an.**

**Hinweis –** Mit der Erstellung einer IP-basierten Gruppe wird ein leerer Netzwerkoder Teilnetz-"Behälter" erzeugt, den Sie über das Fenster "Topologie-Objekt erstellen" populieren können.

- **4. Schließen Sie diesen Vorgang mit einem der folgenden Schritte ab:**
	- Klicken Sie "OK", um die Änderungen zu bestätigen und dieses Fenster zu schließen.
	- Klicken Sie "Anwenden", um die Änderungen zu bestätigen und das Fenster geöffnet zu lassen.
	- Klicken Sie "Abbrechen", um den Vorgang abzubrechen.

Wenn Sie "OK" oder "Anwenden" wählen, wird am unteren Rand des Fensters "Topologie-Objekt erstellen" folgende Meldung angezeigt:

Gruppe wird erstellt... Bitte warten Sie.

Bei einem erfolgreichen Abschluß des Vorgangs wir das SyMON Hauptkonsolenfenster aktualisiert und die Gruppe angezeigt.

Schlägt die Anfrage fehl, wird am unteren Rand des Fensters "Topologie-Objekt erstellen" eine Fehlermeldung ausgegeben. Eine mögliche Fehlerursache ist, daß Sie nicht über die zur Erstellung dieser Gruppe erforderlichen Rechte verfügen.

Möchten Sie Änderungen an der neuen Gruppe anbringen, lesen Sie bitte den Abschnitt "Objekte bearbeiten" auf Seite 87.

#### **5. Binden Sie Komponenten in Ihre Gruppe ein:**

- Verwenden Sie hierzu das Fenster "Topologie-Objekt erstellen"; siehe "So erstellen Sie Knoten" auf Seite 68.
- Kopieren Sie Objekte aus anderen Gruppen und fügen Sie diese in die neue Gruppe ein; siehe "Objekte kopieren" auf Seite 85.

# Composite-Objekte erstellen

Composite-Objekte können Sie über das Pulldown-Menü "Bearbeiten" im Fenster "Topologie-Objekt erstellen" erzeugen.

## ▼ So erzeugen Sie Composite-Objekte

**1. Wählen Sie in der Hierarchieansicht des Hauptkonsolenfensters die Sun Enterprise SyMON Domain, in welcher das neue Composite-Objekt erstellt werden soll.**

Wählen Sie die niedrigste Ebene der Domain, in welcher das neue Composite-Objekt erstellt werden soll.

**2. Wählen Sie im Hauptkonsolenfenster "Bearbeiten"** ➤ **"Objekt erstellen" (**ABBILDUNG 5-4**).**

Das Fenster "Topologie-Objekt erstellen" wird geöffnet. Standardmäßig wird darin das Register "Knoten" angezeigt.

**3. Klicken Sie im Fenster "Topologie-Objekt erstellen" auf das Register "Composite".**

Im Fenster werden nun die für Composite-Objekte verfügbaren Einstellungen angezeigt (ABBILDUNG 5-6).

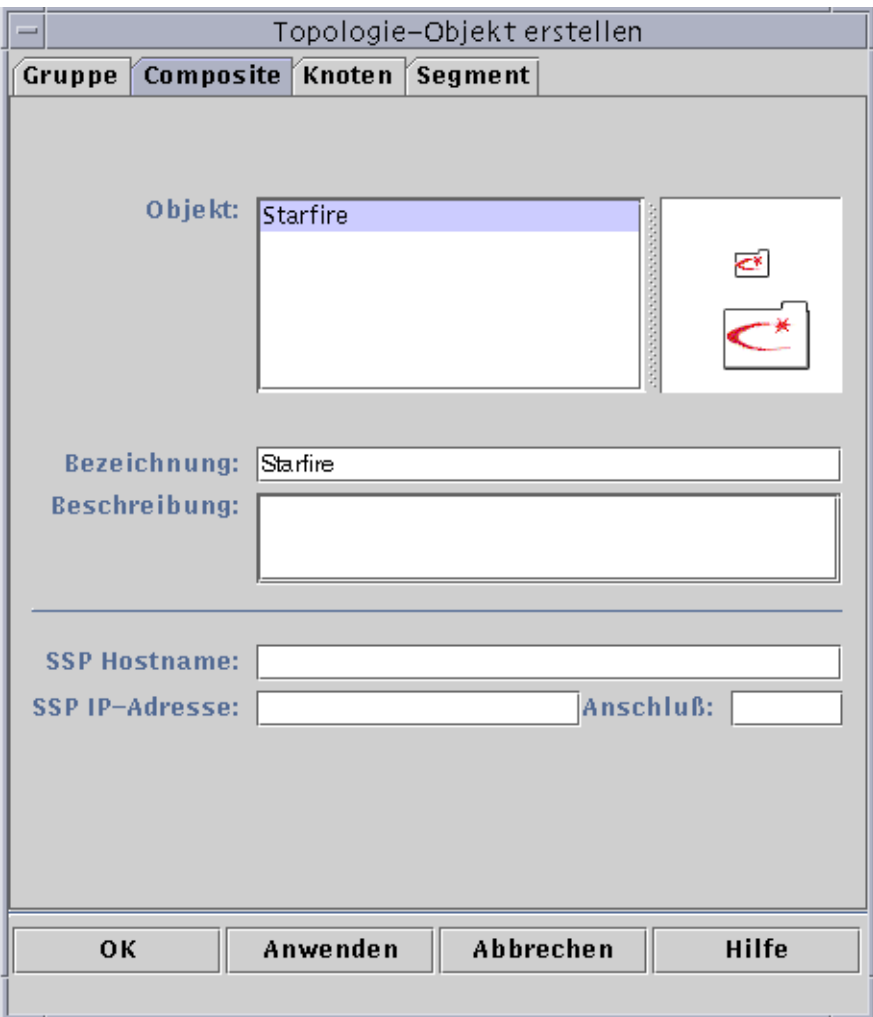

**ABBILDUNG 5-6** Das Fenster "Topologie-Objekt erstellen" mit dem Register "Composite"

### **4. Wählen Sie im Fenster "Topologie-Objekt erstellen" ein Objekt.**

Bei einigen Überwachungsarten wird in der rechten Seite des Fensters "Topologie-Objekt erstellen" der Symbolsatz für das gewählte Objekt angezeigt. Die Symbole werden nach Erstellung des Composite-Objekts in der Hierarchie- und der Topologieansicht des Hauptkonsolenfensters gezeigt.

**5. Erzeugen Sie im Feld "Bezeichnung" einen eindeutigen neuen Namen.**

### **6. (Optional) Sie können nun eine Beschreibung des Knotens eingeben.**

- **7. Geben Sie in die untere Hälfte des Fensters "Topologie-Objekt erstellen" die erforderlichen Informationen ein.**
	- SSP Hostname
	- SSP IP-Adresse
	- Anschlußnummer des Sun Enterprise SyMON Agent (Standard ist 161)

Sie können entweder Hostnamen oder IP-Adresse oder aber beides eingeben. Kommt es zwischen Hostnamen und IP-Adresse zu einem Konflikt, so hat der Hostname Vorrang.

### **8. Schließen Sie diesen Vorgang mit einem der folgenden Schritte ab:**

- Klicken Sie "OK", um die Änderungen zu bestätigen und dieses Fenster zu schließen.
- Klicken Sie "Anwenden", um die Änderungen zu bestätigen und das Fenster geöffnet zu lassen.
- Klicken Sie "Abbrechen", um den Vorgang abzubrechen.

Am unteren Rand des Fensters "Topologie-Objekt erstellen" wird folgende Meldung angezeigt:

Composite-Objekt wird erstellt... Bitte warten Sie.

- Bei einem erfolgreichen Abschluß des Vorgangs wird das Hauptkonsolenfenster aktualisiert und das neue Composite-Objekt angezeigt.
- Schlägt die Erstellung fehl, wird am unteren Rand des Fensters "Topologie-Objekt erstellen" eine Fehlermeldung ausgegeben. Eine mögliche Fehlerursache ist, daß Sie nicht über die zur Erstellung dieses Objekts erforderlichen Rechte verfügen. Vielleicht müssen Sie auch erst einen Sun Enterprise SyMON Agent auf dem Objekt starten.

**Hinweis –** Wenn Sie mit einem Sun Enterprise SyMON Server-Kontext verbunden sind und in einem anderen ein Objekt erstellen, ist nicht etwa Ihre Anmeldeidentität Besitzer des neuen Objekts, sondern standardmäßig espublic. Für die Sicherheit bei Transaktionen zwischen verschiedenen Sun Enterprise SyMON Server-Kontexten ist espublic als Option vorgegeben. Näheres hierzu erfahren Sie in "Fernzugriff auf Sun Enterprise SyMON Server" auf Seite 283.

Möchten Sie Änderungen am neuen Objekt anbringen, lesen Sie bitte "Objekte bearbeiten" auf Seite 87.

## Segmente erstellen

Um den Überblick über eine Domain zu vervollständigen, können Sie Netzwerksegmente einfügen, durch welche die Knoten in der Domain miteinander verknüpft werden.

### ▼ So erstellen Sie Segmente

- **1. Gehen Sie im Hauptkonsolenfenster folgendermaßen vor:**
	- **a. Wählen Sie im linken Fenster einen Ort in der Domain, an welchem das Segment erstellt werden soll.**

Das Segment wird auf der gewählten (hervorgehobenen) Ebene erstellt.

Möchten Sie beispielsweise ein Segment in einem Gebäude erzeugen, das sich in einem Campus der Domain befindet, dann wählen Sie das gewünschte Gebäude in der entsprechenden Domain.

**b. Wählen Sie im Hauptkonsolenfenster "Bearbeiten"** ➤ **"Objekt erstellen" (**ABBILDUNG 5-4**).**

Das Fenster "Topologie-Objekt erstellen" wird geöffnet (ABBILDUNG 5-5).

- **2. Nehmen Sie im Fenster "Topologie-Objekt erstellen" folgende Schritte vor:**
	- **a. Klicken Sie auf das Register "Segment" (**ABBILDUNG 5-7**).**

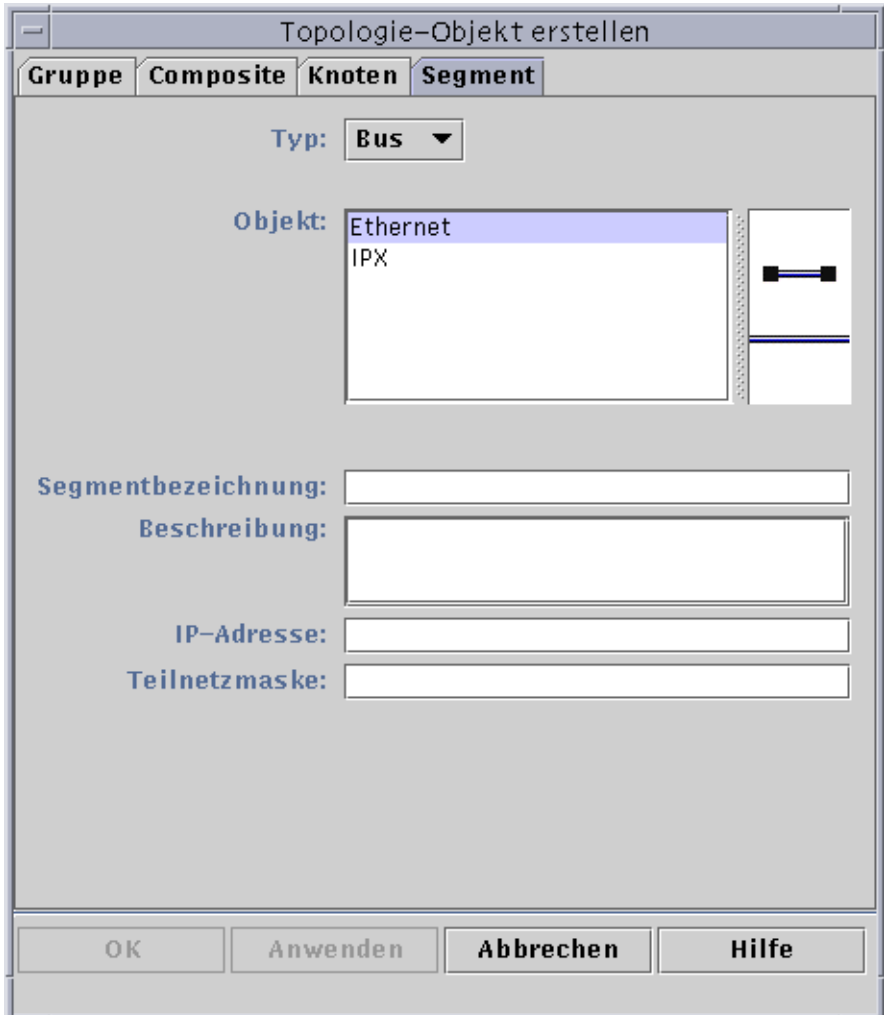

**ABBILDUNG 5-7** Das Register "Segment" im Fenster "Topologie-Objekt erstellen"

### **b. Ändern Sie gegebenenfalls das Feld "Typ" (Bus oder Ring).**

### **c. Wählen Sie die Objektart.**

Die Auswahlmöglichkeiten (Ethernet oder IPX) hängen von der Wahl im Feld "Typ" ab.

Auf der rechten Seite im Fenster "Topologie-Objekt erstellen" sehen Sie ein kleineres Fenster, in dem kleine und große Symbole die von Ihnen gewählten Objektarten darstellen. Nach Erstellung des Segments werden die Symbole in der Topologieansicht des Hauptkonsolenfensters angezeigt.

- **d. Geben Sie eine Bezeichnung für das neue Segment ein.**
- **e. (Optional) Sie können auch eine Beschreibung in das dafür vorgesehene Feld eingeben.**
- **f. Geben Sie die IP-Adresse des Segments ein.**
- **g. Geben Sie eine Teilnetzmaske für das Segment ein.**
- **3. Schließen Sie diesen Vorgang mit einem der folgenden Schritte ab:**
	- Klicken Sie "OK", um die Änderungen zu bestätigen und dieses Fenster zu schließen.
	- Klicken Sie "Anwenden", um die Änderungen zu bestätigen und das Fenster geöffnet zu lassen.
	- Klicken Sie "Abbrechen", um den Vorgang abzubrechen.

Am unteren Rand des Fensters "Topologie-Objekt erstellen" wird folgende Meldung angezeigt:

Segment wird erstellt... Bitte warten Sie.

Bei erfolgreichem Abschluß des Vorgangs schließt sich das Fenster "Topologie-Objekt erstellen", das Hauptkonsolenfenster wird aktualisiert und die neue Ansicht gezeigt.

Schlägt die Anforderung fehl, wird im Fenster "Topologie-Objekt erstellen" eine Fehlermeldung angezeigt.

Wenn Sie Änderungen am neuen Segment vornehmen möchten, lesen Sie bitte den Abschnitt "Objekte bearbeiten" auf Seite 87.

### Objekte verbinden

Objekte können in der Topologieansicht miteinander verbunden werden.

### ▼ So verbinden Sie Objekte miteinander

#### **1. Wählen Sie in der Topologieansicht zwei Objekte.**

Hierzu wählen Sie zunächst ein Objekt in der Topologieansicht und halten die Umschalttaste gedrückt, während Sie mit der Maustaste das zweite Objekt anklicken.

#### **2. Wählen Sie "Bearbeiten"** ➤ **"Verbindung erstellen".**

Zwischen den Objekten wird eine Verbindung angezeigt.

## Objekte kopieren

Mit den Befehlen Ausschneiden and Einfügen. <sup>1</sup> aus dem Menü "Bearbeiten" können Objekte innerhalb einer Topologieansicht von einer Stelle an eine andere versetzt werden. Zum Kopieren von Objekten aus einer Topologieansicht in eine andere (wobei das Original weiterhin an seinem aktuellen Standort bleibt) wird jedoch anstelle von Ausschneiden der Befehl Kopieren verwendet.

Sie können beispielsweise eine Domain mit einigen der bereits in einer anderen Domain vorhandenen Objekte einrichten. Erstellen Sie hierfür zunächst eine neue Domain (siehe Kapitel 4), und kopieren Sie dann wie nachfolgend beschrieben die bereits vorhandenen Objekte in diese neue Domain.

Auch Gruppen (ein Objekt, das andere Objekte enthält) können kopiert werden. In diesem Fall erzeugt das Programm keine unabhängige und vollständig neue Gruppe, sondern eine symbolische Verknüpfung zu der vorhandenen Gruppe, so daß jede Kopie eine andere "Ansicht" *derselben* Gruppe darstellt.

**Hinweis –** Um mehrere Objekte zu wählen, klicken Sie diese mit der linken Maustaste an und halten dabei die Umschalttaste gedrückt.

Weitere Informationen zum Hauptkonsolenfenster finden Sie in Kapitel 7.

**Hinweis –** Die Funktionen "Kopieren", "Ausschneiden" und "Einfügen" stehen in der Topologieansicht zur Verfügung. Die Funktionen "Kopieren" und "Ausschneiden" sind außerdem über ein Popup-Fenster verfügbar, das sich öffnet, wenn Sie mit der rechten Maustaste auf ein Objekt klicken.

### ▼ So kopieren Sie Objekte

Dieser Vorgang gilt für einzelne Objekte. Zum Kopieren von Gruppen lesen Sie bitte den Abschnitt "So kopieren Sie eine Objektgruppe" auf Seite 86.

- **1. Wählen Sie in der Topologieansicht des Hauptkonsolenfenster das bereits vorhandene Objekt.**
- **2. Im Menü am oberen Rand des Hauptkonsolenfensters wählen Sie "Bearbeiten"** ➤ **"Kopieren".**

Am unteren Rand des Hauptkonsolenfensters wird folgende Meldung angezeigt:

Kopiervorgang erfolgreich ausgeführt.

<sup>1.</sup> Die Sun Enterprise SyMON 2.0.1 Software unterstützt das Ziehen mit der Maus als Operation zum Verschieben von Objekten nicht.

#### **3. Öffnen Sie die Zielgruppe bzw. Zieldomain.**

Die Zielgruppe wird in der Topologieansicht angezeigt.

**4. Wählen Sie am oberen Rand des Hauptkonsolenfensters "Bearbeiten"** ➤ **"Einfügen".**

Das eingefügte Objekt wird in der Zielgruppe bzw. Zieldomain angezeigt, und am unteren Rand des Hauptkonsolenfensters wird folgende Meldung ausgegeben:

Einfügevorgang erfolgreich ausgeführt.

### ▼ So kopieren Sie eine Objektgruppe

Gehen Sie folgendermaßen vor, um Objekte aus einer Gruppe zu kopieren und die Kopien in eine andere Gruppe einzufügen:

**1. Wählen Sie in der Topologieansicht die zu kopierenden Objekte.**

Um alle in der Topologieansicht angezeigten Objekte zu kopieren, wählen Sie "Bearbeiten" ➤ "Alles markieren" in der Menüleiste des Hauptkonsolenfensters.

Um zwei oder mehr ausgewählte Objekte zu markieren,

**a. klicken Sie auf das erste Objekt,**

**b. drücken die Umschalttaste und halten sie gedrückt und klicken auf die übrigen gewünschten Objekte.**

#### **2. Wählen Sie "Bearbeiten"** ➤ **"Kopieren" in der Menüleiste des Hauptkonsolenfensters.**

Wenn die Objekte kopiert wurden, erscheint am unteren Rand des Hauptkonsolenfensters folgende Meldung:

Kopiervorgang erfolgreich ausgeführt.

- **3. Wählen (markieren) Sie in der Hierarchieansicht die neue Gruppe oder Domain, in welche die Gruppe eingefügt werden soll.**
- **4. Wählen Sie in der Menüleiste des Hauptkonsolenfensters "Bearbeiten"** ➤ **"Einfügen in".**

Sie können auch mit der rechten Maustaste auf die Zieldomain klicken und im Popup-Menü "Einfügen in" wählen.

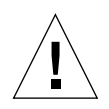

**Achtung –** Wenn Sie "Bearbeiten" ► "Einfügen" (anstelle von "Bearbeiten" ► "Einfügen in") wählen, werden die Objekte möglicherweise in eine falsche Gruppe eingefügt. Markieren Sie in einem solchen Fall die Objektkopien und wählen Sie "Bearbeiten" ➤ "Objekt/Verbindung löschen".

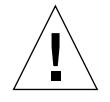

**Achtung –** Die Sun Enterprise SyMON Software zeigt die Bezeichnung einer neu kopierten Gruppe (d.h. der symbolischen Verknüpfung) in kursiver Schriftart an. Die kursive Darstellung soll daran erinnern, daß es sich bei der Gruppe um eine Verknüpfung handelt. Wenn Sie Objekte in diese Gruppe hinzufügen oder aus ihr löschen, wirkt sich das auch auf die Originalgruppe und all ihre Kopien aus.

**Hinweis –** Ein ausgeschnittenes Objekt bleibt so lange sichtbar—und durch eine gestrichelte Linie markiert—, bis es eingefügt wird. Möchten Sie ein bereits ausgeschnittenes Objekt doch nicht an anderer Stelle einfügen, können Sie den Vorgang abbrechen, indem Sie das Objekt erneut anklicken.

## Objekte bearbeiten

Wenn Sie ein Objekt erstellt oder kopiert haben, können Sie dieses im Fenster "Objekt bearbeiten" ändern. Die Änderungen betreffen lediglich die Beschreibung der Objekte (in der Sun Enterprise SyMON Server-Datenbank) und nicht das Objekt selbst.

## ▼ So bearbeiten Sie Objekte

- **1. Wählen Sie im Hauptkonsolenfenster das gewünschte Objekt.**
- **2. Wählen Sie "Bearbeiten"** ➤ **"Ändern" im Hauptkonsolenfenster.**

Das Fenster "Objekt bearbeiten" wird angezeigt (ABBILDUNG 5-8). (Wie das Fenster im einzelnen Fall aussieht hängt davon ab, ob es sich bei dem Objekt um eine Gruppe, einen Knoten, ein Composite-Objekt oder ein Segment handelt.) In nachfolgendem Beispiel sehen Sie, wie ein Knoten bearbeitet wird.

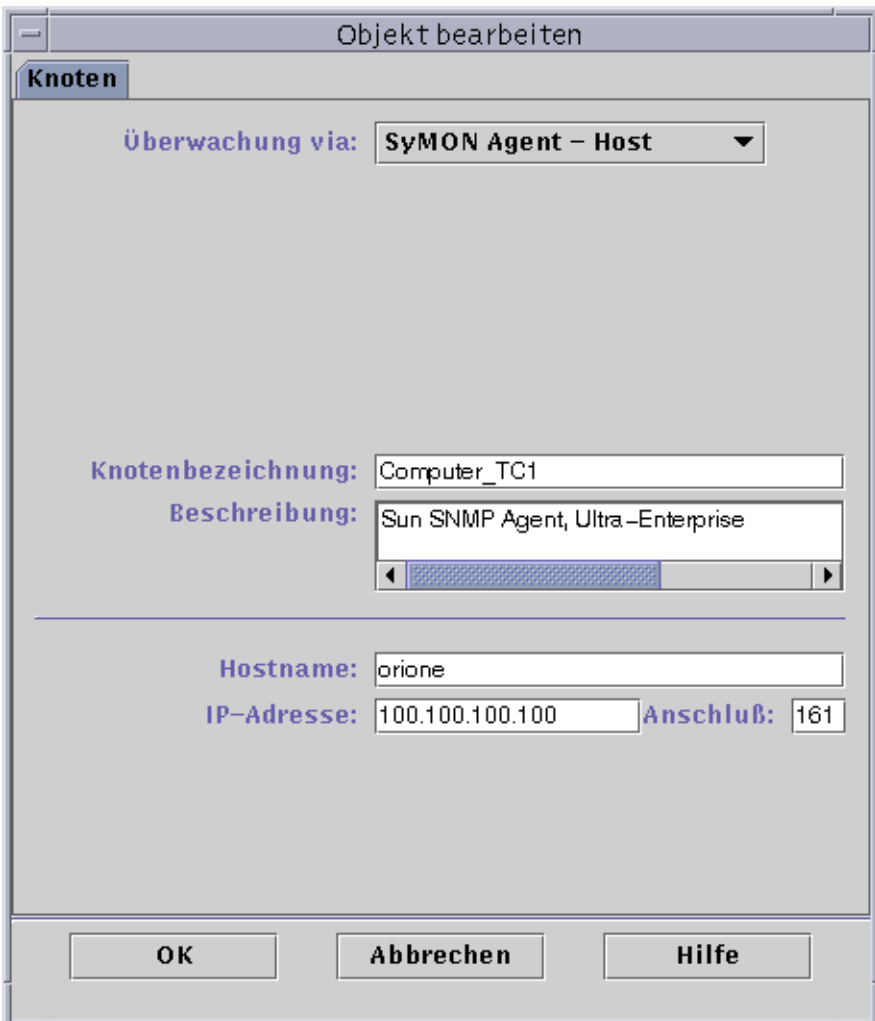

**ABBILDUNG 5-8** Das Fenster "Objekt bearbeiten"—Beispiel für Knoten

#### **3. Bearbeiten Sie die Merkmale nach Bedarf.**

Für Gruppen-Objekte sind folgende Merkmale verfügbar:

- Typ: Allgemein oder IP-basiert
- Objekt: Gebäude, Campus oder Allgemein
- Gruppenbezeichnung
- Beschreibung
- IP-Adresse (nur für IP-basierten Typ)
- Teilnetzmaske (nur für IP-basierten Typ).

Für Knoten sind folgende Merkmale verfügbar:

- Überwachung via: SyMON Agent Host, SyMON Agent Modul, SyMON Agent - Plattform, SNMP Proxy, SNMP Ping, ICMP Ping und Nicht überwacht
- Knotenbezeichnung
- Beschreibung
- (Je nach Art des Knotens können auch weitere Merkmale wie Hostname, IP-Adresse oder Anschluß aufgeführt sein).

Für Segmente sind folgende Merkmale verfügbar:

- Typ: Bus und Ring
- Objekt: Ethernet oder IPX
- Segmentbezeichnung
- Beschreibung
- **IP-Adresse**
- Teilnetzmaske.

Für Composite-Objekte sind folgende Merkmale verfügbar:

- Objekt
- Bezeichnung
- Beschreibung
- SSP Hostname
- SSP IP-Adresse
- Anschluß

Weitere Informationen entnehmen Sie bitte der Ergänzungsdokumentation.

**4. Klicken Sie "OK", um die Änderungen zu speichern oder "Abbrechen", um die Merkmale unverändert beizubehalten.**

# Objekte ausschneiden und einfügen

Objekte können aus der Topologieansicht des Hauptkonsolenfensters ausgeschnitten (zum Verschieben) oder dauerhaft entfernt werden. Ein ausgeschnittenes Objekt wird zwischengespeichert und kann direkt in einen oder mehrere Bereiche eingefügt werden<sup>1</sup>. Ein gelöschtes Objekt kann nicht wieder aufgerufen werden. Wie Sie Objekte löschen, erfahren Sie unter "Objekte löschen" auf Seite 92. Weitere Informationen zum SyMON Hauptkonsolenfenster finden Sie in Kapitel 7.

Die Funktionen "Ausschneiden" und "Einfügen" sind auf alle Objektarten (Hosts, Module und Gruppen) in gleicher Weise anwendbar.

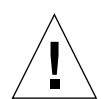

**Achtung –** Verwenden Sie die Ausschneidefunktion nicht zum Löschen, sondern nur zum Verschieben von Objekten. Um ein Objekt zu löschen, wählen Sie im Hauptkonsolenfenster "Bearbeiten" ➤ "Löschen". Siehe hierzu "Objekte löschen" auf Seite 92.

### ▼ So schneiden Sie Objekte aus und fügen sie an anderer Stelle ein

#### **1. Wählen Sie in der Topologieansicht ein bereits vorhandenes Objekt.**

Wenn kein Objekt gewählt ist, sind die Funktionen "Ausschneiden" und "Einfügen" nicht verfügbar.

**2. Wählen Sie "Bearbeiten"** ➤ **"Ausschneiden" (**ABBILDUNG 5-9**) im Hauptkonsolenfenster.**

Das gewählte Objekt wird durch eine gestrichelte Linie hervorgehoben. (Es wird nicht sofort aus der Anzeige entfernt, so daß Objekte, wie z.B. Prozesse, die nicht unterbrochen werden sollten, weiterlaufen können, bis sie an den neuen Standort eingefügt werden.) Das Objekt bleibt so lange sichtbar, bis es erfolgreich an anderer Stelle eingefügt wurde.

**Hinweis –** Ein Ausschneidevorgang kann durch erneutes Anklicken des Objekts abgebrochen werden.

<sup>1.</sup> Die Sun Enterprise SyMON 2.0.1 Software unterstützt das Ziehen mit der Maus als Operation zum Verschieben von Objekten nicht.

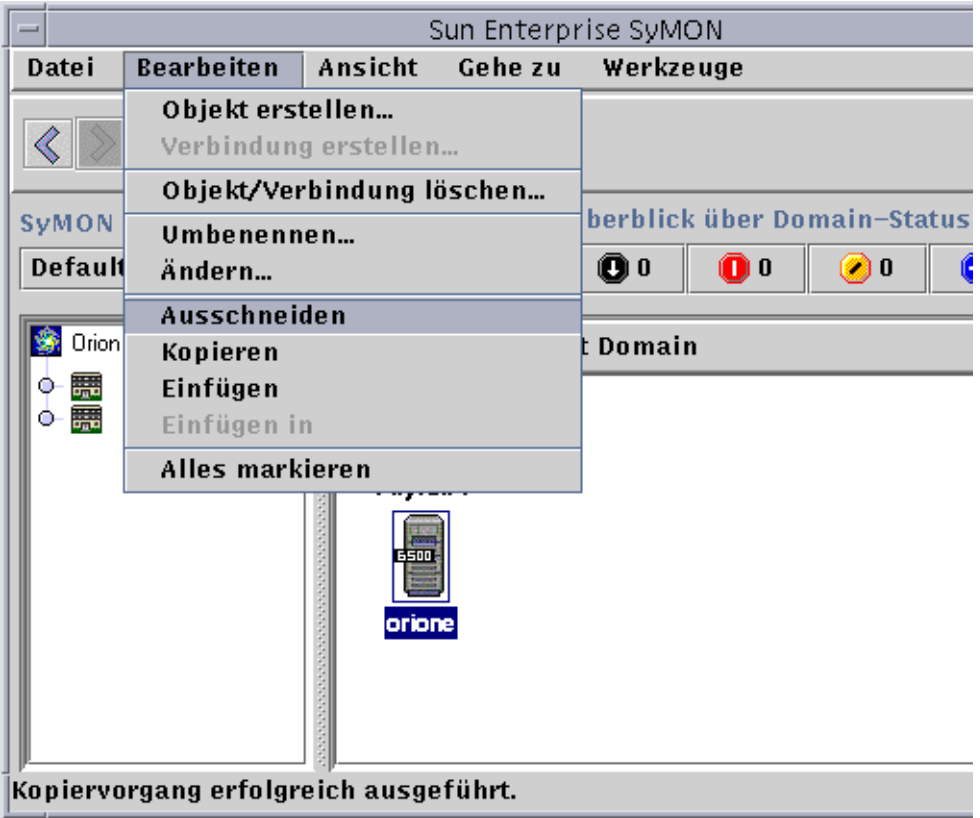

**ABBILDUNG 5-9** Die Optionen "Ausschneiden", "Kopieren" und "Einfügen"

Bei erfolgreichem Abschluß einer Ausschneideoperation wird am unteren Rand des Hauptkonsolenfensters folgende Meldung ausgegeben:

Ausschneidevorgang erfolgreich ausgeführt

- **3. Suchen Sie in der Topologieansicht die Zielposition.**
- **4. Wählen Sie "Bearbeiten"** ➤ **"Einfügen". Das Objekt wird an dieser Stelle angezeigt und von der vorherigen Position entfernt.**

# Objekte löschen

Mit dem Befehl "Bearbeiten" ➤ "Löschen" werden Objekte vollständig gelöscht. Möchten Sie Objekte von einer Stelle an eine andere versetzen, lesen Sie bitte "Objekte kopieren" auf Seite 85 oder "Objekte ausschneiden und einfügen" auf Seite 90.

Weitere Informationen zum Hauptkonsolenfenster finden Sie in Kapitel 7.

### ▼ So löschen Sie Objekte

**Hinweis –** Domains werden mit dem Befehl "Löschen" im Fenster "Domain-Manager" gelöscht; siehe hierzu "Domains löschen" auf Seite 58.

**1. Wählen Sie in der Topologieansicht ein bereits vorhandenes Objekt.**

Wenn kein Objekt gewählt wurde, ist die Löschfunktion nicht verfügbar.

**2. Wählen Sie am oberen Rand des Hauptkonsolenfensters "Bearbeiten"** ➤ **"Objekt/ Verbindung löschen" (**ABBILDUNG 5-10**).**

Sie werden dazu aufgefordert, den Löschvorgang zu bestätigen oder abzubrechen.

Nach erfolgreichem Abschluß der Löschoperation wird das Objekt entfernt, und am unteren Rand des Hauptkonsolenfensters wird folgende Meldung angezeigt:

Löschvorgang erfolgreich ausgeführt.

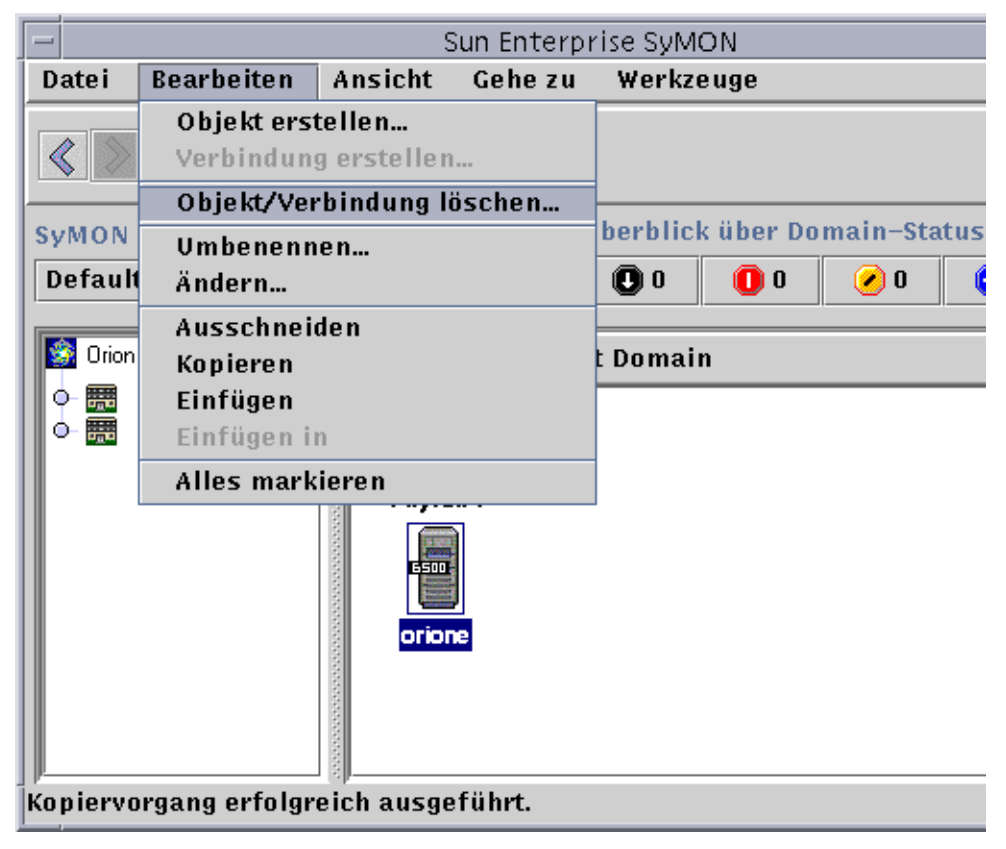

**ABBILDUNG 5-10** Die Option "Objekt/Verbindung löschen"

## Ermittlungsmanager

Der Ermittlungsmanager dient zum automatischen Populieren der von Ihnen erzeugten Domains. Dies ist bei großen Netzwerken besonders hilfreich. Wie Sie über das Fenster "Topologie-Objekt erstellen" Mitglieder von Hand einbinden können, wird in Kapitel 5 beschrieben.

In diesem Kapitel werden folgende Vorgänge erklärt:

- So starten Sie das Fenster "Ermittlungsanfragen"
- So initiieren Sie Ermittlungsanfragen
- So passen Sie Ermittlungsanfragen an
- So ändern Sie Ermittlungsanfragen
- So können Sie Ermittlungsanfragen starten, anhalten oder löschen

Der Ermittlungsmanager findet oder "ermittelt" Hosts, Router, Netzwerke und Teilnetze (siehe "Überblick über die IP-Adressierung" auf Seite 369) in einem lokalen Server-Kontext. Er kann dort keine Objekte ermitteln, wo ein Sun Enterprise SyMON Agent für einen anderen Serverkontext konfiguriert ist (siehe "Sun Enterprise SyMON Serverkontext" auf Seite 283).

Der Ermittlungsmanager findet und gruppiert auch zusammengehörige Topologie-Objekte einer einzelnen Hardware-Plattform/Gehäuse oder einer Gruppe von kooperierenden Hardware-Plattformen/Gehäusen. Diese Ermittlungs- und Gruppierungsfunktion ermöglicht eine angenehme Verwaltung zusammengehöriger Objekte. Sie wird in der Ergänzungsdokumentation für diejenigen Gerätearchitekturen beschrieben, die solche Gruppierungsvorgänge erfordern.

**Hinweis –** Weitere Informationen entnehmen Sie bitte der Ergänzungsdokumentation, in der Sie wichtige plattformspezifische Hinweise zur Ermittlung von Objekten finden.

Sie können eine oder mehrere Ermittlungsanfragen stellen. Jede Anfrage läuft als ein separater Prozeß und "besiedelt" die Domain mit den von ihr ermittelten Objekten.

Es können auch regelmäßig ablaufende Suchen nach neuen Hosts geplant werden.

# Starten des Fensters "Ermittlungsanfragen"

Zum Beginnen einer Ermittlungsanfrage ist das Fenster "Ermittlungsanfragen" zu starten.

### ▼ So starten Sie das Fenster "Ermittlungsanfragen"

● **Sie haben zwei Möglichkeiten zum Starten des Fensters "Ermittlungsanfragen":**

Wenn Sie im Dialogfeld "Domain erstellen" (ABBILDUNG 4-7) eine Domain erzeugen, ist die Option "Jetzt populieren" standardmäßig gewählt.

Wenn Sie im Dialogfeld "Domain erstellen" auf "Erstellen" klicken, während die Option "Jetzt populieren" markiert ist, öffnet sich ein Dialogfeld, über das Sie den Ermittlungsvorgang sofort starten können.

Nähere Informationen zur Einrichtung von Domains finden Sie in Kapitel 4.

■ Wählen Sie im Pulldown-Menü "SyMON Verwaltungsdomains" die gewünschte Domain, und wählen Sie dann "Werkzeuge" ➤ "Ermitteln" im Hauptkonsolenfenster (ABBILDUNG 6-1).

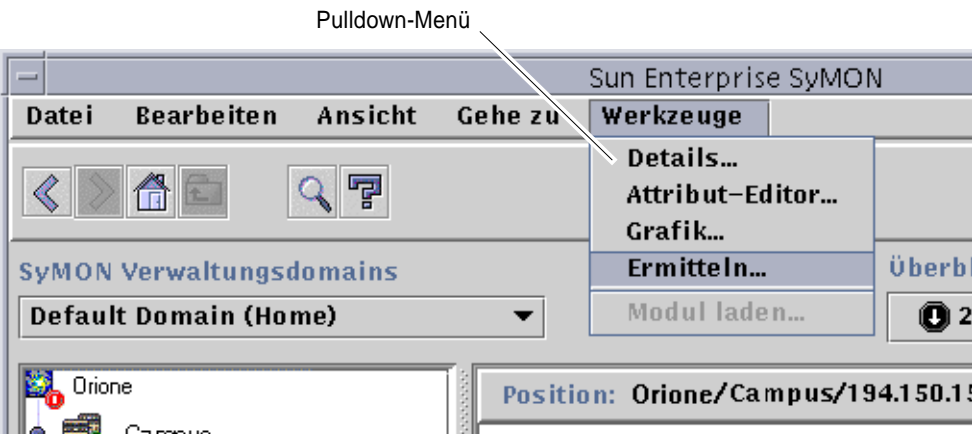

**ABBILDUNG 6-1** Das Pulldown-Menü "Werkzeuge"

Das Fenster "Ermittlungsanfragen" wird geöffnet (ABBILDUNG 6-2).

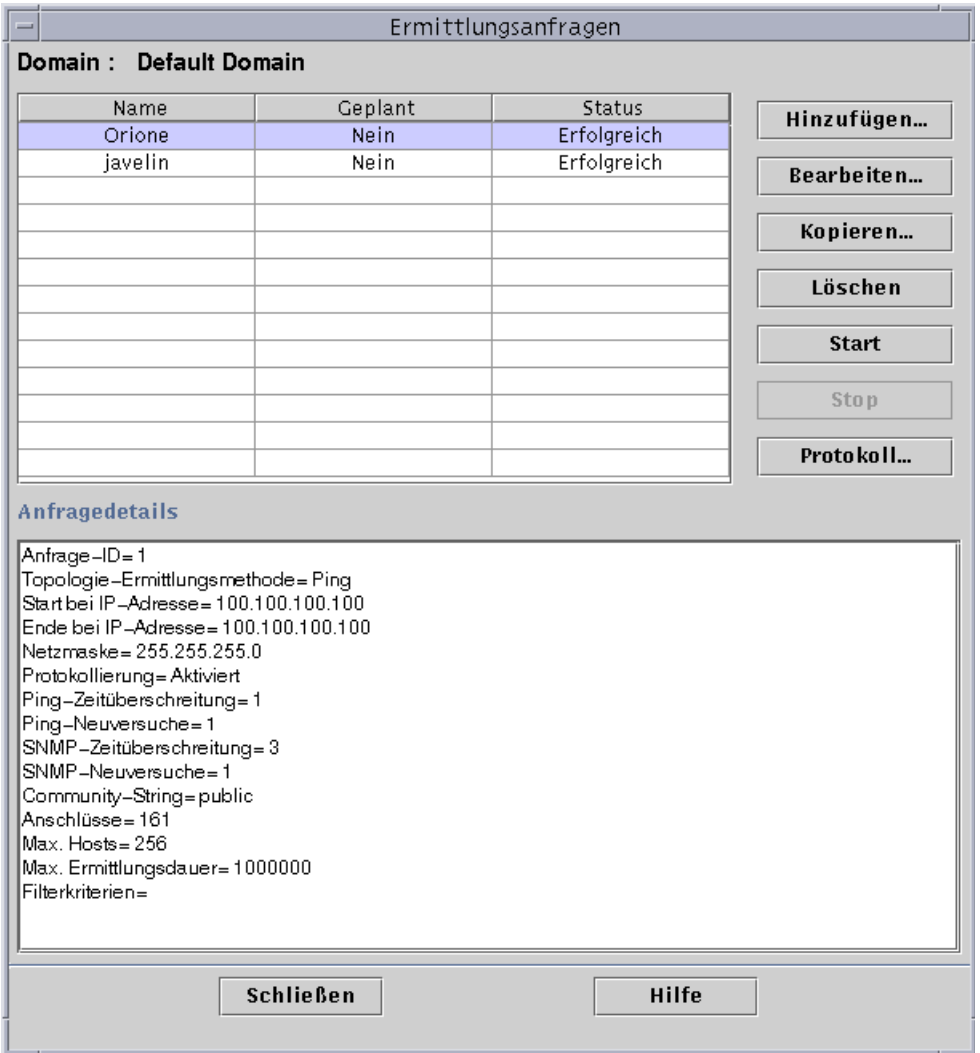

**ABBILDUNG 6-2** Das Fenster "Ermittlungsanfragen"

Das Fenster "Ermittlungsanfragen" enthält die in TABELLE 6-1 aufgeführten Felder.

| Feld           | <b>Beschreibung</b>                                                                                                    |
|----------------|----------------------------------------------------------------------------------------------------|
| Anfragedetails | Eine Nummer, die SyMON der Ermittlungsanfrage zur Identifizierung erteilt                                                                                                    |
| Name           | Ein von Ihnen erstellter einmaliger Name für die Anfrage                                                                                                    |
| Geplant        | "Ja" für eine zeitlich geplante Anfrage, "Nein", wenn kein Zeitplan für die<br>Anfrage erstellt wurde                                                                                                    |
| <b>Status</b>  | Zeigt den aktuellen Status der Ermittlungsanfrage. Folgende Zustände<br>sind möglich:                                                                                                    |
|                | 1. Neu. Es wurde eine neue Anfrage hinzugefügt, aber nie abgearbeitet.<br>2. In Warteschlange. Eine Anfrage wurde an den SyMON Server gesendet,<br>aber die Abarbeitung wurde noch nicht begonnen.<br>3. Läuft. Die Anfrage wird zur Zeit abgearbeitet.<br>4. Erfolgreich. Die Anfrage wurde erfolgreich abgearbeitet.<br>5. Erfolglos. Die Abarbeitung der Anfrage schlug fehl.<br>6. Angehalten. Der Benutzer hat den Vorgang angehalten.<br>7. 0 Hosts gefunden. Bei der Anfrage konnte kein Host gefunden werden,<br>der die Filterkriterien erfüllt. |

**TABELLE 6-1** Felder im Fenster "Ermittlungsanfragen"

Das Fenster "Ermittlungsanfragen" enthält die in TABELLE 6-2 aufgeführten Schaltflächen.

| Schaltfläche      | <b>Beschreibung</b>                                                                                                    |
|-------------------|----------------------------------------------------------------------------------------------------|
| Hinzufügen        | Klicken Sie diese Schaltfläche, um über das Fenster "Neue Ermittlungsanfrage"<br>eine neue Ermittlungsanfrage zu erstellen (ABBILDUNG 6-3).                                                |
| <b>Bearbeiten</b> | Wählen Sie eine Ermittlungsanfrage und klicken Sie diese Schaltfläche, um<br>die Anfrage zu bearbeiten.                                                                                    |
| Kopieren          | Wählen Sie eine Ermittlungsanfrage und klicken Sie diese Schaltfläche, um<br>eine Kopie der Anfrage herzustellen.                                                                          |
| Löschen           | Wählen Sie eine Ermittlungsanfrage und klicken Sie diese Schaltfläche, um<br>die Anfrage zu löschen.                                                                                       |
| <b>Start</b>      | Wählen Sie eine nicht laufende und nicht für die Ausführung zu einer<br>anderen Uhrzeit programmierte Ermittlungsanfrage und klicken Sie diese<br>Schaltfläche, um die Anfrage zu starten. |
| <b>Stop</b>       | Wählen Sie eine laufende Ermittlungsanfrage und klicken Sie diese<br>Schaltfläche, um die Anfrage anzuhalten.                                                                              |
| Protokoll         | Wählen Sie eine Ermittlungsanfrage und klicken Sie diese Schaltfläche, um ein<br>Protokoll der von den gewählten Anfragen erzielten Ergebnisse anzuzeigen.                                 |

**TABELLE 6-2** Schaltflächen im Fenster "Ermittlungsanfragen"

## Ermittlungsanfragen initiieren

Hosts können entweder mit dem Befehl ping oder anhand von Routingtabellen ermittelt werden.

**Hinweis –** Die Ermittlungsfunktion wird momentan nur für Domains unterstützt und kann auf keine Untergruppe angewendet werden. Es können also nur Anfragen bezüglich Domains hinzugefügt werden.

**Hinweis –** Bevor Sie eine Ermittlung anhand von Routingtabellen initiieren, lesen Sie bitte Appendix F. In Appendix F werden die Grundprinzipien von Routingvorgängen, Netzwerkklassen und Netzmasken erklärt.

**Hinweis –** Weitere Informationen entnehmen Sie bitte der Ergänzungsdokumentation, in der Sie wichtige plattformspezifische Hinweise zur Ermittlung von Objekten finden.

### ▼ So initiieren Sie Ermittlungsanfragen

### **1. Klicken Sie im Fenster "Ermittlungsanfragen" die Schaltfläche "Hinzufügen".**

Das Fenster "Neue Ermittlungsanfrage" wird angezeigt (ABBILDUNG 6-3). Standardmäßig ist das Register "Ermitteln" hervorgehoben.

**Tip –** Eine bereits vorhandene Ermittlungsanfrage kopieren Sie, indem Sie sie markieren und die Schaltfläche "Kopieren" klicken. Zum Bearbeiten der Einstellungen für die neue Ermittlungsanfrage siehe "Ermittlungsanfragen bearbeiten" auf Seite 109.

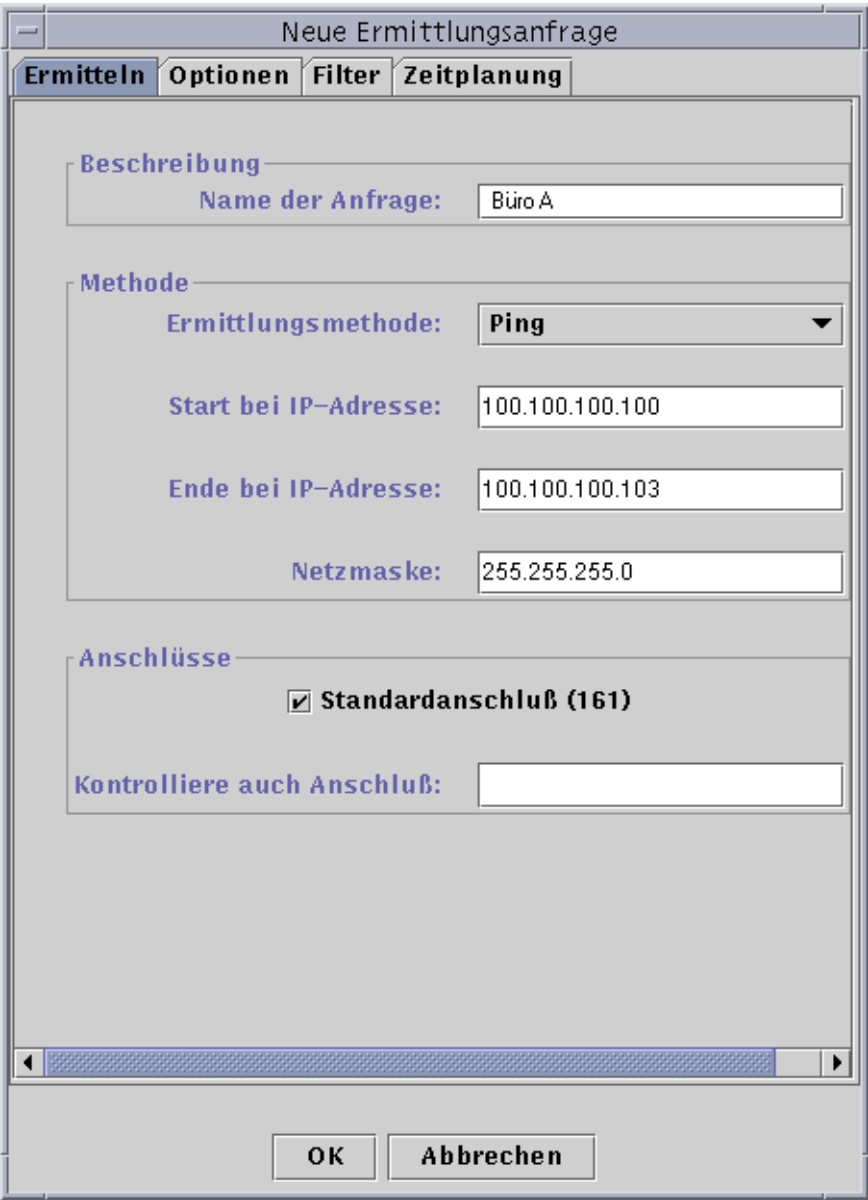

**ABBILDUNG 6-3** Das Fenster "Neue Ermittlungsanfrage"

### **2. (Optional) Sie können in das Feld "Name der Anfrage" einen Namen für die Ermittlungsanfrage eingeben.**

Liegen mehrere Anfragen vor, sind diese im Fenster "Ermittlungsanfragen" aufgeführt. In diesem können Sie eine Anfrage wählen und das dazugehörige Suchmuster bearbeiten.

- **3. Wählen Sie im Feld "Ermittlungsmethode" die gewünschte Methode für die Durchsuchung des Netzwerks (Ping oder Routingtabelle).**
	- Wenn Sie "Ping" gewählt haben, geben Sie die Anfangs- und End-IP-Adresse sowie die Netzmaske ein (ABBILDUNG 6-3).

Der Ermittlungsprozeß arbeitet mit dem Befehl Ping und sucht im angegebenen IP-Adressenbereich nach Hosts und Routern. Er fügt dann die Hosts auf Grundlage der Netzmaske in die entsprechenden Netzwerke und Teilnetze ein.

■ Wenn Sie "Routingtabelle" gewählt haben, geben Sie die gewünschte Sprungoder Hopanzahl (Anzahl der Router, die ein Paket passieren muß, um an sein Ziel zu gelangen) an.

Der Ermittlungsvorgang beginnt mit dem Topologie-Manager / Sun Enterprise SyMON Server-Host und nimmt die angegebene Anzahl an Sprüngen vor, um über Teilnetze und Hosts zu berichten, die sich in *n* Sprüngen Entfernung befinden. Die Sprunganzahl begrenzt die "Entfernung" zwischen Zielhosts und dem Host, auf welchem der Topologie-Manager oder Sun Enterprise SyMON Server läuft.

**Hinweis –** Für Ermittlungsanfragen anhand von Routingtabellen muß an Anschluß 161 ein SNMP-Agent ausgeführt werden. Dabei kann es sich um einen Sun Enterprise SyMON-Agent, snmpdx oder einen anderen in Ihrem Netzwerkverwaltungs-Paket enthaltenen SNMP-Agent handeln.

Näheres zu Routingtabellen finden Sie in Appendix F.

**4. Klicken Sie die Schaltfläche "OK", um den Ermittlungsvorgang zu starten, oder öffnen Sie die übrigen Register dieses Fensters, um Ihre Ermittlungsanfrage anzupassen. Siehe "Ermittlungsanfragen anpassen" auf Seite 102.**

Wenn Sie den Ermittlungsvorgang starten:

- Bei der Ermittlung werden alle Knoten gefunden, auf welchen der Sun Enterprise SyMON 2.0.1 Agent ausgeführt wird, sofern sich die Knoten in demselben Sun Enterprise SyMON Server-Kontext befinden. Im Ermittlungsvorgang werden keine Agent-Knoten berücksichtigt, die einem anderen Sun Enterprise SyMON Server-Kontext angehören; d.h. Sun Enterprise SyMON Agents ausführende Knoten in anderen Sun Enterprise SyMON Server-Kontexten werden ignoriert.
- Knoten, die keine Sun Enterprise SyMON Agents ausführen, werden als Ping-Hosts aufgeführt.
- Bei der Ermittlung werden alle einen SNMP-Agent ausführenden und nicht mit einem Sun Enterprise SyMON-Server verbundenen Knoten gefunden. Es werden nur sehr begrenzte Informationen über SNMP-Agents gesammelt.

**Hinweis –** Jeder Ermittlungsanfrage wird eine Anfrage-ID zugeteilt. Dabei handelt es sich um eine eindeutige und Sun Enterprise SyMON-interne Kennzeichnung der Anfrage. Die Anfrage-IDs liegen deshalb nicht in sequentieller Reihenfolge vor. Sie werden im Fenster "Ermittlungsanfragen" unter "Anfragedetails" angezeigt.

**Hinweis –** Ein Ermittlungsvorgang kann wegen Zeitüberschreitung abgebrochen werden, wenn der Host, über welchen der Vorgang Informationen sammelt, sehr beschäftigt ist. Wenn es bei einem Host, bei dem es sich um einen Sun Enterprise SyMON Agent handelt, zur Zeitüberschreitung kommt, wird der Host als Ping-Host gemeldet. In diesem Fall sollte die SNMP-Zeitüberschreitungsdauer erhöht werden. Näheres hierzu finden Sie unter "Ermittlungsanfragen anpassen" auf Seite 102".

**5. Wenn ein SyMON Server oder Agent fälschlicherweise als Ping-Host gemeldet wird, erzeugen Sie ein neues Symbol, indem Sie die Ermittlungsanfrage mit höheren Zeitüberschreitungs- und Neuversuchswerten erneut ausführen.**

## Ermittlungsanfragen anpassen

Um Ihre neue Ermittlungsanfrage anzupassen, klicken Sie auf eines der vier Register im Fenster "Neue Ermittlungsanfragen". Die Register heißen "Ermitteln", "Optionen", "Filter" und "Zeitplanug". In TABELLE 6-3 werden die Register und deren Optionen kurz dargestellt. (Möchten Sie eine bereits vorhandene Ermittlungsanfrage bearbeiten, lesen Sie bitte "Ermittlungsanfragen bearbeiten" auf Seite 109).

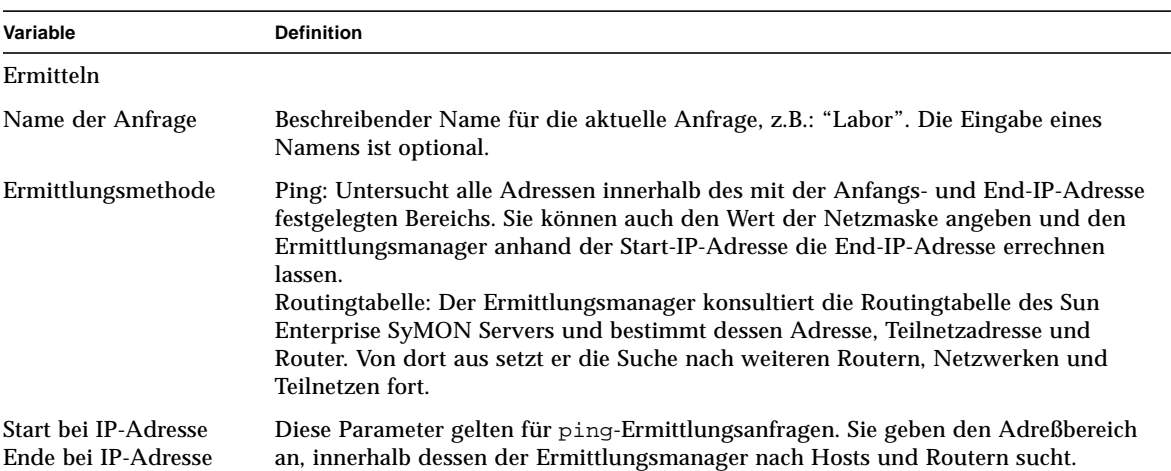

**TABELLE 6-3** Überblick über die Ermittlungsvariablen

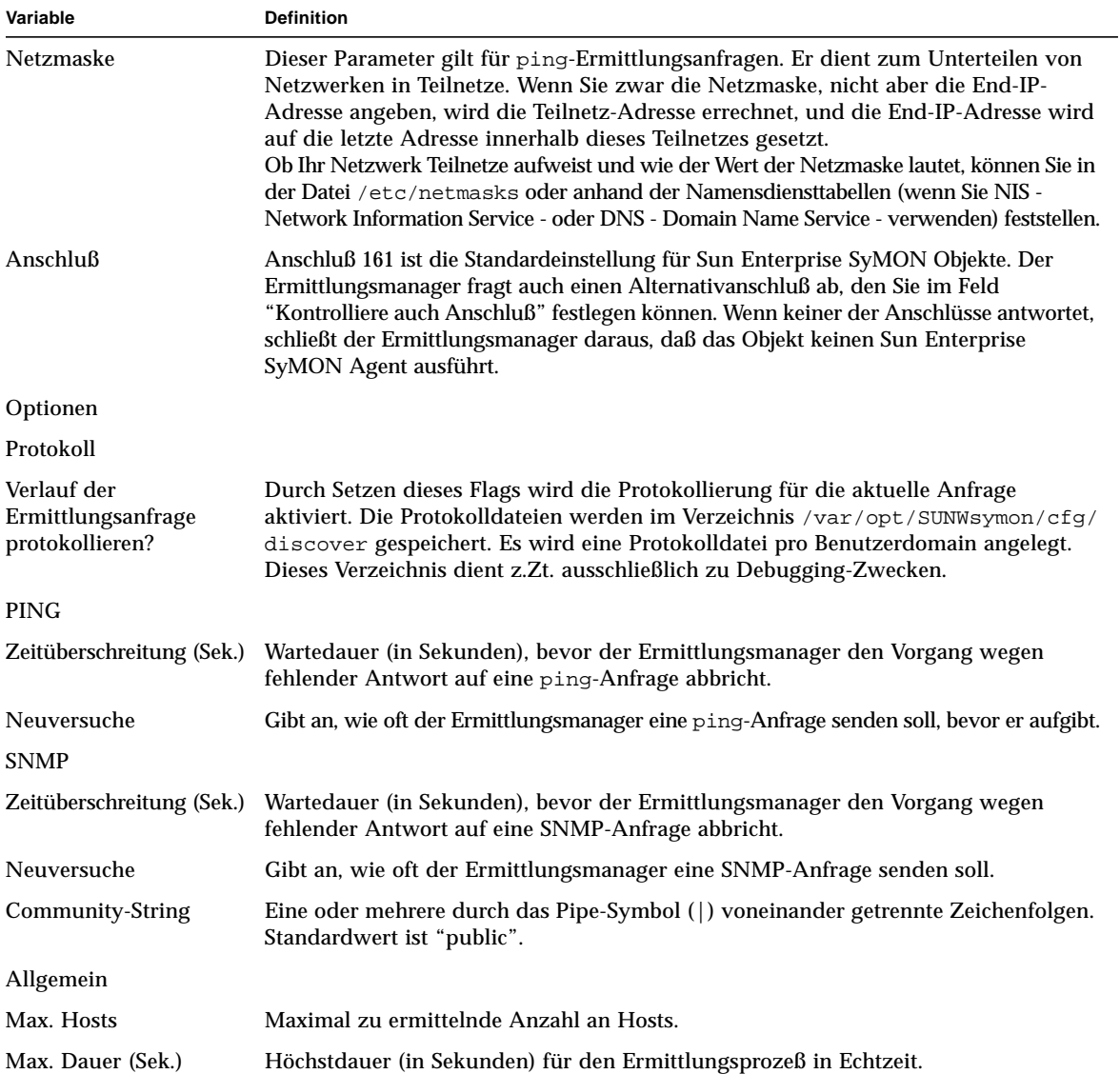

### **TABELLE 6-3** Überblick über die Ermittlungsvariablen *(Fortsetzung)*

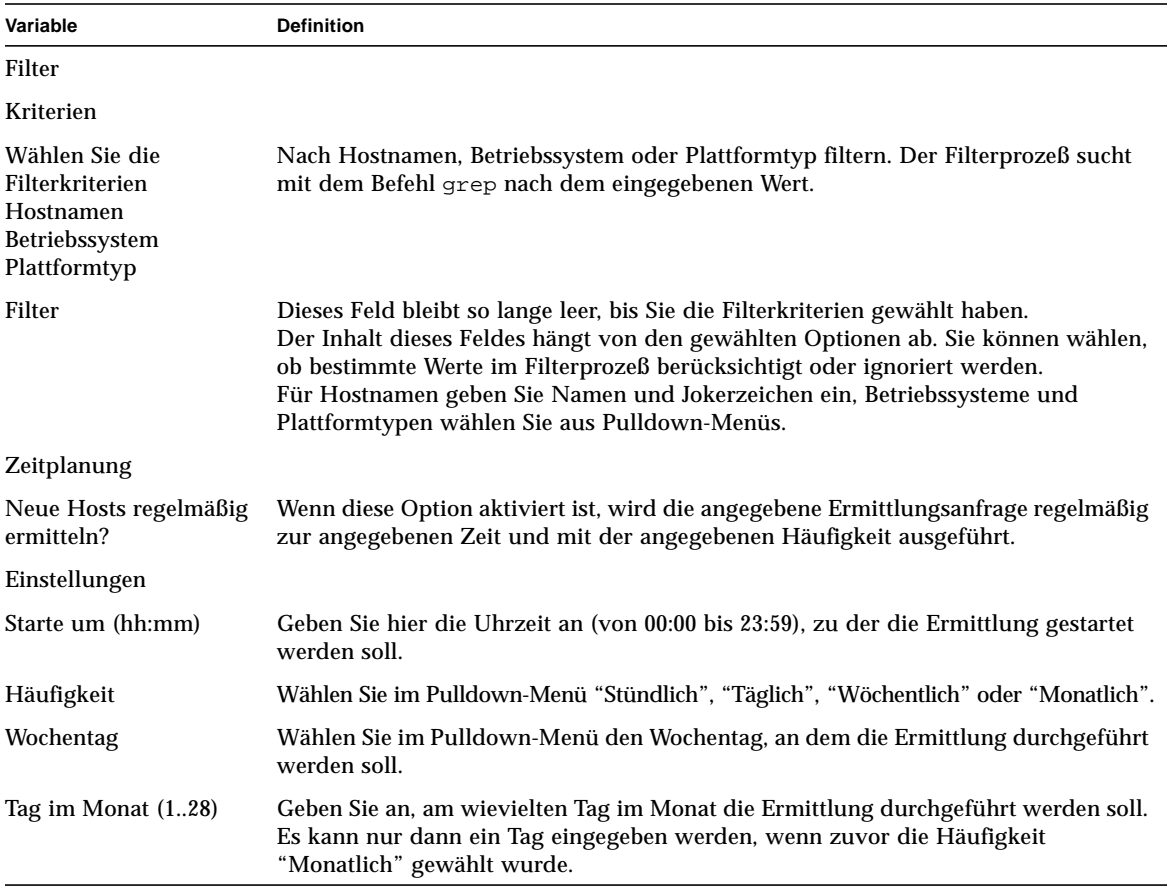

#### **TABELLE 6-3** Überblick über die Ermittlungsvariablen *(Fortsetzung)*

### ▼ So passen Sie Ermittlungsanfragen an

Über die Register "Optionen" und "Filter" können Sie Beschränkungen für das Fenster "Neue Ermittlungsanfrage" setzen. Außerdem kann mit Hilfe des Registers "Zeitplanung" eine regelmäßige Ausführung der neuen Ermittlungsanfrage geplant werden.

#### **1. Klicken Sie die Registerschaltfläche "Optionen".**

Im Fenster "Neue Ermittlungsanfrage" wird das Register "Optionen" geöffnet (ABBILDUNG 6-4).

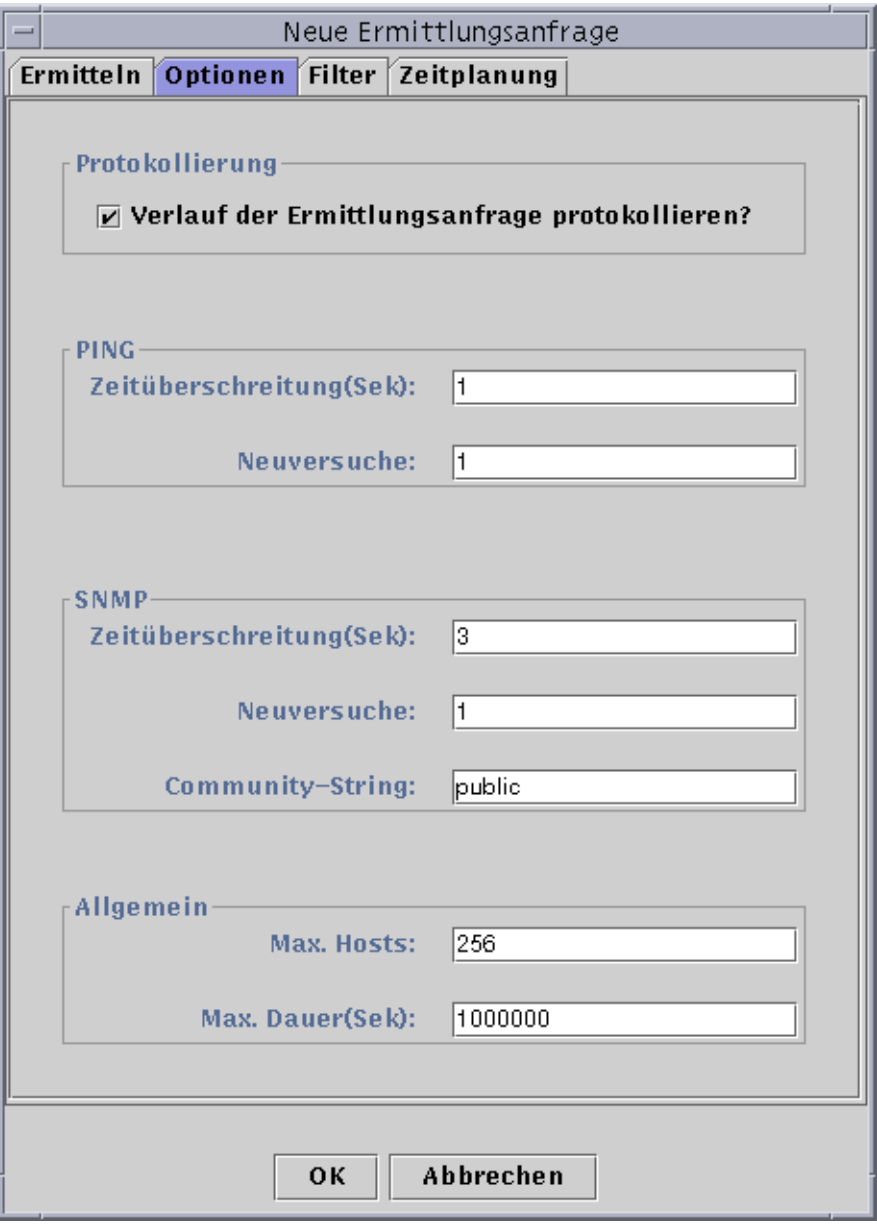

**ABBILDUNG 6-4** Das Register "Optionen" im Fenster "Neue Ermittlungsanfrage"

**2. Geben Sie in die Felder "Protokollierung", "PING", "SNMP" und "Allgemein" Ihre Auswahl ein.**

In TABELLE 6-3 sind die Variablen des Registers "Optionen" im Fenster "Neue Ermittlungsanfrage" aufgeführt.

### **3. Klicken Sie die Registerschaltfläche "Filter".**

Im Fenster "Neue Ermittlungsanfrage" wird das Register "Filter" geöffnet (ABBILDUNG 6-5).

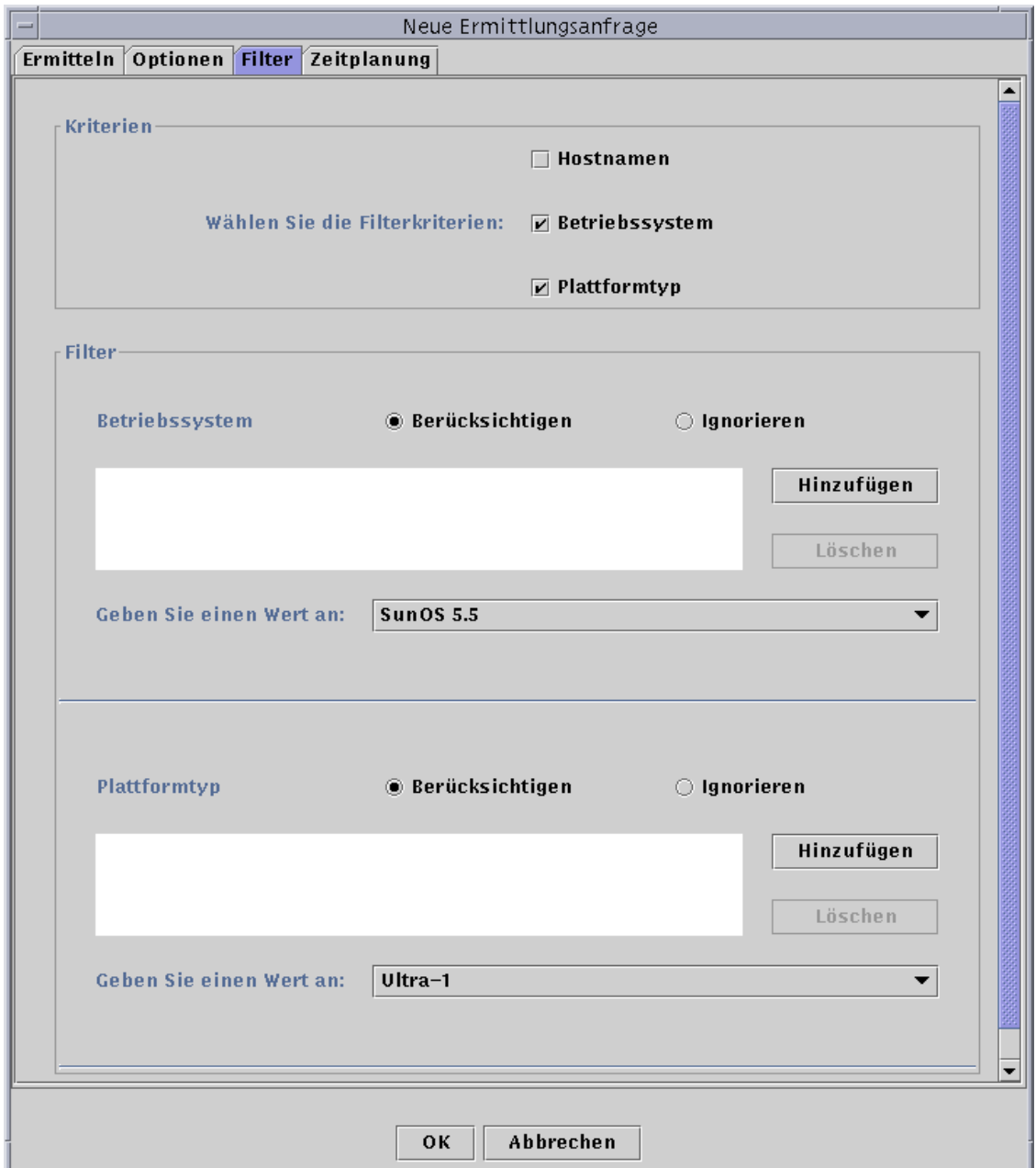

**ABBILDUNG 6-5** Das Register "Filter" im Fenster "Neue Ermittlungsanfrage"

### **4. Markieren Sie eines oder mehrere der Kontrollkästchen "Hostnamen", "Betriebssystem" und "Plattformtyp".**

Standardmäßig ist der Bereich "Filter" leer. Mit der Auswahl der einzelnen Kontrollkästchen werden neue Felder in den Bereich "Filter" eingefügt. Mit diesen Feldern kann bestimmt werden, ob einzelne Elemente bei der Ermittlung zu berücksichtigen oder zu ignorieren sind und welche Hostnamen, Betriebssysteme und Plattformtypen berücksichtigt oder ignoriert werden sollen.

**Hinweis –** Wenn Sie mit Filtern arbeiten, werden nur Hosts gefunden, auf welchen der Sun Enterprise SyMON Agent ausgeführt wird.

### **5. Klicken Sie die Registerschaltfläche "Zeitplanung".**

Das Register "Zeitplanung" im Fenster "Neue Ermittlungsanfrage" wird geöffnet (ABBILDUNG 6-6).

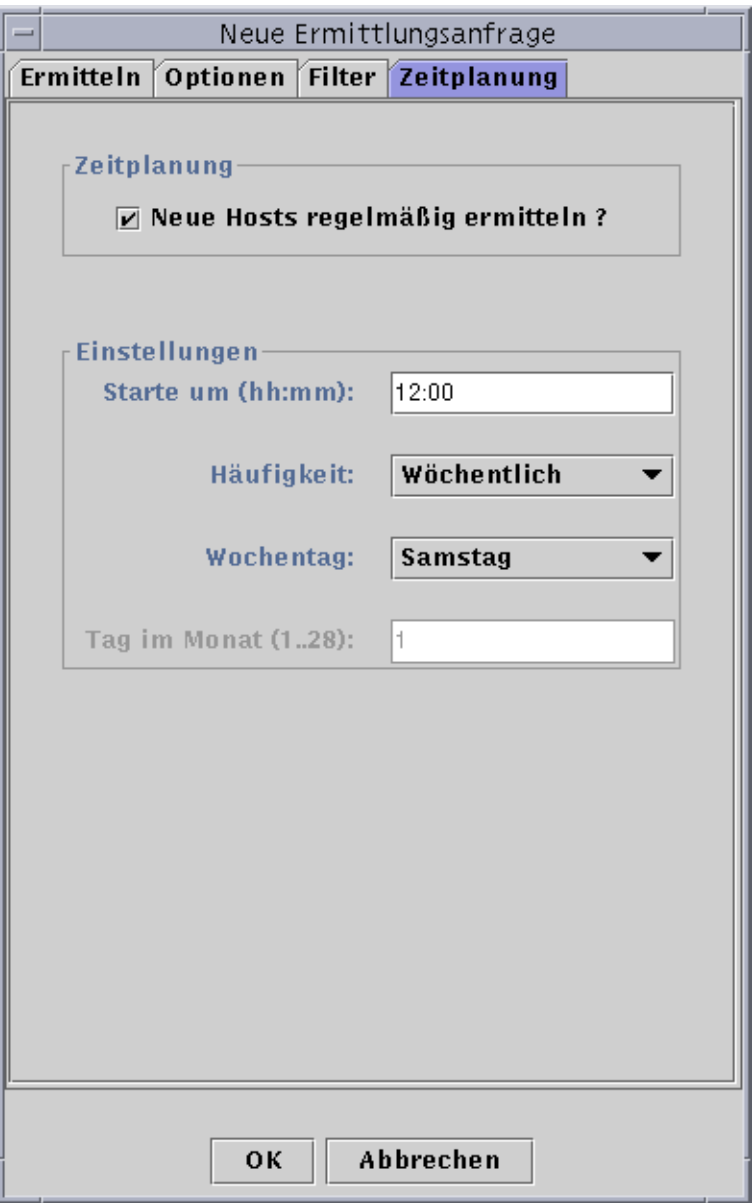

**ABBILDUNG 6-6** Das Register "Zeitplanung" im Fenster "Neue Ermittlungsanfrage"

**6. Wenn Sie automatische Ermittlungsvorgänge einplanen möchten, markieren Sie das Kontrollkästchen "Neue Hosts regelmäßig ermitteln?", und wählen Sie die entsprechenden Einstellungen im Fensterbereich "Einstellungen".**

### **7. Klicken Sie nach Abschluß der Bearbeitung auf "OK", um Ihre neue Ermittlungsanfrage zu speichern, oder klicken Sie auf "Abbrechen", um die Änderungen rückgängig zu machen.**

Wenn Sie "OK" klicken, ohne zuvor "Neue Hosts regelmäßig ermitteln?" im Register "Zeitplanung" gewählt zu haben, wird ein Popup-Dialogfeld mit verschiedenen Auswahlmöglichkeiten für die Ausführung der neuen Ermittlungsanfrage geöffnet.

- Klicken Sie "Ja", um die Ermittlungsanfrage zu speichern und ihre regelmäßige Ausführung zu den programmierten Zeiten zu aktivieren.
- Möchten Sie die Ermittlungsanfrage speichern, nicht aber ihre Ausführung aktivieren, klicken Sie "Nein".
- Soll die neue Ermittlungsanfrage abgebrochen und nicht gespeichert werden, klicken Sie auf "Abbrechen".
- **8. Klicken Sie "Schließen", um das Fenster zu verlassen.**

# Ermittlungsanfragen bearbeiten

Wenn Sie zuvor eine regelmäßig auszuführende Ermittlungsanfrage eingerichtet haben, können Sie die Suchmuster für diese Ermittlungsanfrage im Fenster "Ermittlungsanfragen" ändern (ABBILDUNG 6-2).

### ▼ So ändern Sie Ermittlungsanfragen

- **1. Wählen Sie "Werkzeuge"** ➤ **"Ermitteln" im Hauptkonsolenfenster (**ABBILDUNG 6-1**).** Das Fenster "Ermittlungsanfragen" wird geöffnet.
- **2. Wählen Sie den Namen der Ermittlungsanfrage, die bearbeitet werden soll.**
- **3. Klicken Sie die Schaltfläche "Bearbeiten".**

Das Fenster für die Bearbeitung der Ermittlungsanfrage wird geöffnet. Als Bestätigung wird in der oberen Leiste des Fensters die Kennummer und im Feld "Beschreibung" der Name der Anfrage angezeigt.

- **4. Wählen Sie die Register "Ermitteln", "Optionen", "Filter" und "Zeitplanung", und nehmen Sie jeweils die gewünschten Änderungen an den Einstellungen vor.**
- **5. Schließen Sie diesen Vorgang mit einem der folgenden Schritte ab:**
	- Klicken Sie "OK", um die Änderungen zu bestätigen und dieses Fenster zu schließen.
	- Klicken Sie "Abbrechen", um den Vorgang abzubrechen.

Wenn Sie "OK" klicken, wird ein Popup-Dialogfeld mit verschiedenen Auswahlmöglichkeiten für die Ausführung der geänderten Ermittlungsanfrage geöffnet.

- **6. Schließen Sie das Fenster:**
	- Um die Ermittlungsanfrage zu aktivieren und sofort auszuführen, klicken Sie "Ja".
	- Soll die Ermittlungsanfrage zwar programmiert, nicht aber sofort ausgeführt werden, klicken Sie "Nein".
	- Wenn die Ausführung der Ermittlungsanfrage vollständig abgesagt werden soll, klicken Sie "Abbrechen".

## Ermittlungsanfragen starten, anhalten oder löschen

Wenn Sie zuvor eine Ermittlungsanfrage eingerichtet haben, können Sie diese über das Fenster "Ermittlungsanfragen" starten, anhalten und auch löschen (ABBILDUNG 6-2).

### ▼ So können Sie Ermittlungsanfragen starten, anhalten oder löschen

**1. Wählen Sie "Werkzeuge"** ➤ **"Ermitteln" im Hauptkonsolenfenster (**ABBILDUNG 6-1**).**

Das Fenster "Ermittlungsanfragen" wird geöffnet.

- **2. Wählen Sie den Namen der zu bearbeitenden Ermittlungsanfrage.**
- **3. Klicken Sie "Start", "Stop" oder "Löschen", um die Anfrage zu starten, anzuhalten bzw. zu löschen.**

# Sun Enterprise SyMON Software Hauptkonsolenfenster

Das Sun Enterprise SyMON Software Hauptkonsolenfenster (ABBILDUNG 7-1) besteht aus folgenden Bereichen:

- Hauptkonsolenfenster
- Domainansicht
	- Hierarchieansicht
	- Topologieansicht
- Menüleiste
- Navigationsschaltflächen
- Das Pulldown-Menü "SyMON Verwaltungsdomains"
- Hilfe-Schaltfläche
- Überblick über Domainstatus

## Hauptkonsolenfenster

Das Hauptkonsolenfenster (ABBILDUNG 7-1) ist die eigentliche Benutzeroberfläche. Es bietet:

- optische Darstellung der verwalteten Objekte (z.B. Hosts und Netzwerke)
- die Möglichkeit, Attribute und Eigenschaften der verwalteten Objekte zu manipulieren (z.B. Alarmschwellwerte zu setzen).

In diesem Kapitel werden die in ABBILDUNG 7-1 gezeigten Features beschrieben.

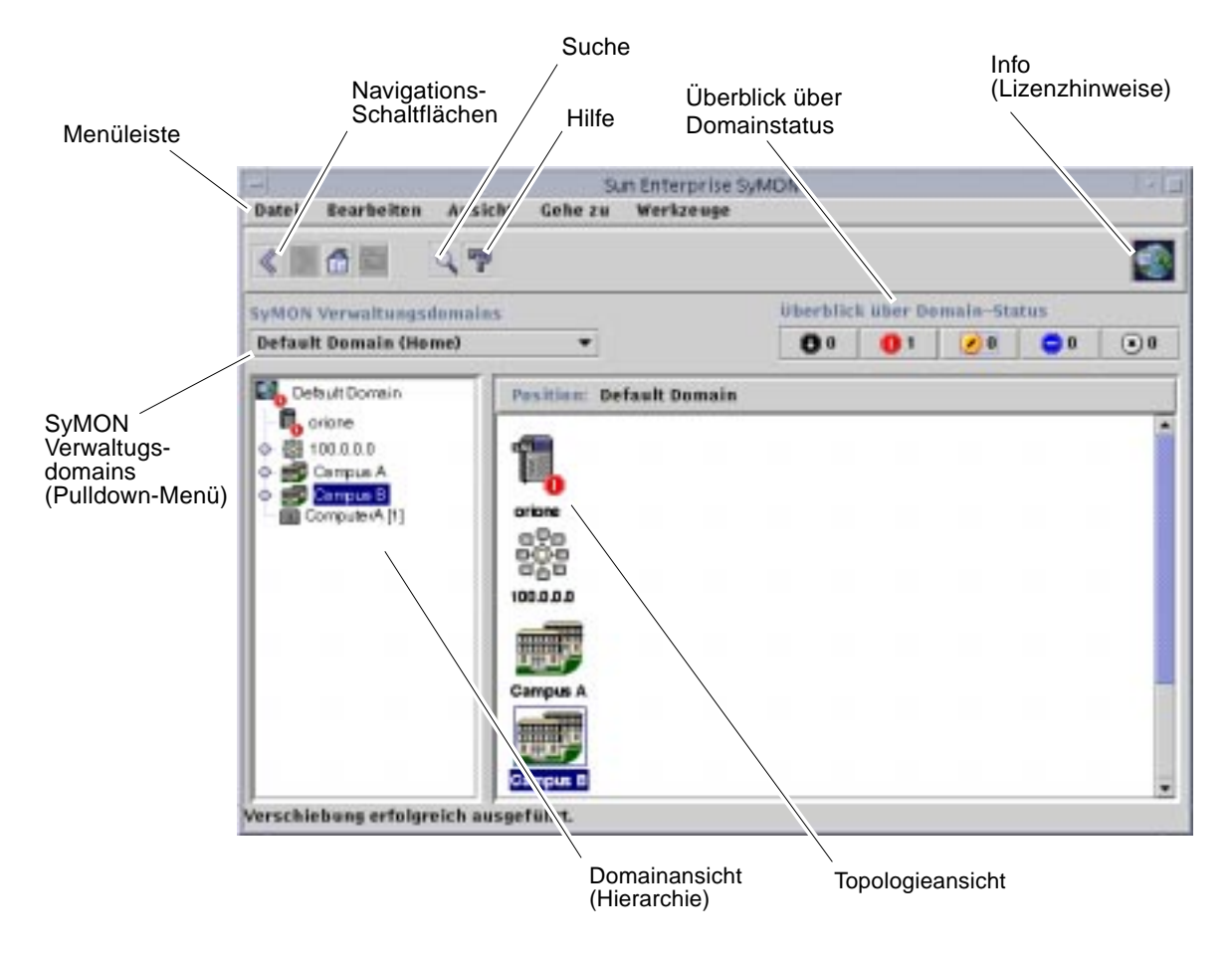

**ABBILDUNG 7-1** Hauptkonsolenfenster
# Domainansicht

Wenn Sie eine Domain erstellt und mit Objekten (Gruppen, Hosts usw.) populiert haben, sehen Sie die Domain und deren Objekte in der Hierarchieansicht (Baumstruktur) und der Topologieansicht (gebietsorientiert) für diese Domain.

Die Domainansicht ermöglicht die Anordnung von Objekten, die bestimmte Überwachungs- und Verwaltungsaufgaben unterstützen, in Gruppen. Sie können Hostgruppen in Gebäuden, Teilnetzen oder anderen Gruppenobjekten zusammenfassen. Es können entweder alle Objekte (z.B. Hosts, Router und Server) in einer Domain angezeigt werden oder nur ausgewählte Objekte (z.B. die Server), die eine bestimmte Funktion Ihres Interesses unterstützen.

Die Domainansicht zeigt die in einer Domain enthaltenen Objekte; die Domain selbst sowie alle Gruppen und Hosts, die sich in der Domain befinden.

In ABBILDUNG 7-2 sehen Sie eine Beispieldomain. In diesem Beispiel ist "Hauptsitz" eine Domain, die aus allen Host-Rechnern des Direktionsbüros besteht. Die Host-Rechner befinden sich innerhalb desselben geographischen Bereichs (Campus). Der Campus umfaßt zwei Gebäude, und jedes Gebäude beherbergt Netzwerk, Teilnetz, Gruppe und verschiedene Host-Rechner.

Sie können Ihre Domains ähnlich wie diese aufbauen oder die Rechner nach Teilnetzen anstatt nach Gebäuden gruppieren. Bei der Erstellung von Domains und deren Untergruppen sollten Sie die Hierarchie wählen, die für Ihre Überwachungstätigkeiten am besten geeignet ist.

Weitere Informationen zu Domains finden Sie in Kapitel 4.

Das Hauptkonsolenfenster (ABBILDUNG 7-2) enthält zwei Ansichten einer Domain und deren Mitglieder. Die linke Seite der Domainansicht ist die Hierarchie(baum)ansicht, die rechte Seite die Topologieansicht.

■ Hierarchiebaum

In der Hierarchiebaumansicht wird das Verhältnis zwischen einer Domain und deren Mitgliedern dargestellt. Einige Objekte in der Hierarchieansicht enthalten weitere Objekte, bei welchen es sich um Objektgruppen oder einzelne Objekte handeln kann. Manche Objekte sind sowohl das eine als auch das andere.

In ABBILDUNG 7-2 ist "Gebäude B" einerseits ein Objekt innerhalb der Domain "Hauptsitz" und andererseits eine eigene Gruppe. "Gebäude B" enthält das Netzwerk 194.150.151.52, das Teilnetz mpk12-238-n, "GruppeA" und die Host-Rechner A und B.

Näheres hierzu finden Sie unter "Hierarchieansicht" auf Seite 115.

■ Topologieansicht

Die Topologieansicht zeigt die Mitglieder eines in der Hierarchiestruktur gewählten Objekts.

In ABBILDUNG 7-2 wurde im Hierarchiebaum "Host-Rechner A" gewählt.

Näheres hierzu finden Sie unter "Topologieansicht" auf Seite 117.

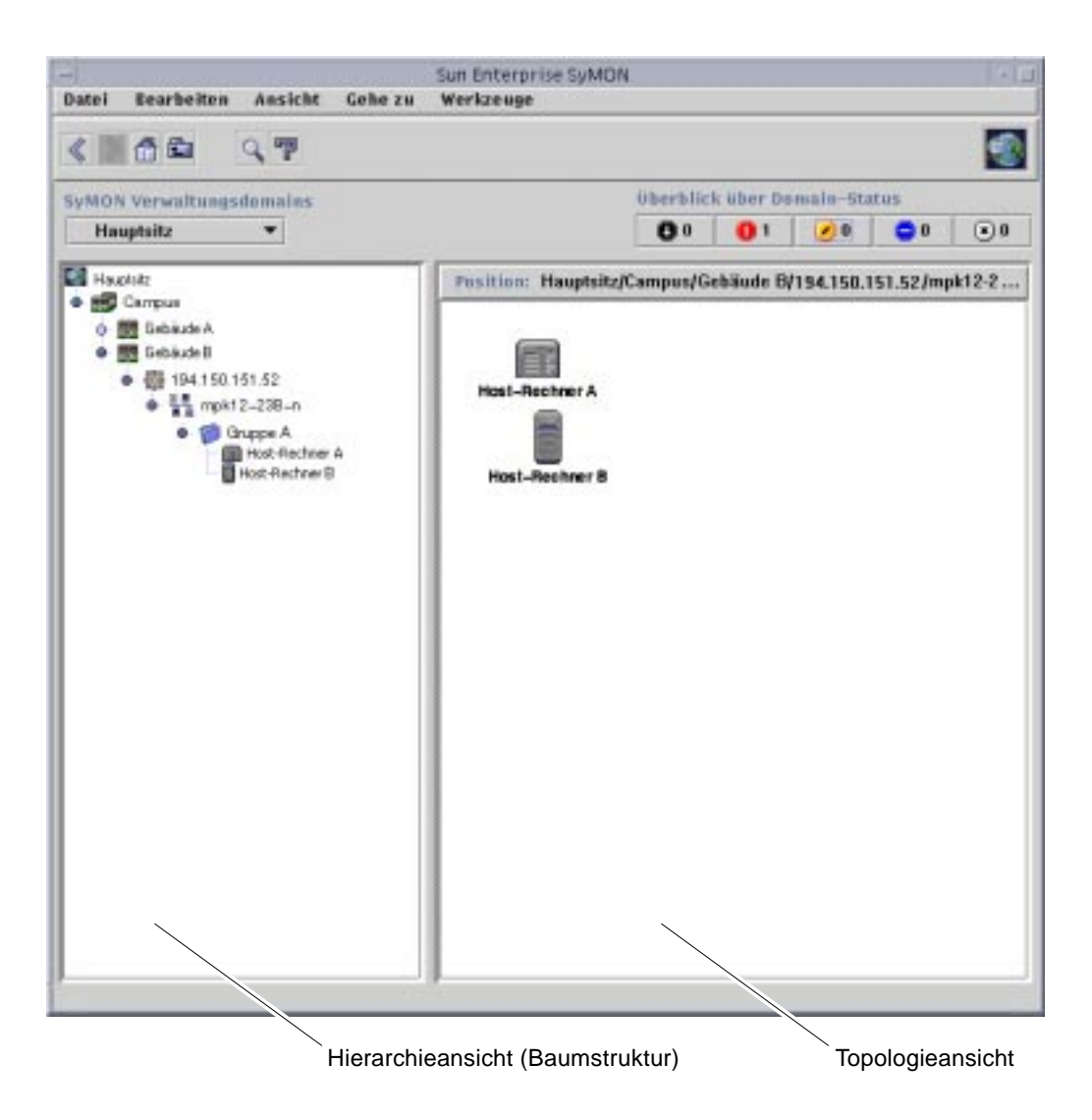

**ABBILDUNG 7-2** Hauptkonsolenfenster mit Hierarchie- und Topologieansicht

## Hierarchieansicht

Hierarchieansichten finden Sie in zwei verschiedenen Fenstertypen:

- der Domainansicht im Hauptkonsolenfenster (ABBILDUNG 7-1)
- der Suchdienstansicht im Detailangabenfenster (ABBILDUNG 14-2).

Die Domain-Hierarchieansicht stellt die Domain und deren Mitglieder dar.

In der Suchdienst-Hierarchieansicht werden der Host und dessen Module gezeigt. Diese Ansicht ist ein Bestandteil des Suchdienst-Detailfensters (Kapitel 8).

Domain-Hierarchieansicht und Suchdienst-Hierarchieansicht weisen das gleiche Verhalten auf. In beiden Fällen befindet sich die Hierarchieansicht auf der linken Fensterseite.

TABELLE 7-1 ist ein Überblick über die Mausaktionen in der Hierarchieansicht.

| <b>Mausaktion</b>                                                           | Wirkung                                                                                                    |
|-----------------------------------------------------------------------------|----------------------------------------------------------------------------------------------------|
| Klick mit linker oder rechter Maustaste<br>auf den Kreis neben einem Objekt | Öffnet oder schließt die Detailangaben zum gewählten Objekt.                                                                                                    |
| Doppelklick mit linker Maustaste auf<br>ein Objektsymbol                    | Bei einem Hostobjekt wird das Detailfenster geöffnet oder, wenn es<br>bereits geöffnet ist, in den Vordergrund gestellt. Bei einem Domain-<br>oder Gruppenobjekt werden die Detailangaben des gewählten Objekts<br>geöffnet oder geschlossen. Außerdem wird die Topologieansicht um<br>die Mitglieder des gewählten Objekts aktualisiert. |
| Klick mit linker Maustaste auf ein<br>Objektsymbol                          | Zeigt in der Topologieansicht die Mitglieder des gewählten Objekts<br>an. Handelt es sich bei dem Objekt um einen Host (im<br>Hauptkonsolenfenster), dann wird das Detailangabenfenster geöffnet.                                                                                                    |
| Klick und Gedrückthalten der rechten<br>Maustaste auf der Objektbezeichnung | Ein Popup-Menü wird angezeigt. Näheres hierzu finden Sie unter<br>"Popup-Menü" auf Seite 118.                                                                                                    |

**TABELLE 7-1** Mausaktionen in der Hierarchieansicht

## ▼ So erhalten Sie spezifische Informationen über die Hierarchieansicht

Wird neben einem Objekt ein heller Kreis angezeigt, heißt dies, daß versteckt weitere Informationsebenen vorhanden sind. Durch Untersuchung der untergeordneten Objekte erhalten Sie zusätzliche Informationen über das übergeordnete Objekt. Um spezifische Angaben zu untergeordneten Objekten abzurufen, nehmen Sie einen der folgenden Schritte vor.

Methode 1

● **Klicken Sie auf den Kreis neben dem Objekt, um den Zweig zu öffnen.**

Der Kreis nimmt eine dunklere Farbe an, und die untergeordneten Objekte werden angezeigt.

Methode 2

● **Doppelklicken Sie mit der linken Maustaste auf das Objektsymbol oder die Bezeichnung.**

## ▼ So erhalten Sie allgemeine Informationen über die Hierarchieansicht

Sehen Sie neben einem Objekt einen dunklen Kreis, dann werden aktuell niedrigere Hierarchieebenen angezeigt (dies ist meistens der Fall). Allgemeine Informationen über das allen anderen übergeordnete Objekt erhalten Sie, indem Sie anhand einer der folgenden Methoden die unteren Ebenen "schließen" (verbergen).

Methode 1

● **Klicken Sie auf den Kreis neben dem Objekt, um den Zweig zu verbergen.**

Der Kreis nimmt eine hellere Farbe an, und das Gruppenobjekt, d.h. das allen übergeordnete Objekt, wird angezeigt.

Methode 2

● **Doppelklicken Sie mit der linken Maustaste auf das Objektsymbol oder die Bezeichnung.**

# Topologieansicht

Die Topologieansicht zeigt die Mitglieder des in der Hierarchieansicht gewählten Objekts.

Topologieansichten finden Sie in zwei verschiedenen Fenstertypen:

- der Domainansicht im Hauptkonsolenfenster (ABBILDUNG 7-1).
- der Suchdienst-Inhaltsansicht im Detailangabenfenster (Kapitel 8).

Domainansicht und Suchdienst-Inhaltsansicht weisen das gleiche Verhalten auf.

TABELLE 7-2 ist ein Überblick über die Mausaktionen in der Topologieansicht.

| Mausaktion                                                                              | Wirkung                                                                                                    |
|-----------------------------------------------------------------------------------------|----------------------------------------------------------------------------------------------------|
| Doppelklick mit linker Maustaste<br>auf ein Symbol                                      | Öffnet die Detailangaben zum gewählten Objekt. Ist das gewählte Objekt ein<br>Host (im Hauptkonsolenfenster), wird das Detailangabenfenster angezeigt. |
| Klick mit linker Maustaste auf ein<br>Symbol                                            | Markiert das Symbol.                                                                                                    |
| Klick und Gedrückthalten der<br>rechten Maustaste auf einem Symbol Menü" auf Seite 118. | Ein Popup-Menü wird geöffnet. Näheres hierzu finden Sie unter "Popup-                                                                                  |

**TABELLE 7-2** Mausaktionen in der Topologieansicht

# QuickTip-Blase

Wenn Sie die Maus über bestimmte Bereiche im Hauptkonsolenfenster führen, werden kurzzeitig *QuickTip*-Blasen angezeigt. Ein QuickTip ist eine Beschreibung des gewählten Objekts oder der Eigenschaften- und Wertespalte einer beliebigen Dateneigenschaftentabelle (Kapitel 9). Eigenschaftentabellen liefern Informationen zu einer überwachten Eigenschaft und werden in Appendix C und Appendix D genauer beschrieben.

## ▼ So zeigen Sie eine QuickTip-Blase an

#### ● **Führen Sie die Maus auf ein Objekt.**

Nach einer kurzen Verzögerung wird ein QuickTip mit einer kurzen Beschreibung dieses Objekts angezeigt (TABELLE 7-3).

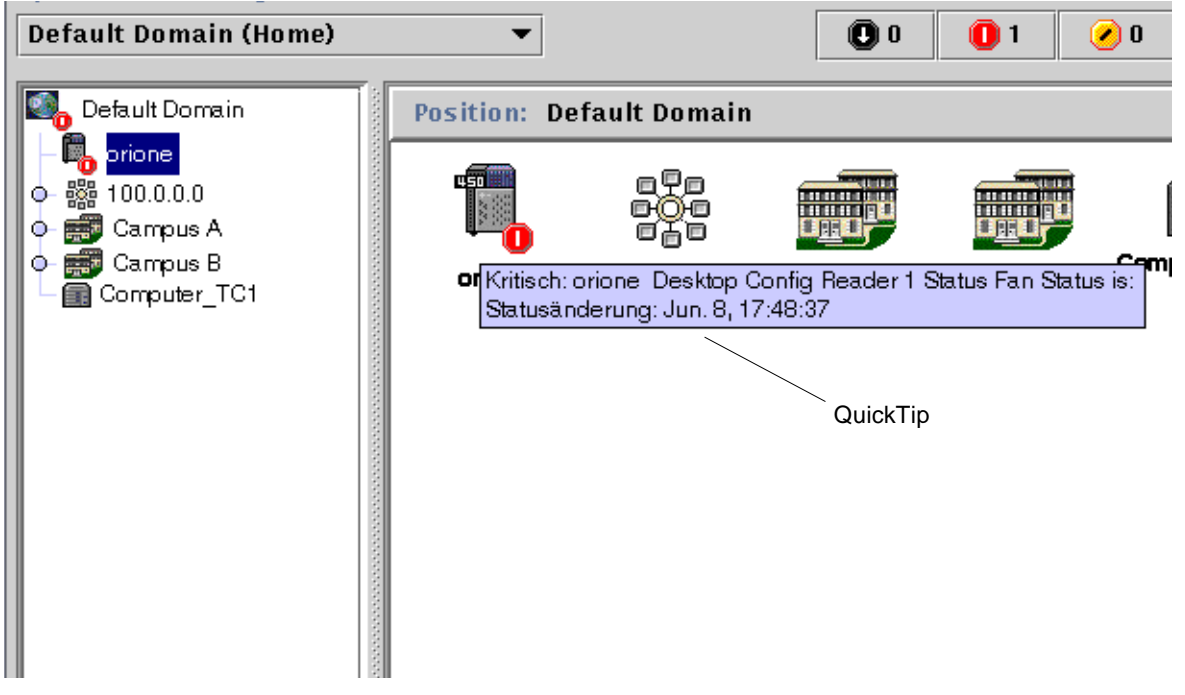

**ABBILDUNG 7-3** QuickTip-Blase

# Popup-Menü

Popup-Menüs sind sowohl in der Hierarchie- als auch in der Topologieansicht für alle Objekte verfügbar. Der Inhalt eines Menüs hängt von den Fähigkeiten des gewählten Objekts ab.

### ▼ So greifen Sie auf Popup-Menüs zu

#### **1. Klicken Sie mit der rechten Maustaste auf ein Objekt.**

Das Popup-Menü wird angezeigt.

**2. Klicken Sie mit der linken Maustaste auf das gewünschte Menüelement (**TABELLE 7-3**).**

In nachstehender Tabelle werden übliche Elemente in der Reihenfolge aufgeführt, in welcher sie meistens in Popup-Menüs vorkommen. Einige Menüelemente sind nicht in allen Menüs enthalten.

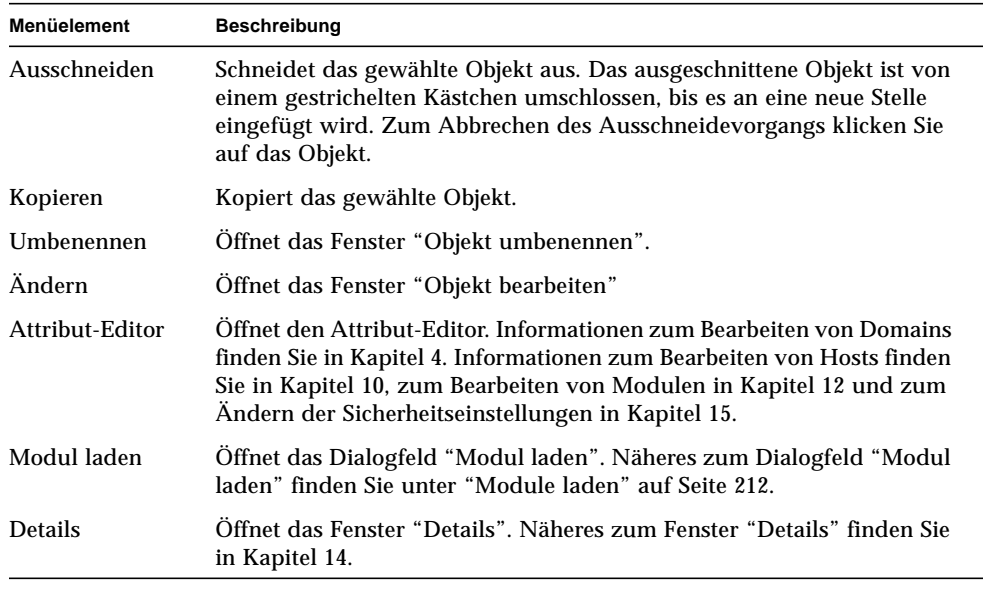

#### **TABELLE 7-3** Übliche Popup-Menüelemente

**Hinweis –** Ob in einem Popup-Menü alle oder nur einige der in TABELLE 7-3 aufgeführten Menüelemente enthalten sind, hängt von dem gewählten Objekt ab.

# Menüleiste

Die Menüleiste befindet sich am oberen Rand des Hauptkonsolenfensters (ABBILDUNG 7-4).

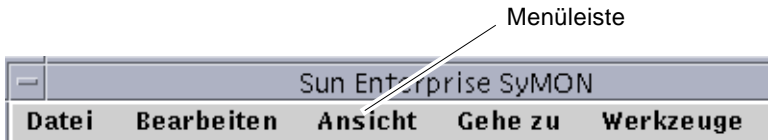

Wählen (markieren) Sie ein Objekt, indem Sie es in der Hierarchie- oder Topologieansicht anklicken, und klicken Sie dann auf einen Menütitel (Datei, Bearbeiten, Ansicht, Gehe zu, Werkzeuge). Wird ein Menüname grau angezeigt, ist diese Option für das gewählte Objekt nicht verfügbar.

## ▼ Arbeiten mit der Menüleiste im Hauptkonsolenfenster

Bei diesen Menüs handelt es sich um Pulldown-Menüs.

- **1. Klicken Sie auf einen Eintrag in der Menüleiste, um ein Pulldown-Menü zu öffnen.**
- **2. Klicken Sie auf einen Eintrag im Pulldown-Menü, um die entsprechende Aktion auszuführen.**

Es folgt eine Beschreibung der Menüs in der Menüleiste.

**ABBILDUNG 7-4** Menüleiste

# Optionen im Menü "Datei"

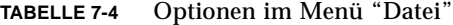

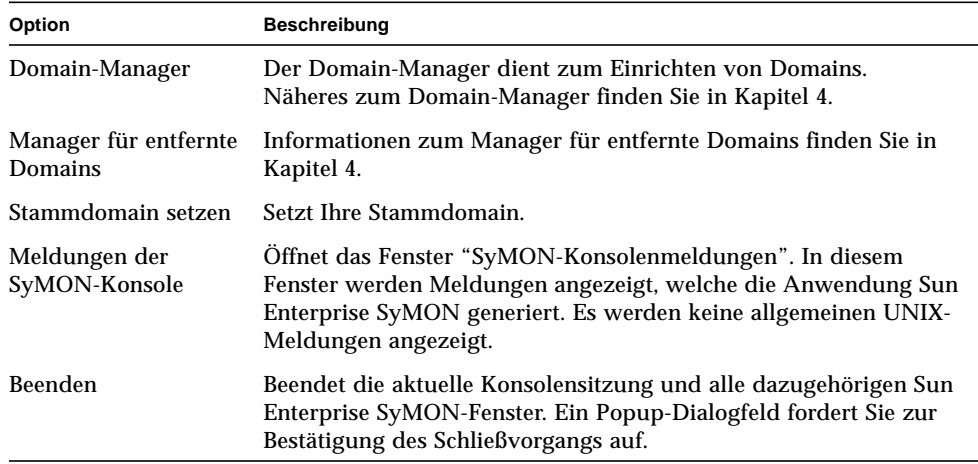

# Optionen im Menü "Bearbeiten"

| Option                       | <b>Beschreibung</b>                                                                                                    |
|------------------------------|----------------------------------------------------------------------------------------------------|
| Objekt erstellen             | Erstellt in der aktuell im Konsolenfenster markierten Domain eine<br>Gruppe, ein Composite-Objekt, einen Knoten oder ein<br>Netzwerksegment. Näheres siehe Kapitel 5.                                                    |
| Verbindung erstellen         | Verbindet zwei Objekte in der Topologieansicht. Sie können<br>zwischen "Allgemein", "RS-232", "T1" und "T3" als Art der<br>Verbindung wählen. Die Verbindung wird durch eine Linie<br>zwischen den Objekten dargestellt. |
| Objekt/Verbindung<br>löschen | Löscht das markierte Objekt bzw. die markierte Verbindung.<br>Ein Dialogfeld fordert Sie zur Bestätigung des Löschvorgangs auf.                                                                                          |
| Umbenennen                   | Dient zum Umbenennen des markierten Objekts. Zeigt ein<br>Dialogfeld an, in welchem Sie den neuen Namen angeben können.                                                                                                  |
| Ändern                       | Zeigt das Menü "Objekt bearbeiten" an. Näheres zum Menü "Objekt<br>bearbeiten" finden Sie unter "Objekte bearbeiten" auf Seite 87.                                                                                       |
| Ausschneiden                 | Umrandet das gewählte Objekt mit einer gestrichelten Linie. Das<br>Objekt wird erst dann entfernt, wenn es an einer neuen Stelle<br>eingefügt wird.                                                                      |

**TABELLE 7-5** Optionen im Menü "Bearbeiten"

| Option          | <b>Beschreibung</b>                                                                                                    |
|-----------------|----------------------------------------------------------------------------------------------------|
| Kopieren        | Kopiert das gewählte Objekt in einen Zwischenspeicher.                                                                                      |
| Einfügen        | Fügt das ausgeschnittene oder kopierte Objekt in die aktuell in der<br>Hierarchie- oder Topologieansicht angezeigte Domain oder Gruppe ein. |
| Einfügen in     | Fügt das ausgeschnittene oder kopierte Objekt in die gewählte<br>Domain oder Gruppe ein.                                                    |
| Alles markieren | Markiert alle Objekte in der Topologieansicht.                                                                                              |

**TABELLE 7-5** Optionen im Menü "Bearbeiten" *(Fortsetzung)*

# Opitonen im Menü "Ansicht"

| Option                                  | <b>Beschreibung</b>                                                                                                    |  |
|-----------------------------------------|----------------------------------------------------------------------------------------------------|--|
| Topologie-<br>Layouts                   | Dient zum Ändern des Anzeigestils in der Topologieansicht. Folgende<br>Stile sind verfügbar:<br>Netzwerk.<br>Raster (Gittermuster),<br>Liste (einfache senkrechte Liste),<br>Bus,<br>Stern (gleichmäßig voneinander entfernte, mit einem Zentrum<br>verbundene Linien).<br>Speichenrad (gleichmäßig voneinander entfernte Linien in einem Ring).                   |  |
| Topologie-<br>Hintergrund<br>einstellen | Zeigt das Fenster "Topologie-Hintergrund einstellen" an. Sie können aus<br>einer Liste von Grafikdateien einen Hintergrund für die Topologieansicht<br>wählen. (Die Liste wird möglicherweise nicht in alphabetischer<br>Reihenfolge angezeigt.) Sie können in diesem Fenster auch einen<br>Hintergrund entfernen, indem Sie die Schaltfläche "Entfernen" klicken. |  |

**TABELLE 7-6** Optionen im Menü "Ansicht"

# Optionen im Menü "Gehe zu"

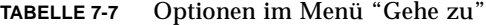

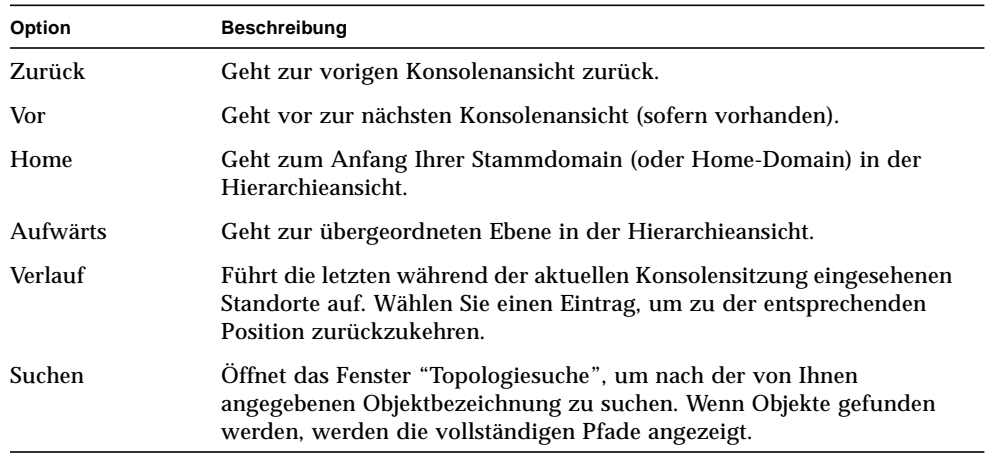

# Optionen im Menü "Werkzeuge"

| Option          | <b>Beschreibung</b>                                                                                                    |
|-----------------|----------------------------------------------------------------------------------------------------|
| <b>Details</b>  | Dient zur Anzeige der Detailangaben (sofern vorhanden) zu einem<br>gewählten Objekt. Näheres zum Detailangaben-Suchdienstfenster<br>finden Sie in Kapitel 8. Näheres zum Detailangaben-Alarmfenster<br>finden Sie in Kapitel 13. Informationen zu den übrigen Kategorien im<br>Detailangabenfenster entnehmen Sie bitte Kapitel 14. |
| Attribut-Editor | Öffnet den Attribut-Editor. Informationen zum Bearbeiten von Domains<br>finden Sie in Kapitel 4. Informationen zum Bearbeiten von Hosts finden<br>Sie in Kapitel 10, zum Bearbeiten von Modulen in Kapitel 12 und zum<br>Andern der Sicherheitseinstellungen in Kapitel 15.                                                         |
| Grafik          | Zeigt das Fenster "Grafik öffnen" an, in dem Sie aus einer Liste<br>gespeicherter Grafiken wählen können. Informationen zur<br>Grafikfunktion finden Sie in Kapitel 9.                                                                                                    |
| Ermitteln       | Dient zum Suchen nach Objekten an einem geographischen Standort.<br>Näheres zum Fenster "Ermittlungsanfragen" finden Sie in Kapitel 6.                                                                                                    |
| Modul laden     | Dient zum Laden eines SyMON-Moduls für ein gewähltes Objekt.<br>Näheres zum Fenster "Modul laden" finden Sie in Kapitel 12.                                                                                                    |

**TABELLE 7-8** Optionen im Menü "Werkzeuge"

# Navigationsschaltflächen

Während Sie sich durch die verschiedenen Domains und Ebenen innerhalb der Domains bewegen, werden die Domainansichten gespeichert. Die Navigationsschaltflächen (ABBILDUNG 7-5) im Hauptkonsolenfenster dienen zum Hin- und Herspringen zwischen diesen Ansichten.

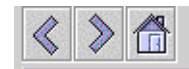

**ABBILDUNG 7-5** Navigationsschaltflächen

**Hinweis –** Die Navigationsschaltflächen haben die gleiche Wirkung wie die Befehle im Menü "Gehe zu".

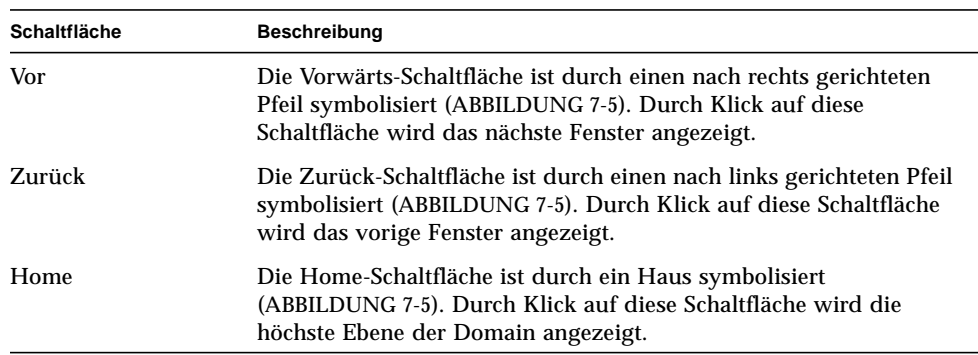

#### **TABELLE 7-9** Navigationsschaltflächen

# Das Pulldown-Menü "SyMON Verwaltungsdomains"

In ABBILDUNG 7-6 sehen Sie das Pulldown-Menü "SyMON Verwaltungsdomains". Dieses Menü zeigt die aktuelle Domainliste und dient zum Umschalten zwischen den einzelnen Domains. Durch Klick auf eine Domain wird diese aktualisiert und angezeigt.

Die Standarddomain (Default Doamin) ist des Host, die bei jedem Start der Hauptkonsole angezeigt wird.

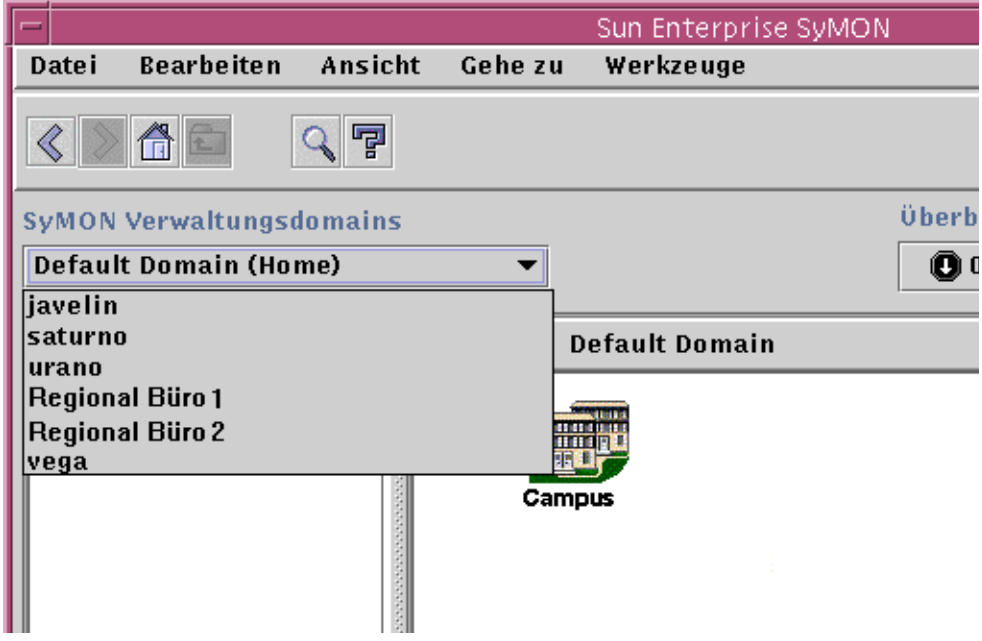

**ABBILDUNG 7-6** Das Pulldown-Menü "Verwaltungsdomains"

# ▼ Aktuelle Domainliste anzeigen

**1. Klicken Sie im Hauptkonsolenfenster die Schaltfläche "SyMON Verwaltungsdomains".** Das Pulldown-Menü mit der aktuellen Domainliste wird geöffnet.

#### **2. Klicken Sie auf die Domain, die angezeigt werden soll.**

Das Hauptkonsolenfenster wird aktualisiert und zeigt die gewählte Domain. Auf der Schaltfläche "SyMON Verwaltungsdomains" ist nun der Name der gewählten Domain zu sehen.

# Hilfe-Schaltfläche

Durch Klick auf die Hilfe-Schaltfläche (ABBILDUNG 7-7) wird die Online-Version des *Sun Enterprise SyMON 2.0.1 Software-Benutzerhandbuchs* geöffnet.

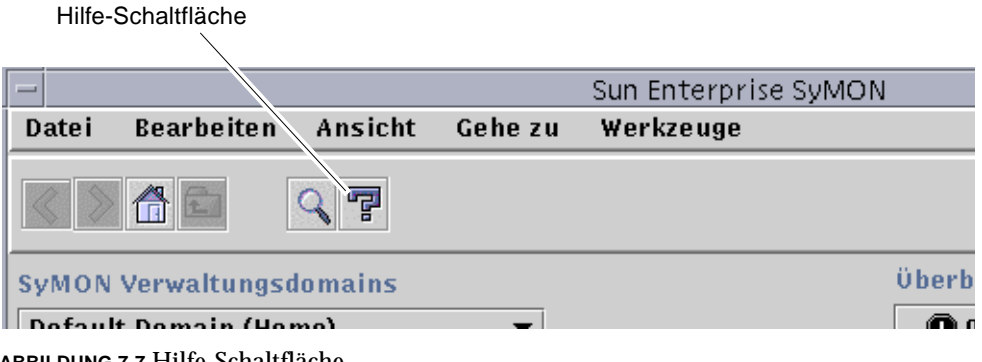

**ABBILDUNG 7-7** Hilfe-Schaltfläche

# Überblick über Domainstatus

Der Überblick über den Domainstatus zeigt an, wie viele verwaltete Objekte in der gewählten Verwaltungsdomain *unquittierte,* geöffnete Alarme eines bestimmten Ernstheitsgrades aufweisen (ABBILDUNG 7-8).

**Hinweis –** Wenn für einen Host mehrere Alarme unterschiedlicher Stufen aktiv sind, wird dieser Host nur in einer Ernstheitsstufe berücksichtigt (nämlich der Stufe des höchsten Alarms für diesen Host).

Weitere Informationen zum Überblick über den Domainstatus finden Sie unter "Alarme im Überblick über den Domain-Status" auf Seite 239.

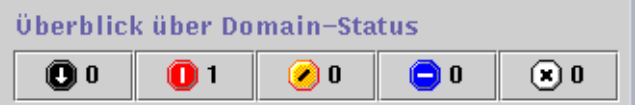

**ABBILDUNG 7-8** Überblick über Domainstatus

# Browser

In diesem Kapitel werden folgende Tätigkeiten behandelt:

- Starten des Detailfensters
- Sicherheitsberechtigungen für Hosts oder Module setzen

# Detailansicht

Bei der Detailansicht handelt es sich um eine Untergruppe der Domainansicht. Das hierarchisch höchste Objekt in einer Detailansicht ist der Host-Rechner oder das Modul (sofern Sie ein Modul-Objekt erzeugt haben). Näheres hierzu entnehmen Sie bitte dem Abschnitt "Überwachte Modulobjekte erstellen" auf Seite 72. Im Gegensatz zur Domainansicht dient die Detailansicht zum Anzeigen von Modulen und den verschiedenen überwachten Eigenschaften und Statistiken dieser Module.

# Arbeiten mit dem Detailfenster

Sie können das Detailfenster über das Hauptkonsolenfenster öffnen.

Das Detailfenster liefert detaillierte Informationen über einen bestimmten Host. Es enthält mehrere Register wie z.B. folgende:

- Info
- Browser
- Alarme
- Prozesse
- Protokollansicht
- Konfiguration

**Hinweis –** Welche Register im Detailfenster angezeigt werden, hängt von der Art des gewählten Objekts ab. Das Register "Konfiguration" ist dann nicht vorhanden, wenn das Modul "Config-Reader" auf Ihrem System nicht unterstützt wird. Weitere Informationen über Register für Ihr spezielles Hardware-Objekt entnehmen Sie bitte der Ergänzungsdokumentation.

Jedes Register (Beschreibung siehe nachfolgende Tabelle) bereichert das Fenster um eine Tafel mit Informationen bezüglich der aus dem Registertitel hervorgehenden Aspekte.

| Register         | <b>Beschreibung</b>                                                                                                    |
|------------------|----------------------------------------------------------------------------------------------------|
| Info             | Liefert allgemeine Informationen über den Host, wie Hostname, IP-<br>Adresse, Polling-Typ usw. Diese Informationen werden bei der<br>Erzeugung des Objekts zusammengestellt.                                                                                                    |
| <b>Browser</b>   | Dient zum Navigieren durch die Hierarchie- und die Inhaltsansicht des<br>Host, Setzen von Alarmschwellwerten sowie Anzeigen und Darstellen in<br>Grafiken von überwachten Dateneigenschaften. Standardmäßig wird<br>beim Öffnen des Detailfensters diese Ansicht gezeigt.                                                                       |
| Alarme           | Zeigt die Alarme für einen Host an. Dient zum Quittieren oder Löschen<br>der Alarme.                                                                                                    |
| Prozesse         | Zeigt die auf einem Host laufenden Prozesse. (Für die Anzeige der<br>Prozesse muß das Solaris Prozeß-Details-Modul geladen werden.)                                                                                                    |
| Protokollansicht | Zeigt informative Meldungen wie beispielsweise Fehlermeldungen über<br>Ihren Host. Dient zum Suchen, Überwachen und Kontrollieren von<br>System- und EntDiag-Protokollmeldungen.                                                                                                    |
| Konfiguration    | Zeigt Informationen über die Konfiguration Ihres Host für gewählte<br>Hardware-Plattformen. Die Konfigurationsinformationen können die<br>physikalische und die logische Ansicht Ihres Host enthalten. Dieses<br>Register ist im Detailfenster nicht enthalten, wenn die Hardware-<br>Plattform nicht vom Config-Reader-Modul unterstützt wird. |

**TABELLE 8-1** Übliche Register im Detailfenster

Weitere Informationen zu diesen Registern finden Sie in Kapitel 14.

# ▼ Starten des Detailfensters

#### ● **Unternehmen Sie einen der folgenden Schritte:**

- Klicken Sie mit der rechten Maustaste auf das gewählte Objekt, und markieren Sie "Details" im Popup-Menü der Hierarchieansicht (ABBILDUNG 8-1) oder der Topologieansicht.
- Doppelklicken Sie mit der linken Maustaste auf das gewählte Host-Symbol in der Hierarchie- oder der Topologieansicht.
- Wählen Sie im Hauptkonsolenfenster das gewünschte Objekt und dann "Werkzeuge" ➤ "Details" (ABBILDUNG 8-2).

Wählen Sie ein verwaltetes Objekt, keine Domain. Das Detailfenster ist für Domains nicht verfügbar.

Das Detailfenster (mit geöffnetem "Browser"-Register) wird angezeigt.

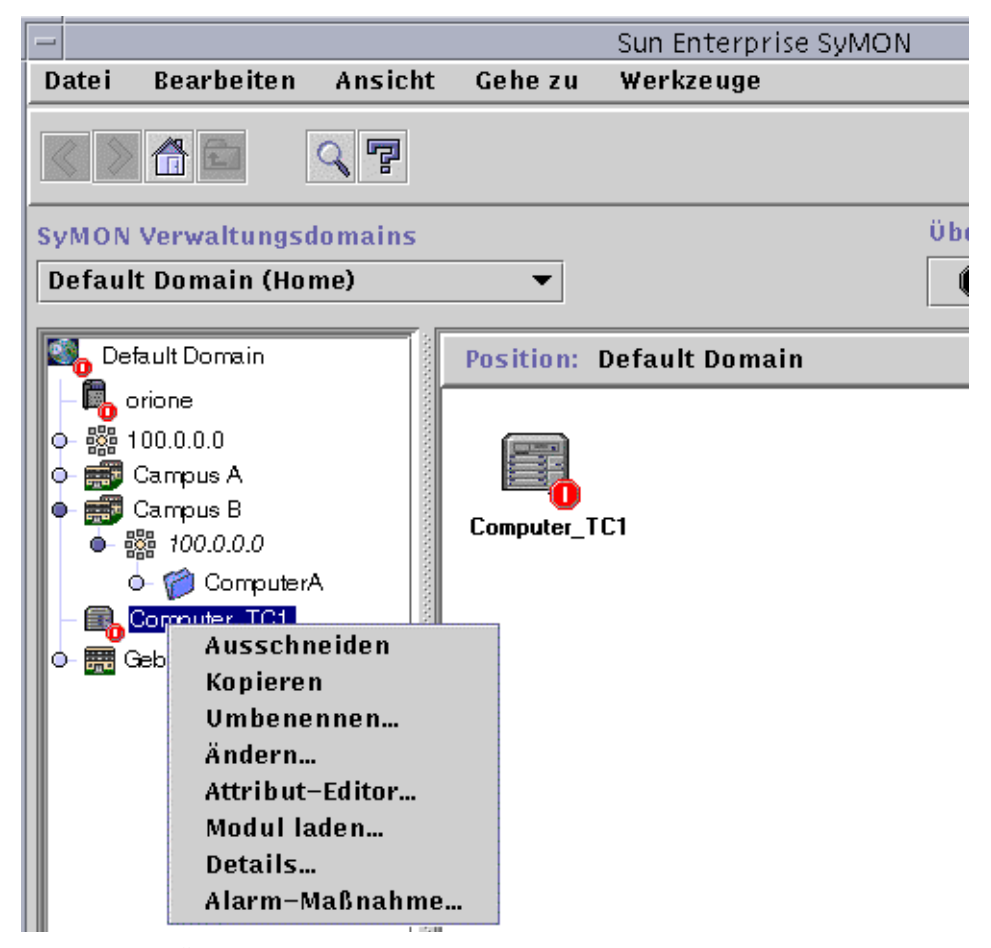

**ABBILDUNG 8-1** Öffnen des Detailfensters über das Popup-Menü

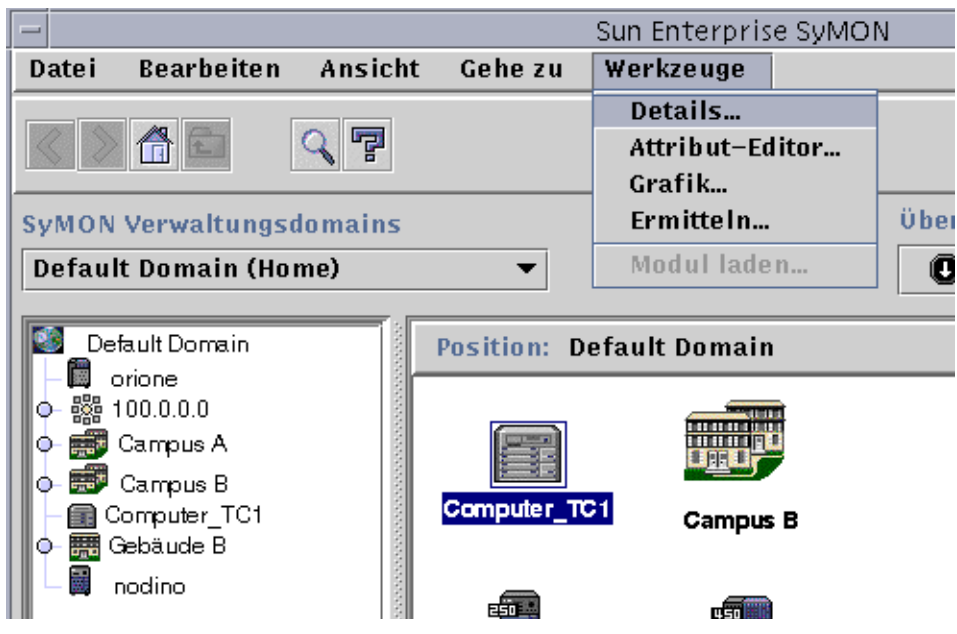

**ABBILDUNG 8-2** Öffnen des Detailfensters über das Menü "Werkzeuge"

- ▼ Beenden des Detailfensters
	- **Klicken Sie die Schaltfläche "Schließen" am unteren Rand des Detailfensters.**

# Das Register "Browser"

Hosts enthalten vier Untergruppen: Hardware, Betriebssystem, lokale Anwendungen und entfernte Systeme. Die Sun Enterprise SyMON Module gehören einer dieser vier Kategorien an.

Für die Überwachung von Hosts arbeitet SyMON mit Modulen. Module sind Software-Komponenten, die Informationen über Leistungsindikatoren und Ressourcen von Systemen, Anwendungen und Netzwerkgeräte überwachen.

In ABBILDUNG 8-3 sehen Sie als Beispiel eine Host-Ansicht von orione. Die linke Seite der Host-Ansicht zeigt die hierarchische Baumstruktur, rechts sehen Sie die Inhaltsansicht. In der Host-Hierarchieansicht wird das Verhältnis zwischen dem Host und seinen Modulen dargestellt. In diesem Beispiel sind die Betriebssystemmodule MIB-II Instrumentation und der Kernel Reader geladen.

Im Browser-Detailangabenfenster können Sie Alarm-Schwellwerte setzen und die überwachten Dateneigenschaften für Ihren Host anzeigen und in Grafiken darstellen.

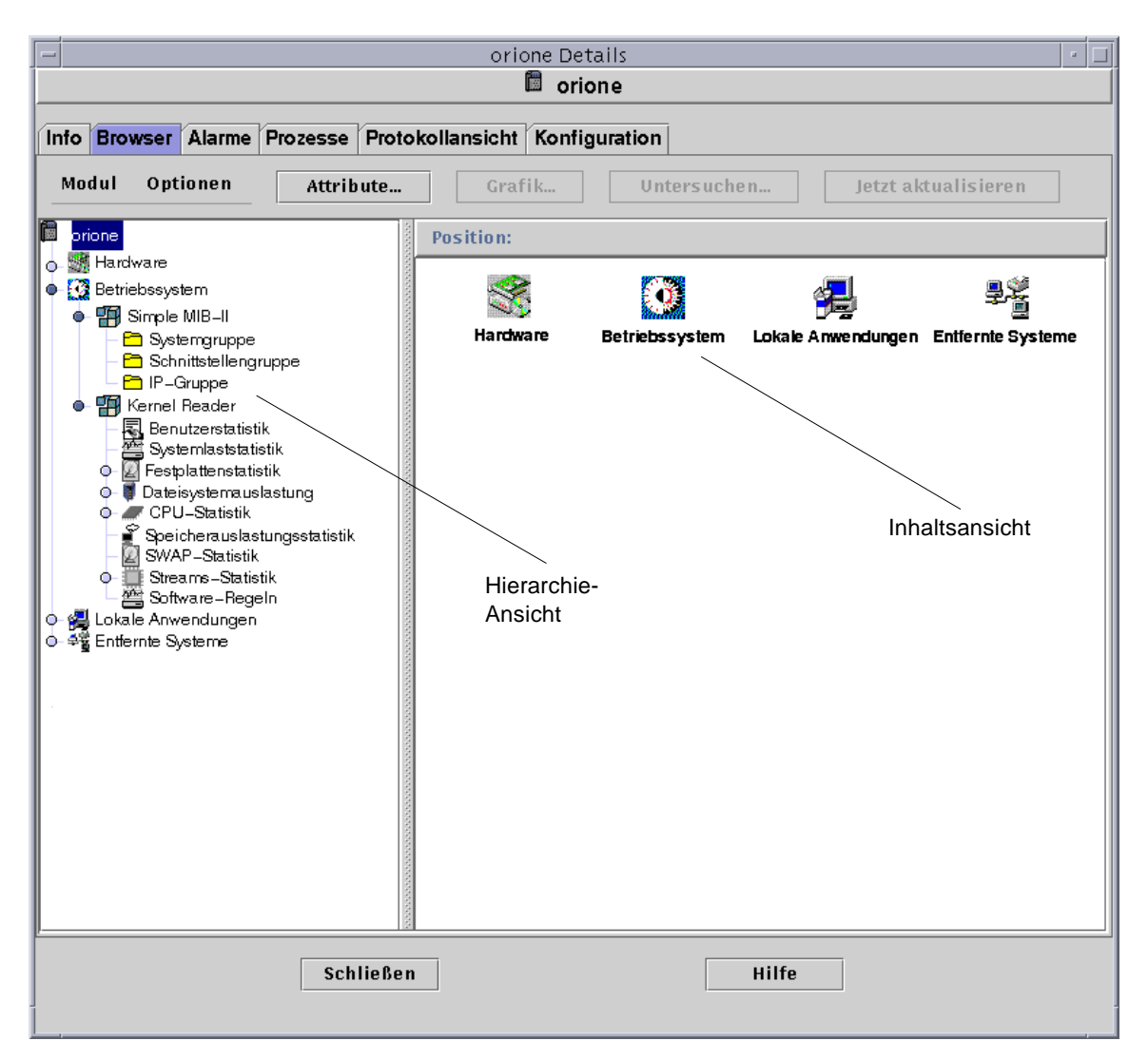

**ABBILDUNG 8-3** Das Detailangabenfenster des Suchdienstes

Das Register "Browser" (ABBILDUNG 8-3) enthält die Hierarchie- und die Inhaltsansicht für einen bestimmten Host.

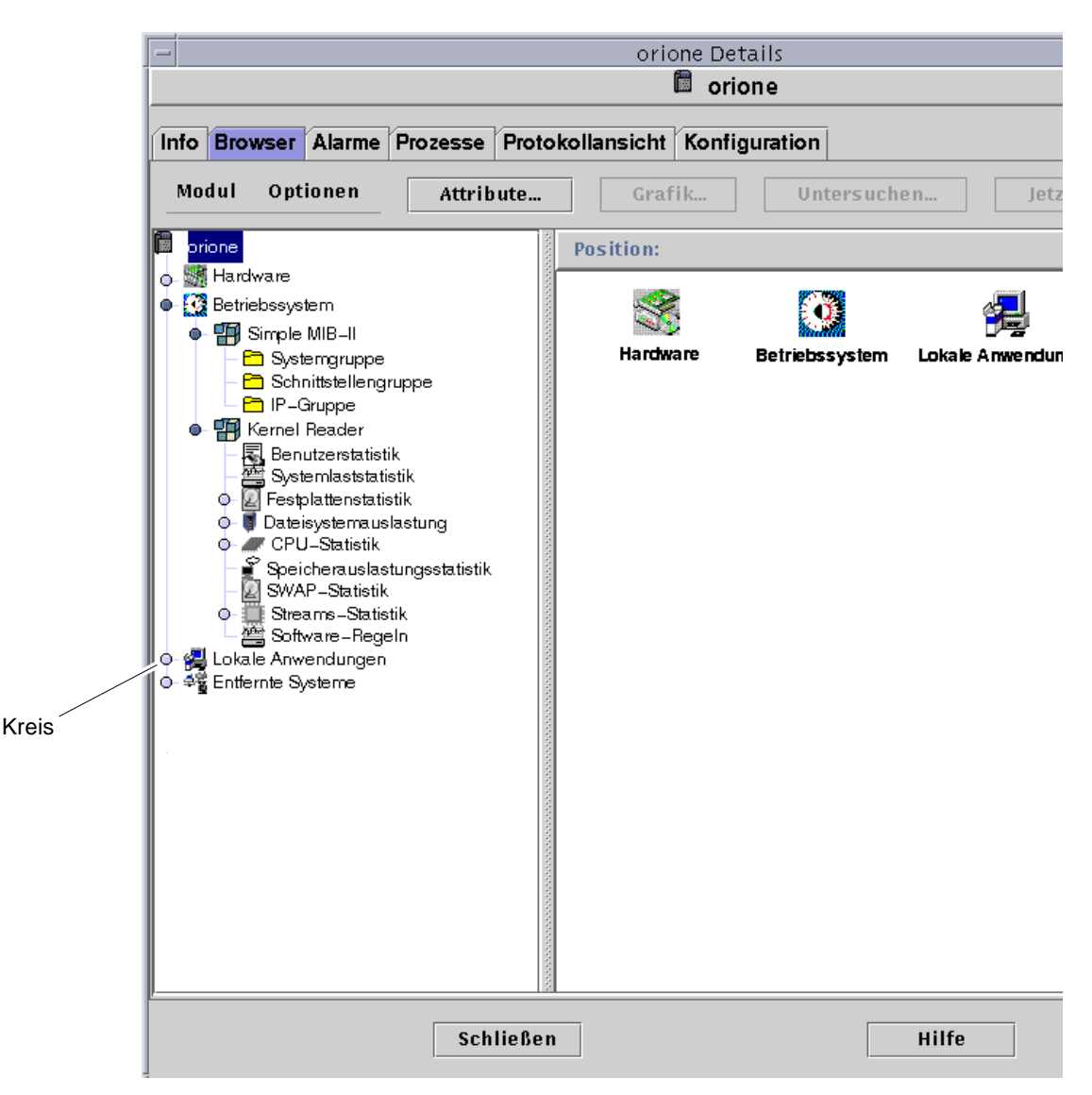

**ABBILDUNG 8-4** Helle Kreise können "geöffnet" werden, um weitere Detailebenen anzuzeigen

**Tip –** Zusätzliche Informationen erhalten Sie, wenn Sie den Mauszeiger einige Sekunden über ein Objekt halten. Es wird eine Popup-Blase (QuickTip) angezeigt, die weitere Angaben zu dem Objekt enthält. Diese QuickTips sind auch für die Zellen in Dateneigenschaften-Tabellen verfügbar und sind dann besonders hilfreich, wenn der Text in einer Tabellenzelle zu lang ist, um vollständig angezeigt werden zu können.

**Tip –** Enthält die Hierarchieansicht helle Kreise (ABBILDUNG 8-4), können Sie mit einem Klick auf einen Kreis oder durch Doppelklick auf das Symbol neben einem Kreis weitere Detailebenen öffnen.

Jeder Host enthält Kategorien für Hardware, Betriebssystem, lokale Anwendungen und entfernte Systeme. Weitere Informationen zu Modulen finden Sie in Appendix C und Appendix D.

#### Hardware

Die Kategorie "Hardware" besteht aus dem Config-Reader-Modul, das die Host-Konfiguration, d.h. Informationen über Stromversorgungen, Schlüsselschalter, Lüfter, entfernte Konsole, das System im allgemeinen etc. sowie deren Status überwacht.

Für unterschiedliche Hardware-Plattformen sind unterschiedliche Config-Reader-Module zuständig. Wird Ihr System von einem Config-Reader-Modul unterstützt, so wird dieses Modul bei der Installation automatisch geladen.

Weitere Informationen zum Config-Reader-Modul für Ihre Hardware-Plattform finden Sie in der Ergänzungsdokumentation.

#### Betriebssystem

Die Kategorie "Betriebssystem" umfaßt Module, welche die Betriebsumgebung des Host überwachen:

- Überwachung der Verzeichnisgröße
- Dateiüberwachung
- Kernel Reader
- MIB-II Instrumentation
- NFS-Dateisysteme
- NFS-Statistik
- Solaris Prozeß-Details

### Lokale Anwendungen

Die Kategorie "Lokale Anwendungen" umfaßt Module, welche die lokalen Anwendungen auf einem Host überwachen:

- Agent-Statistik
- Datenprotokoll-Registrierung
- Dynamische Rekonfiguration
- Datei-Scanning
- Leistungsüberwachung
- Drucker-Spooler
- Prozeßüberwachung

### Entfernte Systeme

Die Kategorie "Entfernte Systeme" umfaßt Module für die Überwachung entfernter Systeme:

- MIB-II Proxy-Überwachung
- HP JetDirect (überwacht mit JetDirect-Karten ausgestattete HP Drucker).

### Browser-Schaltflächen

Am oberen Rand des Browser-Detailfensters befindet sich eine Symbolleiste.

| <b>Menüelement</b>              | <b>Definition</b>                                                                                                    |  |  |  |
|---------------------------------|----------------------------------------------------------------------------------------------------|--|--|--|
| Modul                           | <b>ABBILDUNG 8-5</b>                                                                                                    |  |  |  |
| Modul laden                     | Dient zum Einbinden eines Moduls in den Host. Wenn kein Host<br>markiert ist, ist diese Option nicht verfügbar. Näheres hierzu finden<br>Sie unter "Module laden" auf Seite 212.                                                                                                    |  |  |  |
| Modul bearbeiten                | Dient zum Bearbeiten der Modulparameter. Wenn kein Modul<br>gewählt wurde, ist diese Option nicht verfügbar. Näheres hierzu<br>finden Sie unter "Modulparameter bearbeiten" auf Seite 221.                                                                                                    |  |  |  |
| Modul aktivieren                | Dient zum Aktivieren eines Moduls. Wenn kein Modul gewählt<br>wurde, ist diese Option nicht verfügbar. Näheres hierzu finden Sie<br>unter "Module aktivieren" auf Seite 223.                                                                                                    |  |  |  |
| Modul deaktivieren              | Dient zum Deaktivieren eines Moduls. Wenn kein Modul gewählt<br>wurde, ist diese Option nicht verfügbar. Näheres hierzu finden Sie<br>unter "Module deaktivieren" auf Seite 223.                                                                                                    |  |  |  |
| Modul aus Speicher<br>entfernen | Dient zum "Entladen" eines Moduls aus dem Speicher des Host. Wenn<br>kein Modul gewählt wurde, ist diese Option nicht verfügbar. Näheres<br>hierzu finden Sie unter "Module überwachen" auf Seite 224.                                                                                                    |  |  |  |
| Optionen                        | ABBILDUNG 8-6                                                                                                    |  |  |  |
| Kopieren                        | Dient zum Kopieren eines Moduls. Das kopierte Modul kann in die<br>Topologie- oder Hierarchieansicht des Hauptkonsolenfensters eingefügt<br>werden. Dadurch können Sie die Moduleigenschaften überwachen,<br>ohne das Detailfenster geöffnet halten zu müssen. Näheres hierzu<br>finden Sie unter "Überwachte Modulobjekte erstellen" auf Seite 72. |  |  |  |

**TABELLE 8-2** Browser-Schaltflächen

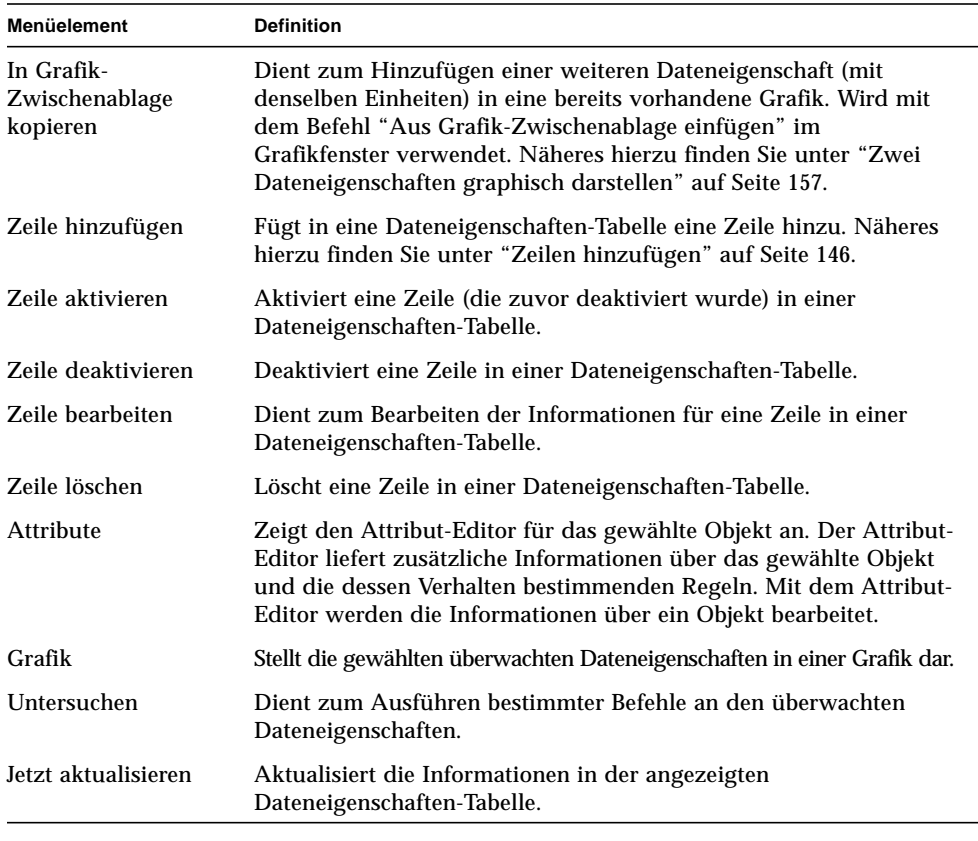

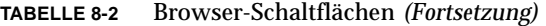

**Hinweis –** Wenn ein Befehl auf ein gewähltes Objekt nicht anwendbar ist, wird die entsprechende Browser-Schaltfläche grau angezeigt.

| - |                                                     |          |                                                             |                  | orione Details |                  |
|---|-----------------------------------------------------|----------|-------------------------------------------------------------|------------------|----------------|------------------|
|   |                                                     |          |                                                             |                  | 屬              | orione           |
|   |                                                     |          | Info Browser Alarme Prozesse Protokollansicht Konfiguration |                  |                |                  |
|   | Modul                                               | Optionen | Attribute                                                   |                  | Grafik         | Unter            |
|   | Modul laden<br>Modul bearbeiten<br>Modul aktivieren |          |                                                             | <b>Position:</b> |                |                  |
| a | Modul deaktivieren                                  |          | Modul aus Speicher entfernen                                | Hardware         |                | <b>Betriebss</b> |
| Ó | 4番 Entfernte Systeme                                |          |                                                             |                  |                |                  |

**ABBILDUNG 8-5** Befehle des Menüs "Modul" im Detailfenster

| orione Details<br>$-1$ |                |                                        |                                               |                                                             |  |        |        |            |
|------------------------|----------------|----------------------------------------|-----------------------------------------------|-------------------------------------------------------------|--|--------|--------|------------|
|                        |                |                                        |                                               |                                                             |  |        | orione |            |
|                        |                |                                        |                                               | Info Browser Alarme Prozesse Protokollansicht Konfiguration |  |        |        |            |
|                        | Modul          |                                        | Optionen                                      | Attribute                                                   |  | Grafik |        | Untersuch  |
| 蔨                      | orione         |                                        | Kopieren                                      | In Grafik-Zwischenablage kopieren                           |  |        |        |            |
|                        | Hard<br>Betrie |                                        |                                               | Zeile hinzufügen                                            |  |        |        |            |
|                        | s<br>闇         | Zeile aktivieren<br>Ziele deaktivieren |                                               |                                                             |  |        |        | Betriebssy |
|                        |                |                                        | Zeile löschen                                 | Zeile bearbeiten                                            |  |        | hare   |            |
|                        | О              |                                        | Festplattenstatistik<br>Dateisystemauslastung |                                                             |  |        |        |            |

**ABBILDUNG 8-6** Befehle des Menüs "Optionen" im Detailfenster

# Host-Sicherheit

Im Detailfenster der Sun Enterprise SyMON Software kann die Sicherheit für zwei verschiedene Ebenen eingestellt werden: die Host- und die Modulebene. Sie können die Sicherheitsfunktionen auch lediglich für die Hostebene aktivieren. In diesem Fall ist jede Person mit den entsprechenden Sicherheitsberechtigungen in der Lage, Module zu laden, Alarmschwellwerte zu setzen, Alarme zu quittieren usw.

Sie können aber auch Sicherheitsberechtigungen auf Modulebene setzen. In diesem Fall können nur Benutzer mit den entsprechenden Berechtigungen für Module Maßnahmen an den Modulen ergreifen. Die Modul-Sicherheit kann als "Untergruppe" der Host-Sicherheit eingesetzt werden.

Es ist z.B. möglich, die Sicherheitsberechtigungen auf Hostebene so zu setzen, daß die Benutzer A, B und C Module laden und Alarmschwellwerte setzen dürfen. Benutzer A lädt das Leistungsüberwachungsmodul und erzeugt angepaßte Alarmschwellwerte. Die Benutzer B und C können die Arbeit von Benutzer A allerdings ändern, es sei denn, auf der Ebene des Leistungsüberwachungsmoduls wurden die Sicherheitsberechtigungen so gesetzt, daß nur Benutzer A Alarmschwellwerte erzeugen darf.

**Hinweis –** Wenn die Sicherheitsfunktionen auf beiden Ebenen aktiviert sind, haben die Sicherheitsberechtigungen auf Modulebene Vorrang vor denjenigen auf Hostebene.

Folglich kann nur Benutzer A Alarmschwellwerte für das Leistungsüberwachungsmodul setzen.

Weitere Informationen zur Sicherheit entnehmen Sie bitte Kapitel 15.

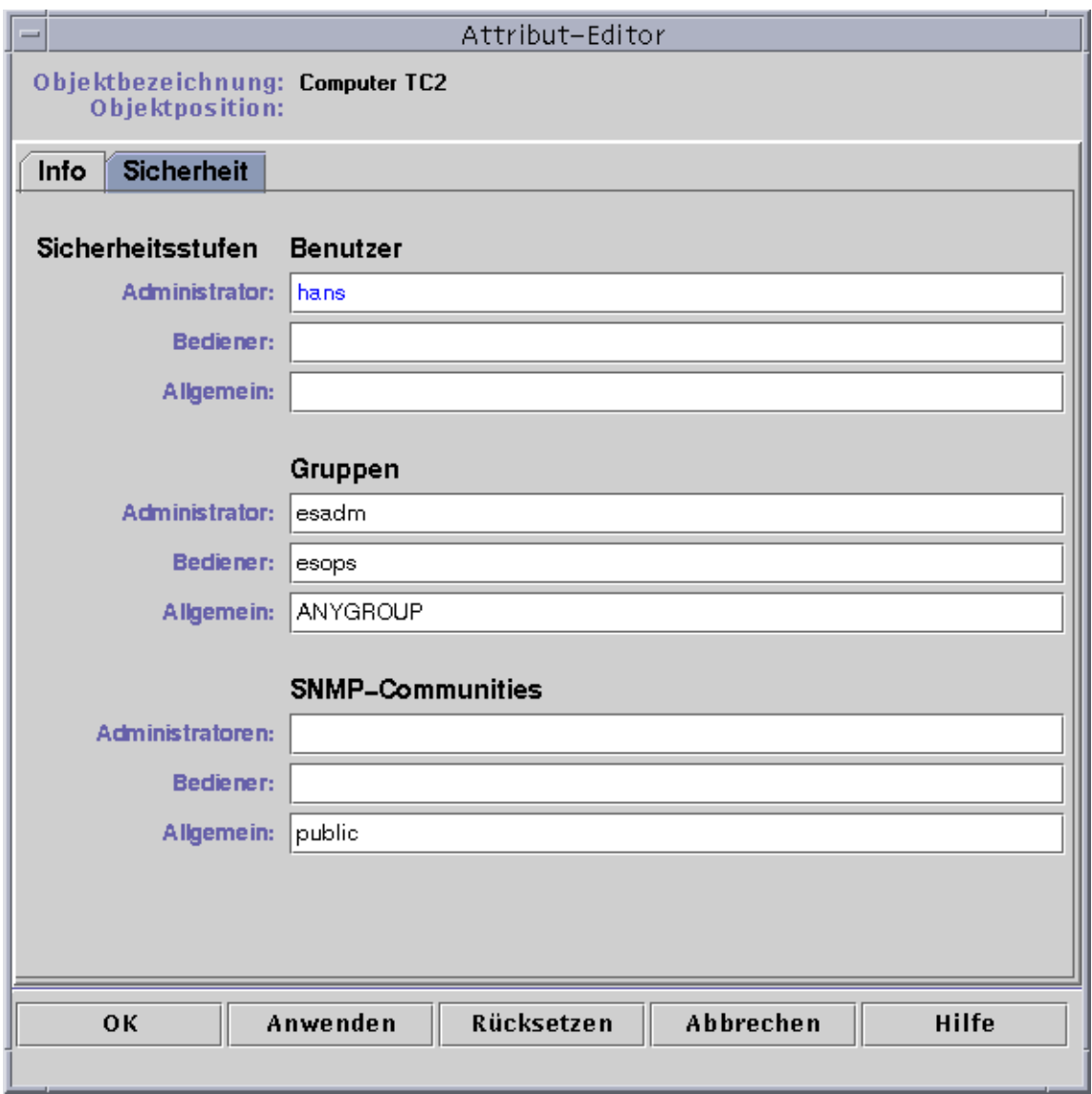

**ABBILDUNG 8-7** Attribut-Editor für einen Host oder ein Modul

# ▼ Sicherheitsberechtigungen für Hosts oder Module setzen

- **1. Öffnen Sie den Attribut-Editor für einen Host oder ein Modul. Hierfür haben Sie zwei Möglichkeiten:**
	- Klicken Sie mit der rechten Maustaste auf den Host oder das Modul, und markieren Sie "Attribut-Editor" im Popup-Menü.
	- Klicken Sie die Schaltfläche "Attribute".
- **2. Klicken Sie auf das Register "Sicherheit" (**ABBILDUNG 8-7**).**
- **3. Geben Sie die Namen der Benutzer- und Administratorengruppen in die entsprechenden Felder ein.**

Weitere Informationen zu den Sicherheitsfeldern finden Sie in Kapitel 15.

- **4. Schließen Sie diesen Vorgang mit einem der folgenden Schritte ab:**
	- Klicken Sie "OK", um die Änderungen zu bestätigen und dieses Fenster zu schließen.
	- Klicken Sie "Anwenden", um die Änderungen zu bestätigen und das Fenster geöffnet zu lassen.
	- Klicken Sie "Rücksetzen", um den Attribut-Editor wieder auf die vorgegebenen Parameter zurückzusetzen.
	- Klicken Sie "Abbrechen", um den Vorgang abzubrechen.

# Überwachung und Darstellung von Dateneigenschaften

In diesem Kapitel werden folgende Tätigkeiten erklärt:

- Dateneigenschaften anzeigen
- Zeilen hinzufügen
- Angezeigte Daten aktualisieren
- So untersuchen Sie Eigenschaften
- Überwachte Dateneigenschaften graphisch darstellen
- Zwei Dateneigenschaften graphisch darstellen
- Grafikparameter speichern
- Grafiken öffnen
- Grafikvorlagen anwenden

# Dateneigenschaften überwachen

Sie können mit der Maus durch die Hierarchieansicht (Baumstruktur) im Detailfenster navigieren und die überwachten Eigenschaften einsehen.

Das Objekt auf niedrigster Ebene in der Host-Hierarchie ist die überwachte Eigenschaft. Die Software kann Informationen über eine überwachte Eigenschaft sowohl in Tabellen- als auch in Grafikform darstellen.

Bereits angezeigte Daten lassen sich einfach aktualisieren. Außerdem können bis zu fünf Dateneigenschaften gleichzeitig graphisch dargestellt werden. Diese Vorgänge werden in den nachstehenden Abschnitten beschrieben.

### ▼ Dateneigenschaften anzeigen

**Hinweis –** Im folgenden dient das Modul "Kernel Reader" als Beispiel.

**1. Doppelklicken Sie im Browser-Detailfenster auf das Symbol "Betriebssystem" in der Hierarchieansicht (Baumstruktur).**

Die Betriebssystem-Module werden sowohl in der Hierarchie- als auch der Inhaltsansicht angezeigt.

**2. Doppelklicken Sie in der Inhaltsansicht auf das Symbol "Kernel Reader", oder klicken Sie (einfach) in der Hierarchieansicht auf den hellen Kreis neben dem Kernel Reader-Symbol.**

Es wird die Kernel Reader-Statistik angezeigt.

**3. Doppelklicken Sie in der Hierarchie- oder der Inhaltsansicht auf das Symbol für die Systemlaststatistik (**ABBILDUNG 9-1**).**

Die überwachten Eigenschaften werden in einer Eigenschaftentabelle angezeigt.

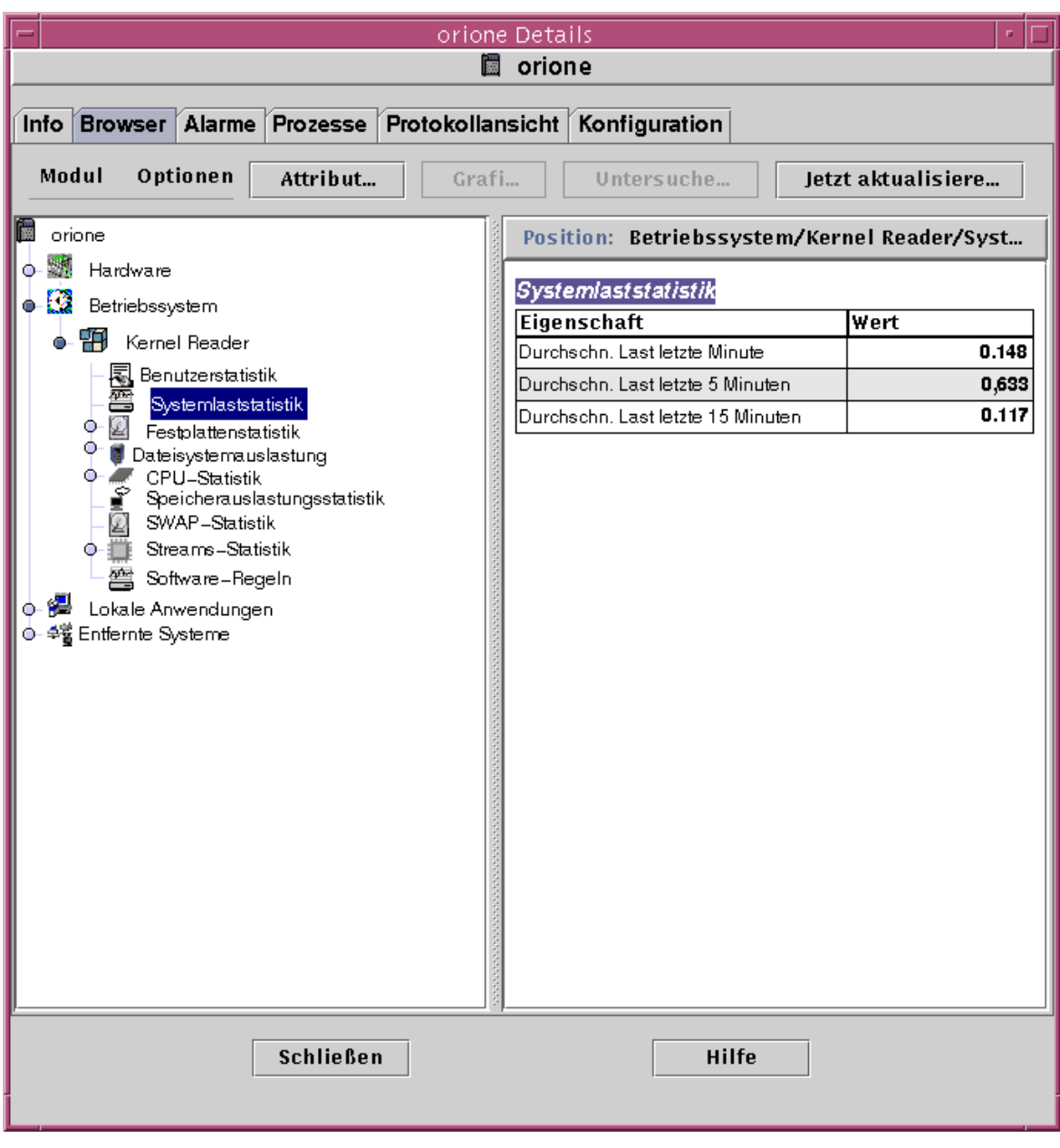

**ABBILDUNG 9-1** Systemlaststatistik

# Arbeiten mit Zeilen

Für bestimmte Module bietet die Software die Möglichkeit, Zeilen in die Dateneigenschaften-Tabellen hinzuzufügen, Zeilen zu löschen, zu aktivieren oder zu deaktivieren (TABELLE 9-1). Nach dem Laden dieser Module sind die Dateneigenschaften-Tabellen zunächst leer. Um Dateneigenschaften überwachen zu können, müssen Sie "Zeilen hinzufügen".

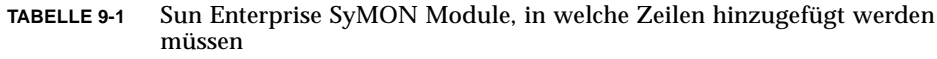

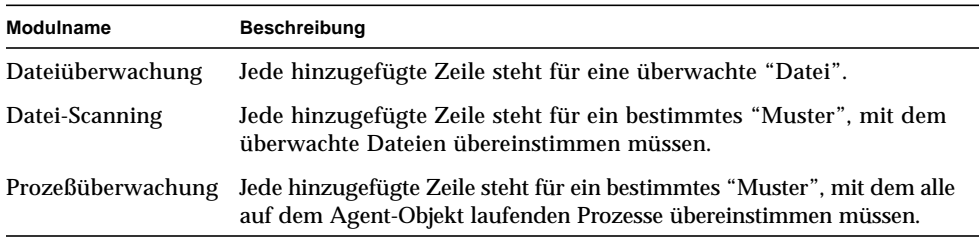

Weitere Informationen zum Dateiüberwachungsmodul finden Sie in Appendix C. Näheres zum Datei-Scanning- und Prozeßüberwachungs-Modul entnehmen Sie bitte Appendix D.

## ▼ Zeilen hinzufügen

Im folgenden dient das Dateiüberwachungsmodul als Beispiel. Wenn dieses Modul nicht geladen ist, lesen Sie bitte den Abschnitt "So laden Sie Module" auf Seite 212.

**1. Doppelklicken Sie im Browser-Detailfenster auf das Symbol für "Betriebssystem" in der Hierarchieansicht (Baumstruktur).**

Die Betriebssystemmodule werden sowohl in der Hierarchie- als auch in der Inhaltsansicht angezeigt.

**2. Doppelklicken Sie auf das Symbol für "Dateiüberwachung" in der Inhaltsansicht, oder klicken Sie (einfach) auf den hellen Kreis neben dem Symbol für "Dateiüberwachung" in der Hierarchieansicht.**

Der Ordner "Dateiüberwachungszustand" wird angezeigt.

**3. Doppelklicken Sie auf den Ordner "Dateiüberwachungszustand" in der Hierarchie- oder Inhaltsansicht.**

Es wird eine leere Eigenschaftentabelle angezeigt.

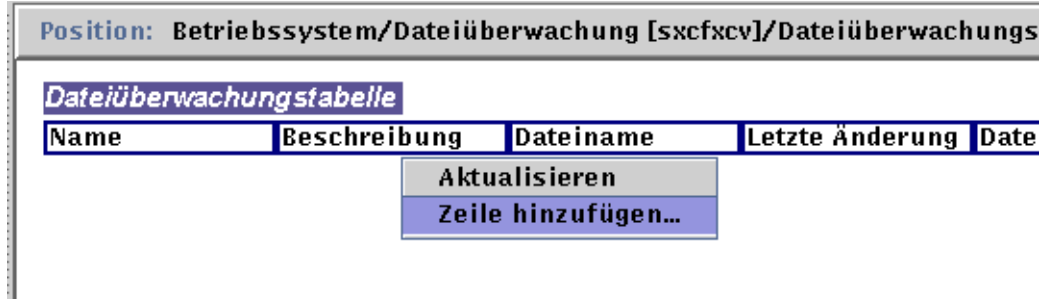

**ABBILDUNG 9-2** Dateiüberwachungstabelle

#### **4. Nehmen Sie einen der folgenden Schritte vor:**

- Klicken Sie mit der rechten Maustaste auf die Tabellenzeile, und wählen Sie den Befehl "Zeile hinzufügen" im Popup-Menü (ABBILDUNG 9-2).
- Wählen Sie im Detailfenster "Optionen" > "Zeile hinzufügen".

Das Fenster "Zeilen hinzufügen" wird geöffnet (ABBILDUNG 9-3).

**5. Geben Sie die erforderlichen Informationen in die Textfelder ein.**

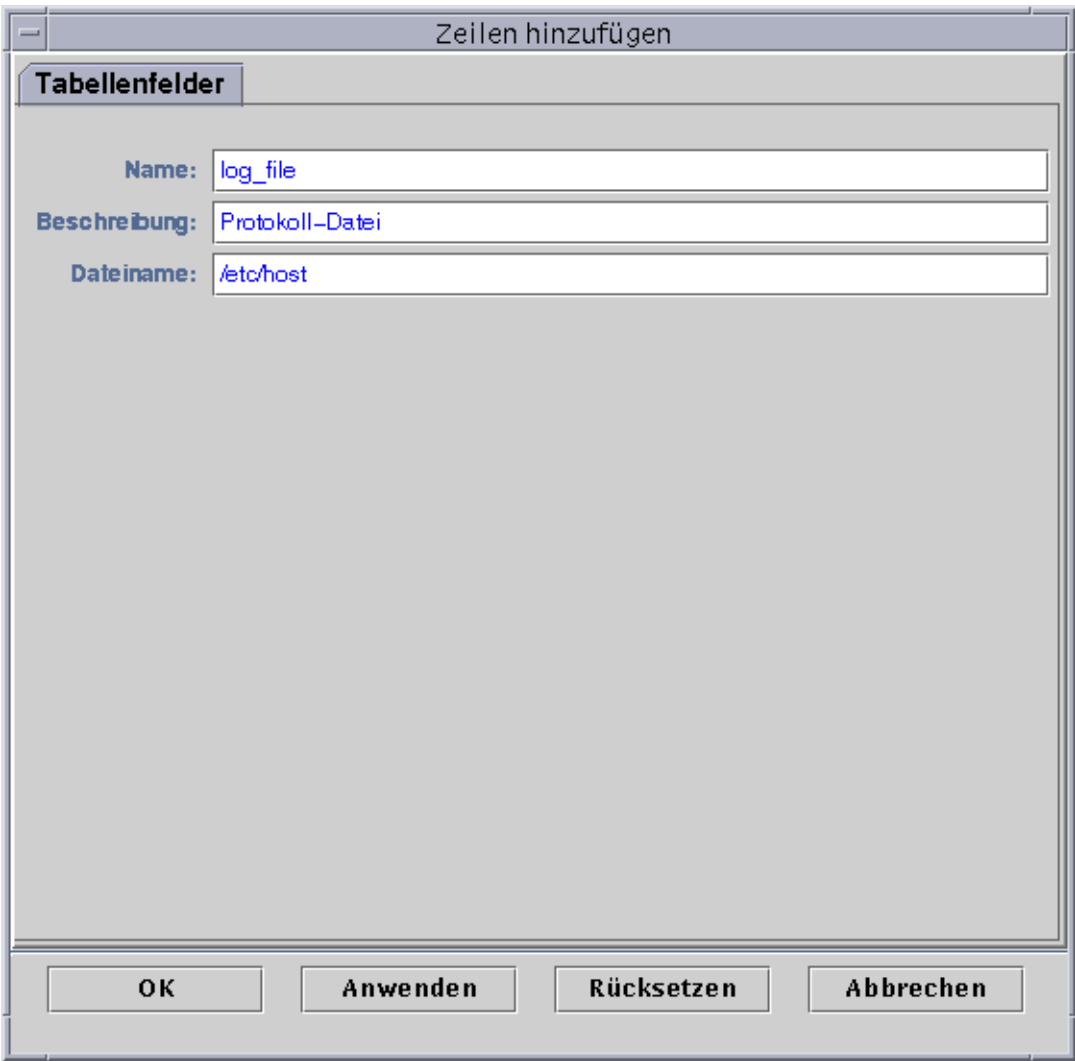

#### **ABBILDUNG 9-3** Das Fenster "Zeilen hinzufügen" für das Dateiüberwachungsmodul
#### **6. Schließen Sie diesen Vorgang mit einem der folgenden Schritte ab:**

- Klicken Sie "OK", um die Änderungen zu bestätigen und dieses Fenster zu schließen.
- Klicken Sie "Anwenden", um die Änderungen zu bestätigen und das Fenster geöffnet zu lassen.
- Klicken Sie "Rücksetzen", um das Fenster auf die vorgegebenen Parameter zurückzusetzen.
- Klicken Sie "Abbrechen", um den Vorgang abzubrechen.

Die hinzugefügte Zeile wird in der Inhaltsansicht angezeigt (ABBILDUNG 9-4).

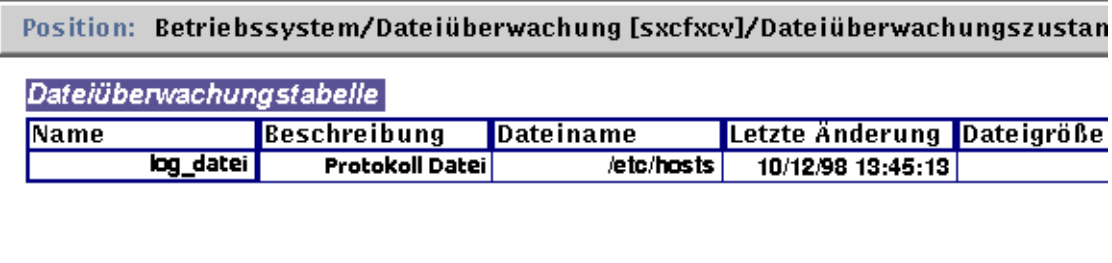

**ABBILDUNG 9-4** Aktualisierte Dateiüberwachungstabelle

**Hinweis –** Wie das angezeigte Fenster "Zeilen hinzufügen" aussieht, hängt vom gewählten Modul ab. ABBILDUNG 9-5 und ABBILDUNG 9-6 zeigen Beispiele des Fensters "Zeilen hinzufügen" für das Datei-Scanning- und das Prozeßüberwachungs-Modul.

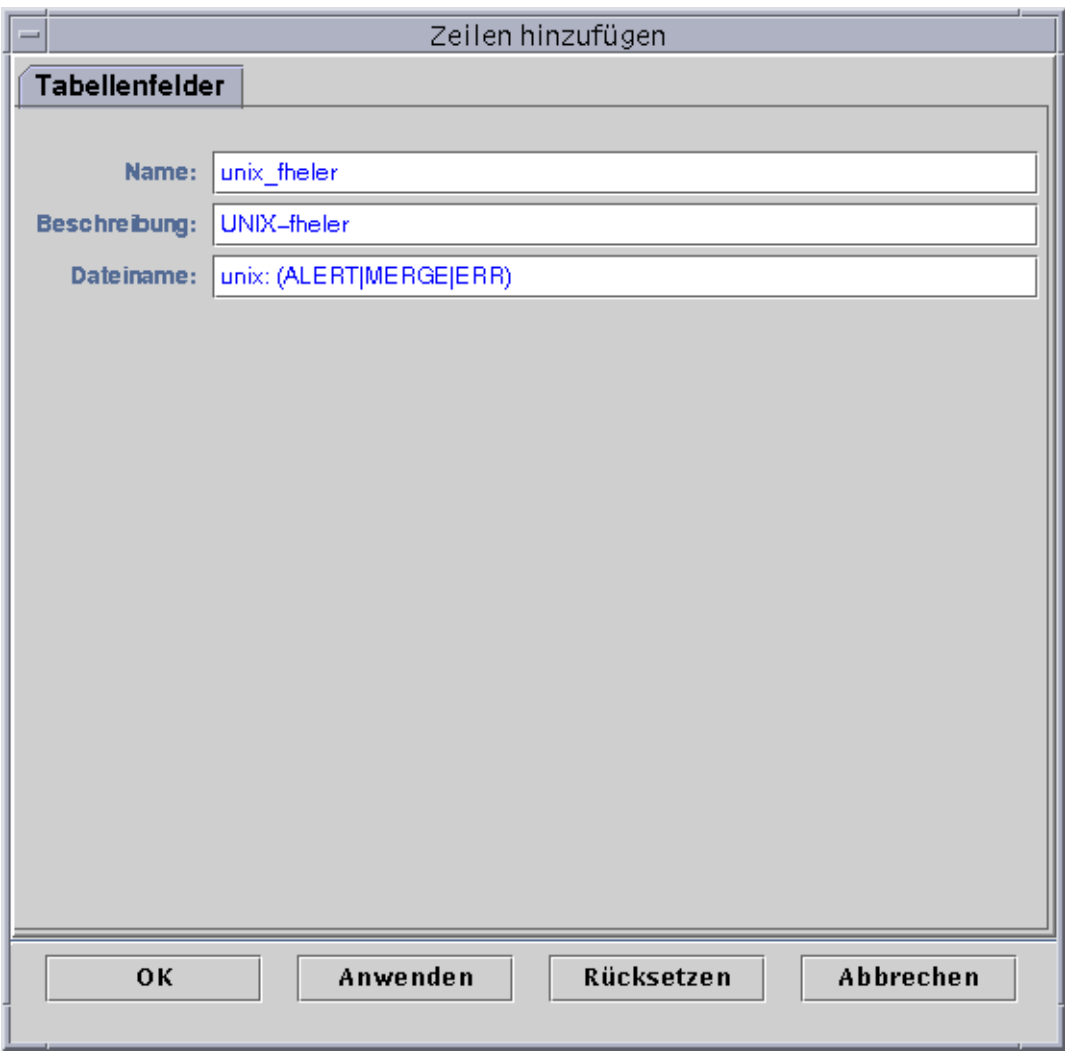

### **ABBILDUNG 9-5** Das Fenster "Zeilen hinzufügen" für das Datei-Scanning-Modul

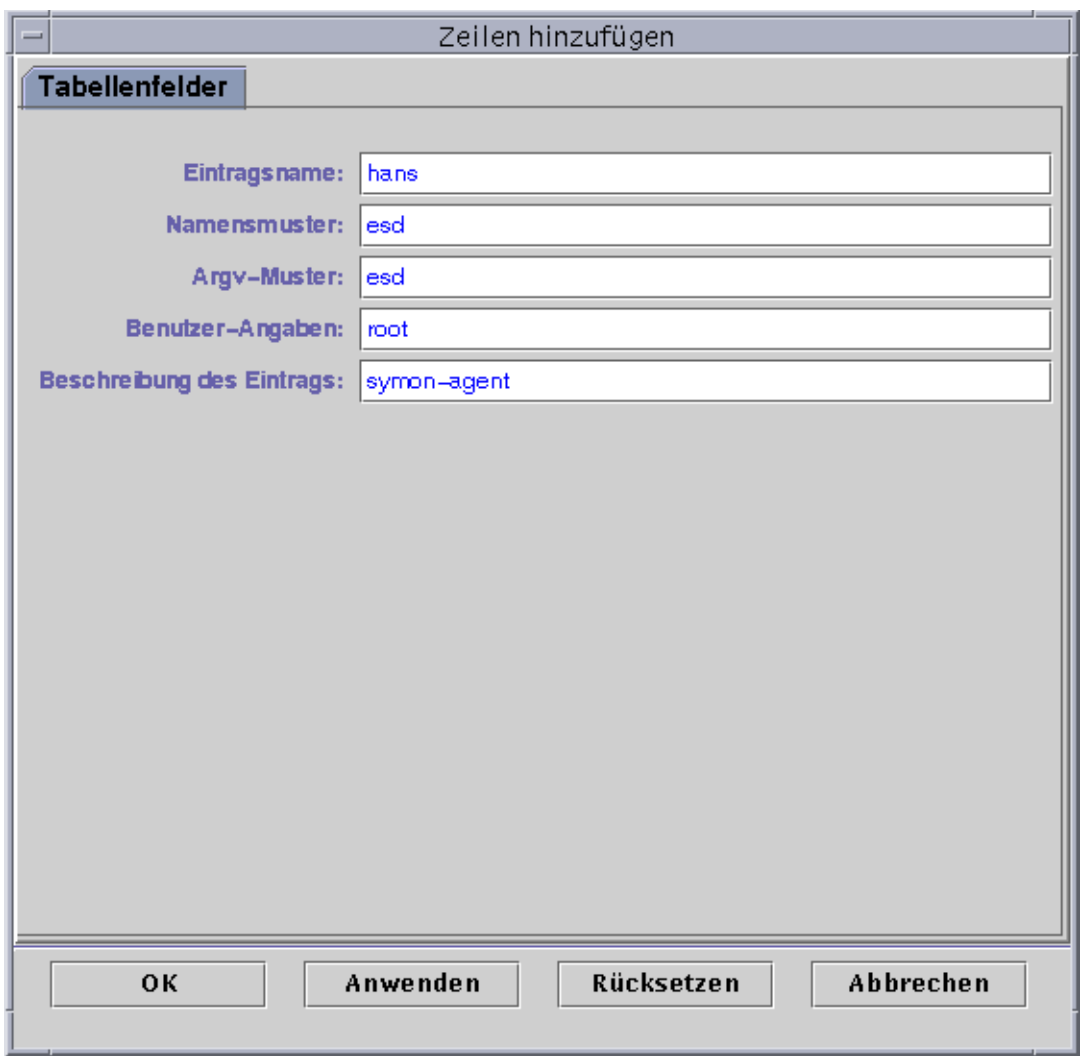

**ABBILDUNG 9-6** Das Fenster "Zeilen hinzufügen" für das Prozeßüberwachungs-Modul

## ▼ Angezeigte Daten aktualisieren

#### ● **Nehmen Sie einen der folgenden Schritte vor:**

- Klicken Sie mit der rechten Maustaste auf die Zeile der Dateneigenschaftentabelle, und wählen Sie im Popup-Menü den Befehl "Aktualisieren" (ABBILDUNG 9-7).
- Klicken Sie die Schaltfläche "Jetzt aktualisieren".

In diesem Beispiel wird die Tabelle "Systemlaststatistik" mit den neuesten Informationen aufgefrischt.

**Hinweis –** Sie können auch ein Aktualisierungsintervall setzen. Die Sun Enterprise SyMON Software führt dann in den festgelegten Intervallen eine automatische Aktualisierung der überwachten Daten durch. Anweisungen zu diesem Vorgang finden Sie unter "Das Register "Aktualisieren" im Attribut-Editor" auf Seite 180.

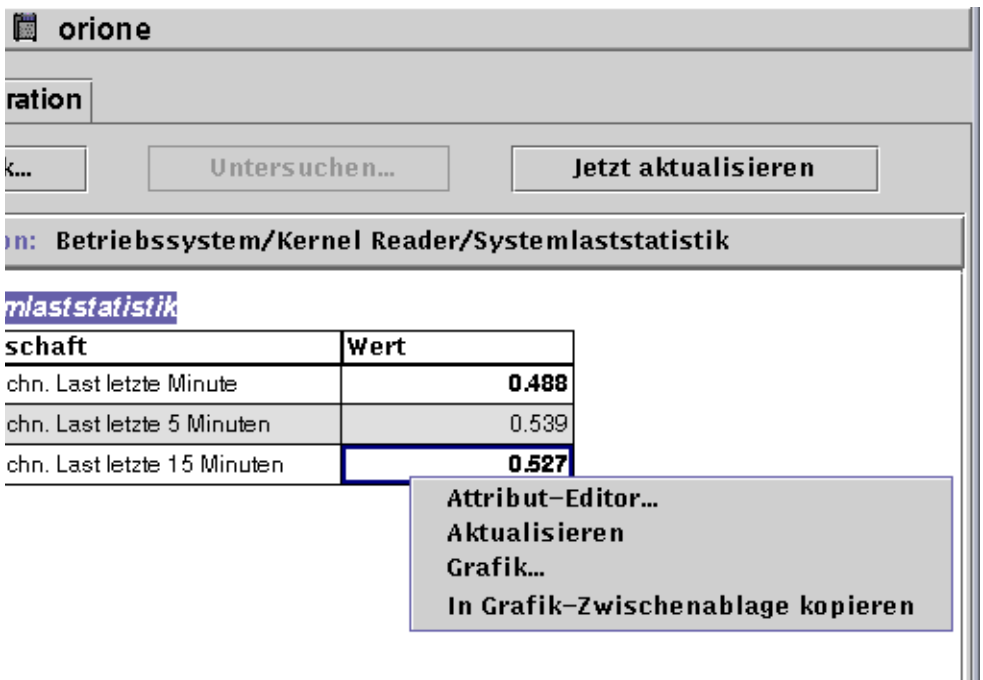

**ABBILDUNG 9-7** Das Popup-Menü für überwachte Dateneigenschaften

### Eigenschaften untersuchen

Sie können auf bestimmte Eigenschaften festgelegte UNIX-Befehle wie "Dateien auflisten", vmstat usw. anwenden. Wenn die Untersuchungsbefehle anwendbar sind, ist die Schaltfläche "Untersuchen" verfügbar, d.h. nicht grau unterlegt.

Es wird nun dargestellt, wie Sie eine Eigenschaft im Modul

"Dateigrößenüberwachung" untersuchen. Sofern noch nicht geschehen, laden Sie dieses Modul bitte nach der Anweisung unter "So laden Sie Module" auf Seite 212.

### ▼ So untersuchen Sie Eigenschaften

**1. Doppelklicken Sie im Browser-Detailfenster auf das Symbol für "Betriebssystem" in der Hierarchieansicht (Baumstruktur).**

Die Betriebssystemmodule werden sowohl in der Hierarchie- als auch in der Inhaltsansicht angezeigt.

**2. Doppelklicken Sie auf das Symbol für "Überwachung der Verzeichnisgröße" in der Inhaltsansicht, oder klicken Sie (einfach) auf den hellen Kreis neben dem Symbol für "Überwachung der Verzeichnisgröße" in der Hierarchieansicht.**

Der Ordner "Zustand Verzeichnisüberwachung" wird angezeigt.

**3. Doppelklicken Sie auf das Symbol für den Ordner "Zustand Verzeichnisüberwachung" in der Hierarchie- oder der Inhaltsansicht.**

Die überwachten Dateneigenschaften werden in einer Eigenschaftentabelle angezeigt.

- **4. Nehmen Sie einen der folgenden Schritte vor:**
	- Klicken Sie mit der rechten Maustaste auf die Zeile der Tabelle "Verzeichnisüberwachung", und wählen Sie im Popup-Menü den Befehl "Dateien auflisten" oder "Dateien rekursiv auflisten" (ABBILDUNG 9-8).
	- Klicken Sie die Schaltfläche "Untersuchen" (ABBILDUNG 9-8), wählen Sie den gewünschten Befehl und klicken Sie "OK" oder "Abbrechen".

| orione<br>藤                                                 |                                    |             |                                     |  |  |
|-------------------------------------------------------------|------------------------------------|-------------|-------------------------------------|--|--|
| ansicht   Konfiguration                                     |                                    |             |                                     |  |  |
|                                                             | Grafik                             | Untersuchen | letzt aktualisieren                 |  |  |
| Position: Betriebssystem/Überwachung der Verzeichnisgröße [ |                                    |             |                                     |  |  |
|                                                             | Tabelle für Verzeichnisüberwachung |             |                                     |  |  |
|                                                             | Verzeichnisna…                     |             | Verzeichnisgrö…   Frequenz (KB/Sek) |  |  |
|                                                             | /home                              | 1992583     | п                                   |  |  |
|                                                             | Attribut-Editor                    |             |                                     |  |  |
|                                                             | Aktualisieren                      |             |                                     |  |  |
|                                                             |                                    | Grafik      |                                     |  |  |
|                                                             | In Grafik-Zwischenablage kopieren  |             |                                     |  |  |
|                                                             |                                    |             | Dateien auflisten                   |  |  |
|                                                             |                                    |             | Dateien rekursiv auflisten          |  |  |
|                                                             |                                    |             |                                     |  |  |
|                                                             |                                    |             |                                     |  |  |
|                                                             |                                    |             |                                     |  |  |

**ABBILDUNG 9-8** Untersuchungsbefehle im Popup-Menü

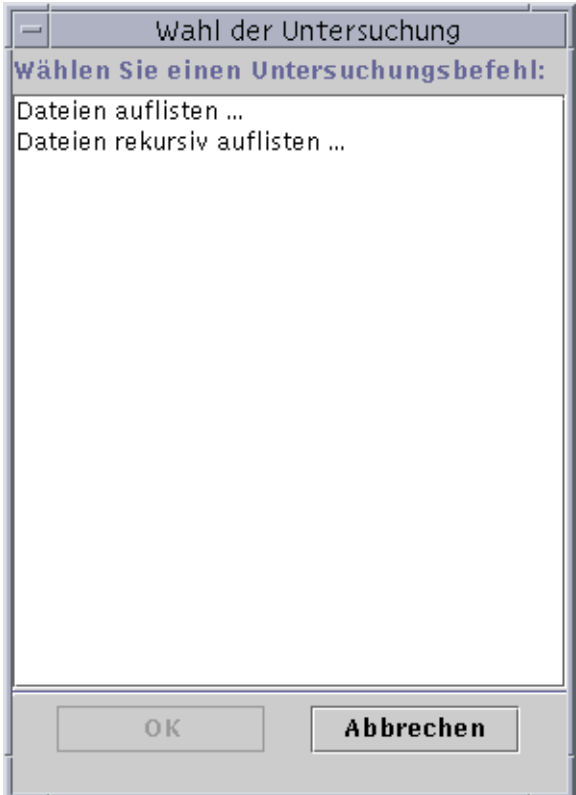

**ABBILDUNG 9-9** Das Dialogfeld "Wahl der Untersuchung"

# Grafikeigenschaften

Mit SyMON können die meisten überwachten Dateneigenschaften graphisch dargestellt werden (ABBILDUNG 9-10).

# ▼ Überwachte Dateneigenschaften graphisch darstellen

- **Nehmen Sie einen der folgenden Schritte vor:**
	- Klicken Sie mit der rechten Maustaste auf ein beliebiges Tabellenfeld mit Dateneigenschaften, die Sie graphisch darstellen möchten, und wählen Sie im Popup-Menü den Befehl "Grafik" (ABBILDUNG 9-7).
	- Markieren Sie die gewünschte Dateneigenschaft, und klicken Sie dann die Schaltfläche "Grafik" am oberen Rand des Detailfensters.

Das Grafikfenster wird geöffnet, und die Werte der Eigenschaft werden als eine Funktion der Zeit geplottet. Der Plotvorgang ist dynamisch und wird auch dann fortgesetzt, wenn das Grafikfenster auf dem Desktop auf Symbolgröße verkleinert wird. Beim Schließen des Fensters wird allerdings auch der Plotvorgang beendet.

**Hinweis –** Wenn Sie den Mauszeiger auf eine Eigenschaftenzeile oder -spalte setzen und mit der rechten Maustaste klicken, wird das Popup-Menü für diese Eigenschaft angezeigt.

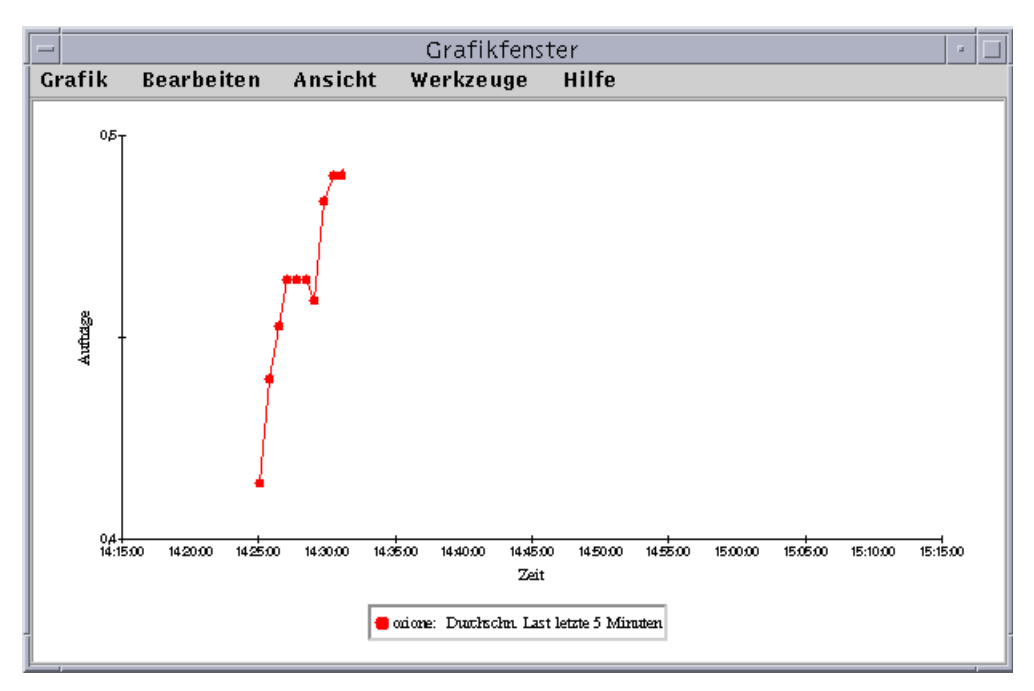

**ABBILDUNG 9-10** Graphische Darstellung der durchschnittlichen Systemlast während der letzen fünf Minuten

# ▼ Zwei Dateneigenschaften graphisch darstellen

#### **1. Klicken Sie mit der rechten Maustaste in die gewünschte Zelle der Dateneigenschaftentabelle.**

In diesem Beispiel ist die Tabellenzelle "Durchschnittliche Last während der letzten 5 Minuten" gewählt.

#### **2. Nehmen Sie einen der folgenden Schritte vor:**

- Klicken Sie mit der rechten Maustaste in die Tabellenzelle, und wählen Sie im Popup-Menü den Befehl "In Grafik-Zwischenablage kopieren" (ABBILDUNG 9-11).
- Wählen Sie im Detailfenster "Optionen" > "In Grafik-Zwischenablage kopieren".

**Hinweis –** Der Befehl "In Grafik-Zwischenablage kopieren" funktioniert nur für Dateneigenschaften mit derselben Maßeinheit. Außerdem werden die Daten mit diesem Befehl lediglich in eine Zwischenablage kopiert; sie werden erst durch den nächsten Schritt tatsächlich in die Grafik eingefügt.

**3. Gehen Sie zu dem Grafikfenster, in welchem die zusätzliche Eigenschaft geplottet werden soll. Wählen Sie "Grafik"** ➤ **"Aus Grafik-Zwischenablage einfügen (**ABBILDUNG 9-12**).**

Die zweite Dateneigenschaft wird in die Grafik eingefügt (ABBILDUNG 9-13).

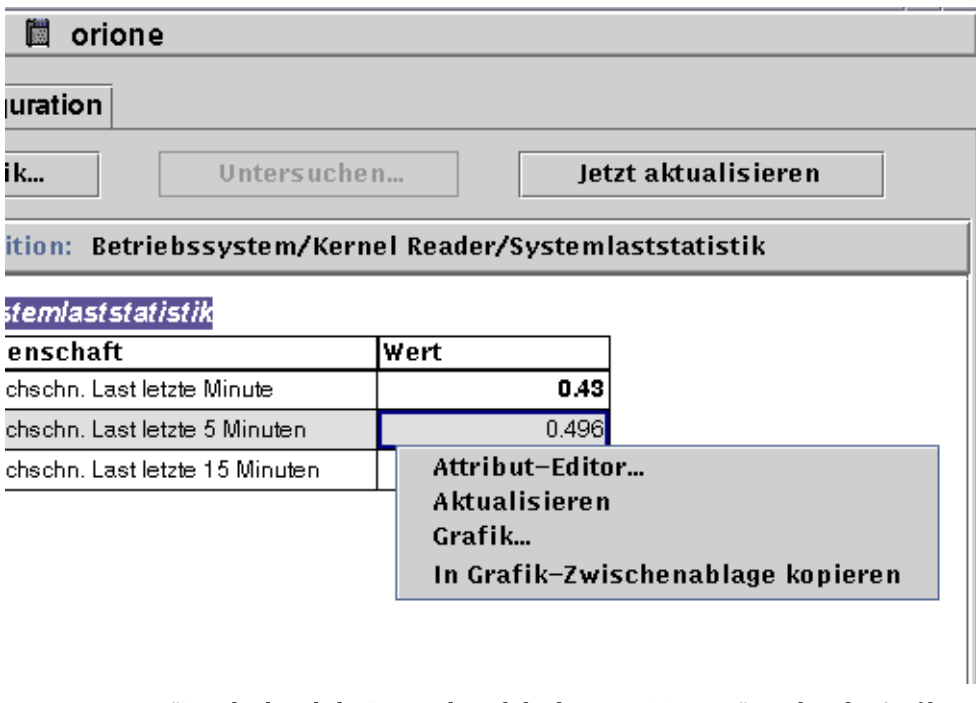

**ABBILDUNG 9-11** "Durchschnittliche Last während der letzten 5 Minuten" wird in die Grafik kopiert

**Hinweis –** Sie können bis zu fünf Datensätze gleichzeitig in einer Grafik darstellen.

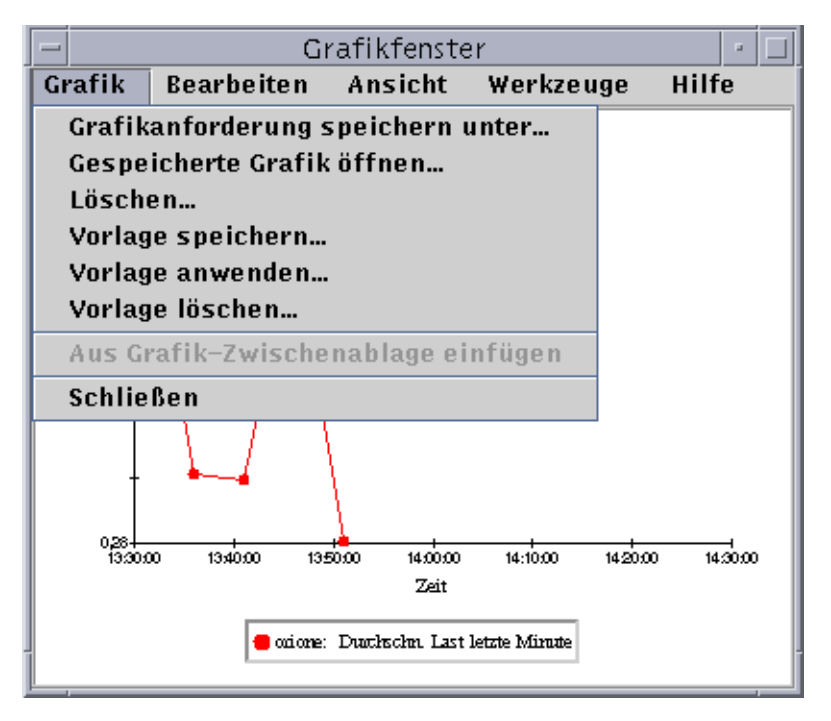

**ABBILDUNG 9-12** "Durchschnittliche Last während der letzten 5 Minuten" wird in die Grafik eingefügt

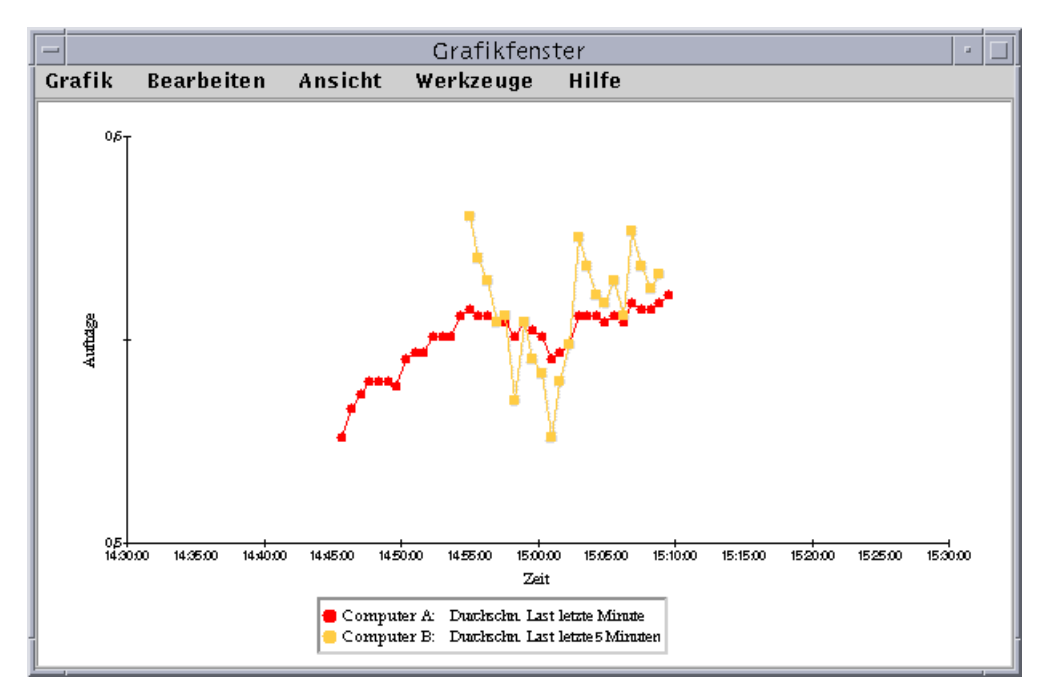

**ABBILDUNG 9-13** Durchschnittliche Last während der letzten Minute und der letzten fünf Minuten

### ▼ Grafikparameter speichern

#### **1. Wählen Sie im Grafikfenster "Grafik"** ➤ **"Grafikanforderung speichern unter",** *oder* **wählen Sie "Grafik"** ➤ **"Vorlage speichern".**

Die Funktion "Grafikanforderung speichern" (ABBILDUNG 9-14) dient zum Speichern des Hostnamens und der Dateneigenschaft(en), die in der Grafik dargestellt wurden. Eine gespeicherte Grafik einer bestimmten Eigenschaft für einen bestimmten Host kann im Grafikfenster (wie hier gezeigt) oder im Hauptkonsolenfenster über das Menü "Werkzeuge" schnell aufgerufen werden. Bei einer neu geöffneten Grafik wird mit dem Plotten neuer Daten begonnen.

Die Funktion "Vorlage speichern" (ABBILDUNG 9-15) dient zum Speichern etwaiger Benutzer-Features wie Achsenbezeichnungen, Kopfzeilen, Fußzeilen, Legenden usw., die Sie in Ihre Grafik hinzugefügt haben. (Näheres hierzu finden Sie unter "Grafik-Menüs" auf Seite 163.)

**2. Tippen Sie den gewünschten Namen in das Feld "Geben Sie den Namen der Grafik ein" bzw. "Geben Sie den Namen der Vorlage ein".**

**3. Klicken Sie die Schaltfläche "Speichern", um Ihre Grafikanforderung (bzw. Vorlage) zu speichern, oder klicken Sie auf "Abbrechen", um den Vorgang abzubrechen.**

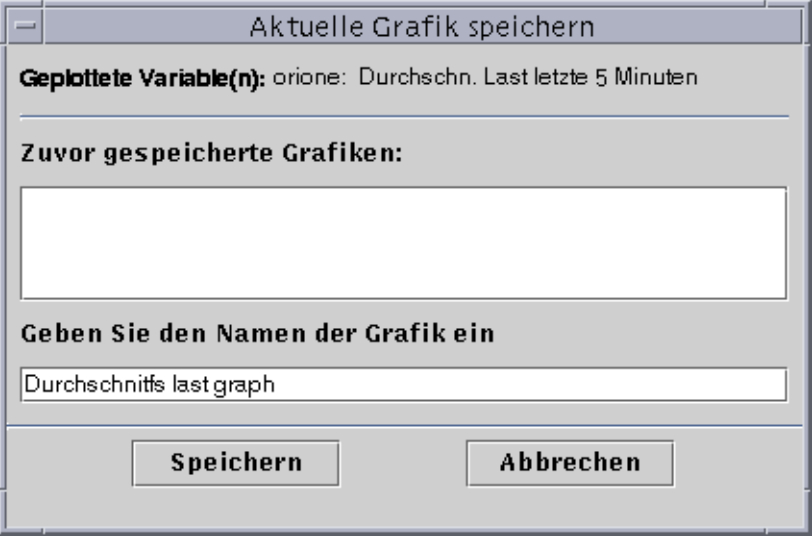

**ABBILDUNG 9-14** Das Dialogfeld "Aktuelle Grafik speichern"

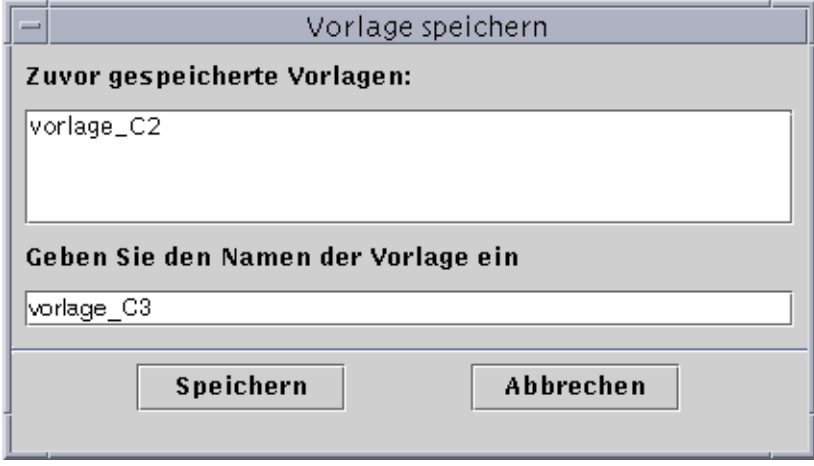

**ABBILDUNG 9-15** Das Dialogfeld "Vorlage speichern"

## ▼ Grafiken öffnen

**1. Wählen Sie im Grafikfenster "Grafik"** ➤ **"Gespeicherte Grafik öffnen".** Das Dialogfeld "Grafik öffnen" wird angezeigt (ABBILDUNG 9-16).

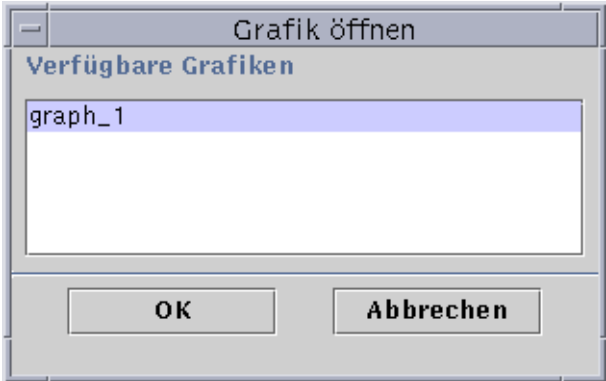

**ABBILDUNG 9-16** Das Dialogfeld "Grafik öffnen"

- **2. Wählen (markieren) Sie in der Liste eine gespeicherte Grafik.**
- **3. Klicken Sie "OK", um die Grafik zu öffnen oder "Abbrechen", um den Vorgang abzubrechen.**

### ▼ Grafikvorlagen anwenden

**1. Wählen Sie im Grafikfenster "Grafik"** ➤ **"Vorlage anwenden".**

Das Dialogfeld "Vorlage anwenden" wird angezeigt (ABBILDUNG 9-17). Mit diesem Dialogfeld können Sie gespeicherte benutzerspezifische Features auf die aktuelle Grafik anwenden.

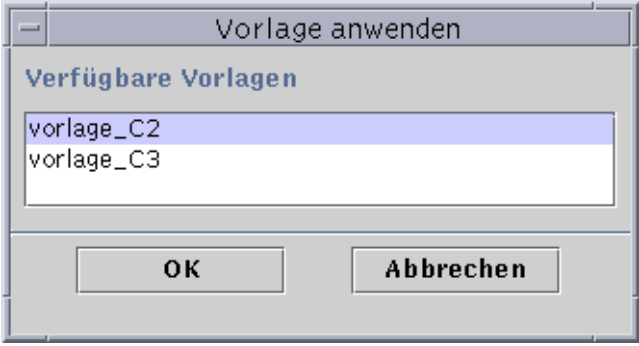

**ABBILDUNG 9-17** Das Dialogfeld "Vorlage anwenden"

- **2. Wählen (markieren) Sie in der Liste eine gespeicherte Vorlage.**
- **3. Klicken Sie "OK", um die Vorlage auf die aktuelle Grafik anzuwenden oder "Abbrechen", um den Vorgang abzubrechen.**

## Grafik-Menüs

Im Grafikfenster stehen fünf Menüs zur Verfügung:

- Grafik
- Bearbeiten
- Ansicht
- Werkzeuge
- Hilfe

### Befehle im Menü "Grafik"

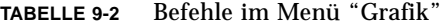

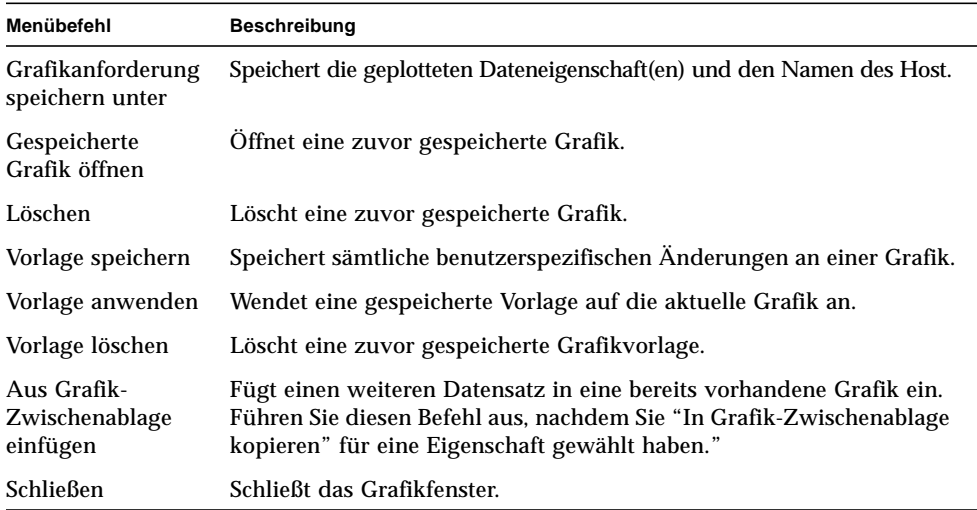

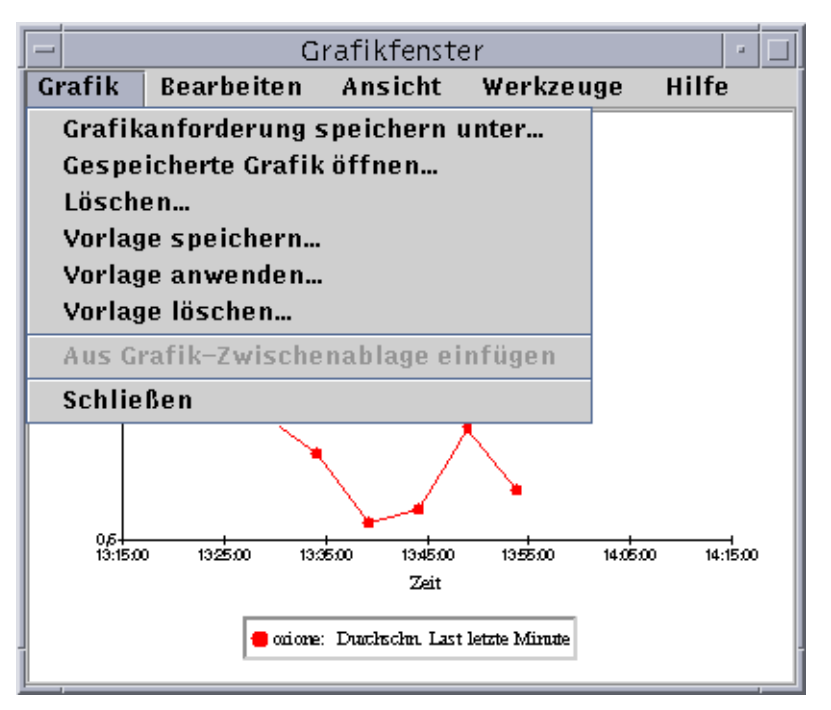

**ABBILDUNG 9-18** Befehle im Menü "Grafik"

Das Grafikdienstprogramm ermöglicht die benutzerspezifische Anpassung der Optik Ihrer Grafiken über das Menü "Bearbeiten" (TABELLE 9-3).

**Hinweis –** Änderungen an Kopf- und Fußzeilen, Achsen und Legenden werden erst dann sichtbar, wenn die Anzeigeoption für den entsprechenden Teil der Grafik aktiviert ist (TABELLE 9-4).

### Befehle im Menü "Bearbeiten"

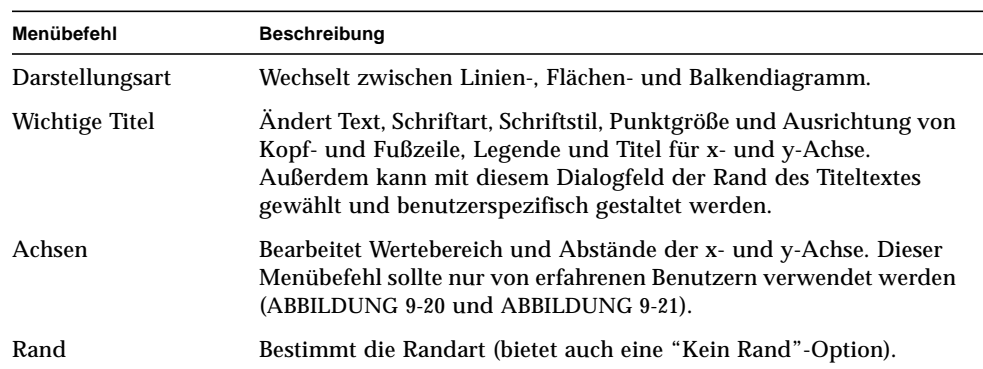

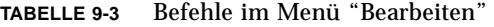

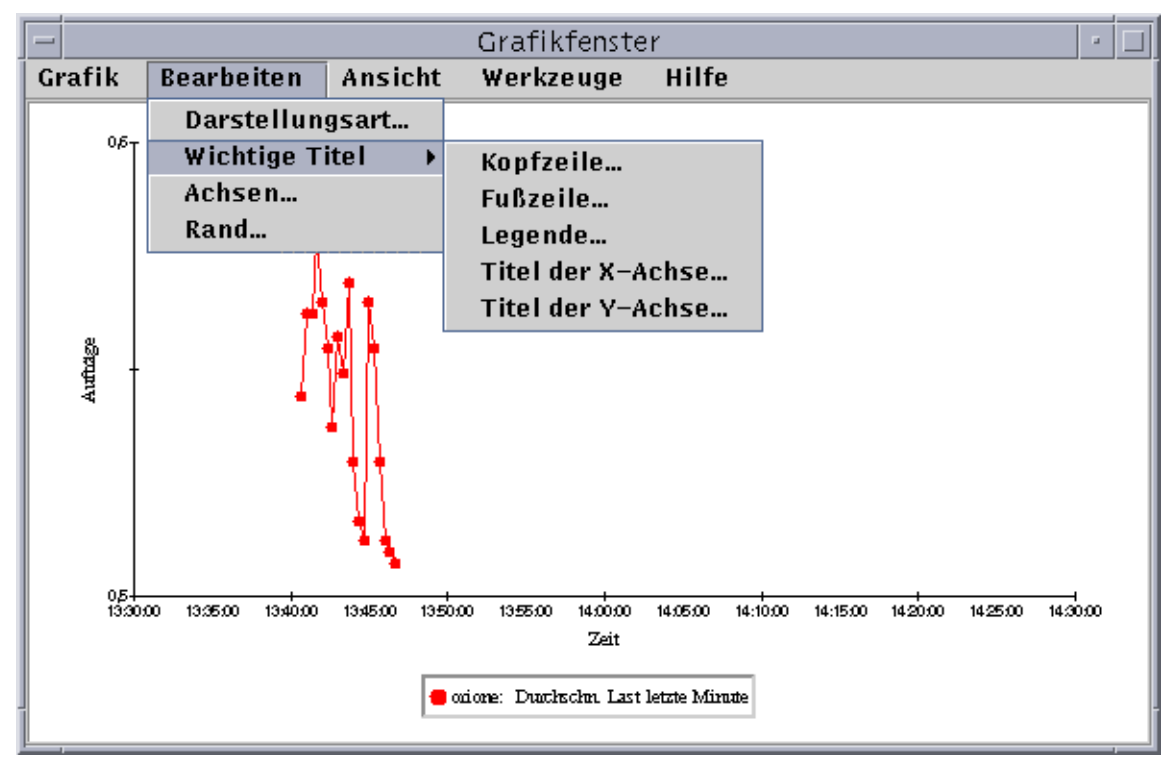

**ABBILDUNG 9-19** Befehle im Menü "Bearbeiten"

**Hinweis –** Bei der Bearbeitung von Achsen muß auf die Wahl der richtigen Werte geachtet werden. Sollten Sie Mindest- und Höchstwerte wählen, die nicht geplottet werden können, erhalten Sie in den meisten Fällen eine Fehlermeldung, in der das Problem erklärt wird. Wenn Sie aber Werte wählen, die zwar grundsätzlich möglich sind, aber bewirken, daß die geplotteten Punkte außerhalb des sichtbaren Bereichs liegen, erhalten Sie keine Fehlermeldung als Warnung.

ABBILDUNG 9-20 und ABBILDUNG 9-21 zeigen das Achsendialogfeld für die x- und die y-Achse.

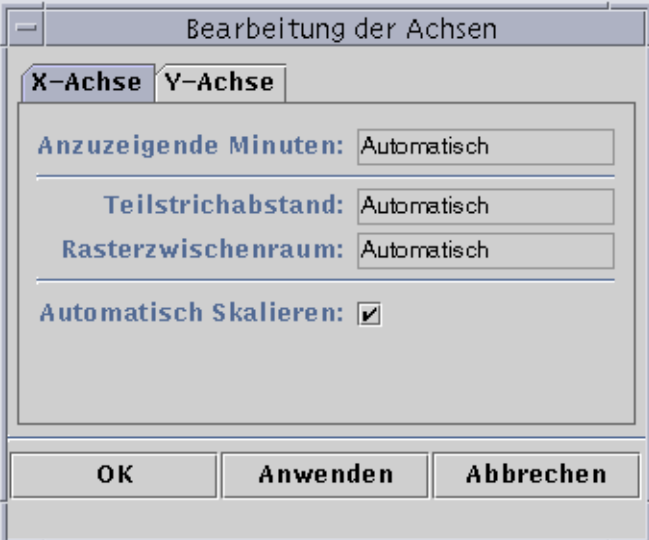

**ABBILDUNG 9-20** Das Dialogfeld "Bearbeitung der Achsen" für die x-Achse

Ist die Funktion "Automatisch Skalieren" aktiviert, wählt das Programm geeignete Standardwerte für die x-Achse. Wenn Sie die Werte ändern möchten, müssen Sie die Automatikfunktion ausschalten, indem Sie die Markierung des Kontrollkästchens entfernen.

Sie können dann folgende Paramter ändern:

- Anzahl der zu plottenden Minuten
- Position der Teilstriche
- Position der Rasterlinien

**Hinweis –** Teilstriche kennzeichnen die Intervalle auf einer Achse.

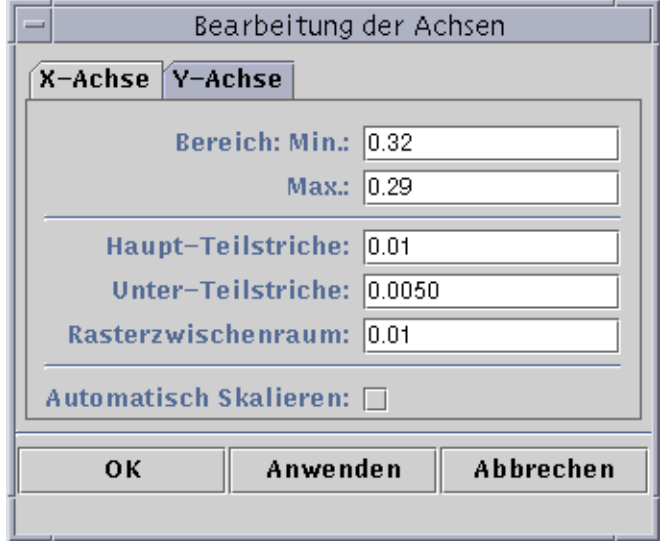

**ABBILDUNG 9-21** Das Dialogfeld "Bearbeitung der Achsen" für die y-Achse

Ist die Funktion "Automatisch Skalieren" aktiviert, wählt das Programm geeignete Standardwerte für die y-Achse. Wenn Sie die Werte ändern möchten, müssen Sie die Automatikfunktion ausschalten, indem Sie die Markierung des Kontrollkästchens entfernen.

Sie können dann folgende Parameter wählen:

- Die auf der y-Achse gezeigten Minimum- und Maximumwerte
- Position der Haupt-Teilstriche (Intervall für die Anzeige numerischer Beschriftungen)
- Position der Unter-Teilstriche (Anzeige kleinerer Intervalle)
- Rasterzwischenraum

### Befehle im Menü "Ansicht"

| Menübefehl         | <b>Beschreibung</b>                                                                                         |  |  |
|--------------------|----------------------------------------------------------------------------------------------------|--|--|
| Aktuelle Daten     | Zeigt die Datenpunkte für die überwachten Eigenschaften.                                                    |  |  |
| Kopfzeile zeigen   | Zeigt den Text der Kopfzeile.                                                                               |  |  |
| Fußzeile zeigen    | Zeigt den Text der Fußzeile.                                                                                |  |  |
| Achsentitel zeigen | Zeigt die Titel der x- und der y-Achse.                                                                     |  |  |
| Achsen zeigen      | Zeigt die x- und die y-Achse.                                                                               |  |  |
| Raster zeigen      | Zeigt im Grafikfenster ein Rastermuster an.                                                                 |  |  |
| Legende zeigen     | Zeigt den Text der Legende.                                                                                 |  |  |
| Grafik drehen      | Dreht die Grafik um 90, 180 oder 270 Grad.                                                                  |  |  |
| Spiegeln           | Spiegelt die Grafik entsprechend an der x- oder der y-Achse.                                                |  |  |
| Ansicht rücksetzen | Macht Dreh- und Spiegelvorgänge rückgängig und zeigt die Grafik<br>wieder in Standardansicht (aufrecht) an. |  |  |

**TABELLE 9-4** Befehle im Menü "Ansicht"

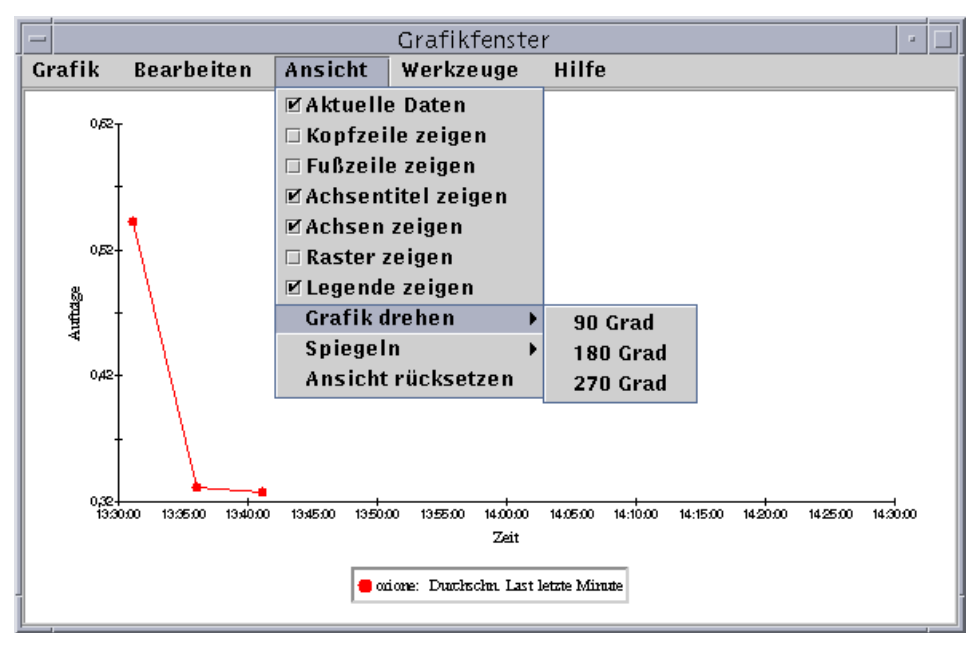

**ABBILDUNG 9-22** Befehle im Menü "Ansicht"

### Befehle im Menü "Werkzeuge"

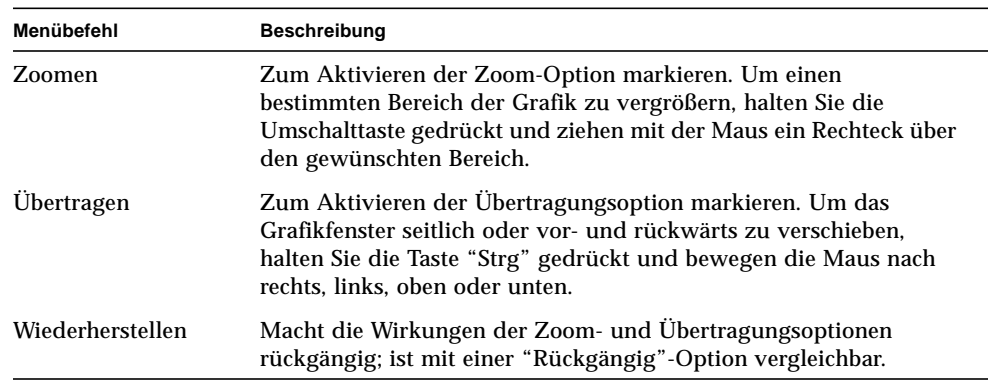

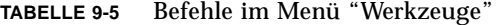

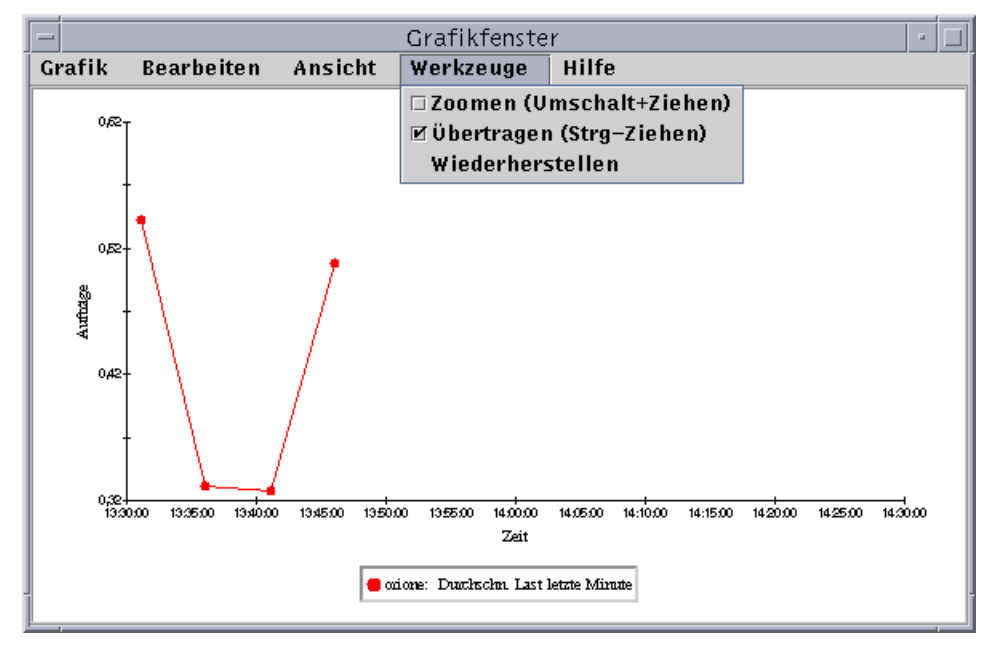

### **ABBILDUNG 9-23** Befehle im Menü "Werkzeuge"

KAPITEL **10**

# Attribut-Editor

In diesem Kapitel werden folgende Vorgänge erklärt:

- Attribut-Editor öffnen
- Alarme erzeugen
- E-Mails senden
- Aktualisierungsintervalle setzen
- Verlaufsintervalle setzen

# Attribut-Editor für Dateneigenschaften

Der Attribut-Editor für eine bestimmte Dateneigenschaft liefert zusätzliche Informationen über diese Eigenschaft und dient außerdem zum benutzerspezifischen Anpassen verschiedener Überwachungskriterien. Mit dem Attribut-Editor können Sie folgende Parameter einstellen:

- Alarmschwellwerte
- Maßnahmen beim Auftreten von Alarmbedingungen
- Aktualisierungsintervall
- Protokollierungszeitplan für Verlaufsdatenpunkte

Der Attribut-Editor besteht aus einer Reihe von Registerschaltflächen (mindestens eine) am oberen Fensterrand, über welche Sie zwischen den verschiedenen Registern umschalten können. Für die Dateneigenschaft "Systemlaststatistik" stehen folgende Registerschaltflächen zur Verfügung:

- $\blacksquare$  Info
- Alarme
- Maßnahmen
- Aktualisieren
- Verlauf

**Hinweis –** In jedem Attribut-Editor wird je nach Art des Attribut-Editors mindestens eine dieser Registerschaltflächen angezeigt. Die Art des angezeigten Attribut-Editors hängt wiederum vom gewählten Objekt ab.

### ▼ Attribut-Editor öffnen

- **1. Klicken Sie mit der rechten Maustaste, und wählen Sie eine Zelle in der Dateneigenschaftentabelle (**ABBILDUNG 10-1**).**
- **2. Nehmen Sie einen der folgenden Schritte vor:**
	- Klicken Sie mit der rechten Maustaste auf eine Tabellenzeile, und wählen Sie im Popup-Menü den Eintrag "Attribut-Editor".
	- Klicken Sie auf die Schaltfläche "Attribute".

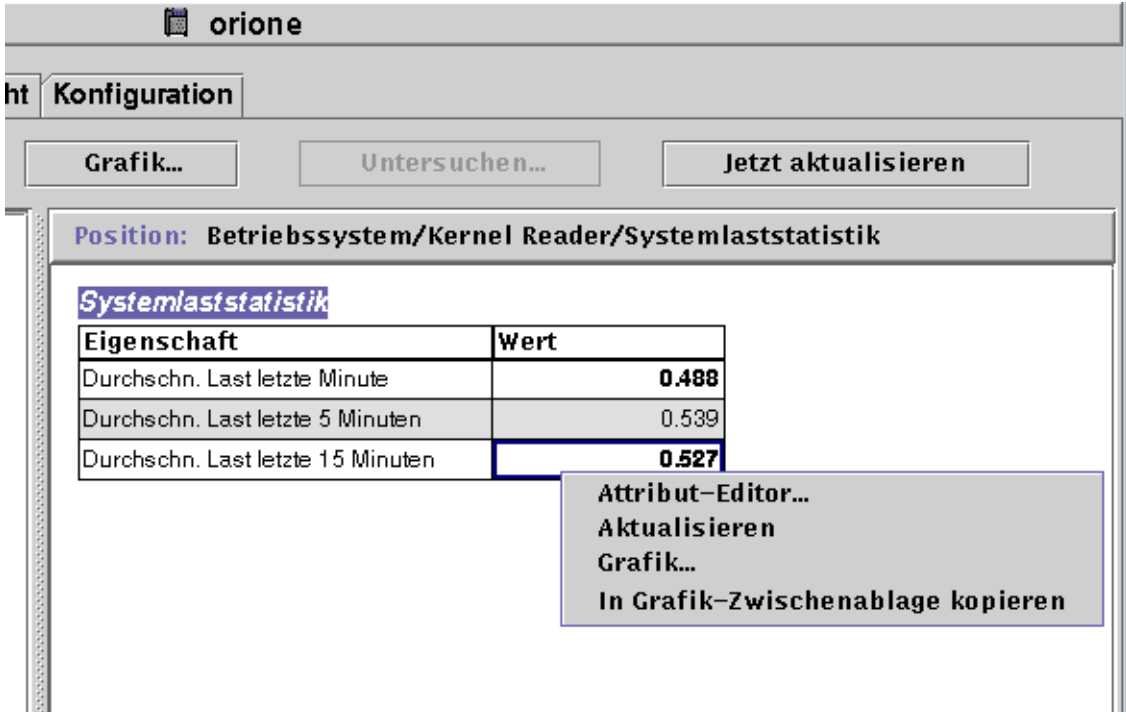

**ABBILDUNG 10-1** Gewählte Dateneigenschaft

# Das Register "Info" im Attribut-Editor

Das Register "Info" (ABBILDUNG 10-3) enthält zusätzliche Informationen über das gewählte Objekt.

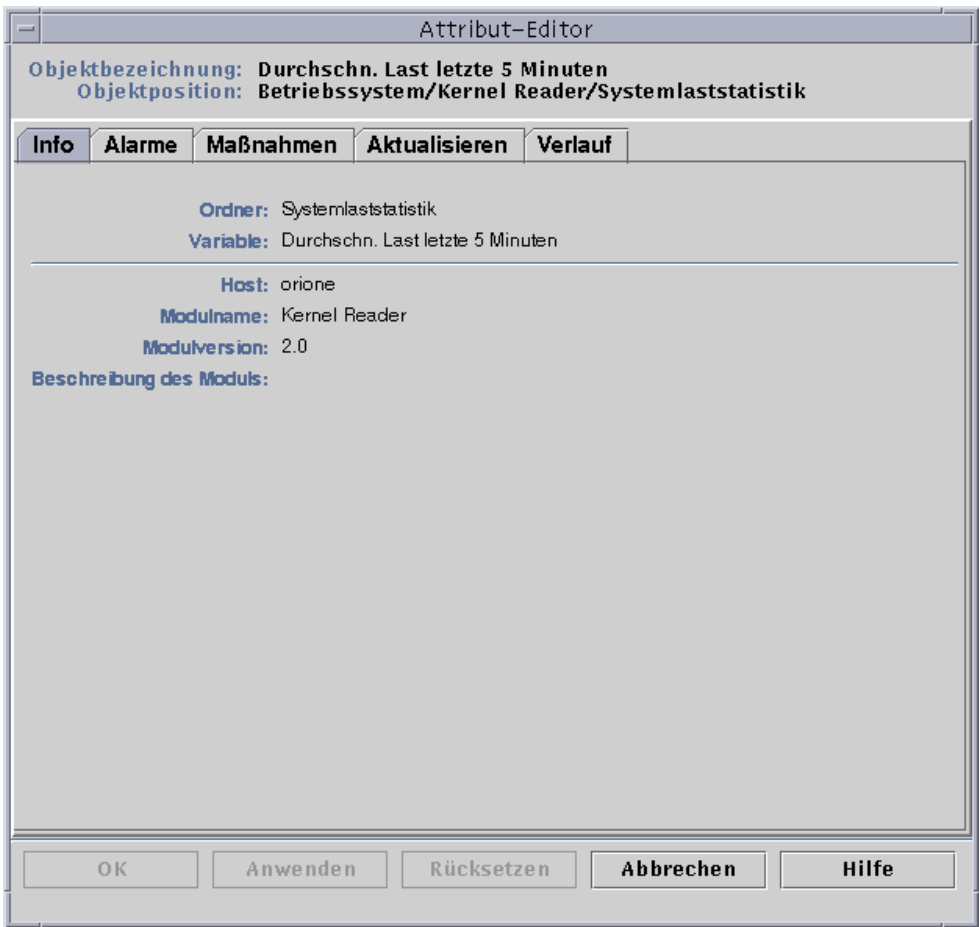

**ABBILDUNG 10-2** Das Register "Info" im Attribut-Editor für eine überwachte Eigenschaft

## Das Register "Alarme" im Attribut-Editor

Das Register "Alarme" (ABBILDUNG 10-3) dient zum Setzen von Alarmschwellwerten (TABELLE 10-1) für einfache Alarme.

Einfache Alarme basieren auf Schwellwerten. Eine überwachte Dateneigenschaft ist entweder größer als, kleiner als, ungleich oder gleich einem bestimmten Schwellwert. Komplexe Alarme basieren hingegen auf einem Satz verschiedener Bedingungen, die eintreffen müssen. Weitere Informationen zu Alarmen und Regeln finden Sie in Appendix E.

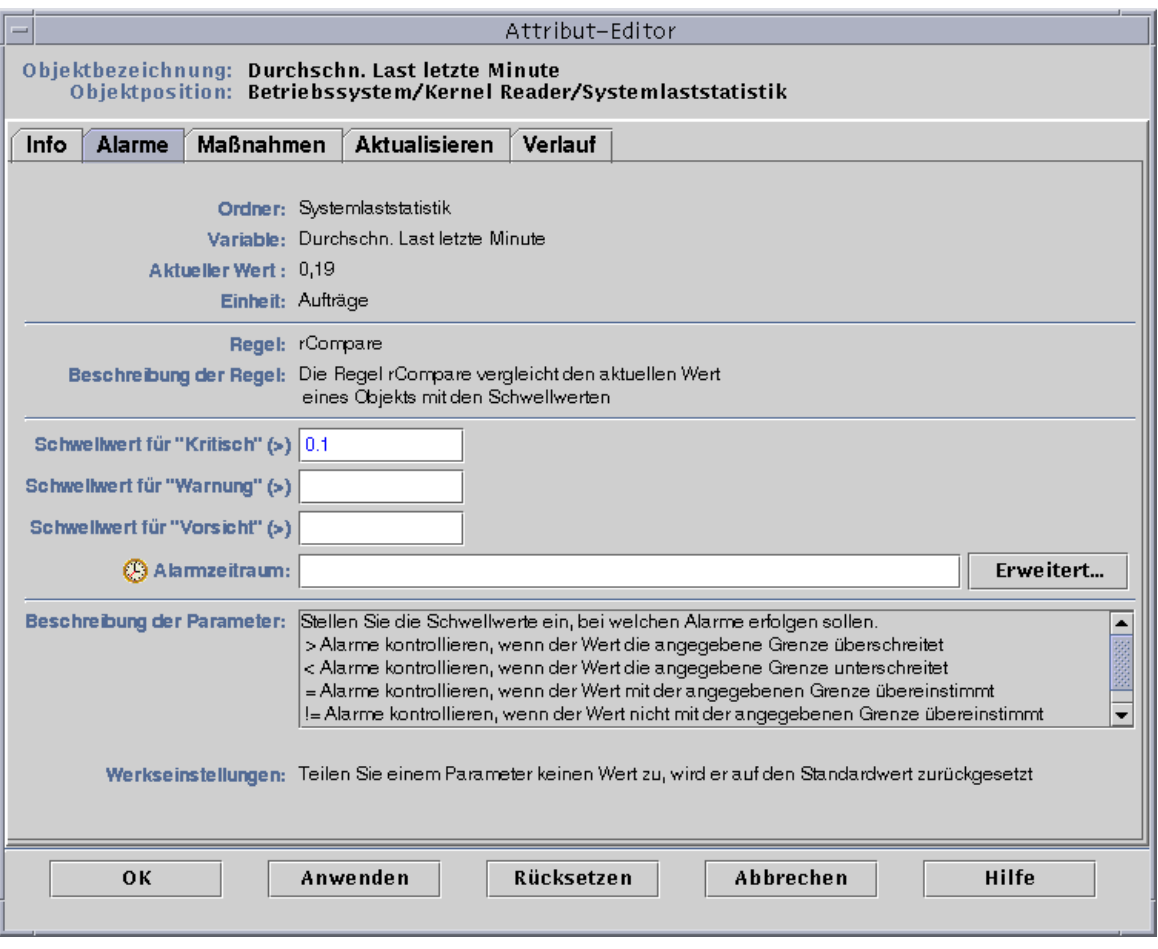

#### **ABBILDUNG 10-3** Das Register "Alarme" im Attribut-Editor für eine überwachte Eigenschaft

TABELLE 10-1 zeigt die üblichen Grenzen einfacher Alarme für überwachte Eigenschaften. Die Alarmgrenzen werden auch im Feld "Beschreibung der Parameter" angezeigt (ABBILDUNG 10-3). Sie können für ausgewählte Dateneigenschaften Schwellwerte für eine oder mehrere dieser Alarmgrenzen setzen.

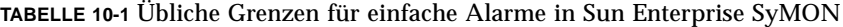

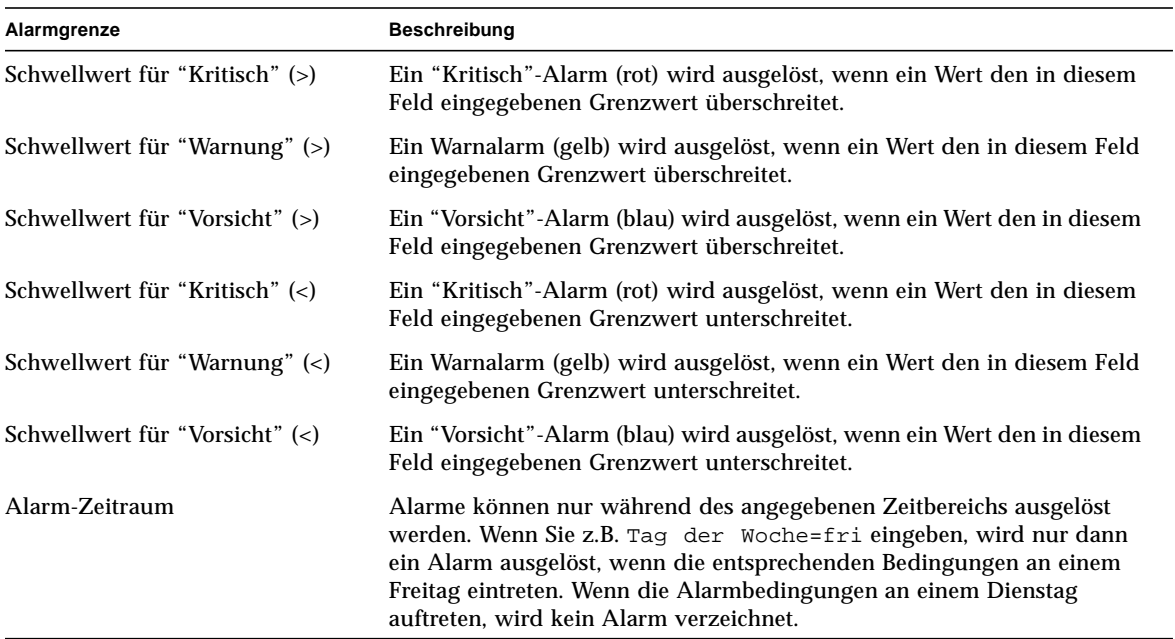

Das Programm bietet folgende Möglichkeiten beim Setzen von Alarmen:

- Bestimmung der Schwellwerte, durch die ein Alarm einer bestimmten Ernstheitsstufe ausgelöst wird
- Bestimmung des Zeitpunkts, zu welchem Alarme ausgelöst werden können (z.B. nur an Wochentagen).

**Hinweis –** Zum Setzen von Alarmschwellwerten sind bestimmte Sicherheitsberechtigungen erforderlich. Näheres hierzu finden Sie in Kapitel 15.

### ▼ Alarme erzeugen

In folgendem Beispiel wird dargestellt, wie Sie einen einfachen Alarm erzeugen. Hier wird ein Alarmschwellwert im Kernel Reader-Modul gesetzt.

- **1. Klicken Sie im Detailfenster das Register "Browser".**
- **2. Klicken Sie auf den hellen Kreis neben dem Symbol für Betriebssysteme in der Hierarchieansicht.**

Es werden die Betriebssystemmodule angezeigt.

- **3. Klicken Sie auf den hellen Kreis neben dem Symbol für den Kernel Reader.** Die Kernel Reader-Eigenschaften werden angezeigt.
- **4. Doppelklicken Sie auf das Symbol für die Systemlaststatistik.**

Die Eigenschaftentabelle für "Systemlaststatistik" wird in der Inhaltsansicht angezeigt.

- **5. Klicken Sie mit der linken Maustaste, und wählen Sie die Tabellenzelle für "Durchschnittliche Last während der letzten Minute".**
- **6. Klicken Sie die Schaltfläche "Attribute".**

Das Fenster "Attribut-Editor" wird geöffnet.

**7. Klicken Sie auf die Registerschaltfläche "Alarme".**

Die Alarmzeilen werden angezeigt.

**8. Geben Sie in das Feld "Schwellwert für "Kritisch" (>)" einen Wert ein, der niedriger ist als der aktuelle Wert.**

Durch Eingabe dieses Werts erzeugen Sie einen "Kritisch"-Alarm.

- **9. Nehmen Sie einen der folgenden Schritte vor:**
	- Klicken Sie "OK", um die Änderungen zu bestätigen und dieses Fenster zu schließen.
	- Klicken Sie "Anwenden", um die Änderungen zu bestätigen und das Fenster geöffnet zu lassen.
	- Klicken Sie "Rücksetzen", um den Attribut-Editor auf die Standardparameter zurückzusetzen.
	- Klicken Sie "Abbrechen", um den Vorgang abzubrechen.

Nach einer Weile wird das Datenfeld "Durchschnittliche Last während der letzten Minute" in der Tabelle rot angezeigt. Zusätzlich erscheinen rote Alarmsymbole auf folgenden Ordnern und Symbolen: Betriebssystem, Kernel Reader und Systemlaststatistik (sofern in Ihrem System kein offener, unquittierter schwarzer Alarm der Stufe 1 vorliegt).

#### **10. Klicken Sie im Detailfenster die Registerschaltfläche "Alarme".**

Der von Ihnen erzeugte Alarm sollte in der Alarmtabelle aufgeführt sein. Weitere Informationen zu diesem Thema finden Sie in Kapitel 13.

#### **11. Quittieren Sie diesen Alarm.**

Näheres finden Sie unter "So quittieren und löschen Sie Alarme" auf Seite 247.

#### **12. Erzeugen Sie weitere Alarmschwellwerte, um sich mit deren Funktionsweise vertraut zu machen.**

Wenn Sie diese Alarme erzeugt haben, können Sie Sicherheitsberechtigungen setzen, so daß andere Sun Enterprise SyMON-Benutzer nicht in der Lage sind, die Alarmschwellwerte zu ändern. Weitere Informationen zur Sicherheit finden Sie in Kapitel 15.

**Hinweis –** Es müssen nicht für alle Alarmschwellwerte Informationen eingegeben werden. Es ist z.B. möglich, nur einen Schwellwert für den Alarm "Kritisch" zu setzen.

In obigem Beispiel wurde demonstriert, wie Sie Situationen erzeugen können, in welchen durch einen den Alarmgrenzwert überschreitenden Wert ein Alarm ausgelöst wird. In TABELLE 10-1 sind weitere übliche Alarmgrenzen der Software aufgeführt.

### Das Register "Maßnahmen" im Attribut-Editor

Über das Register "Maßnahmen" im Attribut-Editor (ABBILDUNG 10-4) teilen Sie der Software mit, welche Maßnahme sie im Fall eines Alarms zu ergreifen hat.

**Hinweis –** Als Maßnahmen sind die im Verzeichnis /var/opt/SUNWsymon/bin gespeicherten Skripte zulässig. Diese Skripte werden mit root-Berechtigung ausgeführt.

Sie können beispielsweise den Namen eines Skriptes in das Maßnahmenfeld für einen "Kritisch"-Alarm eingeben, so daß bei jedem für die Dateneigenschaft

"Durchschnittliche Last während der letzten fünf Minuten" ausgelösten Alarm der Art "Kritisch" eine E-Mail-Nachricht an einen der Systemadministratoren gesendet wird.

In ABBILDUNG 10-4 besteht die Möglichkeit, entweder für unterschiedliche Alarmbedingungen separate Maßnahmen oder eine Maßnahme für alle Alarmbedingungen (Maßnahme bei jeder Änderung) zu setzen.

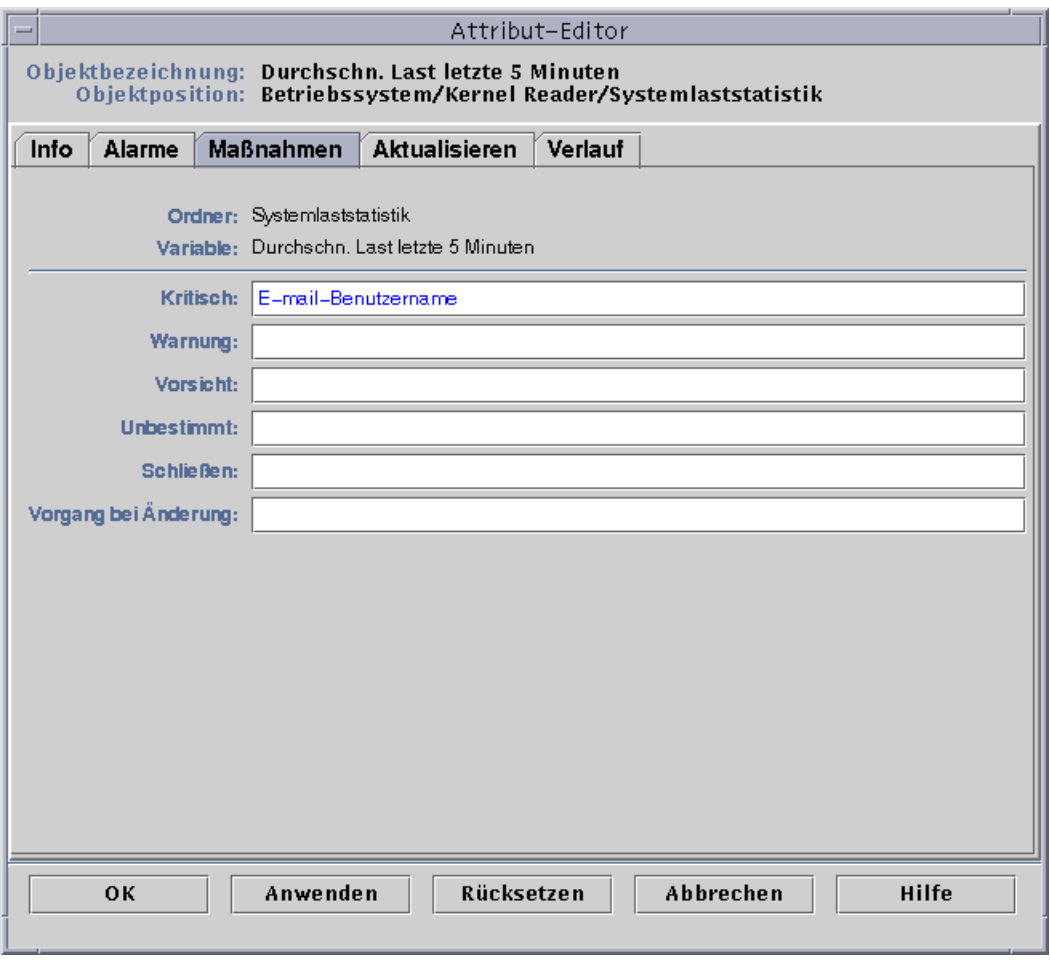

**ABBILDUNG 10-4** Das Register "Maßnahmen" im Attribut-Editor für eine überwachte Eigenschaft

## ▼ E-Mails senden

In folgendem Beispielvorgang wird beschrieben, wie Benutzer beim Auftreten eines Alarms der Art "Kritisch" per E-Mail benachrichtigt werden können.

- **1. Klicken Sie im Detailfenster die Registerschaltfläche "Browser".**
- **2. Klicken Sie auf den hellen Kreis neben dem Symbol für Betriebssysteme in der Hierarchieansicht.**

Es werden die Betriebssystemmodule angezeigt.

- **3. Klicken Sie auf den hellen Kreis neben dem Symbol für den Kernel Reader.** Die Kernel Reader-Eigenschaften werden angezeigt.
- **4. Doppelklicken Sie auf das Symbol für die Systemlaststatistik.**

In der Inhaltsansicht wird die Eigenschaftentabelle für die Systemlaststatistik angezeigt.

- **5. Klicken Sie mit der linken Maustaste, und markieren Sie die Tabellenzelle für "Durchschnittliche Last während der letzten 5 Minuten".**
- **6. Klicken Sie die Schaltfläche "Attribute".**

Das Fenster "Attribut-Editor" wird geöffnet.

**7. Klicken Sie die Registerschaltfläche "Maßnahmen".**

Es werden die Maßnahmenzeilen angezeigt.

- **8. Geben Sie in das Feld "Kritisch" folgendes ein:** email **.**
- **9. Schließen Sie diesen Vorgang mit einem der folgenden Schritte ab:**
	- Klicken Sie "OK", um die Änderungen zu bestätigen und dieses Fenster zu schließen.
	- Klicken Sie "Anwenden", um die Änderungen zu bestätigen und das Fenster geöffnet zu lassen.
	- Klicken Sie "Rücksetzen", um den Attribut-Editor auf die Standardparameter zurückzusetzen.
	- Klicken Sie "Abbrechen", um den Vorgang abzubrechen.

Beim Auftreten eines Alarms der Art "Kritisch" wird folgende E-Mail-Nachricht an den angegebenen Benutzer gesendet:

```
Date: Wed, 28 Oct 1998 15:25:39 -0800
From: root@MachineB (0000-Admin(0000))
Mime-Version: 1.0
SyMON alarm action notification ... {Critical: machineB Kernel
Reader Used KB > 1000Kilo Bytes}
```
# Das Register "Aktualisieren" im Attribut-Editor

Das Register "Aktualisieren" (ABBILDUNG 10-5) dient zum Festlegen eines Aktualisierungsintervalls für das gewählte Objekt. Beim Aktualisierungsintervall handelt es sich um den Zeitraum zwischen zwei Aufzeichnungen der überwachten Eigenschaft durch den Sun Enterprise SyMON Agent.

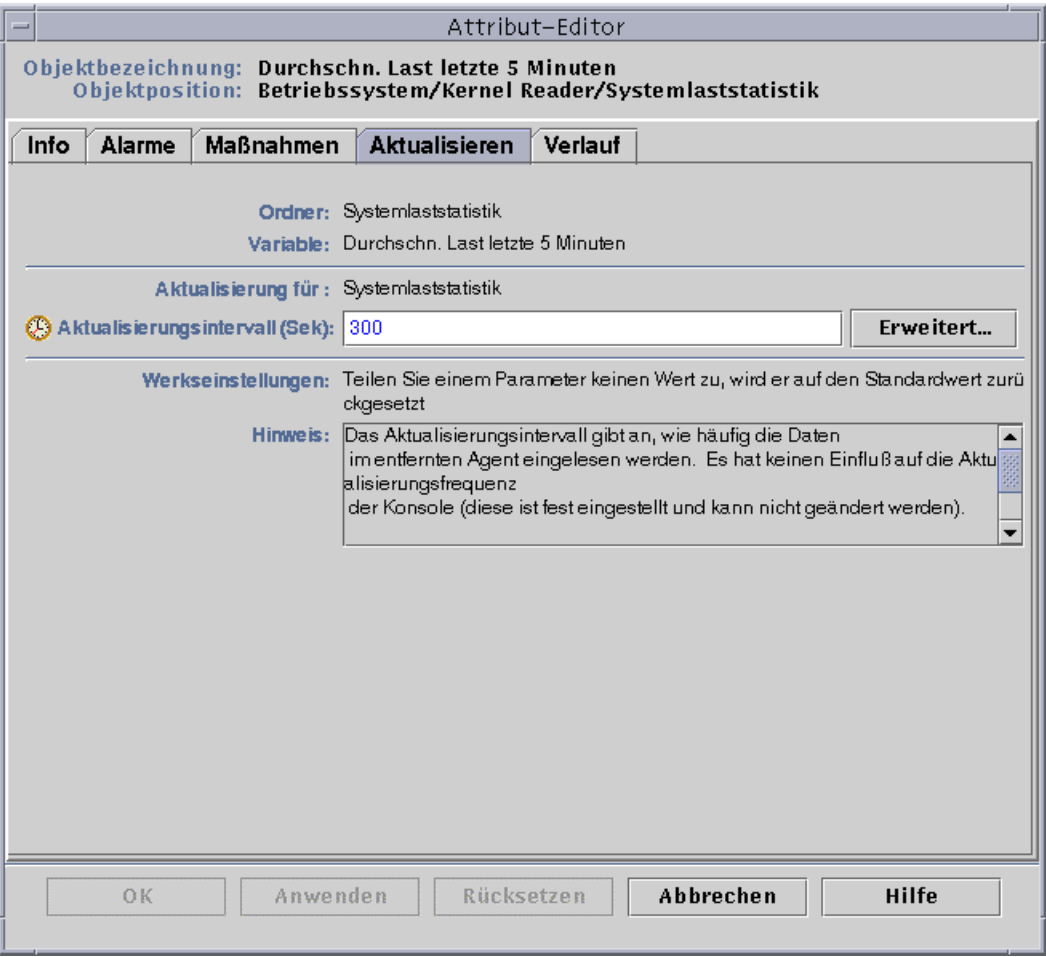

**ABBILDUNG 10-5** Das Register "Aktualisieren" im Attribut-Editor für eine überwachte Eigenschaft

## ▼ Aktualisierungsintervalle setzen

Das folgende Beispiel demonstriert, wie im Systemlaststatistik-Modul ein Aktualisierungsintervall gesetzt wird.

- **1. Klicken Sie im Detailfenster die Registerschaltfläche "Browser".**
- **2. Klicken Sie auf den hellen Kreis neben dem Symbol für "Betriebssystem" in der Hierarchieansicht.**

Es werden die Betriebssystemmodule angezeigt.

- **3. Klicken Sie auf den hellen Kreis neben dem Symbol für den Kernel-Reader.** Die Kernel Reader-Eigenschaften werden angezeigt.
- **4. Doppelklicken Sie auf das Symbol für die Systemlaststatistik.**

Es wird die Eigenschaftentabelle für die Systemlaststatistik angezeigt.

- **5. Klicken Sie mit der linken Maustaste, und markieren Sie die Tabellenzelle für "Durchschnittliche Last während der letzten 5 Minuten".**
- **6. Klicken Sie die Schaltfläche "Attribute".**

Das Fenster "Attribut-Editor" wird geöffnet.

**7. Klicken Sie die Registerschaltfläche "Aktualisieren".**

Das Register "Aktualisieren" wird angezeigt.

**8. Geben Sie in das Feld "Aktualisierungsintervall" einen Wert (in Sekunden) ein, oder klicken Sie die Schaltfläche "Erweitert".**

In diesem Beispiel geben Sie 300 in das Textfeld ein. Das Aktualisierungsintervall beträgt fünf Minuten. Weitere Informationen zur Schaltfläche "Erweitert" finden Sie unter "Arbeiten mit dem Zeitausdruck-Editor" auf Seite 185.

- **9. Schließen Sie diesen Vorgang mit einem der folgenden Schritte ab:**
	- Klicken Sie "OK", um die Änderungen zu bestätigen und dieses Fenster zu schließen.
	- Klicken Sie "Anwenden", um die Änderungen zu bestätigen und das Fenster geöffnet zu lassen.
	- Klicken Sie "Rücksetzen", um den Attribut-Editor auf die Standardparameter zurückzusetzen.
	- Klicken Sie "Abbrechen", um den Vorgang abzubrechen.

Wenn die Systemlaststatistik-Tabelle geöffnet ist, werden die Werte in der Tabelle alle fünf Minuten aktualisiert.

# Das Register "Verlauf" im Attribut-Editor

Das Register "Verlauf" im Attribut-Editor dient zum Speichern älterer Daten einer überwachten Eigenschaft. In ABBILDUNG 10-6 wird alle 120 Sekunden (Aufzeichnungsintervall) der Verlauf der Datenpunkte aufgezeichnet. Diese Informationen können entweder in einer Festplattendatei oder im Speicher-Cache gespeichert werden.

Es gibt zwei verschiedene Festplattendateitypen: geschlossene (maximal 1000 Zeilen) und Textdateien. Diese Dateien befinden sich im Verzeichnis /var/opt/SUNWsymon/log.

Wenn Sie "Speicher-Cache" wählen, müssen Sie im Feld "Max. Größe (Aufzeichnung)" auch angeben, wie viele Datenpunkte maximal gespeichert werden sollen.

**Hinweis –** Sie können diese Daten als Grafik darstellen, indem Sie die Grafik für die überwachte Eigenschaft öffnen. Wenn Sie "Speicher-Cache" gewählt haben, werden in der Grafik die Verlaufsdaten angezeigt.

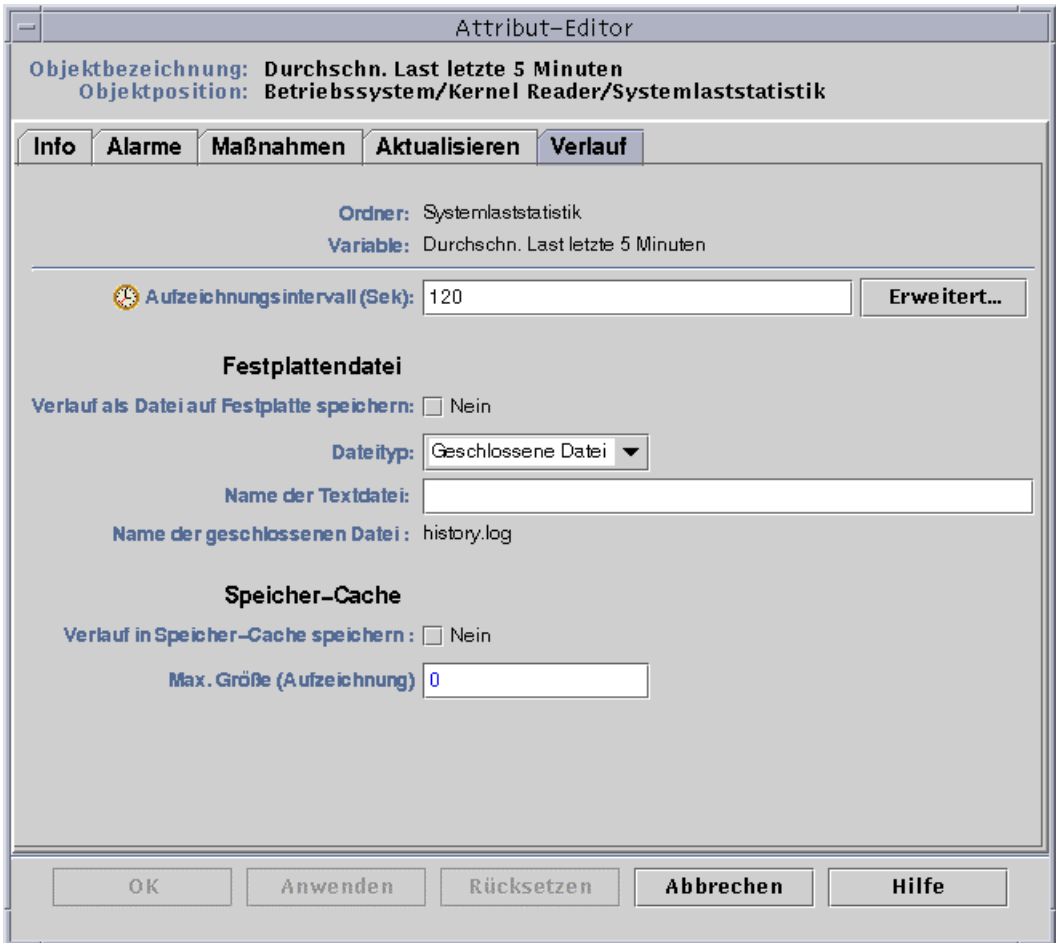

**ABBILDUNG 10-6** Das Register "Verlauf" im Attribut-Editor für eine überwachte Eigenschaft

### ▼ Verlaufsintervalle setzen

- **1. Klicken Sie im Detailfenster die Registerschaltfläche "Browser".**
- **2. Klicken Sie auf den hellen Kreis neben dem Symbol für Betriebssysteme in der Hierarchieansicht.**

Es werden die Betriebssystemmodule angezeigt.

**3. Klicken Sie auf den hellen Kreis neben dem Symbol für den Kernel Reader.** Die Kernel Reader-Eigenschaften werden angezeigt.

#### **4. Doppelklicken Sie auf das Symbol für die Systemlaststatistik.**

Es wird die Eigenschaftentabelle für die Systemlaststatistik angezeigt.

- **5. Klicken Sie mit der linken Maustaste, und markieren Sie die Tabellenzelle für "Durchschnittliche Last während der letzten 5 Minuten".**
- **6. Klicken Sie die Schaltfläche "Attribute".**

Das Fenster "Attribut-Editor" wird geöffnet.

#### **7. Klicken Sie die Registerschaltfläche "Verlauf".**

Das Register "Verlauf" wird angezeigt.

#### **8. Geben Sie in das Feld "Aufzeichnungsintervall" einen Wert (in Sekunden) ein, oder klicken Sie die Schaltfläche "Erweitert".**

In diesem Beispiel geben Sie 120 in das Textfeld ein. Es wird alle zwei Minuten ein Verlaufsdatenpunkt aufgezeichnet. Weitere Informationen zur Schaltfläche "Erweitert" finden Sie unter "Arbeiten mit dem Zeitausdruck-Editor" auf Seite 185.

#### **9. Klicken Sie auf das Kontrollkästchen neben "Verlauf als Datei auf Festplatte speichern" oder "Verlauf in Speicher-Cache speichern".**

**10. Wenn Sie die Speicherung in einer Festplattendatei gewählt haben, geben Sie die Dateiart (geschlossen oder Textdatei) an und tippen in das Feld "Name der Textdatei" (nur bei Textdateien) einen Namen für die Datei.**

Geschlossene Festplattendateien werden automatisch mit dem Namen history.log gespeichert. Wenn Sie keinen Namen für Ihre Textdatei wählen, wird diese automatisch unter dem Namen agent\_default.history gespeichert.

#### **11. Wenn Sie die Speicherung im Speicher-Cache gewählt haben, geben Sie im Feld "Max. Größe (Aufzeichnung)" die gewünschte Anzahl der Verlaufsdatenpunkte an.**

Setzen Sie dieses Feld beispielsweise auf den Wert 1000, werden nur die letzten 1000 Datenpunkte im Speicher-Cache gespeichert. Alle älteren Datenpunkte werden gelöscht. Diese Datenpunkte können in einer Grafik dargestellt werden. Näheres hierzu finden Sie unter "Überwachte Dateneigenschaften graphisch darstellen" auf Seite 156.

#### **12. Schließen Sie diesen Vorgang mit einem der folgenden Schritte ab:**

- Klicken Sie "OK", um die Änderungen zu bestätigen und dieses Fenster zu schließen.
- Klicken Sie "Anwenden", um die Änderungen zu bestätigen und das Fenster geöffnet zu lassen.
- Klicken Sie "Rücksetzen", um den Attribut-Editor auf die Standardparameter zurückzusetzen.
- Klicken Sie "Abbrechen", um den Vorgang abzubrechen.
# Zeitausdruck-Editor

In diesem Kapitel werden folgende Vorgänge beschrieben:

- Zeitausdrücke mit den Registern "Zyklisch" und "Vergleich" erstellen
- Zeitausdrücke mit den Registern "Absolut" und "Cron" erstellen
- Alarmzeitpläne mit dem Register "Vergleich" einrichten

# Arbeiten mit dem Zeitausdruck-Editor

Der Zeitausdruck-Editor (ABBILDUNG 11-1) dient zur Einrichtung von Zeitplänen für Überwachungstätigkeiten. Hier kann beispielsweise festgelegt werden, daß ein bestimmtes Modul nur während der Bürozeiten betrieben wird oder eine Aufzeichnung des Verlaufs bestimmter überwachter Eigenschaften nur zu Hochbetriebszeiten erfolgt.

Mit dem Zeitausdruck-Editor können Sie Zeitpläne für Module, Alarme, Aktualisierungsintervalle und die Aufzeichnung von Verlaufsdaten einrichten.

**Hinweis –** Ein (mit dem Zeitausdruck-Editor eingerichteter) Zeitplan für ein Modul hat Vorrang vor Zeitplänen für Alarme, Aktualisierungsintervalle und die Aufzeichnung von Verlaufsdaten. Wenn das Modul nicht "eingeschaltet" ist, werden keine Dateneigenschaften überwacht, und die Zeitpläne für Alarme, Aktualisierung und Verlauf sind bedeutungslos.

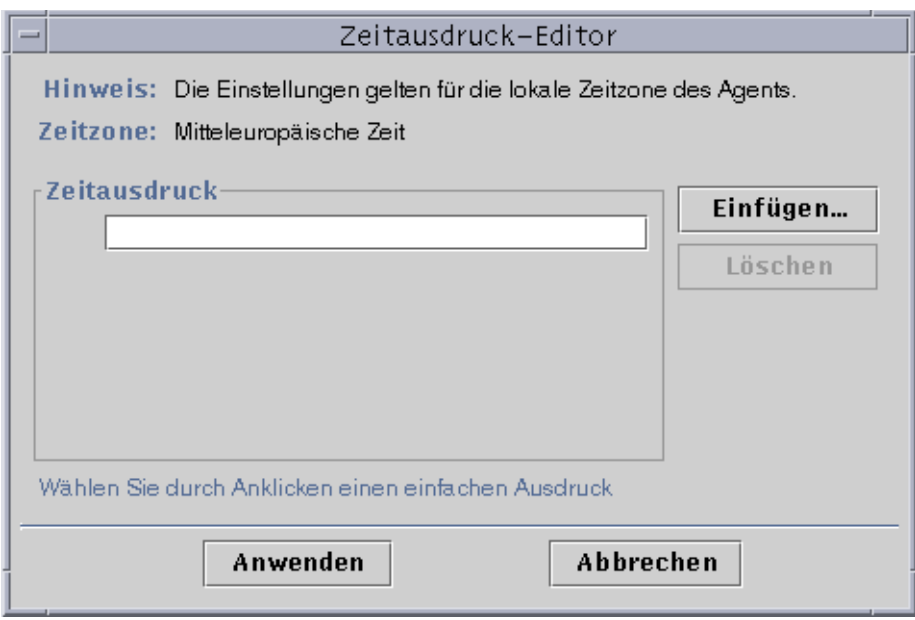

**ABBILDUNG 11-1** Zeitausdruck-Editor

Es wird zwischen vier Grundtypen von Zeitausdrücken unterschieden:

- Zyklisch Regelmäßige Ereignisse
- Absolut Start zu einer festgelegten Zeit
- Vergleich Erlaubt Ereignisse zu bestimmten Zeiten
- Cron Erlaubt Ereignisse zu festgelegten Zeiten; arbeitet mit dem Cron-Eingabeformat.

Diese Zeitausdrücke können sowohl separat als auch in Kombination verwendet werden.

**Hinweis –** Alle vier Zeitausdrücke sind für die Aufzeichnung von Verlaufsdaten und Aktualisierungsintervalle gültig. Für Alarm- und Modul-Zeitpläne ist jedoch nur die Option "Vergleich" gültig.

## Zeitausdrücke kombinieren

In folgenden Beispielen wird dargestellt, wie durch die Kombination von Zeitausdrücken Verlaufsintervalle gesetzt werden können.

**Hinweis –** Wenn das Modul nicht aktiviert ist (gemäß dem Modul-Zeitplan), erfolgt keine Aufzeichnung der Verlaufsdaten.

## ▼ Zeitausdrücke mit den Registern "Zyklisch" und "Vergleich" erstellen

**Hinweis –** Dieses Verfahren gilt auch für Aktualisierungsintervalle.

**1. Klicken Sie im Register "Verlauf" des Attribut-Editors für eine bestimmte Dateneigenschaft die Schaltfläche "Erweitert".**

Näheres hierzu finden Sie unter "Verlaufsintervalle setzen" auf Seite 183.

Der Zeitausdruck-Editor wird angezeigt (ABBILDUNG 11-1).

- **2. Befindet sich im Feld "Zeitausdruck" bereits ein Wert, markieren Sie diesen und löschen Sie ihn, indem Sie die Schatfläche "Löschen" klicken.**
- **3. Klicken Sie die Schaltfläche "Einfügen".**

Das Zeitausdrucksfenster wird geöffnet und das Register "Zyklisch" angezeigt.

**4. Bestimmen Sie das Verlaufsintervall (**ABBILDUNG 11-2**).**

In diesem Beispiel ist das Verlaufsintervall auf eine Stunde eingestellt. Das heißt, das Programm kontrolliert die "Durchschnittliche Systemlast während der letzten 5 Minuten" stündlich.

- **a. Markieren Sie das Nummernfeld, und klicken Sie den Auf- oder Abwärtspfeil, bis die Zahl 1 angezeigt wird.**
- **b. Markieren Sie das Einheitenfeld, und klicken Sie den Auf- oder Abwärtspfeil, bis "Stunden" angezeigt wird.**

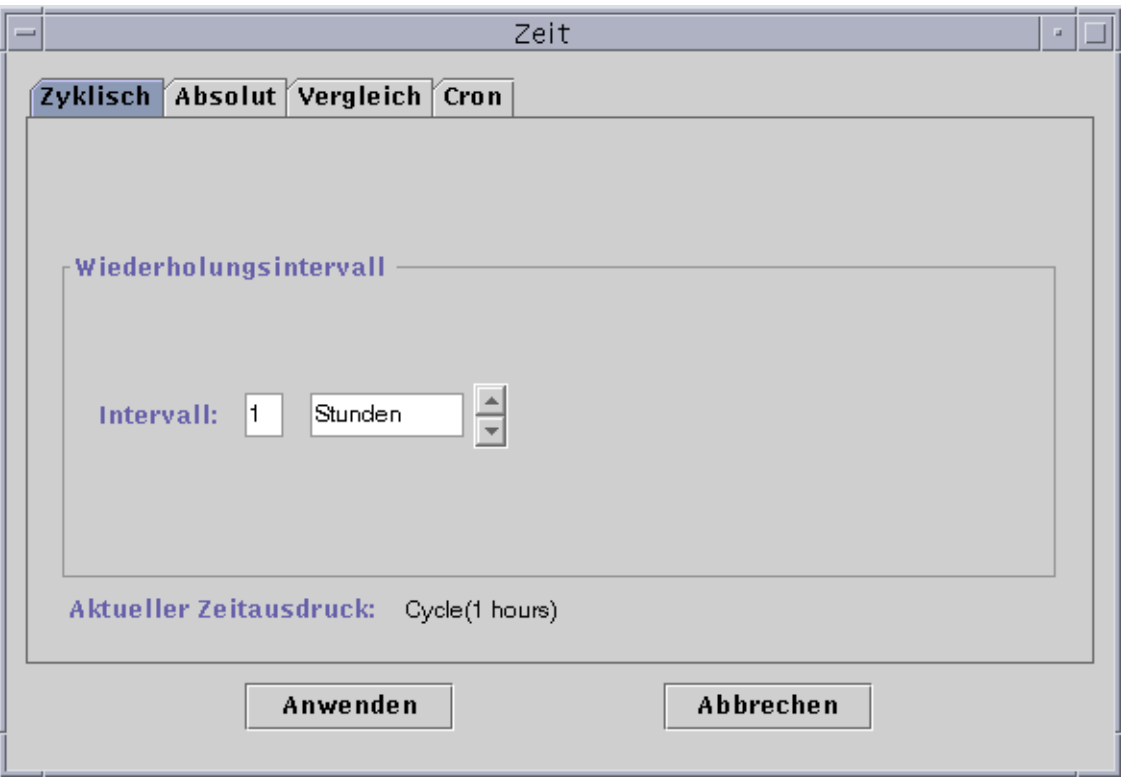

**ABBILDUNG 11-2** Ein Zyklus von einer Stunde wird eingestellt

### **5. Klicken Sie die Schaltfläche "Anwenden".**

Im Zeitausdruck-Editor wird "Cycle(1 hour)" angezeigt (ABBILDUNG 11-3).

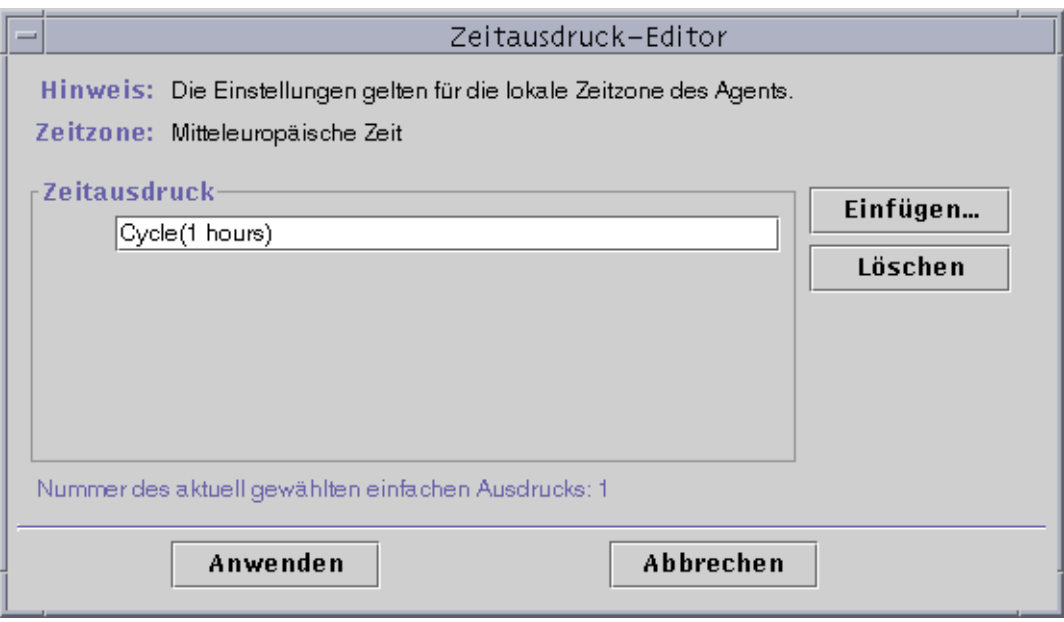

**ABBILDUNG 11-3** Einstündiger Zyklus im Zeitausdruck-Editor

#### **6. Klicken Sie die Schaltfläche "Einfügen".**

Das Fenster "Zeitausdruck" wird geöffnet und das Register "Zyklisch" angezeigt.

#### **7. Klicken Sie das Register "Vergleich".**

Im Fenster "Zeitausdruck" wird nun das Register "Vergleich" angezeigt.

#### **8. Legen Sie den Anfang des Zeitbereichs (Montag) fest.**

Der Zeitbereich bestimmt den Zeitraum, während welchem die Software das Systemlastmittel stündlich kontrolliert. Die Software kontrolliert das Systemlastmittel nicht außerhalb des in diesem Fenster festgelegten Zeitraums. In diesem Beispiel erstreckt sich der Zeitbereich von einschließlich Montag bis einschließlich Freitag.

### **a. Wählen Sie im linken Pulldown-Menü den Eintrag "Tag der Woche".**

- **b. Wählen Sie im mittleren Pulldown-Menü >=.**
- **c. Wählen Sie im rechten Pulldown-Menü den Eintrag "Montag".**

Im Feld "Aktueller Zeitausdruck" wird der neue Zeitausdruck angezeigt (ABBILDUNG 11-4).

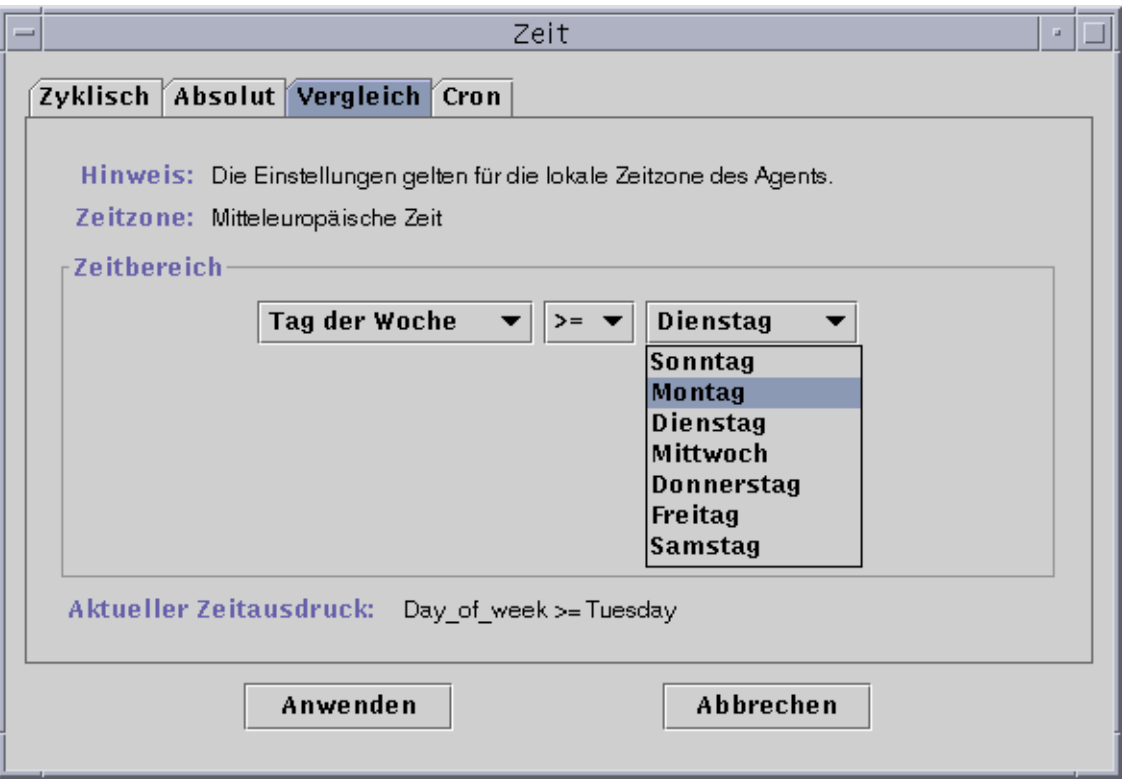

**ABBILDUNG 11-4** Der Anfang des Zeitbereichs wird auf Montag gesetzt

#### **9. Klicken Sie die Schaltfläche "Anwenden".**

Der Zeitausdruck-Editor wird aktualisiert. Der Zeitausdruck lautet nun Day\_of\_week>=Monday. Der Zeitausdruck-Editor steht allerdings auch die Möglichkeit für Oder-Ausdrücke zur Verfügung (ABBILDUNG 11-5).

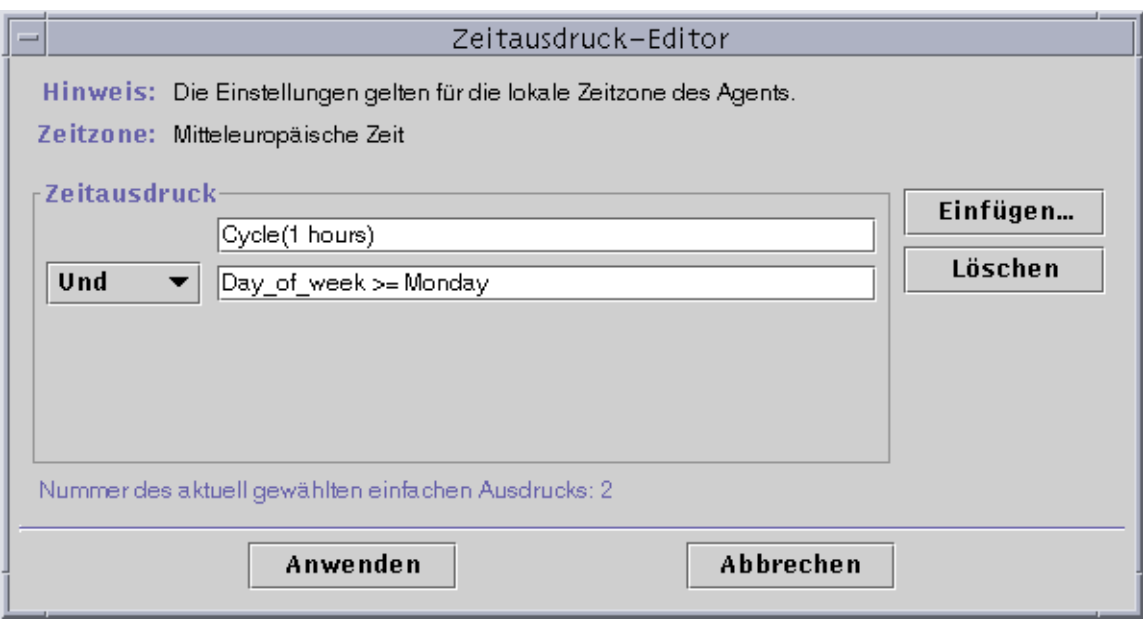

**ABBILDUNG 11-5** Im aktualisierten Zeitausdruck-Editor erscheint "Montag" als Anfang des Zeitbereichs

- **10. Legen Sie das Ende des Zeitbereichs fest; klicken Sie hierzu die Schaltfläche "Einfügen".**
- **11. Klicken Sie im Fenster "Zeitausdruck" das Register "Vergleich".** Das Fenster "Zeitausdruck" wird geöffnet und das Register "Vergleich" angezeigt.
- **12. Legen Sie das Ende des Zeitbereichs auf Freitag.**
	- **a. Wählen Sie im linken Pulldown-Menü den Eintrag "Tag der Woche".**
	- **b. Wählen Sie im mittleren Pulldown-Menü <=.**
	- **c. Wählen Sie im rechten Pulldown-Menü "Freitag".**

Im Feld "Aktueller Zeitausdruck" wird der neue Zeitausdruck angezeigt (ABBILDUNG 11-6).

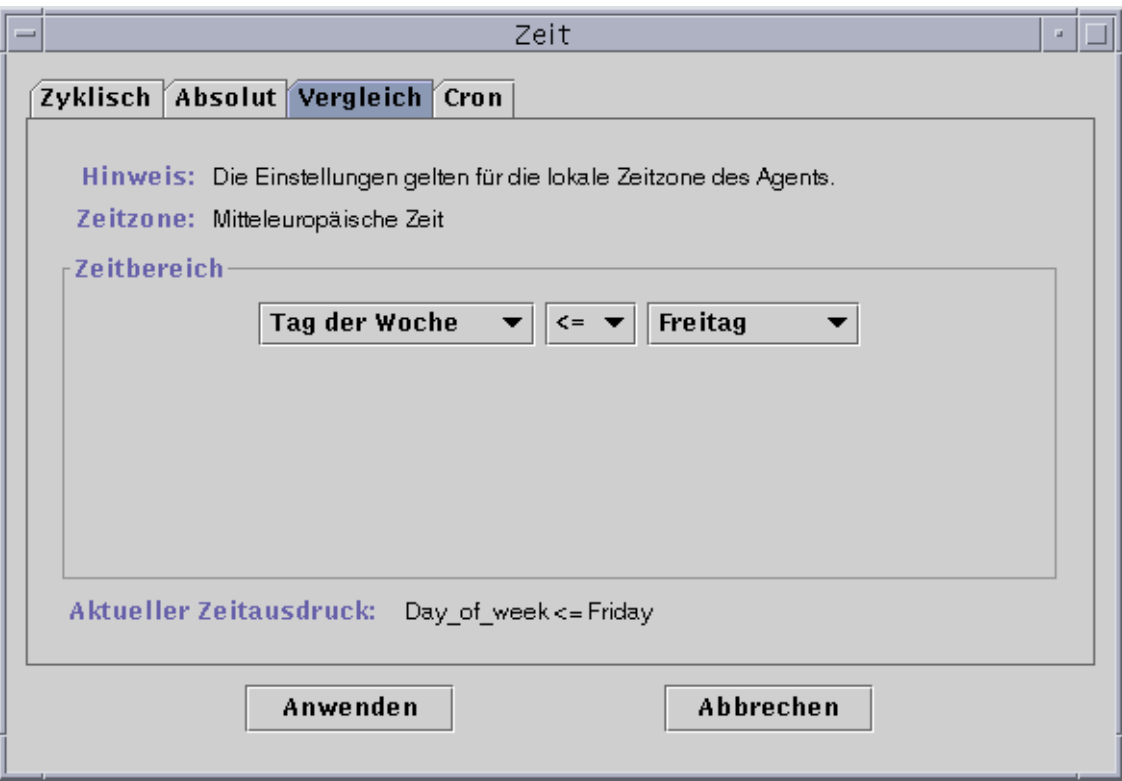

**ABBILDUNG 11-6** "Freitag" wird als Ende des Zeitbereichs eingestellt

### **13. Klicken Sie die Schaltfläche "Anwenden".**

Der Zeitausdruck-Editor wird aktualisiert. Der Zeitausdruck lautet nun "Cycle (1 hour) Und Day\_of\_week>=Monday Und Day\_of\_week<=Friday" (ABBILDUNG 11-7).

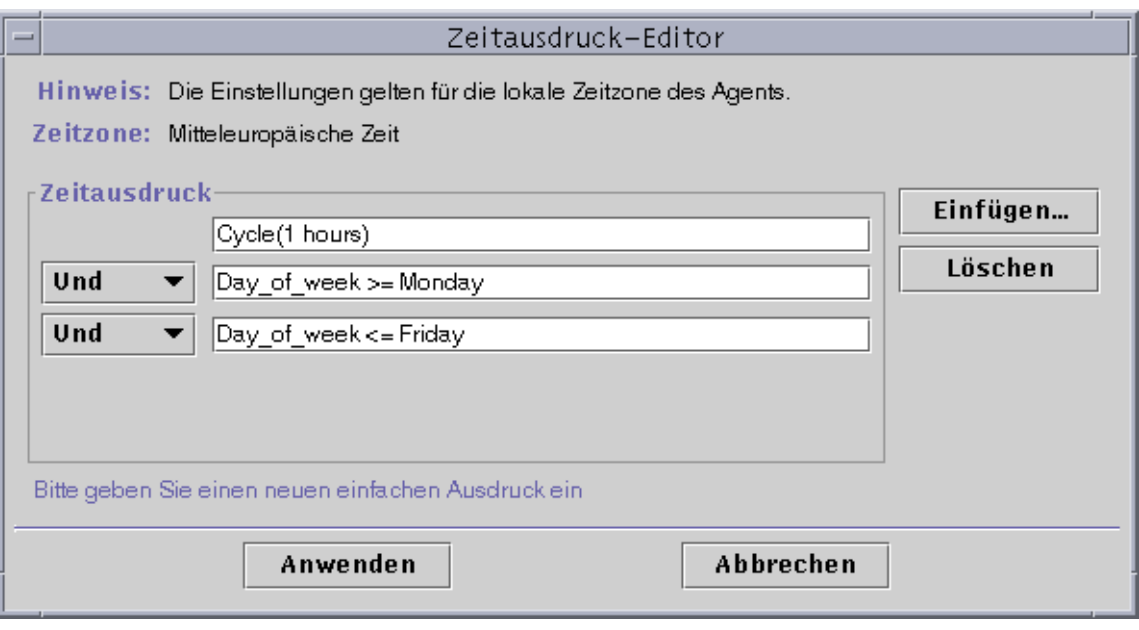

**ABBILDUNG 11-7** Zeitausdruck-Editor mit einem einstündigen Zyklus im Bereich Montag bis Freitag

### **14. Klicken Sie die Schaltfläche "Anwenden".**

Das Feld "Aufzeichnungsintervall" im Attribut-Editor wird aktualisiert. Die Software kontrolliert das Systemlastmittel (über fünf Minuten) von Montags um 00.00 Uhr bis Samstag um 00.00 Uhr jede Stunde.

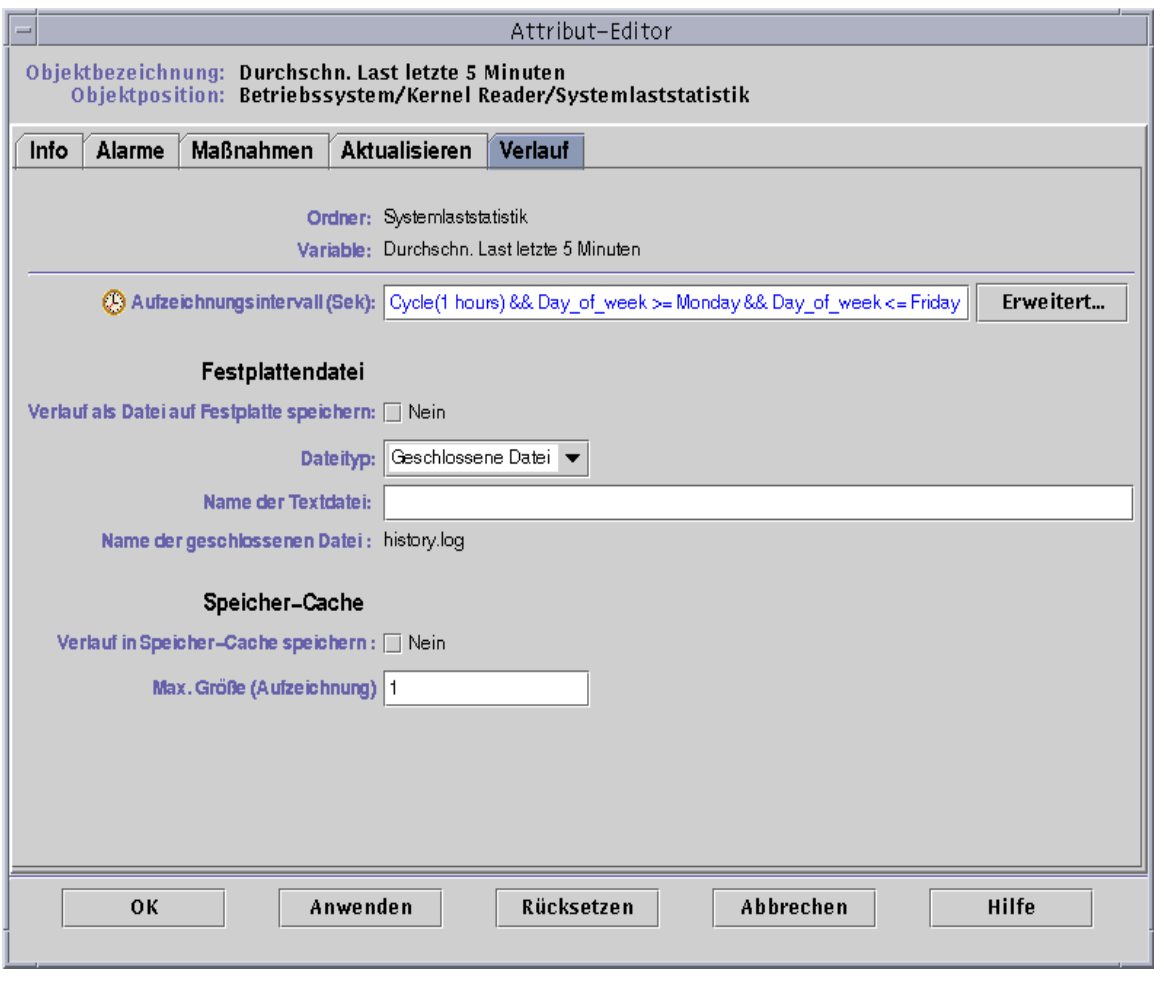

**ABBILDUNG 11-8** Aktualisiertes Register "Verlauf" im Attribut-Editor mit einstündigem Zyklus im Bereich Montag bis Freitag

## ▼ Zeitausdrücke mit den Registern "Absolut" und "Cron" erstellen

**Hinweis –** Dieses Verfahren gilt auch für Aktualisierungsintervalle.

**1. Klicken Sie im Register "Verlauf" im Attribut-Editor für eine bestimmte Dateneigenschaft auf die Schaltfläche "Erweitert".**

Näheres hierzu finden Sie unter "Verlaufsintervalle setzen" auf Seite 183.

Der Zeitausdruck-Editor wird angezeigt (ABBILDUNG 11-1).

- **2. Befindet sich bereits ein Wert im Feld "Zeitausdruck", markieren Sie diesen und löschen Sie ihn, indem Sie die Schaltfläche "Löschen" klicken.**
- **3. Klicken Sie die Schaltfläche "Einfügen".**

Das Fenster "Zeitausdruck" wird geöffnet und das Register "Zyklisch" angezeigt.

**4. Klicken Sie auf das Register "Absolut".**

Jetzt wird im Fenster "Zeitausdruck" das Register "Absolut" angezeigt.

- **5. Legen Sie Anfangsuhrzeit und Anfangsdatum fest (**ABBILDUNG 11-9**).**
	- **a. Markieren Sie die Felder "Stunde", "Minute" und eventuell "Sekunden", und klicken Sie den Auf- oder Abwärtspfeil, bis die gewünschte Uhrzeit angezeigt wird.**
	- **b. Markieren Sie die Felder "Monat", "Datum" und "Jahr", und klicken Sie den Auf- oder Abwärtspfeil, bis das gewünschte Datum angezeigt wird.**

Im Feld "Aktueller Zeitausdruck" werden Anfangsdatum und Anfangsuhrzeit angezeigt.

**Hinweis –** Die Uhrzeit wird im 24-Stunden-Format angezeigt.

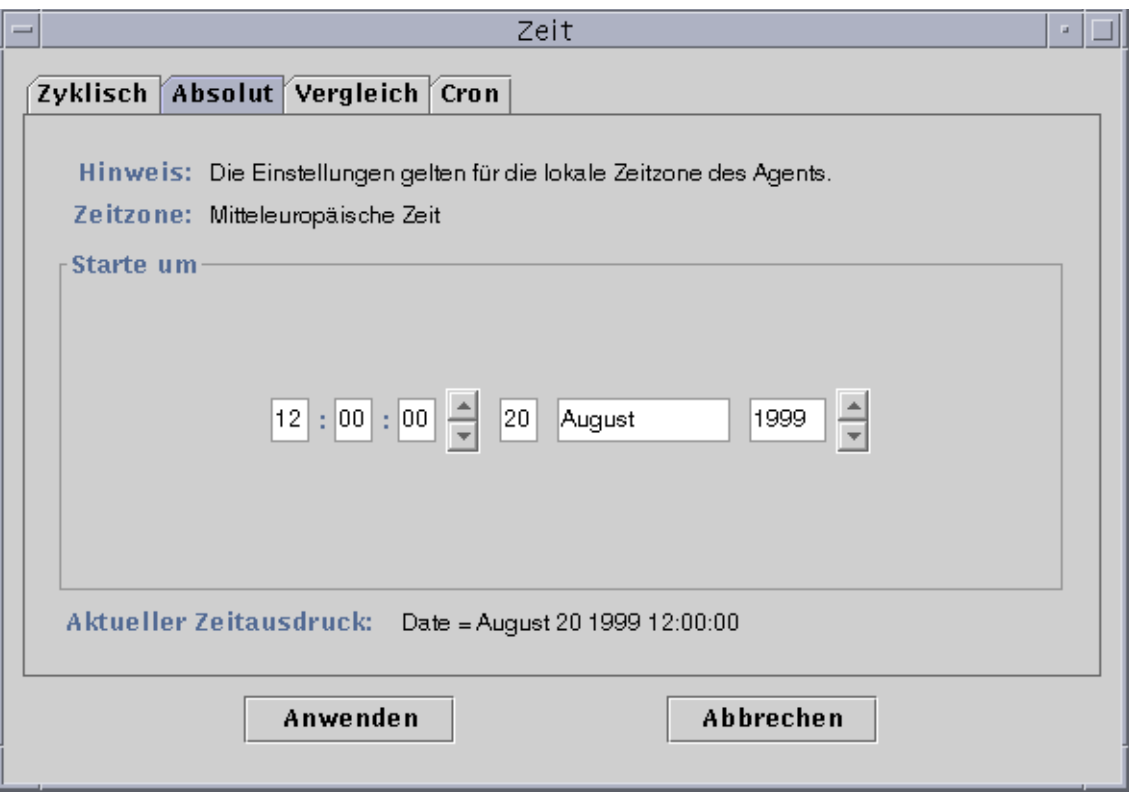

**ABBILDUNG 11-9** Start um 12:00:00 vorm. am 20. August 1999

### **6. Klicken Sie die Schaltfläche "Anwenden".**

Anfangsdatum und -uhrzeit werden im Zeitausdruck-Editor angezeigt (ABBILDUNG 11-10).

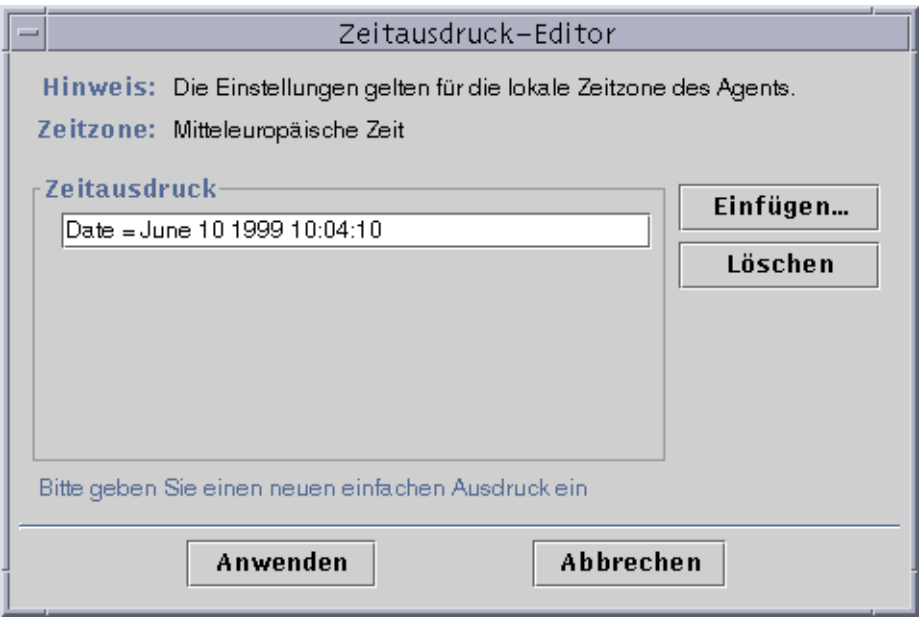

**ABBILDUNG 11-10** Der Zeitausdruck-Editor zeigt die Anfangszeit 10:04:10 Uhr am 10. Juni 1999

- **7. Klicken Sie die Schaltfläche "Einfügen".**
- **8. Klicken Sie auf das Register "Cron".**

Das Fenster "Zeitausdruck" wird angezeigt und das Register "Cron" geöffnet.

**9. Wählen Sie, wann das Aktualisierungsintervall aktiv sein soll.**

Die Software kontrolliert das Systemlastmittel ausschließlich zu den in diesem Fenster angegebenen Zeiten. In diesem Fenster lautet die Zeitbedingung: Montags bis Freitags um 03.00 Uhr.

- **a. Wählen Sie im Pulldown-Menü "Minute" den Eintrag "0".**
- **b. Wählen Sie im Pulldown-Menü "Stunde" den Eintrag "3.".**

Durch diese beiden Menüs wird hier die Uhrzeit auf 03.00 Uhr gesetzt.

- **c. Wählen Sie im Pulldown-Menü "Tag im Monat" den Eintrag "jede/n".**
- **d. Wählen Sie im Pulldown-Menü "Monat" den Eintrag "jede/n".**

Mit diesen Pulldown-Menüs wird hier das Datum auf täglich gesetzt.

### **e. Wählen Sie im letzten Pulldown-Menü den Eintrag "Montag".**

Im Feld "Aktueller Zeitausdruck" steht "Cron(03\*\*1)". Dieser Ausdruck besagt, daß das Verlaufsfenster ausschließlich um 03.00 Uhr jeden Montag aktiv ist (ABBILDUNG 11-11).

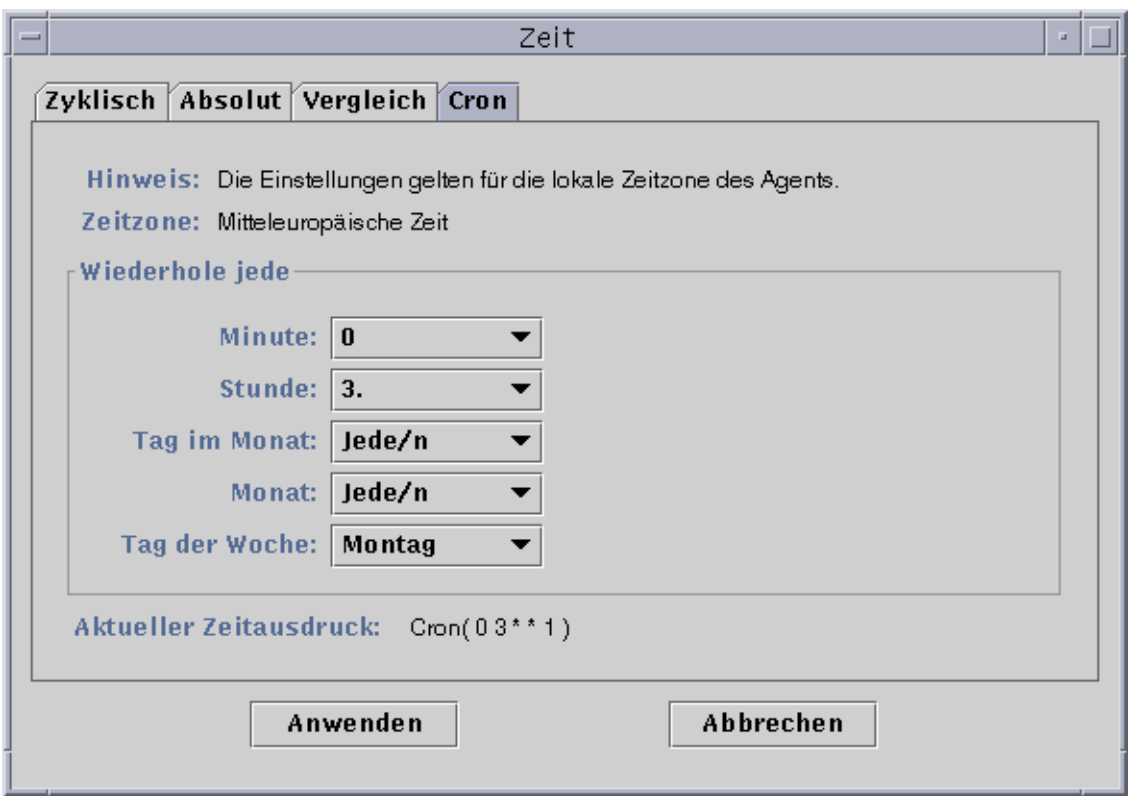

**ABBILDUNG 11-11** Das Register "Cron" mit der Auswahl 03.00 Uhr jeden Montag

### **10. Klicken Sie die Schaltfläche "Anwenden".**

Der Zeitausdruck-Editor wird aktualisiert. Der Zeitausdruck lautet nun Cron(03\*\*1) (ABBILDUNG 11-12).

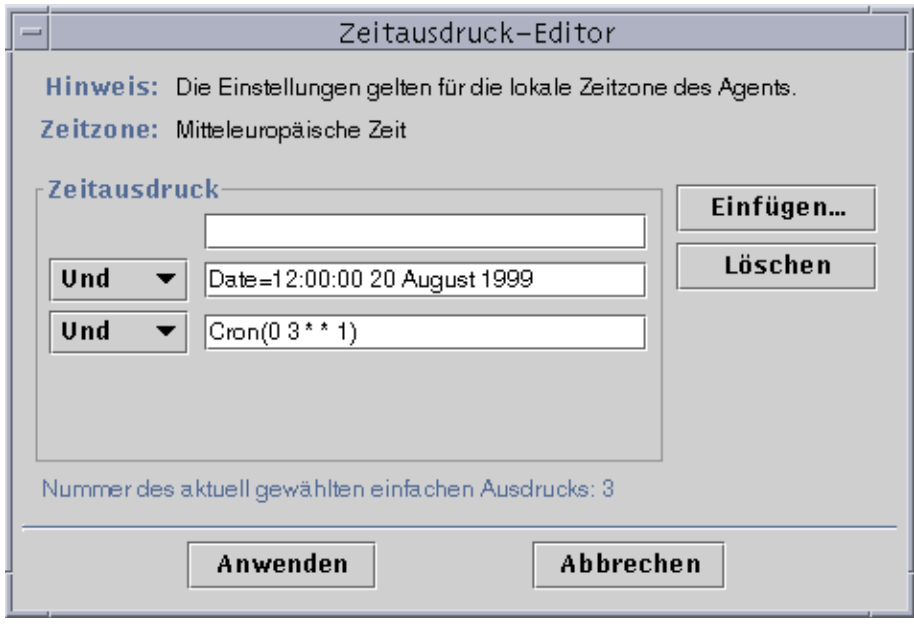

**ABBILDUNG 11-12** Der Zeitausdruck-Editor zeigt das Anfangsdatum und die Anfangsuhrzeit 12:00:00 nachm., 20. August 1999 und für das Verlaufsintervall die Anfangsuhrzeit 3:00 vorm. jeden Montag

**11. Setzen Sie den Cursor im Zeitausdruck-Editor auf das Feld "Cron". Schieben Sie ihn mit der Links-Pfeiltaste zwischen die schließende Klammer und die Zahl 1. Geben Sie -5 ein, so daß der Wert in diesem Feld nun Cron(03\*\*1-5) lautet.**

Dieser Ausdruck besagt, daß das Verlaufsintervall nur montags bis freitags um 03.00 Uhr aktiv ist (ABBILDUNG 11-13).

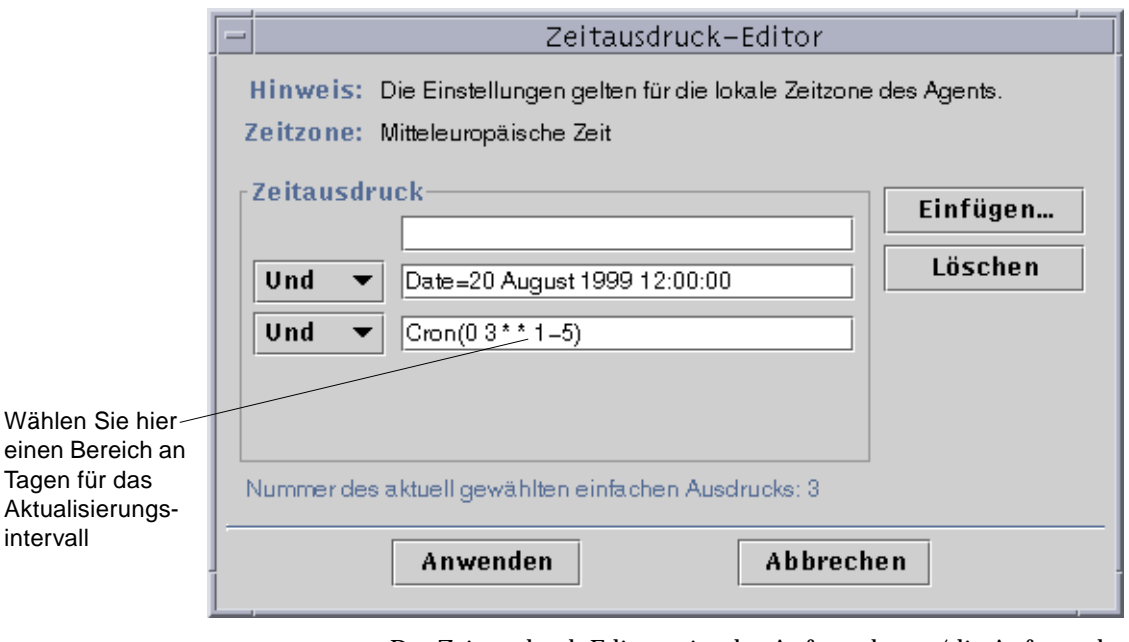

**ABBILDUNG 11-13** Der Zeitausdruck-Editor zeigt das Anfangsdatum/die Anfangsuhrzeit 12:00:00 nachm., 20. August 1999 und das Verlaufsintervall 3:00 vorm. jeden Montag bis Freitag

### **12. Klicken Sie die Schaltfläche "Anwenden".**

Der Zeitausdruck-Editor wird aktualisiert. In diesem Beispiel ist das Verlaufsfenster nach dem Anfangsdatum/der Anfangsuhrzeit 00.00 Uhr am 20. August 1999 immer montags bis freitags um 03.00 Uhr aktiv (ABBILDUNG 11-14).

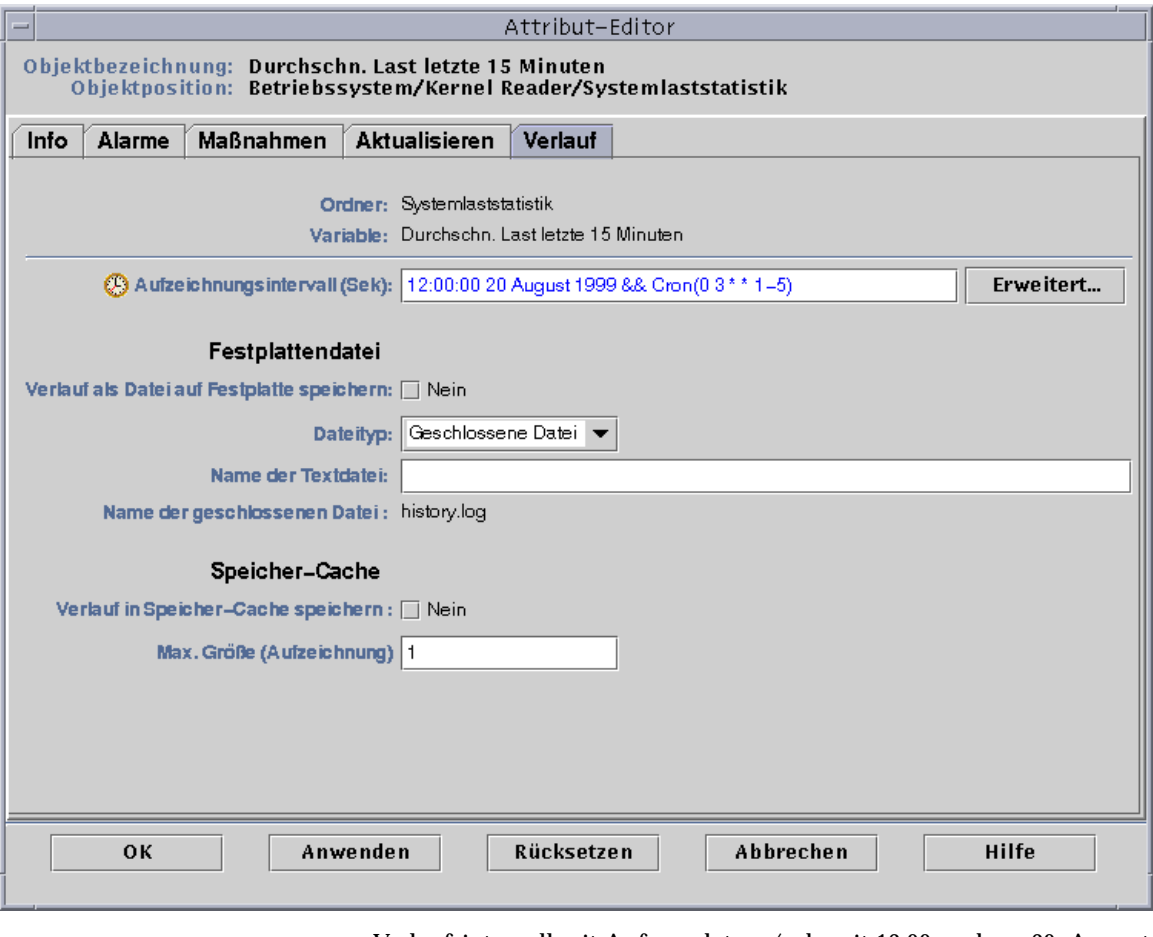

**ABBILDUNG 11-14** Verlaufsintervall mit Anfangsdatum/-uhrzeit 12:00 nachm., 20. August 1999 und 3:00 vorm. jeden Montag bis Freitag

## ▼ Alarmzeitpläne mit dem Register "Vergleich" einrichten

**Hinweis –** Dieses Verfahren gilt auch für Modul-Zeitpläne.

**1. Klicken Sie die Schaltfläche "Erweitert" im Register "Alarme" des Attribut-Editors für eine bestimmte Dateneigenschaft.**

Näheres hierzu finden Sie unter "Alarme erzeugen" auf Seite 176.

Der Zeitausdruck-Editor wird angezeigt (ABBILDUNG 11-1).

- **2. Wenn im Feld "Zeitausdruck" bereits ein Wert vorhanden ist, markieren Sie diesen und löschen Sie ihn, indem Sie die Schaltfläche "Löschen" klicken.**
- **3. Klicken Sie die Schaltfläche "Einfügen".**

Das Fenster "Zeitausdruck" wird geöffnet und das Register "Vergleich" angezeigt.

**4. Bestimmen Sie den Anfang des Zeitbereichs (9 vorm.).**

Der Zeitbereich bestimmt den Zeitraum, während welchem die Software das Systemlastmittel kontrolliert. Die Software kontrolliert das Systemlastmittel nicht außerhalb des in diesem Fenster festgelegten Zeitraums. In diesem Beispiel erstreckt sich der Zeitbereich täglich von 09.00 bis 17.00 Uhr.

- **a. Wählen Sie im linken Pulldown-Menü den Eintrag "Stunde".**
- **b. Wählen Sie im mittleren Pulldown-Menü >=.**
- **c. Wählen Sie im rechten Pulldown-Menü den Wert 9.**

Im Feld "Aktueller Zeitausdruck" wird der Zeitausdruck "Hour>=9" angezeigt (ABBILDUNG 11-15).

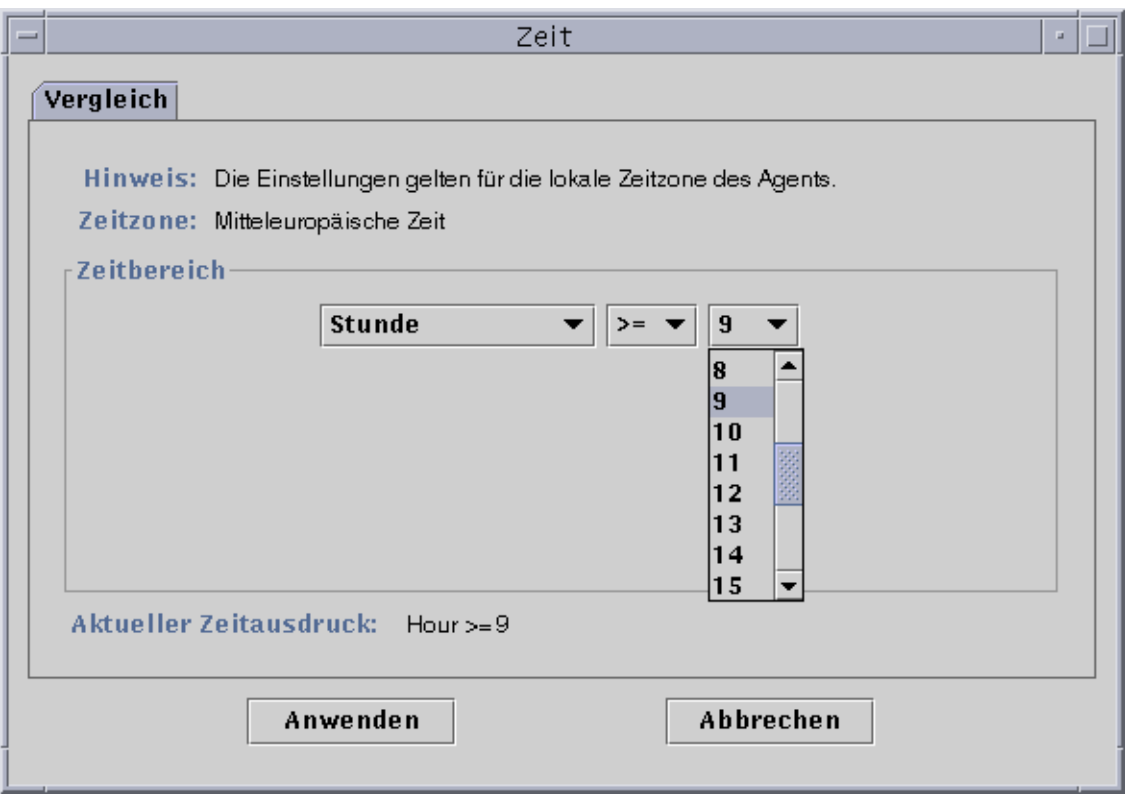

**ABBILDUNG 11-15** Das Register "Vergleich" mit der Einstellung größer als oder gleich 9 Uhr vorm.

### **5. Klicken Sie die Schaltfläche "Anwenden".**

Der Zeitausdruck-Editor wird aktualisiert. Der Zeitausdruck lautet nun "Hour>=9". In diesem Beispiel sollten beide Bedingungen innerhalb des Alarm-Zeitbereichs liegen. Der Zeitausdruck-Editor bietet aber auch die Möglichkeit, einen Oder-Ausdruck zu wählen (ABBILDUNG 11-16).

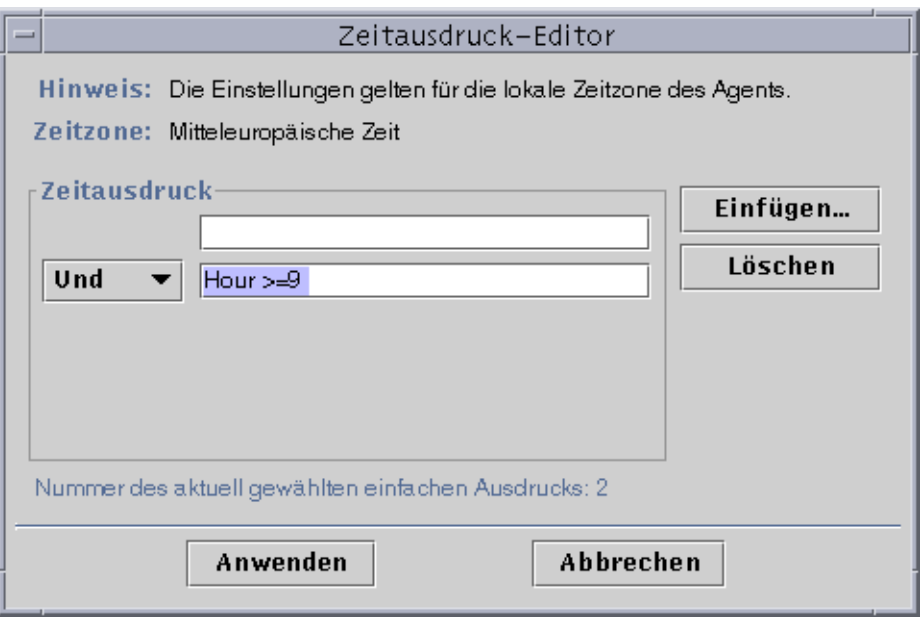

**ABBILDUNG 11-16** Zeitausdruck-Editor mit der Einstellung größer als oder gleich 9 Uhr vorm.

**6. Bestimmen Sie das Ende des Zeitbereichs; klicken Sie hierzu die Schaltfläche "Einfügen".**

Im Fenster "Zeitausdruck" wird das Register "Vergleich" angezeigt.

- **7. Bestimmen Sie das Ende des Zeitbereichs (Freitag).**
	- **a. Wählen Sie im linken Pulldown-Menü den Eintrag "Stunde".**
	- **b. Wählen Sie im mittleren Pulldown-Menü <=.**
	- **c. Wählen Sie im rechten Pulldown-Menü den Wert 17.**

Im Feld "Aktueller Zeitausdruck" wird der Zeitausdruck "Hour<=17" angezeigt (ABBILDUNG 11-17).

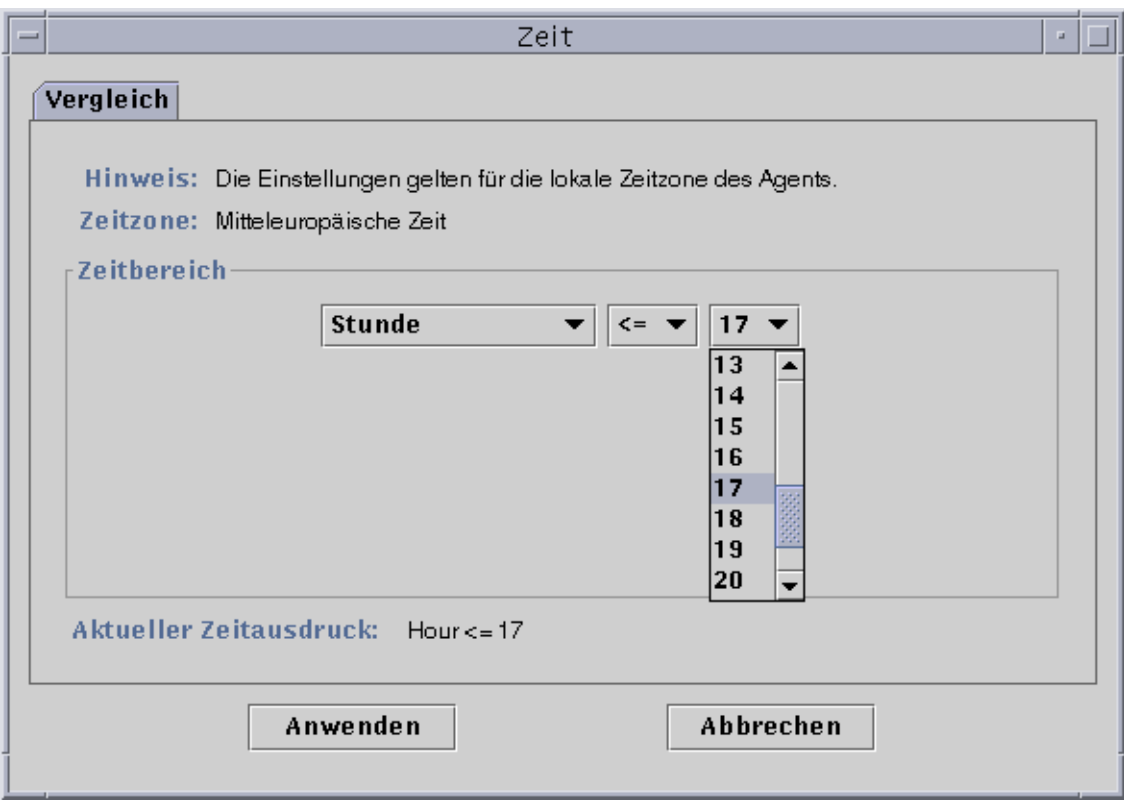

**ABBILDUNG 11-17** Das Register "Vergleich" mit der Einstellung kleiner als oder gleich 5 Uhr nachm.

#### **8. Klicken Sie die Schaltfläche "Anwenden".**

Der Zeitausdruck-Editor wird aktualisiert. Der Zeitausdruck lautet nun "Hour>=9 Und Hour<=17" (ABBILDUNG 11-18).

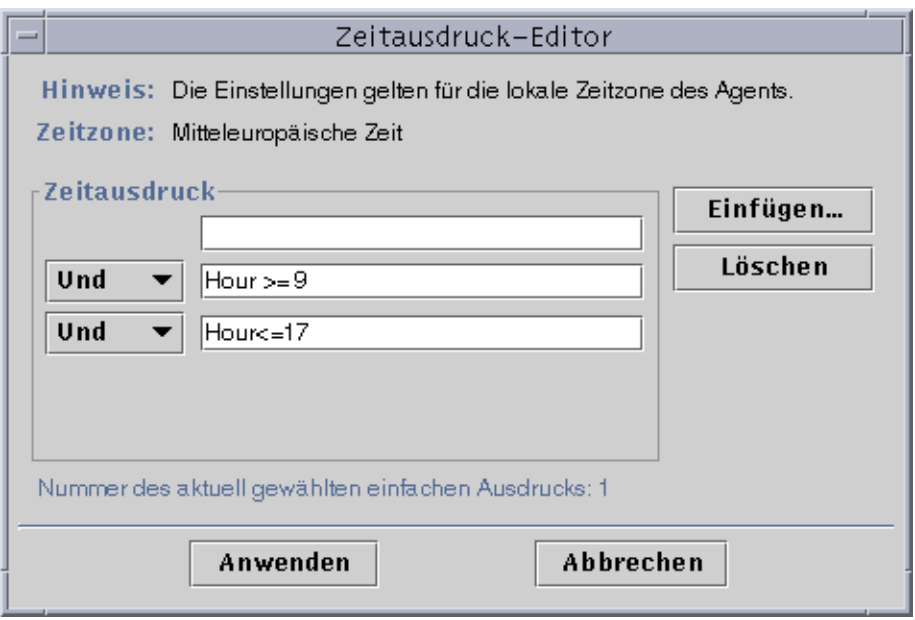

**ABBILDUNG 11-18** Der Zeitausdruck-Editor zeigt das Intervall 09.00 bis 17.00 Uhr

### **9. Klicken Sie die Schaltfläche "Anwenden".**

Das Feld "Alarm-Zeitraum" im Attribut-Editor wird aktualisiert. Das Programm kontrolliert das Systemlastmittel (über fünf Minuten) während des Zeitraums von 09:00 Uhr montags bis 17.00 Uhr freitags (ABBILDUNG 11-19).

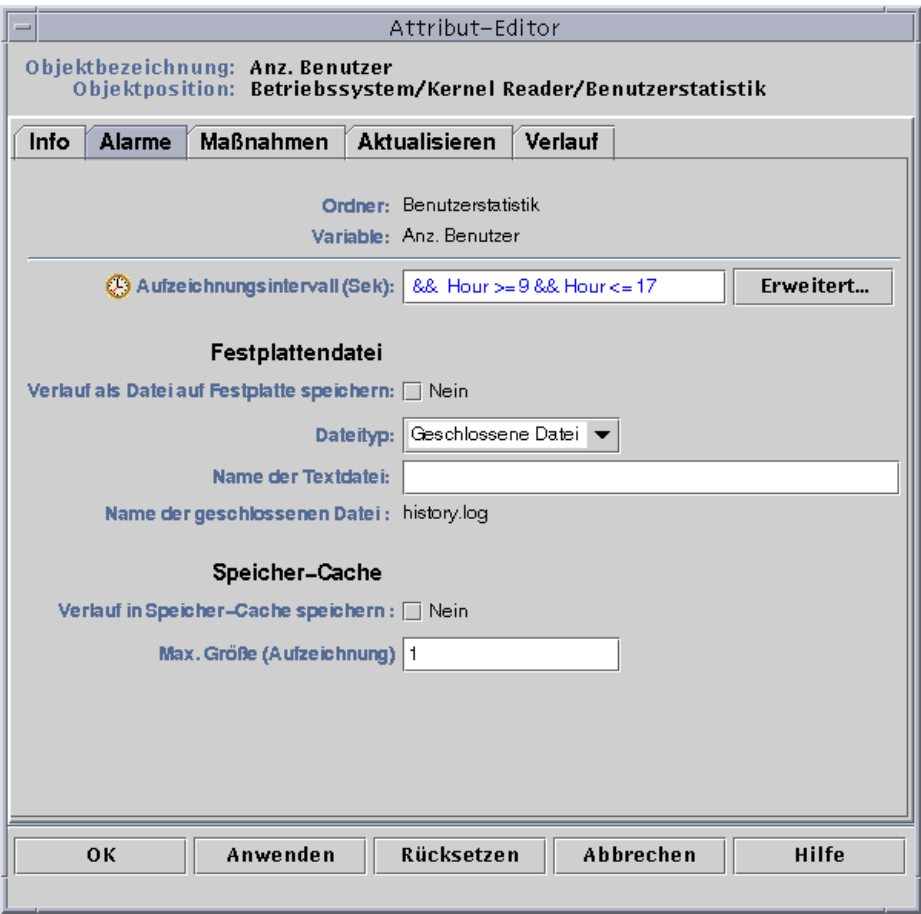

**ABBILDUNG 11-19** Attribut-Editor für Alarme mit einem Alarm-Zeitraum von 09.00 bis 17.00 Uhr täglich

# Verwaltung von Modulen

Dieses Kapitel liefert eine kurze Beschreibung der in Sun Enterprise SyMON integrierten Module und erklärt den Umgang mit diesen.

Es werden folgende Themen behandelt:

- Standardmodule
- So laden Sie Module
- Modulparameter bearbeiten
- Module deaktivieren
- Module aktivieren
- Module aus dem Speicher entfernen
- So richten Sie Modul-Zeitpläne ein
- So setzen Sie Sicherheitsberechtigungen für Module

# Sun Enterprise SyMON Module

Die Sun Enterprise SyMON Module sind dafür zuständig, Daten von bestimmten überwachten Ressourcen abzufragen. Diese Module können dynamisch in einen Sun Enterprise SyMON Agent geladen, aktiviert, deaktiviert und wieder aus dem Speicher entfernt werden.

- Durch das Laden eines Moduls wird das entsprechende Modulsymbol in das Browser-Detailfenster eingefügt, das verwaltete Objekt sowie die Dateneigenschaften werden bestimmt und die Datenabfrage gestartet. Die Dateneigenschaften für das verwaltete Objekt werden im Detailfenster angezeigt. Die Datenanzeige wird regelmäßig aktualisiert.
- Durch die Aktivierung eines Moduls wird die Datenabfrage neu gestartet, wenn das Modul zuvor deaktiviert wurde. Die Anzeige der Daten für das verwaltete Objekt im Detailfenster wird regelmäßig aktualisiert.
- Durch die kurzzeitige Deaktivierung eines Moduls wird die Datenabfrage für das verwaltete Objekt bis zur erneuten Aktivierung des Moduls unterbrochen. Wenn ein Modul deaktiviert ist, werden die entsprechenden Daten nicht aktualisiert.

■ Durch das "Entladen" (Entfernen aus dem Speicher) eines Moduls wird die Datenabfrage für das verwaltete Objekt abgebrochen. Weder ein verwaltetes Objekt noch die Dateneigenschaften sind definiert, und das Modulsymbol wird aus dem Browser-Detailfenster entfernt.

## Standardmodule

Wenn Sie die Software installieren, werden standardmäßig einige der folgenden Module oder auch alle geladen.

- Agent-Statistik
- Datei-Scanning
- MIB-II Instrumentation
- Kernel Reader
- Config-Reader (für unterstützte Hardware-Plattformen)

### Modulliste

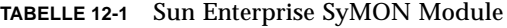

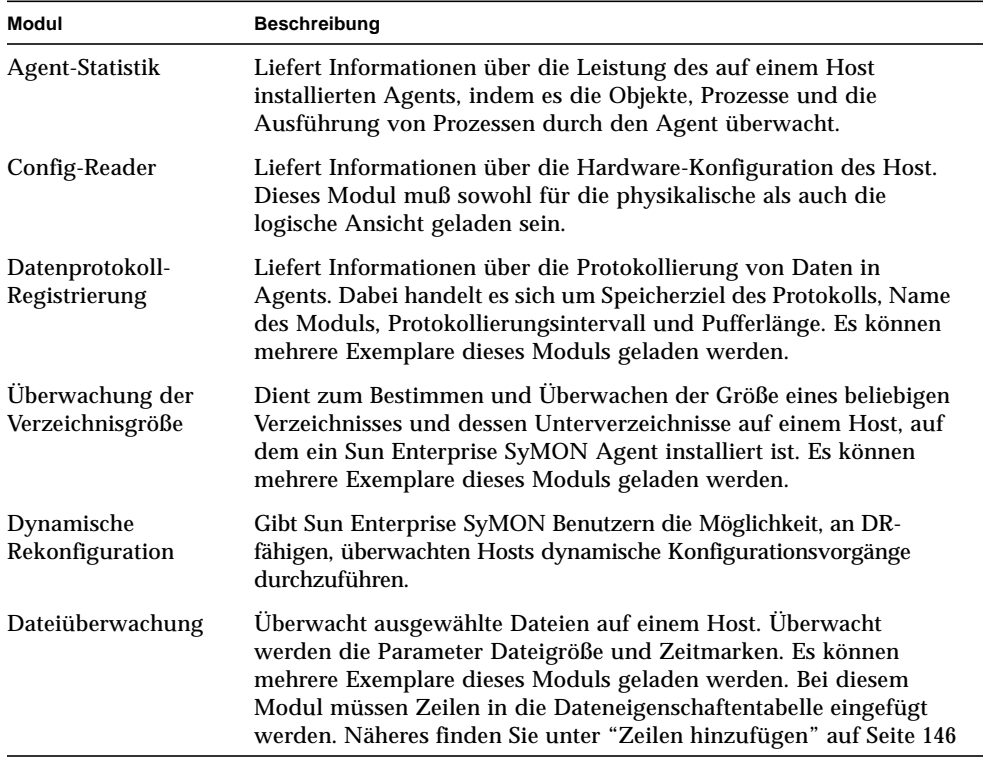

| <b>Modul</b>                | <b>Beschreibung</b>                                                                                                    |  |  |  |
|-----------------------------|----------------------------------------------------------------------------------------------------|--|--|--|
| Datei-Scanning              | Durchsucht Dateien auf einem Host nach angegebenen Mustern.<br>Es können mehrere Exemplare dieses Moduls geladen werden. Bei<br>diesem Modul müssen Zeilen in die Dateneigenschaftentabelle<br>eingefügt werden. Näheres finden Sie unter "Zeilen hinzufügen"<br>auf Seite 146                                                                                     |  |  |  |
| <b>HP</b> JetDirect         | Überwacht den Zustand von HP Druckern, die mit einer JetDirect-<br>Karte ausgestattet sind. Es können mehrere Exemplare dieses<br>Moduls geladen werden.                                                                                                    |  |  |  |
| Leistungsüber-<br>wachung   | Dient zur Überwachung der Nutzung verschiedener Ressourcen in<br>einem Host. Dabei handelt es sich um CPU, Festplatte, NFS und SMNP.                                                                                                    |  |  |  |
| Kernel Reader               | Liefert Kernel-Statistiken wie CPU-Detailangaben, Systemaufrufe,<br>Störungen, Streams, Festplatteninformationen und Informationen<br>über Page-Vorgänge.                                                                                                    |  |  |  |
| MIB-II<br>Instrumentation   | Liefert Informationen über System, Schnittstellen, IP, ICMP<br>(Internet Control Message Protocol), TCP (Transmission Control<br>Protocol) und die Gruppe UDP (User Datagram Protocol) MIB-II<br>(Management Information Base) des überwachten Host.                                                                                                    |  |  |  |
| MIB-II Proxy<br>Überwachung | Bietet Proxy-Verwaltung von Hosts, auf welchen Nicht-Sun<br>Enterprise SyMON MIB-II SNMP Agents ausgeführt werden. Es<br>können mehrere Exemplare dieses Moduls geladen werden.                                                                                                    |  |  |  |
| NFS-Dateisysteme            | Liefert Informationen über die NFS-Dateisysteme auf überwachten<br>Hosts, indem es den Umfang des durch eingehängte (mounted)<br>oder nicht eingehängte (unmounted) Dateisysteme belegten<br>Speicherplatzes auf der Festplatte sowie die Menge an belegtem<br>und freiem Platz im Dateisystem und die verbleibende<br>Gesamtkapazität des Dateisystems überwacht. |  |  |  |
| NFS-Statistik               | Überwacht die Anzahl der NFS-Aufrufe und RPCs (Aufrufe durch<br>entfernte Prozeduren), die der Server empfängt, sowie den Zustand<br>der Transaktionsaktivität auf dem überwachten Host. Es können<br>mehrere Exemplare dieses Moduls geladen werden.                                                                                                    |  |  |  |
| Drucker-Spooler             | Überwacht den Zustand des Drucker-Dämons und der<br>Druckwarteschlange des überwachten Host sowie die auf ihm<br>installierten Drucker.                                                                                                    |  |  |  |
| Prozeßüberwachung           | Überwacht einen oder mehrere Prozesse auf dem Host. Ermittelt die<br>zu überwachenden Prozesse durch Muster. Es können mehrere<br>Exemplare dieses Moduls geladen werden. Bei diesem Modul<br>müssen Zeilen in die Dateneigenschaftentabelle eingefügt werden.<br>Näheres finden Sie unter "Zeilen hinzufügen" auf Seite 146                                       |  |  |  |
| Solaris Prozeß-<br>Details  | Zeigt Detailinformationen über die auf dem Host, auf welchem der<br>Sun Enterprise SyMON Agent installiert ist, laufenden Solaris<br>Prozesse. Dieses Modul muß für das Fenster "Prozeßdetails"<br>geladen sein.                                                                                                    |  |  |  |

**TABELLE 12-1** Sun Enterprise SyMON Module *(Fortsetzung)*

In TABELLE 12-1 sind allgemeine Module aufgeführt, die Sie laden und verwenden können. Die für Ihr System angezeigte Modulliste ist von Ihrer Plattform abhängig. Näheres zu plattformspezifischen Modulen einschließlich dem Config-Reader und dem Modul für die dynamische Rekonfiguration finden Sie in Ihrer Ergänzungsdokumentation. Informationen über andere Sun Enterprise SyMON Module entnehmen Sie bitte Appendix C und Appendix D

Weitere Informationen über die einzelnen Module finden Sie in Appendix C.

**Hinweis –** Die Module "Config-Reader" und "Dynamische Rekonfiguration" werden nur auf bestimmten Hardware-Plattformen unterstützt. Näheres hierzu entnehmen Sie bitte der Ergänzungsdokumentation.

**Hinweis –** Ihre Systemhardware kann unter Umständen auch weitere Module unterstützen. Auskunft darüber finden Sie auf der Sun Enterprise SyMON Website unter: http://www.sun.com/symon.

## Module laden

Gehen Sie zum Laden von Modulen folgendermaßen vor.

## ▼ So laden Sie Module

**1. Wählen Sie den Host-Rechner, auf dem das Modul geladen werden soll. Klicken Sie hierzu auf das entsprechende Symbol.**

**Hinweis –** Wenn Sie vor dem Versuch ein Modul zu laden keinen Host gewählt haben, wird die Option "Modul laden" im Pulldown-Menü "Werkzeuge" grau angezeigt und ist nicht verfügbar.

- **2. Öffnen Sie das Dialogfeld "Modul laden"; führen Sie hierzu einen der folgenden Schritte durch:**
	- Klicken Sie mit der rechten Maustaste auf das Symbol des gewünschten Hosts, und markieren Sie im Popup-Menü der Hierarchieansicht (ABBILDUNG 12-1) oder der Topologieansicht (ABBILDUNG 12-2) den Eintrag "Modul laden".
	- Wählen Sie im Hauptkonsolenfenster "Werkzeuge" > "Modul laden" (ABBILDUNG 12-3).

■ Wählen Sie im Detailfenster den Hostnamen und dann "Modul" > "Modul laden" (ABBILDUNG 12-4).

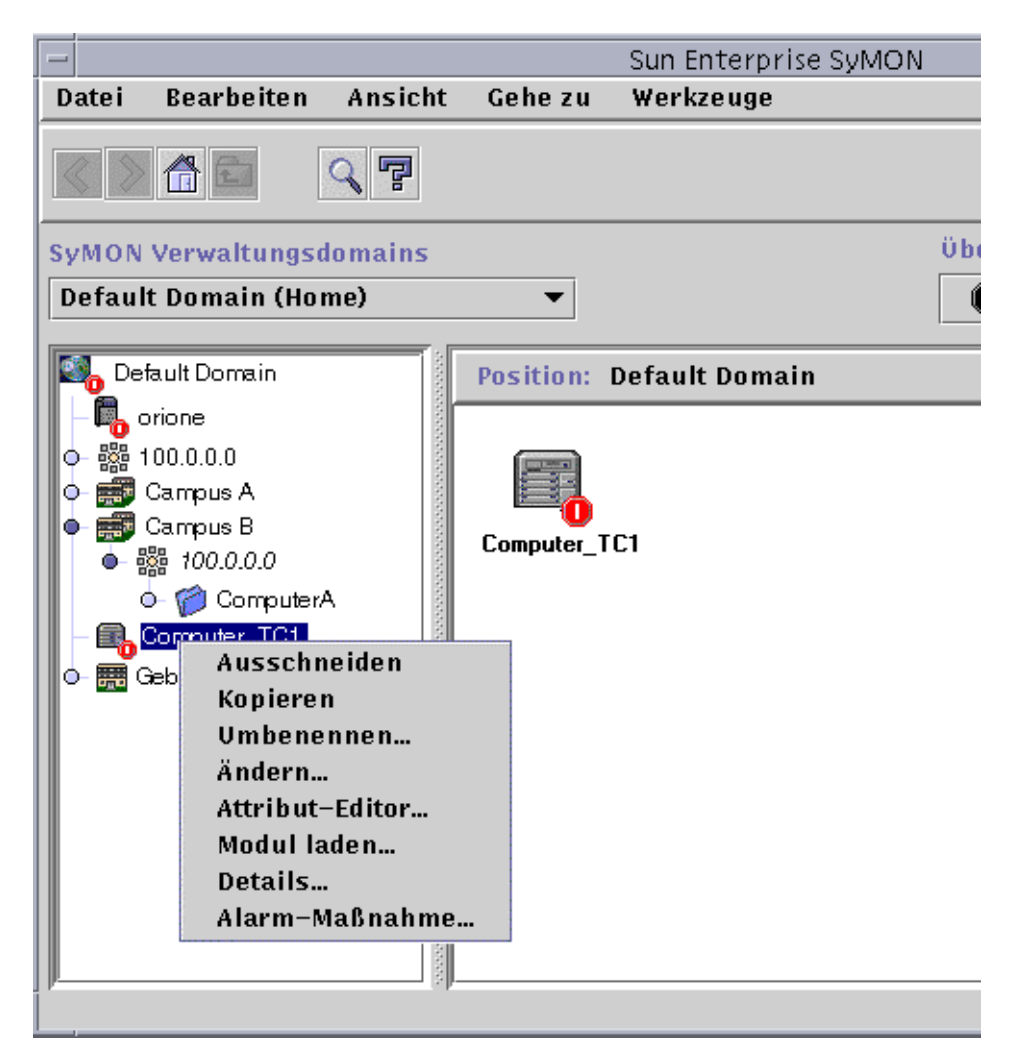

**ABBILDUNG 12-1** Das Popup-Menü "Modul laden" in der Hierarchieansicht

| ins                                                                                                    | Überblick über Domain-Status |                |      |     |   |  |
|----------------------------------------------------------------------------------------------------|------------------------------|----------------|------|-----|---|--|
|                                                                                                    | o o                          | $^{\bullet}$ 1 | 20 O | @ 0 | ☞ |  |
| Büro 1/100.100.100.103/Orione-Subnet/Grup<br>Position:                                                                   |                              |                |      |     |   |  |
| Ausschneiden<br>Compu<br>Kopieren<br>Umbenennen<br>Ändern<br>Attribut-Editor<br>Modul laden<br>Details<br>Alarm-Maßnahme |                              |                |      |     |   |  |

**ABBILDUNG 12-2** Das Popup-Menü "Modul laden" in der Topologieansicht

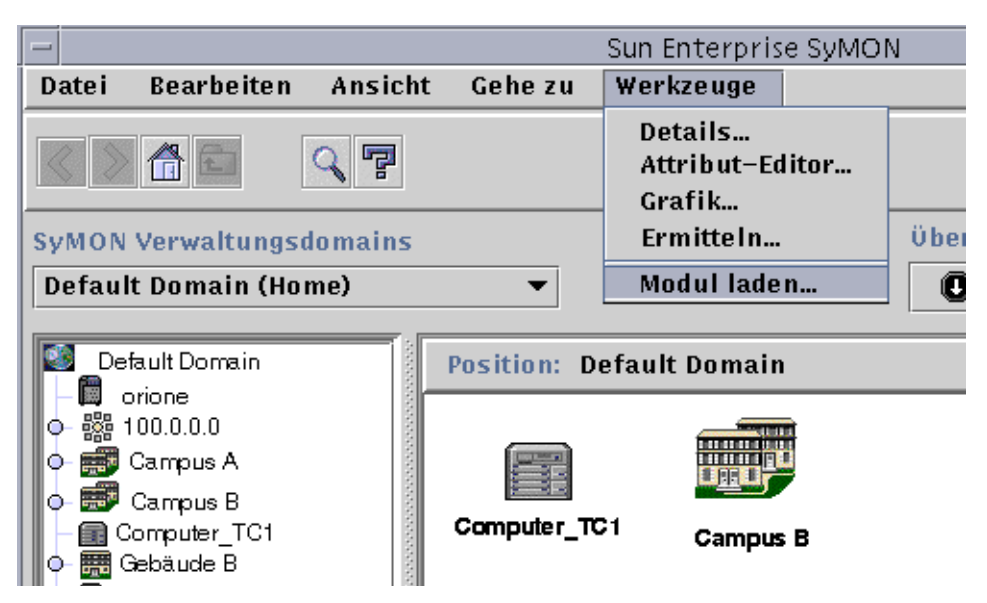

**ABBILDUNG 12-3** Das Menü "Werkzeuge" im Hauptkonsolenfenster

| orione Details |  |                  |  |                                                                                                    |  |                                                       |   |                    |                                                                                      |
|----------------|--|------------------|--|----------------------------------------------------------------------------------------------------|--|-------------------------------------------------------|---|--------------------|--------------------------------------------------------------------------------------|
|                |  |                  |  |                                                                                                    |  |                                                       | 屬 |                    |                                                                                      |
|                |  |                  |  |                                                                                                    |  |                                                       |   |                    |                                                                                      |
|                |  |                  |  |                                                                                                    |  |                                                       |   |                    | Unter:                                                                               |
|                |  |                  |  |                                                                                                    |  | <b>Position:</b>                                      |   |                    |                                                                                      |
|                |  |                  |  |                                                                                                    |  |                                                       |   |                    |                                                                                      |
|                |  |                  |  |                                                                                                    |  |                                                       |   |                    |                                                                                      |
|                |  |                  |  |                                                                                                    |  |                                                       |   |                    |                                                                                      |
|                |  | Info ∣́<br>Modul |  | Optionen<br>Modul laden<br>Modul bearbeiten<br>Modul aktivieren<br>Modul deaktivieren<br>4暮 Entfernte Systeme |  | Attribute<br>10000000<br>Modul aus Speicher entfernen |   | Grafik<br>Hardware | orione<br>Browser Alarme Prozesse Protokollansicht Konfiguration<br><b>Betriebss</b> |

**ABBILDUNG 12-4** Das Menü "Modul laden" im Detailfenster

Das Dialogfeld "Modul laden" wird angezeigt (ABBILDUNG 12-5).

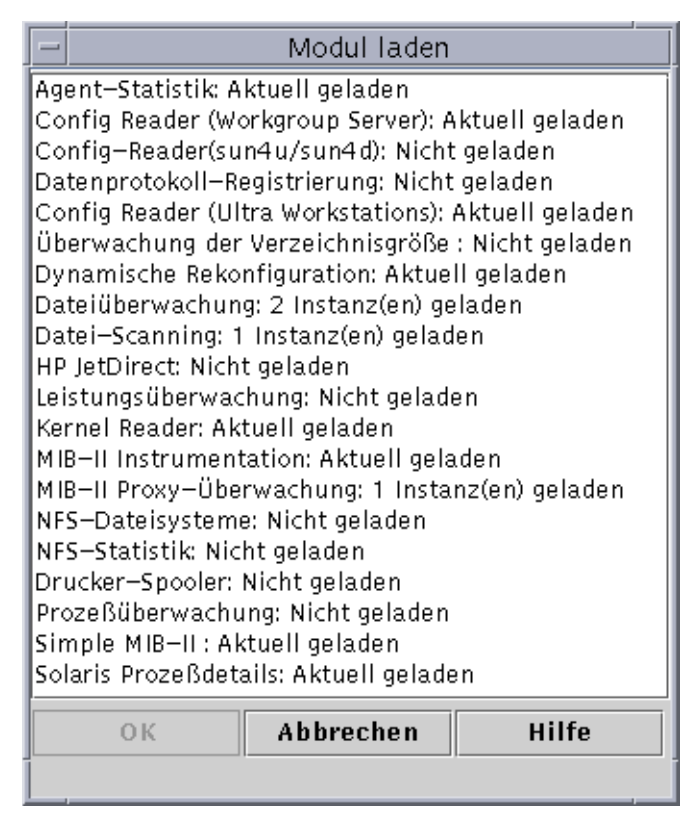

**ABBILDUNG 12-5** Das Dialogfeld "Modul laden"

Im Dialogfeld "Modul laden" werden alle Sun Enterprise SyMON Module aufgeführt. Eine Zahl neben dem Modulnamen, wie in obigem Beispiel beim Datei-Scanning-Modul, gibt an, wieviele Instanzen des entsprechenden Moduls auf Ihrem Host geladen sind. Eine Instanz ist ein einzelnes Wort, eine aus Buchstaben bestehende Zeichenfolge, die vom Sun Enterprise SyMON Agent intern zur eindeutigen Identifizierung eines bestimmten Moduls oder einer Zeile innerhalb eines Moduls verwendet wird.

**Hinweis –** Für einige Module besteht die Möglichkeit, mehrere Instanzen auf einen Host zu laden.

**Hinweis –** Wenn mehrere Instanzen eines Moduls geladen werden, müssen Sie jeder Instanz einen eindeutigen Namen erteilen.

### **3. Klicken Sie auf den Namen des Moduls, das Sie laden möchten.**

### **4. Klicken Sie die Schaltfläche "OK".**

Das Dialogfeld "Modul-Lader" wird angezeigt. Der Inhalt des Dialogfeldes hängt vom gewählten Modul ab. ABBILDUNG 12-6 und ABBILDUNG 12-7 zeigen mögliche Dialogfelder.

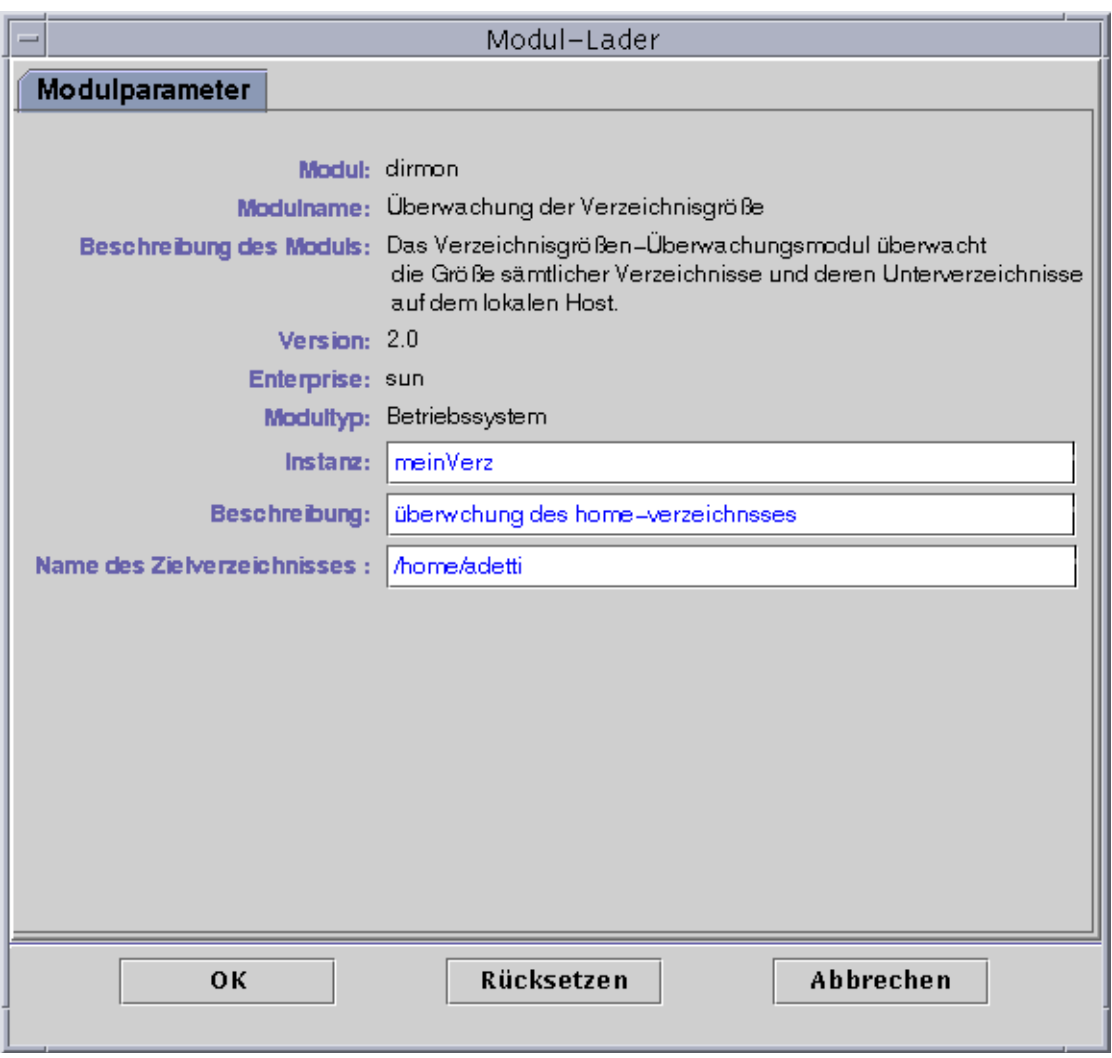

**ABBILDUNG 12-6** Das Dialogfeld "Modul-Lader" für die Verzeichnisgrößenüberwachung

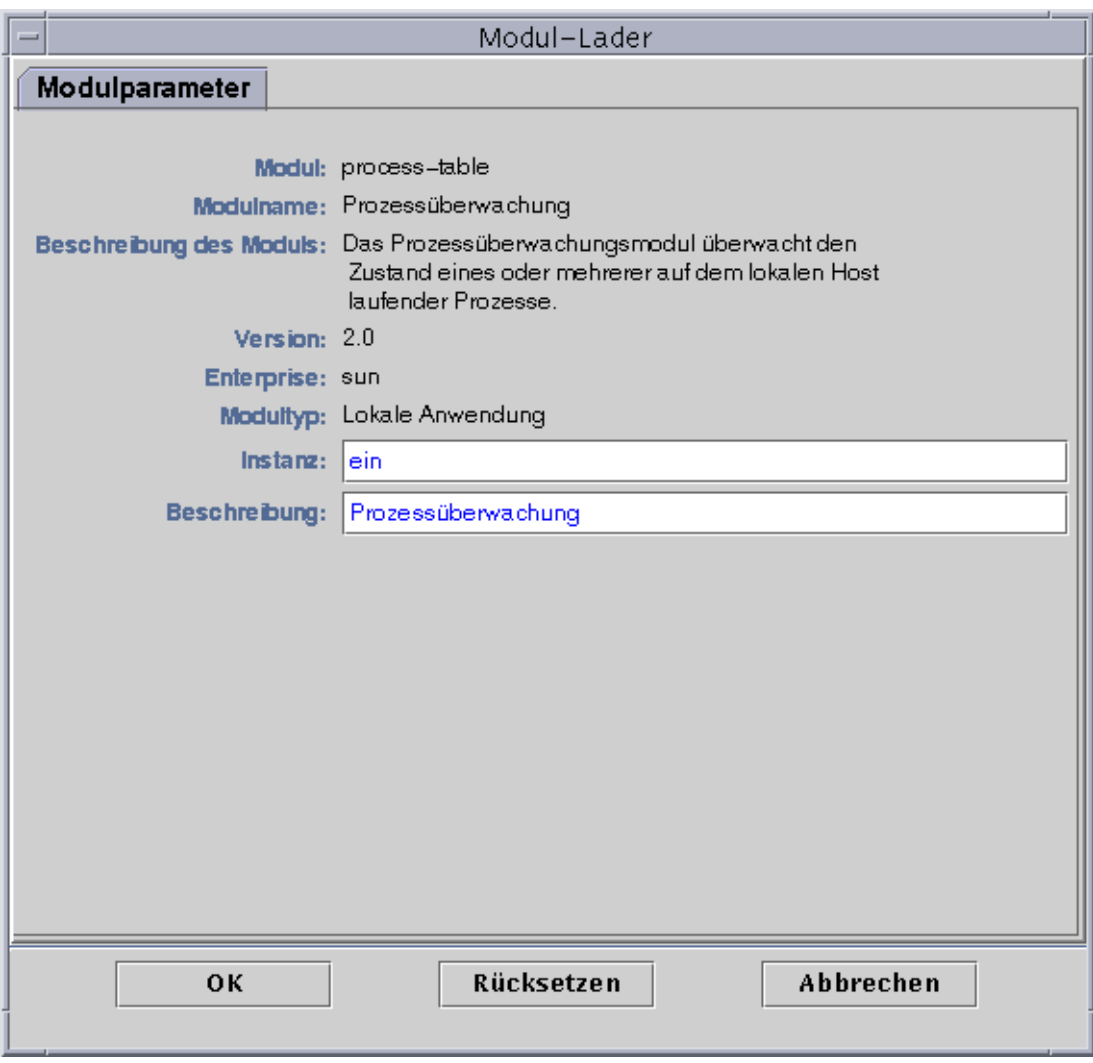

**ABBILDUNG 12-7** Das Dialogfeld "Modul-Lader" für die Prozessüberwachung

#### **5. Falls erforderlich, geben Sie die entsprechenden Informationen in die beschreibbaren Namensfelder ein.**

Für das Verzeichnisgrößen-Überwachungsmodul ist es z.B. erforderlich, den Namen der Instanz, eine Beschreibung sowie den Namen des Zielverzeichnisses anzugeben. (Eine Instanz ist ein einzelnes Wort, eine aus Buchstaben bestehende Zeichenfolge, die vom Sun Enterprise SyMON Agent intern zur eindeutigen Identifizierung eines bestimmten Moduls oder einer Zeile innerhalb eines Moduls verwendet wird.)

Wenn Sie in ein erforderliches Feld keine Informationen eingeben, reagiert das Programm mit einer Fehlermeldung, und das Modul wird nicht geladen.

- **6. Schließen Sie den Vorgang mit einem der folgenden Schritte ab:**
	- Klicken Sie "OK", um die Änderungen zu bestätigen und das Dialogfeld zu schließen.
	- Klicken Sie "Rücksetzen", um die Änderungen rückgängig zu machen.
	- Klicken Sie "Abbrechen", um den Vorgang abzubrechen.

**Hinweis –** Zum Laden eines Moduls können Sie auch auf den Namen des gewünschten Moduls im Dialogfeld "Modul laden" doppelklicken.

# Module bearbeiten

Mit der Sun Enterprise SyMON Software können Sie Module bearbeiten, indem Sie die Modulparameter ändern und Module aktivieren oder deaktivieren.

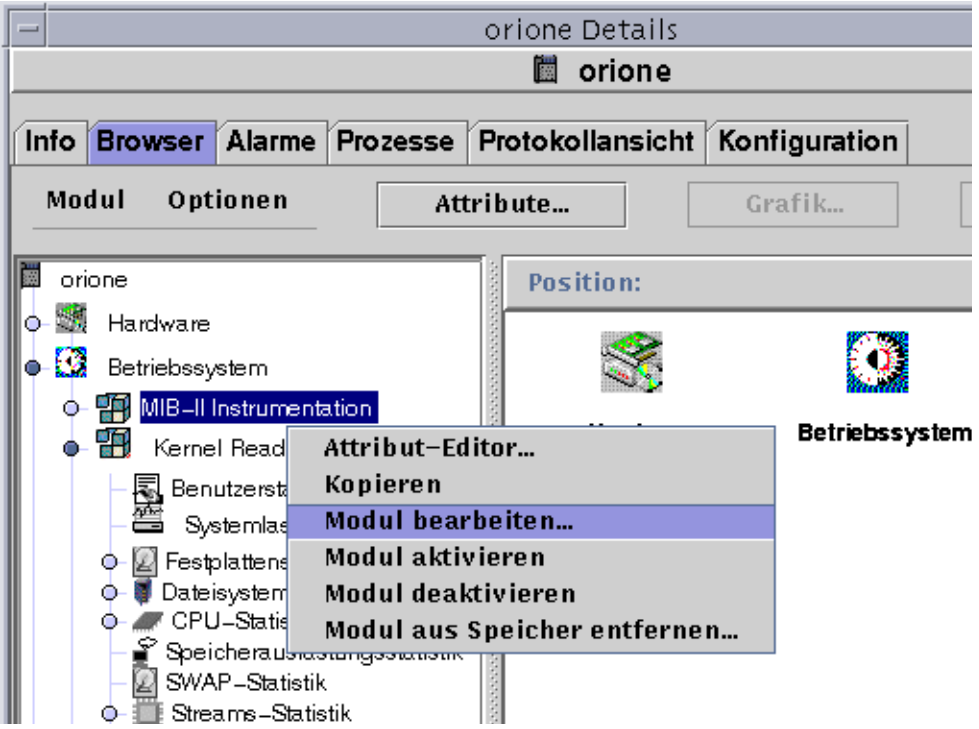

**ABBILDUNG 12-8** Das Popup-Menü "Modul bearbeiten" in der Hierarchieansicht

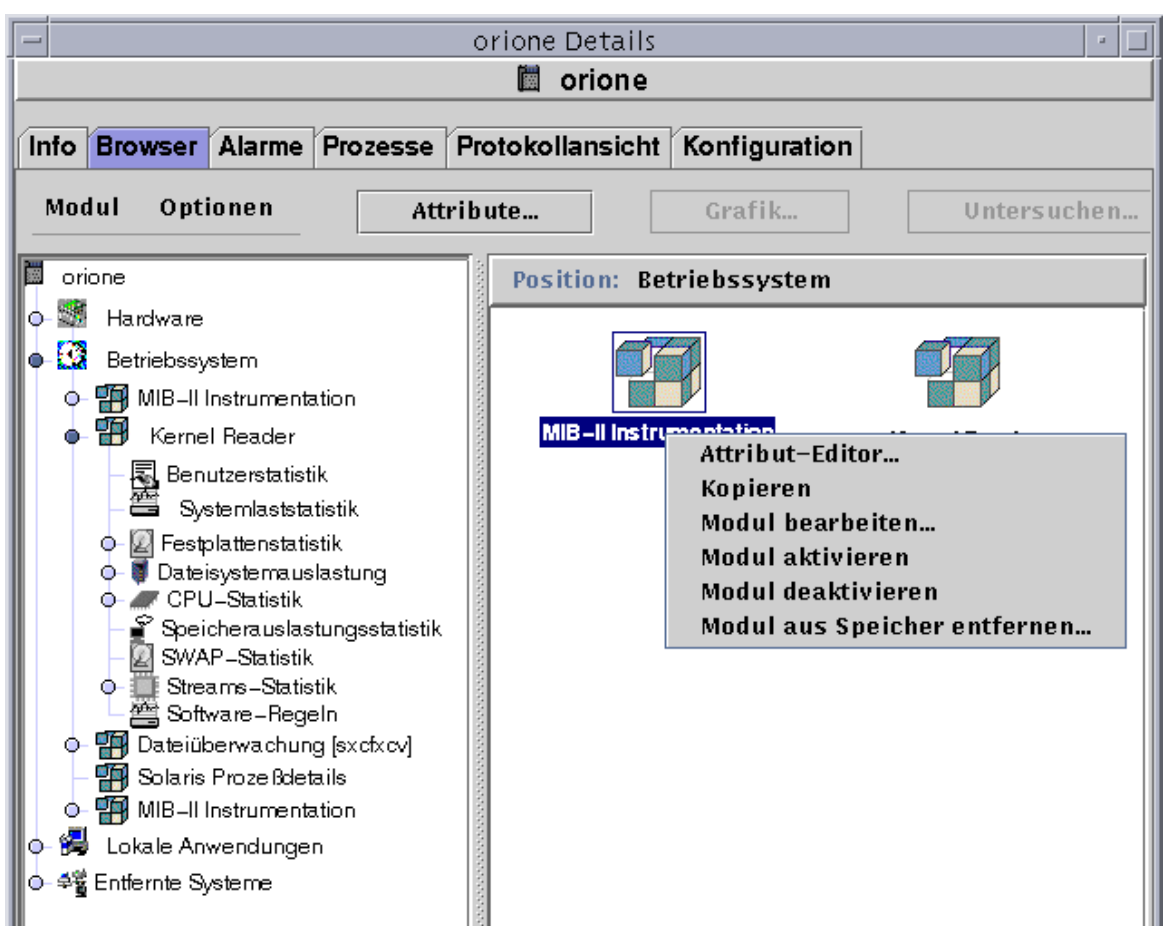

**ABBILDUNG 12-9** Das Popup-Menü "Menü bearbeiten" in der Inhaltsansicht
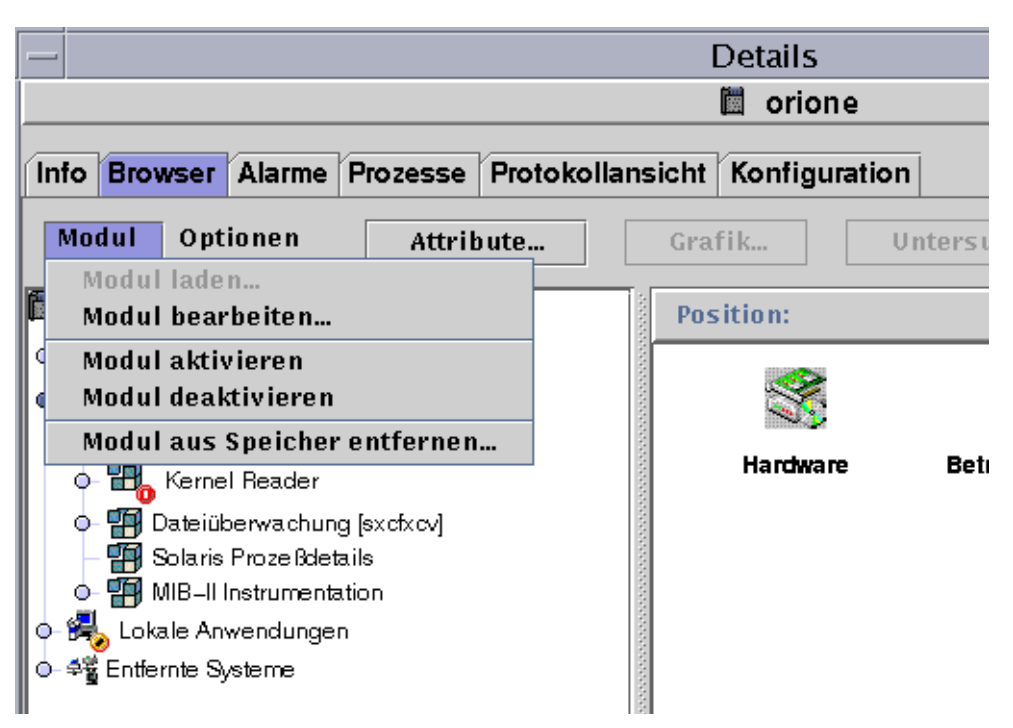

**ABBILDUNG 12-10** Das Menü "Modul bearbeiten" im Detailfenster

## ▼ Modulparameter bearbeiten

- **1. Wählen Sie das gewünschte Modul.**
- **2. Nehmen Sie einen der folgenden Schritte vor:**
	- Klicken Sie mit der rechten Maustaste, und markieren Sie im Popup-Menü der Hierarchieansicht (ABBILDUNG 12-8) oder der Inhaltsansicht (ABBILDUNG 12-9) den Eintrag "Modul bearbeiten".
	- Wählen Sie im Detailfenster "Modul" ➤ "Modul bearbeiten" (ABBILDUNG 12-10).

Der Modulparameter-Editor wird geöffnet.

**3. Geben Sie die erforderlichen Informationen in die beschreibbaren Felder ein.**

ABBILDUNG 12-11 zeigt ein Beispiel. Welche Angaben die Anzeige im einzelnen Fall tatsächlich enthält, hängt vom gewählten Modul ab.

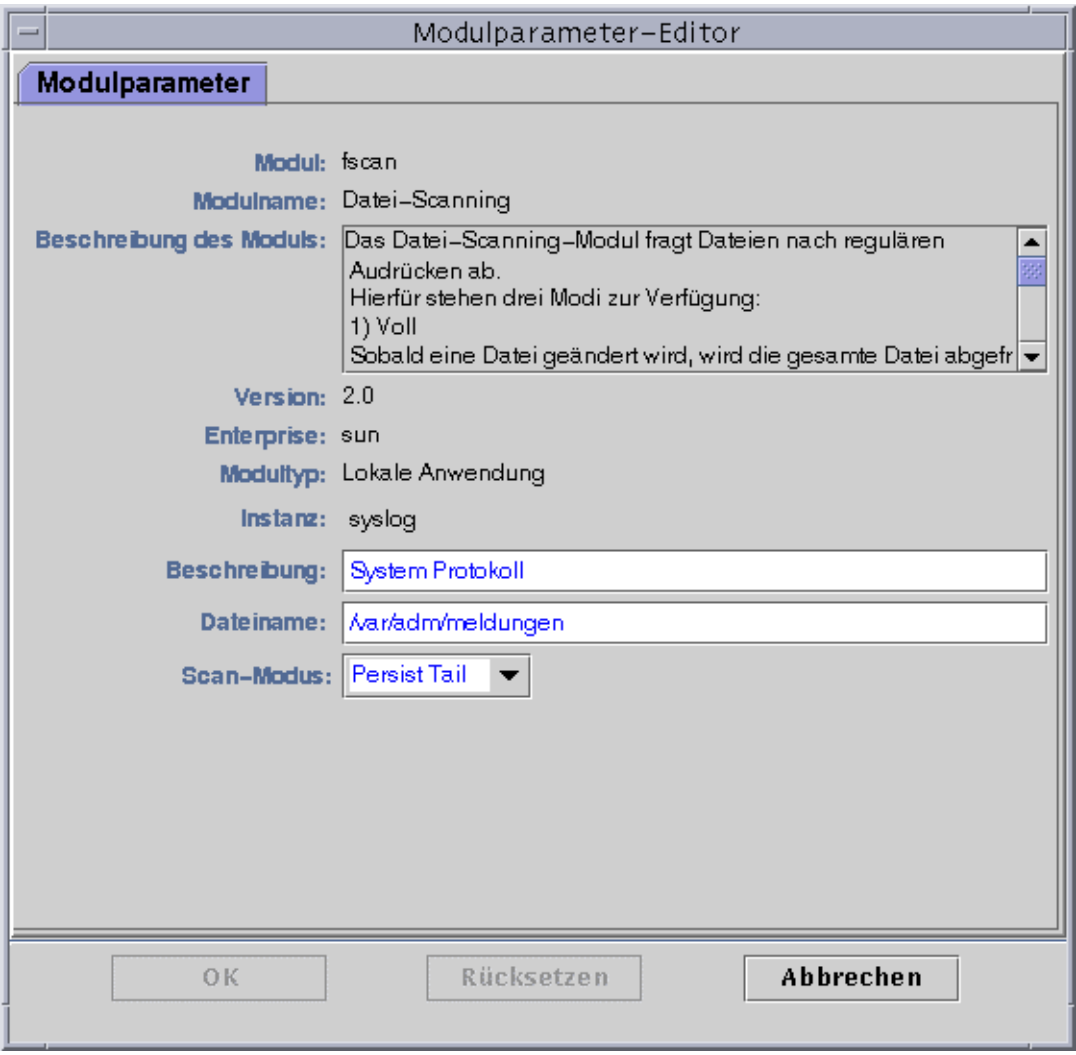

**ABBILDUNG 12-11** Modulparameter-Editor

- **4. Schließen Sie den Vorgang mit einem der folgenden Schritte ab:**
	- Klicken Sie "OK", um die Änderungen zu bestätigen und dieses Fenster zu schließen.
	- Klicken Sie "Rücksetzen", um das Modul wieder auf die Standardparameter zurückzusetzen.
	- Klicken Sie "Abbrechen", um den Vorgang abzubrechen.

## ▼ Module deaktivieren

- Klicken Sie mit der rechten Maustaste auf das gewünschte Modul, und markieren Sie im Popup-Menü der Hierarchieansicht (ABBILDUNG 12-8) oder der Inhaltsansicht (ABBILDUNG 12-9) den Eintrag "Modul deaktivieren". ODER
- Wählen Sie im Detailfenster "Modul" ➤ "Modul deaktivieren" (ABBILDUNG 12-10).

Wenn das Modul deaktiviert (ausgeschaltet) ist, wird am unteren Rand des Detailfensters folgende Meldung angezeigt (ABBILDUNG 12-12).

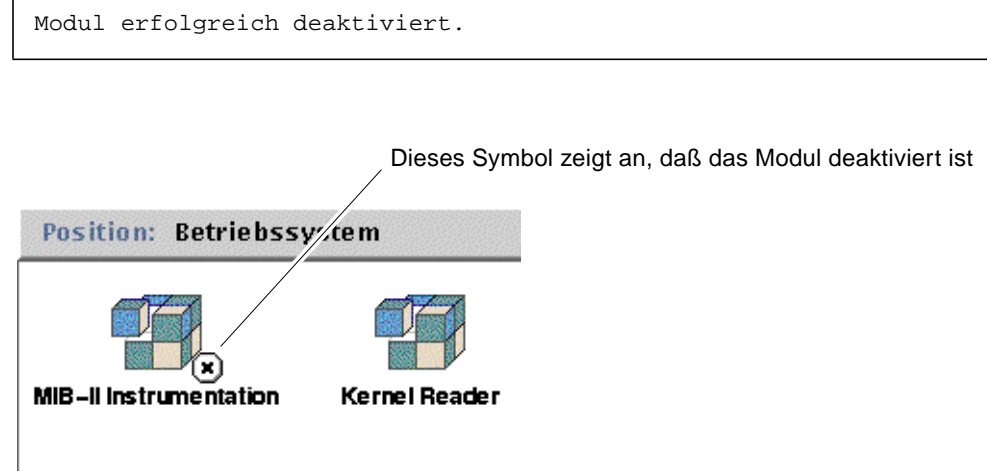

**ABBILDUNG 12-12** Das Modul "MIB-II Instrumentation" ist deaktiviert

Handelt es sich bei dem deaktivierten Modul um das Solaris Prozeßdetails-Modul, wird am unteren Rand des Detailfensters folgende Meldung angezeigt.

Das Solaris-Prozeßdetail-Modul ist nicht aktiv. Die Prozeßdaten sind möglicherweise nicht mehr aktuell.

## ▼ Module aktivieren

● **Klicken Sie mit der rechten Maustaste auf das gewünschte Modul, und markieren Sie im Popup-Menü der Hierarchieansicht (**ABBILDUNG 12-8**) oder der Inhaltsansicht (**ABBILDUNG 12-9**) den Eintrag "Modul aktivieren".**

ODER

● **Wählen Sie im Detailfenster "Modul"** ➤ **"Modul aktivieren" (**ABBILDUNG 12-10**).**

Wenn das Modul aktiviert (eingeschaltet) ist, wird am unteren Rand des Detailfensters folgende Meldung angezeigt.

Modul erfolgreich aktiviert.

### ▼ Module aus dem Speicher entfernen

#### **1. Nehmen Sie einen der folgenden Schritte vor:**

- Klicken Sie mit der rechten Maustaste auf das gewünschte Modul, und wählen Sie im Popup-Menü der Hierarchieansicht (ABBILDUNG 12-8) oder der Inhaltsansicht (ABBILDUNG 12-9) den Eintrag "Modul aus Speicher entfernen".
- Wählen Sie im Detailfenster "Modul" > "Modul aus Speicher entfernen" (ABBILDUNG 12-10).

Das Dialogfeld "Bestätigung für Entfernen des Moduls" wird angezeigt (ABBILDUNG 12-13).

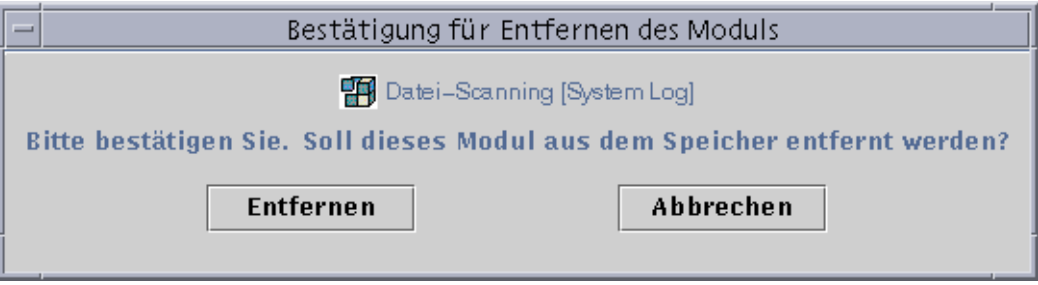

**ABBILDUNG 12-13** Das Dialogfeld "Bestätigung für Entfernen des Moduls"

**2. Klicken Sie die Schaltfläche "Entfernen", um das Modul zu "entladen", oder "Abbrechen", um den Vorgang abzubrechen.**

## Module überwachen

**Tip –** Um einen Modultyp auf mehreren Hosts zu überwachen, können Sie für jeden Host Modulobjekte erstellen und die Objekte an einem gemeinsamen Standort plazieren (d.h. in derselben Gruppe oder Domain). Wie Modulobjekte erstellt werden, können Sie unter "Überwachte Modulobjekte erstellen" auf Seite 72 nachlesen.

# Attribut-Editor für Module

Der Attribut-Editor für ein bestimmtes Modul liefert zusätzliche Informationen über das entsprechende Modul und ermöglicht die benutzerspezifische Anpassung einiger Überwachungskriterien. Mit dem Attribut-Editor für Module setzen Sie:

- Modul-Zeitpläne
- Sicherheitsberechtigungen

**Hinweis –** Der Attribut-Editor weist am oberen Fensterrand eine oder mehrere Registerschaltflächen auf, die zum Umschalten zwischen den verschiedenen Registern dienen. Welche Schaltflächen angezeigt werden, hängt vom gewählten Objekt ab.

### Modul-Zeitpläne einrichten

Mit Modul-Zeitplänen können Sie festlegen, wann ein bestimmtes Modul aktiv oder inaktiv sein soll. Ein Zeitplan kann z.B. vorsehen, daß ein Modul täglich zwischen 08.00 und 17.00 Uhr ausgeführt wird. Zu allen anderen Zeiten ist das Modul inaktiv, selbst wenn Alarmbedingungen vorliegen.

## ▼ So richten Sie Modul-Zeitpläne ein

- **1. Öffnen Sie den Attribut-Editor für ein Modul; nehmen Sie hierfür einen der folgenden Schritte vor:**
	- Klicken Sie mit der rechten Maustaste auf das gewünschte Modulsymbol, und markieren Sie im Popup-Menü der Hierarchieansicht (ABBILDUNG 12-1) oder der Topologieansicht (ABBILDUNG 12-2) den Eintrag "Attribut-Editor".
	- Klicken Sie im Detailfenster die Schaltfläche "Attribute".
- **2. Klicken Sie das Register "Zeitplan" (**ABBILDUNG 12-14**).**
- **3. Klicken Sie die Schaltfläche "Erweitert", und erstellen Sie den Zeitplan für das Modul.**

Näheres hierzu finden Sie unter "Arbeiten mit dem Zeitausdruck-Editor" auf Seite 185.

- **4. Schließen Sie diesen Vorgang mit einem der folgenden Schritte ab:**
	- Klicken Sie "OK", um die Änderungen zu bestätigen und dieses Fenster zu schließen.
	- Klicken Sie "Anwenden", um die Änderungen zu bestätigen und das Fenster geöffnet zu lassen.
- Klicken Sie "Rücksetzen", um den Attribut-Editor auf die Standardparameter zurückzusetzen.
- Klicken Sie "Abbrechen", um den Vorgang abzubrechen.

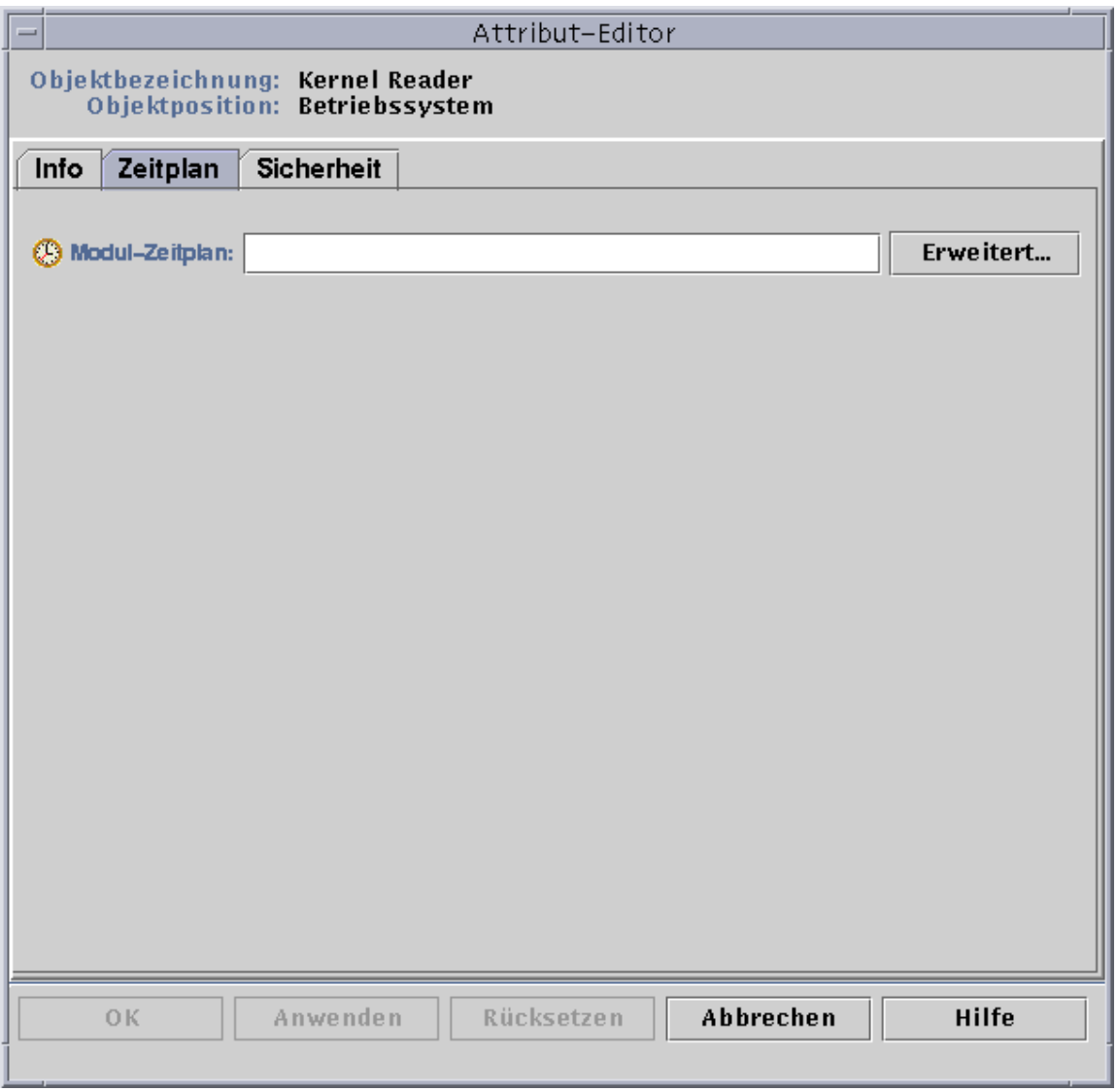

#### **ABBILDUNG 12-14** Einrichten eines Modul-Zeitplans

### Sicherheitsberechtigungen für Module setzen

Es können Sicherheitsberechtigungen für einzelne Module gesetzt werden.

Die Sicherheitsberechtigungen für ein Modul haben Vorrang vor den Standard-Sicherheitsberechtigungen für das dem Modul übergeordnete Objekt oder den Host. Verfügt ein Benutzer beispielsweise über Administratorrechte für ein Modul, für den Host aber nur über allgemeine Berechtigungen, so bleiben ihm die Administratorrechte für das Modul trotzdem erhalten. Weitere Informationen über Zugriffsrechte finden Sie in Kapitel 15.

### ▼ So setzen Sie Sicherheitsberechtigungen für Module

- **1. Öffnen Sie den Attribut-Editor für ein Modul; nehmen Sie hierzu einen der folgenden Schritte vor:**
	- Klicken Sie mit der rechten Maustaste auf das gewünschte Hostsymbol, und markieren Sie im Popup-Menü der Hierarchieansicht (ABBILDUNG 12-1) oder der Topologieansicht (ABBILDUNG 12-2) den Eintrag "Attribut-Editor".
	- Klicken Sie im Detailfenster die Schaltfläche "Attribute".
- **2. Klicken Sie auf das Register "Sicherheit" (**ABBILDUNG 12-15**).**
- **3. Geben Sie den/die Namen der Benutzer- und Administratorengruppen in die dafür vorgesehenen Felder ein.**
- **4. Schließen Sie diesen Vorgang mit einem der folgenden Schritte ab:**
	- Klicken Sie "OK", um die Änderungen zu bestätigen und dieses Fenster zu schließen.
	- Klicken Sie "Anwenden", um die Änderungen zu bestätigen und das Fenster geöffnet zu lassen.
	- Klicken Sie "Rücksetzen", um den Attribut-Editor auf die Standardparameter zurückzusetzen.
	- Klicken Sie "Abbrechen", um den Vorgang abzubrechen.

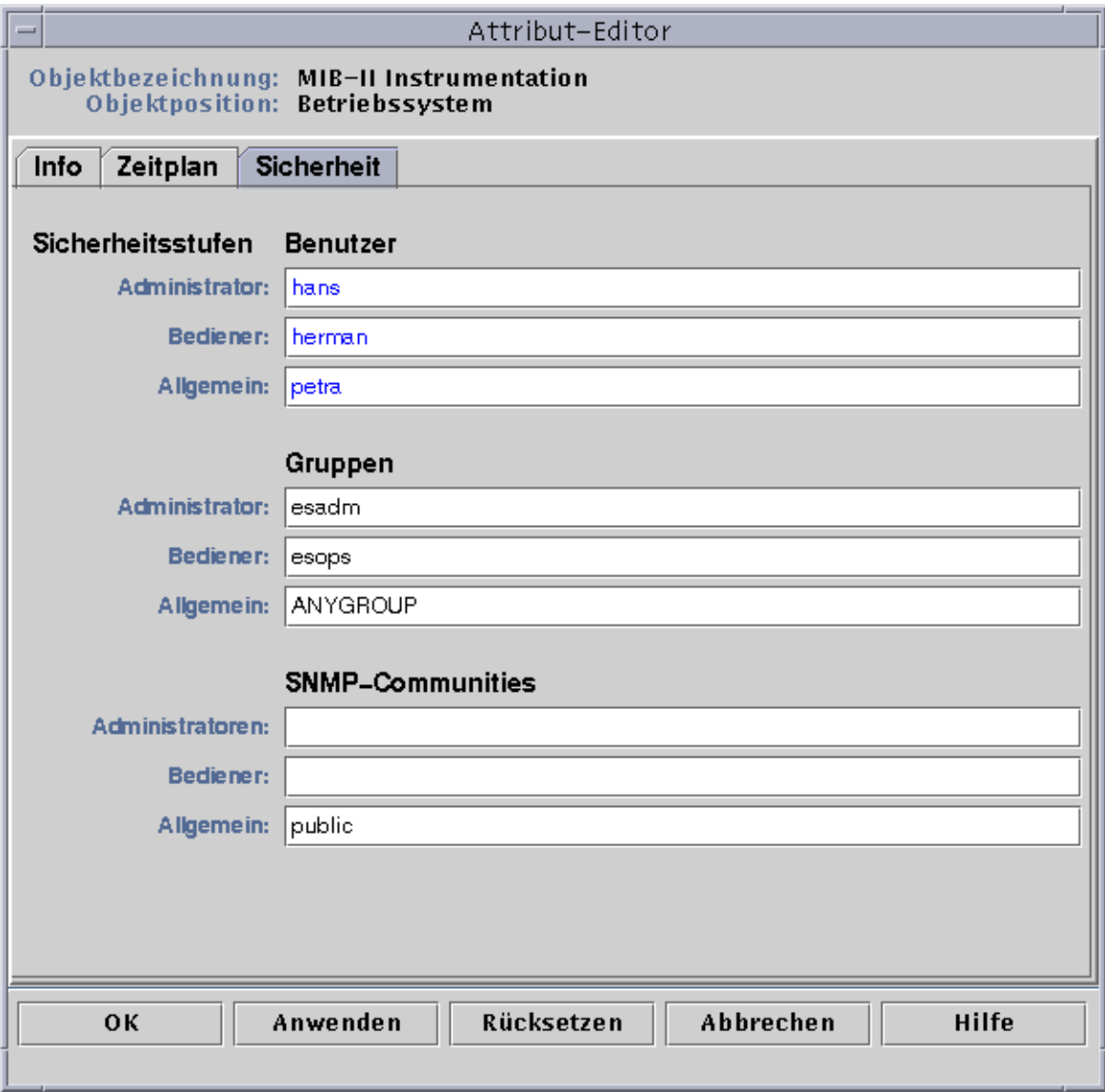

#### **ABBILDUNG 12-15** Einstellen der Modulsicherheit im Attribut-Editor

## Alarme

Dieses Kapitel enthält Erklärungen zu Alarmen.

Die Sun Enterprise SyMON Software überwacht Ihre Hard- und Software und benachrichtigt Sie durch Alarme über das Auftreten unnormaler Bedingungen. Diese Alarme werden durch Bedingungen ausgelöst, die aus festgelegten zulässigen Bereichen herausfallen, oder aber durch Sun Enterprise SyMON Regeln. Standard-Alarmbedingungen und -Regeln sind in den Modulen integriert. Zusätzlich dazu können Sie Ihre eigenen Alarmschwellwerte setzen. Eine Liste der Sun Enterprise SyMON Regeln finden Sie in Appendix E.

In diesem Kapitel werden die Alarme anhand von folgenden Aspekten vorgestellt:

- Sun Enterprise SyMON Alarme
	- Alarmtypen
- Mitteilungen über Host- oder Agent-Ausfälle an Benutzer senden
	- So richten Sie Mitteilungen über Host- oder Agent-Ausfälle ein
- Alarme einrichten
- Alarm-Informationen einsehen
	- Farbige Alarmsymbole
	- Alarme im Überblick über den Domain-Status
	- Zugriff auf Alarme über das Hauptkonsolenfenster
- Informationen zu Alarmen
	- Zugriff auf Alarme über das Register "Alarme" im Detailfenster
	- Alarmkategorien
	- Alarmzustände
	- Alarmkategorien anzeigen
	- Alarme sortieren
	- Rücksetzen der Alarmtabelle
- Alarme quittieren und löschen
	- So quittieren und löschen Sie Alarme
- Alarmbedingungen einrichten
	- Alarmbedingungen für die Überwachung von Hosts einrichten

**Hinweis –** Die Meldungen im Register "Alarme" des Detailfensters werden stets in englischer Sprache angezeigt. Sie wurden nicht in andere Sprachen übersetzt.

## Sun Enterprise SyMON Alarme

Die Software zeigt Alarminformationen über verwaltete Objekte an. Um Zugriff auf die Alarminformationen für ein Objekt zu erhalten, müssen Sie das Detailfenster für Alarme öffnen. In diesem werden die Alarme für ein bestimmtes Objekt aufgeführt.

**Hinweis –** Der Sun Enterprise SyMON Agent ist so konfiguriert, daß nur ein Server Alarminformationen von diesem Agent erhält.

Im Detailfenster für Alarme können Sie Alarme für ein Objekt in einer Domain quittieren, löschen und verwalten. Näheres hierzu finden Sie unter "Zugriff auf Alarme über das Register "Alarme" im Detailfenster" auf Seite 242.

### Alarmtypen

Im Überblick über den Domain-Status im Hauptkonsolenfenster wird der Zustand der verwalteten Objekte dargestellt (ABBILDUNG 13-1).

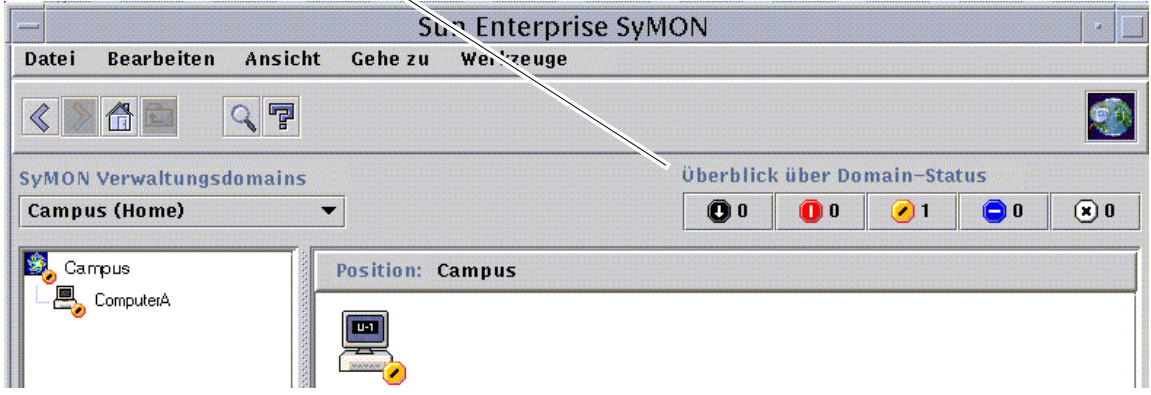

Schaltflächen im Überblick über den Domain-Status

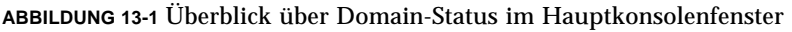

Die Zahlen neben den Alarmsymbolen geben an, bei wie vielen verwalteten Objekten der durch das Symbol dargestellte Alarm als höchster (schwerwiegendster) offener und nicht quittierter Alarm vorliegt. So bedeutet die Zahl 1 neben dem gelben Alarmsymbol beispielsweise, daß ein verwaltetes Objekt vorhanden ist, dessen höchster Alarm der Stufe "Gelb" (Warnung) entspricht. Der Ernstheitsgrad der Alarme wird durch Symbole dargestellt. Die unterschiedlichen Symbole stehen für unterschiedliche Ernstheitsstufen (ABBILDUNG 13-2).

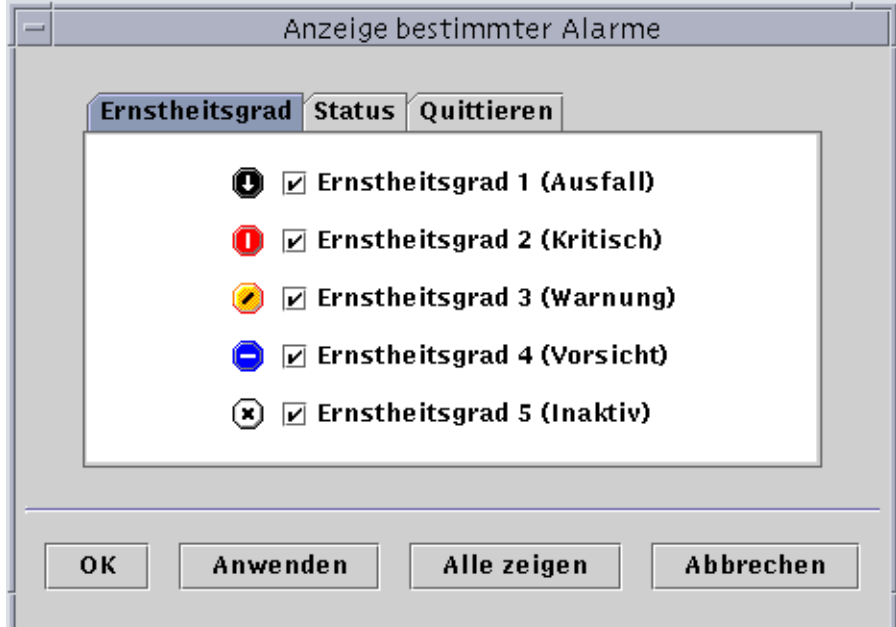

**ABBILDUNG 13-2** Alarmstufen

#### Ausfall-Alarme

Ein Ausfall-Alarm (Ernstheitsgrad 1 in ABBILDUNG 13-2) bedeutet, daß eine den Betrieb beeinträchtigende Bedingung aufgetreten ist und unverzüglich eine Abhilfemaßnahme ergriffen werden muß. Eine solche Bedingung liegt beispielsweise vor, wenn eine durch ein verwaltetes Objekt definierte Ressource ausgefallen ist und diese Ressource aber benötigt wird; Beispiel: Ein Modul fällt aus.

Ausfall-Alarme werden durch schwarze Alarmsymbole mit Abwärtspfeilen dargestellt.

#### "Kritisch"-Alarme

Ein Alarm der Art "Kritisch" (Stufe 2 in ABBILDUNG 13-2) bedeutet, daß eine den Betrieb beeinträchtigende Bedingung entstanden ist und eine Abhilfemaßnahme dringend erforderlich ist. Eine solche Bedingung liegt beispielsweise vor, wenn die Leistungsfähigkeit eines Objekts stark abgenommen hat und wiederhergestellt werden muß.

Alarme des Typs "Kritisch" werden durch rote Alarmsymbole dargestellt.

#### Warnalarme

Ein Alarm der Art "Warnung" (Stufe 3 in ABBILDUNG 13-2) bedeutet, daß eine den Betrieb nicht beeinträchtigende Bedingung entstanden ist und eine Abhilfemaßnahme ergriffen werden sollte, um größere Schwierigkeiten zu vermeiden.

Warnalarme werden durch gelbe Alarmsymbole dargestellt.

#### "Vorsicht"-Alarme

Ein Alarm der Art "Vorsicht" (Stufe 4 in ABBILDUNG 13-2) bedetutet, daß eine mögliche oder bevorstehende den Betrieb beeinträchtigende Störung entdeckt wurde, noch bevor sich bedeutende Auswirkungen ergeben konnten. Es sollten Maßnahmen ergriffen werden, um das Problem weiter zu untersuchen (falls erforderlich) und es zu beheben, damit sich keine ernsthaftere und den Betrieb beeinträchtigende Störung daraus entwickeln kann.

Alarme der Art "Vorsicht" werden durch blaue Alarmsymbole dargestellt.

#### "Aus"/"Deaktiviert"-Alarme

Ein Alarm der Art "Aus" oder "Deaktiviert" (Stufe 5 in ABBILDUNG 13-2) bedeutet, daß eine Ressource für ein verwaltetes Objekt ausgeschaltet/deaktiviert wurde; Beispiel: Ein Modul ist deaktiviert.

Alarme der Art "Aus"/"Deaktiviert" werden durch weiße Alarmsymbole mit einem 'X' dargestellt.

**Hinweis –** Mit schwarzen Sternen, die wie "Spritzer" aussehen, gekennzeichnete Objekte haben einen irrationalen Zustand und sind nicht mit Alarmen zu verwechseln, bei welchen der Zustand eines Objekts unbekannt oder unbestimmt ist.

Erscheint das schwarze Stern- oder Spritzersymbol im Hauptkonsolenfenster, heißt dies, daß das entsprechende Objekt einen irrationalen Zustand angenommen hat. Das bedeutet, daß ein Datenabruf auf diesem Objekt erfolglos verlaufen ist. Dieser Fehler stellt jedoch keine Abweichung von einer Regel dar und löst deshalb keinen Alarm aus.

In ABBILDUNG 13-3 sehen Sie ein Beispiel für diese Situation.

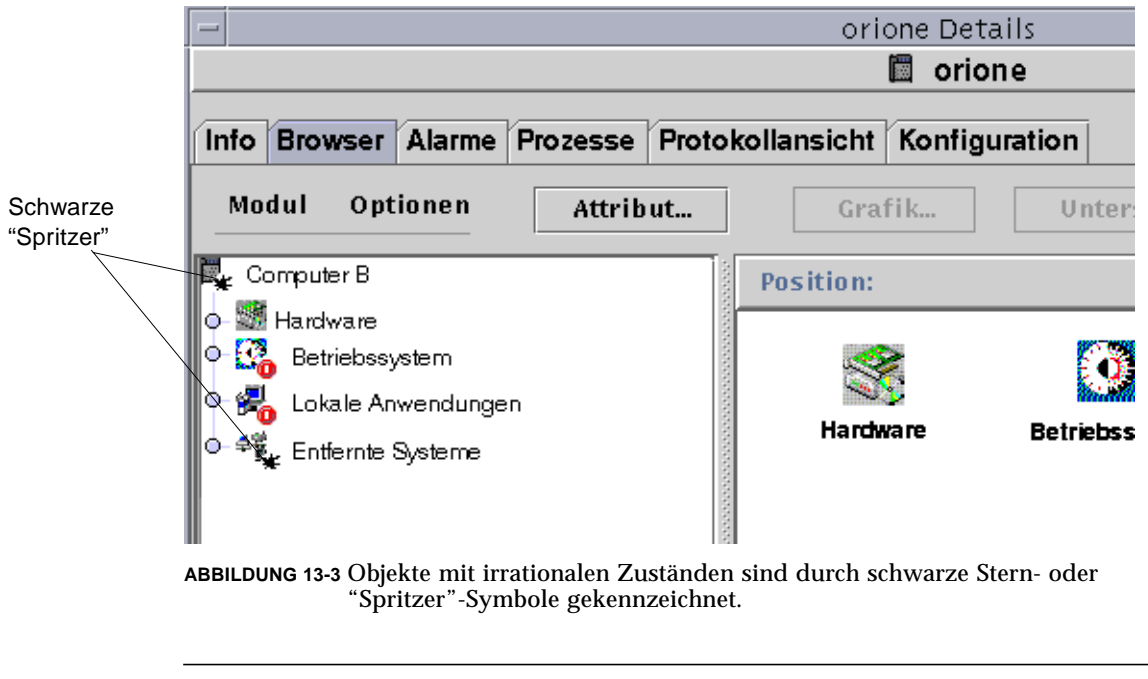

**Hinweis –** Eine rosa gefärbte Zeile in der Anzeige der Dateneigenschaftentabelle ist ein weiterer Hinweis auf einen irrationalen Zustand des Objekts.

# Mitteilungen über Host- oder Agent-Ausfälle an Benutzer senden

Sie können die Sun Enterprise SyMON Software so konfigurieren, daß bei Hostoder Agent-Ausfällen per E-Mail Mitteilungen an die Benutzer gesendet werden. Mitteilungen können gesendet werden an:

- nur Sie selbst
- mehrere Personen oder
- alle mit der Gruppe, in welche der Host oder Agent gehört, verknüpften E-Mail-Empfänger

## ▼ So richten Sie Mitteilungen über Host- oder Agent-Ausfälle ein

- **1. Wählen Sie im Hauptkonsolenfenster den Host oder die Hostgruppe, über deren etwaigen Ausfall (bzw. des Agent) Sie eine Mitteilung erhalten möchten.**
- **2. Öffnen Sie mit der rechten Maustaste das Popup-Menü, und wählen Sie "Alarm-Maßnahme" (**ABBILDUNG 13-4**).**

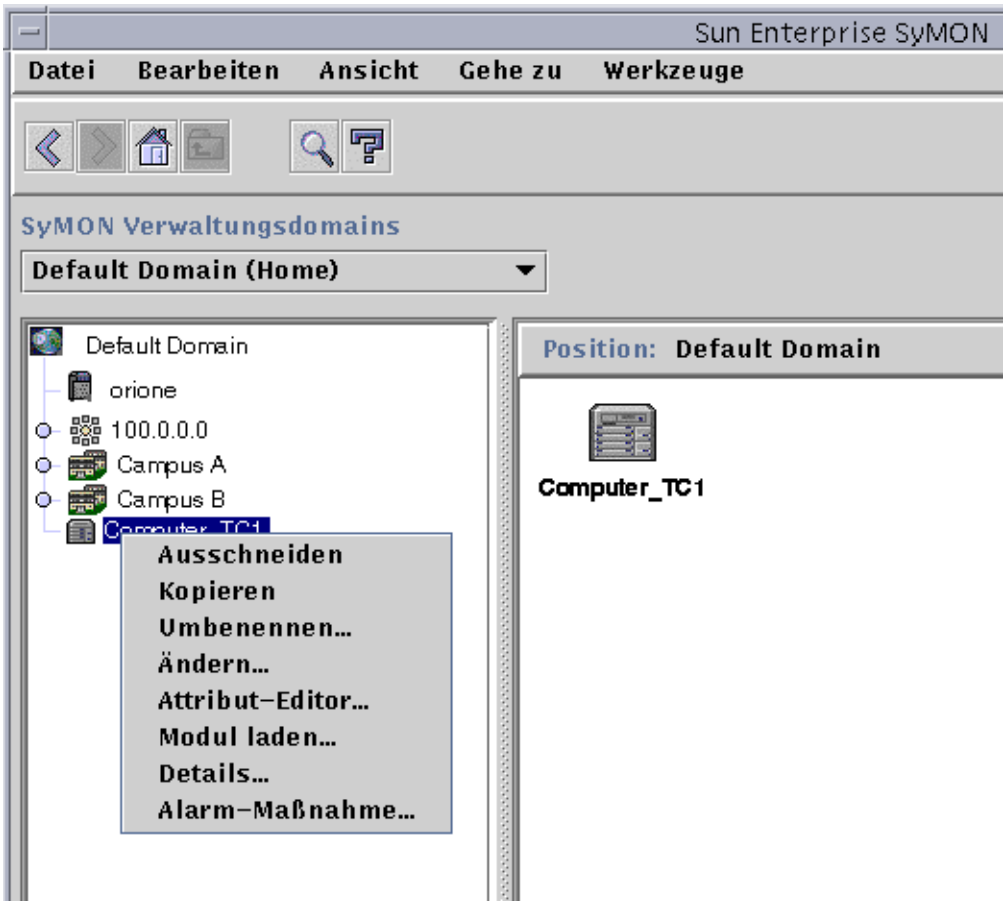

**ABBILDUNG 13-4** Popup-Menü in der Hierarchieansicht

Der Attribut-Editor wird in der Version "Alarm-Maßnahme" geöffnet (ABBILDUNG 13-5).

**3. Geben Sie die E-Mail-Adressen und Benutzernamen der Benutzer ein, die im Fall eines Host- oder Agent-Ausfalls benachrichtigt werden sollen.**

Um mehrerer Personen zu benachrichtigen, verwenden Sie das Format Email Benutzername1, Benutzername2 usw.

**4. Um alle E-Mail-Benutzer zu benachrichtigen, die mit der Gruppe des ausgefallenen Host oder Agent verknüpft sind, klicken Sie in den Feldern "Host ausgefallen" bzw. "Agent ausgefallen" unter "Gruppenmaßnahmen berücksichtigen" auf "ja". Wenn Sie alle Änderungen angebracht haben, klicken Sie auf "Anwenden".**

In ABBILDUNG 13-4 wurde beispielsweise Computer\_TC1 als das Objekt gewählt, über das etwaige Ausfallmeldungen gesendet werden sollen. Rechner A gehört in die Gruppe mpk12. Jeder Benutzer, der einen Rechner in Gruppe mpk12 überwacht, wird bei einem Ausfall von Computer\_TC1 in einer Gruppenbenachrichtigung berücksichtigt.

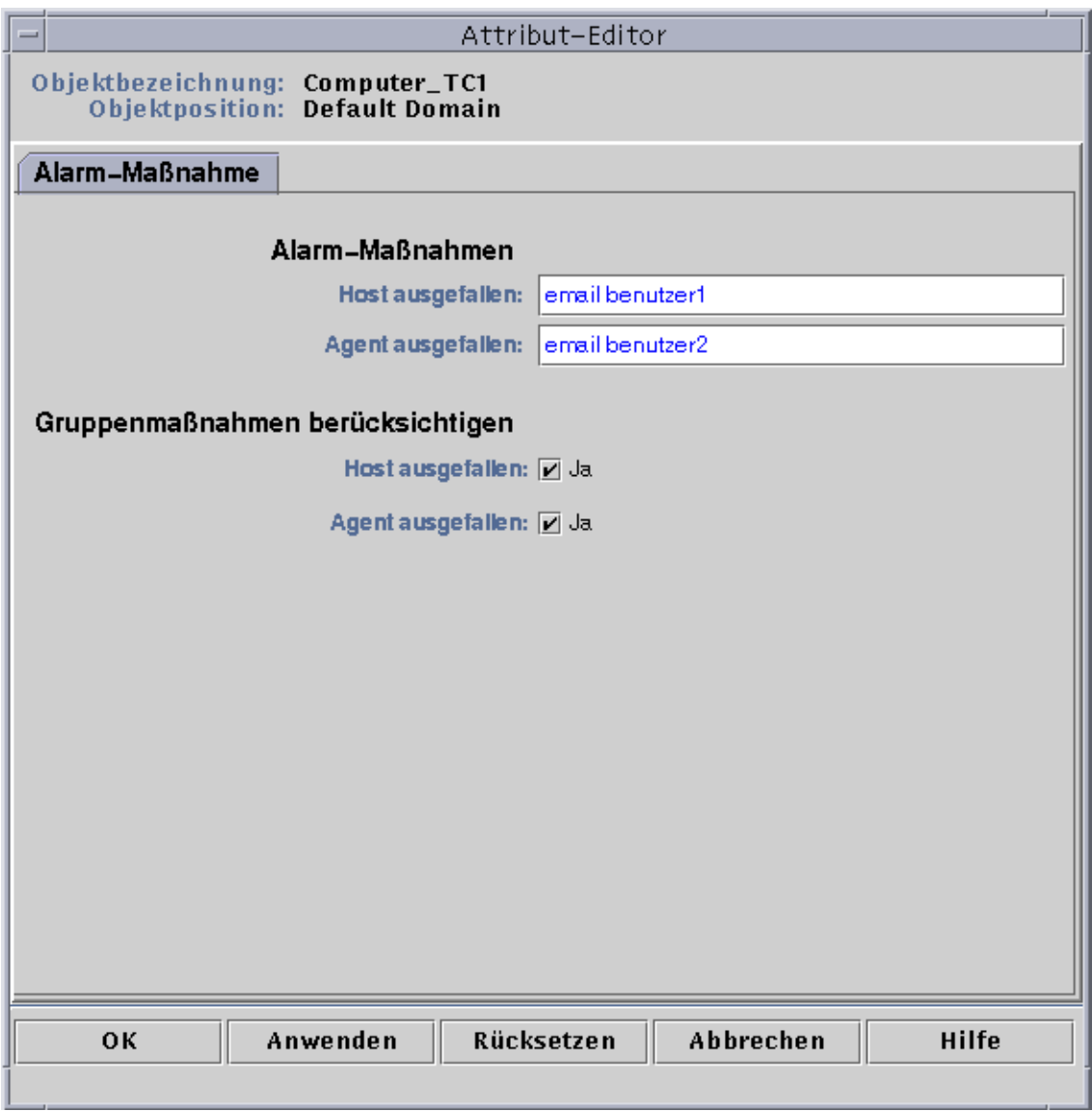

**ABBILDUNG 13-5** Attribut-Editor - Alarm-Maßnahme

**5. Klicken Sie auf "OK", um das Fenster "Alarm-Maßnahme" im Attribut-Editor zu schließen.**

# Alarme einrichten

Die Software bietet folgende Flexibilität für die Einrichtung von Alarmen:

- Festlegung der Schwellwerte, die einen Alarm einer bestimmten Stufe auslösen
- Bestimmung des Zeitpunkts, wann Alarme ausgelöst werden können (z.B. nur an Werktagen)

Weitere Informationen zur Einrichtung von Alarmen finden Sie unter "Alarme erzeugen" auf Seite 176.

# Alarm-Informationen einsehen

Die Sun Enterprise SyMON Software greift auf vier Mittel zurück (ABBILDUNG 13-6), um Sie über *unquittierte, offene* Alarmzustäne in Kenntnis zu setzen:

- Die betreffende Zeile oder Spalte in der Eigenschaftentabelle (Inhaltsansicht) wird farbig hinterlegt
- Farbige Symbole in der Hierarchieansicht (Baumstruktur)
- Farbige Symbole in der Topologieansicht
- Alarme im Überblick über den Domain-Status

## Farbige Alarmsymbole

Der Ernstheitsgrad eines Alarms wird durch die Art des Alarmsymbols dargestellt. So bedeutet beispielsweise ein rotes Alarmsymbol, daß sich eine kritische Alarmbedingung entwickelt hat und eine sofortige Abhilfemaßnahme getroffen werden muß. Ein blaues Alarmsymbol hingegen steht für eine potentielle oder bevorstehende den Betrieb beeinträchtigende Störung.

ABBILDUNG 13-6 zeigt in der Zeile Used KB der Eigenschaftentabelle für die Swap-Statistik einen unquittierten, offenen Alarm der Art "Kritisch". An der roten Hinterlegung der Zeile erkennen Sie, daß es sich um einen Alarm vom Typ "Kritisch" handelt.

Folgende Abbildung zeigt Alarme im Detailfenster.

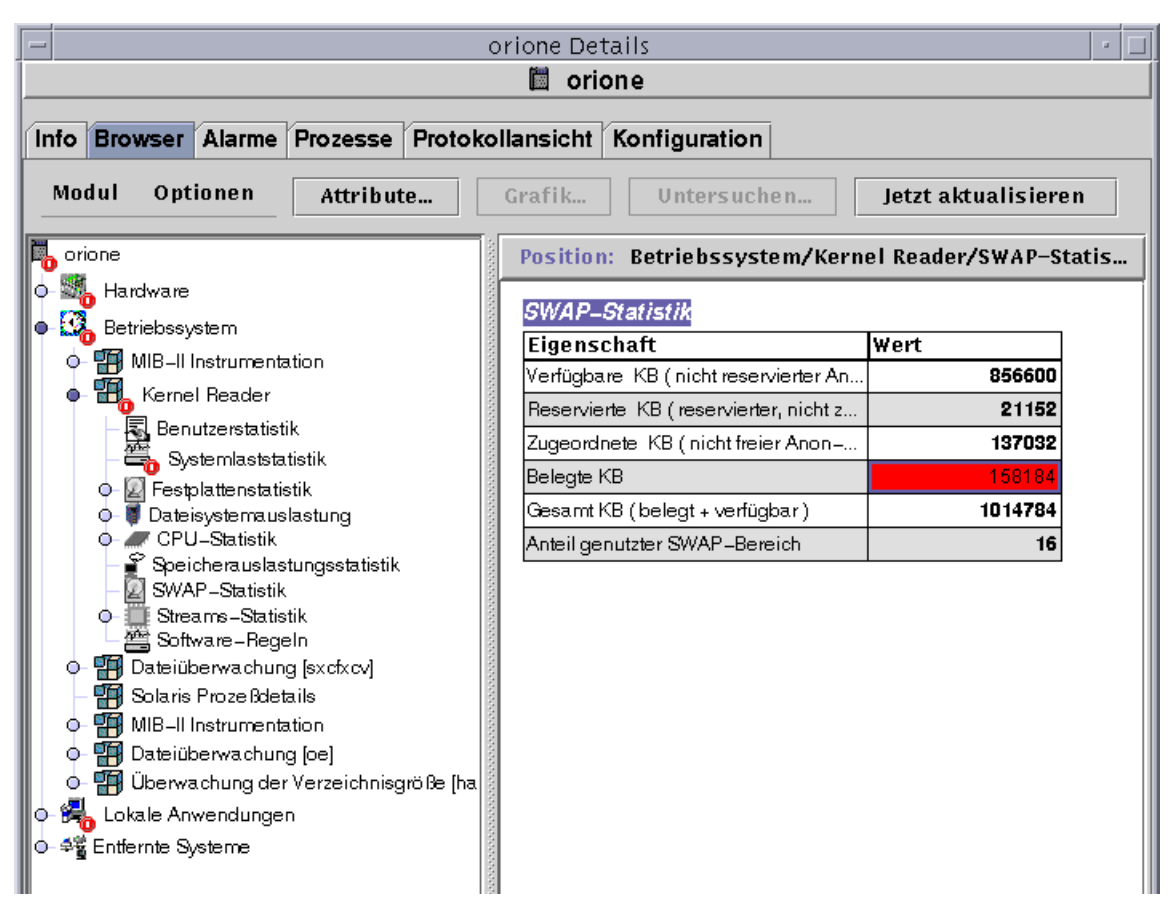

**ABBILDUNG 13-6** Alarme im Detailfenster

Die farbigen Alarmsymbole werden in der Hierarchiebaumstruktur ausgehend vom betroffenen Modul bis hoch zum Host angezeigt. In unserem Beispiel in ABBILDUNG 13-6 sehen Sie im Symbol für die Swap-Statistik die Kennzeichnung für eine unquittierte, offene Fehlerbedingung ("Kritisch"-Alarm). Das gleiche rote Alarmsymbol wird außerdem in den Symbolen für den Kernel Reader, für das Betriebssystem und für den Host angezeigt.

Im Hauptkonsolenfenster sind des weiteren der entsprechende Host und die betroffene Gruppe (sofern vorhanden) oder Domain durch dieses rote Alarmsymbol gekennzeichnet, sofern nicht ein unquittierter, offener schwarzer Alarm (höhere Stufe) vorliegt.

**Hinweis –** Unquittierte Alarme haben Vorrang vor quittierten. Wenn in der Hierarchie Alarme verschiedener Arten vorliegen, wird der Baum mit der Farbe des ernsteren *unquittierten* Alarms gekennzeichnet. Wenn z.B. in "CPU-Nutzung" ein gelber *unquittierter* Alarm vorliegt und in "Festplattenstatistik" ein roter *unquittierter* Alarm, dann wird nur das rote Alarmsymbol entlang der Baumstruktur aufwärts angezeigt. Liegt aber in "CPU-Nutzung" ein gelber *unquittierter* und in "Festplattenstatistik" ein roter *quitttierter* Alarm vor, so wird nur das gelbe Alarmsymbol angezeigt.

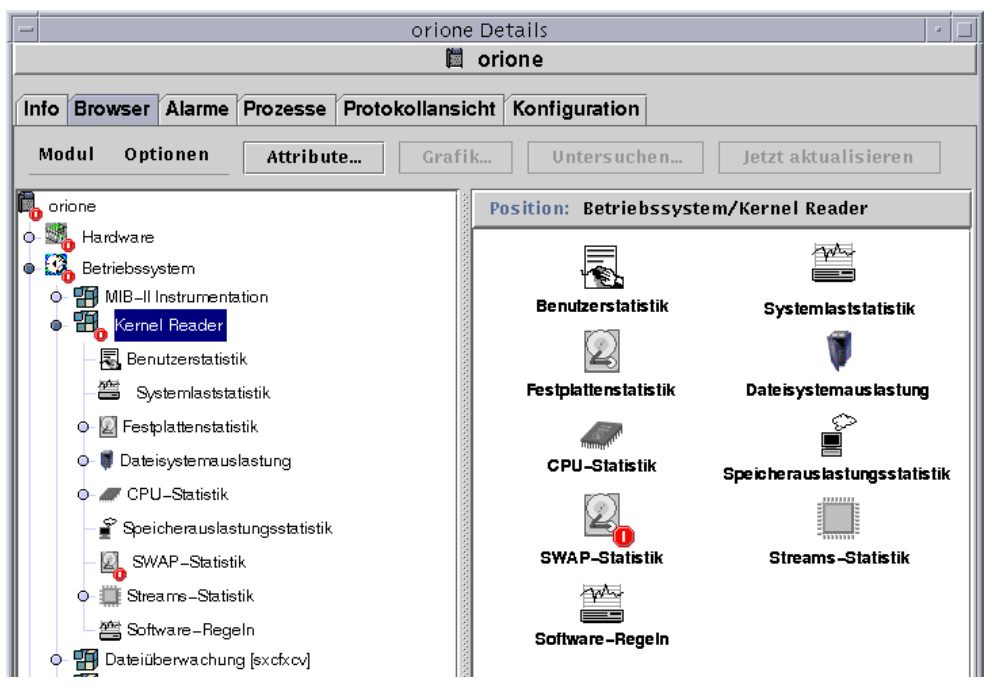

**ABBILDUNG 13-7** Alarme in der Inhaltsansicht

### Alarme im Überblick über den Domain-Status

Das Feld "Überblick über Domain-Status" zeigt an, bei wie vielen verwalteten Objekten in der Domain mindestens ein *unquittierter, offener* Alarm einer bestimmten Stufe vorliegt.

**Hinweis –** Liegen auf einem Host Alarme verschiedener Arten vor, wird in der Übersicht über den Domain-Status die Farbe des *unquittierten, offenen A*larms der höchsten Stufe angezeigt.

Wenn auf einem Host "Kritisch" (rot) und auf einem anderen Host "Warnung" (gelb) der höchste Alarm ist, sehen Sie sowohl neben dem roten als auch neben dem gelben Alarmsymbol eine 1.

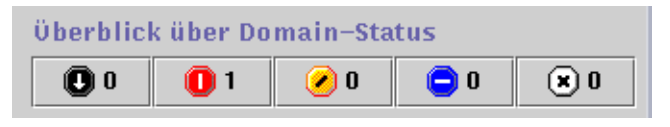

**ABBILDUNG 13-8** Schaltflächen im Überblick über den Domain-Status

## ▼ Zugriff auf Alarme über das Hauptkonsolenfenster

**1. Klicken Sie im Hauptkonsolenfenster auf eine der Schaltflächen im Überblick über den Domainstatus (**ABBILDUNG 13-8**).**

Das Fenster "Angaben zum Domain-Status" (ABBILDUNG 13-9) enthält eine Liste der Objekte, deren höchster unquittierter, offener Alarm (mindestens einer) der durch das Symbol auf der Schaltfläche dargestellten Stufe entspricht.

Wenn Sie beispielsweise auf die Schaltfläche mit dem gelben Alarmsymbol (Warnalarme) klicken, wird im Fenster "Angaben zum Domain-Status" eine Liste der Objekte angezeigt, deren höchste *unquittierte, offene* Alarme gelb sind (d.h. Warnalarme). Die Zahl auf der Schaltfläche entspricht der Anzahl der angezeigten Objekte (dabei kommt es zu einer Verzögerung von ca. fünf Sekunden).

#### **2. Schließen Sie diesen Vorgang mit einem der folgenden Schritte ab:**

- Doppelklicken Sie auf die Zeile in der Tabelle.
- Klicken Sie (einfach) auf die Zeile, um sie zu markieren, und dann auf die Schaltfläche "Details".

Das Detailfenster wird geöffnet und das Register "Alarme" angezeigt (ABBILDUNG 13-10).

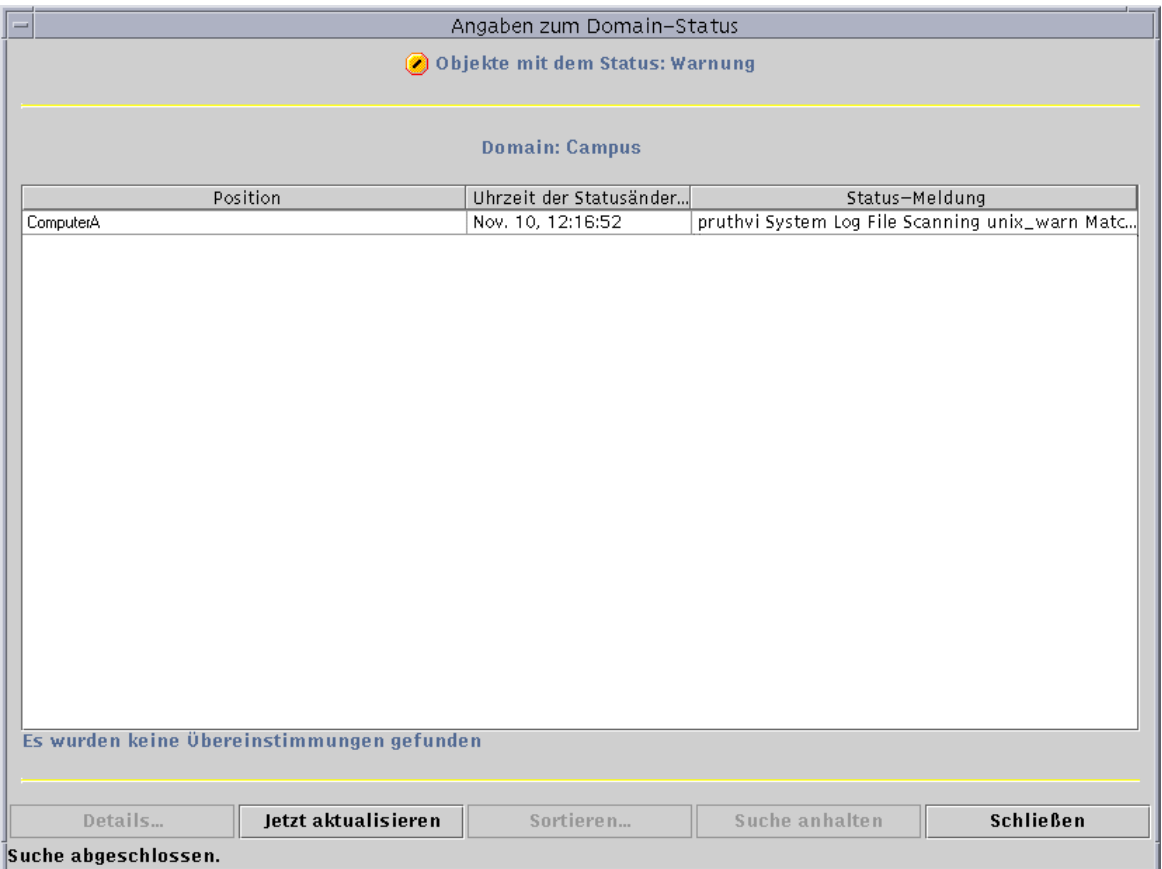

**ABBILDUNG 13-9** Das Fenster "Angaben zum Domain-Status"

# Informationen zu Alarmen

Das Register "Alarme" im Detailfenster enthält eine Tabelle mit Überblicken über die statistischen Daten aller Alarme für ein gegebenes verwaltetes Objekt.

**Hinweis –** Handelt es sich bei dem Objekt um eine Plattform, entnehmen Sie weitere Informationen bitte der Ergänzungsdokumentation.

## ▼ Zugriff auf Alarme über das Register "Alarme" im Detailfenster

**1. Klicken Sie im Hauptkonsolenfenster mit der rechten Maustaste auf das gewählte Host-Symbol, und markieren Sie im Popup-Menü den Eintrag "Details".**

Das Detailfenster wird geöffnet.

#### **2. Klicken Sie die Registerschaltfläche "Alarme".**

Das Detailfenster wird geöffnet und das Register "Alarme" angezeigt (ABBILDUNG 13-10).

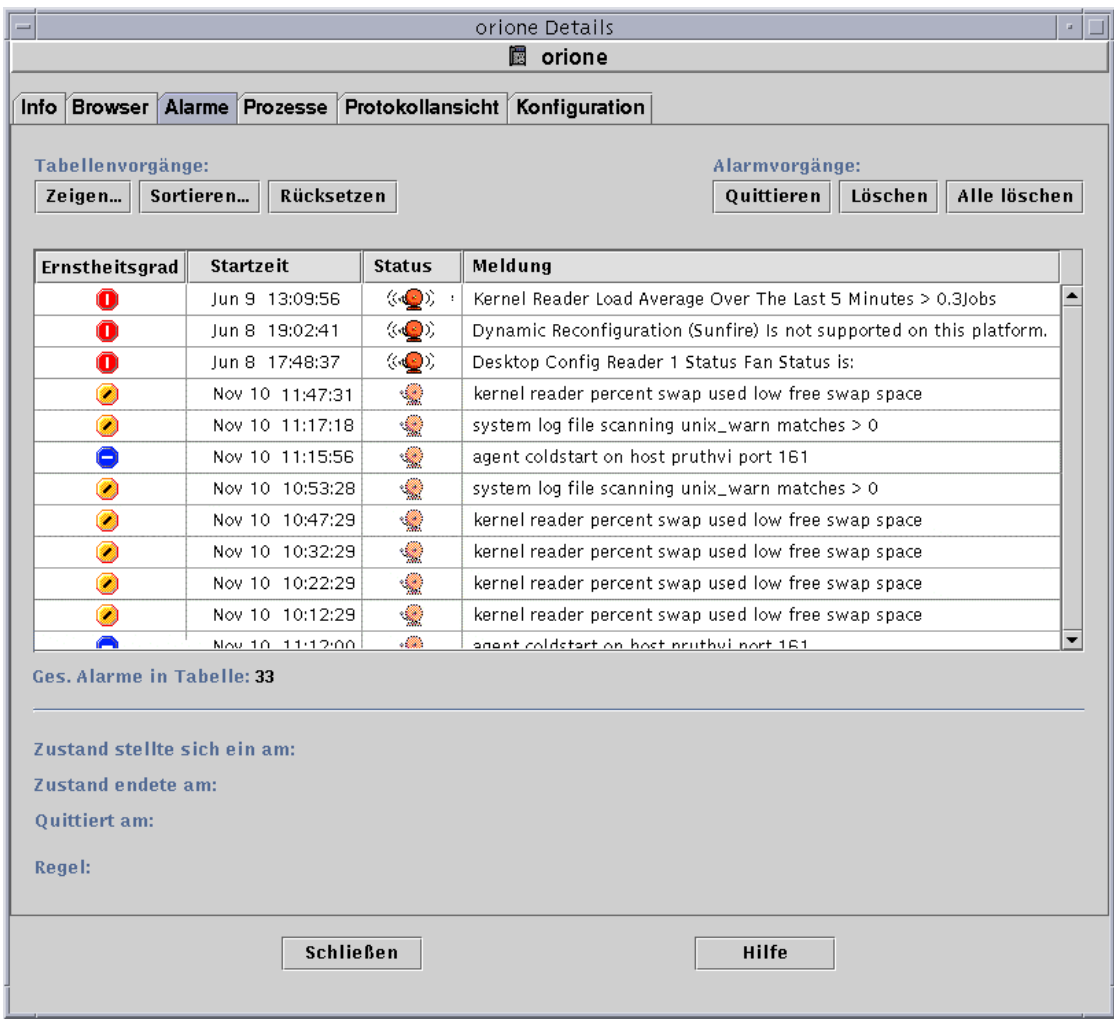

**ABBILDUNG 13-10** Daten im Register "Alarme" des Detailfensters

## Alarmkategorien

Das Register "Alarme" bietet verschiedene Kategorien detaillierter Alarminformationen. Einige dieser Informationen werden ständig in der Alarmtabelle (TABELLE 13-1) angezeigt, und andere Zusatzinformationen sind nur dann sichtbar, wenn eine Alarmzeile markiert ist (TABELLE 13-2).

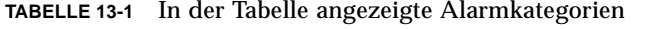

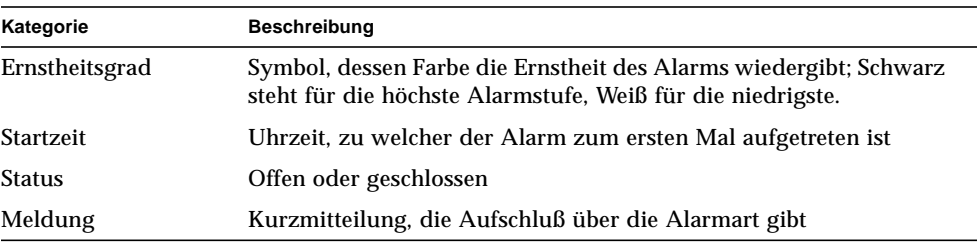

**Hinweis –** Quittierte Alarme sind in der Spalte "Ernstheitsgrad" mit einem grünen Häkchen gekennzeichnet.

**TABELLE 13-2** Bei Markierung einer Zeile zusätzlich angezeigte Alarminformationen

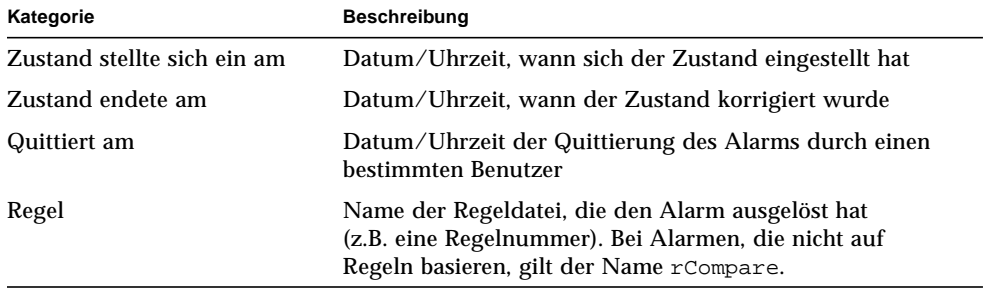

#### Alarmzustände

Alarme können in zwei Zuständen vorliegen:

- Offen
- Geschlossen

Ein offener Alarm bedeutet, daß die den Alarm verursachende Bedingung noch immer vorliegt. Bei einem geschlossenen Alarm ist die Bedingung bereits nicht mehr vorhanden. Offene Alarme "klingeln", geschlossene sind hingegen "stumm" (ABBILDUNG 13-11).

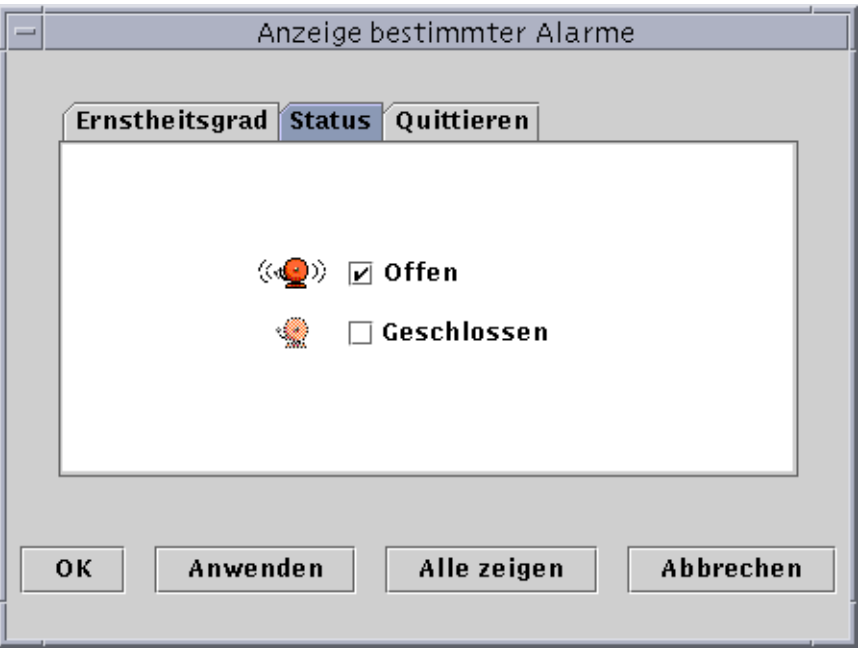

**ABBILDUNG 13-11** Offene und geschlossene Alarme

#### ▼ Alarmkategorien anzeigen

Das Register "Alarme" im Detailfenster bietet eine Option zum Filtern nach einer Alarmkategorie und Anzeigen einer bestimmten Alarmgruppe.

**1. Klicken Sie die Schaltfläche "Zeigen" unter dem Feld "Tabellenvorgänge".**

Das Fenster "Anzeige bestimmter Alarme" (ABBILDUNG 13-11) wird geöffnet.

**2. Klicken Sie zum Filtern der Alarme auf das entsprechende Register.**

Das gewählte Register wird dunkel angezeigt.

**Hinweis –** Wenn Sie alle in der Alarmtabelle vorhandenen Alarme sehen möchten, klicken Sie einfach die Schaltfläche "Alle zeigen".

**3. Klicken Sie auf das Register "Ernstheitsgrad" (**ABBILDUNG 13-2**).**

Das Register "Ernstheitsgrad" dient zum Anzeigen aller Alarme der gewählten Alarmstufe.

**4. Klicken Sie auf das Kontrollkästchen neben einer Alarmstufe, um die Alarme dieses Ernstheitsgrads anzuzeigen.**

Das Kontrollkästchen neben dem Namen des gewünschten Ernstheitsgrads wird markiert.

**Hinweis –** Sie können eine oder mehrere Alarmstufen für die Anzeige in der Alarmtabelle wählen.

**5. Klicken Sie auf das Register "Status" (**ABBILDUNG 13-11**).**

Das Register "Status" dient zum Anzeigen offener oder geschlossener Alarme.

**6. Klicken Sie auf "Offen" oder "Geschlossen", um die Alarme des entsprechenden Status anzuzeigen.**

Das Kontrollkästchen neben dem gewählten Status wird markiert.

**Hinweis –** Für die Anzeige von Alarmen in der Alarmtabelle können Sie "Offen", "Geschlossen" oder auch beide Zustände wählen.

**7. Klicken Sie auf das Register "Quittieren".**

Das Register "Quittieren" dient zum Anzeigen quittierter oder nicht quittierter Alarme.

**8. Klicken Sie auf "Quittiert" oder "Unquittiert", um die entsprechenden Alarme anzuzeigen.**

Das Kontrollkästchen neben dem gewählten Zustand wird markiert.

**Hinweis –** Für die Anzeige von Alarmen in der Alarmtabelle können Sie "Quittiert", "Unquittiert" oder auch beides wählen.

- **9. Schließen Sie diesen Vorgang mit einem der folgenden Schritte ab:**
	- Klicken Sie "OK", um die Änderungen zu bestätigen und dieses Fenster zu schließen.
	- Klicken Sie "Anwenden", um die Änderungen zu bestätigen und das Fenster geöffnet zu lassen.
	- Klicken Sie "Abbrechen", um den Vorgang abzubrechen.

#### ▼ Alarme sortieren

Die Alarmzeilen in der Tabelle können auf verschiedene Weise sortiert werden (ABBILDUNG 13-12).

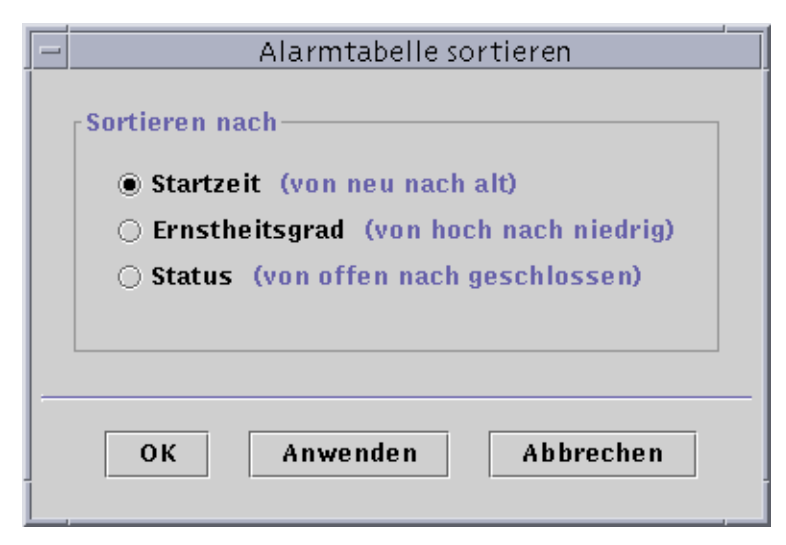

**ABBILDUNG 13-12** Alarmtabelle sortieren

**1. Klicken Sie die Schaltfläche "Sortieren" unter dem Feld "Tabellenvorgänge".**

Das Fenster "Alarmtabelle sortieren" wird angezeigt.

**2. Wählen Sie die gewünschte Sortiermethode, indem Sie auf den Kreis neben dem entsprechenden Eintrag klicken.**

Sie können die Tabelle nach Startzeit (vom neuesten zum ältesten Alarm), Ernstheitsgrad (von der höchsten zur niedrigsten Alarmstufe) oder nach Status (offene Alarme zuerst, dann geschlossene) sortieren.

Der Kreis neben der gewählten Sortiermethode wird dunkel markiert.

#### **3. Schließen Sie diesen Vorgang mit einem der folgenden Schritte ab:**

- Klicken Sie "OK", um die Änderungen zu bestätigen und dieses Fenster zu schließen.
- Klicken Sie "Anwenden", um die Änderungen zu bestätigen und das Fenster geöffnet zu lassen.
- Klicken Sie "Abbrechen", um den Vorgang abzubrechen.

#### ▼ Rücksetzen der Alarmtabelle

#### ● **Klicken Sie die Schaltfläche "Rücksetzen".**

Während neue Alarme auftreten und sich offene Alarme schließen, wird die Alarmtabelle dynamisch aktualisiert. Diese Änderungen werden unabhängig von den gewählten Anzeigeoptionen stets angezeigt. Mit dem Eintreten dieser Bedingungen weicht die Alarmtabelle möglicherweise immer mehr von den aktuellen Anzeigeeinstellungen ab. Durch Klick auf die Schaltfläche "Rücksetzen" wird die Tabelle wieder den aktuellen Anzeigeeinstellungen angepaßt.

# Alarme quittieren und löschen

Sie können die Informationen über Alarme im Register "Alarme" des Detailfensters aktualisieren.

### ▼ So quittieren und löschen Sie Alarme

#### **1. Wählen Sie die zu aktualisierenden Alarme; klicken Sie hierzu auf die gewünschte(n) Zeile(n) in der Tabelle.**

Wenn Sie auf die gewünschte(n) Zeile(n) klicken, werden zusätzliche Informationen über den entsprechenden Alarm eingeblendet. Diese Zusatzinformationen bestehen aus der Angabe der Zeit, wann der Alarm ausgelöst wurde, wann er endete, wann er quittiert wurde, der Angabe des Benutzers, der den Alarm quittiert hat, und der verantwortlichen Regel.

**Hinweis –** Um mehrere Zeilen gleichzeitig zu wählen, ziehen Sie die Maus über die gewünschten Zeilen, während Sie die Maustaste gedrückt halten. Wenn Sie nach der Wahl mehrerer Zeilen einige Zeilen überspringen und andere wählen möchten, halten Sie die Steuerungstaste gedrückt, und wählen die zusätzlichen Zeilen.

#### **2. Klicken Sie die entsprechende Schaltfläche unter dem Feld "Alarmvorgänge".**

Es können die in TABELLE 13-3 aufgeführten Vorgänge durchgeführt werden.

| Maßnahme durch Benutzer | <b>Beschreibung</b>                                                                                                    |
|-------------------------|----------------------------------------------------------------------------------------------------|
| Quittieren              | Es werden Benutzer und Zeit der Quittierung aufgezeichnet.<br>Neben dem Alarmsymbol eines quittierten Alarms in der Spalte<br>"Ernstheitsgrad" wird ein grünes Häkchen angezeigt. |
| Löschen                 | Löscht alle gewählten Alarme aus der Tabelle. Gelöschte Alarme<br>werden in einer Archivdatei auf dem Server gespeichert.                                                         |
| Alle löschen            | Löscht alle geschlossenen Alarme aus der Tabelle. Gelöschte<br>Alarme werden in einer Archivdatei auf dem Server gespeichert.                                                     |
|                         |                                                                                                    |

**TABELLE 13-3** Bei Alarmen vom Benutzer ergreifbare Maßnahmen

**Hinweis –** Es können zwar auch offene Alarme gelöscht werden, da aber die Möglichkeit besteht, daß die Alarminformationen in den Alarmfenstern von jenen in der Hierarchie- und Topologieansicht abweichen, kann das Symbol für einen in der Alarmtabelle gelöschten Alarm weiterhin in der Hierarchie- und Topologieansicht vorhanden sein. So bleiben die Alarme für ein bereits aus dem Speicher entferntes Modul möglicherweise weiterhin sichtbar und müssen von Hand gelöscht werden.

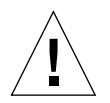

**Achtung –** Löschen Sie offene Alarme nur dann, wenn es keine andere Möglichkeit gibt, sie zu entfernen.

# Alarmbedingungen einrichten

Als Hilfe bei der Überwachung von Hosts in einer Domain bietet Sun Enterprise SyMON die Möglichkeit, Bedingungen für Alarme einzurichten. Dieser Abschnitt soll vor allem zeigen, wie Alarmbedingungen eingerichtet werden, und Sie mit deren Funktionsweise vertraut machen. Dies ist hilfreich für den Umgang mit Alarmbedingungen.

## ▼ Alarmbedingungen für die Überwachung von Hosts einrichten

- **1. Suchen Sie in den Betriebssystemmodulen das Symbol für die Benutzerstatistik (Bestandteil des Moduls Kernel Reader).**
- **2. Wählen Sie im Popup-Menü den Attribut-Editor.**

Der Attribut-Editor dient zur Bearbeitung von Informationen über diese Eigenschaft.

- **3. Erzeugen Sie gemäß den Anweisungen unter "Alarme erzeugen" auf Seite 176 eine Alarmbedingung.**
- **4. Klicken Sie im Detailfenster die Registerschaltfläche "Alarme".**

Der von Ihnen erzeugte Alarm sollte in der Alarmtabelle enthalten sein.

- **5. Quittieren und löschen Sie diesen Alarm, sofern er geschlossen ist.**
- **6. Erzeugen Sie weitere Alarmbedingungen, und machen Sie sich mit deren Funktionsweise vertraut.**

Nachdem Sie Alarme eingerichtet haben, können Sie Sicherheitsberechtigungen setzen, die es verhindern, daß andere Sun Enterprise SyMON Benutzer Ihre Alarme ändern. Wie Sie dazu vorgehen, erfahren Sie in Kapitel 15.

## Details

Im Sun Enterprise SyMON Detailfenster werden detaillierte Informationen über ein gewähltes Objekt angezeigt.

Sofern nicht anders angegeben, werden in diesem Kapitel folgende Themen behandelt:

- Starten des Detailfensters
- Das Register "Info"
- Das Register "Browser" (siehe Kapitel 8)
- Das Register "Alarme" (siehe Kapitel 13)
- Das Register "Prozesse"
	- Konfigurieren der Prozeß-Anzeige
	- Prozeßstatistikfenster
	- Das Feld "Prozeßübersicht"
- Das Register "Protokollansicht"
	- Meldungen filtern
	- Bestimmte Protokollmeldungen suchen
- Das Register "Konfiguration"
	- Ressourcen
	- Physikalische Ansicht
	- Logische Ansicht

Das Detailfenster enthält verschiedene Registerschaltflächen. Die in den meisten Fällen sichtbaren Registerschaltflächen sind in TABELLE 14-1 aufgeführt.

Durch Klick auf eine Registerschaltfläche wird im Detailfenster das entsprechende Register geöffnet.

**Hinweis –** Die im Detailfenster angezeigten Registerschaltflächen hängen von der Art des gewählten Objekts ab. So fehlt beispielsweise das Register "Konfiguration", wenn das Config-Reader-Modul auf dem System nicht unterstützt wird. Weitere Informationen zu den Registern für Ihr spezielles Hardware-Objekt entnehmen Sie bitte der Ergänzungsdokumentation.

| Registerschaltfläche | <b>Beschreibung</b>                                                                                                    |
|----------------------|----------------------------------------------------------------------------------------------------|
| Info                 | Liefert allgemeine Informationen wie Hostnamen, IP-Adresse und<br>Polling-Typ.                                                                                                    |
| <b>Browser</b>       | Dient zum Navigieren in der Hierarchie- und Inhaltsansicht für<br>Hardware, Betriebssystem, lokale Anwendungen und entfernte Systeme<br>(Suchzwecke). (Der Browser wird in Kapitel 8 separat behandelt.)                      |
| Alarme               | Zeigt Meldungen über den Alarmstatus sowie die Alarmsteuerungen<br>für den Host oder Knoten. Dient zum Quittieren oder Löschen von<br>Alarmen. (Alarme werden in Kapitel 13 separat behandelt.)                               |
| Prozesse             | Zeigt Informationen über die auf dem Host laufenden Prozesse.                                                                                                    |
| Protokollansicht     | Zeigt Einträge aus Host-Protokolldateien (wie z.B.<br>Systemmeldungsprotokolle).                                                                                                    |
| Konfiguration        | Zeigt Informationen über die Konfiguration (Ressourcen, physikalische<br>Ansicht, logische Ansicht sowie Status und Steuerungen für die<br>dynamische Rekonfiguration), sofern sie für den jeweiligen Host<br>verfügbar sind. |

**TABELLE 14-1** Übliche Registerschaltflächen im Detailfenster

## Starten des Detailfensters

Sie können das Detailfenster über das Hauptkonsolenfenster öffnen.

#### ▼ So starten Sie das Detailfenster

**1. Doppelklicken Sie in der Hierarchie- oder Topologieansicht mit der linken Maustaste auf ein Objektsymbol.**

Sie dürfen keine Domain anstelle eines Objekts wählen, da das Detailfenster für Domains nicht verfügbar ist.

Das Detailfenster wird geöffnet (ABBILDUNG 14-1).

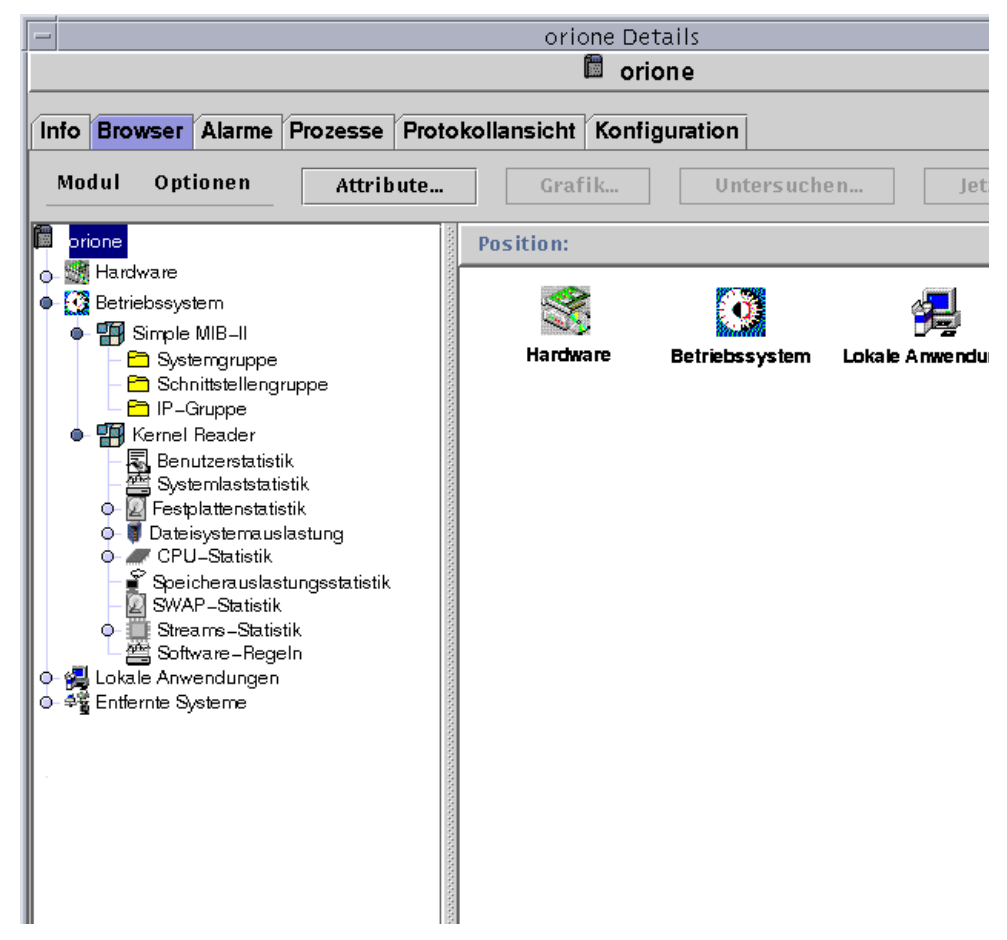

**ABBILDUNG 14-1** Detailfenster für ein gewähltes Objekt

#### **2. Klicken Sie auf ein Register, um Detailangaben zu der entsprechenden Kategorie anzuzeigen.**

**Tip –** Einige Register bieten die Möglichkeit, mehrere Detailebenen einzusehen. Doppelklicken Sie auf die Symbole im Detailfenster, um weitere Informationsebenen anzuzeigen. Eine Kategorie kann mehrere Unterkategorien enthalten.

**Tip –** Wenn die Angaben zu lang sind, um in einer Tabellenzelle vollständig angezeigt werden zu können, halten Sie den Mauszeiger einige Sekunden lang über die Zelle. Es wird dann eine Popup-Blase (QuickTip) eingeblendet, die den Text in der Zelle komplett zeigt.

**Tip –** Wenn in der Hierarchieansicht ein heller Kreis neben einem Symbol angezeigt wird (ABBILDUNG 14-2), können Sie die Hierarchieansicht durch Klick auf den Kreis oder Doppelklick auf das Symbol erweitern ("öffnen" und weitere Detailebenen anzeigen).

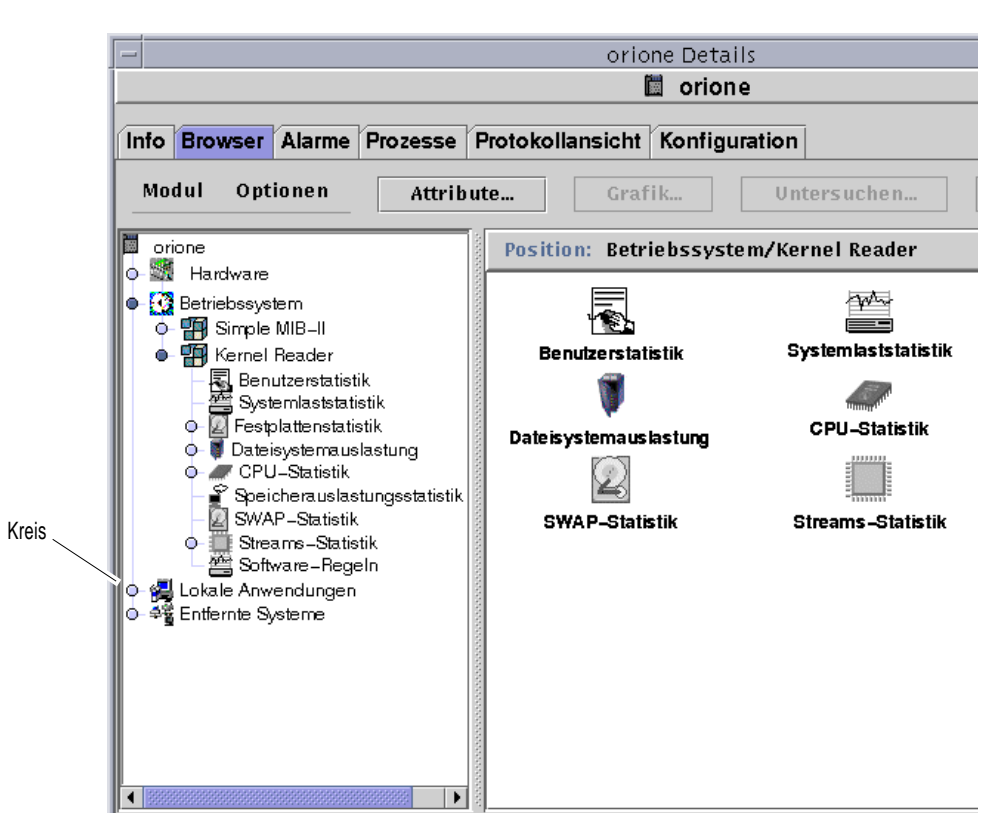

**ABBILDUNG 14-2** Helle Kreise lassen sich "öffnen", um weitere Detailebenen anzuzeigen

- ▼ So schließen Sie das Detailfenster
	- **Klicken Sie die Schaltfläche "Schließen" am unteren Fensterrand.**

# Das Register "Info"

Durch Klick auf das Register "Info" wird die Eigenschaftentabelle angezeigt. In folgender Tabelle sind die allgemeinen Eigenschaften aufgeführt:

| Eigenschaft                    | <b>Beschreibung</b>                                                                                             |
|--------------------------------|----------------------------------------------------------------------------------------------------|
| Entität: Beschreibung          | Die bei der Erstellung des Knotens von Ihnen gewählte<br>Bezeichnung.                                           |
| Entität: Volle<br>Beschreibung | Die Beschreibung, die bei Erstellung des Knotens freiwillig<br>eingegeben werden kann.                          |
| Hostname                       | Name des Rechners.                                                                                              |
| <b>IP-Adresse</b>              | IP-Adresse.                                                                                                    |
| Netzmaske                      | Netzmaske des Host-Rechners.                                                                                    |
| Betriebssystem                 | Typ und Version des Betriebssystems.                                                                            |
| Entität: Familie               | Hardware-Architektur.                                                                                           |
| Entität: Trap-Ziel             | Host-IP-Adresse des Sun Enterprise SyMON Servers, der die<br>Trap-Informationen des gewählten Host empfängt.    |
| Entität: Ereignis-Ziel         | Host-IP-Adresse des Sun Enterprise SyMON Servers, der die<br>Ereignisinformationen des gewählten Host empfängt. |
| Entität: Polling-Typ           | Agent oder SNMP.                                                                                                |
| Ziel-Hostname                  | Hostname des Ziels.                                                                                             |
| Ziel-IP-Adresse                | IP-Adresse des Ziels.                                                                                           |

**TABELLE 14-2** Allgemeine Eigenschaften im Register "Info" des Detailfensters

# Das Register "Browser"

Das Register "Browser" enthält die Hierarchie- und Inhaltsansicht für Hardware, Betriebssystem, lokale Anwendungen und entfernte Systeme.

Genaue Informationen zur Arbeit mit dem Register "Browser" finden Sie in Kapitel 8.

# Das Register "Alarme"

Im Register "Alarme" des Detailfensters werden die Alarme für den gewählten Host angezeigt.

Genaue Informationen zum Umgang mit Sun Enterprise SyMON Alarmen finden Sie in Kapitel 13.

# Das Register "Prozesse"

Die Prozeß-Anzeige im Register "Prozesse" (ABBILDUNG 14-3) dient dazu, Detailinformationen über die auf dem gewählten Host oder Knoten laufenden Prozesse zu wählen und einzusehen. Die Anzeigen werden ständig aktualisiert.

**Hinweis –** Für den Betrieb der Prozeß-Anzeige muß das Modul Solaris Prozeß-Details geladen sein. Anweisungen hierzu finden Sie unter "Module laden" auf Seite 212.

**Hinweis –** Wenn Sie zum ersten Mal auf das Register "Prozesse" klicken und das Solaris Prozeß-Modul noch nicht geladen ist, müssen Sie dies zunächst laden und dann das Detailfenster schließen und erneut öffnen, um die Prozesse einsehen zu können. Danach wird das Solaris Prozeß-Details-Modul dynamisch geladen und entladen. Das heißt, Sie müssen das Detailfenster für die Anzeige der Prozesse nicht bei jedem Laden oder Entladen des Moduls schließen und wieder öffnen.

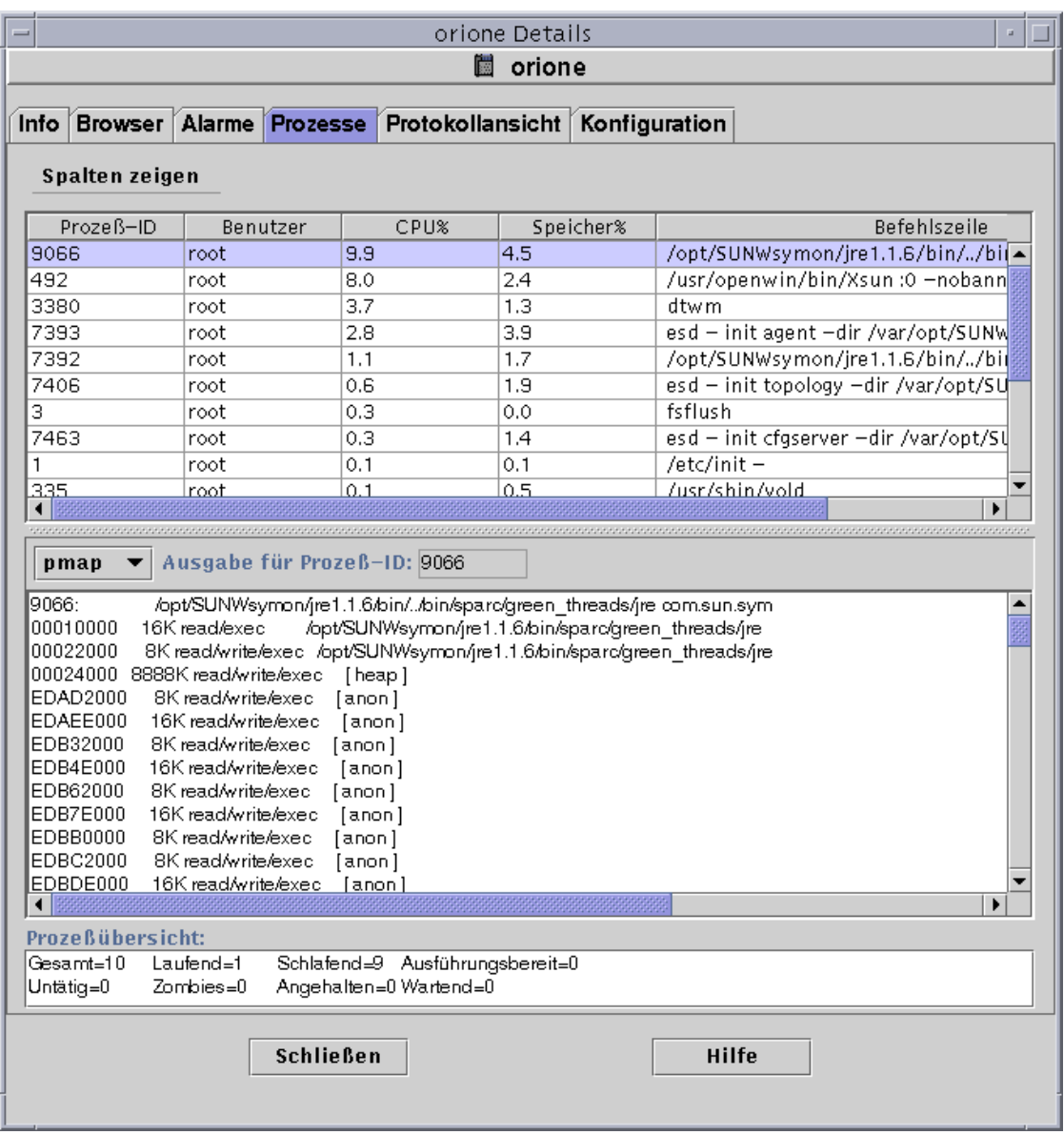

**ABBILDUNG 14-3** Das Register "Prozesse"

## Konfigurieren der Prozeß-Anzeige

## ▼ Anzuzeigende Spalten wählen

**1. Klicken Sie die Schaltfläche "Spalten zeigen" über der Prozeßtabelle, um das Pulldown-Menü "Spalten zeigen" zu öffnen.**

Es wird ein Pulldown-Menü geöffnet (ABBILDUNG 14-4), mit dem Sie Spalten in die Tabelle einfügen oder aus ihr entfernen können.

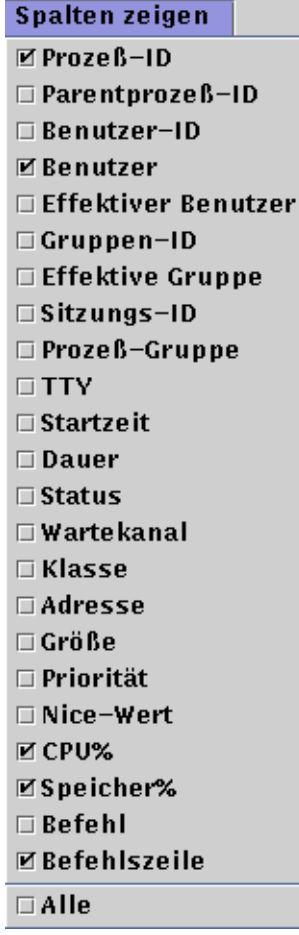

**ABBILDUNG 14-4** Das Menü "Spalten zeigen"
#### **2. Markieren Sie die Prozeßeigenschaft(en), die angezeigt werden soll(en).**

In den Kontrollkästchen neben den gewählten Eigenschaften sehen Sie nun ein Häkchen (ABBILDUNG 14-4), und die rechte Seite der Prozeß-Anzeige wird aktualisiert. Die neuen Spalten werden in der Anzeige rechts neben den bereits vorhanden Spalten eingefügt.

Im Feld "Prozeßübersicht" am unteren Rand des Detailfensters wird die Gesamtanzahl der angezeigten Prozesse angegeben.

TABELLE 14-3 zeigt die für die Prozeß-Anzeige verfügbaren Eigenschaften.

| Eigenschaft                | <b>Beschreibung</b>                                                                                                    |
|----------------------------|----------------------------------------------------------------------------------------------------|
| Prozeß-ID                  | Kennung des Prozesses.                                                                                                    |
| Parentprozeß-ID            | Kennung des Parent-Prozesses.                                                                                                    |
| Benutzer-ID                | Benutzerkennung.                                                                                                    |
| <b>Benutzer</b>            | Effektiver Login-Name des Benutzers.                                                                                                    |
| <b>Effektiver Benutzer</b> | Effektive Benutzerkennung.                                                                                                    |
| Gruppen-ID                 | Gruppenkennung des Benutzers.                                                                                                    |
| Effektive Gruppe           | Effektive Gruppenkennung des Benutzers.                                                                                                    |
| Sitzungs-ID                | Prozeßkennung des Sitzungsleiters.                                                                                                    |
| Prozeß-Gruppe              | Prozeßkennung des Prozeßgruppenleiters.                                                                                                    |
| TTY                        | Für diesen Prozeß steuerndes Terminal. Wenn kein steuerndes<br>Terminal vorhanden ist, wird ein Fragezeichen (?) ausgegeben.                                    |
| <b>Startzeit</b>           | Startzeit des Prozesses in Stunden, Minuten und Sekunden. (Die<br>Startzeit für einen mehr als 24 Stunden alten Prozeß wird in<br>Monaten und Tagen angegeben.) |
| Dauer                      | Gesamtausführungsdauer des Prozesses.                                                                                                    |
| <b>Status</b>              | Prozeßstatus.                                                                                                    |
| Wartekanal                 | Adresse eines Ereignisses, für das der Prozeß schläft. Keine Angabe<br>bedeutet, daß der Prozeß läuft.                                                          |
| Klasse                     | Zeitplanklasse des Prozesses.                                                                                                    |
| Adresse                    | Speicheradresse des Prozesses.                                                                                                    |
| Größe                      | Platz (in Seiten) im Hauptspeicher für das Image (Abbild) des<br>auslagerbaren Prozesses.                                                                       |
| Priorität                  | Priorität des Prozesses.                                                                                                    |
| Nice-Wert                  | Dezimaler Wert für die System-Zeitplanpriorität des Prozesses.                                                                                                  |

**TABELLE 14-3** Eigenschaften für die Prozeß-Anzeige

| Eigenschaft         | <b>Beschreibung</b>                                                                                                    |
|---------------------|----------------------------------------------------------------------------------------------------|
| CPU%                | Verhältnis zwischen kürzlich genutzter CPU-Zeit und während<br>desselben Zeitraums verfügbarer CPU-Zeit; ausgedrückt in Prozent.                              |
| Speicher%           | Verhältnis zwischen der Größe des speicherresidenten Datensatzes<br>des Prozesses und dem physikalischen Speicher auf dem Rechner;<br>ausgedrückt in Prozent. |
| Befehl              | Name des Befehls.                                                                                                    |
| <b>Befehlszeile</b> | Vollständiger Name des Befehls und dessen Argumente bis zu<br>maximal 80 Zeichen.                                                                             |

**TABELLE 14-3** Eigenschaften für die Prozeß-Anzeige *(Fortsetzung)*

#### Spalten sortieren

Die Prozesse (Zeilen) können in auf- oder absteigender Reihenfolge nach Eigenschaften (Spaltenvorsätzen) sortiert werden. So läßt sich beispielsweise die Spalte "CPU%" entweder vom kleinsten Wert aufwärts oder vom größten Wert abwärts sortieren.

## ▼ Spalten in aufsteigender Reihenfolge sortieren

#### ● **Klicken Sie auf die gewünschte Eigenschaft (Tabellenspaltenvorsatz).**

Die Prozesse (Zeilen) werden für diese Eigenschaft in aufsteigender Reihenfolge angeordnet.

## ▼ Spalten in absteigender Reihenfolge sortieren

● **Klicken Sie auf die Eigenschaft (Tabellenspaltenvorsatz), und halten Sie dabei die Umschalttaste gedrückt.**

Die Prozesse (Zeilen) werden für diese Eigenschaft in absteigender Reihenfolge angeordnet.

#### Spalten verschieben

Die Anordnung der Spalten kann geändert werden.

## ▼ Spalten in der Tabelle umordnen

- **1. Wählen Sie eine Spalte; klicken Sie hierzu die Maustaste über dem Spaltenvorsatz der gewünschten Spalte und halten Sie sie gedrückt.**
- **2. Ziehen Sie die Spalte mit der Maus an die gewünschte Stelle.**

## Prozeßstatistikfenster

Das Fenster "Ausgabe für Prozeß-ID" zeigt je nach Ihrer Auswahl pmap-, pstack-, pfiles- oder pldd-Statistiken für den im Prozeßanzeigefenster markierten Prozeß.

| <b>Statistik</b> | <b>Beschreibung</b>                                                                                   |
|------------------|----------------------------------------------------------------------------------------------------|
| pmap             | Gibt die Adreßraum-Map aller Prozesse aus.                                                            |
| pstack           | Gibt für jeden "leichten" Prozeß (lwp) eines Prozesses einen<br>Stacktrace aus.                       |
| pfiles           | Liefert $f$ stat (2) - und $f$ cntl (2) - Informationen für alle offenen<br>Datejen in den Prozessen. |
| pldd             | Gibt die dynamischen Bibliotheken für einen Prozeß aus.                                               |

**TABELLE 14-4** Prozeßstatistik

## Das Feld "Prozeßübersicht"

In der Prozeßübersicht werden die Statistiken für sämtliche aktiven oder inaktiven Prozesse angezeigt.

# Das Register "Protokollansicht"

Die Protokollansicht (ABBILDUNG 14-5) dient zur Anzeige von Systemprotokoll-Meldungen und in das Protokoll aufgenommenen Fehlermeldungen von Sun Enterprise Diagnostics (EntDiag).

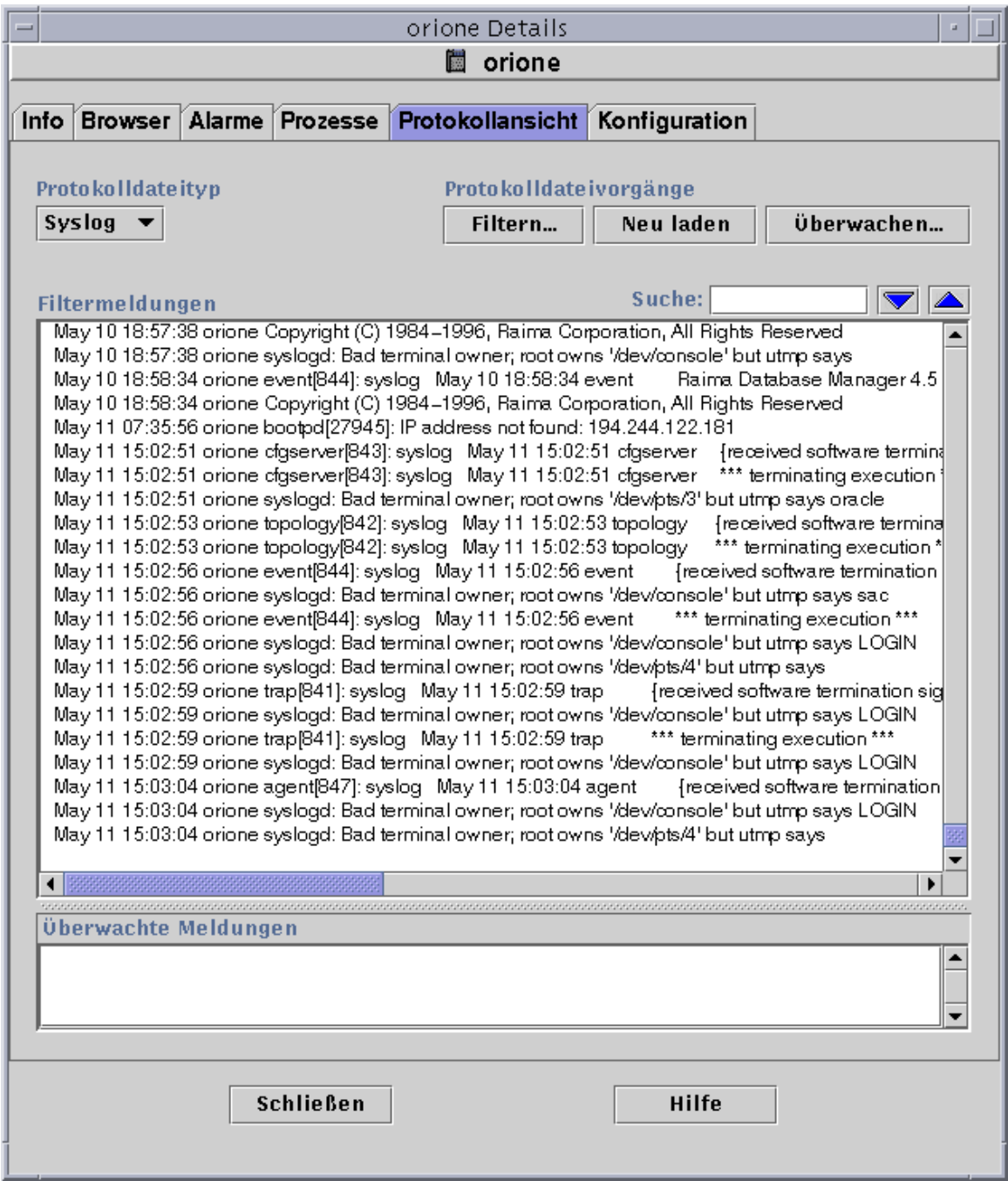

**ABBILDUNG 14-5** Das Register "Protokollansicht"

# Die Schaltfläche "Protokolldateityp"

Es können zwei verschiedene Meldungstypen angezeigt werden:

- Systemprotokoll-Meldungen, die im Verzeichnis /var/adm gespeichert sind
- EntDiag Fehlermeldungen

Die Namen der Dateien in /var/adm beginnen mit dem Wort "messages". Falls installiert, nimmt EntDiag die Fehlermeldungen standardmäßig in die Datei /var/opt/SUNWentdiag/logs/entdiag.err auf.

## ▼ Protokolldatei-Meldungen anzeigen

● **Klicken Sie auf den Abwärtspfeil unter dem Feld "Protokolldateityp", und markieren Sie entweder "Syslog" oder "EntDiag".**

In der Protokollanzeigetabelle werden die Meldungen der gewählten Art angezeigt.

**Hinweis –** Klicken Sie die Schaltfläche "Neu laden", um die Anzeige aufzufrischen und die neuesten Protokollmeldungen aufzunehmen.

## Meldungen filtern

Durch die Anwendung von Filtern können Sie erreichen, daß nur die Meldungen angezeigt werden, die dem von Ihnen angegebenen Datumsbereich und Textmuster entsprechen.

## ▼ So filtern Sie Ihre Protokolle

**1. Klicken Sie in der Protokollanzeige die Schaltfläche "Filtern" (**ABBILDUNG 14-5**).** Es wird das Dialogfeld "Filteroptionen für Meldungen" geöffnet (ABBILDUNG 14-6).

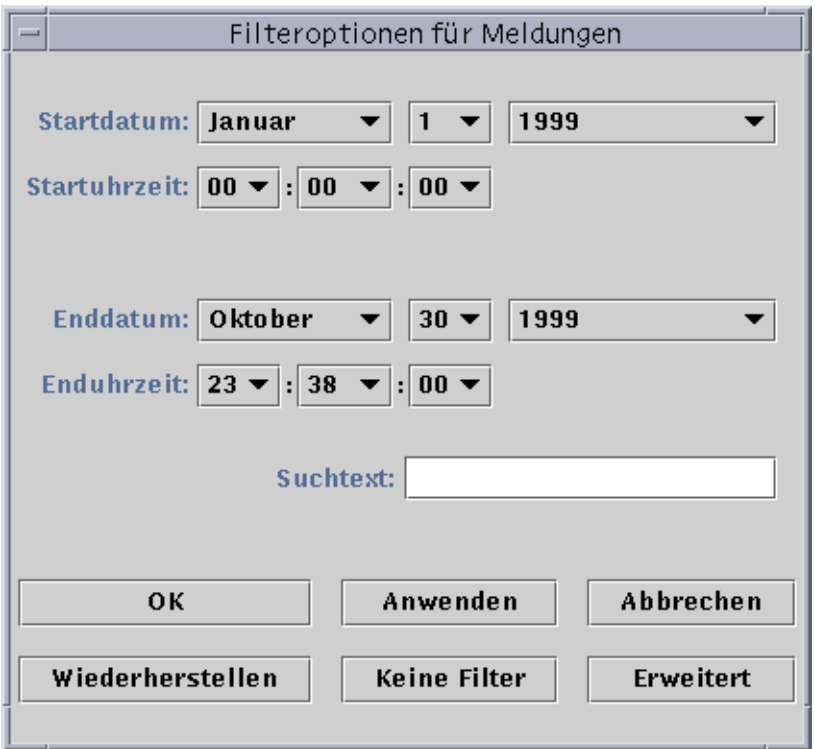

**ABBILDUNG 14-6** Das Dialogfeld "Filteroptionen für Meldungen"

**Hinweis –** Wenn Sie keine Filter auf die Protokollmeldungen anwenden möchten, klicken Sie die Schaltfläche "Keine Filter".

**2. Wählen Sie das Datum für die erste Protokollmeldung, die angezeigt werden soll; markieren Sie hierzu anhand der Abwärtspfeile den gewünschten Monat, Tag und das Jahr.**

#### **3. Wählen Sie mit den Abwärtspfeilen die gewünschte Startuhrzeit.**

Markieren Sie Stunde und Minute für die erste Protokollmeldung, die angezeigt werden soll.

#### **4. Wählen Sie das Enddatum.**

Markieren Sie Monat, Tag und Jahr für die letzte Protokollmeldung, die angezeigt werden soll.

#### **5. Wählen Sie die Enduhrzeit.**

Markieren Sie Stunde und Minute für die letzte Protokollmeldung, die angezeigt werden soll.

#### **6. Geben Sie in das Feld "Suchtext" das Textmuster ein, mit dem die Meldung übereinstimmen muß.**

**Hinweis –** Wählen Sie ein Textmuster, das charakteristisch für die Art von Meldungen ist, die Sie einsehen möchten.

**7. Klicken Sie die Schaltfläche "Erweitert", wenn Sie Ihre Filteranfrage weiter einschränken möchten. Fahren Sie anderenfalls mit Schritt 1 fort.**

Es wird das Dialogfeld "Filteroptionen für Meldungen" mit erweiterten Optionen angezeigt (ABBILDUNG 14-7).

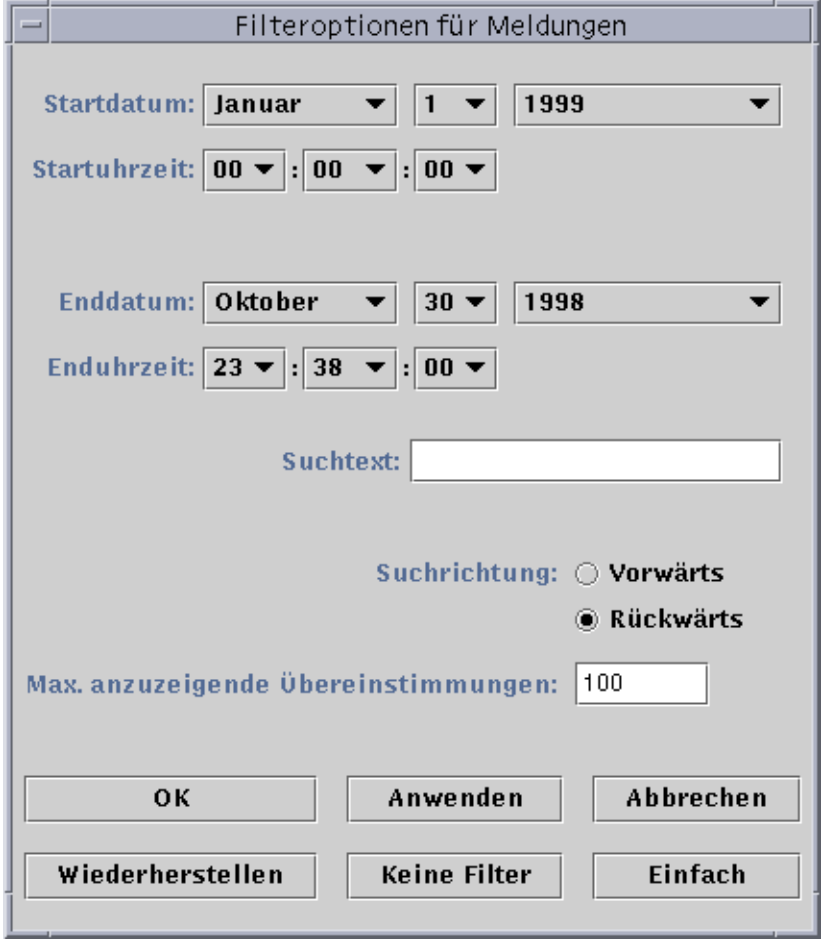

**ABBILDUNG 14-7** Das Dialogfeld "Filteroptionen für Meldungen" mit erweiterten Optionen

- **8. Um die Protokolldatei vorwärts oder rückwärts zu durchsuchen, klicken Sie auf den Kreis neben "Vorwärts" bzw. "Rückwärts".**
- **9. (Optional) Geben Sie im Feld "Max. anzuzeigende Übereinstimmungen" an, wie viele übereinstimmende Protokollmeldungen höchstens angezeigt werden sollen.**

Wenn Sie das Feld leer lassen oder eine Null (0) eingeben, werden alle übereinstimmenden Meldungen aufgeführt.

- **10. Schließen Sie diesen Vorgang mit einem der folgenden Schritte ab:**
	- Klicken Sie "OK", um die Protokollmeldungen zu filtern, neu zu laden und dieses Fenster zu schließen.
	- Klicken Sie "Anwenden", um die Protokollmeldungen zu filtern und neu zu laden, ohne das Fenster zu schließen.
	- Klicken Sie "Rücksetzen", um die Standardparameter wiederherzustellen.
	- Klicken Sie "Abbrechen", um den Vorgang abzubrechen.

## Die Schaltfläche "Neu laden"

Klicken Sie die Schaltfläche "Neu laden", um gefilterte Meldungen zu aktualisieren und neu zu laden.

## Die Schaltfläche "Überwachen"

Durch die Überwachung wird die sofortige Anzeige neu generierter Protokollmeldungen ermöglicht. Die neuen Meldungen werden in der unteren Hälfte des geteilten Bildschirms angezeigt. Um den sichtbaren Bereich einer der Fensterhälften zu vergrößern oder zu verkleinern, können Sie die Trennleiste zwischen beiden Hälften mit der Maus verschieben. Jede neue Meldung wird hervorgehoben.

## ▼ Protokollmeldungen überwachen

#### **1. Klicken Sie die Schaltfläche "Überwachen" in der Protokollansicht (**ABBILDUNG 14-5**).**

Das Dialogfeld "Filteroptionen für Überwachung" wird geöffnet (ABBILDUNG 14-8).

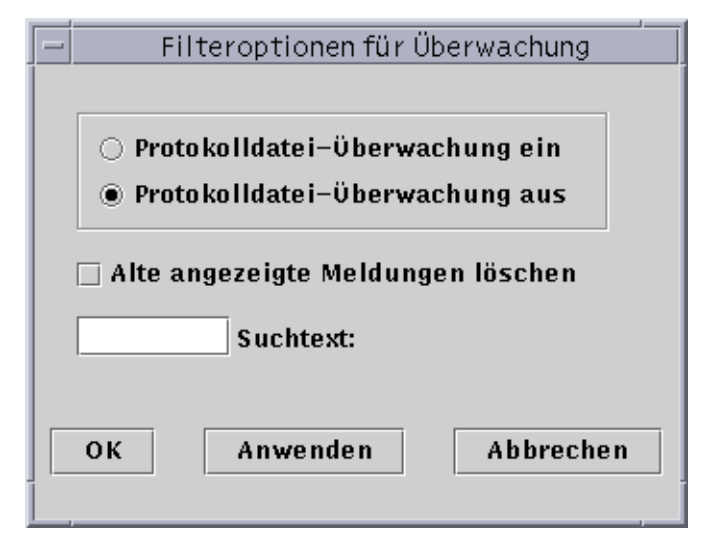

**ABBILDUNG 14-8** Das Dialogfeld "Filteroptionen für Überwachung"

**2. Klicken Sie zum Aktivieren oder Deaktivieren der Protokolldateiüberwachung auf den entsprechenden Kreis.**

Ihre Auswahl wird durch einen dunklen Kreis gekennzeichnet.

**3. Um nur die aktuell überwachten Protokollmeldungen anzuzeigen, klicken Sie auf das Kontrollkästchen neben "Alte angezeigte Meldungen löschen".**

Das Kontrollkästchen wird markiert.

**4. Geben Sie in das Feld "Suchtext" das Textmuster ein, mit dem die Meldungen übereinstimmen sollen.**

Sie können einen regulären UNIX-Ausdruck verwenden. Informationen über reguläre Ausdrücke finden Sie in der *regex(1F)*-Man-Page.

**Hinweis –** Wählen Sie ein Textmuster, das charakteristisch für die Art von Meldungen ist, die Sie einsehen möchten.

- **5. Schließen Sie den Vorgang mit einem der folgenden Schritte ab:**
	- Klicken Sie "OK", um die Protokollmeldungen zu überwachen und dieses Fenster zu schließen.
	- Klicken Sie "Anwenden", um die Protokollmeldungen zu überwachen, ohne das Fenster zu schließen.
	- Klicken Sie "Abbrechen", um den Vorgang abzubrechen.

## Bestimmte Protokollmeldungen suchen

Wenn in der oberen Hälfte des geteilten Fensters mehrere gefilterte Meldungen geladen sind, können Sie diesen Meldungssatz nach einer bestimmten Zeichenfolge durchsuchen.

**Hinweis –** Die Suchfunktion in der Protokollansicht unterstützt keine Metazeichen wie den Joker-Stern (\*).

## ▼ So suchen Sie eine Protokollmeldung

- **1. Geben Sie in das Feld "Suche:" eine spezifische Zeichenfolge (Teil der gesuchten Protokollmeldung) ein (**ABBILDUNG 14-5**).**
- **2. Klicken Sie die Eingabetaste oder die Auf- und Abwärtspfeile, um die Protokollmeldung mit dieser Zeichenfolge zu suchen.** Die erste übereinstimmende Meldung wird hervorgehoben.
- **3. Klicken Sie die Eingabetaste oder die Auf- und Abwärtspfeile, um die Suche fortzusetzen und weitere Übereinstimmungen mit der Zeichenfolge zu finden.**

# Das Register "Konfiguration"

**Hinweis –** Wenn Ihr System keine Unterstützung für diese Funktion bietet, fehlt das Register "Konfiguration".

Das Register "Konfiguration" im Detailfenster (ABBILDUNG 14-9) bietet die Auswahl zwischen drei Arten von System-Informationen:

- Ressourcen (Standardansicht)
- Physikalische Ansicht
- Logische Ansicht

**Hinweis –** Weitere Informationen zum Register "Konfiguration" für Ihr spezielles Hardware-Objekt entnehmen Sie bitte der Ergänzungsdokumentation.

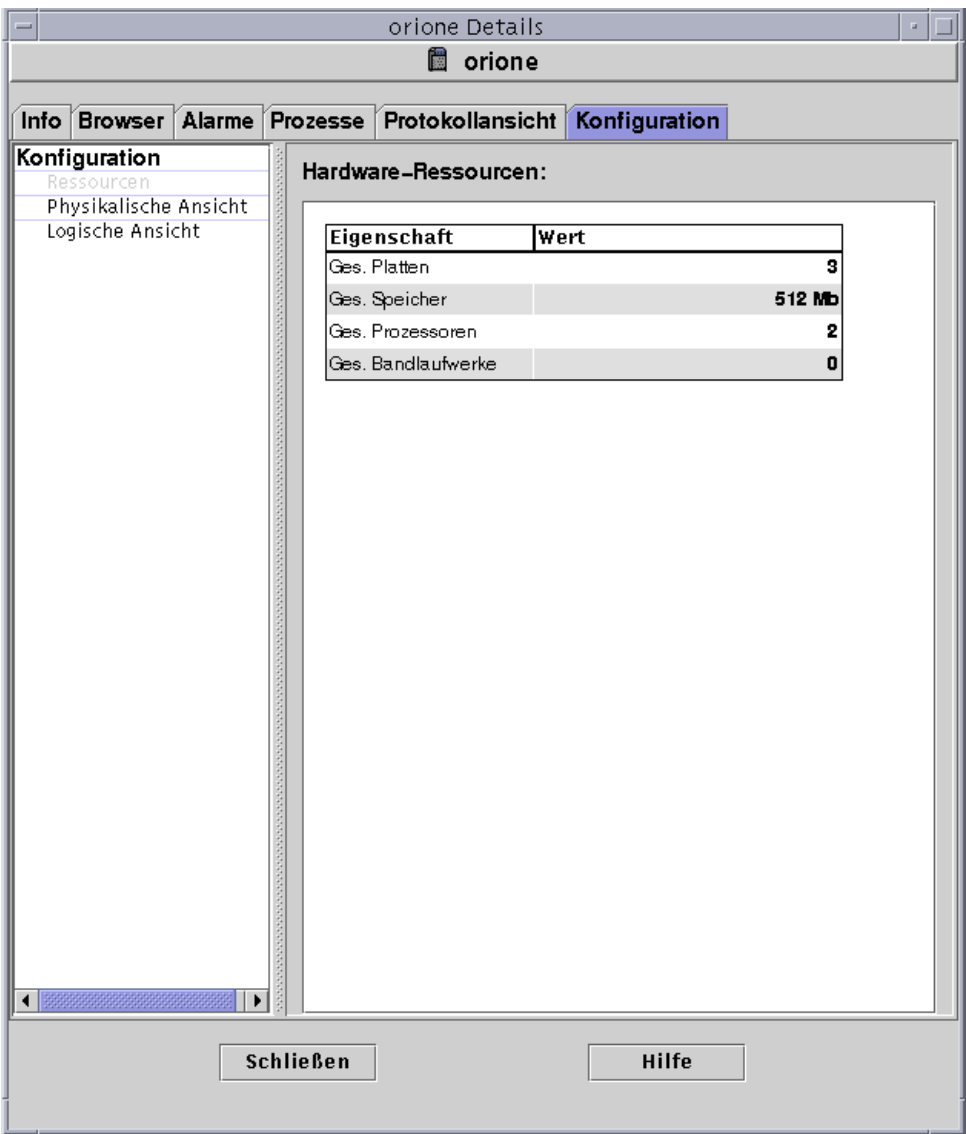

**ABBILDUNG 14-9** Das Register "Konfiguration" im Detailfenster

## ▼ Konfigurationen anzeigen

**Hinweis –** Wenn Sie die Module "Config-Reader" oder "Dynamische Rekonfiguration" bei geöffnetem Detailfenster laden oder "entladen", müssen Sie das Fenster zunächst schließen und wieder öffnen, um die Ergebnisse sehen zu können.

● **Markieren Sie (einmal anklicken) die gewünschte Konfiguration.**

Die rechte Fensterseite wird aktualisiert und die gewählte Konfiguration angezeigt.

## Ressourcen

Sun Enterprise SyMON zeigt eine Tabelle der Hardware-Ressourcen für den gewählten Host an (ABBILDUNG 14-9). Nachstehende Tabelle enthält einige typische Werte.

Ihre Tabelle weicht möglicherweise von dieser ab. Die Ressourcen ändern sich mit der Art des in der Detailansicht angezeigten Objekts.

| Ressource            | <b>Beschreibung</b>                                      |
|----------------------|----------------------------------------------------------|
| Platten gesamt       | Gesamtanzahl der an den Host angeschlossenen Festplatten |
| Speicher gesamt      | Gesamtumfang des mit dem Host verbundenen Speichers      |
| Prozessoren gesamt   | Gesamtanzahl der an den Host angeschlossenen Prozessoren |
| Bandlaufwerke gesamt | Gesamtanzahl der mit dem Host verbundenen Bandlaufwerke  |

**TABELLE 14-5** Ressourcen

## Physikalische Ansicht

Wenn Sie die physikalische Ansicht wählen, blendet die Software, sofern vorhanden, eine photorealistische Abbildung des gewählten Host ein (ABBILDUNG 14-10). Für einige Systemtypen stehen keine Fotos zur Verfügung.

**Hinweis –** Diese Funktion ist nur dann anwendbar, wenn der Host von einem Sun Enterprise SyMON Agent überwacht wird.

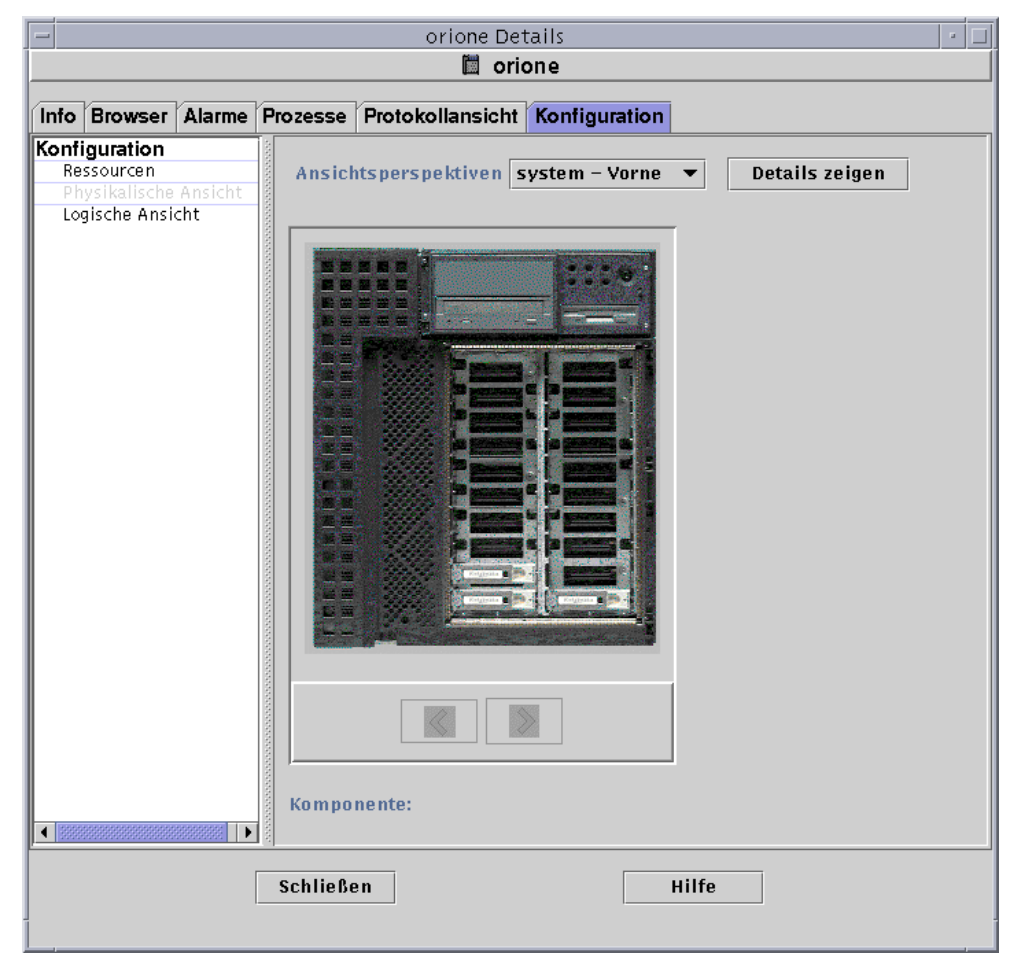

**ABBILDUNG 14-10** Physikalische Konfigurationsansicht

### Ansichtsperspektiven

Wenn ein Bild für ein System verfügbar ist, wird dieses angezeigt. Bei einigen Systemen können Sie zwischen Vorder-, Rück- und Seitenansichten wählen, indem Sie den entsprechenden Eintrag im Pulldown-Menü "Ansichtsperspektiven" klicken. Für einige Systeme sind keine Fotos verfügbar.

Für bestimmte Systeme können sogar Fotos von Komponenten wie CPU- und E/A-Platinen vorhanden sein. Wenn Sie den Mauszeiger über die verschiedenen Teile des Systembildes führen und die Form des Mauszeigers von Pfeil zu Hand wechselt, ist für die Komponente, über der sich der Zeiger gerade befindet, eine Detailansicht verfügbar. Die betroffene Komponente wird hervorgehoben und ihr Pfadname im Feld "Komponente" am unteren Fensterrand angezeigt. Klicken Sie auf hervorgehobene Komponenten, um die entsprechende Detailansicht einzublenden (ABBILDUNG 14-11).

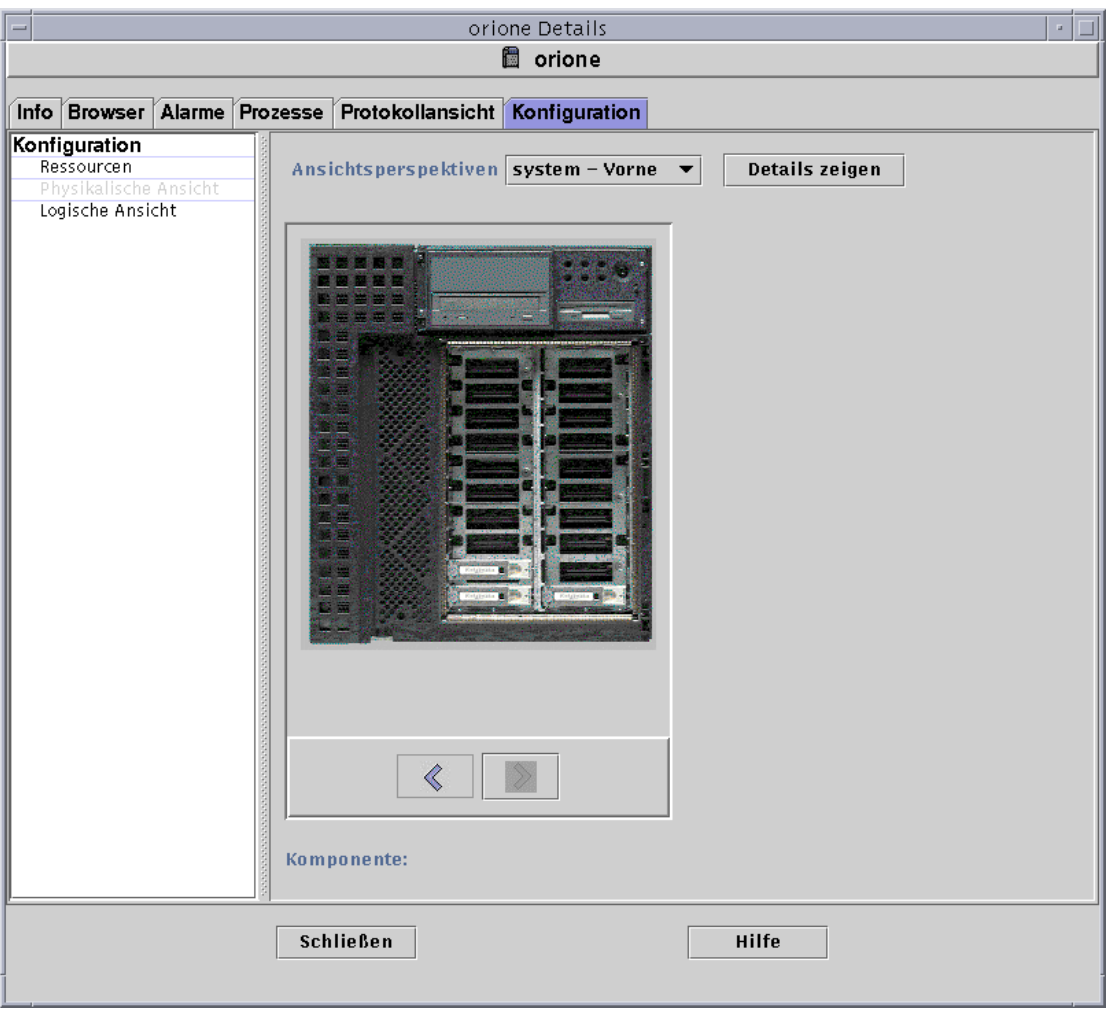

**ABBILDUNG 14-11** Physikalische Ansicht einer Komponente

Mit den Pfeiltasten unter dem Bild können Sie zwischen der System- und der Komponentenansicht umschalten.

### Physikalische Ansicht mit Sun StorEdge-Geräten

Wenn an die gewählte Komponente ein Sun StorEdge™ A5000, A5100 oder A5200 angeschlossen ist, wird ein Popup-Menü mit einer Liste der angeschlossenen Geräte angezeigt. Geräte der Serie Sun StorEdge A5000 scheinen, wie in folgender Abbildung gezeigt, in diesem Menü als "sena(0)", "sena(1)" usw. auf.

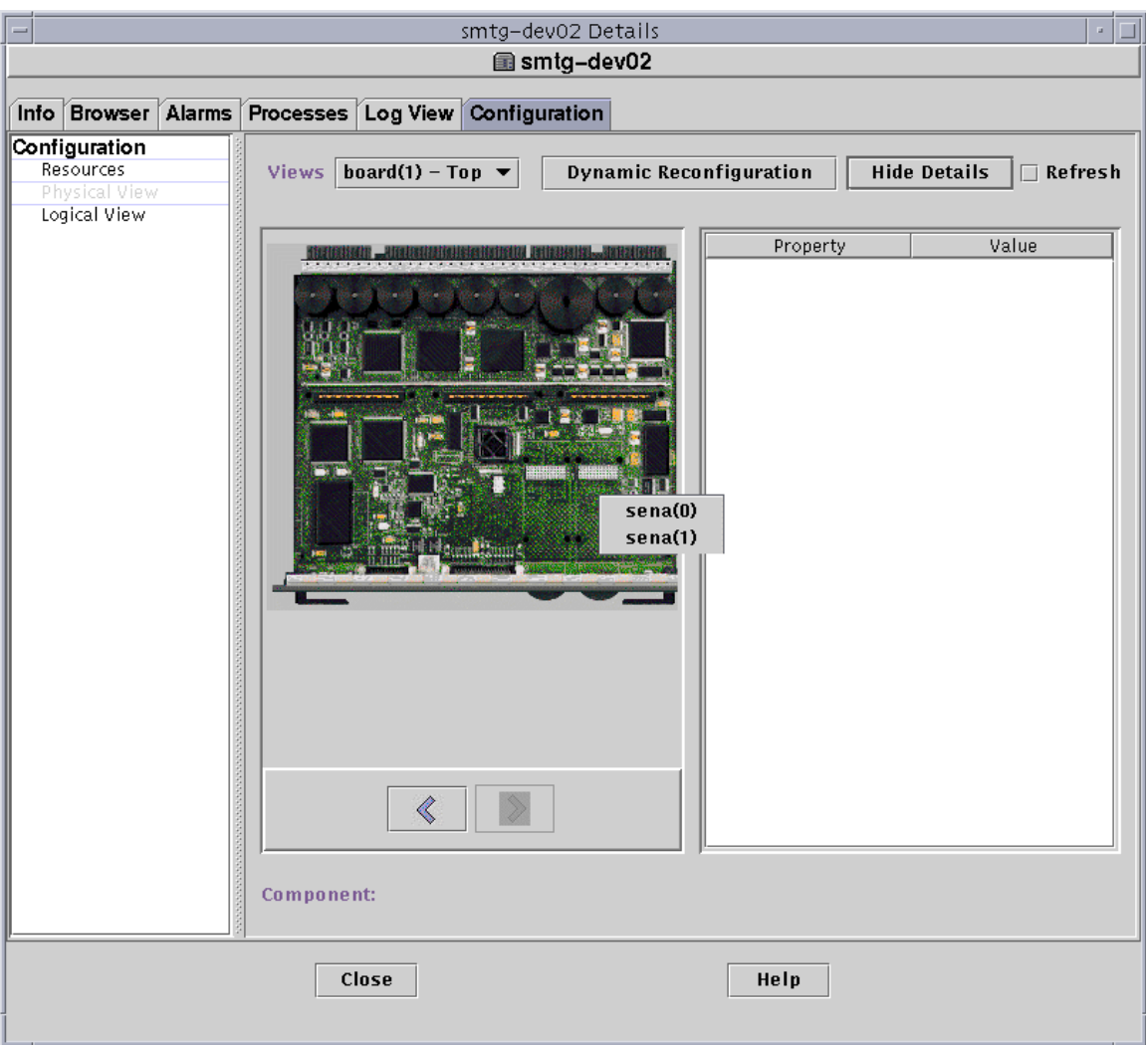

**ABBILDUNG 14-12** Das Popup-Menü "Sena"

Im Popup-Menü "Sena" können Sie alle diese Speichergeräte wählen und anzeigen. In folgendem Beispiel sehen Sie die Vorderansicht des Modells A5000 mit der Bezeichnung "sena(0)". Die Gerätedetails werden im rechten Fensterbereich der physikalischen Ansicht angezeigt.

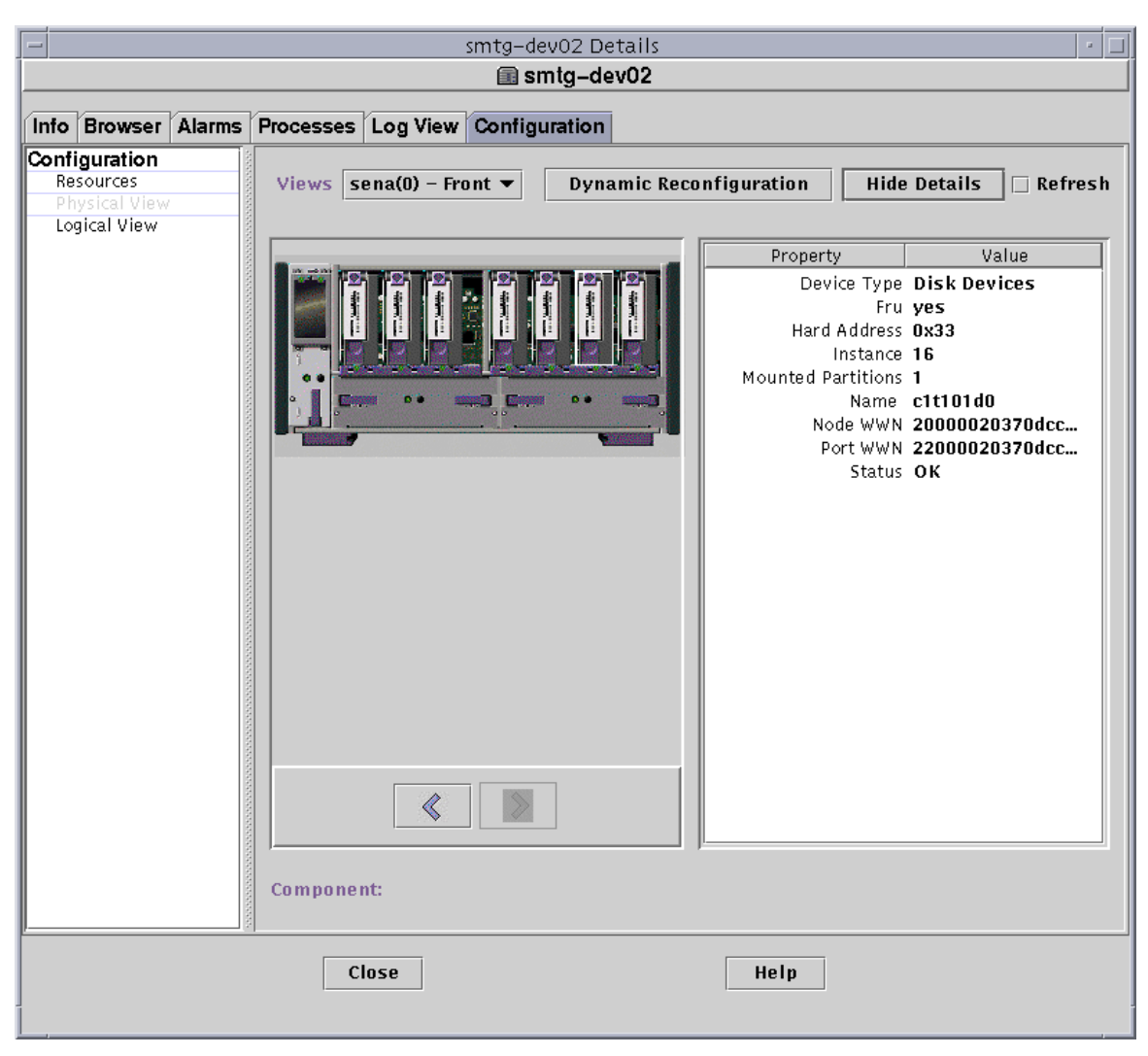

**ABBILDUNG 14-13** sena (0) Physikalische Ansicht mit Detailangaben

### Dynamische Rekonfiguration

Die Schaltfläche "Dynamische Rekonfiguration" wird bei bestimmten Plattformen in der physikalischen und der logischen Ansicht angezeigt. Näheres entnehmen Sie bitte der Ergänzungsdokumentation.

#### Details zeigen

Durch Klicken der Schaltfläche "Details zeigen" (siehe ABBILDUNG 14-10) wird die Eigenschaft/Wert-Ansicht geöffnet (ABBILDUNG 14-14), in welcher eine Beschreibung der im Fenster "Ansichtsperspektiven" gewählten Komponente angezeigt wird. Die Beschriftung der Schaltfläche wechselt zwischen "Details zeigen" und "Details verbergen". Wenn Sie auf "Details verbergen" klicken, wird die Eigenschaft/Wert-Ansicht geschlossen.

**Hinweis –** Nach der Anzeige von Detailangaben für eine Komponente können Sie auf "Aktualisieren" klicken, um die Informationen aufzufrischen. Anderenfalls entsprechen die Angaben denjenigen, die beim Öffnen der physikalischen Ansicht angezeigt wurden.

**Hinweis –** Das Feld "Platten gesamt" in den Detaileigenschaften zeigt *nur* die Anzahl der internen Festplatten an. Dieser Wert beinhaltet keine Festplatten, die Bestandteil separater Gehäuse sind.

| orione Details                                                  |                                                                                                    |                                                                   |  |  |
|-----------------------------------------------------------------|----------------------------------------------------------------------------------------------------|-------------------------------------------------------------------|--|--|
| <b>圖</b> orione                                                 |                                                                                                    |                                                                   |  |  |
| icht<br>Konfiguration                                           |                                                                                                    |                                                                   |  |  |
| ektiven   system - Vorne<br>Details verbergen<br>Details aktual |                                                                                                    |                                                                   |  |  |
|                                                                 | Eigenschaft                                                                                                    | Wert                                                              |  |  |
|                                                                 | Operating System SunOS 5.6<br>Operating System Ve Generic_105181-05<br>System Clock Freque 83 MHz<br>Architecture sparc<br>Hostname Of The Sy orione<br>Machine Name sun4u<br>Serial Number 2156976400<br>Raw Timestamp 928854275<br>Total Disks 3<br>Total Memory 512 Mb<br>Total Processors 2<br>Total Tape Devices 0 | System Platform Ultra-Workstation<br>Timestamp Tue Jun 8 17:04:35 |  |  |

**ABBILDUNG 14-14** Eigenschaft/Wert-Ansicht

# Logische Ansicht

Wenn ein Host von einem Sun Enterprise SyMON Agent überwacht wird, kann die Software eine logische Ansicht der Host-Konfiguration zeigen (ABBILDUNG 14-15). (Die logische Ansicht ist für Ping-Hosts nicht verfügbar.)

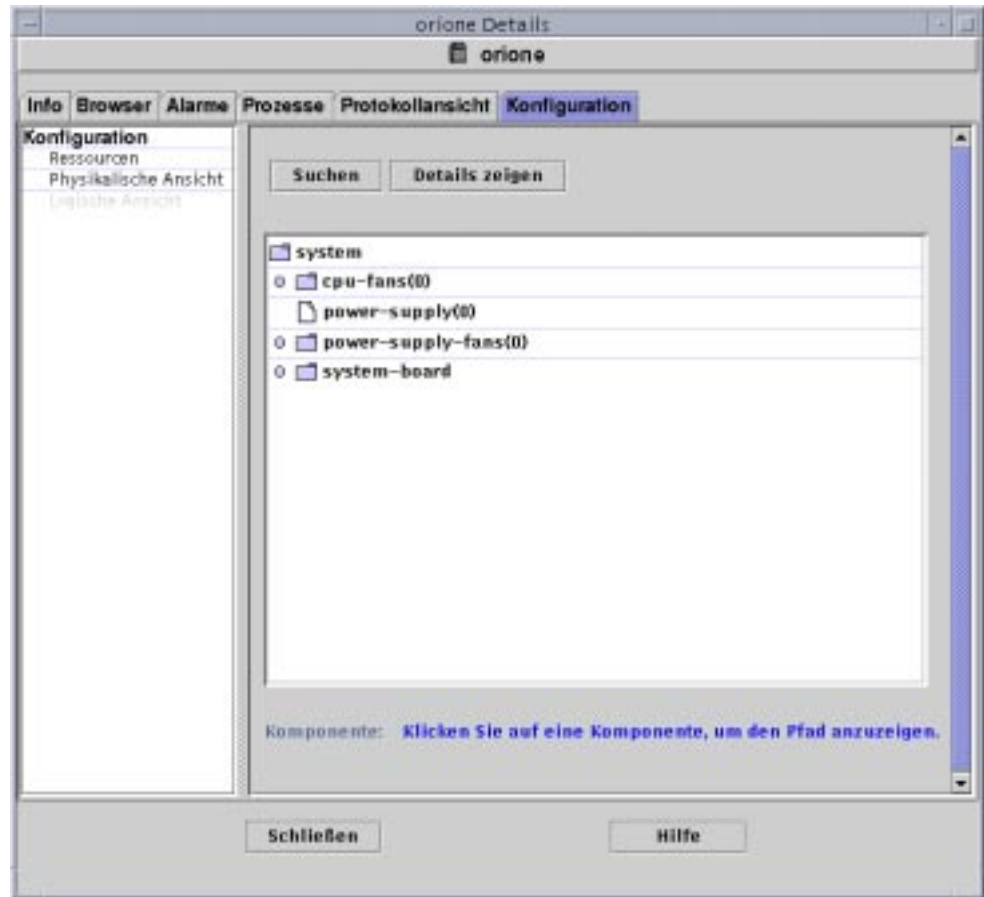

**ABBILDUNG 14-15** Logische Konfigurationsansicht

### Suchen

Durch Klicken der Schaltfläche "Suchen" wird das gleichnamige Fenster geöffnet (ABBILDUNG 14-16). Mit dem Suchfenster können Sie Komponenten im Fenster "Logische Ansicht" auffinden.

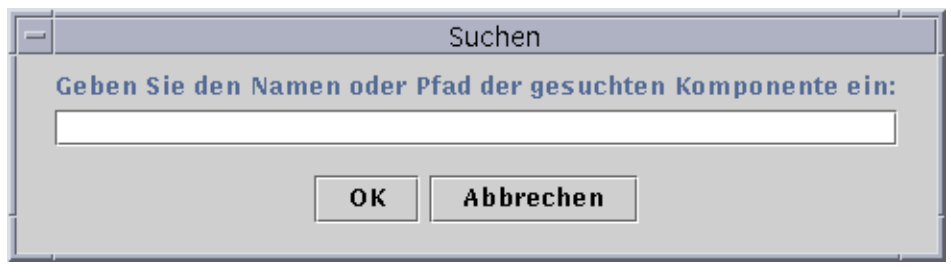

**ABBILDUNG 14-16** Das Fenster "Suchen"

**Tip –** Die Suchfunktion reagiert auf Groß-/Kleinschreibung. Am unteren Rand des Detailfensters wird die Fehlermeldung "Knoten nicht gefunden" angezeigt, wenn die Komponente nicht in Ihrem System gefunden werden kann.

**Tip –** Die Suchfunktion hält bei der ersten gefundenen Instanz an. Wenn Sie z.B. board eingeben, endet die Suche stets bei board(0). Um die Platine Nr. 2 zu finden, geben Sie genügend Zeichen des Platinennamens ein. Die Angaben board(2) oder lediglich ard(2) reichen beispielsweise aus, um das gewünschte Ziel eindeutig zu bezeichnen.

### Dynamische Rekonfiguration

Die Funktion "Dynamische Rekonfiguration" in der logischen Ansicht stimmt mit der im vorigen Abschnitt "Physikalische Ansicht" auf Seite 268 beschriebenen überein.

#### Details zeigen

Die Funktion "Details zeigen" in der logischen Ansicht stimmt mit der im vorigen Abschnitt "Physikalische Ansicht" auf Seite 268 beschriebenen überein.

# Sun Enterprise SyMON Sicherheit

Die Sicherheit in Sun Enterprise SyMON basiert auf Java™-Sicherheitsklassen und SNMPv2 usec (SNMP Version 2, benutzerbasiertes Sicherheitsmodell)- Sicherheitsstandards. In diesem Kapitel werden Sicherheits-Features sowie Benutzer, Gruppen und deren Rechte behandelt.

Die Software bietet folgende Sicherheitsniveaus:

- Nur gültige Sun Enterprise SyMON Benutzer dürfen die Software benutzen.
- Die Software ermöglicht das Setzen von Sicherheitsberechtigungen oder Zugriffskontrollkategorien und bietet Kontrolle auf Domain-, Gruppen-, Hostund Modulebene.
- SyMON überprüft die Benutzeranmeldung und bietet Zugriffskontrolle für einzelne verwaltete Eigenschaften.

In diesem Kapitel finden Sie folgende Informationen:

- Kategorien für Zugriffskontrollisten
	- Sun Enterprise SyMON Benutzer
	- Sun Enterprise SyMON Gruppen
	- Funktionen für Administrator, Bediener und Allgemein
- Zugriffskontrollisten (ACL) definieren
	- Zugriff für Administrator, Bediener und Allgemein
	- Fernzugriff auf Sun Enterprise SyMON Server
- Arbeiten mit Zugriffskontrollisten (ACLs)
	- Sun Enterprise SyMON Benutzer hinzufügen
	- Bearbeitung der ACL für ein Modul
	- Benutzerdefinierte Gruppen in die ACL hinzufügen
	- Sun Enterprise SyMON Benutzer löschen
- Standardzugriffsrechte
	- Standardzugriffsrechte für den Topologie-Manager
	- Standardzugriffsrechte für sonstige Sun Enterprise SyMON Komponenten und Module
- Standardzugriffsrechte überschreiben
	- So überschreiben Sie Standardzugriffsrechte

# Kategorien für Zugriffskontrollisten

Die Software unterscheidet zwischen folgenden Kategorien für Zugriffskontrollisten, oder ACL-Kategorien:

- Administrator; entspricht dem Superuser (root) in UNIX
- Bediener, als Person, die das System betreibt und überwacht
- Allgemein, für Gastzugriffe mit ausschließlicher Leseberechtigung

Um die ACL-Kategorien richtig zu verstehen, muß zunächst das Konzept der Sun Enterprise SyMON Benutzer und Gruppen geklärt werden. In den folgenden Abschnitten werden deshalb Benutzer und Gruppen behandelt.

## Sun Enterprise SyMON Benutzer

Sun Enterprise SyMON Benutzer sind gültige UNIX Benutzer auf dem Server-Host. Der Systemverwalter muß die gültigen Benutzer in folgende Datei aufnehmen: /var/opt/SUNWsymon/cfg/esusers.

Befindet sich der Name eines Benutzers nicht in dieser Datei, kann dieser Benutzer sich auch nicht bei der Sun Enterprise SyMON Software anmelden, es sei denn, er meldet sich als espublic oder esmaster an, denn diese beiden Benutzernamen sind Bestandteil der Datei. (Näheres hierzu finden Sie im nachfolgenden Abschnitt.)

### Öffentliche und private Benutzer

Bei der Einrichtung des Sun Enterprise SyMON Servers wird die Datei /var/opt/SUNWsymon/cfg/esusers erzeugt, und folgende Benutzer werden automatisch in diese Datei aufgenommen:

■ espublic

espublic ist vergleichbar mit guest für die Anmeldung bei UNIX-Systemen. Es stattet den Benutzer mit den "allgemeinen" Berechtigungen aus. Versucht ein Benutzer beispielsweise, auf die Informationen einer auf einem anderen Sun Enterprise SyMON Server laufenden Sitzung zuzugreifen, erhält er Zugang als espublic und kann die Informationen als "Gast" (guest) einsehen.

■ esmaster

esmaster ist vergleichbar mit dem Superuser in UNIX. Es verleiht dem sich bei der Software anmeldenden Benutzer automatisch "Administrator"-Zugriffsrechte.

Der Administrator muß die zusätzliche Liste der Kennungen aller weiteren Benutzer hinzufügen, die die Möglichkeit haben müssen, sich bei der Sun Enterprise SyMON Software anmelden zu können. Alle in dieser Datei enthaltenen Benutzer haben standardmäßig "allgemeine" Zugriffsrechte, sofern sie nicht durch das unter "Arbeiten mit Zugriffskontrollisten (ACLs)" auf Seite 286 beschriebene Verfahren weitere Rechte erhalten.

**Hinweis –** Die Benutzernamen espublic und esmaster können bei der Installation nicht konfiguriert werden. Sie müssen explizit als espublic und esmaster definiert sein.

#### *Allgemeine Benutzer*

Alle in der Datei esusers aufgeführten Benutzer sind als "allgemeine" Benutzer bekannt. Allgemeine Sun Enterprise SyMON Benutzer können standardmäßig folgende Vorgänge durchführen:

- sich bei der Software anmelden
- eingerichtete Domains, Hosts und Module anzeigen
- Ereignisse einsehen
- von Hand Aktualisierungen initiieren
- Anpassungsbefehle ausführen
- Daten in Grafiken darstellen

#### *Sun Enterprise SyMON Superuser*

Der Sun Enterprise SyMON Superuser gehört implizit zu allen in den nachstehenden Abschnitten beschriebenen Gruppen. Der Sun Enterprise SyMON Superuser verfügt wie unter "Sun Enterprise SyMON ADMinistratoren oder esadm" auf Seite 280 erklärt über "Administrator"-Rechte.

## Sun Enterprise SyMON Gruppen

Bei der Einrichtung des Sun Enterprise SyMON Servers werden auf dem Server-Host standardmäßig folgende Gruppen erzeugt:

- esops
- esadm
- esdomadm

Des weiteren gehören alle Sun Enterprise SyMON Benutzer einer hypothetischen Gruppe namens ANYGROUP an.

Die oben genannten Gruppen müssen auf dem Rechner definiert sein, auf dem der Sun Enterprise SyMON Konfigurationsmanager ausgeführt wird. Auf anderen Rechnern müssen sie nicht definiert sein. Diese Gruppen werden weiter unten eingehend dargestellt.

**Hinweis –** Die o.g. Gruppen sind in der Datei /etc/group definiert. Beachten Sie bitte, daß die SyMON Benutzer esmaster und espublic in der Datei /etc/group nicht ausdrücklich genannt werden, obwohl sie als Mitglieder der o.g. Gruppen konfiguriert sind.

### Sun Enterprise SyMON Bediener oder esops

Sun Enterprise SyMON Benutzer der Gruppe esops werden in der Regel Bediener genannt, die das System betreiben, überwachen und in gewissem Maße auch einige Parameter des verwalteten Systems konfigurieren. Wie Sie nachstehender Liste entnehmen können, haben esops die Möglichkeit, zahlreiche Vorgänge durchzuführen, einschließlich einiger den allgemeinen Benutzern erlaubten:

- Module deaktivieren oder aktivieren
- Zeiträume für die Modulaktivität setzen
- Alarmgrenzwerte setzen
- Regelparameter setzen
- Alarmmaßnahmen ergreifen
- Anpassungsbefehle ausführen
- Aktualisierungsintervalle setzen
- Ereignisse quittieren, löschen oder korrigieren
- Verlaufsprotokollierung aktivieren oder deaktivieren
- Parameter für Verlaufsprotokolle setzen

### Sun Enterprise SyMON ADMinistratoren oder esadm

Softwarebenutzer der Gruppe esadm können "Administrator"-Vorgänge durchführen, die den unter "Sun Enterprise SyMON Bediener oder esops" auf Seite 280 beschriebenen Bedienervorgängen übergeordnet sind. Zusätzlich zu allen Operationen, die ein "Bediener" (esops) durchführen kann, haben diese "Administrator"-Benutzer (esadms) auch folgende Handlungsmöglichkeiten:

- Module laden oder aus dem Speicher entfernen
- ACL-Benutzer- und -Gruppen setzen
- Domains, Hosts oder Module einsehen

### Sun Enterprise SyMON DOMain-ADMinistratoren oder esdomadm

Benutzer der Gruppe esdomadm können folgende "Domain-Administrator"- Operationen durchführen:

- Domains einrichten
- Gruppen in Domains erzeugen
- Objekte in Gruppen oder Domains einbinden
- Domains, Hosts oder Module einsehen

**Hinweis –** Sofern nicht anders konfiguriert, ist ein Benutzer der Gruppe "esdomadm" lediglich ein "allgemeiner" Benutzer.

## Funktionen für Administrator, Bediener und Allgemein

TABELLE 15-1 zeigt die verschiedenen Funktionen, die Benutzer standardmäßig nutzen können.

Diese allgemeine Tabelle trifft auf alle Module zu. Für bestimmte Module können allerdings spezielle Beschränkungen gelten, die der Kontrolle des Moduls unterstehen.

| <b>Funktion</b>                                         | Domain-Admin | Admin | <b>Bediener</b> | Allgem.     |
|---------------------------------------------------------|--------------|-------|-----------------|-------------|
| Module laden                                            |              | X     |                 |             |
| Module entladen                                         |              | X     |                 |             |
| Domains einrichten                                      | X            |       |                 |             |
| Gruppen in Domains erstellen                            | X            | X     |                 |             |
| Objekte in Gruppen oder Domains einbinden               | $\mathbf X$  | X     |                 |             |
| Domains, Hosts oder Module anzeigen                     | X            | X     | X               | X           |
| ACL-Benutzer oder -Gruppen setzen                       |              | X     |                 |             |
| Module deaktivieren oder aktivieren                     |              | X     | X               |             |
| Zeitraum für Modulaktivität setzen                      |              | X     | X               |             |
| Alarmgrenzwerte setzen                                  |              | X     | X               |             |
| Regelparameter setzen                                   |              | X     | X               |             |
| Alarmmaßnahmen ergreifen                                |              | X     | X               |             |
| Anpassungsbefehle ausführen                             |              | X     | X               |             |
| Aktualisierungsintervalle setzen                        |              | X     | X               |             |
| Aktualisierungen von Hand initiieren                    |              | X     | X               | $\mathbf x$ |
| Verlaufsprotokollierung aktivieren oder<br>deaktivieren |              | X     | X               |             |
| Parameter für Verlaufsprotokolle setzen                 |              | X     | X               |             |
| Ereignisse quittieren, löschen oder korrigieren         |              | X     | X               |             |
| Ereignisse einsehen                                     |              | X     | X               | X           |

**TABELLE 15-1** Funktionen für Domain-Administrator, Administrator, Bediener und Allgemein

Die Beziehungen zwischen den genannten Kategorien und deren Zugriffsrechten sind in Sun Enterprise SyMON inklusiv. Das bedeutet, daß ein Benutzer mit esadm-Rechten standardmäßig auch all die Operationen durchführen kann, zu welchen ein Benutzer mit esops-Rechten berechtigt ist. Der Administrator kann allerdings die Standardzugriffsrechte derart ändern, daß ein Benutzer mit esops-Rechten mehr Handlungsmöglichkeiten hat als ein esadm-Benutzer. Die "inklusiven Beziehungen" stehen dafür, daß keiner der drei Gruppen esops, esadm und esdomadm grundsätzlich mehr Macht eingeräumt wird als den anderen.

Genaueres zum Ändern der Standardberechtigungen erfahren Sie unter "Standardzugriffsrechte überschreiben" auf Seite 291.

# Zugriffskontrollisten (ACL) definieren

Administratoren (Gruppe esadm) können für folgende Bereiche die ACL-Features für Benutzer und Gruppen definieren:

- Domains
- Gruppen in Domains
- Hosts
- Module

## Zugriff für Administrator, Bediener und Allgemein

Für die Spezifizierung der Zugriffskontrolliste müssen eine oder mehrere der folgenden Gruppen oder Communities definiert werden:

- Administratoren und Administratorgruppen Eine Liste der Benutzer und Gruppen, die Administrator-Operationen durchführen können. Standardmäßig sind diese esadm bzw. esdomadm.
- Bediener und Bedienergruppen Eine Liste der Benutzer und Gruppen, die Bediener-Operationen durchführen können. Diese sind standardmäßig esops.
- Allgemeine Benutzer und allgemeine Gruppen Eine Liste der Benutzer, die allgemeine Operationen durchführen können. Standardmäßig handelt es sich hier um die hypothetische Gruppe namens ANYGROUP.
- Communities für Administratoren (SNMP) Eine Liste der SNMP-Communities, die unter der Verwendung des SNMP-Protokolls Administrator-Operationen durchführen können.
- Communities für Bediener (SNMP) Eine Liste der SNMP-Communities, die unter Verwendung des SNMP-Protokolls Bediener-Operationen durchführen können.
- Communities für "Allgemein" (SNMP) Eine Liste der SNMP-Communities, die unter Verwendung des SNMP-Protokolls allgemeine Operationen durchführen können.

## Fernzugriff auf Sun Enterprise SyMON Server

Benutzer können auf Daten aus Sitzungen, die auf entfernten Sun Enterprise SyMON Servern laufen, zugreifen und diese anzeigen. Wenn ein Benutzer versucht, auf derartige Informationen zuzugreifen, wird ihm Zugang als espublic (Gast) mit ausschließlicher Leseberechtigung gewährt. Das Verhalten der auf verschiedenen Servern laufenden Sun Enterprise SyMON Sitzungen definiert sich aus dem Serverkontext der einzelnen Sitzungen. Näheres hierzu erfahren Sie unter "Sun Enterprise SyMON Serverkontext" auf Seite 283.

Für den Benutzer kann sich aus den verschiedensten Gründen die Notwendigkeit ergeben, auf unterschiedliche Serverkontexte zugreifen oder solche einrichten zu müssen:

- Zum Einrichten separater Zugriffsrechte, so daß jeder Serverkontext andere Benutzer und Administratoren aufweist, die aber trotzdem auch auf die übrigen Serverkontexte zugreifen können
- Zur physikalischen Trennung von Elementen, wie z.B. im Kontext eines WANs
- Zur Verbesserung der Performanz, da hierdurch mehrere Hosts über einen Satz zentraler Komponenten gehandhabt werden können.

Durch die Verknüpfung mit einem anderen Serverkontext sehen Sie den Top-Level-Status der Objekte dieses Serverkontexts.

#### Sun Enterprise SyMON Serverkontext

Ein Serverkontext ist eine Menge auf mehreren Hosts laufender Agents, die alle denselben Satz folgender zentraler Komponenten gemeinsam nutzen:

- Sun Enterprise SyMON Server
- Topologie-Manager
- Ereignismanager
- Trap-Handler
- Konfigurationsmanager

Ein Serverkontext ist eine Menge von Sun Enterprise SyMON Agents und der speziellen Serverebene, an welche die Konsole angeschlossen ist. Agents innerhalb desselben Serverkontextes können miteinander kommunizieren. Für die Kommunikation zwischen Agents in entfernten Serverkontexten besteht jedoch lediglich die ausschließliche Leseberechtigung.

Alle Sun Enterprise SyMON Komponenten oder Agents werden bei der Installation so konfiguriert, daß sie die Speicherposition ihrer Trap-Behandlungsroutinen und Ereignismanager kennen. In Sun Enterprise SyMON werden Trap-Handler und Ereignismanager durch ihre IP- oder Anschlußadressen identifiziert. Wenn Sie also feststellen möchten, ob Sie sich in Ihrem eigenen Serverkontext befinden oder auf Informationen in einem anderen Serverkontext zugreifen, müssen Sie die IP- oder Anschlußadresse der Server kennen, auf die Sie zugreifen. Unterschiedliche Serverkontexte haben unterschiedliche Anschlußnummern.

Ein entfernter Serverkontext ist eine Menge von Agents und der speziellen Serverebene, zu der die entfernten Agents gehören.

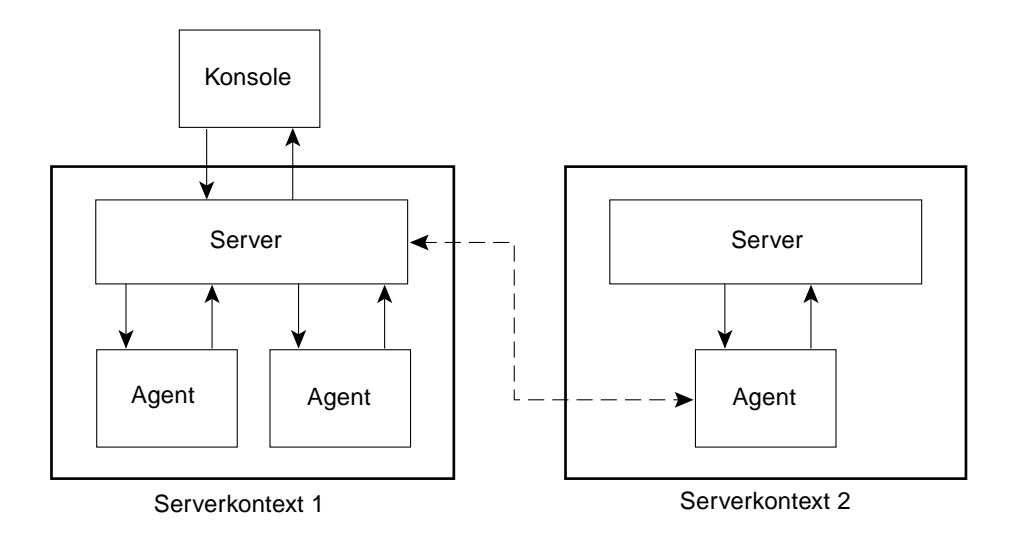

**ABBILDUNG 15-1** Entfernter Serverkontext

Ein Agent erhält seine Sicherheitskonfiguration von der Serverebene. Beispiel:

- Agents innerhalb desselben Serverkontextes können miteinander "reden".
- Agents in entfernten Serverkontexten können mit ausschließlicher Leseberechtigung "Fernkommunikation" betreiben.
- Anfragen an Agents auf entfernten Servern erfolgen als Sun Enterprise SyMON espublic-Benutzer. Dies gewährleistet den Erfolg bei Queranfragen über verschiedene Server, sofern die Sun Enterprise SyMON Sitzungen auf den verschiedenen Servern dasselbe Paßwort für espublic benutzen.
- Jeder Sun Enterprise SyMON Server führt eine Liste der IP- oder Anschlußadressen, um die Objekte im eigenen Kontext von jenen auf anderen Sun Enterprise SyMON Servern unterscheiden zu können.

### Beschränkungen bei der Arbeit mit verschiedenen Servern

Wenn ein Benutzer versucht, über seinen Serverkontext hinaus zu kommunizieren, werden einige Sicherheitsbeschränkungen gültig.

In der aktuellen Sun Enterprise SyMON Umgebung können Sie mit wenigen Beschränkungen auf Informationen anderer Server zugreifen:

- Wenn Sie versuchen, auf einen anderen oder entfernten Serverkontext zuzugreifen, erhalten Sie von diesem Zugang mit espublic-Benutzerberechtigungen. Sie können somit zwar auf die Daten zugreifen, nicht aber die Objekte auf dem anderen Server bearbeiten oder verwenden. Die Objekte des entfernten Servers können Sie lediglich anzeigen. Daraus folgt:
	- Sie können auf andere Serverkontexte zugreifen, sofern das Benutzerpaßwort für espublic in allen Kontexten dasselbe ist.
	- Als espublic-Benutzer können Sie Daten aus anderen Kontexten einsehen, aber keine Steueroperationen, wie beispielsweise das Setzen von Alarmschwellwerten, durchführen.
- Die Bearbeitungsfunktionen haben auf entfernten Servern eine andere Wirkung. Sie können beispielsweise Daten aus einem Kontext *kopieren* und in einen anderen *einfügen*, nicht aber aus dem einen *ausschneiden* und in den anderen *einfügen*.

**Hinweis –** Beachten Sie bitte, daß es an der graphischen Benutzeroberfläche möglicherweise nicht erkennbar ist, ob Sie auf einen anderen Serverkontext zugreifen. Um festzustellen, ob Sie auf einen anderen Server zugreifen, kontrollieren Sie die IP-Adresse oder Anschlußnummer im Register "Info" des Detailfensters.

# Arbeiten mit Zugriffskontrollisten (ACLs)

In nachstehenden Abschnitten wird erklärt, wie Sie die folgenden ACL-Schlüsselfunktionen anwenden:

- Sun Enterprise SyMON Benutzer hinzufügen
- Bearbeitung der ACL für ein Modul
- Benutzerdefinierte Gruppen in die ACL hinzufügen
- Erteilung von esadm-, esops- oder esdomadm-Zugriffsrechten an einen Benutzer
- Sun Enterprise SyMON Benutzer löschen

## ▼ Sun Enterprise SyMON Benutzer hinzufügen

- **1. Melden Sie sich als Superuser (beim Sun Enterprise SyMON Server-Host) an.**
- **2. Bearbeiten Sie die Datei** /var/opt/SUNWsymon/cfg/esusers**. Vergewissern Sie sich, daß es sich bei dem Namen um einen gültigen UNIX Benutzer handelt.**
- **3. Fügen Sie den Benutzernamen in einer neuen Zeile hinzu.**
- **4. Speichern Sie die Datei und beenden Sie den Editor.**

**Hinweis –** Ein Benutzer, der in die Benutzerliste hinzugefügt wird, erhält Standardberechtigungen. Weitere Informationen finden Sie unter "Standardzugriffsrechte" auf Seite 290 und "Standardzugriffsrechte überschreiben" auf Seite 291.

## ▼ Bearbeitung der ACL für ein Modul

#### **1. Nehmen Sie einen der folgenden Schritte vor:**

- Klicken Sie mit der rechten Maustaste auf das gewünschte Objekt, und markieren Sie im Popup-Menü den Eintrag "Attribut-Editor".
- Wählen Sie im Hauptkonsolenfenster "Werkzeuge" > "Attribut-Editor".

Der Attribut-Editor wird angezeigt. Bis auf "Abbrechen" und "Hilfe" sind die Schaltflächen am unteren Fensterrand nicht verfügbar. Sie werden dann aktiv, wenn Sie die Felder im Fenster bearbeiten.

**2. Wählen Sie das Register "Sicherheit" im Attribut-Editor (**ABBILDUNG 15-2**).**

#### **3. Ändern Sie die Werte nach Bedarf.**

Sie können beispielsweise wie folgt Informationen eingeben:

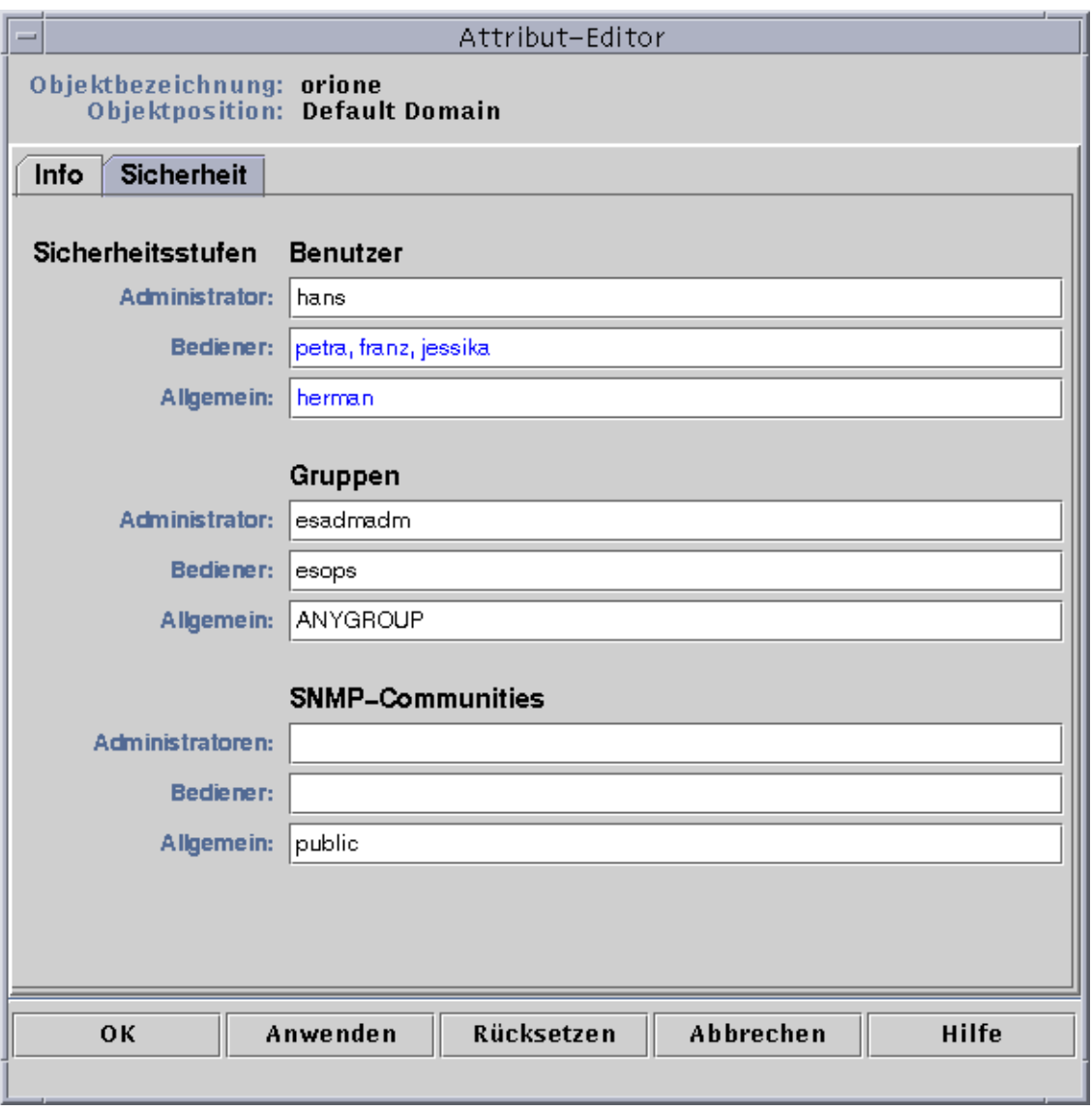

**ABBILDUNG 15-2** Beispiel für Sicherheitsfelder im Attribut-Editor

**Hinweis –** Setzen Sie wie in obigem Beispiel bei "Bediener" unter "Benutzer" Leerzeichen zwischen mehrere Einträge.

In obigem Beispiel für das Register "Sicherheit" im Attribut-Editor sehen Sie folgende Feldeinträge:

| <b>Attribut</b>                 | <b>Beschreibung</b>                                                                                                    |
|---------------------------------|----------------------------------------------------------------------------------------------------|
| Benutzer:<br>Administrator      | Eine Benutzerliste, hans ist ein Benutzer, der Administrator-<br>Operationen durchführen kann.                                                                                                    |
| Benutzer:<br><b>Bediener</b>    | Eine Bedienerliste. petra und die übrigen sind Benutzer, die<br>Bedieneroperationen durchführen können. Beachten Sie, daß deren<br>Einträge durch mindestens ein Leerzeichen voneinander getrennt sind. |
| Benutzer:<br>Allgemein          | Eine Liste allgemeiner Benutzer. Herman ist ein Benutzer, der allgemeine<br>Operationen durchführen kann.                                                                                               |
| Gruppen:<br>Administrator       | Alle Benutzer in esadm und Administratoren können Administrator-<br>Operationen durchführen. Standardmäßig sind sie esadm bzw. esdomadm.                                                                |
| Gruppen:<br><b>Bediener</b>     | Alle Benutzer in esops können Bedieneroperationen durchführen.                                                                                                    |
| Gruppen:<br>Allgemein           | ANYGROUP ist eine hypothetische Gruppe, die allgemeine Operationen<br>durchführen kann. Alle Sun Enterprise SyMON Benutzer gehören dieser<br>hypothetischen Gruppe an.                                  |
| Communities:<br>Administratoren | Dieses Feld ist leer, was bedeutet, daß keine SNMP-Community<br>vorhanden ist, die unter Verwendung des SNMP-Protokolls<br>Administrator-Operationen durchführen kann.                                  |
| Communities:<br><b>Bediener</b> | Dieses Feld ist leer, was bedeutet, daß keine SNMP-Community<br>vorhanden ist, die Bedieneroperationen unter Verwendung des SNMP-<br>Protokolls durchführen kann.                                       |
| Communities:<br>Allgemein       | public ist eine SNMP-Community, die unter Verwendung des SNMP-<br>Protokolls allgemeine Operationen durchführen kann.                                                                                   |

**TABELLE 15-2** Sicherheitsattribute

**Hinweis –** Näheres zu Sicherheitsberechtigungen finden Sie unter "Kategorien für Zugriffskontrollisten" auf Seite 278

- ▼ Benutzerdefinierte Gruppen in die ACL hinzufügen
	- **1. Melden Sie sich als Superuser an.**
	- **2. Erstellen Sie eine Gruppe:**

# **/usr/sbin/groupadd** *Gruppenname*

- **3. Fügen Sie in die neu erstellte Gruppe Benutzer ein:**
	- **a. Bearbeiten Sie die Datei** /etc/group**.**
	- **b. Fügen Sie Benutzer in die Gruppe ein.**
	- **c. Speichern Sie die Datei und schließen Sie den Editor.**
- **4. Fügen Sie die neue Gruppe in die gewünschte ACL hinzu.**

Weitere Informationen hierzu finden Sie unter "Bearbeitung der ACL für ein Modul" auf Seite 286.

## ▼ Erteilung von esadm-, esops- oder esdomadm-Zugriffsrechten an einen Benutzer

- **1. Melden Sie sich als Superuser an.**
- **2. Vergewissern Sie sich, daß der Benutzer ein gültiger Sun Enterprise SyMON Benutzer ist.**

Fügen Sie den Benutzer gegebenenfalls in die Datei /var/opt/SUNWsymon/cfg/ esusers hinzu.

- **3. Bearbeiten Sie die Datei** /etc/group**.**
- **4. Fügen Sie den Benutzer in die zutreffende der folgenden Zeilen ein:** esadm**,** esops **oder** esdomadm.
- **5. Speichern Sie die Datei und schließen Sie den Editor.**

## ▼ Sun Enterprise SyMON Benutzer löschen

- **1. Melden Sie sich beim Sun Enterprise SyMON Server-Host als Superuser an.**
- **2. Bearbeiten Sie die Datei** /var/opt/SUNWsymon/cfg/esusers**.**
- **3. Löschen Sie die Zeile mit dem Namen des zu löschenden Benutzers.**
- **4. Speichern Sie die Datei und schließen Sie den Editor.**
- **5. Löschen Sie den Benutzernamen aus etwaigen Gruppen.**

Nachdem ein Benutzer aus der Liste der Sun Enterprise SyMON Benutzer gelöscht wurde, kann sich dieser nicht mehr beim Sun Enterprise SyMON Server anmelden. Löschen Sie den Benutzer aus allen Zugriffskontrollisten.

# Standardzugriffsrechte

Domains werden über den Topologie-Manager gesteuert. In diesem Abschnitt werden die Standardzugriffsrechte für den Topologie-Manager und für andere Agents und Module vorgestellt.

## Standardzugriffsrechte für den Topologie-Manager

Die Standardzugriffsrechte für den Topologie-Manager (mit dem Domains verwaltet werden) sind in folgender Liste aufgeführt.

| <b>Topologie-Manager</b>                   | Standardzugriffsrechte |
|--------------------------------------------|------------------------|
| Liste der einzelnen Administratoren        |                        |
| Liste der einzelnen Bediener               |                        |
| Liste der allgemeinen Benutzer             |                        |
| Liste der Administratoren-SNMP-Communities |                        |
| Liste der Bediener-SNMP-Communities        |                        |
| Liste der allgemeinen SNMP-Communities     | public                 |
| Liste der Administratorengruppen           | esdomadm               |
| Liste der Bedienergruppen                  | esops                  |
| Liste der allgemeinen Gruppen              | ANYGROUP               |

**TABELLE 15-3** Standardzugriffsrechte für den Topologie-Manager

# Standardzugriffsrechte für sonstige Sun Enterprise SyMON Komponenten und Module

In nachstehender Tabelle sind die Standardzugriffsrechte für alle übrigen Komponenten und Module aufgeführt.

**TABELLE 15-4** Standardzugriffsrechte für Sun Enterprise SyMON Komponenten und Module

| Komponenten/Module                         | Standardzugriffsrechte |
|--------------------------------------------|------------------------|
| Liste der einzelnen Administratoren        |                        |
| Liste der einzelnen Bediener               |                        |
| Liste der allgemeinen Benutzer             |                        |
| Liste der Administratorengruppen           | esadm                  |
| Liste der Bedienergruppen                  | esops                  |
| Liste der allgemeinen Gruppen              | ANYGROUP               |
| Liste der Administratoren-SNMP-Communities |                        |
| Liste der Bediener-SNMP-Communities        |                        |
| Liste der allgemeinen SNMP-Communities     | public                 |

ANYGROUP ist keine wirkliche UNIX Gruppe, sondern ein spezielles Schlüsselwort, das besagt: "*jeder Benutzer, der sich bei Sun Enterprise SyMON anmelden kann, erhält allgemeine Zugriffsrechte für die Objekte*".

# Standardzugriffsrechte überschreiben

Bei Sun Enterprise SyMON können nur Administratoren die Standardzugriffsrechte deaktivieren. Dies erfolgt durch Bearbeitung der ACLs für ein bestimmtes Objekt im Attribut-Editor.

In folgendem Abschnitt wird beschrieben, wie Standardlistenrechte deaktiviert bzw. überschrieben werden.

## ▼ So überschreiben Sie Standardzugriffsrechte

- **Erstellen Sie im Verzeichnis** /var/opt/SUNWsymon/cfg **die folgenden Überschreibungsdateien:**
	- agent-acls-d.dat
	- topology-acls-d.dat
- event-acls-d.dat
- cfgserver-acls-d.dat
- trap-acls-d.dat

In nachstehendem Beispiel wird für den Agent die admin-Gruppe wheel als Ersatz für die Gruppe esadm erzeugt. Standardmäßig werden Benutzer 1, margot, und Benutzer 2, helen, dadurch admin-Benutzer für diesen Agent.

Beachten Sie bitte, daß die Namen in den Listen durch Leerzeichen voneinander getrennt sind, wie im Fall von helen und margot.

Zeilen, die mit einem Doppelkreuz (#) beginnen, sind Kommentarzeilen, die Sie ignorieren können. Sie sind hier nur zu Referenzzwecken enthalten.

**Hinweis –** Denken Sie daran, gleiche Dateien für alle Komponenten oder Rechner zu erstellen.

```
# File: agent-acls-d.dat
# Version: %I% %E% %U%
#
# Copyright (c) 1993-1997 Halcyon Inc.
#
# e.g.
# adminUsers =
# operatorUsers =
# generalUsers =
# adminCommunities =
# operatorCommunities =
# generalCommunities =
# adminGroups =
# operatorGroups =
# generalGroups =
#
       adminUsers = helen margot
       adminGroups = wheel
       operatorGroups = esops
       generalGroups = ANYGROUP
       generalCommunities = public
```
Plattformspezifische Informationen zur Sicherheit entnehmen Sie bitte der Ergänzungsdokumentation.
# Einstieg in Sun Enterprise SyMON

TABELLE A-1 ist ein Beispiel für den Einsatz von Sun Enterprise SyMON. Sie bietet einen Überblick über einige typische Aufgaben und die Reihenfolge, in welcher diese ausgeführt werden sollten. Für jede Aufgabe sehen Sie einen Verweis auf einen bestimmten Abschnitt dieses Handbuchs, in dem der entsprechende Vorgang Schritt für Schritt beschrieben wird.

Bei der Wahl der Aufgaben (oder Tasks) und ihrer Reihenfolge in dieser Tabelle wurde davon ausgegangen, daß Sie vor der tatsächlichen Einrichtung Ihrer Überwachungsumgebung zunächst einmal anhand dieser Tabelle das Programm erforschen und kennenlernen möchten.

| <b>Task</b>                                                                               | Näheres hierzu finden Sie unter            |
|-------------------------------------------------------------------------------------------|--------------------------------------------|
| Erstellen einer Domain.                                                                   | "So erstellen Sie Domains" auf Seite 56    |
| Populieren der Domain durch Erzeugen von Objekten.                                        | Kapitel 5                                  |
| Populieren der Domain mit dem Ermittlungsmanager.                                         | Kapitel 6                                  |
| Kennenlernen des Konsolenfensters.                                                        | Kapitel 7                                  |
| Navigieren durch die Sun Enterprise SyMON Software<br>anhand der Hierarchie(baum)ansicht. | "Hierarchieansicht" auf Seite 115          |
| Navigieren durch die Sun Enterprise SyMON Software<br>anhand der Topologieansicht.        | "Topologieansicht" auf Seite 117           |
| Öffnen des Detailfensters.                                                                | "Starten des Detailfensters" auf Seite 131 |
| Laden weiterer Module.                                                                    | "So laden Sie Module" auf Seite 212        |
| Deaktivieren einiger Module                                                               | "Module deaktivieren" auf Seite 223        |
| Entladen einiger Module.                                                                  | "Module überwachen" auf Seite 224          |
| Uberwachen des Systems anhand der Module.                                                 | Appendix C und Appendix D                  |
| Untersuchen der verschiedenen Module.                                                     | "Das Register "Browser"" auf Seite 132     |

**TABELLE A-1** Beispieleinsatz der Sun Enterprise SyMON Software

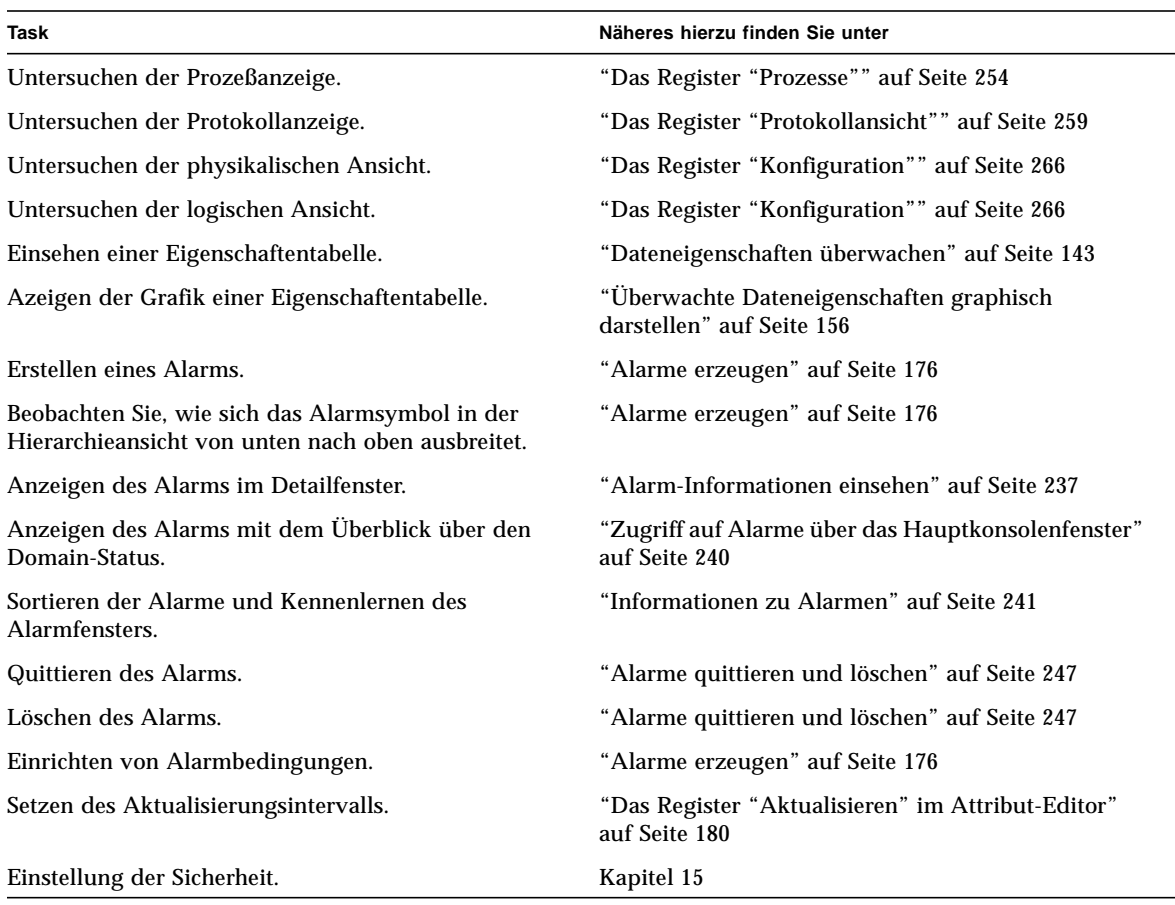

#### **TABELLE A-1** Beispieleinsatz der Sun Enterprise SyMON Software *(Fortsetzung)*

**Hinweis –** Weitere Informationen zu Ihrer speziellen Hardware entnehmen Sie bitte der Ergänzungsdokumentation.

# Diverse Sun Enterprise SyMON Prozeduren

In diesem Anhang werden die folgenden Prozeduren dokumentiert:

- Sicherheitsschlüssel neu generieren
- So konfigurieren Sie einen Legacy-SNMP-Agent als Unteragent eines Sun Enterprise SyMON Agent
- Feststellen, ob ein Anschluß in Gebrauch ist
- Sun Enterprise SyMON für Nicht-Standard-Anschlußadressen neu konfigurieren
- Sun Enterprise SyMON SNMP-Anschlußadressen neu konfigurieren
- Sun Enterprise SyMON RMI-Anschlußadressen neu konfigurieren
- Serverkomponenten als überwachte Objekte definieren
- Erhöhung des kritischen Schwellwerts für die virtuelle Größe
- Standardwerte für die Löschautomatik im Ereignismanager ändern
- Mit ccat Sun Enterprise SyMON Protokolldateien lesen
- Mit ctail Sun Enterprise SyMON Protokolldateien lesen
- So lösen Sie das Problem mit dem hängenden Hauptkonsolenfenster
- So stellen Sie Verbindungen zu Konsolen-Client-Rechnern mit DHCP her

# Neugenerierung von Sicherheitsschlüsseln

Das Sun Enterprise SyMON Setup-Programm generiert die Sicherheitsschlüssel für Sun Enterprise SyMON Komponenten und verwendet dabei folgende Standardeinstellungen:

- Gültige Sun Enterprise SyMON Benutzer sind espublic und esmaster
- Sun Enterprise SyMON Superuser ist esmaster

**Hinweis –** Als Seed zur einmaligen Kennzeichnung der generierten Schlüssel wird eine Folge von 8 Zeichen verwendet. Beim Setup haben Sie die Möglichkeit, das Sun Enterprise SyMON Standard-Seed beizubehalten oder ein eigenes zu erstellen. Für alle Server und Agents in einem gegebenen Serverkontext muß dasselbe Seed verwendet werden. Weitere Informationen zum Serverkontext finden Sie in Kapitel 15.

Beim Sun Enterprise SyMON Setup werden keine UNIX-Accounts für die Benutzer espublic und esmaster erstellt. In der Regel müssen Sie sich nicht mit solchen Benutzer-IDs bei der Sun Enterprise SyMON Konsole anmelden, da sie für die interne Kommunikation zwischen Prozessen reserviert sind. Für bestimmte Fehlerbehebungsarbeiten kann es jedoch erforderlich sein, daß Sie sich mit einer derartigen Benutzer-ID anmelden. In diesem Fall müssen Sie diese mit den normalen UNIX-Befehlen useradd und passwd erzeugen und ihr ein Paßwort zuteilen.

Die Benutzer-ID für esmaster umgeht die normalen Berechtigungsprüfungen und ist deshalb mit Vorsicht einzusetzen. Verwenden Sie für normale Operationen stets ein vorhandenes Anmeldekonto. Das Setup-Programm bietet die Möglichkeit, einen vorhandenen Benutzer als Sun Enterprise SyMON Administrator anzugeben. Diese Benutzer-ID wird sowohl in die Gruppen esadm und esdomadm als auch in die Datei esusers aufgenommen. Näheres zur Sicherheit und zum Sun Enterprise SyMON Superuser finden Sie in Kapitel 15.

Die Sicherheitsschlüssel für Komponenten müssen dann neu generiert werden, wenn mindestens eine der folgenden Bedingungen zutrifft:

- Die UDP-Anschlüsse eines beliebigen Sun Enterprise SyMON Agent wurden geändert.
- Die Hostnamen oder IP-Adressen des Sun Enterprise SyMON Agent-Host wurden geändert.

**Hinweis –** Die Änderung des Hostnamens oder der IP-Adresse des Sun Enterprise SyMON Servers ist nicht zulässig.

## ▼ Sicherheitsschlüssel neu generieren

**Hinweis –** In diesen Beispielen steht *gemeinsam\_geheim* für eine geheime Zeichenfolge von bis zu acht Zeichen Länge, die allen Rechnern in einem Serverkontext gemein ist. Sie wird als Argument für das Skript base-usm-seed.sh benötigt. Die Software schlägt zwar ein Standardpaßwort (maplesyr) vor, Sie können aber ein eigenes angeben. Diese geheime Zeichenfolge, bzw. dieses Paßwort, dient zum Generieren von Schlüsseln für die Kommunikation zwischen den Prozessen.

-u public wird benötigt, um auf externe SNMP-Anfragen durch public - Communities zu antworten.

- **1. Melden Sie sich als** root **an.**
- **2. Geben Sie die Ihrer Installation entsprechende Zeile ein:**
	- Wenn Sie nur die Agent-Ebene installiert haben:

# **/opt/SUNWsymon/sbin/es\_run base-usm-seed.sh -s** *gemeinsam\_geheim* **-c agent -u public**

■ Wenn Sie nur die Server-Ebene installiert haben:

```
# /opt/SUNWsymon/sbin/es_run base-usm-seed.sh -s gemeinsam_geheim -c topology -u
public
```
# **/opt/SUNWsymon/sbin/es\_run base-usm-seed.sh -s** *gemeinsam\_geheim* **-c trap event cfgserver servers**

> ■ Wenn Sie auf einem Host sowohl die Agent- als auch die Server-Ebene installiert haben:

# **/opt/SUNWsymon/sbin/es\_run base-usm-seed.sh -s** *gemeinsam\_geheim* **-u public**

#### **3. Starten Sie den Sun Enterprise SyMON Server erneut.**

Siehe "So starten Sie die Sun Enterprise SyMON Software" auf Seite 43.

# Legacy-SNMP-Agents als Unteragents eines Sun Enterprise SyMON Agent konfigurieren

Ein Legacy-SNMP-Agent ist ein SNMP-Agent, der nicht zum Sun Enterprise SyMON Agent-Framework gehört. In konkreten Situationen kann es erforderlich sein, einen oder mehrere Legacy-Agents als einem Sun Enterprise SyMON Agent untergeordnete Agents zu konfigurieren.

Jeder Legacy-SNMP-Agent kann als Unteragent eines Sun Enterprise SyMON Agent konfiguriert werden, vorausgesetzt,

- der Legacy-Agent kann an einem anderen als dem Anschluß 161 laufen.
- die Konfiguration des Legacy-Agent unterstützt die Ausführung dieses Agent als Nicht-Daemon-Prozeß.
- Sie sind im Besitz der MIB-Definitionsdatei für den Legacy-Agent.
- ▼ So konfigurieren Sie einen Legacy-SNMP-Agent als Unteragent eines Sun Enterprise SyMON Agent
	- **1. Melden Sie sich als** root **an.**
	- **2. Wenn die Datei** /var/opt/SUNWsymon/cfg/subagent-registry-d.x **nicht vorhanden ist, kopieren Sie sie aus dem Verzeichnis** /opt/SUNWsymon/base/cfg**:**

# **cp /opt/SUNWsymon/base/cfg/subagent-registry-d.x /var/opt/SUNWsymon/cfg/**

**3. Suchen Sie in der Datei** /var/opt/SUNWsymon/cfg/subagent-registry-d.x **einen dem folgenden Beispiel ähnlichen Block.**

```
# sa2 = {
# type = legacy
# persist = false
# snmpPort = "20001"
# errorAction = restart
# startCommand = "/usr/lib/snmp/mibiisa -p %port"
# stopCommand = "kill -9 %pid"
# pollInterval = 60
\# pollHoldoff = 60
\# oidTrees = 1.3.6.1.2.1
# snmpVersion = SNMPv1
# securityLevel = noauth
# securityName = espublic
# }
```
**4. Entfernen Sie das Kommentarzeichen (#) am Zeilenanfang, so daß der Code wie folgendes Beispiel aussieht:**

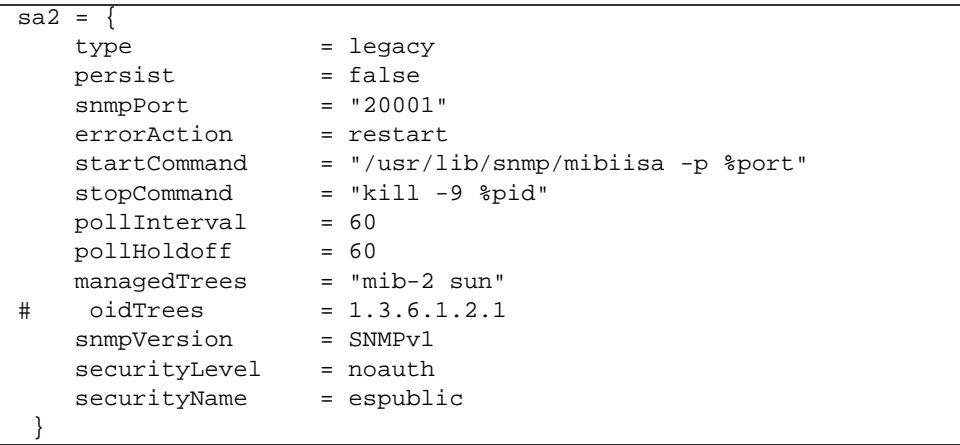

- **5. Bearbeiten Sie die Zeilen wie folgt:**
	- **a. Ändern Sie** sa2 **in den einmaligen Namen des Unteragent dieses Agent.**
	- **b.** type **ist** legacy**.**
	- **c.** persist **ist** false**, falls der Unteragent beendet wird, wenn der Sun Enterprise SyMON Agent existiert. Setzen Sie diesen Wert auf** true**, wird der Unteragent nicht beendet, wenn der Sun Enterprise SyMON Agent existiert.**
	- **d.** snmpPort **ist die UDP-Nummer des Anschlusses, an welchem der Unteragent ausgeführt werden soll.**
	- **e.** errorAction **kann** restart**,** ignore **oder** kill **sein. Wenn die Option** restart **verwendet wird und es tritt bei der Kommunikation mit dem Unteragent ein Fehler auf, dann versucht der Sun Enterprise SyMON Agent einen Neustart. Die übrigen Optionen haben die dem Namen entsprechenden Wirkungen.**
	- **f.** startCommand **ist der obligatorische Befehl zum Starten des Unteragent. Dieser Befehl sollte den Eintrag** %port **enthalten, der durch den in** snmpPort **angegebenen Wert ersetzt wird.**
	- **g.** stopCommand **ist der Befehl zum Beenden des Prozesses.** %pid **kann als Prozeßkennung (PID) für den Unteragent-Prozeß verwendet werden.**
	- **h.** pollInterval **gibt das Zeitintervall (in Sekunden) an, mit welchem der Sun Enterprise SyMON Agent den Unteragent abfragt.**
	- **i.** pollHoldoff **ist die Zeit (in Sekunden) seit dem Start des Unteragent durch den Sun Enterprise SyMON Agent, nach deren Ablauf die erste Abfrage des Unteragent erfolgt.**
	- **j.** oidTrees **gibt die vom Unteragent verwalteten SNMP-OIDs in einer Liste aus, in der die Einträge durch Leerzeichen voneinander getrennt sind.**
	- **k.** snmpVersion **kann die Werte** SNMPv1 **und** SNMPv2 **annehmen.**
	- **l.** securityLevel **kann** priv**,** auth **oder** noauth **sein.**
	- **m.** securityName **ist der zu verwendende SNMPv1-Communityname oder SNMPv2-Sicherheitsname.**

Näheres hierzu entnehmen Sie bitte den Beschreibungen in der Datei subagentregistry-d.x.

**6. Beenden Sie den Agent und starten Sie ihn erneut:**

```
# /opt/SUNWsymon/sbin/es-stop -a
```

```
# /opt/SUNWsymon/sbin/es-start -a
```
# Sun Enterprise SyMON für verschiedene Anschlußadressen konfigurieren

In diesem Abschnitt erfahren Sie, wie Sun Enterprise SyMON konfiguriert werden muß, wenn eine potentielle Gefahr für Anschlußadressen-Konflikte besteht.

## ▼ Feststellen, ob ein Anschluß in Gebrauch ist

● **Um festzustellen, ob eine bestimmte Anschlußnummer in Ihrem System verwendet wird, geben Sie folgendes ein:**

**# /bin/netstat -an|grep** *Anschlußnummer*

Der Sun Enterprise SyMON Server kommuniziert mit den Sun Enterprise SyMON Agents und den anderen Serverkomponenten (Topologie-Manager, Konfigurationsmanager, Ereignismanager und Trap-Behandlungsroutine) per SNMP. Der Server hingegen kommuniziert mit den Sun Enterprise SyMON Konsolen über RMI (Remote Method Invocation).

Einige Komponenten erfordern gemäß nachstehender Tabelle die Verwendung von Netzwerkanschlüssen.

| Ebene         | Komponente            | Standard-Anschlußnummer |
|---------------|-----------------------|-------------------------|
| Agent         | Agent                 | 161                     |
| Server        | Trap-Handler          | 162                     |
| Server        | Ereignismanager       | 163                     |
| Server        | Topologie-Manager     | 164                     |
| Server        | Konfigurationsmanager | 165                     |
| <b>Server</b> | <b>Server</b>         | 2099                    |

**TABELLE B-1** Sun Enterprise SyMON Standard-Anschlußadressen

**Hinweis –** Die SNMP-Anschlußbelegungen der Sun Enterprise SyMON Komponenten finden Sie in zwei Dateien: der Datei /var/opt/SUNWsymon/cfg/domain-config.x, die auf jedem Rechner vorhanden ist, auf dem eine Sun Enterprise SyMON Komponente ausgeführt wird, und der Datei /var/opt/SUNWsymon/cfg/server-config.x, die auf Rechnern vorhanden ist, auf welchen die Sun Enterprise SyMON Server-Komponente installiert ist.

Die Datei domain-config.x enthält einen Konfigurationsblock für jeden SNMP-basierten Sun Enterprise SyMON Agent. In jedem Konfigurationsblock befindet sich mindestens eine Zeile, die die Anschlußadresse für den entsprechenden Agent definiert. Die Standard-Anschlußdefinition für den Sun Enterprise SyMON Server befindet sich in der Datei server-config.x.

Die Setup-Skripte konfigurieren die Komponenten automatisch mit den Standard-Anschlußadressen. Wenn jedoch bereits einer der Standardanschlüsse verwendet wird, müssen Sie Maßnahmen ergreifen, um Konflikte zwischen Netzwerkanschluß-Adressen zu vermeiden.

## ▼ Sun Enterprise SyMON für Nicht-Standard-Anschlußadressen neu konfigurieren

- **1. Führen Sie das Skript** es-setup **aus, um die Dateien** domain-config.x **und** server-config.x **(Einrichtung der Server-Konfiguration) zu erstellen.**
- **2. Geben Sie die neuen Anschlußnummern in die Dateien ein.**

Weitere Informationen finden Sie im nachfolgenden Abschnitt und unter "Sun Enterprise SyMON RMI-Anschlußadressen neu konfigurieren" auf Seite 304.

## ▼ Sun Enterprise SyMON SNMP-Anschlußadressen neu konfigurieren

- **1. Melden Sie sich als** root **an.**
- **2. Bearbeiten Sie die Datei** domain-config.x**, und ändern Sie die Anschlußadresse in die Adresse eines unbenutzten Anschlusses.**

In diesem Beispiel wird die Standard-Anschlußadresse des Agent von 161 in 1161 geändert.

Vor der Änderung:

agent =  $\{$ snmpPort = 161

Nach der Änderung:

```
agent = \{ snmpPort = 1161
```
#### **3. Speichern Sie die Datei.**

**Hinweis –** Hosts mit Sun Enterprise SyMON Agents, die andere Anschlußadressen als 161 verwenden, können über das Fenster "Topologie-Objekt erstellen" manuell in die Domain eingebunden oder durch Eingabe der Anschlußnummer in die Ermittlungsparameter automatisch ermittelt werden. (Näheres zum Fenster "Topologie-Objekt erstellen" entnehmen Sie bitte Kapitel 5. Weitere Informationen zur automatischen Ermittlung von Hosts finden Sie in Kapitel 6). Da außer Anschluß 161 nur eine weitere Anschlußnummer angegeben werden kann, empfiehlt es sich, eine Alternativnummer zu wählen und diese für alle Agent-Installationen zu verwenden.

## ▼ Sun Enterprise SyMON RMI-Anschlußadressen neu konfigurieren

- **1. Melden Sie sich als** root **an.**
- **2. Bearbeiten Sie die Datei** /var/opt/SUNWsymon/cfg/server-config.x**.**
- **3. Suchen Sie den Block, der mit** rmiReceptor **beginnt.**

Beispiel:

```
rmiReceptor = {
    [ use RECEPTORS.RMI ]
# property:rmiPort = 2099
# property:rmiHost = localhost
     # 0 means user authentication is disabled
     # 1 means user authentication is enabled
     # property:securityFlag = 1
     # -1 means no limit
     # 0 means make a guess at a limit (base on # of fd's)
     # >0 specifies the exact limit
#
}
```
- **4. Kommentieren Sie die Zeile** property:rmiPort = 2099 **aus, indem Sie die Doppelkreuze (**#**) entfernen.**
- **5. Ersetzen Sie die Anschlußadresse durch eine neue, unbenutzte Anschlußadresse.** Beispiel:

property:rmiPort = **1199**

In diesem Beispiel wird die Standard-Anschlußadresse des Servers von 2099 in 1199 geändert.

**6. Speichern Sie die Datei.**

# Topologie-Manager und Ereignismanager überwachen

Die Server-Ebene besteht aus fünf Komponenten:

- Sun Enterprise SyMON Server
- Topologie-Manager
- Trap-Handler
- Konfigurationsmanager
- Ereignismanager

Mit Ausnahme des Servers handelt es sich bei diesen Komponenten um Sun Enterprise SyMON Agents, die mit speziellen Modulen geladen werden.

Wie Sie den Topologie-Manager, Trap-Handler, Konfigurationsmanager und Ereignismanager überwachen, um deren Status festzustellen, erfahren Sie im nächsten Abschnitt.

Konfigurationsmanager und Trap-Handler sind so konfiguriert, daß Sie an ihnen keine Wartungsarbeiten durchführen müssen. Außerdem ist die Standardkonfiguration sowohl des Topologie-Managers als auch des Ereignismanagers auf die meisten Benutzerumgebungen anwendbar. Sie können die Standardkonfigurationen jedoch auch an besondere Umgebungen anpassen.

Die Standardkonfigurationen des Topologie- und des Ereignismanagers (und aller anderen Sun Enterprise SyMON Agents) werden durch das Agent-Statistik-Modul bestimmt. Mehr über dieses Modul erfahren Sie unter "Agent-Statistik-Modul" auf Seite 349.

Die Features dieses Moduls schützen vor Fehlern, die den Host zum Abstürzen bringen könnten. Standardmäßig reagiert die Software auf die Überschreitung festgelegter Schwellwerte mit der Beendigung des Topologie-Manager-Prozesses.

## ▼ Serverkomponenten als überwachte Objekte definieren

#### **1. Wählen Sie im Hauptkonsolenfenster "Bearbeiten"** ➤ **"Objekt erstellen".**

Das Fenster "Topologie-Objekt erstellen" wird geöffnet. Standardmäßig wird das Register "Gruppe" angezeigt. Näheres hierzu finden Sie unter "Knoten erstellen" auf Seite 68.

**2. Klicken Sie auf das Register "Knoten".**

Im Fenster werden nun die für Knoten verfügbaren Einstellungen angezeigt.

- **3. Klicken Sie die Schaltfläche "Überwachung via", um das Pulldown-Menü zu öffnen, und wählen Sie dann "SyMON Agent - Host".**
- **4. Geben Sie den Namen der Serverkomponente in das Feld "Knotenbezeichnung" ein.**
- **5. (Optional) Sie können nun eine Beschreibung des Knotens eingeben.**
- **6. Geben Sie den Namen des Sun Enterprise SyMON Servers in das Feld "Hostname" ein.**
- **7. Geben Sie die Anschlußnummer für den Server in das Feld "Anschluß" ein (**ABBILDUNG B-1**).**

Die Standard-Anschlußwerte für die einzelnen Serverkomponenten entnehmen Sie bitte aus TABELLE B-1.

- **8. Schließen Sie diesen Vorgang mit einem der folgenden Schritte ab:**
	- Klicken Sie "OK", um das Serverkomponenten-Objekt zu erstellen und dieses Fenster zu schließen.
	- Klicken Sie "Anwenden", um das Serverkomponenten-Objekt zu erstellen und das Fenster geöffnet zu lassen.
	- Klicken Sie "Abbrechen", um den Vorgang abzubrechen.

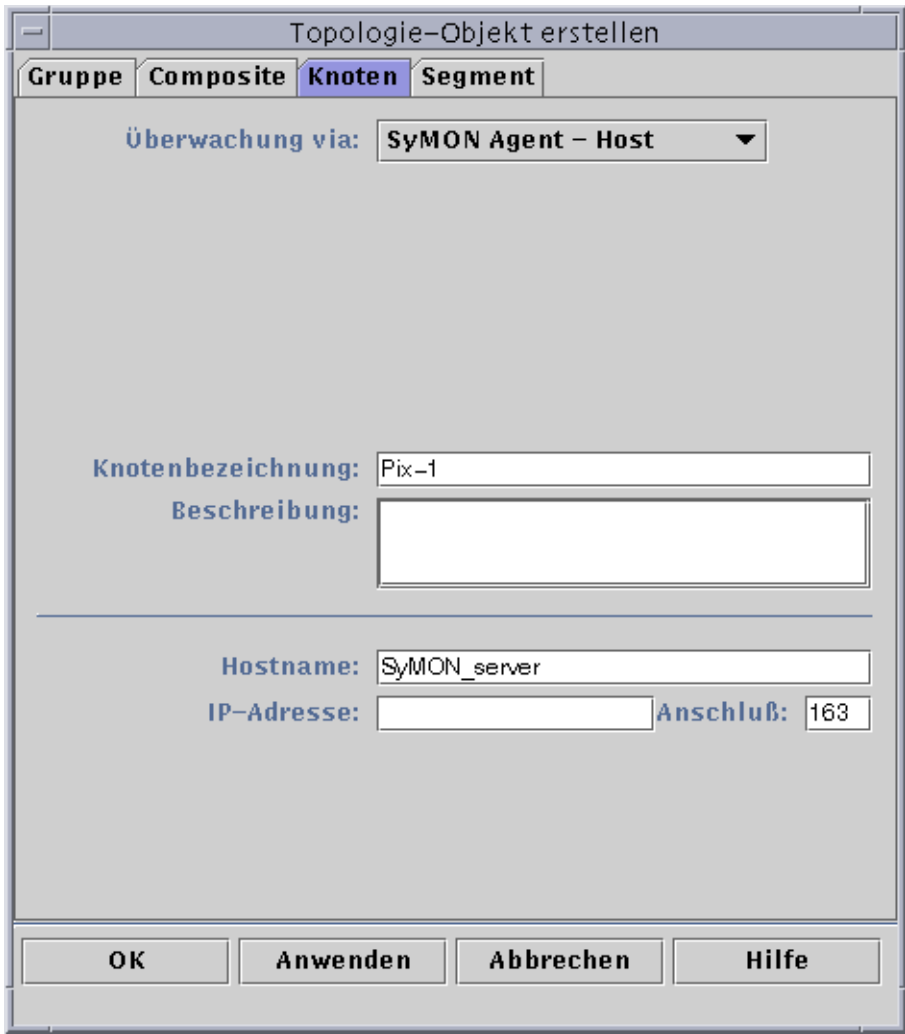

**ABBILDUNG B-1** Einrichtung einer Serverkomponente als überwachtes Objekt

# Topologie-Manager

Der Topologie-Manager macht es möglich, daß im Hauptkonsolenfenster logische Objekte in einer Topologie-Ansicht angezeigt werden können. Er bietet auch die Möglichkeit, logische Objekte (wie z.B. Gruppen) zu erzeugen, deren Status eine Zusammenfassung der Zustände der verwalteten Objekte auf mehreren Hosts darstellen.

Verwaltete Objekte sind Netzwerke, Hosts, Hardware- und Software-Komponenten. Die Gesamtanzahl der Objekte und der Inhalt dieser Objekte bestimmen die Systemressourcenvoraussetzung (z.B. virtuelle Größe) für den Topologie-Manager. Diese Voraussetzungen müssen niedriger sein als die für den Topologie-Manager gesetzten Standardwerte.

Wenn die virtuelle Größe des Topologie-Managers den Standardwert überschreitet, wird der Topologie-Manager mit der Fehlermeldung "error excessive virtual memory use" beendet. Um diesen Fehler zu beheben, müssen Sie die vorgegebene virtuelle Größe erhöhen. Hierzu führen Sie folgendes Verfahren durch, nachdem Sie die Lage zunächst sorgfältig abgeschätzt haben.

## ▼ Erhöhung des kritischen Schwellwerts für die virtuelle Größe

#### **1. Richten Sie den Topologie-Manager als überwachtes Objekt ein.**

Siehe hierzu "Serverkomponenten als überwachte Objekte definieren" auf Seite 306.

- **2. Öffnen Sie das Detailfenster. Nehmen Sie dazu einen der folgenden Schritte vor:**
	- Klicken Sie in der Hierarchie- oder Topologieansicht mit der rechten Maustaste auf das Symbol für das Topologie-Manager-Objekt, und markieren Sie im Popup-Menü den Eintrag "Details".
	- Doppelklicken Sie in der Hierarchie- oder Topologieansicht mit der linken Maustaste auf das Symbol für den Topologie-Manager.
	- Wählen Sie im Hauptkonsolenfenster das Symbol für den Topologie-Manager und dann "Werkzeuge" ➤ "Details".
- **3. Doppelklicken Sie in der Hierarchieansicht des Browser-Detailfensters auf das Symbol für die lokalen Anwendungen.**
- **4. Doppelklicken Sie auf das Symbol "Agent-Statistik" in der Inhaltsansicht, oder klicken Sie einfach auf den hellen Kreis neben dem Symbol "Agent-Statistik" in der Hierarchieansicht.**

Die Agent-Statistik-Ordner werden angezeigt.

#### **5. Doppelklicken Sie in der Hierarchie- oder Inhaltsansicht auf das Symbol für den SyMON Prozeßstatistik-Ordner.**

Die überwachten Eigenschaften werden in einer Eigenschaftentabelle angezeigt (ABBILDUNG B-2).

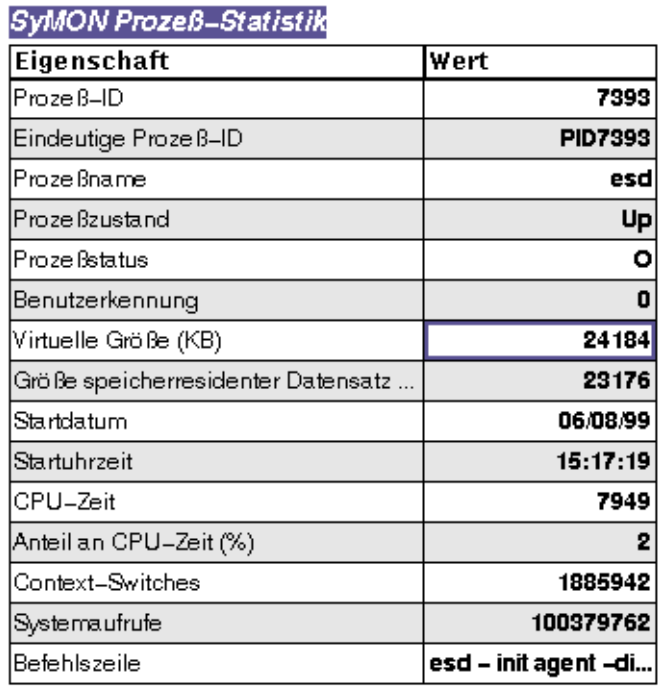

#### Position: Lokale Anwendungen/Agent-Statistik/SyMON Prozeß...

**ABBILDUNG B-2** Die Eigenschaftentabelle für die PA Prozeßstatistik

#### **6. Wählen Sie die Tabellenzelle "Virtuelle Größe", und nehmen Sie dann einen der folgenden Schritte vor:**

- Klicken Sie mit der rechten Maustaste auf die Tabellenzeile, und wählen Sie im Popup-Menü den Attribut-Editor.
- Klicken Sie die Schaltfläche "Attribute".

#### **7. Klicken Sie die Registerschaltfläche "Alarme".**

Die Alarmzeilen werden angezeigt (ABBILDUNG B-3).

**8. Geben Sie den gewünschten Wert in das Feld "Schwellwert für "Kritisch" (>)" ein.**

#### **9. Schließen Sie diesen Vorgang mit einem der folgenden Schritte ab:**

- Klicken Sie "OK", um einen neuen Schwellwert für "Kritisch" zu erstellen und dieses Fenster zu schließen.
- Klicken Sie "Anwenden", um einen neuen Schwellwert für "Kritisch" zu erstellen und das Fenster geöffnet zu lassen.
- Klicken Sie "Abbrechen", um den Vorgang abzubrechen.

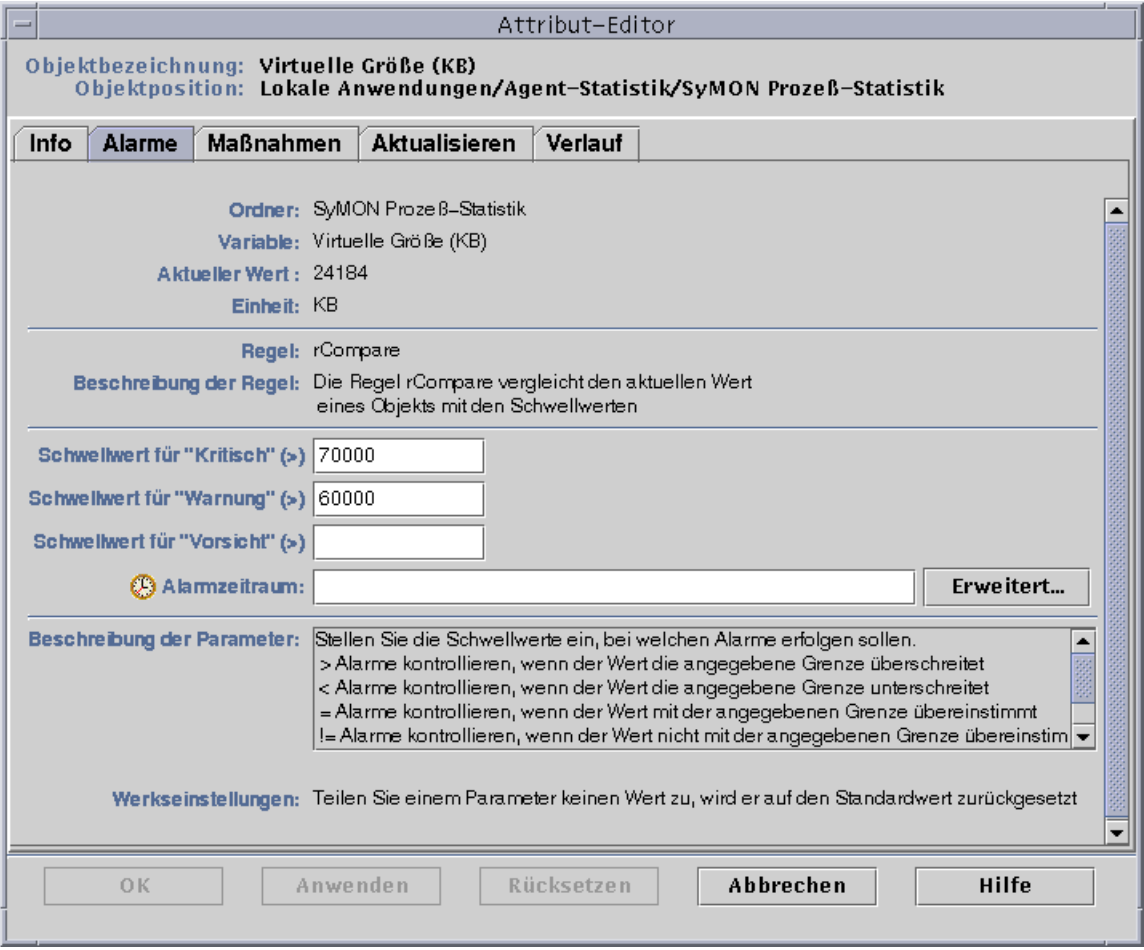

**ABBILDUNG B-3** Das Register "Alarme" für die Eigenschaft "Virtuelle Größe" des Topologie-Manager-Objekts

## Ereignismanager

Der Ereignismanager kommuniziert mit den anderen Serverkomponenten per SNMP über den Standardanschluß 163. Ebenso wie der Topologie-Manager wird auch der Ereignismanager mit dem Agent-Statistik-Modul geladen. Der Ereignismanager wird außerdem automatisch mit einem speziellen Ereignismanagement-Modul geladen, das unter der Kategorie "Lokale Anwendungen" im Browser-Detailfenster angezeigt wird.

Das Ereignismanagement-Modul ist für die vollständige Pflege der Ereignisdatenbank zuständig. Es sorgt für die Entfernung gelöschter Ereignisse, Umbenennung der Abfalldatei und die Löschautomatik (ABBILDUNG B-4).

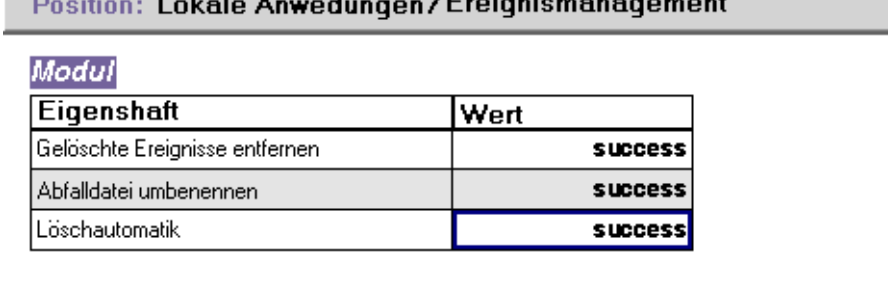

#### the contract of the contract of **Professor Community**

**ABBILDUNG B-4** Dateneigenschaften des Ereignismanagement-Moduls

Die Löschautomatik besteht darin, daß Sun Enterprise SyMON geschlossene, korrigierte und offene Ereignisse nach einer festgelegten Zeit automatisch aus der Ereignisdatenbank löscht. Standardmäßig werden geschlossene oder korrigierte Ereignisse nach sieben Tagen und offene Ereignisse nach 30 Tagen aus der Datenbank entfernt. Diese Standardwerte können Sie folgendermaßen ändern.

# ▼ Standardwerte für die Löschautomatik im Ereignismanager ändern

#### **1. Richten Sie den Ereignismanager als überwachtes Objekt ein.**

Siehe hierzu "Serverkomponenten als überwachte Objekte definieren" auf Seite 306.

#### **2. Öffnen Sie mit einem der folgenden Schritte das Detailfenster:**

- Klicken Sie in der Hierarchie- oder Topologieansicht mit der rechten Maustaste auf das Symbol für den Ereignismanager, und markieren Sie im Popup-Menü den Eintrag "Details".
- Doppelklicken Sie in der Hierarchie- oder Topologieansicht mit der linken Maustaste auf das Symbol für den Ereignismanager.
- Wählen Sie im Hauptkonsolenfenster das Symbol für den Ereignismanager und dann "Werkzeuge" ➤ "Details".
- **3. Doppelklicken Sie in der Hierarchieansicht des Browser-Detailfensters auf das Symbol für lokale Anwendungen.**
- **4. Wählen Sie das Ereignismanagement-Modul, und nehmen Sie einen der folgenden Schritte vor:**

Weitere Informationen finden Sie unter "Modulparameter bearbeiten" auf Seite 221.

- Klicken Sie in der Hierarchie- oder Inhaltsansicht mit der rechten Maustaste, und markieren Sie im Popup-Menü den Eintrag "Modul bearbeiten".
- Wählen Sie im Detailfenster "Modul" ➤ "Modul bearbeiten".

Der Modulparameter-Editor wird geöffnet.

**5. Geben Sie in die beschreibbaren Felder die neuen Zeitwerte ein.**

Die Standardzeitwerte sehen Sie in ABBILDUNG B-5.

- **6. Sie können die Löschautomatik auch ausschalten, indem Sie im Pulldown-Menü neben dem Feld "Löschautomatik" den Eintrag "deaktiviert" wählen.**
- **7. Schließen Sie diesen Vorgang mit einem der folgenden Schritte ab:**
	- Klicken Sie "OK", um die Änderungen zu bestätigen und dieses Fenster zu schließen.
	- Klicken Sie "Rücksetzen", um den Modulparameter-Editor auf die Standardparameter zurückzusetzen.
	- Klicken Sie "Abbrechen", um den Vorgang abzubrechen.

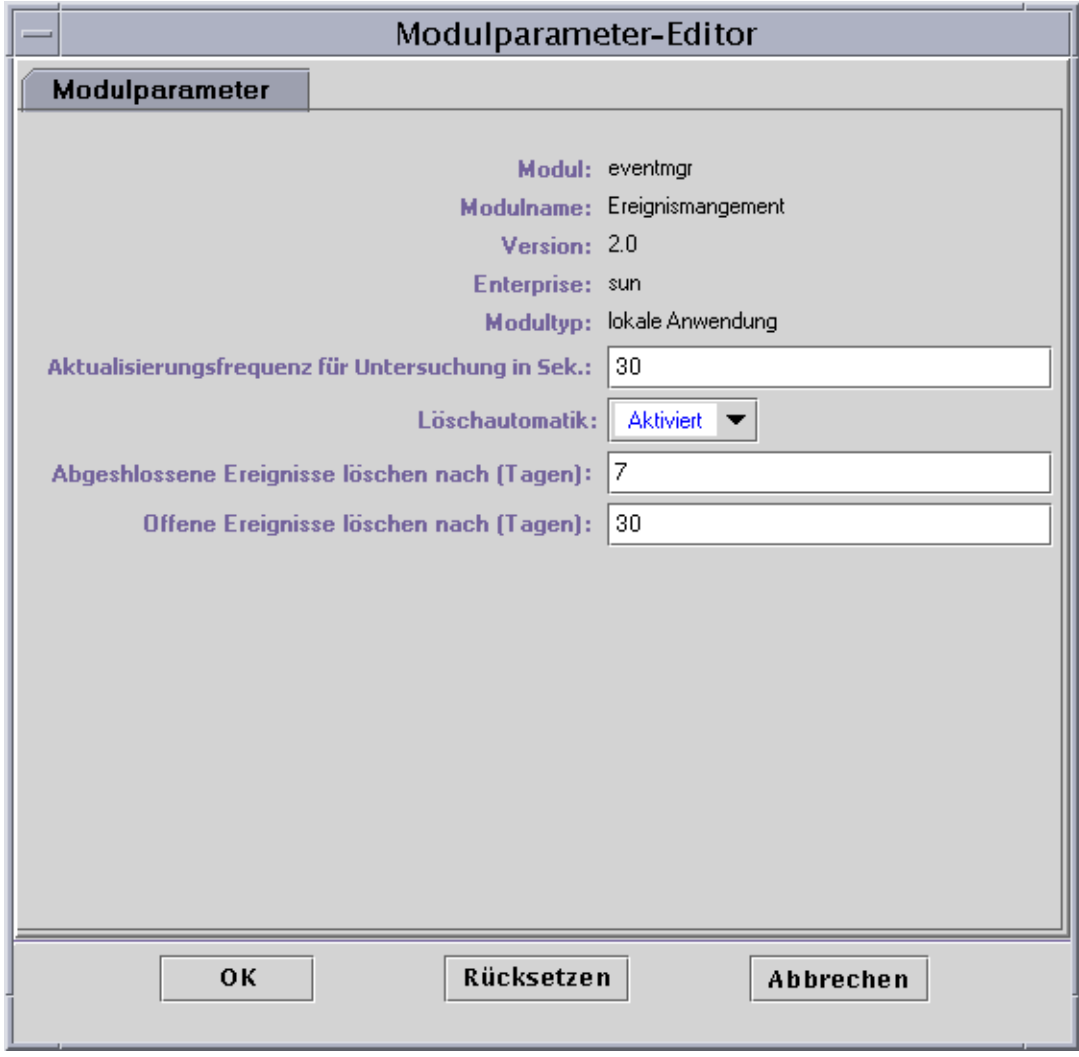

**ABBILDUNG B-5** Modulparameter-Editor für das Ereignismanagement-Modul

# Sun Enterprise SyMON Protokolldateien lesen

Die Server und Agents schreiben in verschiedene Protokolldateien im Verzeichnis / var/opt/SUNWsymon/log.

Bei diesen Dateien handelt es sich um "geschlossene Protokolldateien". Eine geschlossene Protokolldatei wächst nicht über eine bestimmte Größe hinaus. Wenn nach dem Erreichen dieses Limits neue Meldungen in die Protokolldatei hinzukommen, werden die ältesten Meldungen gelöscht.

Um diese Protokolldateien anzuzeigen, erteilen Sie im Interface es-run die Befehle ctail und ccat. Die es-run-Schnittstelle richtet die für die Ausführung von Sun Enterprise SyMON Dienstprogrammen erforderliche Umgebung ein. Die Dienstprogramme ccat und ctail sortieren die Daten zunächst in chronologischer Reihenfolge und zeigen dann nur die relevanten Daten an. Die Befehle ccat und ctail sind mit den UNIX-Befehlen cat und tail vergleichbar, ihr Einsatzbereich sind aber geschlossene Protokolldateien in Sun Enterprise SyMON.

## ▼ Mit ccat Sun Enterprise SyMON Protokolldateien lesen

Der Befehl ccat liest die angegebene Protokolldatei, sortiert die Meldungen in chronologisch aufsteigender Reihenfolge und schreibt in die Standardausgabe. Der Befehl ccat akzeptiert ein Argument, nämlich den vollständigen Pfad der geschlossenen Protokolldatei.

● **Erteilen Sie im Interface** es-run **den Befehl** ccat**:**

# **/opt/SUNWsymon/sbin/es-run ccat** *Dateiname*

## ▼ Mit ctail Sun Enterprise SyMON Protokolldateien lesen

Der Befehl ctail liest die geschlossene Protokolldatei und schreibt standardmäßig die letzten 15 Zeilen der Datei in die Standardausgabe.

Der Befehl ctail akzeptiert vier Argumente: *Dateiname* und die Optionen -f, -l und -n, wobei gilt:

Das Argumgent *Dateiname* ist der vollständige Pfadname der geschlossenen Protokolldatei. Das Argument *Dateiname* ist obligatorisch.

-f wird zur Überwachung des Wachstums der Protokolldatei verwendet. Mit zunehmender Größe der Protokolldatei werden die neuen an das Ende der Datei angehängten Meldungen ebenfalls in die Standardausgabe geschrieben. Die Option -f für ctail ist vergleichbar mit der Option -f für den UNIX-Befehl.

-l gibt die absolute Zeilenanzahl am Anfang jeder Meldung aus.

-n *Zeilenanzahl* wird verwendet, um die Anzahl der ausgegebenen Zeilen zu ändern. Standardmäßig werden die letzten 15 Zeilen ausgegeben.

● **Erteilen Sie im Interface** es-run **den Befehl** ctail**:**

# **/opt/SUNWsymon/sbin/es-run ctail [-f, -l, -n** *Zeilenanzahl***]** *Protokolldateiname*

# Probleme mit Sun Enterprise SyMON Server

In diesem Abschnitt werden folgende Sachverhalte behandelt:

- Das Hauptkonsolenfenster bleibt bei dem Versuch, ein weiteres Konsolenfenster zu starten und eine Verbindung zum Sun Enterprise SyMON Server herzustellen, hängen. Mit bereits bestehenden Konsolenfensterverbindungen kommt es jedoch nicht zu diesem Problem.
- Der Sun Enterprise SyMON Server unterstützt keine Konsolen-Client-Rechner, die mit dynamischen IP-Adressen (DHCP) arbeiten.

## Hängendes Hauptkonsolenfenster

Die Ursache dieses Problems sind aus Sockets lesende Threads, die sich aufhängen, wenn große Diskrepanzen zwischen den Lese- und Schreibraten an den verschiedenen Socket-Enden bestehen. Dieses Speicherproblem tritt dann auf, wenn der Sun Enterprise SyMON Server große Datenmengen im Puffer hält, die darauf warten, an die Clients gesendet zu werden. Diese Datenmenge ist so umfangreich, daß sich der Arbeitsspeicher des Servers beim Versuch, in den Socket zu schreiben, aufbraucht. Von diesem Zustand kann sich der Server nicht mehr erholen.

## ▼ So lösen Sie das Problem mit dem hängenden Hauptkonsolenfenster

- **1. Bearbeiten Sie die Datei** /opt/SUNWsymon/classes/base/server/bin/esserver.sh**.**
- **2. Erhöhen Sie je nach der Speicherkonfiguration Ihres Sun Enterprise SyMON Servers die für den Server-Prozeß verfügbare Speichermenge.**

Verdoppeln Sie beispielsweise die Standardspeichermenge von 24 MByte auf 48 MByte.

### Konsolen-Client-Rechner mit DHCP

Der Sun Enterprise SyMON Server stellt Verbindungen zu Konsolen-Client-Rechnern, die mit DHCP arbeiten, nicht richtig her.

## ▼ So stellen Sie Verbindungen zu Konsolen-Client-Rechnern mit DHCP her

- **1. Bearbeiten Sie die Datei** /opt/SUNWsymon/classes/base/console/bin/esconsole.sh**.**
- **2. Fügen Sie in die letzte Zeile hinter** jre **folgendes ein. Dabei ist** *IP\_Adresse* **durch die IP-Adresse des Konsolen-Host zu ersetzen.**

```
jre -Djava.rmi.server.hostname=IP_Adresse
```
# Sun Enterprise SyMON Software - Betriebssystem-Module

Die Sun Enterprise SyMON Software überwacht verschiedene Komponenten Ihres Systems, darunter die Hardware, die Betriebsumgebung, lokale Anwendungen und entfernte Systeme. In diesem Teil werden die bereits in Kapitel 12 vorgestellten wichtigsten Module in weiterem Detail erklärt und in ihre jeweilige Kategorie eingeordnet.

In diesem Anhang werden die nachstehenden Module behandelt. Weitere Informationen zu anderen Modulen, die möglicherweise für Ihr individuelles System von Bedeutung sind, entnehmen Sie bitte dem nächsten Anhang, der Ergänzungsdokumentation oder der SyMON Website: http://www.sun.com/symon.

- Betriebssystem
	- Verzeichnisgrößen-Überwachungsmodul
	- Dateiüberwachungs-Modul
	- MIB-II Instrumentations-Modul
	- Kernel Reader-Modul
	- NFS-Statistik-Modul
	- Solaris Prozeß-Details-Modul

Die meisten dieser Module verfügen über vorgegebene Überwachungsbedingungen, die Alarme auslösen, wenn Systemwerte diese Bedingungen nicht erfüllen. Sie können diese Standardschwellwerte wie in Kapitel 12 beschrieben durch Ihre eigenen ersetzen.

Einige Module verwenden die Operation *Zeile hinzufügen* für die Bestimmung der zu überwachenden Dateneigenschaften. Diese Module werden mit leeren Tabellen geöffnet. Um die gewünschten Optionen für die Modulüberwachung zu aktivieren, müssen Sie die Operation *Zeile hinzufügen* durchführen.

Aus nachstehender Tabelle, in der die in diesem Anhang behandelten Module in alphabetischer Reihenfolge aufgeführt sind, ersehen Sie, welche Module automatisch geladen werden, welche mehrmals geladen werden können und welche das "Zeile hinzufügen"-Dienstprogramm verwenden.

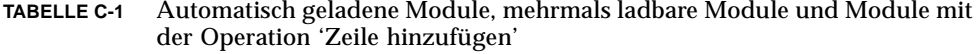

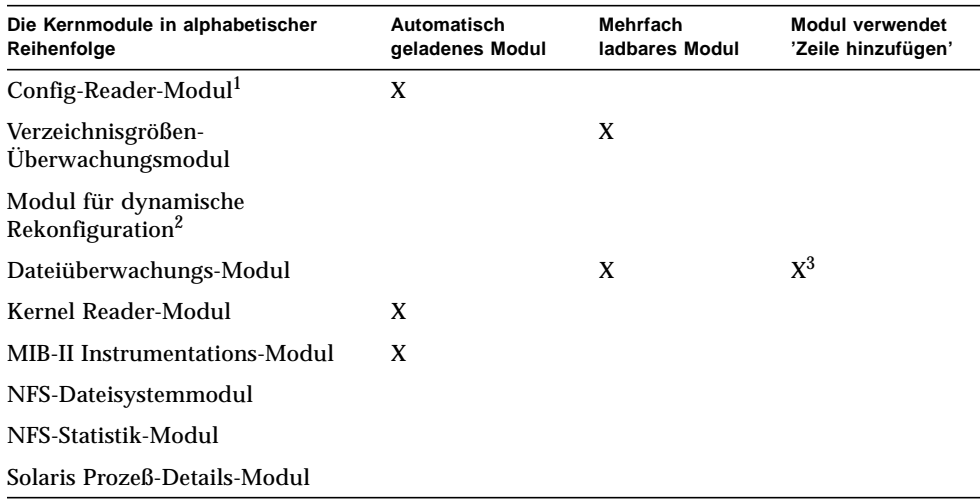

1. Weitere Informationen zum Config-Reader-Modul entnehmen Sie bitte der plattformspezifischen Ergänzungsdokumentation.

2. Weitere Informationen zum Modul für die dynamische Rekonfiguration entnehmen Sie bitte der plattformspezifischen Ergänzungsdokumentation.

3. Eine hinzugefügte Zeile gibt an, welche Datei überwacht werden soll.

# Betriebssystem

Die folgenden Module, sofern geladen, finden Sie unter dem Betriebssystem-Symbol:

- Verzeichnisgrößen-Überwachungsmodul
- Dateiüberwachungs-Modul
- MIB-II Instrumentations-Modul
- Kernel Reader-Modul
- NFS-Statistik-Modul
- Solaris Prozeß-Details-Modul
- NFS-Dateisystemmodul

Diese Module überwachen das Betriebssystem auf Ihrem Host.

# Verzeichnisgrößen-Überwachungsmodul

Dieses Modul ermöglicht die Ermittlung und Überwachung der Größe eines beliebigen Verzeichnisses und dessen Unterverzeichnisse auf einem Host, auf dem ein Agent installiert ist. Die Unterverzeichnisse und Verknüpfungen können in einem Fenster, auf das über das Popup-Menü des Moduls zugegriffen werden kann, rekursiv angezeigt werden.

**Hinweis –** Durch das Laden mehrerer Instanzen des Verzeichnisgrößen-Überwachungsmoduls läßt sich eine beliebige Anzahl von Verzeichnissen individuell überwachen.

### Tabelle für Zustand der Verzeichnisüberwachung

Die nachstehende Tabelle enthält eine kurze Darstellung der Eigenschaften für die Verzeichnisgrößenüberwachung:

**TABELLE C-2** Eigenschaften der Verzeichnisgrößenüberwachung

| Eigenschaft       | <b>Beschreibung</b>                                                 |
|-------------------|---------------------------------------------------------------------|
| Verzeichnisname   | Name des überwachten Verzeichnisses                                 |
|                   | Verzeichnisgröße (KB) Aktuelle Größe des Verzeichnisses in Kbyte    |
| Frequenz (KB/Sek) | Frequenz der Größenänderung des Verzeichnisses in Kbyte pro Sekunde |

### Dateiüberwachungs-Modul

Dieses Modul dient zur Überwachung der Dateien auf einem Host. Durch das Laden mehrerer Instanzen des Dateiüberwachungs-Moduls läßt sich eine beliebige Anzahl beliebiger Dateien ermitteln und überwachen. Bei diesem Modul müssen Sie Zeilen in die Dateneigenschaftentabellen einfügen. Näheres hierzu finden Sie unter "Arbeiten mit Zeilen" auf Seite 146

### Tabelle für Dateiüberwachungszustand

In folgender Tabelle werden die Eigenschaften für den Dateiüberwachungszustand kurz beschrieben:

| Eigenschaft           | <b>Beschreibung</b>                                                     |
|-----------------------|-------------------------------------------------------------------------|
| Name                  | Name der überwachten Datei                                              |
| Beschreibung          | Beschreibender Name, der beim Hinzufügen dieser Datei<br>angegeben wird |
| Dateiname             | Überwachte Datei                                                        |
| Letzte Änderung       | Datum und Uhrzeit der letzten Änderung dieser Datei                     |
| Dateigröße (Bytes)    | Größe der Datei                                                         |
| Byte-Rate (Bytes/Sek) | Anzahl der pro Sekunde geschriebenen Bytes                              |

**TABELLE C-3** Eigenschaften der Dateiüberwachung

### MIB-II Instrumentations-Modul

In diesem Abschnitt finden Sie Angaben zum Modul "MIB-II Instrumentation". Hier werden die Eigenschaftentabellen der folgenden MIB-II-Gruppen beschrieben:

- Tabelle für MIB-II-Systemgruppe
- Tabellen für MIB-II-Schnittstellengruppe
- Tabellen für MIB-II IP-Gruppe
- Tabelle für MIB-II ICMP-Gruppe
- Tabellen für MIB-II TCP-Gruppen
- Tabellen für MIB-II UDP-Gruppen

### Tabelle für MIB-II-Systemgruppe

Die nachstehende Tabelle enthält eine kurze Darstellung der Eigenschaften für die MIB-II-Systemgruppe:

| Eigenschaft            | <b>Beschreibung</b>                                                        |
|------------------------|----------------------------------------------------------------------------|
| Systembeschreibung     | MIB-II-Systembeschreibung oder Beschreibung des Host (lesen/<br>schreiben) |
| System-OID             | Objektkennung (oder Objekt-ID) des Software-Systems                        |
| Dauer seit Systemstart | Seit dem Start des Systems abgelaufene Zeit in Mikrosekunden               |
| Systemkontakt          | Kontaktname für dieses System                                              |
| Systemname             | Name des Host, auf dem der Agent ausgeführt wird<br>(lesen/schreiben)      |
| Systemposition         | Physikalischer Standort des Host (lesen/schreiben)                         |
| Systemdienste          | Wert (ganze Zahl), der die Anzahl der primären Dienste angibt              |

**TABELLE C-4** Eigenschaften der MIB-II-Systemgruppe

### Tabellen für MIB-II-Schnittstellengruppe

Die nachstehenden Tabellen enthalten eine kurze Darstellung der Eigenschaften für die MIB-II-Schnittstellengruppe:

- Tabelle für MIB-II-Schnittstellengruppe
- Tabelle für MIB-II-Schnittstelle

#### *Tabelle für MIB-II-Schnittstellengruppe*

Die nachstehende Tabelle enthält eine kurze Darstellung der Eigenschaften für die MIB-II-Schnittstellengruppe:

**TABELLE C-5** Eigenschaften der MIB-II-Schnittstellengruppe

| Eigenschaft         | <b>Beschreibung</b>                                                                        |
|---------------------|--------------------------------------------------------------------------------------------|
| Anz. Schnittstellen | Anzahl der Schnittstellen zum Rechner, einschließlich der<br>Rückübertragungsschnittstelle |

### *Tabelle für MIB-II-Schnittstelle*

Die nachstehende Tabelle enthält eine kurze Darstellung der Eigenschaften für MIB-II-Schnittstellen:

| Eigenschaft                                        | <b>Beschreibung</b>                                                                                             |
|----------------------------------------------------|----------------------------------------------------------------------------------------------------|
| Schnittstelle: Index                               | Index der Schnittstelle in dieser Tabelle                                                                       |
| Schnittstelle: Beschreibung                        | Beschreibung der Schnittstelle                                                                                  |
| Schnittstelle: Typ                                 | Schnittstellentyp                                                                                               |
| Schnittstelle: Größtes MTU                         | Maximale Größe der Datagramme, die über diese<br>Schnittstelle gesendet werden können                           |
| Schnittstelle: Geschwindigkeit                     | Bandbreite der Schnittstelle                                                                                    |
| Schnittstelle: Physikalische<br>Adresse            | Physikalische Adresse der Schnittstelle                                                                         |
| Schnittstelle: Verwaltungsstatus                   | Gewünschter Status der Schnittstelle                                                                            |
| Schnittstelle: Betriebsstatus                      | Betriebszustand der Schnittstelle                                                                               |
| Schnittstelle: Letzte Änderung                     | Wert für "Dauer seit Systemstart" zu dem Zeitpunkt, als<br>sich der Betriebsstatus zum letzten Mal geändert hat |
| Schnittstelle: eingehende Oktette                  | Auf der Schnittstelle empfangene Oktette                                                                        |
| Schnittstelle: eingehende Unicast-<br>Pakete       | Auf der Schnittstelle empfangene Unicast-Pakete                                                                 |
| Schnittstelle: eingehende Nicht-<br>Unicast-Pakete | Auf der Schnittstelle empfangene Nicht-Unicast-Pakete                                                           |
| Schnittstelle: eingehende<br>gelöschte Elemente    | Anzahl der Pakete auf der Schnittstelle, die gelöscht<br>werden                                                 |
| Schnittstelle: eingehende Fehler                   | Anzahl der auf der Schnittstelle eingehenden Pakete, die<br>Fehler enthielten                                   |
| Schnittstelle: eingehende<br>unbekannte Protos     | Anzahl der auf der Schnittstelle eingegangenen Pakete<br>mit nicht unterstütztem Protokoll                      |
| Schnittstelle: ausgehende Oktette                  | Anzahl der auf der Schnittstelle nach außen<br>übertragenen Oktette                                             |
| Schnittstelle: ausgehende Unicast-<br>Pakete       | Anzahl der auf der Schnittstelle nach außen<br>übertragenen Unicast-Pakete                                      |
| Schnittstelle: ausgehende Nicht-<br>Unicast-Pakete | Anzahl der auf der Schnittstelle nach außen<br>übertragenen Nicht-Unicast-Pakete                                |
| Schnittstelle: ausgehende<br>gelöschte Elemente    | Anzahl der auf der Schnittstelle nach außen übertragene<br>Pakete, die Fehler enthielten                        |

**TABELLE C-6** Eigenschaften für MIB-II-Schnittstellen

| Eigenschaft                                     | <b>Beschreibung</b>                                                                 |
|-------------------------------------------------|-------------------------------------------------------------------------------------|
| Schnittstelle: ausgehende Fehler                | Anzahl der ausgehenden Pakete, die wegen Fehlern nicht<br>übertragen werden konnten |
| Schnittstelle: Länge Ausgangs-<br>warteschlange | Länge der Warteschlange ausgehender Pakete                                          |
| Schnittstellenspezifisch                        | Verweis auf die MIB-Definitionen für das spezifische Medium                         |

**TABELLE C-6** Eigenschaften für MIB-II-Schnittstellen *(Fortsetzung)*

### Tabellen für MIB-II IP-Gruppe

Die nachstehenden Tabellen enthalten eine kurze Darstellung der Eigenschaften für MIB-II IP:

- Tabelle für MIB-II IP-Gruppe
- IP-Adreßtabelle
- IP-Routingtabelle
- IP-Netz\_an\_Medium-Tabelle

#### *Tabelle für MIB-II IP-Gruppe*

Die nachstehende Tabelle enthält eine kurze Darstellung der Eigenschaften für die MIB-II IP-Gruppe:

| Eigenschaft                          | <b>Beschreibung</b>                                                                                                 |
|--------------------------------------|----------------------------------------------------------------------------------------------------|
| IP: Weiterschaltung                  | Gibt an, ob die Entität ein Gateway ist                                                                             |
| IP: Standard-TTL                     | In die IP-Header eingegebene Standard-TTL                                                                           |
| IP: Empfänge                         | Anzahl der empfangenen Datagramme                                                                                   |
| IP: eingehende Header-<br>Fehler     | Anzahl der eingehenden Datagramme, die wegen Fehlern in<br>den IP-Headern gelöscht wurden                           |
| IP: eingehende<br>Adressenfehler     | Anzahl der eingehenden Datagramme, die wegen Fehlern in<br>der Ziel-IP-Adresse gelöscht wurden                      |
| IP: weitergeschaltete<br>Datagramme  | Anzahl der weitergeleiteten Datagramme                                                                              |
| IP: eingehende<br>unbekannte Protos  | Anzahl der an die lokale Adresse gesendeten Datagramme, die<br>wegen nicht unterstützter Protokolle gelöscht wurden |
| IP: eingehende gelöschte<br>Elemente | Anzahl der eingehenden Datagramme, die gelöscht wurden                                                              |
| IP: eingehende<br>Zustellungen       | Anzahl der eingehenden Datagramme, die erfolgreich zugestellt<br>wurden                                             |

**TABELLE C-7** Eigenschaften der MIB-II IP-Gruppe

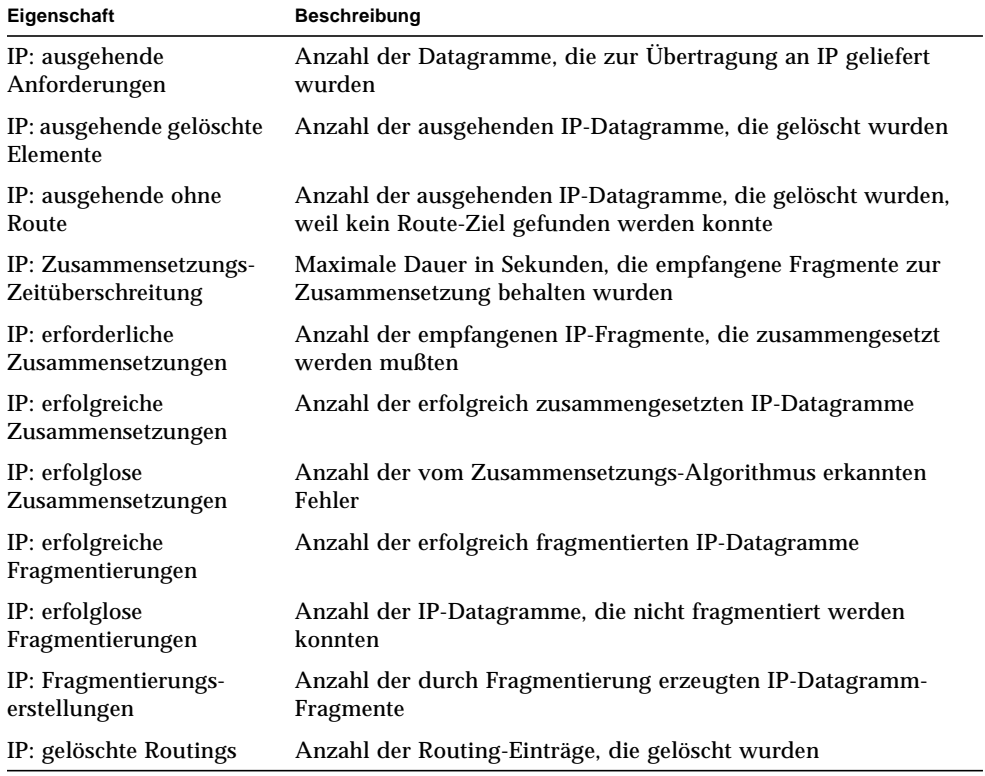

#### **TABELLE C-7** Eigenschaften der MIB-II IP-Gruppe *(Fortsetzung)*

#### *IP-Adreßtabelle*

Die nachstehende Tabelle enthält eine kurze Darstellung der Eigenschaften für IP-Adressen:

**TABELLE C-8** IP-Adresseneigenschaften

| Eigenschaft                             | <b>Beschreibung</b>                                                                            |
|-----------------------------------------|------------------------------------------------------------------------------------------------|
| IP-Adreßtabelle                         | Tabelle der IP-Adressen                                                                        |
| <b>IPAT: IP-Adresse</b>                 | IP-Adresse, auf welche sich die Adreßinformationen im Eintrag<br>beziehen                      |
| <b>IPAT: IfIndex</b>                    | Index in der Schnittstellentabelle für die entsprechende Schnittstelle                         |
| <b>IPAT:</b> Netzmaske                  | Zur IP-Adresse gehörende Teilnetzmaske                                                         |
| <b>IPAT: Broadcast-</b><br>Adresse      | Wert des am wenigsten signifikanten Bits in der IP-Broadcast-Adresse                           |
| IPAT: Max. Größe für<br>Zusammensetzung | Größe des umfangreichsten IP-Datagramms, das von dieser Entität<br>zusammengesetzt werden kann |

### *IP-Routingtabelle*

Die nachstehende Tabelle enthält eine kurze Darstellung der Eigenschaften für IP-Routes:

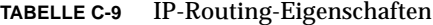

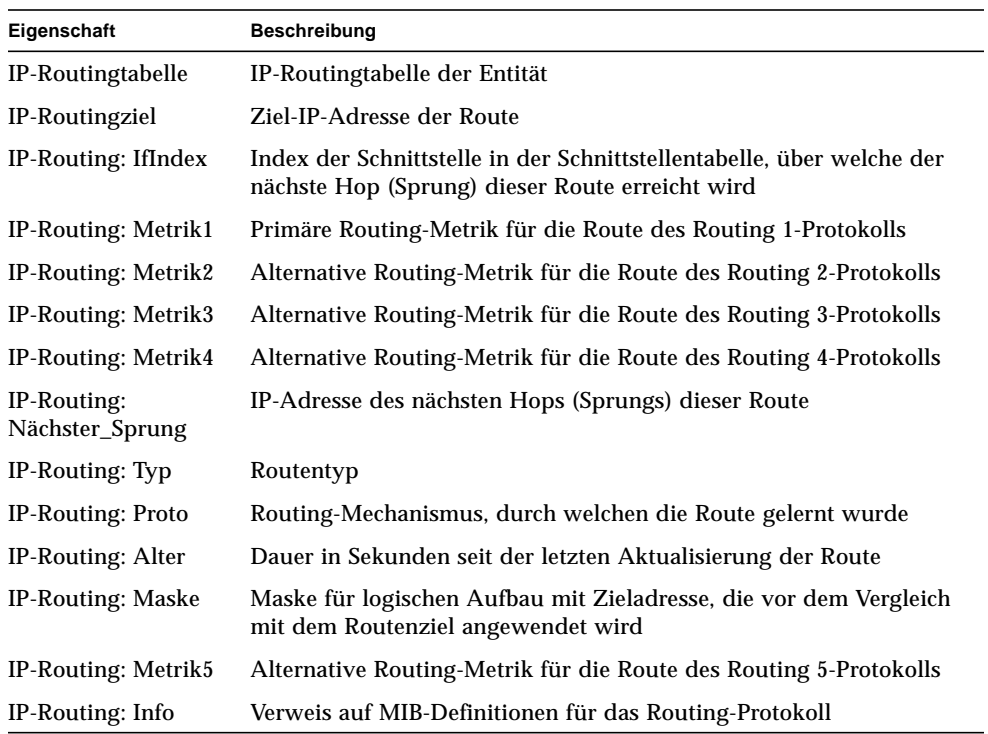

### *IP-Netz\_an\_Medium-Tabelle*

Die nachstehende Tabelle enthält eine kurze Darstellung der Eigenschaften für IP-Netz\_an\_Medium:

| Eigenschaft                 | <b>Beschreibung</b>                                                                                          |
|-----------------------------|----------------------------------------------------------------------------------------------------|
| <b>IPNaM: IfIndex</b>       | Index der Schnittstelle in der Schnittstellentabelle, auf welcher<br>das Äquivalent des Eintrags wirksam ist |
| <b>IPNaM: Phys._Adresse</b> | Mediumabhängige physikalische Adresse                                                                        |
| <b>IPNaM: Netzadresse</b>   | Die der physikalischen Adresse entsprechende IP-Adresse                                                      |
| <b>IPNaM:</b> Typ           | Zuordnungsart                                                                                                |

**TABELLE C-10** IP-Netz\_an\_Medium-Eigenschaften

### Tabelle für MIB-II ICMP-Gruppe

Die nachstehende Tabelle enthält eine kurze Darstellung der Eigenschaften für die MIB-II ICMP-Gruppe:

| Eigenschaft             | <b>Beschreibung</b>                                                                 |
|-------------------------|-------------------------------------------------------------------------------------|
|                         | ICMP: eingehende Meldungen Anzahl der empfangenen ICMP-Meldungen                    |
| ICMP: eingehende Fehler | Anzahl der empfangenen fehlerhaften ICMP-Meldungen                                  |
| ICMP: eingehende        | Anzahl der empfangenen ICMP-Meldungen über                                          |
| Zielverfehlungen        | unerreichbare Ziele                                                                 |
| ICMP: eingehende        | Anzahl der empfangenen ICMP-Meldungen über                                          |
| Zeitüberschreitungen    | Zeitüberschreitungen                                                                |
| ICMP: eingehende        | Anzahl der empfangenen ICMP-Meldungen über                                          |
| Parameterprobleme       | Parameterprobleme                                                                   |
| ICMP: eingehende Source | Anzahl der empfangenen ICMP-Meldungen über Source                                   |
| Quenchs                 | Quenchs                                                                             |
| ICMP: eingehende        | Anzahl der empfangenen ICMP-Meldungen über                                          |
| Umleitungen             | Umleitungen                                                                         |
| ICMP: eingehende Echos  | Anzahl der empfangenen ICMP-Meldungen über Echo-<br>Anfragen                        |
| ICMP: eingehende Echo-  | Anzahl der empfangenen ICMP-Meldungen über Echo-                                    |
| Antworten               | Antworten                                                                           |
| ICMP: eingehende        | Anzahl der empfangenen ICMP-Meldungen über Zeitmarken-                              |
| Zeitmarken              | Anfragen                                                                            |
| ICMP: eingehende        | Anzahl der empfangenen ICMP-Meldungen über Zeitmarken-                              |
| Zeitmarken-Antworten    | Antworten                                                                           |
| ICMP: eingehende        | Anzahl der empfangenen ICMP-Meldungen über                                          |
| Adreßmasken             | Adreßmaskenanfragen                                                                 |
| ICMP: eingehende        | Anzahl der empfangenen ICMP-Meldungen über                                          |
| Adreßmasken-Antworten   | Adreßmasken-Antworten                                                               |
|                         | ICMP: ausgehende Meldungen Anzahl der ICMP-Meldungen, die zu senden versucht wurden |
| ICMP: ausgehende Fehler | Anzahl der ICMP-Meldungen, die wegen Fehlern nicht<br>gesendet werden konnten       |
| ICMP: ausgehende        | Anzahl der gesendeten ICMP-Meldungen über unerreichbare                             |
| Zielverfehlungen        | Ziele                                                                               |
| ICMP: ausgehende        | Anzahl der gesendeten ICMP-Meldungen über                                           |
| Zeitüberschreitungen    | Zeitüberschreitungen                                                                |

**TABELLE C-11** Eigenschaften der MIB-II ICMP-Gruppe

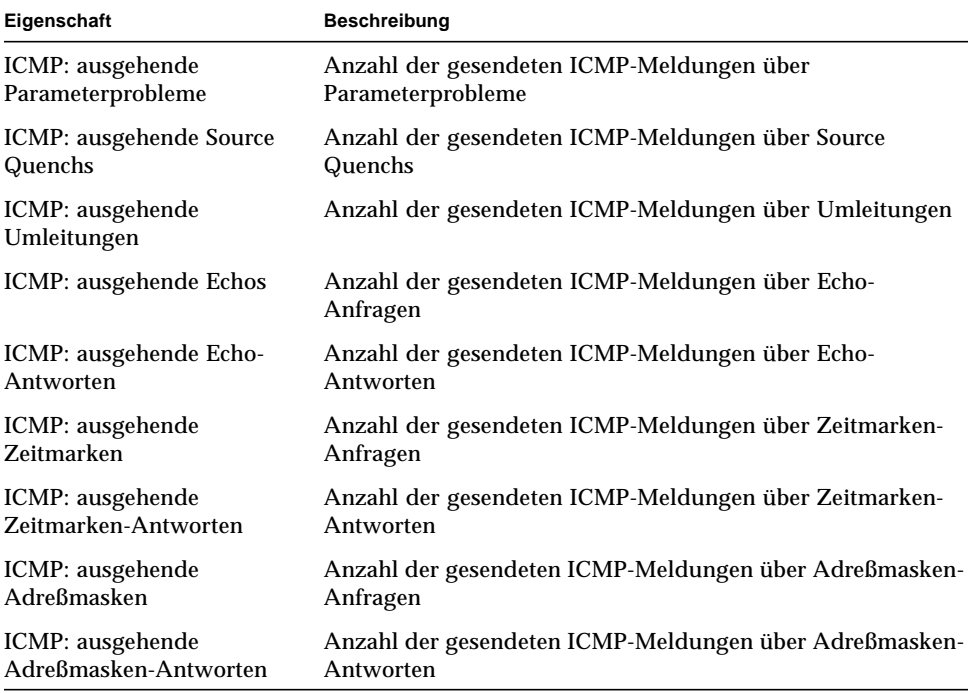

**TABELLE C-11** Eigenschaften der MIB-II ICMP-Gruppe *(Fortsetzung)*

### Tabellen für MIB-II TCP-Gruppen

Die nachstehenden Tabellen enthalten eine kurze Darstellung der Eigenschaften für MIB-II TCP:

- Tabelle für MIB-II TCP-Gruppe
- Tabelle für TCP-Verbindungen

### *Tabelle für MIB-II TCP-Gruppe*

Die nachstehende Tabelle enthält eine kurze Darstellung der Eigenschaften für die MIB-II TCP-Gruppe:

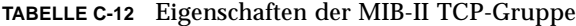

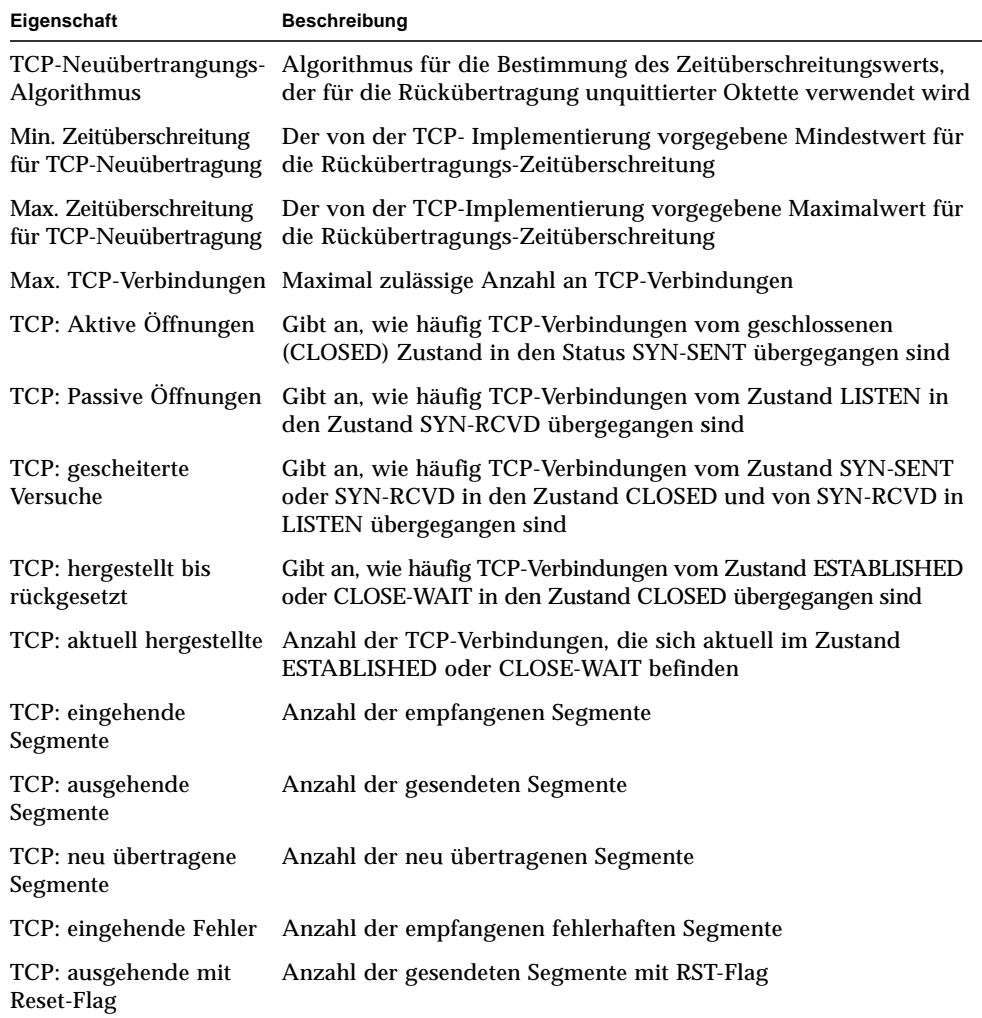
### *Tabelle für TCP-Verbindungen*

Die nachstehende Tabelle enthält eine kurze Darstellung der Eigenschaften für TCP-Verbindungen:

| Eigenschaft                         | <b>Beschreibung</b>                                           |
|-------------------------------------|---------------------------------------------------------------|
| <b>TCP-Verbindung: Status</b>       | Status dieser TCP-Verbindung                                  |
| TCP-Verbindung: lokale Adresse      | Lokale IP-Adresse für diese TCP-Verbindung                    |
| TCP-Verbindung: lokaler Anschluß    | Nummer des lokalen Anschlusses für diese<br>TCP-Verbindung    |
| TCP-Verbindung: entfernte Adresse   | Entfernte IP-Adresse für diese TCP-Verbindung                 |
| TCP-Verbindung: entfernter Anschluß | Nummer des entfernten Anschlusses für diese<br>TCP-Verbindung |

**TABELLE C-13** Eigenschaften für TCP-Verbindungen

### Tabellen für MIB-II UDP-Gruppen

Die nachstehenden Tabellen enthalten eine kurze Darstellung der Eigenschaften für MIB-II UDP:

- Tabelle für MIB-II UDP-Gruppe
- UDP-Tabelle

### *Tabelle für MIB-II UDP-Gruppe*

Die nachstehende Tabelle enthält eine kurze Darstellung der Eigenschaften für die MIB-II UDP-Gruppe:

| Eigenschaft                       | <b>Beschreibung</b>                                                                             |
|-----------------------------------|-------------------------------------------------------------------------------------------------|
| UDP: eingehende Datagramme        | Anzahl der an UDP-Benutzer zugestellten UDP-Datagramme                                          |
| UDP: Kein Anschluß-<br>Datagramme | Anzahl der empfangenen UDP-Datagramme, für die am<br>Zielanschluß keine Anwendung vorhanden ist |
| UDP: eingehende Fehler            | Anzahl der empfangenen UDP-Datagramme, die nicht<br>zugestellt werden konnten                   |
| UDP: ausgehende Datagramme        | Anzahl der gesendeten UDP-Datagramme                                                            |

**TABELLE C-14** Eigenschaften für MIB-II UDP-Gruppe

### *UDP-Tabelle*

Die nachstehende Tabelle enthält eine kurze Darstellung der Eigenschaften für UDP:

**TABELLE C-15** UDP-Eigenschaften

| Eigenschaft           | <b>Beschreibung</b>                                    |
|-----------------------|--------------------------------------------------------|
| UDP: lokale Adresse   | Lokale IP-Adresse für diesen UDP-Listener              |
| UDP: lokaler Anschluß | Nummer des lokalen Anschlusses für diesen UDP-Listener |

## Kernel Reader-Modul

Das Kernel Reader-Modul überwacht Kernel-Statistiken und sämtliche Kernel-Informationen, wie z.B. die CPU-Statistik, Systemlast-Statistik, Plattenstatistik und die Dateisystemnutzung. In diesem Teil werden die Eigenschaften für alle vom Kernel Reader verwalteten Objekte aufgeführt und kurz beschrieben:

- Tabellen für die Festplattenstatistik der verwalteten Objekte
- Tabelle für Dateisystemnutzung
- Systemlaststatistik-Tabelle
- Tabelle für Dateisystemauslastung
- Tabellen für CPU-Statistiken der verwalteten Objekte
- Tabelle für Speicherauslastungsstatistik
- Tabelle für SWAP-Statistik
- Tabelle für verwaltete Objekte der Streams-Statistik
- Tabelle für Software-Regeln

Wenn das Kernel Reader-Modul eine Platte erkennt, deren Warteschlange ständig anwächst, obwohl die Platte tätig ist, gibt es einen Warnalarm aus.

Ein Warnalarm wird dann ausgelöst, wenn die Festplatte zu über 75% beschäftigt ist und die mittlere Warteschlangenlänge mehr als 10 Einträge aufweist und die Warteschlange weiter zunimmt. Der Warnalarm bleibt so lange aktiv, bis die Platte zu maximal 70% beschäftigt ist und die mittlere Warteschlangenlänge nicht mehr als 8 Einträge aufweist. Ebenso generiert dieses Modul einen Warnalarm, wenn 90% des Swap-Bereichs genutzt werden. Der Alarm bleibt so lange offen, bis weniger als 80% des gesamten Swap-Bereichs genutzt werden.

In nachstehender Tabelle sind die Standard-Alarmschwellwerte für Kernel Reader-Module aufgeführt:

| Alarmmeldung   | Bedingung                              |
|----------------|----------------------------------------|
| Fehler         | Nutzung der Dateisystem-Kapazität > 98 |
| <b>Warnung</b> | Nutzung der Dateisystem-Kapazität > 90 |
| Fehler         | Inode-Anteil am Dateisystem $> 90$     |
| <b>Warnung</b> | Inode-Anteil am Dateisystem > 80       |

**TABELLE C-16** Kernel Reader-Alarmschwellwerte

### Tabellen für die Festplattenstatistik der verwalteten Objekte

Die nachstehenden Tabellen enthalten eine kurze Darstellung der Eigenschaften für Festplattenstatistiken:

- Festplattenangaben-Tabelle
- Plattenbetriebszeit-Tabelle

Sehen Sie hier zunächst, welche Informationen diese Tabellen genau enthalten:

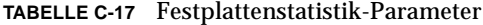

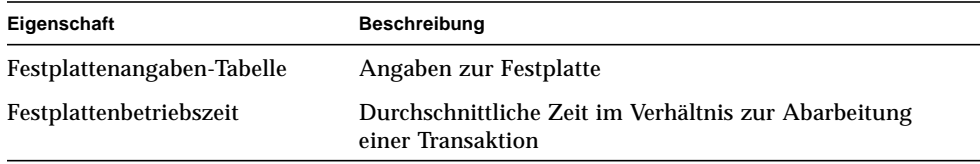

### *Festplattenangaben-Tabelle*

Die nachstehende Tabelle enthält eine kurze Darstellung der Eigenschaften für die Festplattenangaben:

**TABELLE C-18** Eigenschaften für Festplattenangaben

| Eigenschaften            | <b>Beschreibung</b>                                                               |
|--------------------------|-----------------------------------------------------------------------------------|
| Festplattenname          | Name der Festplatte (sd0 usw.)                                                    |
| <b>Festplatten-Alias</b> | Name der Festplatte (c0t0d0 usw.)                                                 |
| Leseoperation pro Sek    | Leseoperation pro Sekunde                                                         |
| Schreiboperation pro Sek | Schreiboperation pro Sekunde                                                      |
|                          | Operation pro Sek (schreiben + lesen) Operation pro Sekunde (schreiben und lesen) |

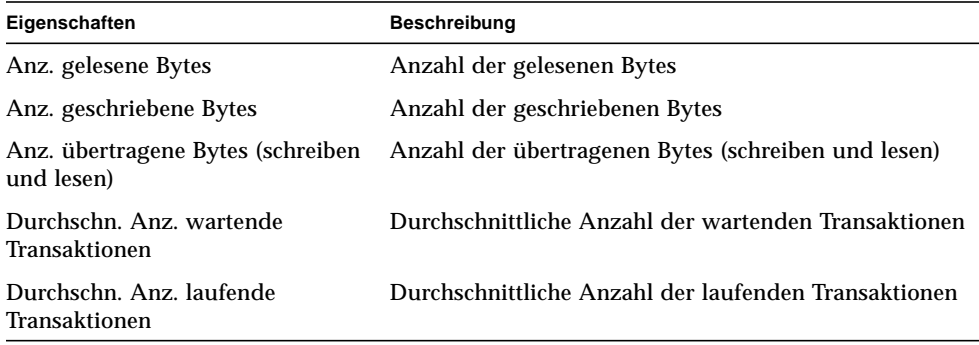

### **TABELLE C-18** Eigenschaften für Festplattenangaben *(Fortsetzung)*

### *Plattenbetriebszeit-Tabelle*

Die nachstehende Tabelle enthält eine kurze Darstellung der Eigenschaften für die Festplattenbetriebszeit:

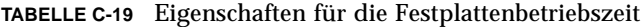

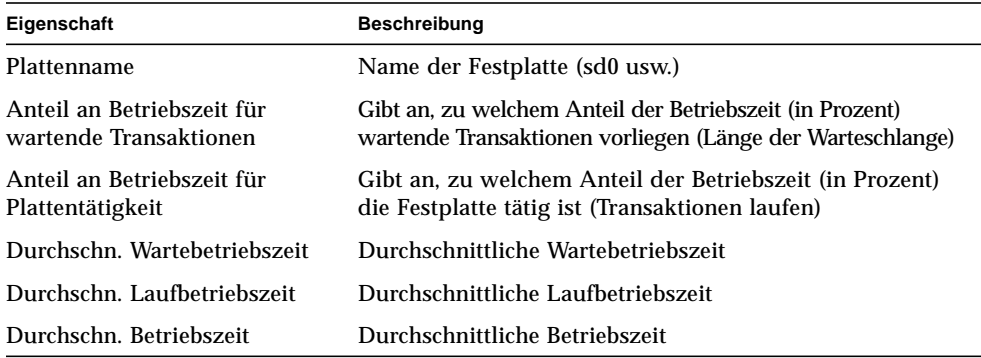

### Tabelle für Dateisystemauslastung

Die nachstehende Tabelle enthält eine kurze Darstellung der Eigenschaften für die Dateisystemauslastung:

| Eigenschaft  | <b>Beschreibung</b>                               |  |
|--------------|---------------------------------------------------|--|
| Einhängpunkt | Einhängpunkt für das Dateisystem                  |  |
| Plattenname  | Name des Geräts $(\frac{\text{dev}}{\text{dsk}})$ |  |
| Größe (KB)   | Gesamtgröße des Dateisystems in Kbyte             |  |

**TABELLE C-20** Eigenschaften für Dateisystemauslastung

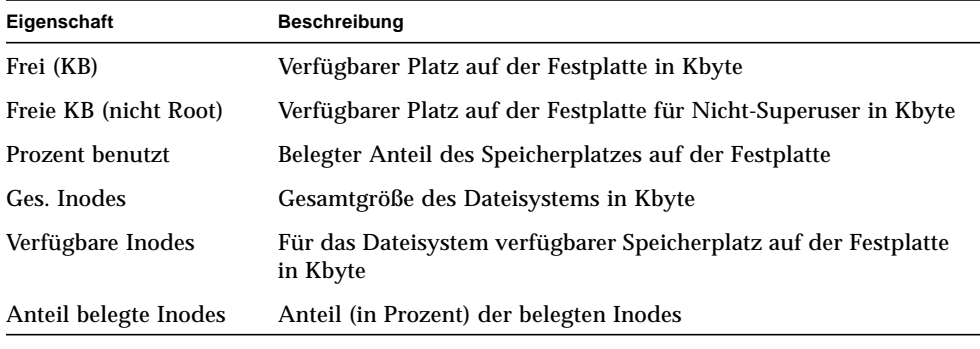

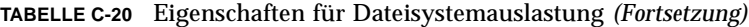

**Hinweis –** Die "Find All Recent Files"-Befehle für UFS- und VXFS-Dateisystemsyntax finden *ausschließlich* Dateien, die 24 oder mehr Stunden zuvor erstellt wurden. Die "Find All Files"-Befehle für UFS- und VXFS-Dateisystemsyntax finden jedoch sämtliche Dateien, auch gerade neu erzeugte (ABBILDUNG C-1).

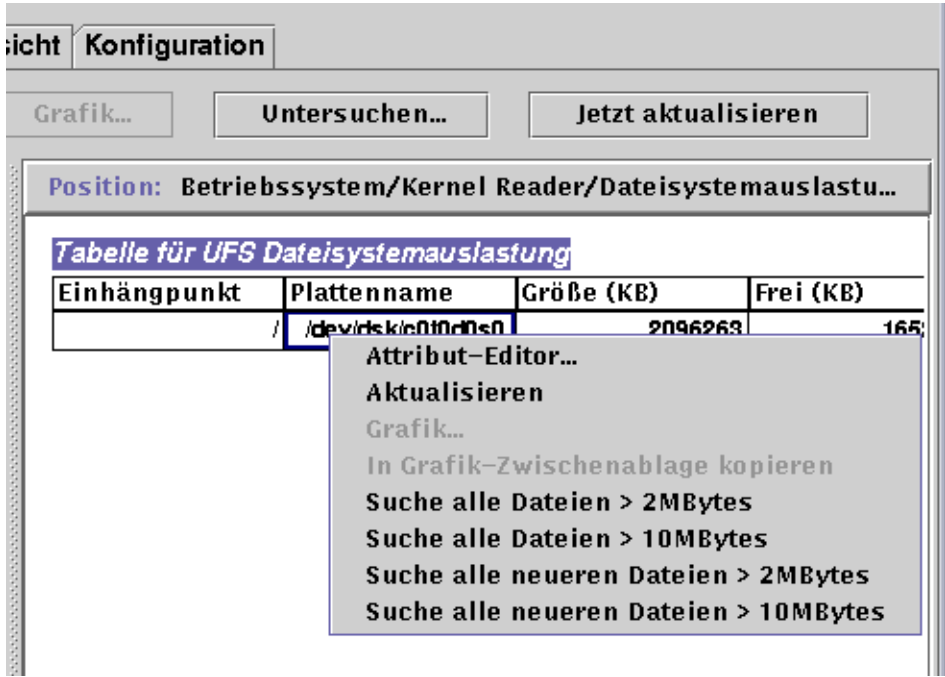

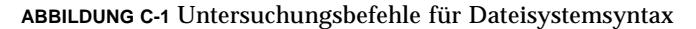

## Benutzerstatistik-Tabelle

Die nachstehende Tabelle enthält eine kurze Darstellung der Eigenschaften für die Solaris Benutzerstatistik:

**TABELLE C-21** Eigenschaften für die Solaris Benutzerstatistik

| Eigenschaft            | <b>Beschreibung</b>                            |
|------------------------|------------------------------------------------|
| Konsolenbenutzer       | Aktuell bei der Konsole angemeldeter Benutzer  |
| Anz. Benutzer          | Anzahl der aktuell angemeldeten Einzelbenutzer |
| Anz. Benutzersitzungen | Anzahl der aktuell aktiven Benutzersitzungen   |
| Hauptbenutzer          | Anmeldename des Hauptbenutzers                 |

### Systemlaststatistik-Tabelle

Die nachstehende Tabelle enthält eine kurze Darstellung der Eigenschaften für die Systemlaststatistik:

**TABELLE C-22** Eigenschaften für Systemlaststatistik

| Eigenschaft                   | <b>Beschreibung</b>                                                                      |
|-------------------------------|------------------------------------------------------------------------------------------|
| Durchschn. Last letzte Minute | Durchschnittliche Last während der letzten Minute                                        |
|                               | Durchschn. Last letzte 5 Minuten Durchschnittliche Last während der letzten fünf Minuten |
|                               | Durchschn. Last letzte 15 Minuten Durchschnittliche Last während der letzten 15 Minuten  |

### Tabellen für CPU-Statistiken der verwalteten Objekte

Die nachstehenden Tabellen enthalten eine kurze Darstellung der Eigenschaften für die CPU-Statistiken verwalteter Objekte:

- Tabelle für CPU-Nutzung
- CPU-E/A-Tabelle
- Tabelle für CPU-Interrupts
- Tabelle für CPU-Systemaufrufe
- Tabelle für CPU Div.
- Tabelle für CPU-Registrierungsfenster
- Tabelle für CPU-Page-Info
- Tabelle für CPU-Fehler

### *Tabelle für CPU-Nutzung*

Die nachstehende Tabelle enthält eine kurze Darstellung der Eigenschaften für die CPU-Nutzung:

### **TABELLE C-23** Eigenschaften für CPU-Nutzung

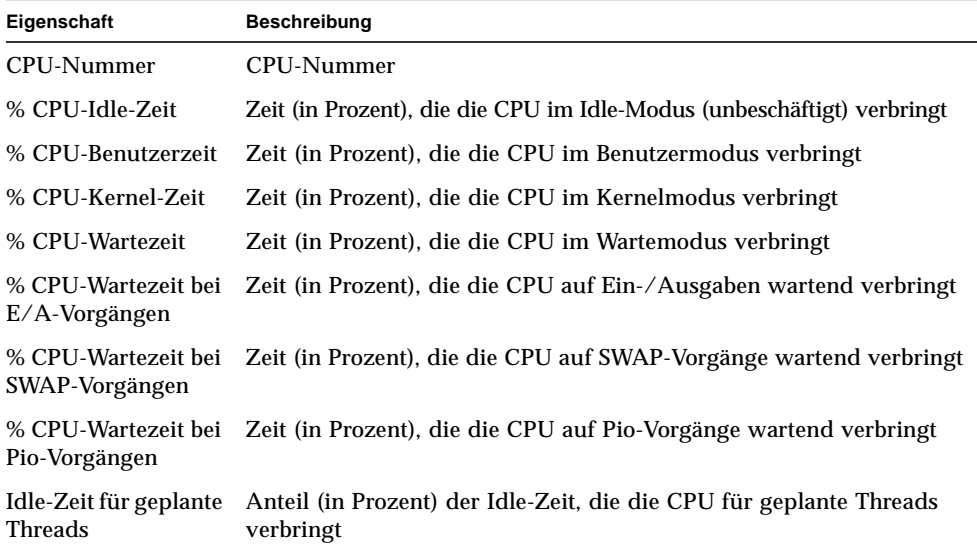

### *CPU-E/A-Tabelle*

Die nachstehende Tabelle enthält eine kurze Darstellung der Eigenschaften für CPU-E/A:

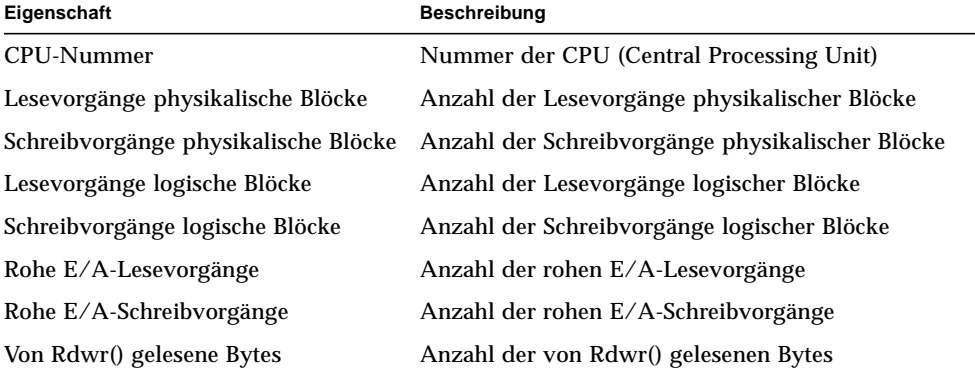

### **TABELLE C-24** Eigenschaften für die CPU-E/A

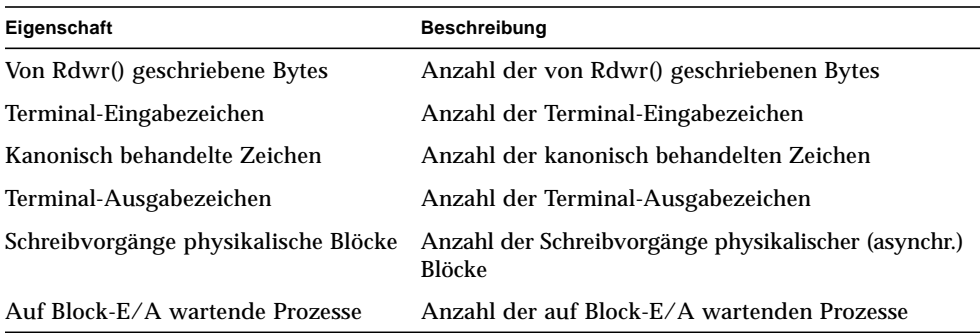

#### **TABELLE C-24** Eigenschaften für die CPU-E/A *(Fortsetzung)*

### *Tabelle für CPU-Interrupts*

Die nachstehende Tabelle enthält eine kurze Darstellung der Eigenschaften für CPU-Interrupts:

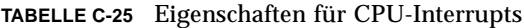

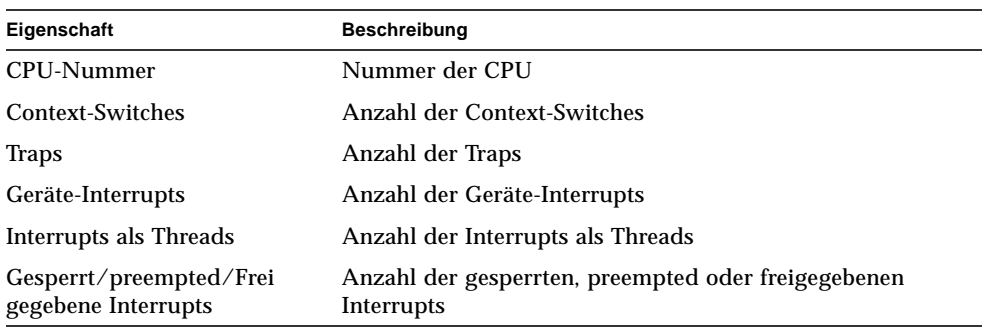

### *Tabelle für CPU-Systemaufrufe*

Die nachstehende Tabelle enthält eine kurze Darstellung der Eigenschaften für CPU-Systemaufrufe:

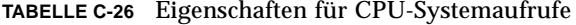

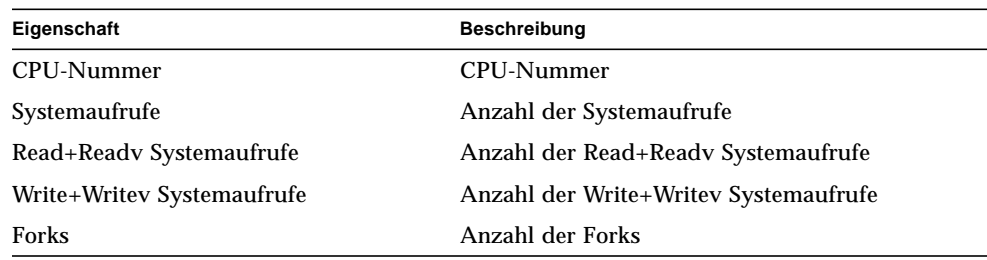

| Eigenschaft                        | <b>Beschreibung</b>                                           |
|------------------------------------|---------------------------------------------------------------|
| <b>Vforks</b>                      | Anzahl der Vforks                                             |
| <b>Execs</b>                       | Anzahl der Execs                                              |
| Meldungen                          | Wert der Meldungszählung                                      |
| Semaphore-Operationen              | Wert der Semaphoren-Operationenzählung                        |
| Pfadnamenabrufe                    | Anzahl der Pfadnamenabrufe                                    |
| $Ufs\_iqet() - Aufrufe$            | Anzahl der ufs_iget()-Aufrufe                                 |
| Lesevorgänge Verzeichnisblock      | Anzahl der Verzeichnisblock-Lesevorgänge                      |
| Inodes mit angehängten Datenseiten | Anzahl der übernommenen Indexe mit<br>angehängten Datenseiten |
| Indoes ohne angehängte Datenseiten | Anzahl der übernommenen Indexe ohne<br>angehängte Datenseiten |
| Inode-Tabellenüberläufe            | Anzahl der Inode-Tabellenüberläufe                            |
| Dateitabellenüberläufe             | Anzahl der Dateitabellenüberläufe                             |
| Prozeßtabellenüberläufe            | Anzahl der Prozeßtabellenüberläufe                            |

**TABELLE C-26** Eigenschaften für CPU-Systemaufrufe *(Fortsetzung)*

### *Tabelle für CPU Div.*

Die nachstehende Tabelle enthält eine kurze Darstellung diverser CPU-Eigenschaften:

| Eigenschaft                                    | <b>Beschreibung</b>                                          |
|------------------------------------------------|--------------------------------------------------------------|
| <b>CPU-Nummer</b>                              | CPU-Nummer                                                   |
| Ungewollte Context-Switches                    | Anzahl der ungewollten Context-Switches                      |
| Thread-Erstellungen                            | Anzahl der Thread-Erstellungen                               |
| <b>CPU-Migration durch Threads</b>             | Anzahl der CPU-Migrationen durch Threads                     |
| X-Aufrufe anderer CPUs                         | Anzahl der X-Aufrufe anderer CPUs                            |
| Fehlgeschlagene Mutex-<br>Eintritte (adaptive) | Anzahl der erfolglosen Mutex-Eintritte (adaptive)            |
| RW-Lesefehler                                  | Anzahl der Schreib/Lese-Lesefehler                           |
| RW-Schreibfehler                               | Anzahl der Schreib/Lese-Schreibfehler                        |
| Ladbares Modul geladen                         | Anzahl der geladenen Module                                  |
| Ladbares Modul aus Speicher<br>entfernt        | Anzahl der aus dem Speicher entfernten ladbaren Module       |
| RW-Sperrversuche                               | Anzahl der Versuche, eine Schreib/Lese-Sperrung herzustellen |

**TABELLE C-27** Diverse CPU-Eigenschaften

### *Tabelle für CPU-Registrierungsfenster*

Die nachstehende Tabelle enthält eine kurze Darstellung der Eigenschaften für das CPU-Registrierungsfenster:

| Eigenschaft              | <b>Beschreibung</b>                 |
|--------------------------|-------------------------------------|
| <b>CPU-Nummer</b>        | <b>CPU-Nummer</b>                   |
| Benutzerüberläufe        | Anzahl der Benutzerüberläufe        |
| Benutzerunterläufe       | Anzahl der Benutzerunterläufe       |
| Systemüberläufe          | Anzahl der Systemüberläufe          |
| Systemunterläufe         | Anzahl der Systemunterläufe         |
| System-Benutzerüberläufe | Anzahl der System-Benutzerüberläufe |

**TABELLE C-28** Eigenschaften für das CPU-Registrierungsfenster

### *Tabelle für CPU-Page-Info*

Die nachstehende Tabelle enthält eine kurze Darstellung der Eigenschaften für die CPU-Page-Info:

| Eigenschaft                                | <b>Beschreibung</b>                                            |
|--------------------------------------------|----------------------------------------------------------------|
| CPU-Nummer                                 | <b>CPU-Nummer</b>                                              |
| Rückforderungen                            | Anzahl der Rückforderungen                                     |
| Rückforderungen aus Liste freier<br>Seiten | Anzahl der Rückforderungen aus der Liste freier<br>Datenseiten |
| Page-Ins                                   | Anzahl der Page-Ins                                            |
| Wiedereingelesene Seiten                   | Anzahl der wiedereingelesenen Seiten                           |
| Page-Outs                                  | Anzahl der Page-Outs                                           |
| Ausgelagerte Seiten                        | Anzahl der ausgelagerten Seiten                                |
| Swap-Ins                                   | Anzahl der Swap-Ins                                            |
| Aus SWAP-Bereich wiedereingel.<br>Seiten   | Anzahl der aus dem Swap-Bereich wiedereingelesenen<br>Seiten   |
| Swap-Outs                                  | Anzahl der Swap-Outs                                           |
| In SWAP-Bereich ausgel. Seiten             | Anzahl der in den Swap-Bereich ausgelagerten Seiten            |

**TABELLE C-29** Eigenschaften für die CPU-Page-Info

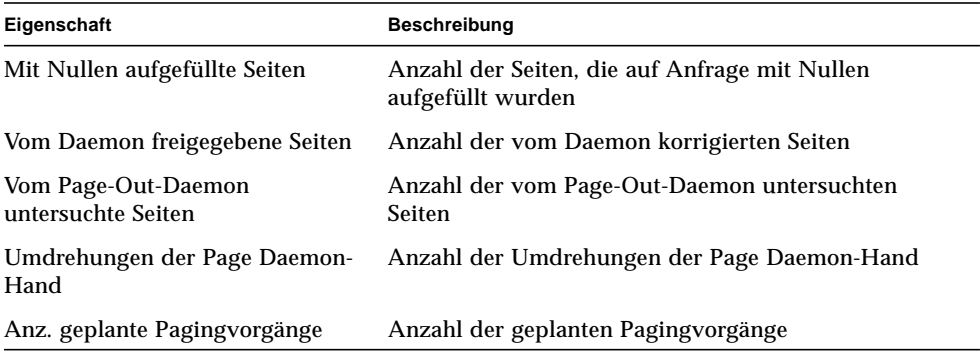

### **TABELLE C-29** Eigenschaften für die CPU-Page-Info *(Fortsetzung)*

### *Tabelle für CPU-Fehler*

Die nachstehende Tabelle enthält eine kurze Darstellung der Eigenschaften für CPU-Fehler:

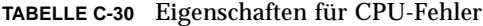

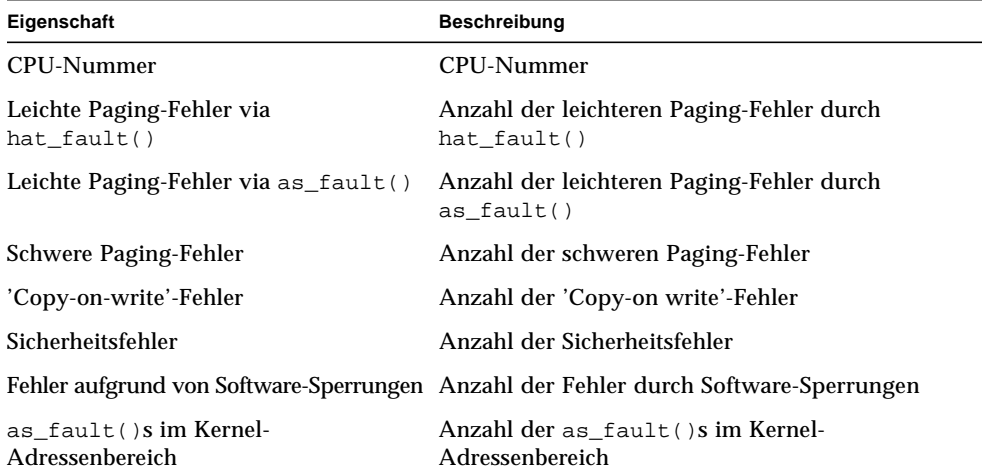

### Tabelle für Speicherauslastungsstatistik

Die nachstehende Tabelle enthält eine kurze Darstellung der Eigenschaften für die Speicherauslastungsstatistik:

**TABELLE C-31** Eigenschaften für Speicherauslastungsstatistik

| Eigenschaft                              | <b>Beschreibung</b>                          |
|------------------------------------------|----------------------------------------------|
| Verfügbarer physikalischer Speicher (MB) | Verfügbarer physikalischer Speicher in Mbyte |
| Belegter physikalischer Speicher (MB)    | Belegter physikalischer Speicher in Mbyte    |
| Anteil belegter Speicher                 | Belegter Speicheranteil (in Prozent)         |
| Freier physikalischer Speicher (MB)      | Freier physikalischer Speicher in Mbyte      |
| Anteil freier Speicher                   | Freier Speicheranteil (in Prozent)           |

## Tabelle für SWAP-Statistik

Die nachstehende Tabelle enthält eine kurze Darstellung der Eigenschaften für die Swap-Statistik:

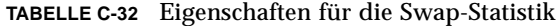

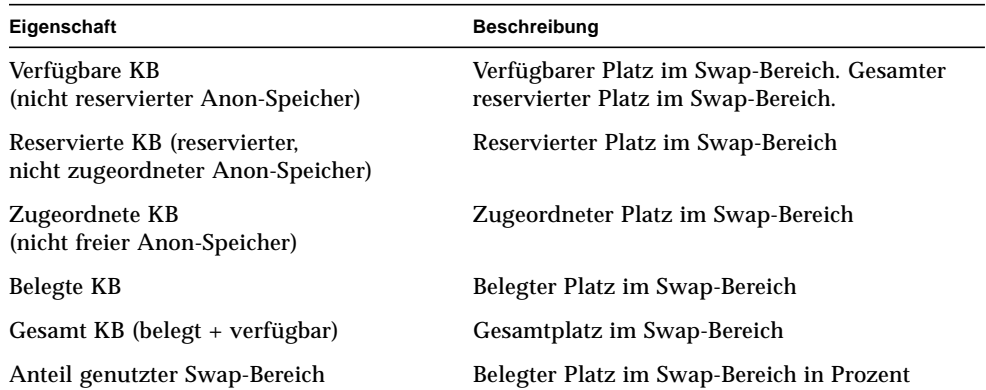

### Tabelle für verwaltete Objekte der Streams-Statistik

In diesem Abschnitt werden die Stream-Statistikeigenschaften für die folgenden verwalteten Objekte vorgestellt:

- Stream Head-Cache
- Warteschlangen-Cache
- Streams-Meldungen
- Verknüpfungsinfo-Cache
- Streamereignis-Cache
- Syncq-Cache
- Qband-Cache

Nachstehende Tabelle bietet Ihnen einen kurzen Überblick über die verwalteten Objekte:

| Eigenschaft            | <b>Beschreibung</b>                         |
|------------------------|---------------------------------------------|
| Stream Head-Cache      | Kernel-Statistik für Stream Head-Cache      |
| Warteschlangen-Cache   | Kernel-Statistik für Warteschlangen-Cache   |
| Streams-Meldungen      | Kernel-Statistik für Streams-Meldungen      |
| Verknüpfungsinfo-Cache | Kernel-Statistik für Verknüpfungsinfo-Cache |
| Streamereignis-Cache   | Kernel-Statistik für Streamereignis-Cache   |
| Syncq-Cache            | Kernel-Statistik für Syncq-Cache            |
| Qband-Cache            | Kernel-Statistik für Qband-Cache            |

**TABELLE C-33** Verwaltete Objekte der Streams-Statistik

Für alle verwalteten Objekte der Streams-Statistik gelten dieselben Eigenschaften, die Sie aus nachstehender entnehmen können:

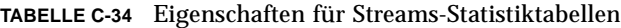

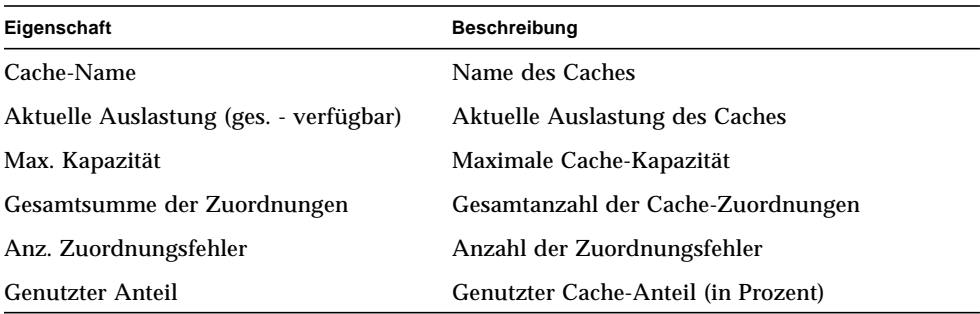

## Tabelle für Software-Regeln

Die nachstehende Tabelle enthält eine kurze Darstellung der Eigenschaften für Software-Regeln:

**TABELLE C-35** Eigenschaften für Software-Regeln

| Eigenschaft    | <b>Beschreibung</b>                                 |
|----------------|-----------------------------------------------------|
| Regel rknrd105 | Software-Regel (siehe Regel rknrd105 in Appendix E) |
| Regel rknrd106 | Software-Regel (siehe Regel rknrd106 in Appendix E) |

## NFS-Statistik-Modul

In diesem Teil werden die Eigenschaftentabellen für die NFS-Statistik dargestellt:

- Tabelle für RPC-Informationen
- Tabelle für NFS-Informationen

Mit dem NFS-Statistik-Modul können statistische Daten über entfernte Prozedur-Aufrufe (RPC) und Aufrufe des Computing-Dateisystems NFS von Sun überwacht werden. Die Anzahl der vom Server empfangenen und vom Client durchgeführten RPC- und NFS-Aufrufe werden neben dem Zustand der Transaktionsaktivität auf dem lokalen Host im Hauptkonsolenfenster überwacht und angezeigt. In den nachfolgenden Tabellen werden einige der von diesem Modul überwachten Eigenschaften mit Server- und Client-Statistiken aufgeführt.

### Tabelle für RPC-Informationen

Die nachstehende Tabelle enthält eine kurze Darstellung der Eigenschaften für RPC-Informationen:

| Eigenschaft                      | <b>Beschreibung</b>                                                                                                    |
|----------------------------------|----------------------------------------------------------------------------------------------------|
| RPC-Aufrufe                      | Gesamtanzahl der vom Host durchgeführten RPC-Aufrufe                                                                                |
| Fehlgeschlagene<br>RPC-Aufrufe   | Gesamtanzahl der von der RPC-Schicht abgelehnten Aufrufe                                                                            |
| % fehlgeschlagene<br>RPC-Aufrufe | Prozentanteil der abgelehnten Aufrufe im Verhältnis zur Gesamtanzahl<br>erfolgter Aufrufe (fehlgeschlagene RPC-Aufrufe/RPC-Aufrufe) |
| Rate RPC-Aufrufe                 | Anzahl der RPC-Aufrufe pro Sekunde                                                                                                  |

**TABELLE C-36** Eigenschaften für RPC Server- und -Client-Informationen

### Tabelle für NFS-Informationen

Die nachstehende Tabelle enthält eine kurze Darstellung der Eigenschaften für NFS-Informationen:

**TABELLE C-37** Eigenschaften für NFS Server- und Client-Informationen

| Eigenschaft                      | <b>Beschreibung</b>                                                                                                    |
|----------------------------------|----------------------------------------------------------------------------------------------------|
| NFS-Aufrufe                      | Gesamtanzahl der vom Host gesendeten NFS-Aufrufe                                                                                         |
| Fehlgeschlagene<br>NFS-Aufrufe   | Gesamtanzahl der abgelehnten NFS-Aufrufe                                                                                                 |
| % fehlgeschlagene<br>NFS-Aufrufe | Prozentanteil der abgelehnten NFS-Aufrufe im Verhältnis zur Gesamtanzahl<br>gesendeter Aufrufe (fehlgeschlagene NFS-Aufrufe/NFS-Aufrufe) |
| Rate NFS-Aufrufe                 | Anzahl der pro Sekunde gesendeten NFS-Aufrufe                                                                                            |

## Solaris Prozeß-Details-Modul

In folgender Tabelle sind die Parameter des Solaris Prozeß-Details-Moduls aufgeführt. Diese Tabelle wird angezeigt, wenn Sie versuchen das Modul zu laden.

| Eigenschaft             | <b>Beschreibung</b>                                                                                                    |
|-------------------------|----------------------------------------------------------------------------------------------------|
| Modulname               | Name des Moduls (kann nicht bearbeitet werden)                                                                                                    |
| Beschreibung des Moduls | Beschreibung des Moduls (kann nicht bearbeitet werden)                                                                                                    |
| <b>Version</b>          | Version des Moduls (kann nicht bearbeitet werden)                                                                                                    |
| <b>Enterprise</b>       | SNMP-Enterprise, in dem das Modul geladen ist<br>(kannn nicht bearbeitet werden)                                                                               |
| Modultyp                | Modultyp (kann nicht bearbeitet werden)                                                                                                    |
| Anz. Prozesse           | Anzahl der vom Modul ermittelten Prozesse, die<br>folgenden Auswahlkriterien entsprechen. Der Benutzer<br>kann eine der vorgegebenen Zahlen wählen.            |
| Auswahlkriterien        | Kriterien, nach welchen die Prozesse sortiert und<br>ausgewählt werden. Der Benutzer kann mit dieser<br>Funktion beispielsweise die ersten 10 Prozesse wählen. |

**TABELLE C-38** Parameter für Solaris Prozeß-Details

Es folgt die Eigenschaftentabelle für Solaris Prozesse.

### Prozeßtabelle

Die nachstehende Tabelle enthält eine kurze Darstellung der Eigenschaften für Solaris Prozesse:

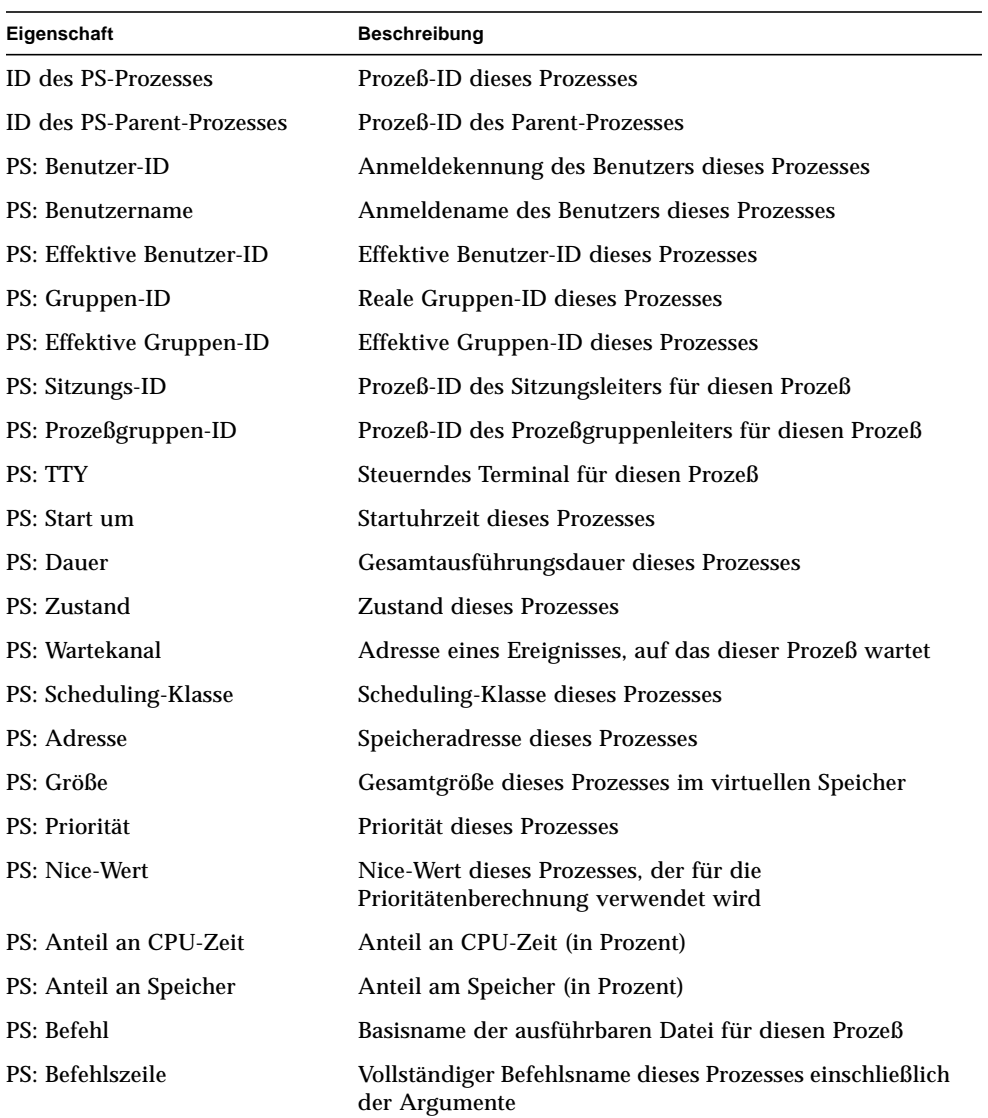

### **TABELLE C-39** Prozeßeigenschaften

# NFS-Dateisystemmodul

Das NFS-Dateisystemmodul dient zur Überwachung der NFS-Dateisysteme auf Hosts mit der Betriebsumgebung Solaris 2 oder Solaris 7. Das NFS-Dateisystemmodul überwacht den Speicherplatz auf der Festplatte, der durch gemountete oder nicht gemountete Dateisysteme belegt wird. Dies umfaßt sowohl den belegten und verfügbaren Platz als auch die verbleibende Gesamtkapazität.

Beim Laden des NFS-Dateisystemmoduls können Sie anhand von Mustern bestimmen, welche Dateisysteme überwacht werden sollen. Zum Filtern der zu überwachenden NFS-Dateisysteme können Dateisystem-Muster oder Einhängpunkt-Muster angewendet werden.

### Tabelle für Dateisystemnutzung

Die nachstehende Tabelle enthält eine kurze Darstellung der Eigenschaften für die NFS-Dateisystemnutzung:

| Eigenschaft     | <b>Beschreibung</b>                                                              |
|-----------------|----------------------------------------------------------------------------------|
| NFS-Dateisystem | Name des NFS-Dateisystems                                                        |
| Größe           | Gesamtgröße des NFS-Dateiystems in Kbyte                                         |
| Genutzt         | Vom NFS-Dateisystem belegter Speicherplatz auf der Festplatte in<br>Kbyte        |
| Verfügbar       | Für das NFS-Dateisystem auf der Festplatte verfügbarer<br>Speicherplatz in Kbyte |
| Genutzt (%)     | Für NFS genutzter Festplattenanteil in Prozent                                   |
| Rate            | Anderung der Kapazität in Prozent pro Sekunde                                    |
| Einhängpunkt    | Einhängpunkt für das NFS-Dateisystem                                             |
| Eintragindex    | Eintragnummer des NFS-Dateisystems                                               |

**TABELLE C-40** Eigenschaften für Dateisystemnutzung

# Sun Enterprise SyMON - Lokale und entfernte Anwendungsmodule

Die Sun Enterprise SyMON Software überwacht verschiedene Komponenten Ihres Systems, einschließlich Hardware, Betriebsumgebung, lokale Anwendungen und entfernte Systeme. In diesem Teil finden Sie zusätzliche Erklärungen zu den in Kapitel 12 beschriebenen Kernmodulen. Sie werden hier innerhalb ihrer jeweiligen Kategorie betrachtet.

In diesem Anhang werden die folgenden Module beschrieben. Weitere Informationen zu anderen Modulen, die für Ihr spezielles System relevant sein könnten, entnehmen Sie bitte dem vorigen Anhang, der Ergänzungsdokumentation oder aber der Sun Enterprise SyMON Website: http://www.sun.com/symon.

- Lokale Anwendungen
	- Agent-Statistik-Modul
	- Datenprotokoll-Registriermodul
	- Leistungsüberwachungsmodul
	- Drucker- Spooler-Modul
	- Prozeßüberwachungsmodul
	- Datei-Scanning (Systemprotokoll)-Modul
- Entfernte Systeme
	- MIB-II Proxy-Überwachungsmodul
	- HP JetDirect-Modul

Die meisten dieser Module verfügen über vorgegebene Überwachungsbedingungen, die Alarme auslösen, wenn Systemwerte diese Bedingungen nicht erfüllen. Sie können diese Standardschwellwerte wie in Kapitel 12 beschrieben durch Ihre eigenen ersetzen.

Einige der Module verwenden die Operation *Zeile hinzufügen* für die Bestimmung der zu überwachenden Dateneigenschaften. Diese Module werden mit leeren Tabellen geöffnet. Um die gewünschten Optionen für die Modulüberwachung zu aktivieren, müssen Sie die Operation *Zeile hinzufügen* durchführen.

Aus nachstehender Tabelle, in der die in diesem Anhang beschriebenen Module in alphabetischer Reihenfolge aufgeführt sind, ersehen Sie, welche Module automatisch geladen werden, welche mehrmals geladen werden können und welche das "Zeile hinzufügen"-Dienstprogramm verwenden.

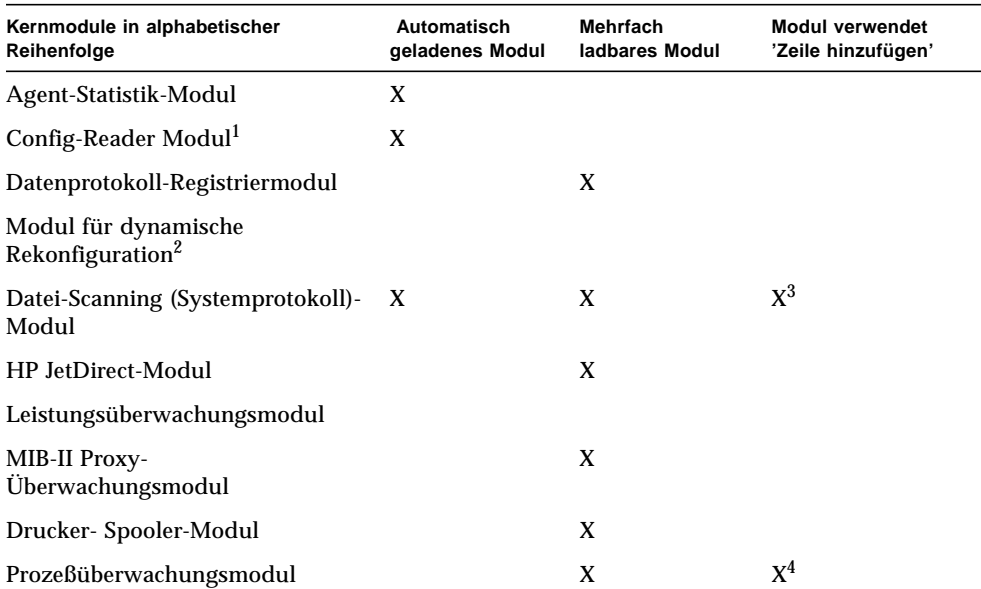

#### **TABELLE D-1** Automatisch geladene Module, mehrmals ladbare Module und Module mit der Operation 'Zeile hinzufügen'

1. Näheres zum Config-Reader-Modul entnehmen Sie bitte Ihrer plattformspezifischen Ergänzungsdokumentation.

2. Näheres zum Modul für die dynamische Rekonfiguration entnehmen Sie bitte Ihrer plattformspezifischen Ergänzungsdokumentation.

3. Eine hinzugefügte Zeile gibt das Muster an, mit dem innerhalb der überwachten Datei eine Übereinstimmung erfolgen muß. Die Zeile muß in die *Scan-Tabelle* eingefügt werden.

4. Eine Zeile gibt das Muster an, für das unter allen auf dem Agent-Host laufenden Prozessen eine Übereinstimmung gefunden werden muß.

# Lokale Anwendungen

Die folgenden Module, sofern geladen, finden Sie unter dem Symbol für lokale Anwendungen:

- Agent-Statistik-Modul
- Datenprotokoll-Registriermodul
- Datei-Scanning (Systemprotokoll)-Modul
- Leistungsüberwachungsmodul
- Prozeßüberwachungsmodul
- Drucker- Spooler-Modul

## Agent-Statistik-Modul

In diesem Abschnitt erhalten Sie folgende Informationen über die Agent-Statistik:

- Tabelle für Objekt-Statistik
- Tabelle für ausgeführte Befehle
- Tabelle für durchgeführte Transaktionen
- Tabelle für SyMON Prozeß-Statistik
- Gesamtstatistiktabelle für SyMON Prozesse

Das Agent-Statistik-Modul überwacht den Zustand und die Leistung des auf einem Host installierten Agents. Dieses Modul überwacht die Objekte, Prozesse und die Ausführung von Prozessen durch den Agent.

| <b>Agent-Statistik-</b><br>Tabellen | <b>Beschreibung</b>                                                                                                    |
|-------------------------------------|----------------------------------------------------------------------------------------------------|
| Objektbereich                       | Zeigt Informationen über die im Agent geladenen Objekten. Im<br>Statusfeld wird der aktuelle Zustand der TOE- und binären Objekte<br>angezeigt, die im Agent geladen sind und von ihm verwendet<br>werden.                                                                                                    |
| Ausführungsbereich                  | Zeigt Informationen über die Anzahl der vom Agent-Interpreter<br>aufgerufenen TCL- oder TOE-Befehle. Gibt außerdem Auskunft über<br>die Anzahl der vom Agent initiierten asynchronen Transaktionen.<br>Im Statusfeld wird eine kurze Beschreibung des aktuellen Zustandes<br>der aufgeführten Objekte angezeigt. |

**TABELLE D-2** Hauptbereiche der Agent-Statistik

In folgender Tabelle sehen Sie die verwalteten Objekte der Agent-Statistik:

| Eigenschaft                       | <b>Beschreibung</b>                                                                                                    |
|-----------------------------------|----------------------------------------------------------------------------------------------------|
| Objekt-Statistik                  | TOE-Zählung - Anzahl der in den Agent-Bob (Puffer für binäre Objekte)<br>geladenen TOE-Objekte<br>Zählung - Anzahl der vom Agent verwendeten Puffer für binäre Objekte |
| Ausgeführte<br><b>Befehle</b>     | Gesamt - Gesamtanzahl der vom Agent ausgeführten Befehle<br>Frequenz (Anz./Sek) - Anzahl der vom Agent ausgeführten Befehle<br>pro Sekunde                             |
| Durchgeführte<br>Transaktionen    | Gesamt - Gesamtanzahl der vom Agent durchgeführten Transaktionen<br>Frequenz (Anz./Sek) - Anzahl der vom Agent durchgeführten<br>Transaktionen pro Sekunde             |
| SyMON Prozeß-<br><b>Statistik</b> | SyMON Prozeß-Statistik                                                                                                    |
| Gesamte PA<br>Prozeß-Statistik    | Vollständige PA Prozeß-Statistik                                                                                                    |

**TABELLE D-3** Eigenschaften für den Agent-Statistik-Bereich

Hier eine Aufstellung der Standard-Alarmschwellwerte für Agent-Statistik-Module:

| <b>Agent-Statistik</b> | <b>Bedingung</b>                   |
|------------------------|------------------------------------|
| Fehler                 | Wenn TOE-Zählung $>6000$           |
| Warnung                | Wenn TOE-Zählung $> 5000$          |
| Fehler                 | Wenn BOB-Zählung $>1200$           |
| Warnung                | Wenn BOB-Zählung $>1000$           |
| Warnung                | Wenn Befehlsfrequenz $>6000$       |
| Warnung                | Wenn Transaktionsfrequenz $> 8$    |
| Fehler                 | Wenn Prozeßgröße > 35000           |
| Warnung                | Wenn Proze $\beta$ größe > 30000   |
| Fehler                 | Wenn $RSS > 25000$                 |
| Warnung                | Wenn Anteil an CPU-Zeit > 90       |
| Warnung                | Wenn ges. Statistik-Zählung > 15   |
| Fehler                 | Wenn ges. Statistikgröße > 40000   |
| Warnung                | Wenn ges. Statistikgröße > 35000   |
| Warnung                | Wenn ges. Statistik- $RSS > 35000$ |

**TABELLE D-4** Alarmschwellwerte für die Agent-Statistik

Im folgenden werden die Eigenschaftentabellen für die Agent-Statistik aufgeführt.

### Tabelle für Objekt-Statistik

Der Objektbereich zeigt Informationen über die im Agent geladenen Objekten an. Im Statusfeld wird der aktuelle Zustand der TOE- und binären Objekte angezeigt, die im Agent geladen sind und von ihm verwendet werden.

Die nachstehende Tabelle enthält eine kurze Darstellung der Eigenschaften für die Objekt-Statistik:

**TABELLE D-5** Eigenschaften für Objekt-Statistik

| Eigenschaft                       | <b>Beschreibung</b>                                        |
|-----------------------------------|------------------------------------------------------------|
| Ges. TOE-Objekte                  | Anzahl der im Agent geladenen TOE-Agents                   |
| Ges. Puffer für<br>binäre Objekte | Anzahl der vom Agent verwendeten Puffer für binäre Objekte |

### Tabelle für ausgeführte Befehle

Die nachstehende Tabelle enthält eine kurze Darstellung der Eigenschaften für ausgeführte Befehle:

**TABELLE D-6** Eigenschaften für ausgeführte Befehle

| Eigenschaft             | <b>Beschreibung</b>                                    |
|-------------------------|--------------------------------------------------------|
| Ges. Befehle            | Gesamtanzahl der Befehle, die der Agent ausgeführt hat |
| Frequenz $(\sqrt{Sek})$ | Anzahl der vom Agent ausgeführten Befehle pro Sekunde  |

### Tabelle für durchgeführte Transaktionen

Die nachstehende Tabelle enthält eine kurze Darstellung der Eigenschaften für durchgeführte Transaktionen:

**TABELLE D-7** Eigenschaften für durchgeführte Transaktionen

| Eigenschaft                            | <b>Beschreibung</b>                                           |
|----------------------------------------|---------------------------------------------------------------|
| Ges. Transaktionen                     | Gesamtanzahl der vom Agent durchgeführten Transaktionen       |
| Transaktionsfrequenz<br>$(\angle$ Sek) | Anzahl der vom Agent durchgeführten Transaktionen pro Sekunde |

## Tabelle für SyMON Prozeß-Statistik

Die Software überwacht die SyMON Prozeß-Statistik. Die nachstehende Tabelle enthält eine kurze Darstellung der Eigenschaften für die PA Prozeß-Statistik:

| Eigenschaft             | <b>Beschreibung</b>                                                      |
|-------------------------|--------------------------------------------------------------------------|
| Prozeß-ID               | Kennummer des Prozesses                                                  |
| Eindeutige Prozeß-ID    | Eindeutige Kennummer des Prozesses                                       |
| Prozeßname              | Name des Prozesses                                                       |
| Prozeßzustand           | Zustand des Prozesses                                                    |
| Prozeßstatus            | <b>Status des Prozesses</b>                                              |
| Benutzerkennung         | Benutzerkennung für den Prozeß                                           |
| Virtuelle Größe         | Gesamtgröße des Prozesses                                                |
|                         | Größe speicherresidenter Datensatz Speicherresidente Größe des Prozesses |
| Dauer bisher            | Prozeßdauer in Sekunden seit dem 1. Januar 1970                          |
| Startdatum              | Datum des Prozeßstarts                                                   |
| Startuhrzeit            | Uhrzeit des Prozeßstarts                                                 |
| CPU-Zeit                | Vom Prozeß benutzte CPU-Zeit                                             |
| Anteil an CPU-Zeit (%)  | Vom Prozeß benutzter Anteil an der CPU-Zeit in Prozent                   |
| <b>Context-Switches</b> | <b>Context-Switches des Prozesses</b>                                    |
| Systemaufrufe           | Systemaufrufe durch den Prozeß                                           |
| Befehlszeile            | Befehlszeile des Prozesses                                               |

**TABELLE D-8** Eigenschaften für SyMON Prozeß-Statistik

### Gesamtstatistiktabelle für SyMON Prozesse

Die Software überwacht die vollständige SyMON Prozeßstatistik.

Die nachstehende Tabelle enthält eine kurze Darstellung der Eigenschaften für die SyMON Prozeß-Gesamtstatistik:

**TABELLE D-9** Eigenschaften für die SyMON Prozeß-Gesamtstatistik

| Eigenschaft                     | <b>Beschreibung</b>                                           |
|---------------------------------|---------------------------------------------------------------|
| Anzahl Prozesse                 | Anzahl der Agent- und Child-Prozesse                          |
| Gesamtgröße virtuell            | Virtuelle Gesamtgröße der Agent- und Child-Prozesse           |
| Gesamtgröße<br>speicherresident | Gesamte speicherresidente Größe der Agent- und Child-Prozesse |

# Datenprotokoll-Registriermodul

Das Datenprotokoll-Registriermodul besteht aus der Registrierungstabelle.

### Registrierungstabelle

Die nachstehende Tabelle enthält eine kurze Darstellung der Eigenschaften für die Datenprotokoll-Registrierung:

| Eigenschaft                  | <b>Beschreibung</b>                                                                          |
|------------------------------|----------------------------------------------------------------------------------------------|
| Protokollziel-Status         | Status des Protokolldateiziels                                                               |
| Modulname                    | Modulname für Datenwert (die Daten dieses Moduls<br>sind in der Registrierung protokolliert) |
| Instanz-Name                 | Name dieser Instanz                                                                          |
| Eigenschaftsname             | Eigenschaftsname für Datenwert                                                               |
| Protokollintervall           | Protokollintervall für Datenwert                                                             |
| Dateiprotokollierung         | Name der protokollierten Datei                                                               |
| Daten-Cache                  | Cache-Daten                                                                                  |
| Cache-Größe (Aufzeichnungen) | Cache-Größe Aufzeichnungen                                                                   |

**TABELLE D-10** Eigenschaften für Datenprotokoll-Registrierung

# Leistungsüberwachungsmodul

Das Leistungsüberwachungsmodul überwacht die Leistung des Host. Wenn Alarmbedingungen vorliegen, schlägt dieses Modul, falls erforderlich, Maßnahmen zur Verbesserung der Systemleistung vor.

Dieses Modul überwacht unter anderem den verfügbaren, reservierten, zugeordneten und belegten Platz im Swap-Bereich. Die nachfolgenden Beispiel-Alarmmeldungen sind in aufsteigender Reihenfolge, d.h. beginnend mit der niedrigsten und endend mit der höchsten Alarmstufe, aufgeführt:

- No Worries: sufficient swap space available
- There is lots of unused swap space
- Not much swap left: perhaps add some more
- Swap space shortage: add some more now
- Dangerous swap space shortage: add more immediately

In diesem Abschnitt werden die Eigenschaften für folgende verwalteten Objekte des Leistungsüberwachungsmoduls vorgestellt:

- Swap-Tabelle
- Tabelle für konkurrierende Kernel-Anforderungen
- NFS-Tabelle
- CPU-Tabelle
- Festplattentabelle
- RAM-Tabelle
- Tabelle für Kernel-Speicher
- Tabelle für Verzeichnis-Cache

Aus nachstehender Tabelle ersehen Sie, welche Auskünfte das Leistungsüberwachungsmodul über die Systemeigenschaften der o.g. Objekte erteilt:

| Eigenschaft                          | <b>Beschreibung</b>                                                           |
|--------------------------------------|-------------------------------------------------------------------------------|
| Swap                                 | Zeigt Informationen über den Swap-Bereich                                     |
| Konkurrierende<br>Kernel-Anforderung | Uberwacht die Eigenschaften konkurrierender Kernel-<br>Anforderungen (Mutexe) |
| <b>NFS</b>                           | Gibt Auskunft über NFS-Clients                                                |
| <b>CPU</b>                           | Gibt Auskunft über die CPU-Leistung                                           |
| Festplatte                           | Gibt die E/A-Informationen der Festplatte an                                  |
| RAM                                  | Informationen über den Direktzugriffsspeicher                                 |
| Kernel-Speicher                      | Informationen über den Kernel-Speicher                                        |
| Verzeichnis-Cache                    | Cache des Verzeichnisses                                                      |

**TABELLE D-11** Eigenschaften für Leistungsüberwachung

### Swap-Tabelle

Die nachstehende Tabelle enthält eine kurze Darstellung der Eigenschaften für den Swap-Bereich:

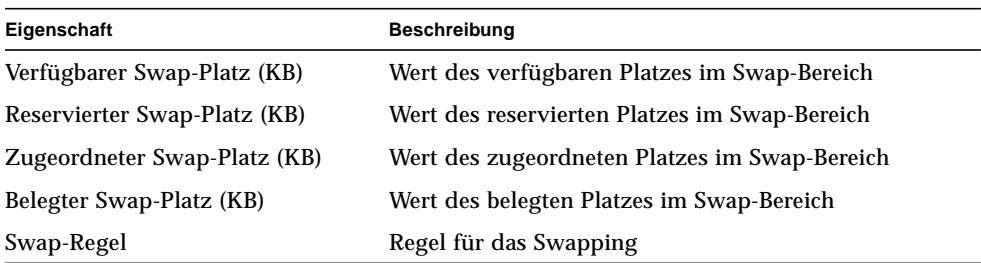

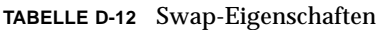

### Tabelle für konkurrierende Kernel-Anforderungen

Die nachstehende Tabelle enthält eine kurze Darstellung der Eigenschaften für konkurrierende Kernel-Anforderungen (Mutex)

**TABELLE D-13** Eigenschaften für konkurrierende Kernel-Anforderungen

| Eigenschaften         | <b>Beschreibung</b>                                                                    |
|-----------------------|----------------------------------------------------------------------------------------|
| Mutex-Spins           | Mutex-Spins (nicht beim ersten Versuch hergestellte Sperrung) -<br>Summe für alle CPUs |
| Anz. CPUs             | Anzahl der CPUs                                                                        |
| Regel für Mutex-Spins | Regel für Mutex-Spins (nicht beim ersten Versuch hergestellte<br>Sperrung)             |

### NFS-Tabelle

Die nachstehende Tabelle enthält eine kurze Darstellung der Eigenschaften für NFS-Client-Informationen

| Eigenschaft          | <b>Beschreibung</b>                                                                      |
|----------------------|------------------------------------------------------------------------------------------|
| Aufrufe              | Gesamtanzahl der empfangenen RPC-Aufrufe                                                 |
| Fehlaufrufe          | Gesamtanzahl der von der RPC-Schicht abgelehnten Aufrufe                                 |
| Rückübertragung      | Wegen Zeitüberschreitung rückübertragener Aufruf                                         |
| <b>Badxids</b>       | Antwort des Servers, die keinem Aufruf von außen entspricht                              |
| Zeitüberschreitungen | Aufrufabbruch aufgrund von Zeitüberschreitung beim Warten<br>auf eine Antwort vom Server |
| <b>Newcreds</b>      | Gibt an, wie häufig die Zugriffskontrollinformationen<br>aktualisiert wurden             |
| <b>Badverfs</b>      | Aufgrund von ungültigen Prüfdaten in der Antwort<br>fehlgeschlagene Aufrufe              |
| Timer                | Wegen Zeitüberschreitung beim Warten auf Antwort vom<br>Server abgebrochene Aufrufe      |
| Speicherfehler       | Speicherzuordnungsfehler                                                                 |
| Sendefehler          | NFS/RPC-Regel konnte nicht gesendet werden                                               |
| NFS/RPC-Regel        | Wert der NFS/RPC-Regel                                                                   |

**TABELLE D-14** Eigenschaften für NFS-Client-Informationen

## CPU-Tabelle

Die nachstehende Tabelle enthält eine kurze Darstellung der Eigenschaften für die CPU:

**TABELLE D-15** CPU-Eigenschaften

| Eigenschaft                | <b>Beschreibung</b>                                  |
|----------------------------|------------------------------------------------------|
| Prozesse in Ausführungs-WS | Anzahl der Prozesse in der Ausführungs-Warteschlange |
| <b>Blockierte Prozesse</b> | Anzahl der auf Ressourcen wartenden Prozesse         |
| Ausgelagerte Prozesse      | Anzahl der ausführbaren aber ausgelagerten Prozesse  |
| CPU-Leistungsregel         | CPU-Leistungsregel                                   |

### Festplattentabelle

Die nachstehende Tabelle enthält eine kurze Darstellung der Eigenschaften für Festplatten:

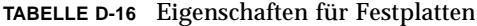

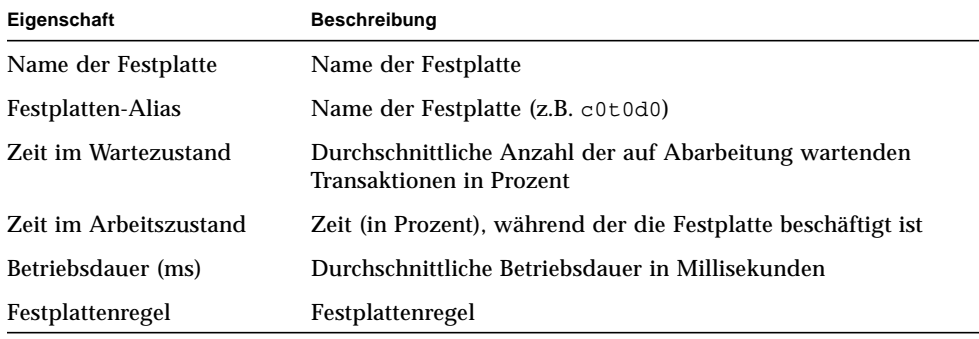

### RAM-Tabelle

Die nachstehende Tabelle enthält eine kurze Darstellung der Eigenschaften für den Direktzugriffsspeicher (RAM):

**TABELLE D-17** RAM-Eigenschaften

| Eigenschaft | <b>Beschreibung</b>                                               |
|-------------|-------------------------------------------------------------------|
| Handabstand | Wert der Handabstand (ein Kernel-Parameter)-Datenseiten           |
| Scan-Rate   | Frequenz der Seitenabtastung                                      |
|             | Regel für tatsächlichen Speicher Regel für tatsächlichen Speicher |

### Tabelle für Kernel-Speicher

Die nachstehende Tabelle enthält eine kurze Darstellung der Eigenschaften für den Kernel-Speicher:

**TABELLE D-18** Eigenschaften für Kernel-Speicher

| Eigenschaft                                       | <b>Beschreibung</b>                            |
|---------------------------------------------------|------------------------------------------------|
| Ges. fehlgeschl. Kernel-<br>Zuordnungsfehlschläge | Wert der Kernel-Zuordnungsfehler               |
| Freier physikalischer Speicher                    | Wert des freien physikalischen Speicherplatzes |
| Regel für Kernel-Speicher                         | Wert der Regel für den Kernel-Speicher         |

### Tabelle für Verzeichnis-Cache

Die nachstehende Tabelle enthält eine kurze Darstellung der Eigenschaften für das Verzeichnis-Cache:

**TABELLE D-19** Eigenschaften für Namens-Cache-Statistik

| Eigenschaft           | <b>Beschreibung</b>                                                                 |
|-----------------------|-------------------------------------------------------------------------------------|
| Cache-Treffer         | Gibt an, wie oft eine Seite gefunden wird, auf die zuvor zugegriffen wurde          |
| Cache-<br>Fehlschläge | Gibt an, wie oft eine Seite nicht gefunden wird, auf die zuvor zugegriffen<br>wurde |
| DNLC-Regel            | DNLC (Cache für Verzeichnisnamen-Suche)-Regel                                       |

# Drucker- Spooler-Modul

Das Drucker-Spooler-Modul überwacht den Zustand des Drucker-Daemons, der Warteschlange und der Drucker des lokalen Hosts.

- Tabelle für Drucker-LPsched
- Druckertabelle
- Tabelle für Druckerwarteschlangen

In nachstehender Tabelle sehen Sie die verwalteten Objekte des Drucker-Spoolers:

| Eigenschaft           | <b>Beschreibung</b>                                     |
|-----------------------|---------------------------------------------------------|
| LPsched-Status        | Status des Prozesses 1 psched                           |
| Drucker               | Tabelle mit Informationen über die Drucker              |
| Druckerwarteschlangen | Tabelle mit Informationen über die Druckerwarteschlange |

**TABELLE D-20** Eigenschaften für Drucker-Spooler

## Tabelle für Drucker-LPsched

Der für den Drucker-Daemon zuständige Teil zeigt Informationen über den LP-Auftrags-Scheduler. Die nachstehende Tabelle enthält eine kurze Darstellung der Eigenschaften für den Zeitplan des Druckers (LPsched):

**TABELLE D-21** Eigenschaften für LPsched

| Eigenschaft    | Beschreibung                    |
|----------------|---------------------------------|
| LPsched-Status | Aktueller Zustand des Druckers. |

### Druckertabelle

In der Druckertabelle werden die auf einem Netzwerkdrucker-Server (oder mehreren) installierten Drucker aufgeführt. Der Instanz- oder Aliasname des Druckers wird im Namensfeld angezeigt und der Name des Hosts, auf dem das Gerät installiert ist, im Feld "Rechner". Wenn Sie eine Konsole ausführen, die Überwachungsdaten von einem Agent auf einem Druckerserver-Host anzeigt, sehen Sie im Feld "Gerät" auch den Pfadnamen des Druckers.

Die nachstehende Tabelle enthält eine kurze Darstellung der Eigenschaften für Drucker:

| Eigenschaft | Beschreibung                                      |
|-------------|---------------------------------------------------|
| Druckername | Name des Druckers                                 |
| Hostname    | Name des Host, an den das Gerät angeschlossen ist |
| Gerätename  | Alphanumerischer Gerätename                       |

**TABELLE D-22** Eigenschaften für Drucker

### Tabelle für Druckerwarteschlangen

In der Tabelle für Druckerwarteschlangen werden die Druckerwarteschlangen des lokalen Host sowie der Status jeder einzelnen Warteschlange aufgeführt. Die nachstehende Tabelle enthält eine kurze Darstellung der Eigenschaften für Druckerwarteschlangen:

**TABELLE D-23** Eigenschaften für Druckerwarteschlangen

| Eigenschaft                    | <b>Beschreibung</b>                                                                       |  |
|--------------------------------|-------------------------------------------------------------------------------------------|--|
| Name der Warteschlange         | Name des Druckers                                                                         |  |
| Warteschlangenstatus           | Aktueller Status der Druckerwarteschlange                                                 |  |
| Ges. Aufträge in Warteschlange | Gesamtanzahl der Aufträge in der Warteschlange                                            |  |
| Aktuelle Aufträge              | Anzahl der aktuell in der Warteschlange<br>zwischengespeicherten Aufträge                 |  |
| Größe der Warteschlange        | Gesamtgröße (in Kbyte) der aktuell in der<br>Warteschlange zwischengespeicherten Aufträge |  |

# Prozeßüberwachungsmodul

In folgendem Abschnitt werden die Parameter und Eigenschaften des Prozeßüberwachungsmoduls vorgestellt. Bei diesem Modul ist es erforderlich, Zeilen in die Dateneigenschaften-Tabellen einzufügen. Näheres hierzu finden Sie unter "Arbeiten mit Zeilen" auf Seite 146.

Wenn eine Prozeß"übereinstimmung" gefunden wird, werden der CPU-Anteil in Prozent sowie die Anzahl der übereinstimmenden Prozesse angezeigt. Möchten Sie die Modulparameter ändern, so können Sie alle Parameter außer dem Eintragsnamen über das Popup-Menü bearbeiten. Weitere Informationen finden Sie unter "Popup-Menü" auf Seite 118.

### Tabelle für Prozeßstatistik

Die nachstehende Tabelle enthält eine kurze Darstellung der Eigenschaften für die Prozeßstatistik:

**Hinweis –** Die ersten fünf Zeileneinträge in TABELLE D-24 müssen Sie bei dem Hinzufügen einer Zeile in die Prozeßstatistiktabelle eingeben. Weitere Informationen finden Sie unter "Zeilen hinzufügen" auf Seite 146.

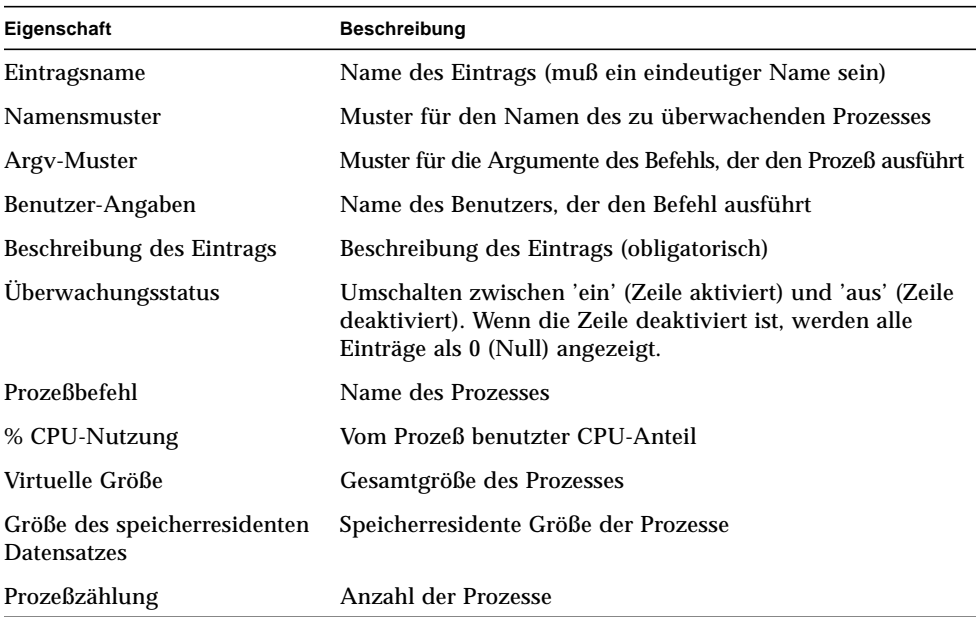

### **TABELLE D-24** Eigenschaften für Prozeßstatistik

# Datei-Scanning (Systemprotokoll)-Modul

Das Datei-Scanning-Modul durchsucht die Dateien auf einem Host nach benutzerdefinierten Suchmustern. Zum Durchsuchen mehrerer Dateien können mehrere Instanzen des Datei-Scanning-Moduls geladen werden. Bei diesem Modul ist es erforderlich, Zeilen in die Dateneigenschaften-Tabellen einzufügen. Näheres hierzu finden Sie unter "Arbeiten mit Zeilen" auf Seite 146.

Dies sind die verwalteten Objekte des Datei-Scanning-Moduls:

- Tabelle für Datei-ID
- Tabelle für Dateistatistik
- Abfragetabelle

Die nachstehende Tabelle enthält eine kurze Darstellung der Eigenschaften für das Datei-Scanning:

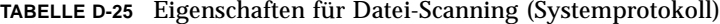

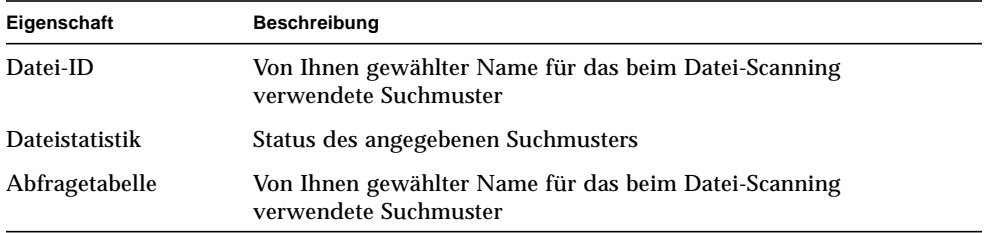

### Tabelle für Datei-ID

Die nachstehende Tabelle enthält eine kurze Darstellung der Eigenschaften für die Datei-ID:

**TABELLE D-26** Eigenschaften für Datei-ID

| Eigenschaft       | Beschreibung                                       |
|-------------------|----------------------------------------------------|
| Dateiname         | Vollständiger Pfadname der zu durchsuchenden Datei |
| <b>Scan-Modus</b> | Modus für die Abfrage der Datei                    |
| Start um          | Startuhrzeit der Dateiabfrage                      |

## Tabelle für Dateistatistik

In der Dateistatistiktabelle werden zusammenfassende Informationen über die abzufragende Datei angezeigt. Die nachstehende Tabelle enthält eine kurze Darstellung der Eigenschaften für die Dateistatistik:

**TABELLE D-27** Eigenschaften für Dateistatistik

| Eigenschaft        | <b>Beschreibung</b>                                |
|--------------------|----------------------------------------------------|
| Letzte Änderung    | Datum und Uhrzeit der letzten Änderung der Datei   |
| Dateigröße         | Größe der Datei in Byte                            |
| Anz. Zeilen        | Anzahl der Zeilen in der Datei                     |
| Zeilen pro Sekunde | Frequenz der Änderung der Zeilenanzahl pro Sekunde |

### Abfragetabelle

Die nachstehende Tabelle enthält eine kurze Darstellung der Eigenschaften für die Abfrage (das Scanning):

**TABELLE D-28** Eigenschaften der Abfragetabelle

| Eigenschaft              | <b>Beschreibung</b>                                                                                                    |
|--------------------------|----------------------------------------------------------------------------------------------------|
| Name des Musters         | Von Ihnen gewählter Name für das beim Datei-Scanning<br>verwendete Suchmuster                                                                    |
| Beschreibung des Musters | Name des Mustereintrags, der im Namensfeld des<br>Ergebnisbereichs angezeigt werden soll                                                         |
| Muster reg. Ausdruck     | Muster, in Form eines regulären Ausdrucks, für die<br>Durchsuchung der Datei nach bestimmten Einträgen                                           |
| <b>Musterstatus</b>      | Status des angegebenen Musters (ein/aus). Der Zustand 'aus'<br>bedeutet, daß das angegebene Muster nicht für die<br>Dateiabfrage verwendet wird. |
| Übereinstimmungen        | Anzahl der bei der Dateiabfrage gefundenen<br>Übereinstimmungen mit dem Suchmuster                                                               |
| Ges. Übereinstimmungen   | Gesamtanzahl der Übereinstimmungen in der aktuellen Datei                                                                                        |

# Entfernte Systeme

Die Software ermöglicht die Überwachung entfernter Systeme, wie z.B. HP Drucker, die mit einer JetDirect-Karte ausgestattet sind.

Die folgenden Module, sofern geladen, finden Sie unter dem Symbol für entfernte Systeme:

- MIB-II Proxy-Überwachungsmodul
- HP JetDirect-Modul

## MIB-II Proxy-Überwachungsmodul

Das MIB-II Proxy-Überwachungsmodul überwacht die MIB-II Parameter für entfernte Systeme. Die unterschiedlichen Kategorien für die Überwachung der MIB-II Parameter auf entfernten Systemen sind in den folgenden MIB-II Gruppentabellen aufgeführt:

- Tabelle für MIB-II-Systemgruppe
- Tabellen für MIB-II-Schnittstellengruppe
- Tabellen für MIB-II IP-Gruppe
- Tabelle für MIB-II ICMP-Gruppe
- Tabellen für MIB-II TCP-Gruppen
- Tabellen für MIB-II UDP-Gruppen

Weitere Informationen zu den Eigenschaften dieser Parameter finden Sie im Abschnitt "MIB-II Instrumentations-Modul" auf Seite 320, in dem die Eigenschaften für lokale Systeme aufgeführt sind. Dieselbe Funktion übt das MIB-II Proxy-Überwachungsmodul für entfernte Systeme aus. Näheres zur Definition von MIB-II entnehmen Sie bitte der Richtlinien-Dokumentation RFC1213 (Request For Comments 1213).

## HP JetDirect-Modul

Agents können mit JetDirect-Karten ausgestattete HP-Drucker anhand des HP JetDirect-Moduls per Proxy überwachen. Zur Überwachung mehrerer HP Drucker können mehrere Instanzen des Moduls geladen werden.

## Druckerzustand-Tabelle

Die nachstehende Tabelle enthält eine kurze Darstellung der Eigenschaften für den Druckerzustand:

**TABELLE D-29** Allgemeine Eigenschaften für Druckerstatus

| Eigenschaft     | Beschreibung               |
|-----------------|----------------------------|
| Zustandsanzeige | <b>Status des Druckers</b> |

Plattformspezifische Informationen entnehmen Sie bitte der Ergänzungsdokumentation.
## <span id="page-396-3"></span><span id="page-396-2"></span>Sun Enterprise SyMON Software Regeln

<span id="page-396-0"></span>In diesem Anhang werden die Sun Enterprise SyMON Regeln für folgende Module behandelt:

- Kernel Reader
- <span id="page-396-1"></span>■ Leistungsüberwachung

Eine Regel ist ein Mechanismus zur Überprüfung von Alarmbedingungen, der den Zustand überwachter Hosts oder Knoten sowohl anhand einer komplexen als auch zweckgebundenen Logik ermittelt.

<span id="page-396-4"></span>Es gibt einfache und komplexe Regeln:

- Einfache Regeln basieren auf der rCompare-Regel, bei der die überwachten Eigenschaften mit der Regel verglichen werden. Sobald die Bedingungen der Regel vorliegen, wird ein Alarm ausgelöst. Ein Beispiel für eine einfache Regel ist der belegte Festplattenplatz. Erreicht oder übersteigt der genutzte Anteil des Speicherplatzes auf der Festplatte den in der Regel angegebenen Wert, wird ein Alarm ausgelöst.
- Komplexe Regeln basieren auf dem Eintreten verschiedener Bedingungen. Eine komplexe Regel kann beispielsweise aussagen, daß ein Alarm ausgelöst wird, wenn eine Festplatte zu mehr als 75% beschäftigt ist, die mittlere Warteschlangenlänge den Wert 10 übersteigt und die Warteschlange weiter wächst.

**Hinweis –** Etwaige benutzerdefinierte Solstice SyMON 1.*x* Regeln müssen erst in die neue Umgebung importiert werden, bevor sie mit Sun Enterprise SyMON 2.0.1 verwendet werden können.

## Kernel Reader

۰

In folgender Tabelle sind die einfachen Kernel Reader-Regeln aufgeführt.

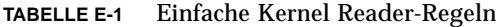

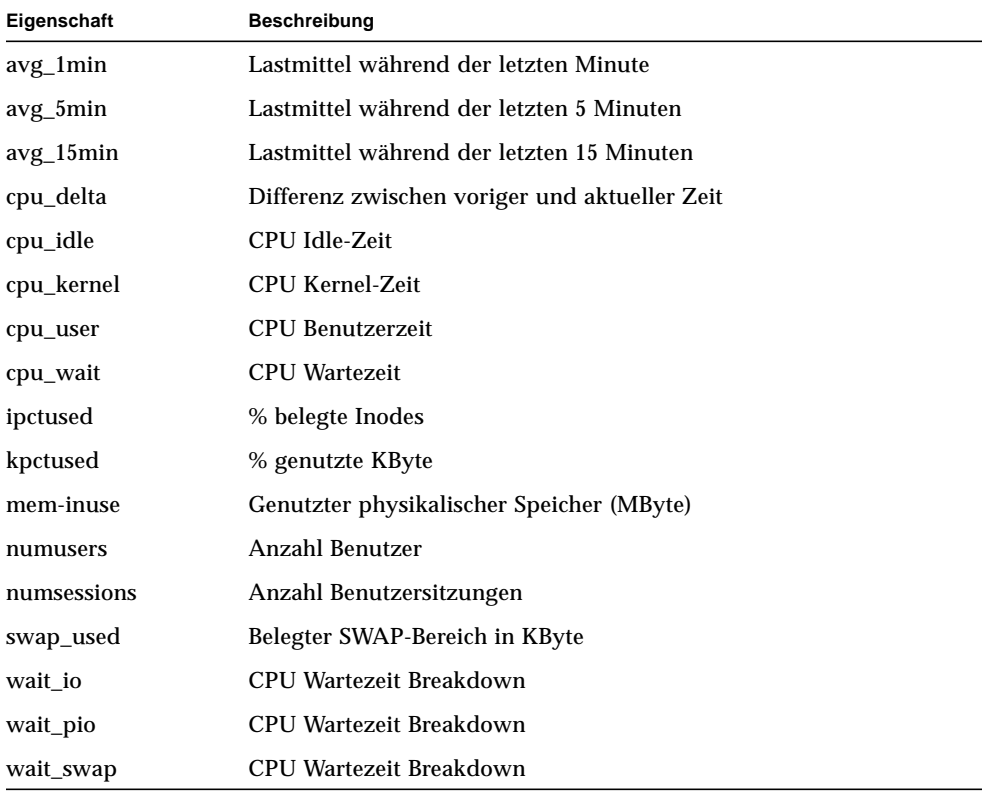

<span id="page-398-18"></span><span id="page-398-17"></span><span id="page-398-16"></span><span id="page-398-15"></span><span id="page-398-14"></span><span id="page-398-13"></span><span id="page-398-12"></span><span id="page-398-11"></span><span id="page-398-10"></span><span id="page-398-9"></span><span id="page-398-4"></span><span id="page-398-3"></span>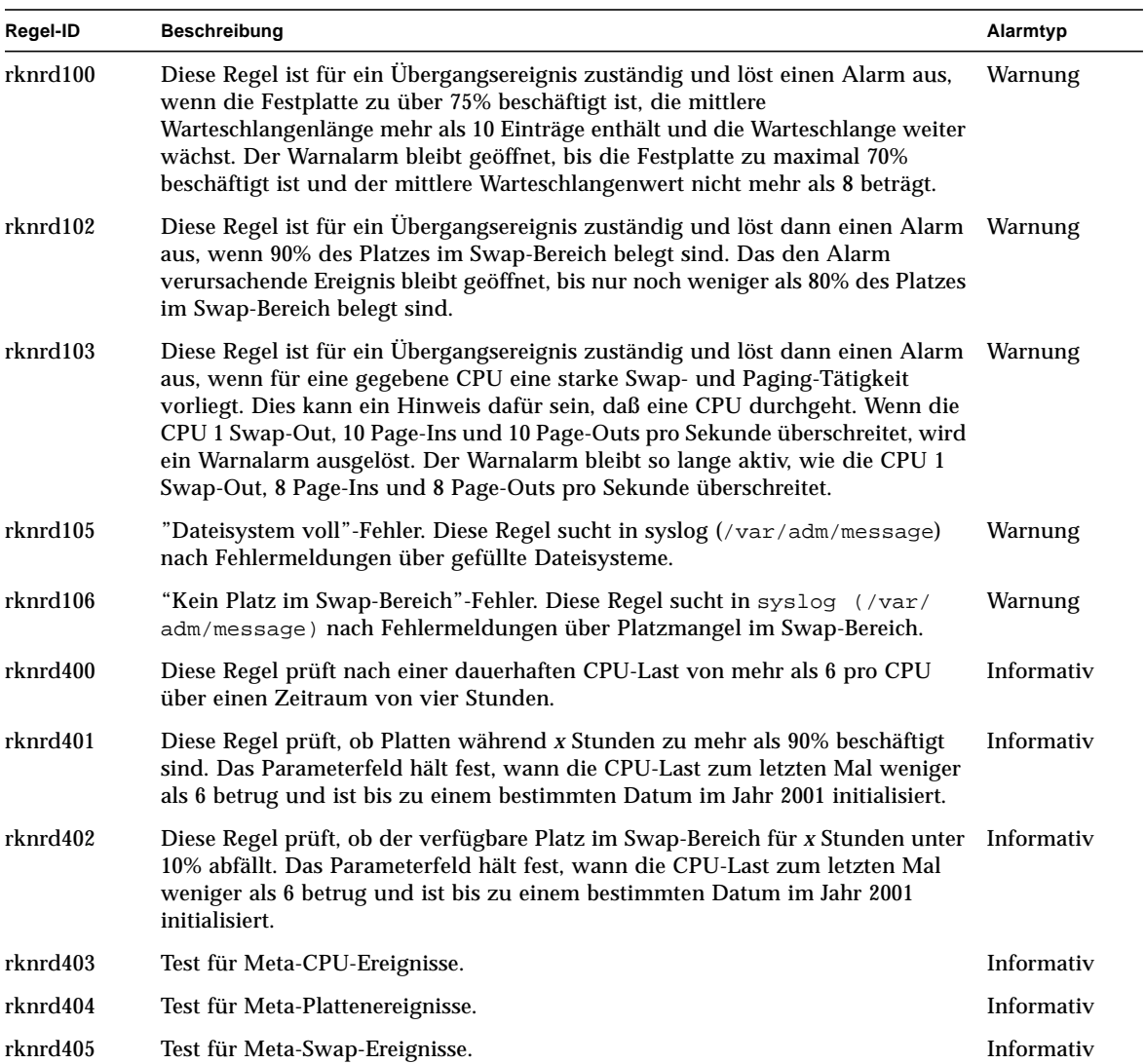

#### <span id="page-398-23"></span><span id="page-398-22"></span><span id="page-398-21"></span><span id="page-398-20"></span><span id="page-398-19"></span><span id="page-398-8"></span><span id="page-398-7"></span><span id="page-398-6"></span><span id="page-398-5"></span><span id="page-398-2"></span><span id="page-398-1"></span><span id="page-398-0"></span>**TABELLE E-2** Komplexe Kernel Reader-Regeln

# <span id="page-399-12"></span><span id="page-399-11"></span><span id="page-399-9"></span><span id="page-399-8"></span><span id="page-399-5"></span><span id="page-399-0"></span>Leistungsüberwachung

<span id="page-399-4"></span>In folgender Liste sind die komplexen Leistungsüberwachungsregeln aufgeführt.

<span id="page-399-18"></span><span id="page-399-17"></span><span id="page-399-16"></span><span id="page-399-15"></span><span id="page-399-14"></span><span id="page-399-13"></span>

| Regel-ID | <b>Beschreibung</b>                                                                                                    | Alarmtyp                       |
|----------|----------------------------------------------------------------------------------------------------|--------------------------------|
| rhltm000 | Diese Regel prüft, ob genügend Platz im Swap-Bereich vorhanden ist                                                                                                    | Kritisch, Warnung,<br>Vorsicht |
| rhltm001 | Jedesmal dann, wenn eine CPU auf die Aufhebung einer Sperrung warten<br>muß, wird CPU-Leistung verschwendet; diese Ereignisse werden gezählt.<br>Das Kernel arbeitet zur Synchronisierung des Betriebs und zur Vermeidung<br>des konkurrierenden Zugriffs auf kritische Code- oder Datenbereiche durch<br>mehrere CPUs mit Sperrungen, die sich gegenseitig ausschließen.                                                                                                    | Kritisch, Warnung,<br>Vorsicht |
| rhltm002 | Diese Regel basiert auf der Beobachtung, daß Zeitüberschreitungen von<br>entfernten NFS-Prozeduraufrufen möglicherweise mit doppelten Antworten<br>nach der Rückübertragung des Aufrufs in Verbindung stehen. Das bedeutet,<br>daß das Netzwerk richtig funktioniert, aber der Server langsam antwortet.                                                                                                    | Kritisch, Warnung,<br>Vorsicht |
| rhltm003 | Hier wird die Länge der Ausführungswarteschlange durch die Anzahl der<br>CPUs geteilt. Dies beruht auf der Tatsache, daß jede CPU in jeder<br>Zeitscheibe einen Auftrag aus der Ausführungswarteschlange übernimmt.                                                                                                    | Kritisch, Warnung,<br>Vorsicht |
| rhltm004 | Eine sehr beschäftigte oder langsame Festplatte verringert den<br>Systemdurchsatz und erhöht die Benutzer-Antwortzeit. Diese Regel<br>ermittelt die geladenen Platten, so daß die Last gleichmäßig verteilt<br>werden kann.                                                                                                    | Kritisch, Warnung,<br>Vorsicht |
| rhltm005 | Diese RAM-Regel basiert auf der Verweildauer einer unreferenzierten<br>Seite. Das virtuelle Speichersystem gibt an, daß es mehr Speicherplatz<br>benötigt, wenn es nach unbeschäftigten Seiten sucht, die für andere<br>Zwecke zurückgefordert werden müssen.                                                                                                    | Kritisch, Warnung,<br>Vorsicht |
| rhltm006 | Diese Regel bezieht sich auf das Problem mit der Kernel-<br>Speicherzuordnung. Sie löst einen Alarm aus, wenn Anmeldeversuche<br>oder Netzwerkverbindungen unerwartet fehlschlagen. Hierfür können<br>zwei verschiedene Ursachen verantwortlich sein: Entweder hat das Kernel<br>seine Adreßbereichs-Grenzen erreicht, oder die Liste der freigegebenen<br>Seiten enthält keine zuzuordnenden Seiten. Dies ist eher ein Hinweis auf<br>ein Problem, das anderenfalls übersehen werden könnte. | Kritisch, Warnung,<br>Vorsicht |
| rhltm007 | Es gibt einen globalen Zwischenspeicher für Komponenten von<br>Verzeichnispfadnamen, der Cache für die Verzeichnisnamensuche und<br>dessen entsprechende Regel Directory Name Lookup Cache (DNLC) Rule<br>genannt wird. Ein Cache-Fehlschlag bedeutet, daß zum Auffinden der<br>richtigen Datei die Verzeichniseinträge von der Festplatte gelesen und<br>durchsucht werden müssen.                                                                                                    | Kritisch, Warnung,<br>Vorsicht |

<span id="page-399-10"></span><span id="page-399-7"></span><span id="page-399-6"></span><span id="page-399-3"></span><span id="page-399-2"></span><span id="page-399-1"></span>**TABELLE E-3** Komplexe Regeln für die Leistungsüberwachung

## Internet Protokoll-Routing

In diesem Anhang werden folgende Themen behandelt:

- Überblick über die IP-Adressierung
- Unterteilung in Subnetze
- Netzmasken

# Überblick über die IP-Adressierung

Internet-Protokoll (IP)-Adressen sind 32 Bit lang. Dem Internet stehen folglich insgesamt ungefähr vier Milliarden mögliche Adressen zur Verfügung. Eine IP-Adresse wird in Form einer Folge von Oktetten angegeben, die durch Punkte voneinander getrennt sind. Die Adresse 11111111 00000001 00000101 00001010 beispielsweise wird in der Form 127.1.5.10 oder in hexadezimaler Notation als 7f.1.5.a0 angegeben.

Aufgrund dieser riesigen Adressenanzahl war es erforderlich, das Netz hierarchisch in Domains zu organisieren. Dieses Bedürfnis führte zur Definition von Namensdomains und Netzwerkklassen. Da die Sites unterschiedlich groß sein können, wurden die IP-Adressen in drei Hauptarten oder Klassen unterteilt. Große Sites können eine Adresse der Klasse A reservieren und 224 einzelne Adressen erhalten, kleine Sites hingegen können eine C-Adresse reservieren und 28 einzelne Adressen zugewiesen bekommen.

### <span id="page-401-0"></span>Netzwerkklassen

Bei Klasse A wird das erste Oktett für die Netzwerkadresse verwendet und die übrigen dienen zur Angabe der Host-Adressen innerhalb dieses Netzwerks. Einem Site mit der Netzwerkadresse 129.0.0.0 stehen beispielsweise alle 224 Adressen im Wertebereich von 129.0.0.0 bis 129.255.255.255 zur Verfügung.

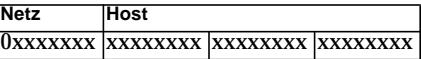

Klasse B verwendet zwei Oktette für die Netzwerkadresse und zwei für die Host-Adresse. Einem Site mit der Netzwerkadresse 129.123.0.0 stehen beispielsweise alle 216 Adressen im Wertebereich zwischen 129.123.0.0 und 129.123.255.255 zur Verfügung.

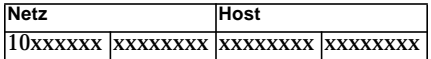

Klasse C verwendet drei Oktette für die Netzwerkadresse und eines für die Hostadresse. Einem Site mit der Netzwerkadresse 129.123.456.0 stehen beispielsweise alle 28 Adressen im Wertebereich zwischen 129.123.456.0 und 129.123.456.255 zur Verfügung.

<span id="page-401-1"></span>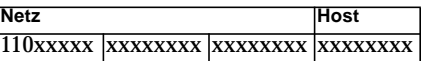

## Unterteilung in Subnetze

Bei der Unterteilung in Subnetze wird ein Netzwerk in mehreren kleinen Segmenten, den Teil- oder Subnetzen organisiert. Dies ist bei Netzwerken der Klassen A und B immer der Fall. Router senden Datenpakete gar nicht erst über die Grenzen des eigenen Teilnetzes hinaus, wenn sich die Zieladresse im selben Teilnetz befindet. Folglich wird die Netzwerkbelastung durch die Unterteilung großer Netzwerke stark herabgesetzt. Zum Beispiel wird bei einem Netzwerk der Klasse B, das in 255 Teilnetze unterteilt ist, ein lokales Datenpaket, vorausgesetzt das Ziel ist kein Host außerhalb des Teilnetzes, nur an 255 anstatt an 256.000 Hosts gesendet.

## <span id="page-402-0"></span>Netzmasken

Das Format für Netzmasken ist eine Sequenz von Einsen (1) gefolgt von einer Sequenz von Nullen (0). Die Adresse eines Subnetzes kann durch eine AND-Operation an IP-Adresse und Netzmaske ermittelt werden.

Router bedienen sich der Netzmasken, um entscheiden zu können, ob ein Datenpaket an ein externes Subnetz gesendet werden muß. Betrachten wir z.B. einen Rechner mit der IP-Adresse 129.123.456.95, der ein E-Mail an einen Rechner mit der IP-Adresse 129.123.456.100 sendet. Aus den AND-Operationen an den beiden IP-Adressen und der Netzmaske (255.255.255.00) folgt für beide Rechner das Ergebnis 129.123.456.0. Der Router erkennt daraus, daß sich Quell- und Zielrechner in demselben Teilnetz befinden. Deshalb leitet der Router die E-Mail-Nachricht nicht an externe Teilnetze weiter.

Lautet die Zieladresse aber beispielsweise 129.123.567.100, ergibt sich die Teilnetzadresse 129.123.567.0. Der Router sendet die Nachricht in diesem Fall an das externe Teilnetz (129.123.567.0) weiter.

**Hinweis –** Einige dieser speziellen Beispiele beziehen sich zwar auf Ethernet-Verbindungen, die Prinzipien gelten jedoch für alle Netzwerktypen.

## Glossar

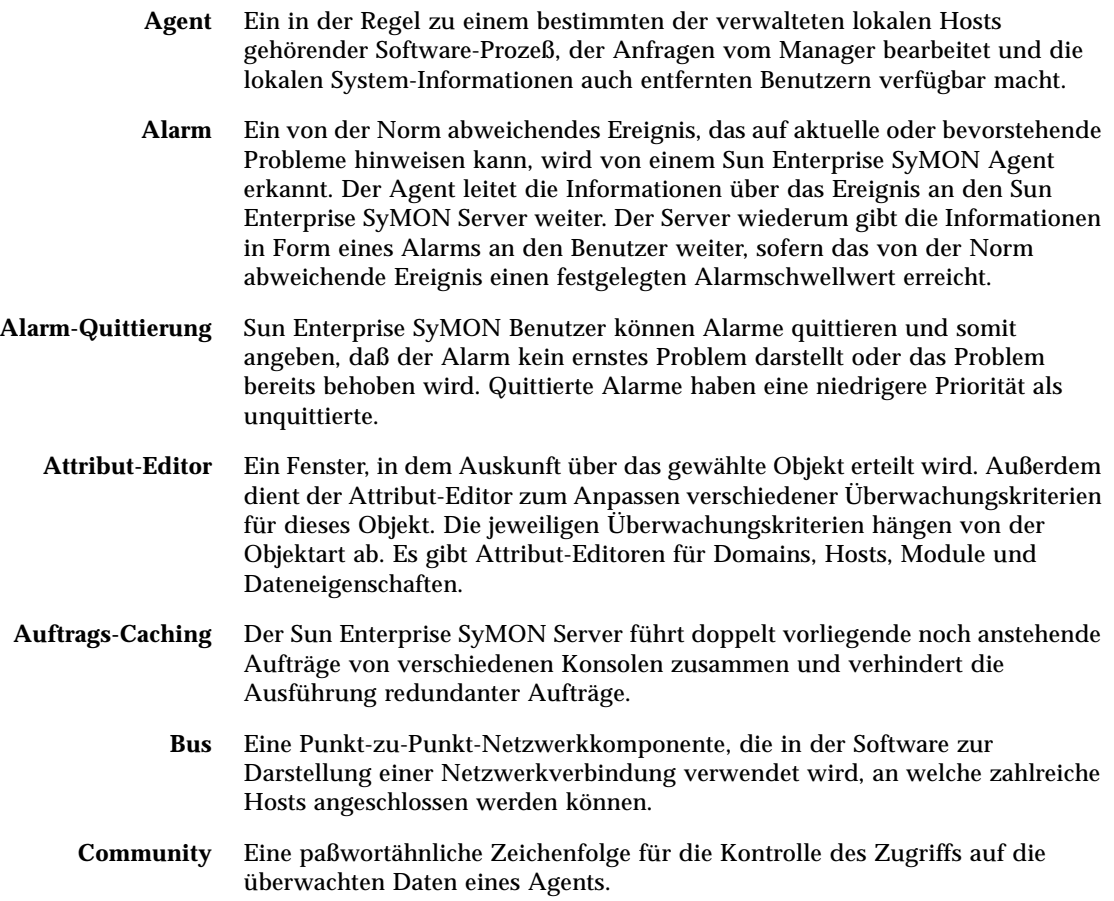

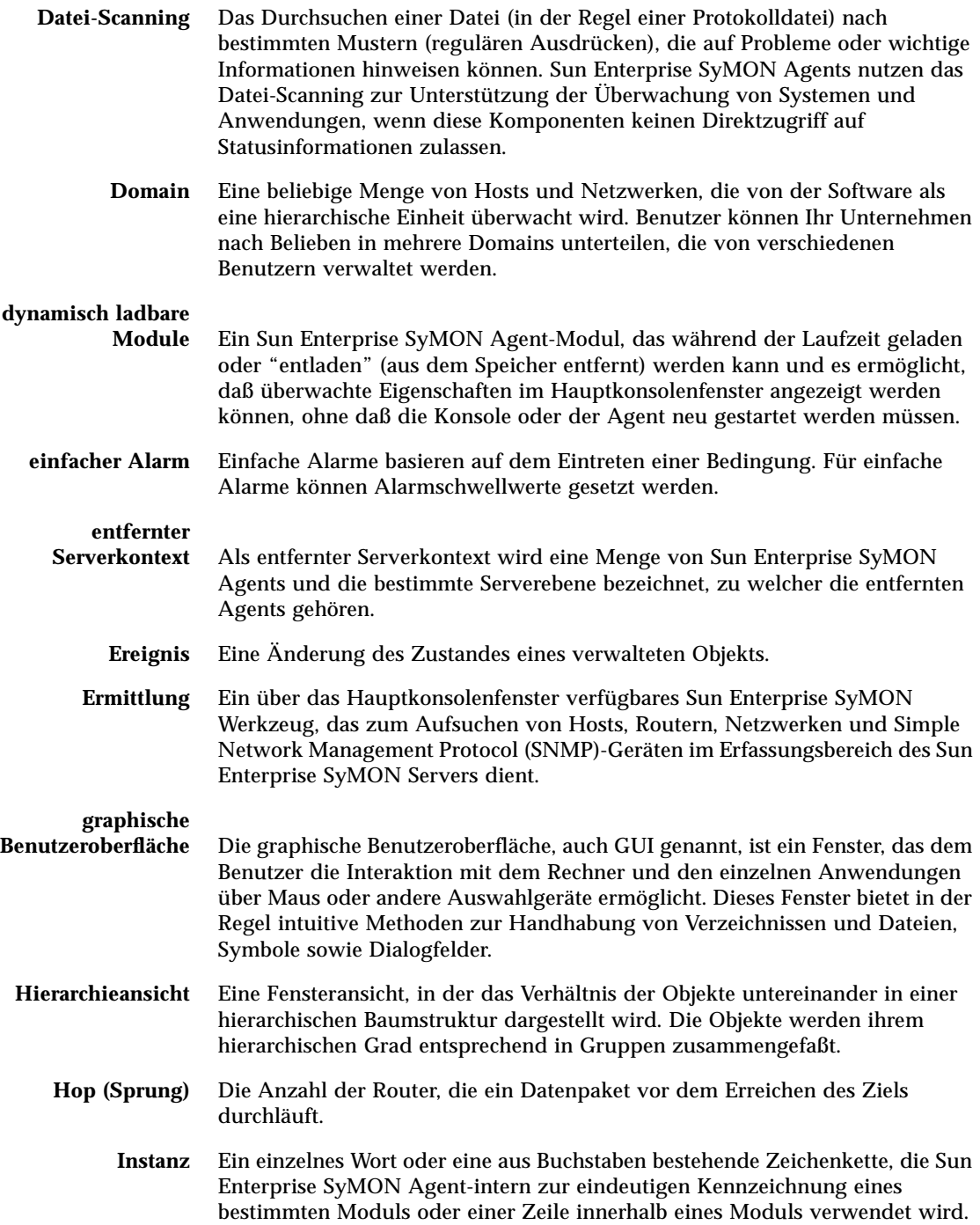

- **komplexer Alarm** Ein komplexer Alarm basiert auf mehreren sich bewahrheitenden Bedingungen. Im Gegensatz zu einfachen Alarmen kann der Benutzer keine Schwellwerte für komplexe Alarme setzen.
- **Konsolenfenster** Eine Kompontente der graphischen Benutzeroberfläche von Sun Enterprise SyMON, die auf der Java-Technologie beruht und zur Anzeige von Informationen und Status bezüglich überwachter Hosts (und verwalteter Objekte) sowie zur Interaktion mit Sun Enterprise SyMON Agents dient.
	- **Knoten** Ein Knoten ist eine Workstation oder ein Server.
		- **MIB** Management Information Base. Eine MIB ist ein hierarchisch angeordnetes Datenbankschema, in dem die von einem Agent verfügbaren Daten beschrieben werden. MIBs werden von Sun Enterprise SyMON Agents zum Speichern überwachter Daten verwendet, auf die entfernt zugegriffen werden kann.
	- **Modul** Eine Software-Komponente, die dynamisch geladen werden kann und zum Überwachen der Datenressourcen von Systemen, Anwendungen und Netzwerkgeräten dient.
	- **Objekt** Eine bestimmte Ressource (Computer-Host, Netzwerkschnittstelle, Software-Prozeß usw.), die von Sun Enterprise SyMON überwacht oder verwaltet wird. Ein verwaltetes Objekt kann manipuliert werden. Sie können beispielsweise einen Alarm für ein Objekt, das Sie verwalten können, quittieren und deaktivieren. Ein überwachtes Objekt kann zwar beobachtet, nicht aber quittiert oder auf andere Weise manipuliert werden.
	- **Regel** Eine Regel ist ein Mechanismus zur Überprüfung von Alarmbedingungen, der den Zustand überwachter Hosts oder Knoten sowohl anhand einer komplexen als auch zweckgebundenen Logik ermittelt.
	- **Seed** Das Paßwort für die Sun Enterprise SyMON Benutzergruppe namens esmaster. Es besteht aus einer alphanumerischen Zeichenfolge aus bis zu 8 Zeichen (dabei handelt es sich nicht unbedingt um ein UNIX-Paßwort). Sie können ein eigenes Seed wählen oder das von Sun Enterprise SyMON vorgegebene (maplesyr) akzeptieren. Wenn Sie ein eigenes wählen, notieren Sie sich dieses unbedingt für späteren Bedarf.
	- **Server** Die Menge der Programme und Prozesse (SNMP-basierte Trap-, Ereignis-, Topologie-, Konfigurations- und Java-Server), die von einem Sun Enterprise SyMON Benutzer zur Verwaltung einer bestimmten Gruppe von Netzwerken, Hosts und Geräten verwendet werden. Ein Server sendet in der Regel Anfragen an Sun Enterprise SyMON Agents, nimmt abgerufene Daten von ihnen entgegen und gibt diese Daten zur Anzeige an das Hauptkonsolenfenster weiter.
	- **Serverkontext** Siehe "entfernter Serverkontext."
		- **SNMP** Simple Network Management Protocol. Ein einfaches Protokoll für den Austausch von Überwachungsinformationen zwischen vernetzten Entitäten (Hosts, Routern usw.).

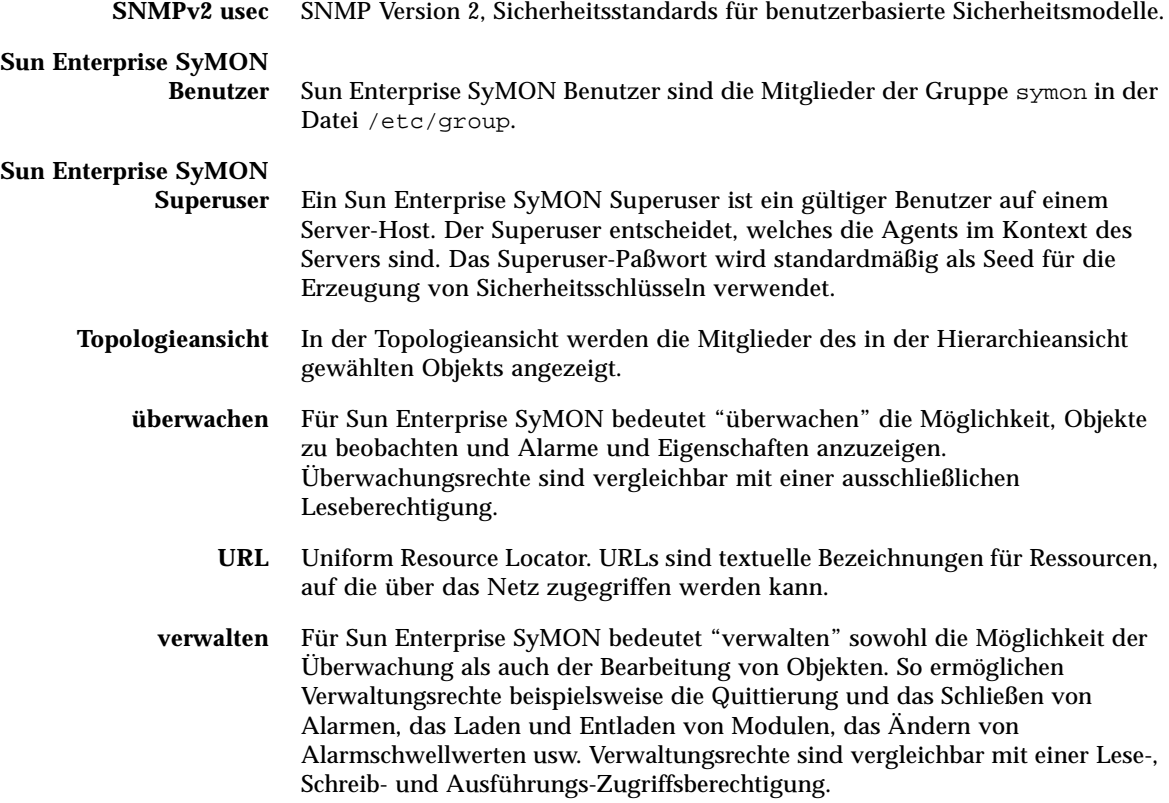

### Index

### **A**

[A5000, A5100, A5200 physikalische Ansicht, 270](#page-301-0) [absoluter Zeitausdruck, 186,](#page-217-0) [195 -](#page-226-0) [201](#page-232-0) [ACL, 278,](#page-309-0) [282](#page-313-0) [Adresse \(Prozeßeigenschaft\), 257](#page-288-0) Agent [Anschlußnummer, 301](#page-332-0) [Interaktion mit Konsole und Server, 3 -](#page-34-0) [5](#page-36-0) [SNMP, 10](#page-41-0) [Agent-Ausfallmeldung, 233](#page-264-0) Agent-Statistik [Ereignismanager, 305](#page-336-0) [Konfigurationsmanager, 305](#page-336-1) [SyMON Server, 305](#page-336-2) [Topologie-Manager, 305](#page-336-3) [Trap-Handler, 305](#page-336-4) Aktivieren [Module, 136](#page-167-0) [Zeilen, 137](#page-168-0) [Aktivieren von Modulen, 223](#page-254-0) [Aktualisierung der Daten, 152](#page-183-0) Aktualisierungsintervall [planen, 185](#page-216-0) [setzen, 181,](#page-212-0) [187 -](#page-218-0) [194,](#page-225-0) [195 -](#page-226-0) [201](#page-232-0) Alarme [anzeigen, 126](#page-157-0) [beim Auftreten von Alarmen E-Mails](#page-210-0) senden, 179 [einfache, 9,](#page-40-0) [174 -](#page-205-0) [175](#page-206-0) [einfache Regeln, 365](#page-396-0) [Ernstheitsgrad feststellen, 237](#page-268-0) [erzeugen, 237](#page-268-1)

[Fenster, 175](#page-206-1) [Generierung, 365](#page-396-0) [Generierung von Warnalarmen, 365](#page-396-1) [Kategorien, 243](#page-274-0) [komplexe, 9](#page-40-0) [kritische, 368](#page-399-0) [planen, 185](#page-216-0) [quittierte, 239](#page-270-0) [rotes Alarmsymbol, 237](#page-268-2) [Schwellwerte, 174 -](#page-205-0) [175](#page-206-0) [Stufen, 126](#page-157-0) [unquittierte, 239](#page-270-0) [Vorsicht, 368](#page-399-0) [Warnung, 368](#page-399-0) [Zeitplan einrichten, 202 -](#page-233-0) [207](#page-238-0) [Zugreifen auf, 242](#page-273-0) [Zustände, 243](#page-274-1) [Alarme \(Register\) im Attribut-Editor, 174 -](#page-205-0) [175](#page-206-0) [Alarme \(Registerschaltfläche\), 250](#page-281-0) [Alarmgrenzen, 175](#page-206-2) [Alarmschwellwerte, 285](#page-316-0) [einrichten, 176 -](#page-207-0) [177](#page-208-0) [allgemeine Gruppe, 75](#page-106-0) [Ändern von Anschlußadressen, 301 -](#page-332-1) [304](#page-335-0) [Ändern von Attributen eines Objekts, 87 -](#page-118-0) [89](#page-120-0) Anschluß [Adressen innerhalb von Serverkontexten, 284](#page-315-0) Anschlußadressen [ändern, 301 -](#page-332-1) [304](#page-335-0) [innerhalb von Serverkontexten, 284](#page-315-0) [Anschlußadressen-Konflikte, 301 -](#page-332-1) [304](#page-335-0) [Anschlußkonflikte \(SNMP\), 22 -](#page-53-0) [23](#page-54-0)

Anschlußnummern [Ermittlungsprozeß, 103](#page-134-0) [Starten der Konsole, 42](#page-73-0) Ansicht [Hierarchie, 11](#page-42-0) [Topologie, 11](#page-42-0) [Ansicht der Domain, 113](#page-144-0) [Anzeige von Daten, 144](#page-175-0) Attribute [ändern, 87 -](#page-118-0) [89](#page-120-0) [Attribut-Editor, 137](#page-168-1) [Definition, 171](#page-202-0) [Modul, 225,](#page-256-0) [228](#page-259-0) [öffnen, 172](#page-203-0) [Register "Aktualisieren", 180](#page-211-0) [Register "Alarme", 174 -](#page-205-0) [175](#page-206-0) [Register "Info", 173](#page-204-0) [Register "Maßnahmen", 177](#page-208-1) [Register "Sicherheit", 286](#page-317-0) [Register "Verlauf", 182](#page-213-0) [Aufsuchen bestimmter Protokollmeldungen, 266](#page-297-0) [Aufzeichnen von Punkten für](#page-214-0) Dateneigenschaften, 183 Ausführungswarteschlange [Länge, 368](#page-399-1) Ausschneiden [Objekte, 90 -](#page-121-0) [91](#page-122-0) [Auswahl von Spalten in der](#page-287-0) [Prozeßdetailanzeige, 256 -](#page-287-0) [258](#page-289-0) [automatische Benachrichtigung bei](#page-210-0) Alarmzuständen, 179

#### **B**

[Bandlaufwerke, gesamt - im Detailfenster, 268](#page-299-0) Bearbeiten [Grafikachsen, 166](#page-197-0) [Module, 136](#page-167-1) [Zeile, 137](#page-168-2) [Bearbeiten \(Menü\), 121](#page-152-0) [Bearbeiten von Modulen, 219 -](#page-250-0) [222](#page-253-0) [Bearbeiten von Objekten, 87 -](#page-118-0) [89](#page-120-0) [Beenden von Ermittlungsanfragen, 110](#page-141-0) [Befehl \(Prozeßeigenschaft\), 258](#page-289-1) [Befehle im Menü "Ansicht", 122](#page-153-0)

[Befehle im Menü "Datei", 121](#page-152-1) [Befehle im Menü "Gehe zu", 123](#page-154-0) [Befehle im Menü "Werkzeuge", 123](#page-154-1) [Befehlszeile \(Prozeßeigenschaft\), 258](#page-289-2) [Benachrichtigung beim Auftreten von](#page-210-0) Alarmen, 179 [Benutzer, 40,](#page-71-0) [278](#page-309-1) espublic [public, 278](#page-309-2) [Standardfunktionen, 281](#page-312-0) [Benutzer \(Prozeßeigenschaft\), 257](#page-288-1) [Benutzer-ID \(Prozeßeigenschaft\), 257](#page-288-2) Betriebssystem [Module für, 318](#page-349-0) Beziehungen [inklusive, 282](#page-313-1) [Bilder der System-Hardware, 268](#page-299-1) [Browser \(Registerschaltfläche\), 250](#page-281-1) [Browser-Detailfenster, 129,](#page-160-0) [130](#page-161-0)

### **C**

[Config-Reader, 130,](#page-161-1) [135,](#page-166-0) [250](#page-281-2) [spezielle Anweisungen für das](#page-299-2) Detailfenster, 268 **CPU** [Meta, 367](#page-398-0) [CPU geht durch, 367](#page-398-1) [CPU% \(Prozeßeigenschaft\), 258](#page-289-3) [Cron-Zeitausdruck, 186,](#page-217-0) [195 -](#page-226-0) [201](#page-232-0)

#### **D**

[Datei-Scanning-Modul, 146,](#page-177-0) [150](#page-181-0) Dateisystem [voll, 367](#page-398-2) Dateiüberwachung [Zeilen in Tabelle einfügen, 146 -](#page-177-1) [149](#page-180-0) [Dateiüberwachungsmodul, 146](#page-177-2) Daten [aktualisieren, 152](#page-183-0) [anzeigen, 144](#page-175-0) [untersuchen, 153 -](#page-184-0) [155](#page-186-0) Dateneigenschaft

[Aktualisierungsintervall, 181](#page-212-0) [als Grafik darstellen, 156](#page-187-0) [anzeigen, 144](#page-175-0) [Attribut-Editor, 171](#page-202-0) [Punkte aufzeichnen, 183](#page-214-0) [QuickTip, 117](#page-148-0) [überwachen, 185](#page-216-0) Dateneigenschaftentabellen [Zeilen einfügen, 146 -](#page-177-1) [149](#page-180-0) [Dauer \(Prozeßeigenschaft\), 257](#page-288-3) Deaktivieren [Zeilen, 137](#page-168-3) [Deaktivieren von Modulen, 136,](#page-167-2) [223](#page-254-1) Detailfenster [Aktualisieren \(Register\) im Attribut-Editor, 180](#page-211-0) [Alarme \(Register\) im Attribut-Editor, 174 -](#page-205-0) [175](#page-206-0) [Arten der Konfigurationsinformationen, 266](#page-297-1) [Bandlaufwerke gesamt, 268](#page-299-0) [Eigenschaften im Register "Info", 253](#page-284-0) [Info \(Register\) im Attribut-Editor, 173](#page-204-0) [Maßnahmen \(Register\) im Attribut-Editor, 177](#page-208-1) [Platten gesamt, 268](#page-299-3) [Protokollmeldungen überwachen, 264 -](#page-295-0) [265](#page-296-0) [Prozessoren gesamt, 268](#page-299-4) [Prozeßstatistikfenster, 259](#page-290-0) [Register "Prozesse", 254](#page-285-0) [Registerschaltfläche "Alarme", 250](#page-281-0) [Registerschaltfläche "Browser", 129,](#page-160-0) [250](#page-281-1) [Registerschaltfläche "Info", 250](#page-281-3) [Registerschaltfläche "Konfiguration", 250](#page-281-4) [Registerschaltfläche "Protokollansicht", 250](#page-281-5) [Registerschaltfläche "Prozesse", 250](#page-281-6) [Registerschaltflächen, 130](#page-161-2) [schließen, 132](#page-163-0) [Solaris Prozeß-Details-Modul, 254](#page-285-1) [Spalten in der Prozeßanzeige sortieren, 258](#page-289-4) [Spalten in der Prozeßanzeige verschieben, 258](#page-289-5) [Speicher-Hardware gesamt, 268](#page-299-5) [starten, 131,](#page-162-0) [250 -](#page-281-7) [252](#page-283-0) [Verlauf \(Register\) im Attribut-Editor, 182](#page-213-0) Details [Alarme, 130](#page-161-3) [Browser, 130](#page-161-0) [Konfiguration, 130](#page-161-4) [Protokollansicht, 130](#page-161-5) [Prozesse, 130](#page-161-6) [Details verbergen \(Schaltfläche\), 273](#page-304-0) [Details zeigen \(Schaltfläche\), 273](#page-304-0)

Domain [auflisten, 125 -](#page-156-0) [126](#page-157-1) [Definition, 7](#page-38-0) [entfernte, 60 -](#page-91-0) [64](#page-95-0) [erstellen, 56](#page-87-0) [Initiieren einer Ermittlungsanfrage, 99 -](#page-130-0) [102](#page-133-0) [löschen, 55,](#page-86-0) [58 -](#page-89-0) [60](#page-91-1) [Mitglieder, 7](#page-38-0) [populieren, 57,](#page-88-0) [95 -](#page-126-0) [110](#page-141-1) [Sicherheit, 12,](#page-43-0) [55](#page-86-1) [Stammdomain, 51 -](#page-82-0) [53,](#page-84-0) [55](#page-86-2) [Stammdomain setzen, 55](#page-86-2) [SyMON Verwaltungsdomains - Pulldown-](#page-88-1)Menü, 57 [umschalten zwischen, 125 -](#page-156-0) [126](#page-157-1) [Verweis, 55](#page-86-3) domain-config[.x file, 302](#page-333-0) Domain-Manager [Schaltflächen, 55](#page-86-4) [Durchgehen der CPU, 367](#page-398-1) Dynamische Rekonfiguration [Definition, 273](#page-304-1) [spezielle Anweisungen für das](#page-299-6) Detailfenster, 268

### **E**

["Entladen" von Modulen, 136](#page-167-3) [Effektive Gruppe \(Prozeßeigenschaft\), 257](#page-288-4) [Effektiver Benutzer \(Prozeßeigenschaft\), 257](#page-288-5) [Eigenschaft "Betriebssystem", 253](#page-284-1) [Eigenschaft "Entität - Beschreibung", 253](#page-284-2) [Eigenschaft "Entität - Ereignis-Ziel", 253](#page-284-3) [Eigenschaft "Entität - Familie", 253](#page-284-4) [Eigenschaft "Entität - Polling-Typ", 253](#page-284-5) [Eigenschaft "Entität - Trap-Ziel", 253](#page-284-6) [Eigenschaft "Entität - volle Beschreibung", 253](#page-284-7) [Eigenschaft "Hostname", 253](#page-284-8) [Eigenschaft "IP-Adresse", 253](#page-284-9) [Eigenschaft "Netzmaske", 253](#page-284-10) [Eigenschaft "Ziel-Hostname", 253](#page-284-11) [Eigenschaft "Ziel-IP-Adresse", 253](#page-284-12) [Eigenschaft,](#page-175-0) *Siehe* Dateneigenschaft Einbinden [Objekte in Domains, 95 -](#page-126-0) [110](#page-141-1)

einfache Regeln - Überwachungseigenschaften [einfache Regeln, 365](#page-396-0) einfache Alarme [Schwellwerte, 9](#page-40-0) einfache Regeln [Alarmgenerierung, 365](#page-396-0) Einfügen [aus Grafik-Zwischenablage, 157 -](#page-188-0) [159](#page-190-0) [Gruppen, 86 -](#page-117-0) [87](#page-118-1) [Objekte, 85 -](#page-116-0) [87,](#page-118-1) [90 -](#page-121-0) [91](#page-122-0) Einrichten [Alarmschwellwerte, 176 -](#page-207-0) [177](#page-208-0) [entfernte Domains, 60 -](#page-91-0) [64](#page-95-0) entfernte Systeme [Module für, 363](#page-394-0) [entfernter Server-Kontext, 5](#page-36-1) [entfernter Server-Zugriff, 283](#page-314-0) Ereignis [Meta-Festplatte, 367](#page-398-3) [Ereignismanager, 5,](#page-36-2) [283,](#page-314-1) [311 -](#page-342-0) [313](#page-344-0) [Agent-Statistik, 305](#page-336-0) [Anschlußnummer, 301](#page-332-2) Ereignisse [aus der Ereignisdatenbank löschen, 311 -](#page-342-1) [313](#page-344-0) [Meta-Swap, 367](#page-398-4) [Erhöhen der virtuellen Größe, 308 -](#page-339-0) [310](#page-341-0) Ermittlung [Anfrage-ID, 101](#page-132-0) [Anfragen bearbeiten, 109 -](#page-140-0) [110](#page-141-2) [Anfragen beenden, 110](#page-141-0) [Anfragen löschen, 110](#page-141-0) [Anfragen planen, 104](#page-135-0) [Anfragen starten, 110](#page-141-0) [Filter, 104](#page-135-1) [Kontrolle der Anschlußnummern, 103](#page-134-0) [Methoden, 101,](#page-132-1) [102](#page-133-1) [Server-Kontext, 101](#page-132-2) [starten, 96 -](#page-127-0) [98](#page-129-0) [Status, 97 -](#page-128-0) [98](#page-129-0) [Zeitüberschreitung, 103](#page-134-1) [Ermittlungsanfragenfenster, 97 -](#page-128-0) [98](#page-129-0) Ermmittlung [Zeitüberschreitung, 102](#page-133-2) Erstellen [Domains, 56](#page-87-0) [Gruppen, 75 -](#page-106-1) [78](#page-109-0)

[Knoten, 68 -](#page-99-0) [72,](#page-103-0) [79 -](#page-110-0) [81](#page-112-0) [Objekte mit dem Ermittlungsmanager](#page-130-1) [erstellen, 99 -](#page-130-1) [102](#page-133-0) [Segmente, 82 -](#page-113-0) [84](#page-115-0) [überwachte Module, 72 -](#page-103-1) [75](#page-106-2) [Verknüpfungen zwischen Objekten, 84](#page-115-1) [Erstellung von Serverkomponenten-Objekten, 306](#page-337-0) [erweitertes Menü für die Filterung von](#page-294-0) Meldungen, 263 [Erzeugen von Alarmen, 237](#page-268-1) esadm[, 38,](#page-69-0) [41,](#page-72-0) [279,](#page-310-0) [280,](#page-311-0) [282,](#page-313-2) [289](#page-320-0) esdomadm[, 38,](#page-69-1) [41,](#page-72-1) [279,](#page-310-1) [280,](#page-311-1) [289](#page-320-1) es-lic[-Skript, 40](#page-71-1) esmaster[, 40,](#page-71-2) [45,](#page-76-0) [278,](#page-309-3) [279,](#page-310-2) [295 -](#page-326-0) [296](#page-327-0) esops[, 38,](#page-69-2) [41,](#page-72-2) [279,](#page-310-3) [280,](#page-311-2) [289](#page-320-2) espublic[, 40,](#page-71-3) [45,](#page-76-0) [278,](#page-309-4) [279,](#page-310-4) [283,](#page-314-2) [284,](#page-315-1) [288,](#page-319-0) [295 -](#page-326-0) [296](#page-327-0) es-start[-Dienstprogramm, 42,](#page-73-1) [43,](#page-74-0) [44](#page-75-0) es-stop[-Dienstprogramm, 47,](#page-78-0) [48](#page-79-0)

#### **F**

[Fehlermeldungen anzeigen, 11](#page-42-1) Festplatte [beschäftigt, 365,](#page-396-1) [367](#page-398-5) [komplexe Regeln, 365](#page-396-1) [Meta, 367](#page-398-3) [Festplatten, gesamt - im Detailfenster, 268](#page-299-3) [Festplattenlast, 368](#page-399-2) [Filtern von Ermittlungsanfragen, 104](#page-135-1) [Filtern von Protokollmeldungen, 261 -](#page-292-0) [264](#page-295-1)

#### **G**

[geschlossene Protokolldateien, 314](#page-345-0) [gleicher Server-Kontext, 5](#page-36-3) Grafik [Achsen bearbeiten, 166](#page-197-0) [Dateneigenschaft, 156](#page-187-0) [historische Daten darstellen, 182](#page-213-0) [mehrere Dateneigenschaften, 157,](#page-188-0) [157 -](#page-188-1) [159](#page-190-0) [Menübefehle, 163 -](#page-194-0) [169](#page-200-0) [öffnen, 162](#page-193-0) [Punkte aufzeichnen, 183](#page-214-0) [speichern, 160](#page-191-0)

[Variablen in Grafik kopieren, 137](#page-168-4) [Vorlage anwenden, 162](#page-193-1) [Größe \(Prozeßeigenschaft\), 257](#page-288-6) Gruppe [Sicherheit, 12](#page-43-0) [Gruppen, 279](#page-310-5) [allgemeine und IP-basierte, 75](#page-106-0) [Benutzer, 38](#page-69-3) [einfügen, 86 -](#page-117-0) [87](#page-118-1) [erzeugen, 75 -](#page-106-1) [78](#page-109-0) [innerhalb von SyMON, 279](#page-310-5) [kopieren, 86 -](#page-117-0) [87](#page-118-1) [Sicherheit, 279](#page-310-5) [verschieben, 86 -](#page-117-0) [87](#page-118-1) [Gruppen-ID \(Prozeßeigenschaft\), 257](#page-288-7)

#### **H**

[Hand-Symbol, 269](#page-300-0) Hardware [angezeigte Pfadnamen, 269](#page-300-0) [angezeigte Ressourcen, 268](#page-299-7) [Ansichten, 268](#page-299-1) [Hauptkonsolenfenster, 10](#page-41-1) [Hierarchieansicht, 11,](#page-42-0) [113](#page-144-0) [Mausaktionen, 115](#page-146-0) [Hilfe, 126](#page-157-2) [Popup-Blase, 134](#page-165-0) hilfreiche Tips [Anzeige von Detailebenen, 251](#page-282-0) [Detailebenen anzeigen, 252](#page-283-1) [lange Meldungen in Tabellenzellen](#page-282-1) anzeigen, 251 [Suche in mehreren Instanzen, 276](#page-307-0) [Suchfunktion reagiert auf Groß-/](#page-307-1) Kleinschreibung, 276 [Verwenden von QuickTips, 117,](#page-148-0) [134](#page-165-0) Hinzufügen [Zeilen, 137](#page-168-5) [Zeilen in Dateneigenschaftentabellen, 146 -](#page-177-1) [149](#page-180-0) Host [Detailfenster, 129](#page-160-0) [Sicherheit, 12,](#page-43-0) [139](#page-170-0) [Host-Ausfallmeldung, 233](#page-264-0)

### **I**

Info (Register) [Eigenschaft "Betriebssystem", 253](#page-284-1) [Eigenschaft "Entität - Beschreibung", 253](#page-284-2) [Eigenschaft "Entität - Ereignis-Ziel", 253](#page-284-3) [Eigenschaft "Entität - Familie", 253](#page-284-4) [Eigenschaft "Entität - Polling-Typ", 253](#page-284-5) [Eigenschaft "Entität - Trap-Ziel", 253](#page-284-6) [Eigenschaft "Entität - volle Beschreibung", 253](#page-284-7) [Eigenschaft "Hostname", 253](#page-284-8) [Eigenschaft "IP-Adresse", 253](#page-284-9) [Eigenschaft "Netzmaske", 253](#page-284-10) [Eigenschaft "Ziel-Hostname", 253](#page-284-11) [Eigenschaft "Ziel-IP-Adresse", 253](#page-284-12) [Info \(Register\) im Attribut-Editor, 173](#page-204-0) [Info \(Registerschaltfläche\), 250](#page-281-3) Installation [minimal erforderlicher Speicherplatz, 16](#page-47-0) [Package-Speicherposition, 29](#page-60-0) [Voraussetzungen, 21](#page-52-0) IP [Adressen innerhalb von Serverkontexten, 284](#page-315-0) [IP-basierte Gruppe, 75](#page-106-0)

#### **J**

[Java Sicherheitsklassen, 277](#page-308-0)

#### **K**

Kernel Reader [Alarme einrichten, 176 -](#page-207-0) [177](#page-208-0) [Anzeige von Daten, 144](#page-175-0) [Regeln, 365](#page-396-2) [Kernel-Speicherzuordnung, 368](#page-399-3) [Klasse \(Prozeßeigenschaft\), 257](#page-288-8) [Knoten, erstellen, 68 -](#page-99-0) [72,](#page-103-0) [79 -](#page-110-0) [81](#page-112-0) komplexe [Regeln, 365](#page-396-1) [komplexe Alarme, 9](#page-40-0) komplexe Regeln [Generierung von Warnalarmen, 365](#page-396-1) [Konfiguration \(Registerschaltfläche\), 250](#page-281-4) [Konfiguration der Prozeßdetailanzeige,](#page-287-0)[256 -](#page-287-0) [259](#page-290-1) [Konfiguration eines Legacy-Agents als](#page-329-0) [Unteragent, 298 -](#page-329-0) [300](#page-331-0) [Konfiguration von Anschlußadressen, 301 -](#page-332-1) [304](#page-335-0) [Konfigurations-Detailfenster, 130](#page-161-4) [Konfigurationsmanager, 5,](#page-36-4) [283](#page-314-1) [Agent-Statistik, 305](#page-336-1) [Anschlußnummer, 301](#page-332-3) [Konsole, 3](#page-34-1) [Interaktion mit Server und Agent, 3 -](#page-34-0) [5](#page-36-0) [mehrere Konsolen, 3](#page-34-1) [Konsolenfenster, 10](#page-41-1) Kopieren [Gruppen, 86 -](#page-117-0) [87](#page-118-1) [in Grafik-Zwischenablage, 157 -](#page-188-0) [159](#page-190-0) [Module, 136](#page-167-4) [Objekte, 85 -](#page-116-0) [87](#page-118-1) [Variablen in Grafik, 137](#page-168-4) [kritische Alarme, 368](#page-399-0)

#### **L**

[Laden von Modulen, 136,](#page-167-5) [212 -](#page-243-0) [219](#page-250-1) [Legacy-Agent, 298 -](#page-329-1) [300](#page-331-0) Leistungsüberwachung [Regeln, 365](#page-396-3) [Lizenz, Ablauf der, 39](#page-70-0) [Lizenzen für die Sun Enterprise SyMON](#page-70-1) [Software, 39 -](#page-70-1) [40](#page-71-4) lokale Anwendungen [Module für, 349](#page-380-0) [Löschautomatik, 311 -](#page-342-1) [313](#page-344-0) Löschen [Domains, 55,](#page-86-0) [58 -](#page-89-0) [60](#page-91-1) [Ermittlungsanfragen, 110](#page-141-0) [Objekte, 92 -](#page-123-0) [93](#page-124-0) [Zeilen, 137](#page-168-6) [Löschen von Ereignissen aus der](#page-342-1) [Ereignisdatenbank, 311 -](#page-342-1) [313](#page-344-0)

#### **M**

[Management Information Base,](#page-39-0) *Siehe* Module, MIB [Masken für Netzwerkadressen, 371](#page-402-0) Meldungen [anzeigen, 11](#page-42-1)

[Menü, Spalten zeigen, 256](#page-287-1) [Menübefehle, 120](#page-151-0) [Ansicht, 122](#page-153-0) [Bearbeiten, 121](#page-152-0) [Datei, 121](#page-152-1) [Gehe zu, 123](#page-154-0) [Grafik, 163 -](#page-194-0) [169](#page-200-0) [Werkzeuge, 123](#page-154-1) [Meta-CPU-Ereignisse, 367](#page-398-0) [Mitteilungen über Host- oder Agent-Ausfall, 233](#page-264-1) Module [Agent-Statistik, 210,](#page-241-0) [349](#page-380-1) [aktivieren, 136,](#page-167-0) [223](#page-254-0) [Attribut-Editor, 225 -](#page-256-0) [228](#page-259-0) [aus dem Speicher entfernen, 136](#page-167-3) [automatisch geladene, 318,](#page-349-1) [348](#page-379-0) [bearbeiten, 136,](#page-167-1) [219 -](#page-250-0) [222](#page-253-0) [Betriebssystem, 318](#page-349-0) [Config-Reader, 210](#page-241-1) [Datei-Scanning, 150,](#page-181-0) [211,](#page-242-0) [361](#page-392-0) [Datenprotokoll-Registrierung, 353](#page-384-0) [deaktivieren, 136,](#page-167-2) [223](#page-254-1) [Definition, 8,](#page-39-1) [132](#page-163-1) [Detailfenster, 129](#page-160-0) [die 'Zeile hinzufügen' verwenden, 318](#page-349-2) [Drucker-Spooler, 211,](#page-242-1) [358](#page-389-0) [dynamische, 9](#page-40-1) [dynamische Rekonfiguration, 210](#page-241-2) [entfernte Systeme, 363](#page-394-0) [HP JetDirect, 211](#page-242-2) [in alphabetischer Reihenfolge, 348](#page-379-1) [in alphabetischer Reihenfolge aufgelistet, 318](#page-349-3) [Kernel Reader, 211,](#page-242-3) [330](#page-361-0) [kopieren, 136](#page-167-4) [laden, 136,](#page-167-5) [212 -](#page-243-0) [219](#page-250-1) [Leistungsüberwachung, 211,](#page-242-4) [353](#page-384-1) [lokale Anwendungen, 349](#page-380-0) [mehrfach ladbare, 318,](#page-349-4) [348](#page-379-2) [MIB, 8 -](#page-39-2) [9](#page-40-2) [MIB-II Instrumentation, 211,](#page-242-5) [320](#page-351-0) [MIB-II Proxy-Überwachung, 211,](#page-242-6) [363](#page-394-1) [mit 'Zeile hinzufügen'-Dienstprogramm, 348](#page-379-3) [NFS-Dateisysteme, 211,](#page-242-7) [345](#page-376-0) [NFS-Statistik, 211,](#page-242-8) [342](#page-373-0) [Prozeßüberwachung, 151,](#page-182-0) [211,](#page-242-9) [218,](#page-249-0) [360](#page-391-0) [Sicherheit, 12,](#page-43-0) [139,](#page-170-0) [225 -](#page-256-0) [228](#page-259-0) [Sicherheitsberechtigungen, 227](#page-258-0) [Solaris Prozeß-Details, 211,](#page-242-10) [343](#page-374-0)

[überwachte Module erzeugen, 72 -](#page-103-1) [75](#page-106-2) [Überwachung der Verzeichnisgröße, 210](#page-241-3) [Verzeichnisgrößenüberwachung, 217](#page-248-0) [Zeitplan, 225 -](#page-256-0) [228](#page-259-0) [Zeitplan einrichten, 202 -](#page-233-0) [207](#page-238-0) [Zeitpläne, 185](#page-216-0)

#### **N**

Navigieren [durch Domains, 125 -](#page-156-0) [126](#page-157-1) [Hauptkonsolenfenster, 124](#page-155-0) [Netzmaske, 103](#page-134-2) [Netzmasken-AND-Operationen, 371](#page-402-0) [Netzwerke der Klasse A, B und C, 370](#page-401-0) [Neugenerierung von Sicherheitsschlüsseln, 297](#page-328-0) [NFS entfernte Prozeduren, 368](#page-399-4) [Nice-Wert \(Prozeßeigenschaft\), 257](#page-288-9)

### **O**

Objekt [Detailfenster, 129](#page-160-0) [zwei Objekte verknüpfen, 84](#page-115-1) Objekte [Alarme, 126](#page-157-0) [ausschneiden und einfügen, 90 -](#page-121-0) [91](#page-122-0) [automatisch mit dem Ermittlungsmanager](#page-130-1) [erstellen, 99 -](#page-130-1) [102](#page-133-0) [bearbeiten, 87 -](#page-118-0) [89](#page-120-0) [einfügen, 85](#page-116-1) [kopieren, 85](#page-116-1) [löschen, 92 -](#page-123-0) [93](#page-124-0) Öffnen [Attribut-Editor, 172](#page-203-0) [Grafiken, 162](#page-193-0) [Oktette in Netzwerkadressen, 370](#page-401-0)

#### **P**

[Parentprozeß-ID \(Prozeßeigenschaft\), 257](#page-288-10) [pfiles-Prozeßstatistik, 259](#page-290-2) [physikalische Ansicht, 11](#page-42-2) [Detailangaben aktualisieren, 273](#page-304-2)

ping[-Befehl, 101,](#page-132-1) [102](#page-133-1) [Planen, 202 -](#page-233-0) [207](#page-238-0) [planen, 225 -](#page-256-0) [228](#page-259-0) [Planung von Ermittlungsanfragen, 104](#page-135-0) [pldd-Prozeßstatistik, 259](#page-290-3) [pmap-Prozeßstatistik, 259](#page-290-4) [Populieren von Domains, 57,](#page-88-0) [95 -](#page-126-0) [110](#page-141-1) [Popup-Hilfe, 134](#page-165-0) [Priorität \(Prozeßeigenschaft\), 257](#page-288-11) [Protokollansicht, 130](#page-161-4) [Protokollansicht \(Registerschaltfläche\), 250](#page-281-5) [Protokollanzeige, 11](#page-42-1) [Protokolldateien, einsehen, 261](#page-292-1) Protokollmeldungen [bestimmte Meldungen suchen, 266](#page-297-0) [filtern, 261 -](#page-292-0) [264](#page-295-1) [Prozeßanzeige, 11](#page-42-3) [konfigurieren, 256 -](#page-287-0) [259](#page-290-1) Prozeßdetailanzeige [konfigurieren, 256 -](#page-287-0) [259](#page-290-1) [Spalten wählen, 256 -](#page-287-0) [258](#page-289-0) [Prozesse, 130](#page-161-6) [Prozesse \(Registerschaltfläche\), 250](#page-281-6) Prozeßeigenschaft [Adresse, 257](#page-288-0) [Befehl, 258](#page-289-1) [Befehlszeile, 258](#page-289-2) [Benutzer, 257](#page-288-1) [Benutzer-ID, 257](#page-288-2) [CPU%, 258](#page-289-3) [Dauer, 257](#page-288-3) [Effektive Gruppe, 257](#page-288-4) [Effektiver Benutzer, 257](#page-288-5) [Größe, 257](#page-288-6) [Gruppen-ID, 257](#page-288-7) [Klasse, 257](#page-288-8) [Nice-Wert, 257](#page-288-9) [Parentprozeß-ID, 257](#page-288-10) [Priorität, 257](#page-288-11) [Prozeß-Gruppe, 257](#page-288-12) [Prozeß-ID, 257](#page-288-13) [Sitzungs-ID, 257](#page-288-14) [Speicher%, 258](#page-289-6) [Startzeit, 257](#page-288-15) [Status, 257](#page-288-16) [TTY, 257](#page-288-17)

[Wartekanal, 257](#page-288-18) [Prozeß-Gruppe \(Prozeßeigenschaft\), 257](#page-288-12) [Prozeß-ID \(Prozeßeigenschaft\), 257](#page-288-13) [Prozessoren, gesamt - im Detailfenster, 268](#page-299-4) [Prozeßstatistikfenster, 259](#page-290-0) [Prozeßüberwachungsmodul, 146,](#page-177-3) [151,](#page-182-0) [218](#page-249-0) [pstack-Prozeßstatistik, 259](#page-290-5) [Pulldown-Menü "Spalten zeigen", 256](#page-287-1)

#### **Q**

[QuickTip, 117,](#page-148-0) [134](#page-165-0)

#### **R**

rCompare[-Regel, 9](#page-40-3) Regel ["Kein Platz im Swap-Bereich"-Fehler, 367](#page-398-6) [CPU-Leistung, 368](#page-399-5) [DNLC, 368](#page-399-6) [Festplatte beschäftigt, 367](#page-398-5) [Festplattenlast, 368](#page-399-2) [Kernel Reader, 367](#page-398-7) [Kernel-Speicherzuordnung, 368](#page-399-3) [Länge der Ausführungswarteschlange, 368](#page-399-7) [Leistungsüberwachung, 368](#page-399-8) [Meta-CPU, 367](#page-398-0) [Meta-Festplatte, 367](#page-398-3) [Meta-Swap, 367](#page-398-4) [Swap-Bereich, 367](#page-398-8) [virtueller Speicher - Swap-Bereich, 368](#page-399-9) [Zeit für nicht referenzierte Seiten, 368](#page-399-10) [Regeln, 5,](#page-36-5) [9](#page-40-0) [benutzerdefiniert, 365](#page-396-4) [einfache, 365](#page-396-0) [Kernel Reader, 365](#page-396-2) [komplexe, 365](#page-396-1) [Leistungsüberwachung, 365](#page-396-3) [SyMON 1.x, 365](#page-396-4) [SyMON 2.0, 365](#page-396-4) [Register "Aktualisieren", 180](#page-211-0) Register "Info" [Eigenschaften, 253](#page-284-0) [Register "Maßnahmen", 177](#page-208-1) [Register "Verlauf", 182](#page-213-0)

[reguläre UNIX-Ausdrücke in Textmustern, 265](#page-296-1) [rhltm000, 368](#page-399-11) [rhltm001, 368](#page-399-12) [rhltm002, 368](#page-399-13) [rhltm003, 368](#page-399-14) [rhltm004, 368](#page-399-15) [rhltm005, 368](#page-399-16) [rhltm006, 368](#page-399-17) [rhltm007, 368](#page-399-18) [rknrd100, 367](#page-398-9) [rknrd102, 367](#page-398-10) [rknrd103, 367](#page-398-11) [rknrd105, 367](#page-398-12) [rknrd106, 367](#page-398-13) [rknrd401, 367](#page-398-14) [rknrd402, 367](#page-398-15) [rknrd403, 367](#page-398-16) [rknrd404, 367](#page-398-17) [rknrd405, 367](#page-398-18) [RMI-Anschlußadresse, 304](#page-335-1) [Router-Weiterleitungsregel, 370](#page-401-1) [Routingtabellen, 101,](#page-132-1) [102](#page-133-1)

#### **S**

Schaltflächen [Details verbergen, 273](#page-304-0) [Details zeigen, 273](#page-304-0) [Domain-Manager, 55](#page-86-4) [Ermittlungsanfragenfenster, 97 -](#page-128-0) [98](#page-129-0) [Schließen des Detailfensters, 132](#page-163-0) [Schlüssel, 295 -](#page-326-0) [296](#page-327-0) [neu generieren, 297](#page-328-0) [Seed für Sicherheitsschlüssel, 38,](#page-69-4) [296](#page-327-1) [Segmenterzeugung, 82 -](#page-113-0) [84](#page-115-0) Server [Anschlußnummer, 45,](#page-76-1) [301](#page-332-4) [entfernter Zugriff, 283](#page-314-0) [erforderliche Informationen, 21](#page-52-1) [Interaktion mit Agents, 5](#page-36-6) [Interaktion mit Konsole und Agent, 3 -](#page-34-0) [5](#page-36-0) [Kontext, 283](#page-314-1) [Beschränkungen, 285](#page-316-1) [Zugr](#page-314-0)[iff, 283](#page-288-17)

[Server interagiert mit mehreren Konsolen, 4](#page-35-0) server-config[.x file, 302](#page-333-0) [Serverkomponenten als überwachte Objekte, 306](#page-337-0) [Server-Kontext, 60](#page-91-2) [Ermittlungsprozeß, 101](#page-132-2) Serverkontext [Beschränkungen, 285](#page-316-1) Setzen [Aktualisierungsintervall, 181,](#page-212-0) [195 -](#page-226-0) [201](#page-232-0) [Alarmzeitplan, 202 -](#page-233-0) [207](#page-238-0) [Verlaufsintervall, 187 -](#page-218-0) [194](#page-225-0) [Zeitpläne, 185](#page-216-0) [Sicherheit, 12](#page-43-0) [ACL-Kategorien, 278,](#page-309-0) [279](#page-310-6) [ACL definieren, 282](#page-313-0) [Administratorenrechte erteilen, 289](#page-320-3) [Benutzer entfernen, 289](#page-320-4) [Benutzer hinzufügen, 286](#page-317-1) [benutzerdefinierte Gruppen hinzufügen, 289](#page-320-5) [eines Moduls einsehen, 286](#page-317-2) [Schlüsselfunktionen anwenden, 286](#page-317-3) [Domains, 55](#page-86-1) [entfernte, 60](#page-91-3) esmaster [private, 278](#page-309-2) espublic [public, 278](#page-309-2) Funktionen [Administrator, 281](#page-312-0) [allgemein, 281](#page-312-0) [Bediener, 281](#page-312-0) [für Module, 225 -](#page-256-0) [228](#page-259-0) [Host, 139](#page-170-0) [Konsole/Server-Meldungen, 45](#page-76-1) [Module, 139](#page-170-0) [Niveaus in SyMON, 277](#page-308-1) [Register, 286](#page-317-4) Standardzugriffsrechte [Standardzugriffsrechte, 290](#page-321-0) [Sun Enterprise SyMON Benutzer, 40](#page-71-0) [SyMON Benutzer, 278](#page-309-1) [SyMON Gruppen, 279](#page-310-5) [Zugangskontrollkategorien \(ACL\), 41](#page-72-3) [Benutzer hinzufügen, 41](#page-72-4) [Erteilung von Administratorrechten, 41](#page-72-5) [Zugriffsrechte, 277](#page-308-2) [Sicherheitsschlüssel, 295 -](#page-326-0) [296](#page-327-0) [neu generieren, 297](#page-328-0)

[Sitzungs-ID \(Prozeßeigenschaft\), 257](#page-288-14) [SNMP, 10](#page-41-0) SNMP-Anschluß [Konflikte, 22 -](#page-53-0) [23](#page-54-0) [SNMP-Anschlußbelegungen, 302](#page-333-0) [SNMP-Unteragents, 298 -](#page-329-1) [300](#page-331-0) [Solaris Prozeß-Details-Modul, 254](#page-285-1) [Sortieren von Spalten in der](#page-289-4) Prozeßdetailanzeige, 258 [Speicher% \(Prozeßeigenschaft\), 258](#page-289-6) [Speicher-Hardware, gesamt - im Detailfenster, 268](#page-299-5) [Speichern von Grafiken, 160](#page-191-0) [Speicherposition von Protokolldateien, 261](#page-292-2) [Stammdomain, 51 -](#page-82-0) [53,](#page-84-0) [55](#page-86-2) Standardzugriffsrechte Topologiemanager [SyMON Standardsicherheitsrechte, 290](#page-321-0) [überschreiben, 291](#page-322-0) Starten [der Sun Enterprise SyMON Software mit](#page-73-0) Argumenten, 42 [Ermittlung, 96 -](#page-127-0) [98,](#page-129-0) [110](#page-141-0) [Starten des Detailfensters, 131,](#page-162-0) [250 -](#page-281-7) [252](#page-283-0) [Startzeit \(Prozeßeigenschaft\), 257](#page-288-15) Statistik [pfiles, 259](#page-290-2) [pldd, 259](#page-290-3) [pmap, 259](#page-290-4) [Prozeßstatistikfenster, 259](#page-290-0) [pstack, 259](#page-290-5) [Status \(Prozeßeigenschaft\), 257](#page-288-16) [Suche nach bestimmten Protokollmeldungen, 266](#page-297-0) [Suchfenster in der logischen Detailansicht, 276](#page-307-2) [Suchmuster, 265](#page-296-1) Sun Enterprise SyMON [Benutzersicherheit, 40](#page-71-0) [Java Sicherheitsklassen, 277](#page-308-0) [Kern-Packages, 19](#page-50-0) [Lizenz, 39 -](#page-70-1) [40](#page-71-4) [Zusatzkomponenten, 20](#page-51-0) [Sun StorEdge A5000, 5100, 5200 physikalische](#page-301-0) Ansicht, 270 [Swap-Bereich, 367,](#page-398-19) [368](#page-399-9) [genutzter, 367](#page-398-20) [Swap-Bereich-Fehler,](#page-398-21)[367](#page-398-21)

SyMON [Alarme, 229](#page-260-0) [Benutzerfunktionen, 281](#page-312-0) [entfernter Zugriff, 283](#page-314-0) [Java Sicherheitsklassen, 277](#page-308-0) [Regeln, 365](#page-396-4) Server [Kontext-Beschränkungen, 285](#page-316-1) [Serverkontext, 283](#page-314-1) [Server-Zugriff, 283](#page-314-0) [Sicherheitsniveaus, 277](#page-308-1) SyMON Benutzer [Sicherheit, 278](#page-309-1) [SyMON Komponenten, 2](#page-33-0) [SyMON Server-Agent-Statistik, 305](#page-336-2) [SyMON Überwachung, 69 -](#page-100-0) [70](#page-101-0) [SyMON Verwaltungsdomains, 57](#page-88-1) syslog, [367](#page-398-22)

### **T**

[Teilnetze, 370](#page-401-1) [Textmuster mit regulären UNIX-Ausdrücken, 265](#page-296-1) [Topologieansicht, 11,](#page-42-0) [113](#page-144-0) [Mausaktionen, 117](#page-148-1) Topologie-Manager [Agent-Statistik, 305](#page-336-3) [Anschlußnummer, 301](#page-332-5) [beenden, 308 -](#page-339-0) [310](#page-341-0) [Funktion, 308](#page-339-1) [Grenze für virtuelle Größe, 308](#page-339-1) [Systemressourcen-Anforderung, 308](#page-339-1) [Topologiemanager, 5,](#page-36-7) [283](#page-314-1) [Trap-Handler, 5,](#page-36-8) [283](#page-314-1) [Agent-Statistik, 305](#page-336-4) [Anschlußnummer, 301](#page-332-6) [TTY \(Prozeßeigenschaft\), 257](#page-288-17)

#### **U**

Überwachen [Objekte, Methoden zum, 69 -](#page-100-0) [70](#page-101-0) [überwachte Hardware, 2](#page-33-1) [überwachte Software-Eigenschaften, 2,](#page-33-2) [8](#page-39-3) Überwachung

[Dateneigenschaft, 185](#page-216-0) Überwachung der Verzeichnisgröße [Dateien auflisten, 153 -](#page-184-0) [155](#page-186-0) [Überwachung von Protokollmeldungen, 264 -](#page-295-0) [265](#page-296-0) [Überwachung von Serverkomponenten, 306](#page-337-0) [Umschalten zwischen Domains, 125 -](#page-156-0) [126](#page-157-1) [UNIX-Befehle an Daten ausführen, 153 -](#page-184-0) [155](#page-186-0) [Unteragent, 298 -](#page-329-1) [300](#page-331-0) [Untersuchung überwachter](#page-184-1) Dateneigenschaften, 153 users esmaster[, 278](#page-309-2)

### **V**

var/adm/message[, 367](#page-398-23) [Verbindung von Objekten, 84](#page-115-1) [vergleichender Zeitausdruck, 187 -](#page-218-0) [194,](#page-225-0) [202 -](#page-233-0) [207](#page-238-0) Verlaufsintervall [planen, 185](#page-216-0) [setzen, 183,](#page-214-0) [187 -](#page-218-0) [194,](#page-225-0) [195 -](#page-226-0) [201](#page-232-0) [Verschieben von Gruppen, 86 -](#page-117-0) [87](#page-118-1) [Verschieben von Spalten in der](#page-289-5) Prozeßdetailanzeige, 258 [Verweise auf Domains, 55](#page-86-3) [Verzeichnisgrößen-Überwachungsmodul, 217](#page-248-0) [Verzeichnisnamensuch-Cache \(DNLC\), 368](#page-399-6) [virtuelle Größe, erhöhen, 308 -](#page-339-0) [310](#page-341-0) [virtueller Speicher, 368](#page-399-9) [von SyMON überwachte Hardware, 2](#page-33-1) [von SyMON überwachte Software-](#page-33-2)[Eigenschaften, 2,](#page-33-2) [8](#page-39-3)

#### **W**

[Wartekanal \(Prozeßeigenschaft\), 257](#page-288-18) Warteschlangenlänge [komplexe Regeln, 365](#page-396-1)

#### **Z**

Zeile [aktivieren, 137](#page-168-0)

[bearbeiten, 137](#page-168-2) [deaktivieren, 137](#page-168-3) [hinzufügen, 137,](#page-168-5) [146 -](#page-177-1) [149](#page-180-0) [löschen, 137](#page-168-6) [Zeitausdruck, 185,](#page-216-0) [186](#page-217-0) [Ausdrücke kombinieren, 187 -](#page-218-1) [207](#page-238-0) [Zeitplan, 185,](#page-216-0) [187 -](#page-218-0) [194,](#page-225-0) [195 -](#page-226-0) [201](#page-232-0) Zeitüberschreitung [Ermittlungsprozeß, 103](#page-134-1) [Zeitüberschreitung, Ermittlungsprozeß, 102](#page-133-2) [Zugriffskontrolle, 278,](#page-309-0) [282](#page-313-0) [Kategorien, 278](#page-309-0) Zugriffsrechte [Sicherheit, 277](#page-308-2) [Zusatzkomponenten, 20](#page-51-0) [zyklischer Zeitausdruck, 186,](#page-217-0) [187 -](#page-218-0) [194](#page-225-0)